$\overline{aws}$ 

用户指南

# Amazon Pinpoint

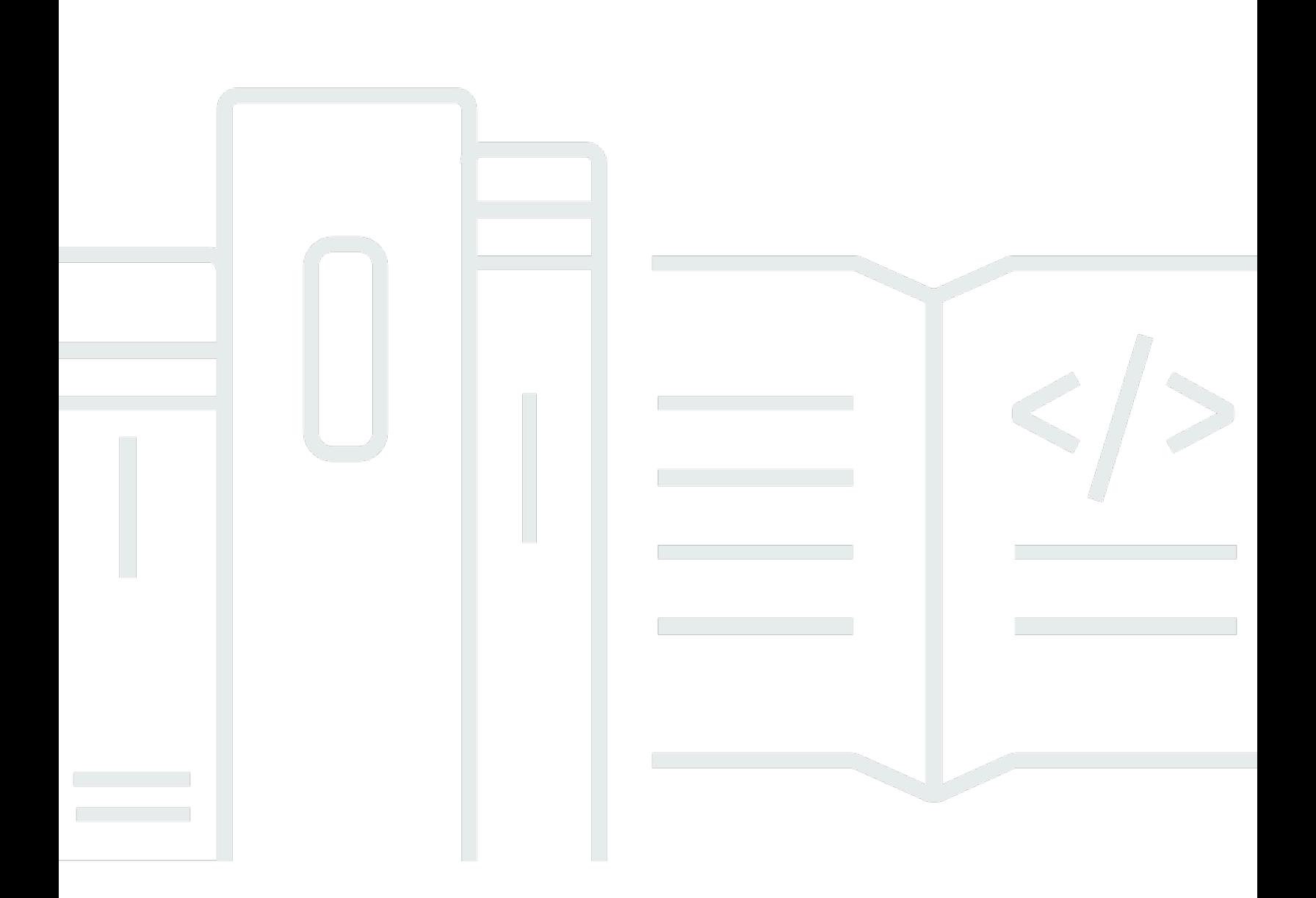

Copyright © 2024 Amazon Web Services, Inc. and/or its affiliates. All rights reserved.

# Amazon Pinpoint: 用户指南

Copyright © 2024 Amazon Web Services, Inc. and/or its affiliates. All rights reserved.

Amazon 的商标和商业外观不得用于任何非 Amazon 的商品或服务,也不得以任何可能引起客户混淆 或者贬低或诋毁 Amazon 的方式使用。所有非 Amazon 拥有的其他商标均为各自所有者的财产,这些 所有者可能附属于 Amazon、与 Amazon 有关联或由 Amazon 赞助,也可能不是如此。

# **Table of Contents**

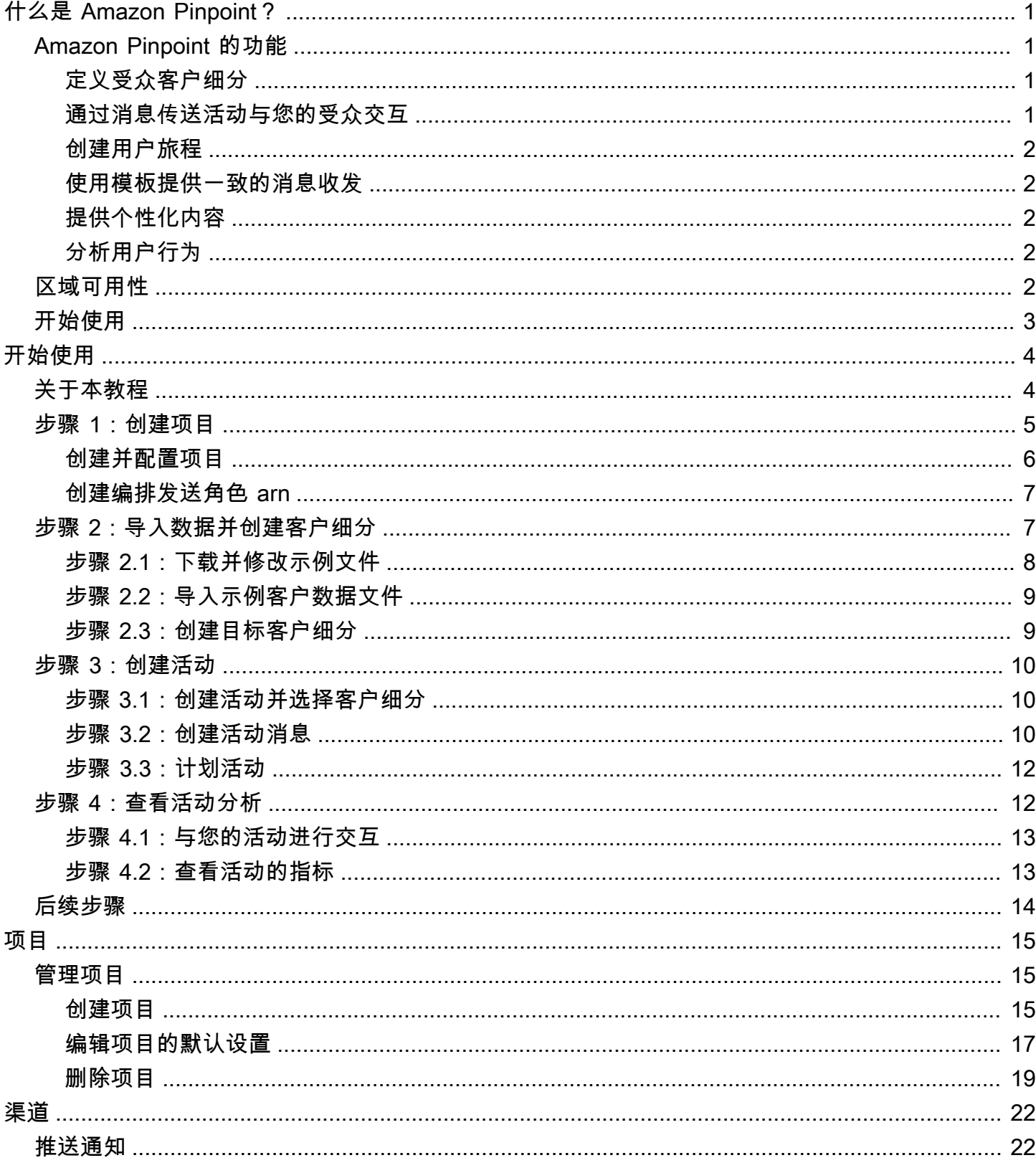

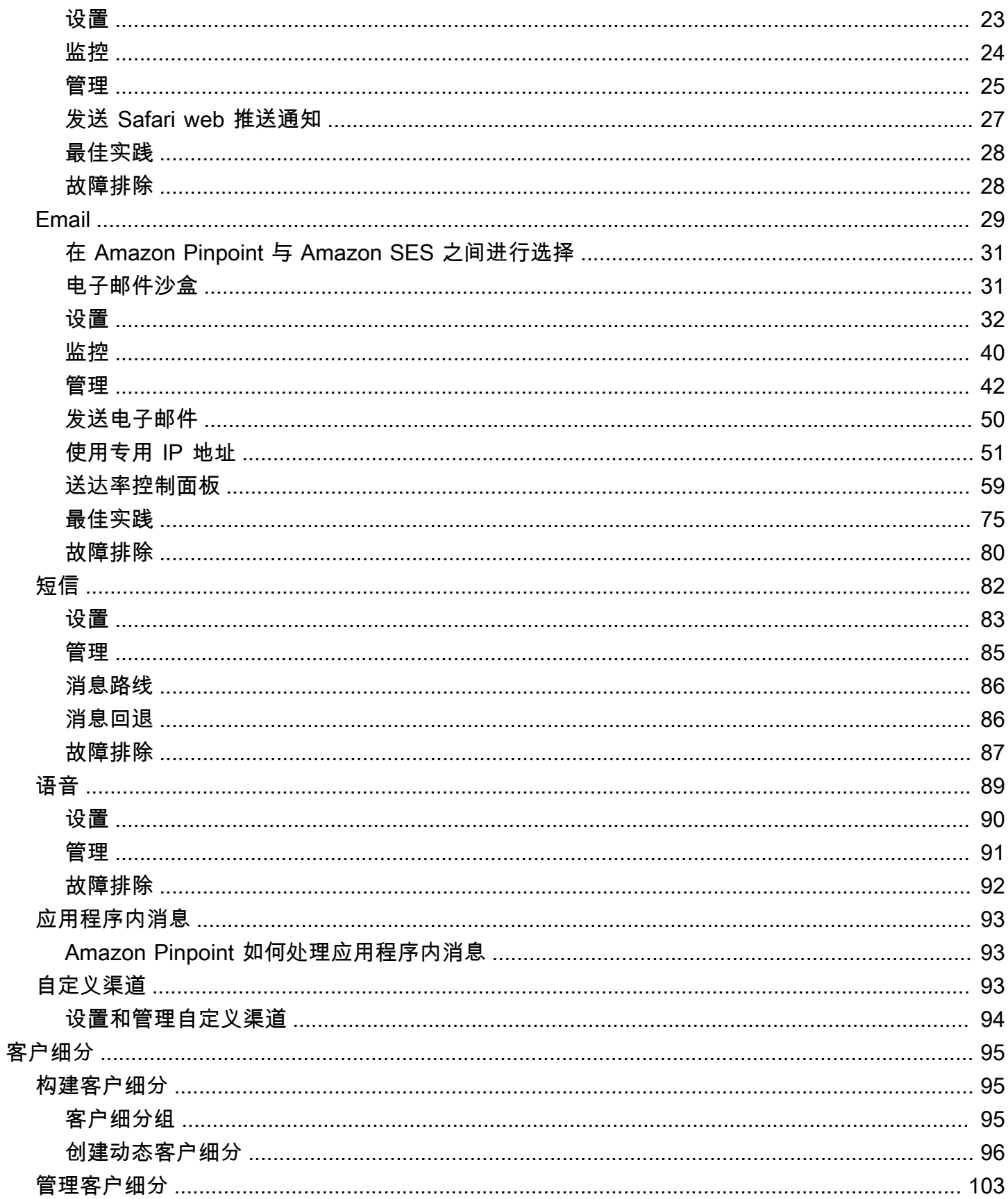

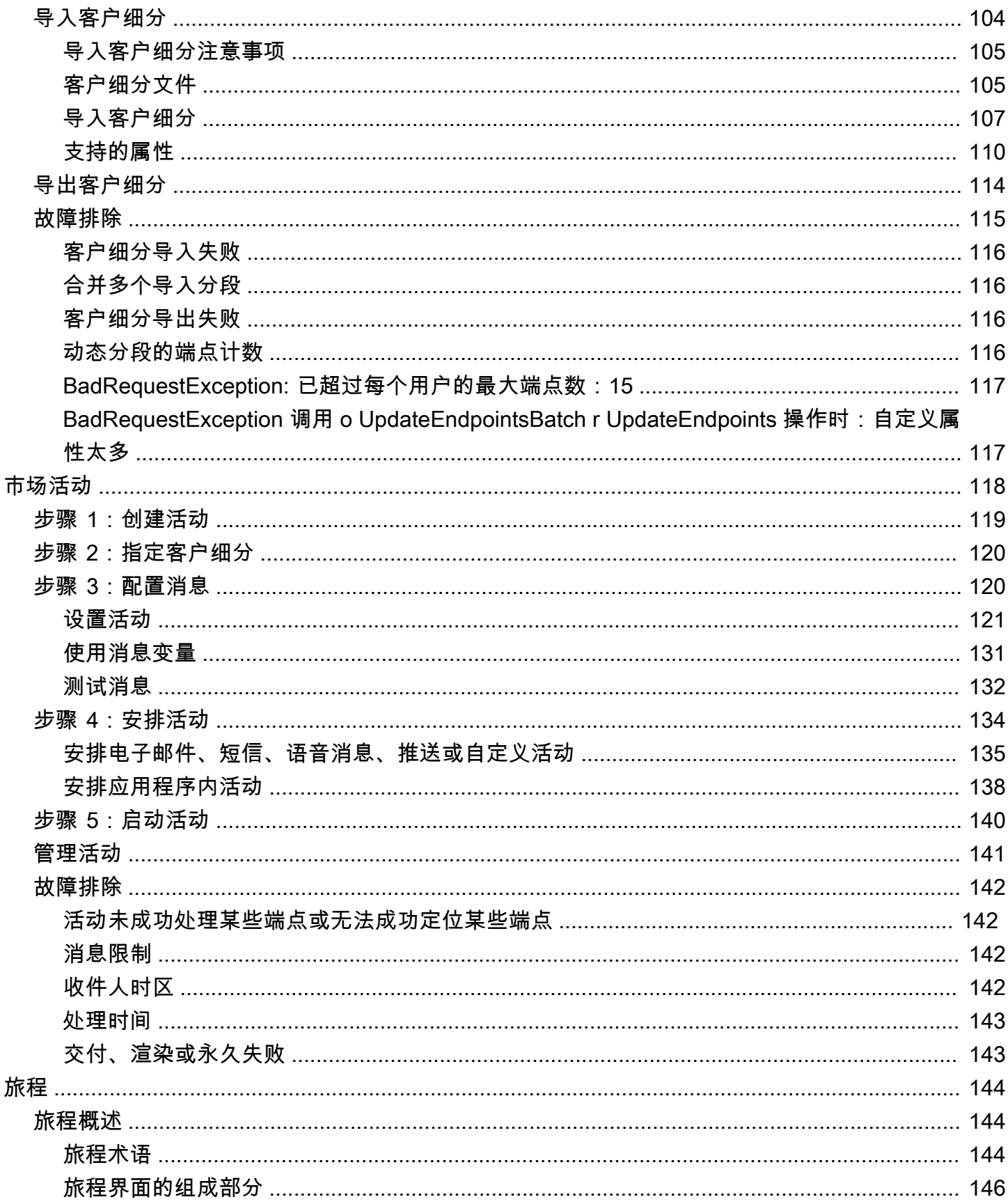

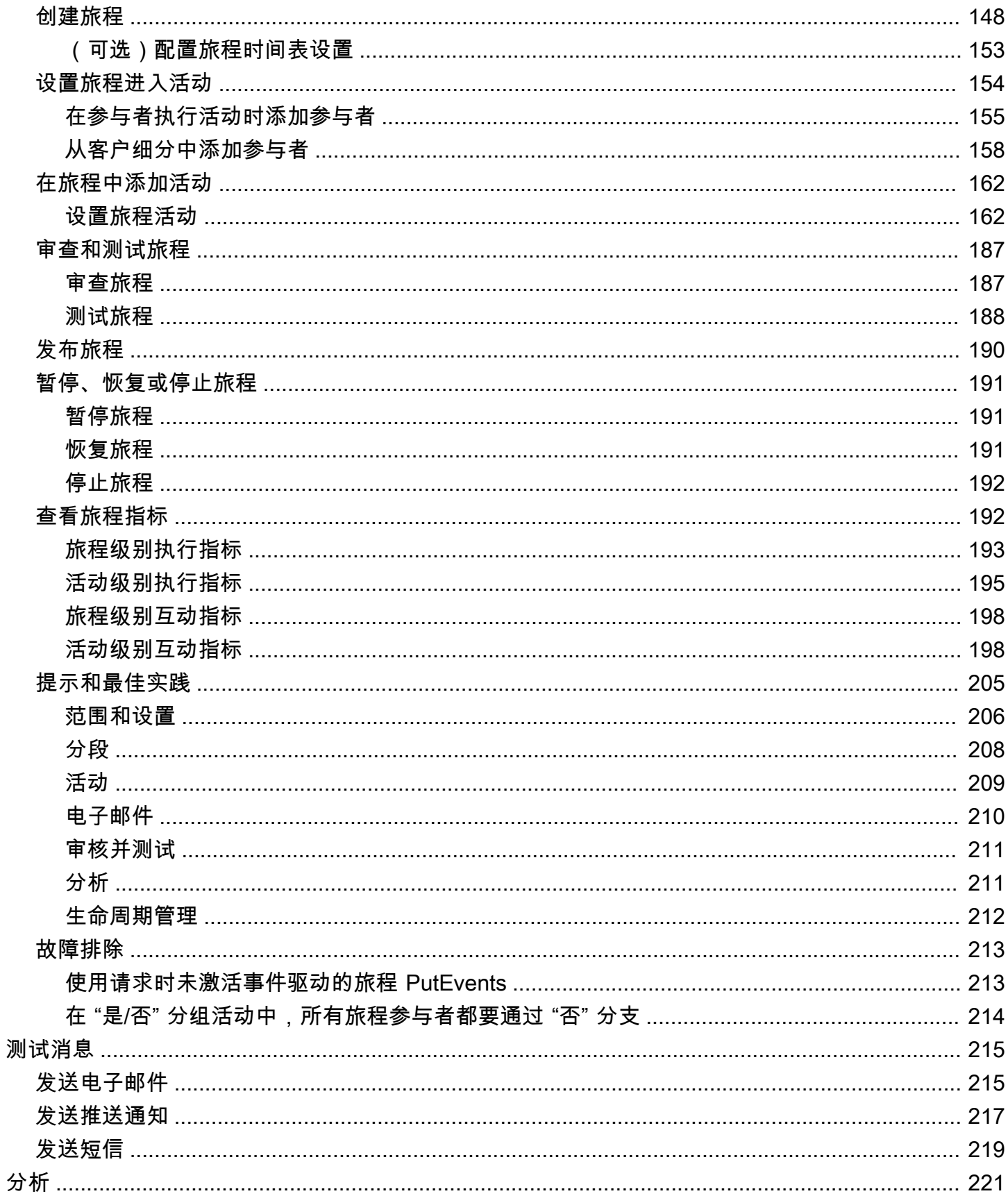

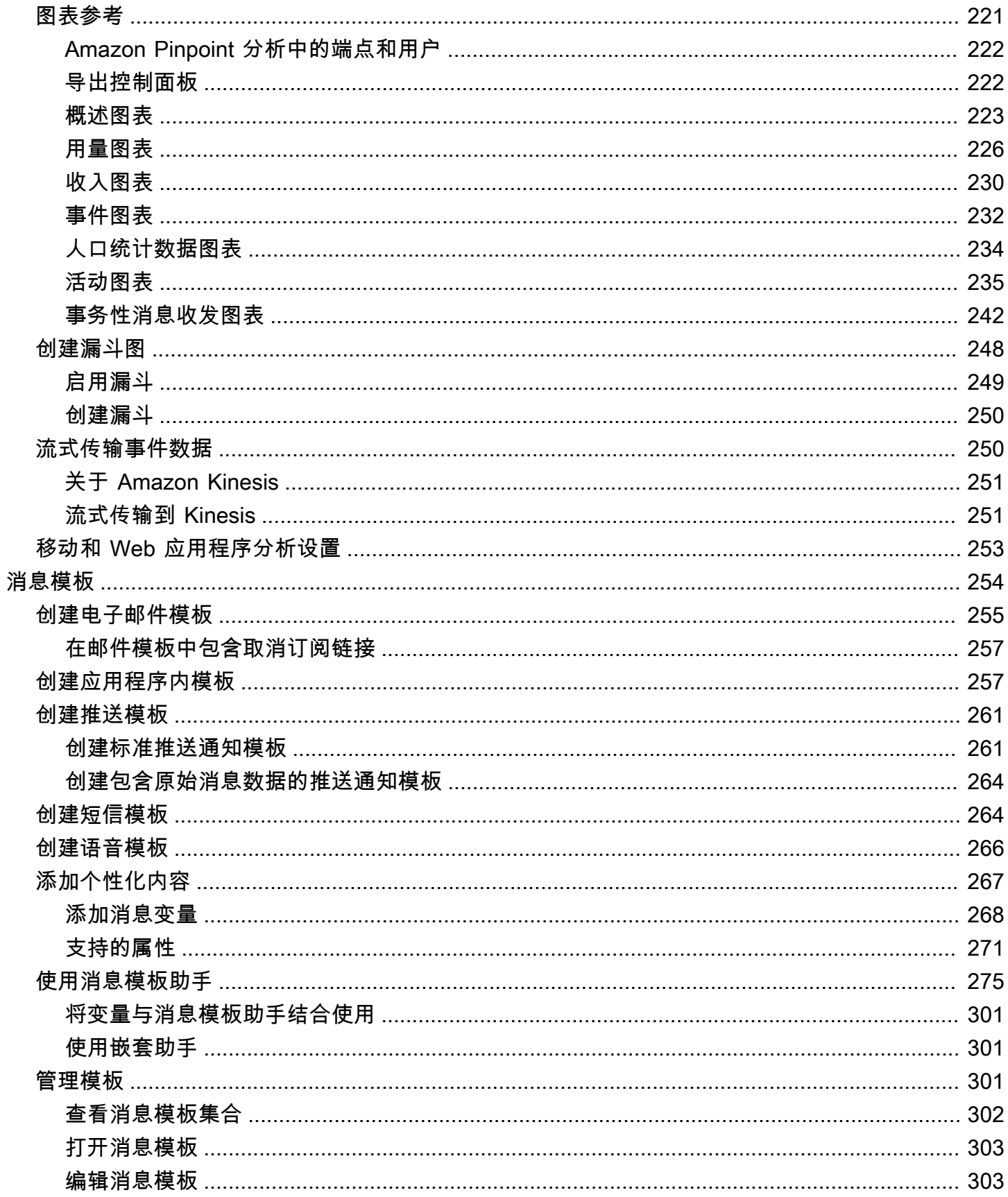

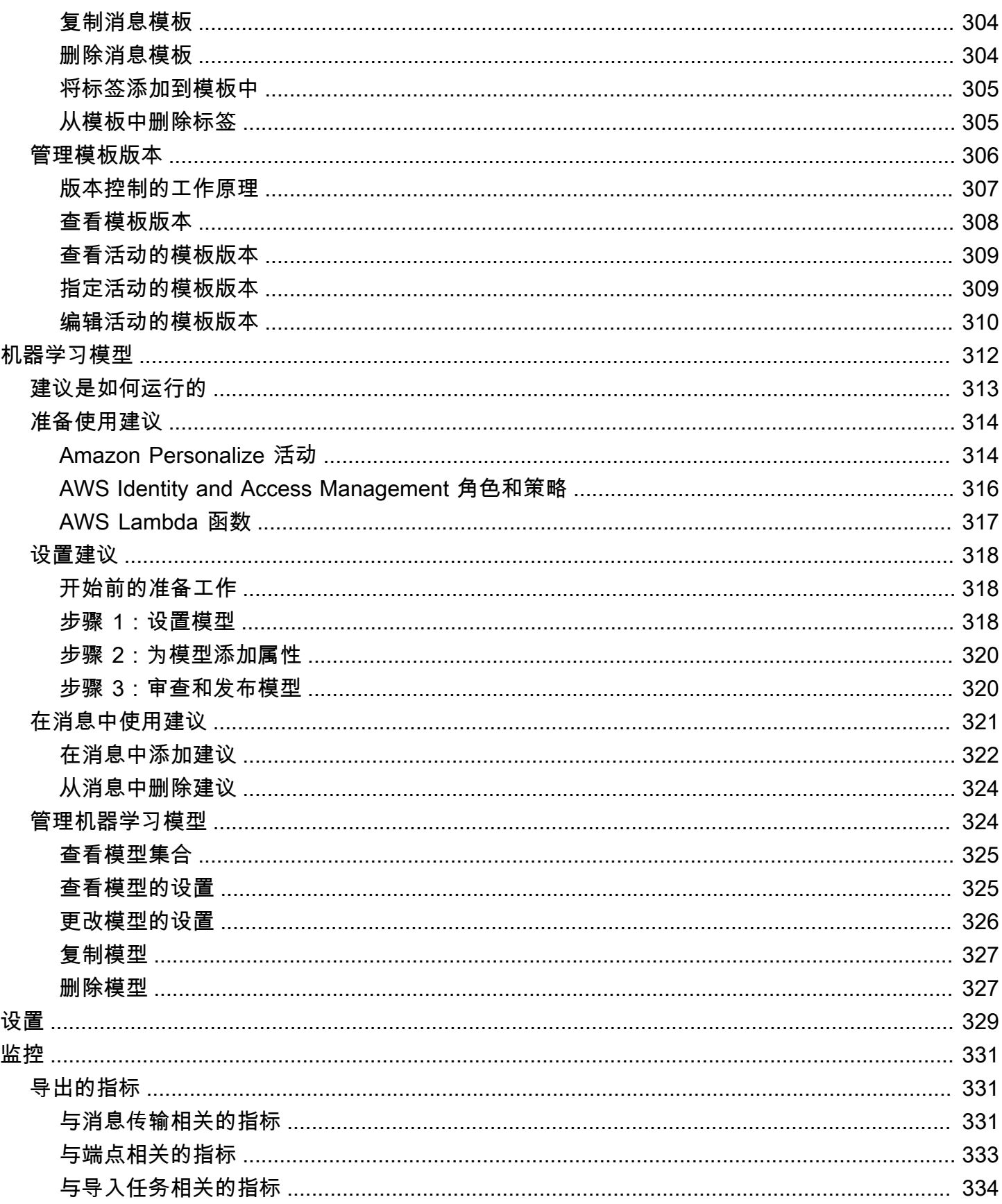

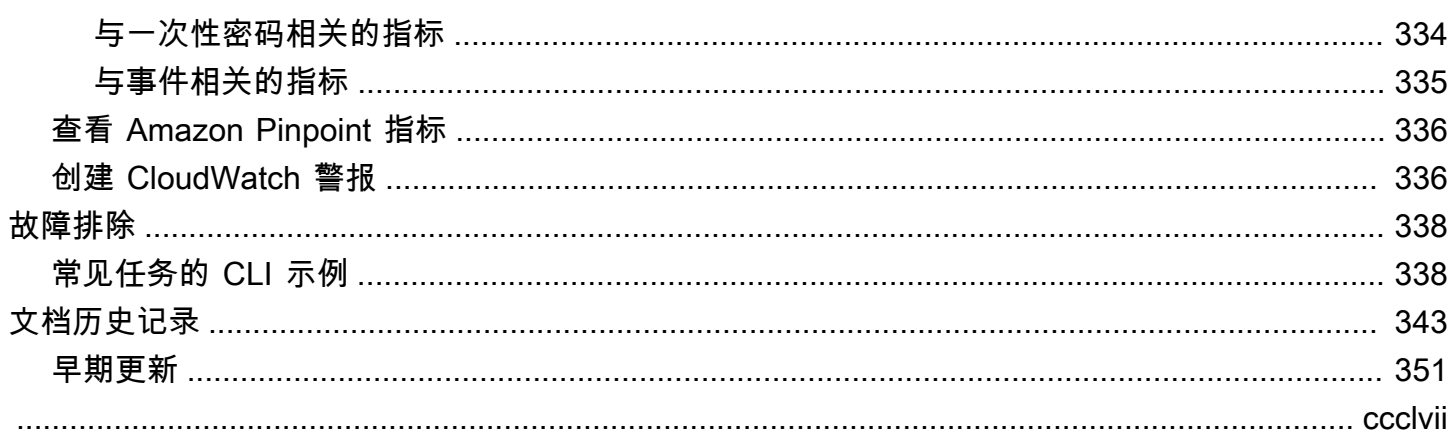

# <span id="page-9-0"></span>什么是 Amazon Pinpoint?

Amazon Pinpoint 是一项 AWS 服务,您可以使用它通过多个消息渠道与客户互动。您可以使用 Amazon Pinpoint 通过自定义渠道发送推送通知、应用程序内通知、电子邮件、文本消息、语音消息 等。它包括客户细分、活动和旅程功能,可帮助您在正确的时间通过正确的渠道向正确的客户发送正确 的信息。

本用户指南中的信息适用于所有 Amazon Pinpoint 用户,包括营销人员、业务用户和开发人员。本指 南包含对主要使用 AWS Management Console与 Amazon Pinpoint 进行交互的用户特别有帮助的信 息。如果您是刚开始使用 Amazon Pinpoint,请先阅读 [开始使用](#page-12-0)。

如果您是应用程序开发人员,另请参阅 [Amazon Pinpoint 开发者指南](https://docs.aws.amazon.com/pinpoint/latest/developerguide/)和 [Amazon Pinpoint API 参考](https://docs.aws.amazon.com/pinpoint/latest/apireference/)。 这些文档提供了有关以编程方式使用 Amazon Pinpoint 的功能的信息。它们还包含有关将 Amazon Pinpoint 功能集成到您的应用程序中的信息。

如果您只需要 application-to-person (A2P) 短信和语音消息,请查看 A [mazon Pinpoint 短信用户指](https://docs.aws.amazon.com/sms-voice/latest/userguide/what-is-service.html) [南](https://docs.aws.amazon.com/sms-voice/latest/userguide/what-is-service.html)。

#### 主题

- [Amazon Pinpoint 的功能](#page-9-1)
- [区域可用性](#page-10-4)
- [开始使用](#page-11-0)

# <span id="page-9-1"></span>Amazon Pinpoint 的功能

本节介绍 Amazon Pinpoint 的主要功能以及您可以使用它们执行的任务。

# <span id="page-9-2"></span>定义受众客户细分

通过[定义受众客户细分](#page-103-0)消息受众。客户细分指定哪些用户接收活动或旅程所发出的消息。 您可以根据应用程序报告的数据(如操作系统或移动设备类型)定义动态客户细分,也可以导入在 Amazon Pinpoint 之外定义的静态客户细分。

# <span id="page-9-3"></span>通过消息传送活动与您的受众交互

通过[创建消息传送活动](#page-126-0)与受众交互。活动按照您定义的计划发送定制消息。您可以创建发送推送通知、 电子邮件、短信和语音消息的活动。

要体验备选活动战略,请将活动设置为 A/B 测试,并通过 Amazon Pinpoint 分析来分析结果。

#### <span id="page-10-0"></span>创建用户旅程

通过[设计和构建旅程](#page-152-0),为客户创建自定义多步骤体验。通过使用旅程,您可以根据客户的属性、行为和 活动向他们发送消息。在构建旅程时,您可以设计一个由活动组成的自动化工作流程,这些活动可以执 行各种不同的操作,例如,向参与者发送电子邮件、等待一段时间,或者根据参与者采取的操作(例如 点击邮件中的链接)将其拆分。

## <span id="page-10-1"></span>使用模板提供一致的消息收发

通过[创建并使用消息模板](#page-262-0),设计一致的消息并更有效地重用内容。消息模板包含要在为任何 Amazon Pinpoint 项目发送的消息中重用的内容和设置。您可以为电子邮件、推送通知、应用程序内消息、短信 和语音消息创建消息模板。

## <span id="page-10-2"></span>提供个性化内容

发送为每个消息接收人自定义的内容。通过使用消息变量和属性,您可以在从活动和旅程发送的消息中 提供动态的个性化内容。

为了简化开发过程,您还可以使用消息变量和属性[将个性化内容添加到消息模板中](#page-275-0)。使用消息模板,该 内容可以来自于您直接在 Amazon Pinpoint 中创建的属性,或者您在 Amazon Personalize 中创建的机 器学习模型。通过将消息模板连接到 Amazon Personalize 中的模型,您可以[使用机器学习将](#page-320-0)相关的活 动或建议发送给每个消息接收人。

## <span id="page-10-3"></span>分析用户行为

使用 [Amazon Pinpoint 提供的分析](#page-229-0),您可以洞察受众及活动和消息收发活动的有效性。您可以查看用 户参与度、购买活动以及人数统计方面的趋势。您还可以通过查看指标(例如您为活动或项目发送的 消息的总数)来监控消息流量。通过 Amazon Pinpoint API,您的应用程序还可以报告自定义数据以供 Amazon Pinpoint 进行分析。

要在 Amazon Pinpoint 之外分析或存储分析数据,请将 Amazon Pinpoint 配置为[流式传输数据到](#page-258-1) Amazon Kinesis。

# <span id="page-10-4"></span>区域可用性

Amazon Pinpoint 已在北美、欧洲、亚洲和大洋洲的多个 AWS 地区上市。在每个区域中, AWS 维护 多个可用区。这些可用区的物理位置是相互隔离的,但可通过私有、低延迟、高吞吐量和高度冗余的网 络连接联合在一起。这些可用区使我们能够提供极高水平的可用性和冗余,同时最大程度地减少延迟。

要了解有关 AWS 区域的更多信息,请参阅 AWS 区域中的[管理Amazon Web Services 一般参考。](https://docs.aws.amazon.com/general/latest/gr/rande-manage.html) 有关目前可用 Amazon Pinpoint 的所有区域以及每个区域的端点的列表,请参阅《Amazon Web Services 一般参考》中的 [Amazon Pinpoint 端点和限额和](https://docs.aws.amazon.com/general/latest/gr/pinpoint.html) [AWS 服务端点。](https://docs.aws.amazon.com/general/latest/gr/rande.html#pinpoint_region)要详细了解每个区域中可 用的可用区数量,请参阅 [AWS 全球基础设施。](https://aws.amazon.com/about-aws/global-infrastructure/)

# <span id="page-11-0"></span>开始使用

通过[创建新项目](#page-12-0)来开始使用 Amazon Pinpoint。

# <span id="page-12-0"></span>Amazon Pinpoint 入门

要开始在 Amazon Pinpoint 中发送目标消息,您必须完成几个步骤。例如,您必须将客户联系信息添 加到 Amazon Pinpoint 中,然后创建以特定客户作为目标的客户细分。接下来,您必须创建消息并计 划活动。最后,在发送活动后,您可以使用 Amazon Pinpoint 的内置分析控制面板查看这些活动的执 行情况。

本教程包括使用 Amazon Pinpoint 控制台向客户细分发送电子邮件活动所涉及的所有步骤的过程。

**a** Note

一旦您设置了新的 Amazon Pinpoint 账户,该账户就会被放置在用于电子邮件、短信和语音 消息渠道的沙盒中,直到您申请并获得生产访问权限为止。在沙盒中,您可以访问 Amazon Pinpoint 的所有功能,但您的电子邮件、短信和语音消息受到以下限制:

- 有关电子邮件沙盒限制,请参阅 [Amazon Pinpoint 电子邮件沙盒](#page-39-1)。
- 有关短信沙箱限制,请参阅 Amazon Pinpoint [短信用户指南中的短信沙箱](https://docs.aws.amazon.com/sms-voice/latest/userguide/sandbox.html#sandbox-sms)。
- 有关语音沙箱限制的信息,请参阅 Amazon Pinpoint 短信用户指南中[的语音沙箱](https://docs.aws.amazon.com/sms-voice/latest/userguide/sandbox.html#sandbox-voice)。
- 推送通知没有 Amazon Pinpoint 沙盒限制。

要从沙盒转移到生产访问权限,请为要移动的每个频道创建提高服务限制请求的 AWS Support 案例。

# <span id="page-12-1"></span>关于本教程

此部分包含本教程的概述。

目标受众

本教程是专为营销和业务用户而设计的。

如果您是软件开发人员或系统管理员,则可能还会发现《Amazon Pinpoint 开发人员指南》中的[教程很](https://docs.aws.amazon.com/pinpoint/latest/developerguide/tutorials.html) 有用。

使用的功能

本教程向您演示如何使用 Amazon Pinpoint 控制台完成以下所有步骤:

• 从文件导入客户数据。

- 根据特定用户的属性创建以这些用户作为目标的客户细分。
- 创建电子邮件活动并计划其在特定时间发送。
- 使用 Amazon Pinpoint 的内置分析控制面板查看电子邮件送达数据和响应数据。

所需时间

完成本教程大约需要 30–45 分钟。

区域限制

没有与使用此解决方案关联的区域限制。

#### 资源用量费用

创建 AWS 账户不收取任何费用。但是,通过实施此解决方案,您可能会产生下表中列出的部分或全部 费用。

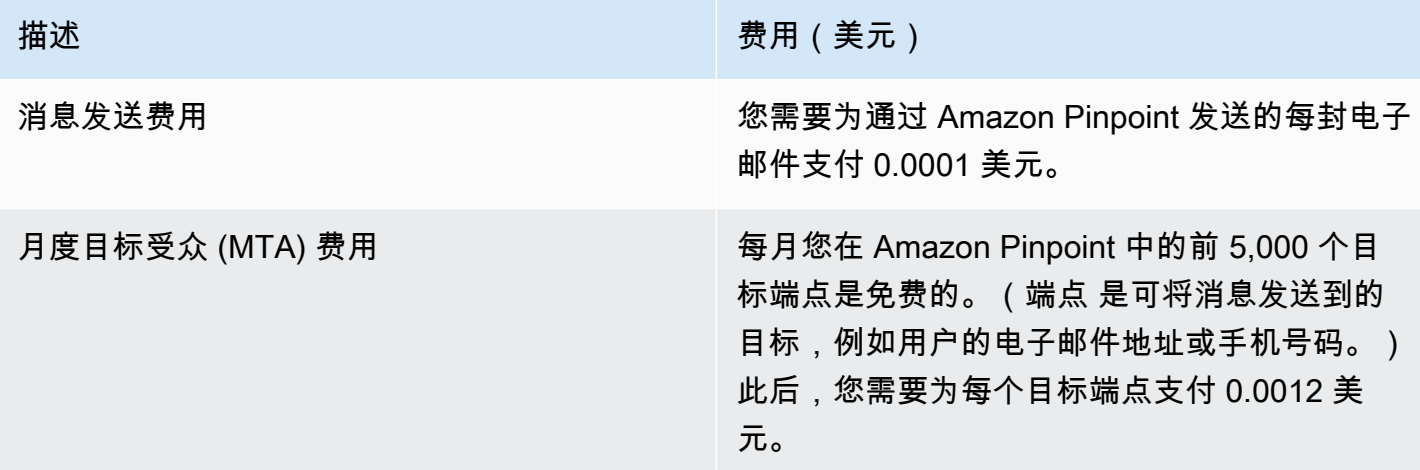

如果在一个月内使用本教程向 5 个单独的端点发送 5 条消息,则会产生 0.0005 美元的费用。

有关使用 Amazon Pinpoint 可能产生的费用的详细信息,请参阅 [Amazon Pinpoint 定价。](https://aws.amazon.com/pinpoint/pricing/)

<span id="page-13-0"></span>下一步:[创建并配置项目](#page-13-0)

## 步骤 1:创建和配置项目

在 Amazon Pinpoint 中,项目 是设置、客户信息、客户细分和活动的集合。如果您刚开始使用 Amazon Pinpoint,则第一步应该是创建一个项目。

**a** Note

如果您使用过 Amazon Pinpoint API,则可能注意到提到了"应用程序"这个词。在 Amazon Pinpoint 中,项目 和应用程序 同义。

此部分向您介绍如何创建项目。在此过程中,您需要验证电子邮件地址并授予 Amazon Pinpoint 使用 您的 Amazon SES 资源发送活动电子邮件的访问权限。在本教程的后面部分创建电子邮件活动时,将 使用经过验证的电子邮件地址作为发件人的电子邮件地址。

## <span id="page-14-0"></span>创建并配置项目

此部分中的过程将向您介绍如何创建项目并验证电子邮件地址。

创建项目并验证电子邮件地址

- 1. [登录 AWS Management Console 并打开亚马逊 Pinpoint 控制台,网址为 https://](https://console.aws.amazon.com/pinpoint/) [console.aws.amazon.com/pinpoint/。](https://console.aws.amazon.com/pinpoint/)
- 2. 如果您是第一次使用 Amazon Pinpoint,您会看到一个介绍服务功能的页面。

在开始使用部分,为您的项目输入一个名称,然后选择创建项目。

**a** Note

项目名称最多可包含 64 个字符。

- 3. 在配置功能页面的电子邮件旁边,选择配置。
- 4. 对于电子邮件地址,键入您要用于发送电子邮件的电子邮件地址。例如,您可以使用您的个人电子 邮件地址,或者您的工作电子邮件地址。选择验证。
- 5. 等待 1–2 分钟,然后检查收件箱中是否有您在步骤 4 中指定的电子邮件地址。你应该会看到一封 来自亚马逊网络服务 (no-reply-aws@amazon .com) 的电子邮件,主题是 "亚马逊网络服务-区域 中的电子邮件地址验证请求 *RegionName*",其中*RegionName*是你正在配置亚马逊 Pinpoint 的 AWS 区域名称。
- 6. 打开该电子邮件,然后点击电子邮件正文中的链接。
- 7. 在浏览器中返回到 Amazon Pinpoint 控制台。在设置电子邮件页面上,选择保存。

# <span id="page-15-0"></span>创建编排发送角色 arn

您需要创建一个 Orchestration 发送角色 arn 来授予 Amazon Pinpoint 使用您的 Amazon SES 资源的 访问权限,以便能够发送活动或旅程中的电子邮件。如果你已经有一个 Orchestration 发送角色 arn, 那么你可以在步骤 6 中选择使用该角色。

创建编排发送角色 arn

- 1. 打开 Amazon Pinpoint 控制台,网址为[:https://console.aws.amazon.com/pinpoint/。](https://console.aws.amazon.com/pinpoint/)
- 2. 在所有项目页面上,选择要为其更新电子邮件设置的项目。
- 3. 在导航窗格中的设置下,选择电子邮件。
- 4. 在身份选项卡上,选择编辑。
- 5. 选择为此电子邮件渠道启用活动和旅程。
- 6. 对于 IAM 角色,选择以下任一选项:
	- 创建新角色(推荐)— 让 Amazon Pinpoint 创建 IAM 角色并配置 IAM 角色权限。在 IAM 角色 名称中输入 I AM 角色的名称。
	- 使用现有角色-如果您的现有 IAM 角色已包含允许 Amazon Pinpoint 访问的权限, 请ses:SendEmail从下拉列表中选择该 IAM 角色。ses:SendRawEmail如果您需要创建 IAM 角色,请参阅 Amazon Pinp [oint 开发者指南中的用于通过 Amazon SES 发送电子邮件的 IA](https://docs.aws.amazon.com/pinpoint/latest/developerguide/) [M](https://docs.aws.amazon.com/pinpoint/latest/developerguide/permissions-ses.html)  [角色](https://docs.aws.amazon.com/pinpoint/latest/developerguide/permissions-ses.html)。
- 7. 选择我确认我选择的 IAM 角色具有所需的权限。
- 8. 选择保存。

<span id="page-15-1"></span>下一步:[导入客户数据并创建客户细分](#page-15-1)

# 步骤 2:导入客户数据并创建客户细分

客户细分 是具有相同的特定属性的一组客户。例如,一个客户细分可能包含在 Android 设备上使用 2.0 版应用程序的所有客户,或者居住在洛杉矶市的所有客户。

当您创建活动时,您必须选择一个客户细分才能向其发送活动。您可以将多个活动发送到单个客户细 分,也可以将单个活动发送到多个客户细分。

您可以在 Amazon Pinpoint 中创建以下两种类型的客户细分:

- 动态客户细分 基于您定义的属性的客户细分。动态客户细分可能会随着时间的推移而发生变化。 例如,如果您向 Amazon Pinpoint 添加新端点,或者如果修改或删除现有端点,则该客户细分中的 端点数量可能会增加或减少。有关动态客户细分的更多信息,请参阅[生成客户细分](#page-103-1)。
- 导入的客户细分 在 Amazon Pinpoint 外部创建并以 CSV 或 JSON 格式保存的客户细分。导入的客 户细分是静态的,也就是说,它们绝不会发生变化。创建新的客户细分时,您可以使用一个导入的客 户细分作为基本客户细分,然后通过添加筛选条件来对其进行优化。有关导入客户细分的更多信息, 请参阅[导入客户细分](#page-112-0)。

在本教程中,您将通过从计算机上传文件来创建导入的客户细分。接下来,您将创建基于导入的客户细 分的动态客户细分。

### <span id="page-16-0"></span>步骤 2.1:下载并修改示例文件

在此部分,您将下载一个文件,其中包含虚构客户数据。您还将修改该数据以包含自己的联系人信息。 在本教程的稍后部分,您将使用此数据来创建一个客户细分。

1. 在 Web 浏览器中,从以下网址下载示例文件[:https://raw.githubusercontent.com/awsdocs/](https://raw.githubusercontent.com/awsdocs/amazon-pinpoint-user-guide/main/examples/Pinpoint_Sample_Import.csv)  [amazon-pinpoint-user-guide/main/examples/Pinpoint\\_Sample\\_Import.csv](https://raw.githubusercontent.com/awsdocs/amazon-pinpoint-user-guide/main/examples/Pinpoint_Sample_Import.csv)。将该文件保存到您的 计算机上。

#### **G** Tip

您可以快速将此文件保存到计算机,只需右键点击该链接,然后选择将链接另存为即可。 某些浏览器可能会下载文件扩展名为 txt 的文件。在下载和保存该文件之前,请确保将扩 展名改为 csv。

2. 在电子表格应用程序中打开该文件。在该文件的最后一行,将带尖括号的项 (<…>) 替换为您自己 的联系人信息。

在 Address 列中,输入您[在步骤 1](#page-13-0) 中验证的同一电子邮件地址。您在此活动中发送的邮件将发送 到该地址。

3. 完成后,保存该文件。

**a** Note

如果您使用电子表格应用程序修改了该文件,请确保以逗号分隔值 (.csv) 格式保存修改后 的文件。Amazon Pinpoint 无法导入专有文件格式,例如 .xlsx。

## <span id="page-17-0"></span>步骤 2.2:导入示例客户数据文件

现在您已有一个包含客户数据的文件,您可以将其导入 Amazon Pinpoint。要导入客户数据,您必须创 建新的客户细分。

创建导入的客户细分

- 1. 在 Amazon Pinpoint 控制台的导航窗格中,选择客户细分。
- 2. 选择创建客户细分。
- 3. 在创建客户细分页面上,选择导入客户细分。
- 4. 在规范部分的导入方法下,选择从计算机上传文件。
- 5. 选择选择文件。导航到您在上一部分中下载并修改的的 Pinpoint Sample Import.csv 文 件。
- 6. 选择创建客户细分。Amazon Pinpoint 会从您的计算机上复制文件并创建客户细分。在导入完成期 间,等待大约 1 分钟。

### <span id="page-17-1"></span>步骤 2.3:创建目标客户细分

您的 Amazon Pinpoint 项目现在包含一些客户数据以及一个包含您的整个客户列表的客户细分。该客 户细分还包含您的联系人信息。

在此部分,您将创建一个目标客户细分。您将添加筛选该客户细分的客户细分标准,以便您成为该客户 细分的唯一成员。

#### 创建客户细分

- 1. 在客户细分页面上,选择创建客户细分。
- 2. 在创建客户细分页面上,选择构建一个客户细分。
- 3. 对于名称,输入客户细分的名称。
- 4. 在客户细分组 1 下,执行以下操作:
	- a. 在包含以下任意客户细分中的端点旁边,选择您在上一步中创建的 Pinpoint Sample Import 客户细分。
	- b. 选择添加标准。
	- c. 从属性下的菜单中选择渠道类型 > 电子邮件。
	- d. 选择 Add filter。
- e. 在属性列中出现的新菜单中,选择自定义用户属性 > 公司。接下来,在运算符列中,选择 Is。最后,在值列中,输入您[在步骤 2.1](#page-16-0) 中为自己的联系记录指定的唯一公司名称。
- f. 选择创建客户细分。

<span id="page-18-0"></span>下一步:[创建并计划活动](#page-18-0)

## 步骤 3:创建和计划活动

活动 是与特定受众客户细分进行交互的消息收发计划。活动将按您指定的日期和时间发送定制的消 息。您可以使用控制台创建通过电子邮件、推送通知或短信渠道发送消息的活动。

在此部分,您将创建一个电子邮件活动。您可以创建一个新活动,选择您的目标客户细分,并为该活动 创建响应式电子邮件。当完成设置消息时,您可以选择要发送消息的日期和时间。

### <span id="page-18-1"></span>步骤 3.1:创建活动并选择客户细分

当您创建客户细分时,请先为该客户细分指定一个名称。接下来,选择活动应用于的客户细分。在本教 程中,您将选择您在[步骤 2.3](#page-17-0) 中创建的客户细分。

#### 创建活动并选择客户细分

- 1. 在 Amazon Pinpoint 控制台的导航窗格中,选择活动。
- 2. 选择 Create a campaign (创建活动)。
- 3. 在活动详细信息下,对于活动名称,输入活动的名称。
- 4. 对于活动类型,请选择标准活动。
- 5. 对于选择此活动的渠道,选择电子邮件。
- 6. 选择下一步。
- 7. 在选择客户细分页面上,选择使用现有客户细分。然后,对于客户细分,选择您在[步骤 2.3](#page-17-1) 中创建 的目标客户细分。选择下一步。

### <span id="page-18-2"></span>步骤 3.2:创建活动消息

指定活动名称并选择一个客户细分后,您即可创建自己的消息。本教程包含一个链接,指向可用于创建 消息的 HTML 文件。

此示例文件使用响应式 HTML 创建在计算机和移动设备上正常呈现的消息。它使用内联 CSS 提供与各 种电子邮件客户端的兼容性。它还包含一些标签,用于使用收件人姓名及其他个人信息个性化消息。

#### 创建消息

- 1. 在创建邮件页面上,在邮件内容下,选择创建新邮件。
- 2. 对于主题,输入电子邮件的主题行。
- 3. 在网络浏览器中,从 [https://raw.githubusercontent.com/awsdocs/ amazon-pinpoint-user-guide /](https://raw.githubusercontent.com/awsdocs/amazon-pinpoint-user-guide/main/examples/Pinpoint_Sample_Email.html) [main/examples/Pinpoint\\_Sample\\_Email.html](https://raw.githubusercontent.com/awsdocs/amazon-pinpoint-user-guide/main/examples/Pinpoint_Sample_Email.html) 下载示例文件。将该文件保存到您的计算机。

**G** Tip

可以通过右键点击链接,然后选择将链接另存为,来快速将该文件保存到计算机上;否 则,可以点击链接,在一个浏览器选项卡中打开 html 文本。将该选项卡保持打开状态,直 到完成步骤 4。

- 4. 在文本编辑器中打开刚刚下载的文件,例如记事本 (Windows) 或 TextEdit (macOS)。如果您在浏 览器选项卡中打开了该文件,请选择该选项卡。按 Ctrl+A (Windows) 或 Cmd+A (macOS) 以选择 所有文本。然后,按 Ctrl+C (Windows) 或 Cmd+C (macOS) 进行复制。
- 5. 在消息下,擦除显示在编辑器中的 HTML 示例代码。粘贴您在上一步中复制的 HTML 代码。
- 6. (可选)根据需要修改消息的内容以包含您要发送的消息。

通过将属性的名称放在两组大括号内,可以个性化每个收件人的消息。例如,示例消息包含以 下文本:{{User.UserAttributes.FirstName}}。此代码代表用户。 UserAttributes。 FirstName 属性,其中包含收件人的名字。当您发送活动时,Amazon Pinpoint 会删除此属性名 称。并将其替换为每个收件人的相应值。

您可以尝试使用其他属性名称。有关可在消息中指定的属性名称的完整列表,请参阅[步骤 2.2](#page-17-0) 中导 入的电子表格中的列标题。

**1** Tip

您可以使用设计视图来编辑邮件的内容,而无需编辑 HTML 代码。要使用此视图,请从邮 件编辑器上方的视图选择器中选择设计,如下图所示。

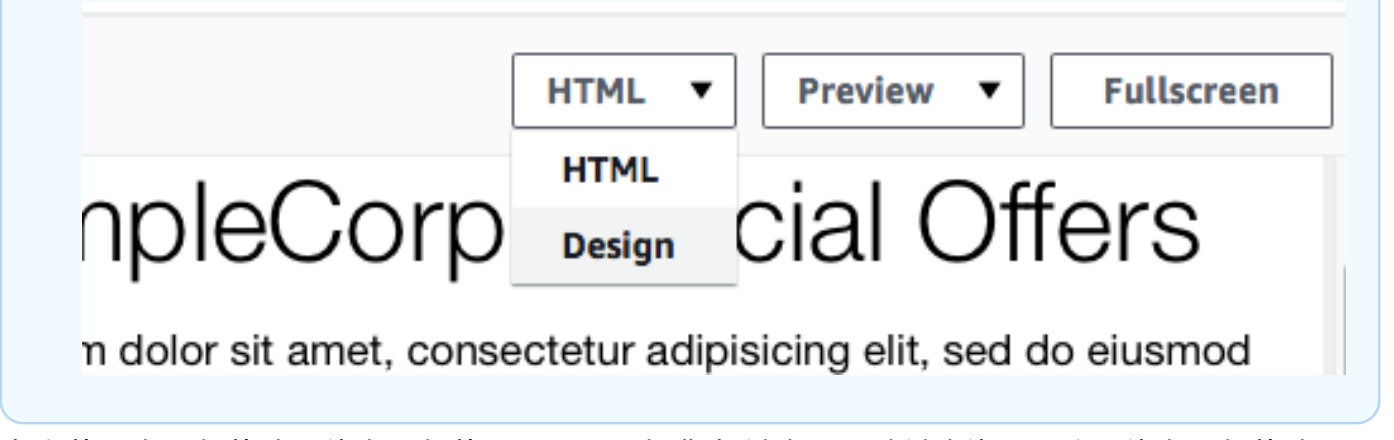

- 7. 在发件人电子邮件地址的电子邮件设置中,选择您在创建项目时创建的经过验证的电子邮件地址。
- 8. 在 "发送测试电子邮件" 中,选择 "区段",然后从下拉列表中选择您创建的区段。
- 9. 选择下一步。

<span id="page-20-0"></span>步骤 3.3:计划活动

创建活动的最后一步是选择发送它的时间。在 Amazon Pinpoint 中,您可以设置活动,以便在您启动 它们后立即发送。您也可以安排它们在将来发送,即从当前时间后的 15 分钟到将来的六个月内。最 后,您可以计划定期(即每小时、每天、每周或每月)发送您的消息。定期活动是发送账户或状态更新 的一个很好的方法,其中活动消息的外观随时间保持不变,但填充了动态更改的信息。

在此部分,您将计划在启动您的活动后立即发送它。

计划活动

- 1. 在选择要发送活动的时间页面上,选择在特定时间。然后,在选择应发送活动的时间下,选择立 即。最后,选择下一步。
- 2. 在查看并启动页面上,查看活动的所有详细信息。当您准备好发送活动时,选择启动活动。

恭喜您,您已经使用 Amazon Pinpoint 创建了自己的第一个活动!由于您[是步骤 2.3](#page-17-1) 中创建的客户细 分的唯一成员,因此您应在几秒钟内在收件箱中收到消息。

<span id="page-20-1"></span>下一步:[查看活动分析](#page-20-1)

# 步骤 4:查看活动分析

目前,您已创建了自己所属的客户细分。此外,您还创建了一个电子邮件活动并将其发送给自己。在此 部分,您将查看该活动的送达和响应指标。

## <span id="page-21-0"></span>步骤 4.1:与您的活动进行交互

在查看您的活动的送达和响应指标之前,您必须先与[步骤 3](#page-18-0) 中您自己发送的消息进行交互。

#### 与电子邮件进行交互

- 1. 在您的电子邮件客户端中,打开[步骤 3](#page-18-0) 中您自己发送的消息。
- 2. 如果默认情况下您的电子邮件客户端自动隐藏图像,请选择下载图片(或等效)按钮以加载消息中 的图像。
- 3. 点击邮件中包含的一个或多个链接。
- 4. 等待几分钟,然后继续下一部分。

### <span id="page-21-1"></span>步骤 4.2:查看活动的指标

在与从活动中发送的电子邮件进行交互后,您可以查看活动的指标。

#### 查看活动指标

- 1. 打开 Amazon Pinpoint 控制台,网址为[:https://console.aws.amazon.com/pinpoint/。](https://console.aws.amazon.com/pinpoint/)
- 2. 在所有项目页面上,选择您用于发送活动的项目。
- 3. 在导航窗格中的分析下,选择活动。
- 4. 在活动部分,选择您在[步骤 3](#page-18-0) 中创建的活动。
- 5. (可选)使用日期控件为此页面上的报告选择日期范围。

在活动的指标页面上,您会看到以下信息:

- 送达计数指标 这部分提供有关从您的活动发出的邮件的送达情况信息。其中包含以下信息:
	- 发送的消息 发送的邮件的数量。
	- 送达的消息 送达收件人的邮件数。
	- 点击的链接 收件人点击邮件中链接的次数。如果单个收件人多次点击同一链接,则每次点 击都会体现在这部分中。
	- 端点送达 所选日期范围内每天活动发送到的平均端点数。此图表显示所选日期范围内每天 活动送达的端点的数量。
- 送达率指标 这部分显示从您的活动发出的邮件的总体送达率和响应率。其中包含以下信息:
	- 送达率 送达收件人的邮件占此活动发送到的客户细分中目标端点总数的百分比。
	- 电子邮件打开率 收件人打开的邮件占送达邮件总数的百分比。
- 退回率 由于退回而未送达收件人的邮件的百分比。此值仅包括硬退回,即由于永久性问题 而退回的邮件。例如,当收件人的电子邮件地址不存在或收件人永久拒绝来自您所在域的电子 邮件时,可能会发生硬退回邮件。
- 活动运行 这部分显示每次活动运行特定的信息。由于您可以使用 Amazon Pinpoint 创建经常 性活动,所以此部分可显示多个活动运行的信息。但是,如果您完成了本教程中的过程,则这部 分只包含单次活动运行的信息,因为您只运行了一次活动。除了上述部分中定义的指标外,这部 分还包含以下指标:
	- 目标端点 与活动运行关联的客户细分中的目标端点数。这个数字包括属于客户细分但未收 到邮件的端点。
	- 电子邮件打开总数 从活动运行发出的邮件被打开的总次数。例如,如果一封邮件被一个收 件人打开了两次,则两次都计数。

<span id="page-22-0"></span>下一步:[后续步骤](#page-22-0)

# 后续步骤

我们希望您以此教程为起点,不断发现 Amazon Pinpoint 更多的功能。例如:

- 您可以通过确保您的电子邮件活动符合行业最佳实践,改进这些活动的送达。有关更多信息,请参阅 [最佳实践](#page-83-0)。
- 您可以[验](#page-44-0)证整个域,这允许您从该域上的任何地址发送电子邮件。有关验证域的更多信息,请参阅验 [证域](#page-44-0)。
- 您可以获取专用 IP 地址来发送您的电子邮件。专用 IP 地址是在特定使用案例中发送电子邮件的一个 很好的选择。有关更多信息,请参阅 [通过 Amazon Pinpoint 使用专用 IP 地址。](#page-59-0)
- 您可以启用 Amazon Pinpoint 送达率控制面板。送达率控制面板可帮助您识别可能会影响电子邮件 送达的问题。有关更多信息,请参阅 [Amazon Pinpoint 送达率控制面板](#page-67-0)。
- 您可以通过其他渠道(如短信或推送)发送消息。在使用这些渠道之前,您必须在"设置"页面上启用 并配置它们。有关使用"设置"页面启用和配置渠道的更多信息,请参阅 [Amazon Pinpoint 渠道](#page-30-0)。
- 您可以在 Amazon Pinpoint 外部发送有关活动的数据。例如,您可以将活动的送达和响应数据发送 给 Amazon S3 以长期存储。您也可以将数据发送到 Amazon Redshift 以执行自定义分析。有关在 Amazon Pinpoint 外部发送数据的更多信息,请参阅[使用 Amazon Pinpoint 流式传输事件](#page-258-1)。
- 您可以将 Amazon Pinpoint 与您的应用程序集成,也可以使用软件开发工具包以编程方式与 Amazon Pinpoint 进行交互。 AWS 有关更多信息,请参阅 [Amazon Pinpoint 开发人员指南](https://docs.aws.amazon.com/pinpoint/latest/developerguide/)。

# <span id="page-23-0"></span>Amazon Pinpoint 项目

在 Amazon Pinpoint 中,项目 是收件人信息、客户细分、活动和旅程的集合。新的 Amazon Pinpoint 用户应从创建项目开始。如果您使用过 Amazon Pinpoint API,则可能注意到提到了"应用程序"这个 词。在 Amazon Pinpoint 中,项目和应用程序是可以互换的术语。

通常,您需要为每个项目配置设置,默认情况下,这些设置会应用到项目中的所有活动和旅程。如果您 想定制单个活动或旅程来满足特定需求,则可以更改该活动或旅程的特定设置。随后,您的更改将覆盖 项目的默认设置,该活动或旅程则会使用您选择的自定义设置。

除了特定于单个项目、活动或旅程的设置而外,还有一些账户级别的设置。这些账户级别设置适用于您 的 Amazon Pinpoint 账户的所有项目,在某些情况下还适用于其他服务。 AWS 这些设置包括:

- 通道的生产访问权限和发送配额。
- 使用 Amazon Pinpoint SMTP 接口发送电子邮件的 SMTP 凭证和其他设置。
- 用于发送 SMS 和语音消息以及接收 SMS 消息的专用电话号码。
- 验证用于发送电子邮件和 SMS 消息的身份。
- 短信信息,例如用于发送短信消息的短代码、长代码、10DLC、关键字以及注册的发件人 ID。

要查看 Amazon Pinpoint 账户的所有设置,请打开一个 Amazon Pinpoint 项目,在导航窗格中选择设 置,然后选择要查看的设置类型。

#### 主题

• [管理 Amazon Pinpoint 项目](#page-23-1)

# <span id="page-23-1"></span>管理 Amazon Pinpoint 项目

您可以使用 Amazon Pinpoint 控制台创建、查看、编辑和删除项目。在项目中,您还可以为项[目导入](#page-112-0) [端点](#page-112-0)、[创建客户细分](#page-103-1)、[创建活动](#page-126-0)、[创建旅程](#page-156-0)以及[查看分析数据](#page-229-1)。

使用常规设置页面指定 Amazon Pinpoint 可以在什么时候为当前项目中的活动和旅程发送消息,以及 可以为这些活动和旅程发送的消息数。这包括发送消息的时间范围以及发送到每个端点的最大消息数等 设置。您也可以使用常规设置页面删除项目。

### <span id="page-23-2"></span>创建项目

根据您的账户在当前 AWS 区域中是否已包含项目,创建新项目的过程将有所不同。

<span id="page-24-1"></span>本节中的过程介绍如何创建一个新项目。如果您从未在 Amazon Pinpoint 中创建过项目,请完成此部 分中的过程。

如果您的 Amazon Pinpoint 账户包含一个或多个现有项目,应改为完[成选项 2:创建并配置项目\(现有](#page-24-0) [Amazon Pinpoint 用户\)中](#page-24-0)的步骤。

创建项目

- 1. [登录 AWS Management Console 并打开亚马逊 Pinpoint 控制台,网址为 https://](https://console.aws.amazon.com/pinpoint/) [console.aws.amazon.com/pinpoint/。](https://console.aws.amazon.com/pinpoint/)
- 2. 如果您是第一次使用 Amazon Pinpoint,您会看到一个介绍服务功能的页面。

在开始使用部分,为您的项目输入一个名称,然后选择创建项目。您指定的项目名称最多可包含 64 个字符。

**a** Note

创建一个项目后,不能更改其名称。

3. 在配置功能页面上,选择一个要配置的渠道。例如,如果您计划使用该项目来发送电子邮件,请 在电子邮件部分选择配置按钮。

当您选择设置一个渠道时,会看到与配置该渠道相关的选项。例如,如果您选择[设置电子邮件渠](#page-40-0) [道](#page-40-0),就会看到与验证电子邮件地址相关的选项。如果您愿意,则会看到与设置支出限额和默认消息 类型相关的选项。如果您选择[设置推送通知](#page-31-0),就会看到与配置推送通知服务凭证相关的选项。

**a** Note

您可以稍后在此项目中配置其他渠道。您并非只能通过在此过程中配置的渠道来发送消 息。

<span id="page-24-0"></span>选项 2:创建并配置项目(现有 Amazon Pinpoint 用户)

如果您的 Amazon Pinpoint 账户已经包含一个或多个现有项目,则本节中的过程向您展示如何创建项 目。

如果您的 Amazon Pinpoint 账户中不包含任何项目,则应改为完[成选项 1:创建并配置项目\(新的](#page-24-1) [Amazon Pinpoint 用户\)中](#page-24-1)的步骤。

#### 创建项目

- 1. 打开 Amazon Pinpoint 控制台,网址为[:https://console.aws.amazon.com/pinpoint/。](https://console.aws.amazon.com/pinpoint/)
- 2. 在所有项目页面上,选择创建项目。
- 3. 在创建项目窗口中,对于项目名称输入项目的名称,然后选择创建。您指定的项目名称最多可包含 64 个字符。
- 4. 在配置功能页面上,选择一个要配置的渠道。例如,如果您计划使用该项目来发送电子邮件,请 在电子邮件部分选择配置按钮。

当您选择设置一个渠道时,会看到与配置该渠道相关的选项。例如,如果您选择[设置电子邮件渠](#page-40-0) [道](#page-40-0),就会看到与验证电子邮件地址相关的选项。如果您选择[设置短信渠道](#page-91-0),就会看到与设置支出限 额和默认消息类型相关的选项。如果您选择[设置推送通知](#page-31-0),就会看到与配置推送通知服务凭证相关 的选项。

**a** Note

您可以稍后在此项目中配置其他渠道。您并非只能通过在此过程中配置的渠道来发送消 息。

如果您想稍后设置渠道,请选择跳过此步骤。

## <span id="page-25-0"></span>编辑项目的默认设置

在常规设置页面上,您可以配置要应用于项目中的活动和旅程的默认设置和限额。当您更改这些设置 时,Amazon Pinpoint 会自动将其应用到您为项目创建的所有新活动和旅程。这些设置不能应用于您之 前创建的任何活动或旅程。您还可以为单个活动或旅程配置这些相同的设置。如果您为单个活动或旅程 配置设置,则这些设置会覆盖您在常规设置页面上选择的设置。

为项目配置默认设置

- 1. 打开 Amazon Pinpoint 控制台,网址为[:https://console.aws.amazon.com/pinpoint/。](https://console.aws.amazon.com/pinpoint/)
- 2. 在所有项目页面上,选择要更改其默认设置的项目。
- 3. 在导航窗格中的设置下,选择常规设置。
- 4. 选择编辑。

a. 活动设置

安静时间(小时)

使用这些设置可防止 Amazon Pinpoint 在特定时间内发送消息。配置这些设置时,您需要 提供开始时间和结束时间。如果消息的发送时间在端点本地时区的开始时间和结束时间之 间,则 Amazon Pinpoint 不会尝试向该端点发送消息。

**a** Note

为了使此设置遵循本地时区,接收人的端点定义必须包含格式正确的 Demographic.Timezone 属性。

您指定的时间必须使用 24 小时表示法并采用 HH:MM 格式。例如,对于晚上 9:30,请输 入 **21:30**。

每个端点的每日最大消息数

使用此设置可以指定项目中的所有活动在 24 小时内可向单个端点发送的最大消息数。您 指定的值不能大于 100。

**a** Note

在某些情况下,端点可能会收到超过您在此设置中指定的值的消息数量。例如,假 设此设置配置为每天最多发送五条消息。如果您有 10 个活动针对该端点,并且所 有 10 个活动都同时启动,则该端点会收到 10 条消息。但是,如果有 10 个活动针 对该端点,而活动的开始时间相隔几分钟,则收件人只会收到五条消息。

每个端点的最大消息数

使用此设置指定每个活动可向单个端点发送的最大消息数。如果某个活动重复出现,则此 设置适用于该活动的所有运行。您指定的值不能大于 100。

#### **a** Note

此设置考虑以端点作为目标 的消息数,而不是实际送达 端点的消息数。例如,如 果活动配置为在客户创建新账户时自动发送消息,但端点无法接收消息(例如,安 静时间设置适用于端点),则该端点仍被视为目标。在这种情况下,端点将从随后 开展的活动中删除。

每秒的最大消息数

使用此设置指定一个活动每秒可以发送的最大消息数。必须指定介于 1 到 20,000 之间的 值。如果您定义了每秒消息数参数,我们会尝试匹配它。如果您未定义,我们会尝试尽快 传送消息。但是,请注意,传送速度取决于任何给定时间的渠道延迟。

活动运行的最长时间

使用此设置指定活动在计划的开始时间后可以尝试发送消息的最长时间(以秒为单位)。 此设置的最小值为 60 秒。

b. 旅程设置

所有旅程中每个端点的最大每日消息量

使用此设置指定在 24 小时内跨所有旅程可向一个端点发送消息的最大次数。默认值为 零,表示在 24 小时内可以向端点发送消息的次数没有限制。

一个时间范围内所有旅程的最大消息数

使用此设置指定在指定时间范围内可以向单个端点发送消息的最大次数。例如,如果您想 在 7 天的时间范围内向每个端点发送最多 3 条消息。默认设置为 0,这意味着旅程中的端 点可以接收的消息数量没有限制。

时间范围

如果未设置为 0,则是应用于一个时间范围内所有旅程的最大消息数的天数。默认设置为 0,这意味着旅程中的端点可以接收的天数没有限制。

6. 完成后,选择保存。

### <span id="page-27-0"></span>删除项目

如果您希望从 Amazon Pinpoint 彻底删除某个项目,则可以使用 Amazon Pinpoint 控制台来删除。

**A** Warning

如果您删除某个项目,Amazon Pinpoint 将删除所有关于该项目的设置、活动、旅程以及其他 信息。这些信息无法恢复。

当您删除一个项目时,Amazon Pinpoint 会删除特定于该项目的所有设置,包括推送通知、双向短信收 发渠道、所有客户细分、活动、旅程设置,以及存储在 Amazon Pinpoint 中的分析数据,例如以下内 容:

- 客户细分 所有客户细分设置和数据。对于动态客户细分,这包括您定义的客户细分组以及筛选条 件。对于导入的客户细分,这包括端点、用户 ID 以及您导入的任何其他数据以及所应用的任何筛选 条件。
- 活动 所有消息、消息处理和变量、分析数据、计划和其他设置。
- 旅程 所有活动、分析数据、计划和其他设置。
- 分析 所有互动指标的数据,例如为活动和旅程发送并送达的消息数量,以及所有旅程执行指标。 对于移动和网络应用程序,所有未流式传输到其他 AWS 服务(例如 Amazon Kinesis)的事件数 据、所有渠道以及应用程序使用情况、收入和人口统计指标的数据。在删除项目之前,建议您将此数 据导出到其他位置。有关更多信息,请参阅 [the section called "导出控制面板"](#page-230-1)。

请注意,您的 Amazon Pinpoint 账户和 AWS 账户 的账户级设置和数据不会被删除。这包括:

- 消息模板。
- 通道的生产访问权限和发送配额。
- 用于发送 SMS 和语音消息以及接收 SMS 消息的专用电话号码。
- 验证用于发送电子邮件和 SMS 消息的身份。
- 短信信息,诸如用于发送短信消息的短代码、长代码、关键字以及注册的发件人 ID。
- 使用 Amazon Pinpoint SMTP 接口发送电子邮件的 SMTP 凭证和其他设置。
- 用于连接到并使用机器学习模型的配置设置。

此外,存储在其他 AWS 服务中的数据不会被删除。这包括您流式传输到其他 AWS 服务(例如 Amazon Kinesis)的事件数据、您从亚马逊简单存储服务 (Amazon S3) Simple Service 存储桶导入的 用于定义分段的文件,以及您在亚马逊中配置的任何亚马逊 Pinpoint 指标和支出警报。 CloudWatch

#### 删除项目

- 1. 打开 Amazon Pinpoint 控制台,网址为[:https://console.aws.amazon.com/pinpoint/。](https://console.aws.amazon.com/pinpoint/)
- 2. 在所有项目页面上,选择要删除的项目。
- 3. 在导航窗格中的设置下,选择常规设置。
- 4. 选择删除项目。
- 5. 输入要删除的项目的名称,然后选择确定。

# <span id="page-30-0"></span>Amazon Pinpoint 渠道

渠道 是您使用消息来吸引受众客户细分时所借助的平台。例如,您要向您的应用程序用户发送推送通 知,就必须有一个 Amazon Pinpoint 项目,并在该项目中启用推送通知 渠道。Amazon Pinpoint 支持 以下渠道 ·

- [推送通知](#page-30-1)
- [电子邮件](#page-37-0)
- [短信](#page-90-0)
- [语音](#page-97-0)
- 应用程序内消息

除了这些渠道之外,您还可以通过创建[自定义渠道](#page-101-2)来扩展功能,以满足您的特定用例。

要使用 Amazon Pinpoint 来吸引受众,您必须先创建一个 Amazon Pinpoint 项目。创建项目后,您可 以使用该项目发送活动。要使用活动吸引客户,请首先[定义要吸引的受众群体](#page-103-0)。接下来,[定义要发送到](#page-126-0) [客户细分的活动](#page-126-0)。

#### 本节中的主题

- [Amazon Pinpoint 推送通知](#page-30-1)
- [Amazon Pinpoint 电子邮件渠道](#page-37-0)
- [Amazon Pinpoint 短信渠道](#page-90-0)
- [Amazon Pinpoint 语音渠道](#page-97-0)
- [Amazon Pinpoint 应用程序内消息渠道](#page-101-0)
- [Amazon Pinpoint 中的自定义渠道](#page-101-2)

# <span id="page-30-1"></span>Amazon Pinpoint 推送通知

借助 Amazon Pinpoint,您可以通过推送通知渠道发送推送通知,从而与您的移动应用程序用户互动。 您可以对以下推送通知服务使用单独的渠道,以将推送通知发送到您的应用程序:

- Firebase Cloud Messaging (FCM)
- Apple Push Notification service (APNs)

#### **a** Note

您可以使用 APNs 向 iOS 设备(例如 iPhone 和 iPad)发送消息,也可以向 macOS 设备 (例如 Mac 笔记本电脑和台式机)上的 Safari 浏览器发送消息。

### • 百度云推送

• Amazon Device Messaging (ADM)

#### **a** Note

INACTIVE如果用户有 15 个终端节点,而您添加了更多推送终端节点,则 Amazon Pinpoint 会将最旧EffectiveDate的推送终端节点设置为。有关更多信息,请参[阅旧的推送端点自动设置](https://docs.aws.amazon.com/pinpoint/latest/developerguide/audience-define-auto-inactive.html) [为非活动状态](https://docs.aws.amazon.com/pinpoint/latest/developerguide/audience-define-auto-inactive.html)。

## 主题

- [设置 Amazon Pinpoint 移动推送渠道](#page-31-0)
- [使用 Amazon Pinpoint 监控推送通知活动](#page-32-0)
- [使用 Amazon Pinpoint 管理移动推送渠道](#page-33-0)
- [发送 Safari web 推送通知](#page-35-0)
- [最佳实践](#page-36-0)
- [对推送渠道进行故障排除](#page-36-1)

# <span id="page-31-0"></span>设置 Amazon Pinpoint 移动推送渠道

您必须首先创建一个项目并启用推送通知渠道,然后才能使用 Amazon Pinpoint 向您的应用程序发送 推送通知。在 Amazon Pinpoint 中创建项目后,您可以在推送通知设置页面上更新推送通知凭证。有 关更多信息,请参阅《Amazon Pinpoint 开发人员指南》中的[使用 Amazon Pinpoint 管理移动推送渠](#page-33-0) [道](#page-33-0)和[设置 Amazon Pinpoint 的推送通知](https://docs.aws.amazon.com/pinpoint/latest/developerguide/mobile-push.html)。

创建新的 Amazon Pinpoint 项目并启用推送通知渠道

- 1. 打开 Amazon Pinpoint 控制台,网址为[:https://console.aws.amazon.com/pinpoint/。](https://console.aws.amazon.com/pinpoint/)
- 2. 在所有项目页面上,选择创建项目。

**a** Note

项目名称最多可包含 64 个字母数字字符。它也可以包含以下字符:逗号 (.)、句号 (.)、at 符号 (@)、下划线 (\_)、等号 (=) 和加号 (+)。

- 4. 在推送通知下,选择配置。
- 5. 在推送通知服务下,选择要为该项目启用的推送通知服务。为您选择的服务提供所需凭证。
- 6. 完成后,选择保存。

## <span id="page-32-0"></span>使用 Amazon Pinpoint 监控推送通知活动

对于您在活动中发送的推送通知,Amazon Pinpoint 提供了用于监控推送通知活动的选项。

**a** Note

要监控推送通知活动,您必须使用活动。您不能监控活动之外的推送通知活动。

#### Amazon Pinpoint 分析

Amazon Pinpoint 控制台上的"分析"页面提供显示与用户参与度、活动推广、收入等相关的趋势的图表 和指标。例如,您可以查看能够将推送通知发送到的端点数量、已将推送通知发送到的端点数量,以及 已发送的推送通知的打开率。您可以查看所有活动或各个活动的这些图表和指标。

在 Amazon Pinpoint 控制台中查看活动分析

- 1. 通过以下网址打开 Amazon Pinpoint 控制台[:https://console.aws.amazon.com/pinpoint/。](https://console.aws.amazon.com/pinpoint/)
- 2. 在所有项目页面上,选择要查看其分析数据的项目。
- 3. 在导航窗格中的分析下,选择活动。
- 4. (可选)从活动表中选择一个活动,查看特定于该活动的指标。

有关更多信息,请参阅[Amazon Pinpoint 分析。](#page-229-0)

# <span id="page-33-0"></span>使用 Amazon Pinpoint 管理移动推送渠道

您可以使用控制台更新允许 Amazon Pinpoint 将推送通知发送到 iOS 和 Android 设备的凭证。您可以 为以下推送通知服务(Amazon Pinpoint 渠道支持所有这些服务)提供凭证:

- Apple Push Notification service (APNs)
- Firebase Cloud Messaging (FCM)
- 百度云推送
- Amazon Device Messaging (ADM)

#### 更新推送通知设置

- 1. 打开 Amazon Pinpoint 控制台,网址为[:https://console.aws.amazon.com/pinpoint/。](https://console.aws.amazon.com/pinpoint/)
- 2. 在所有项目页面上,选择要管理其推送通知设置的项目。
- 3. 在导航窗格中的设置下,选择推送通知。
- 4. 选择推送通知旁边的编辑。
- 5. 在编辑推送通知页面上,您可以更新以下服务的凭证:
	- APNs 需要身份验证令牌签名密钥或 TLS 证书,可从您的 Apple 开发人员账户中获取。有关 更多信息,请参阅下一部分:管理 APNs 设置。
	- FCM 需要 Web API 密钥(也称为 API\_KEY 或服务器密钥)或令牌凭证,可从 Firebase 控制 台中获取。有关获取 FCM 凭证的更多信息,请参阅 Firebase 文档中的[凭证;](https://firebase.google.com/docs/cloud-messaging/concept-options#credentials)有关令牌凭证的 更多信息,请参阅 Firebase 文档中[的从旧版 FCM API 迁移到 HTTP v1](https://firebase.google.com/docs/cloud-messaging/migrate-v1)。
	- 百度云推送 需要 API 密钥和私有密钥,可从您的百度云推送项目中获取。
	- Amazon Device Messaging 需要您的 Amazon 开发人员账户的 OAuth 凭证(客户端 ID 和客 户端密钥)。有关更多信息,请参阅 Amazon Device Messaging 开发人员文档中的[获取凭证。](https://developer.amazon.com/docs/adm/obtain-credentials.html)
- 6. 完成后,选择保存。

## 管理 APNs 设置

在 APNs 的推送通知设置页面上,您可以通过提供有关您的 APNs 密钥或证书的信息,来授权 Amazon Pinpoint 将推送通知发送到您的 iOS 应用程序:

#### 密钥

Amazon Pinpoint 用来加密签名 APNs 身份验证令牌的一种私有签名密钥。您可以从您的 Apple 开 发人员账户中获取该签名密钥。

如果您提供了签名密钥,Amazon Pinpoint 将使用令牌对于您发送的每个推送通知进行 APNs 身份 验证。借助签名密钥,您可以将推送通知发送到 APNs 生产环境和沙盒环境。

与证书不同,签名密钥不会过期。您只需提供一次密钥即可,而且以后无需续订。您可以将同样 的签名密钥用于多个应用程序。有关更多信息,请参阅《Xcode 帮助》中[的使用身份验证令牌与](https://help.apple.com/developer-account/#/deva05921840) [APNs 通信。](https://help.apple.com/developer-account/#/deva05921840)

#### 证书

当您发送推送通知时 Amazon Pinpoint 用来进行 APNs 身份验证的一种 TLS 证书。APNs 证书既可 以同时支持生产环境和沙盒环境,也可以只支持沙盒环境。您可以从 Apple 开发人员账户获取该证 书。

证书在一年后过期。如果证书过期,您必须创建新的证书,然后提供给 Amazon Pinpoint 以续订推 送通知传送。有关更多信息,请参阅《Xcode 帮助》中[的使用 TLS 证书与 APNs 通信](https://help.apple.com/developer-account/#/dev82a71386a)。

#### 管理 APNs 设置

- 1. 在编辑推送通知页面上,选择 Apple Push Notification Servicate (APNs)。
- 2. 对于默认身份验证类型,选择密钥凭证或证书凭证来管理该类型的设置。Amazon Pinpoint 将该默 认设置用于您使用控制台发送的每个 APNs 推送通知。您可以使用 Amazon Pinpoint API、 AWS CLI或 AWS 软件开发工具包以编程方式发送消息时覆盖默认设置。如果您的默认身份验证类型失 败,Amazon Pinpoint 不会尝试使用其他身份验证类型。
	- 如果选择密钥凭证,则提供您的 Apple 开发人员账户中的以下信息。Amazon Pinpoint 需要此 信息来构造身份验证令牌。
		- 密钥 ID 分配给您的签名密钥的 ID。要找到此值,选择证书、ID 和配置文件,然后在密钥 部分中选择您的密钥。
		- 捆绑包标识符 分配给您的 iOS 应用程序的 ID。要找到此值,选择证书、ID 和配置文件, 然后在标识符部分中选择应用程序 ID,并选择您的应用程序。
		- 团队标识符 分配给您的 Apple 开发人员账户团队的 ID。会员页面上提供了该值。
		- 身份验证密钥 当您创建身份验证密钥时从您的 Apple 开发人员账户下载的 .p8 文 件。Apple 只允许您下载一次身份验证密钥。
- 如果您选择证书凭证,请提供以下信息:
	- SSL 证书 您的 TLS 证书的 .p12 文件。当您从 Apple 开发人员账户下载并安装证书之 后,可以从 Keychain Access 导出此文件。
	- 证书密码 如果您向证书分配了密码,请在此处指定。
	- 证书类型 选择要使用的证书类型。
- 3. 对于选择要启用的 APNs 渠道,请选择要启用的渠道。
- 4. 完成后,选择保存。

## <span id="page-35-0"></span>发送 Safari web 推送通知

您可以使用 Amazon Pinpoint 向使用 Apple Safari web 浏览器的 macOS 电脑发送消息。要向 Safari 浏览器发送消息,必须指定原始消息内容,且必须在消息有效负载中包含特定属性。方法是[创建包含原](#page-272-0) [始消息有效负载的推送通知模板](#page-272-0),或者直接在[活动](#page-136-0)消息中指定原始消息内容。

**a** Note

在向使用 Safari web 浏览器的 macOS 笔记本电脑和台式电脑发送消息时,此特殊属性是必需 的。而在向 iOS 设备(例如 iPhone 和 iPad)发送消息时,此特殊属性并非必需的。

要向 Safari web 浏览器发送消息,必须指定原始消息有效负载。原始消息有效负载必须在 aps 对象中 包含一个 url-args 数组。要向 Safari web 浏览器发送推送通知,该 url-args 数组是必需的。但 是,数组中包含单个空元素是可以接受的。

原始消息有效负载的 APNSMessage 部分应类似于以下示例:

```
{ 
"APNSMessage": { 
     "aps": { 
         "alert": { 
              "title": "Title of my message", 
              "body": "This is a push notification for the Safari web browser." 
         }, 
         "content-available": 1, 
         "url-args": [""] 
     } 
}
```
}

有关 Safari 推送通知的更多信息,请参阅 Apple 开发者网站上[的配置 Safari 推送通知](https://developer.apple.com/library/archive/documentation/NetworkingInternet/Conceptual/NotificationProgrammingGuideForWebsites/PushNotifications/PushNotifications.html)。

# 最佳实践

即使您已从客户的最佳利益考虑,仍可能遇到影响消息送达能力的情况。以下部分提供有助于确保您的 推送通信送达目标受众的建议。

## 发送大量推送通知

在发送大量推送通知之前,请确保您的 Amazon Pinpoint 账户已配置为支持您的吞吐量要求。默认 情况下,所有 Amazon Pinpoint 账户都配置为每秒发送 25,000 条消息。如果您需要一秒钟发送超过 25,000 条消息,可以请求增加限额。有关更多信息,请参阅《Amazon Pinpoint 开发人员指南》中 的[请求增加限额](https://docs.aws.amazon.com/pinpoint/latest/developerguide/quotas.html#quotas-increase)。

确保您的 Amazon Pinpoint 账户正确配置了您计划使用的每个推送通知提供商(例如 FCM 或 APNs) 的凭证。

最后,设计一种处理异常的方法。每种推送通知服务提供不同的异常消息。对于事务性发送,您会收 到 API 调用的主状态代码 200,如果在消息发送期间确定相应的平台令牌 ( 例如 FCM ) 或证书 ( 例如 APN)无效,则每个端点的状态代码为 400 永久失败。对于活动,您会看到活动相对应的送达量少于 预期。请参阅《Amazon Pinpoint 开发人员指南》中的[将 Amazon Pinpoint 事件流式传输到 Kinesis](https://docs.aws.amazon.com/pinpoint/latest/developerguide/event-streams.html), 了解有关设置流式传输事件的更多信息。

# 对推送渠道进行故障排除

确认日志记录开启,以帮助您确定失败原因。有关更多信息,请参阅[监控和日志记录](#page-346-0)。

## 配送问题

问题和解决方案

- 对于通过 SendMessages API 发送的直接推送通知消息,请验证您是否捕获了 API 响应以获取有关 交付的见解。为此,请在响应中查看[EndpointResult](https://docs.aws.amazon.com/pinpoint/latest/apireference/apps-application-id-messages.html#apps-application-id-messages-model-messageresponse)对象内部的 StatusMessage 属性。此属性包含 从下游推送通知服务收到的[平台响应代码](https://docs.aws.amazon.com/sns/latest/dg/sns-msg-status.html#platform-returncodes)。
- 对于活动,请确认通过 Kinesis Data Streams 进行日志记录已开启。查看 [\\_campaign.send](https://docs.aws.amazon.com/pinpoint/latest/developerguide/event-streams-data-campaign.html#event-streams-data-campaign-attributes) 事件中 的[平台响应代码](https://docs.aws.amazon.com/sns/latest/dg/sns-msg-status.html#platform-returncodes),了解 Amazon Pinpoint 从下游推送通知服务收到的传输结果。

## 未收到消息

问题和解决方案

- 设备连接问题 如果问题仅发生在某些设备上,请确认这些设备是否被阻止连接到推送通知服务端 点。请参阅 [FCM 端口和您的防火墙,](https://firebase.google.com/docs/cloud-messaging/concept-options#messaging-ports-and-your-firewall)以及[您的 Apple 设备是否收不到 Apple 推送通知](https://support.apple.com/en-us/102266)。
- 端点OptOut属性值-如果终端节点OptOut值设置为ALL,则终端节点将不会收到通知。使用 [get](https://docs.aws.amazon.com/cli/latest/reference/pinpoint/get-endpoint.html)[endpoint CLI](https://docs.aws.amazon.com/cli/latest/reference/pinpoint/get-endpoint.html) 确认终端节点OptOut值已设置为。NONE如果端点为选择退出,则通过活动或旅程发送 的消息将不会传送到该端点,因此也不会生成任何日志。
- 令牌环境 验证您的 Amazon Pinpoint 端点的渠道类型是否匹配为设备生成的令牌。例如,将 GCM 用作集成 FCM 的应用程序令牌地址的渠道,将 APNS\_Sandbox 用作沙盒中的应用程序的渠道,或 将 APNS 用作生产环境中的应用程序的渠道。

要深入了解处于失败状态的传输尝试,请参阅传输尝试中使用的[相应推送渠道的推送通知响应代码](https://docs.aws.amazon.com/sns/latest/dg/sns-msg-status.html#platform-returncodes)。

## 不显示消息

#### 问题和解决方案

- 您可能会看到 Kinesis 事件日志显示成功传输状态,或者某个问题只发生在特定请求负载或消息类型 上。此问题可能表明通知已发送到设备,但未在系统通知托盘上显示。
- 要排除故障,请在应用程序的 onMessageReceivedAPI 处理程序中加入日志语句。有关示例,请参 阅 [FCM](https://firebase.google.com/docs/cloud-messaging/android/receive) 和 [APNs。](https://developer.apple.com/documentation/uikit/uiapplicationdelegate/1623013-application)此操作可以帮助确定设备是否已收到通知,但未在系统通知托盘中显示。
- 如果消息是作为警报或通知负载收到的,而不是作为数据或静默负载收到的,请查看您的应用程序的 接收消息处理程序代码,以确认收到的通知被推送到设备通知托盘。
- 查看当您的应用程序收到数据、通知、警报或背景之类的消息时,预期的操作是什么,以及应用程序 是否可以处理不同的消息类型。

# Amazon Pinpoint 电子邮件渠道

**a** Note

亚马逊 Pinpoint 一直使用亚马逊 SES 进行电子邮件传送,此更新使您可以更好地控制亚马逊 Pinpoint 如何使用您的亚马逊 SES 资源。 AWS 账户例如,Amazon SES 资源可以是[经过验](https://docs.aws.amazon.com/ses/latest/dg/verify-addresses-and-domains.html) [证的身份](https://docs.aws.amazon.com/ses/latest/dg/verify-addresses-and-domains.html)或[配置集](https://docs.aws.amazon.com/ses/latest/dg/using-configuration-sets.html)。作为本次更新的一部分,在您更新权限后,电子邮件账单将从 Amazon Pinpoint 过渡到 Amazon SES。 AWS 账户

Amazon Pinpoint 现有客户:从 2024 年 4 月 30 日起,您应该更新现有电子邮件项目以使用 Orchestration 发送角色 arn。在您更新 O rch estration 发送角色之前,您的所有发送电子邮件 的旅程和活动都将继续运行并使用 Amazon Pinpoint API。

- 有关为 Orchestration 创建 IAM 角色发送角色 arn 的更多信息,请参阅。[在 Amazon](#page-46-0)  [Pinpoint 中创建电子邮件编排发送角色](#page-46-0)
- 要进行直接发送,您的 IAM 身份必须具有ses:SendEmail和ses:SendRawEmail权限。
- 要检查您的项目是否已使用 Orchestration 发送角色 arn 进行了更新,请参阅。[在 Amazon](#page-48-0)  [Pinpoint 中找到你的电子邮件编排发送角色 ARN](#page-48-0)

Amazon Pinpoint 新客户:使用 Orchestration 发送角色 arn 发送您的旅程或活动中的电子邮 件。您的发送电子邮件的旅程和活动将使用 Amazon SES API。

- 有关创建 IAM 角色的更多信息,请参阅[在 Amazon Pinpoint 中创建电子邮件编排发送角色](#page-46-0)。
- 要进行直接发送,您的 IAM 身份必须具有ses:SendEmail和ses:SendRawEmail权限。

您可以使用 IAM 策略模拟器测试 IAM 策略,以验证它们将如何处理给定身份。有关更多信 息,请参阅 [IAM 用户指南中的使用 IAM 策略模拟器测试](https://docs.aws.amazon.com/IAM/latest/UserGuide/access_policies_testing-policies.html) [IAM](https://docs.aws.amazon.com/IAM/latest/UserGuide/) 策略。

使用 Amazon Pinpoint 中的电子邮件渠道向您的最终用户发送电子邮件。

如果您尚未使用 Amazon Pinpoint 发送电子邮件,则默认情况下,您的账户位[于电子邮件沙盒](#page-39-0)中。当 您的账户处于电子邮件沙盒中时,您只能向已验证的地址发送电子邮件。此外,您在 24 小时内最多只 能发送 200 封邮件,且每秒最多只能发送一封邮件。您可以通过[申请电子邮件的生产访问权限来](#page-53-0)请求 将您的账户从沙盒中移除。

您可以通过在 Amazon Pinpoint 控制台中查看分析或者将电子邮件事件流式传输到 Kinesis 来[监控您的](#page-48-1) [电子邮件活动](#page-48-1)。

当您的电子邮件需求发生变化时,您可以通过[更新电子邮件地址或域](#page-50-0)或者[请求提升发送限额](#page-51-0)来管理电子 邮件渠道。

# 在 Amazon Pinpoint 与 Amazon Simple Email Service (Amazon SES) 之间 进行选择

AWS 还提供一项名为 Amazon SES 的仅限电子邮件的服务。Amazon Pinpoint 使用 Amazon SES 高 度可扩展的电子邮件基础设施来发送电子邮件。两种服务提供不同的功能,适用于不同的受众和应用场 景。

Amazon SES 具有 API 和 SMTP 接口,两种接口都非常适合从您的应用程序或服务发送电子邮件。您 也可以将 Amazon SES SMTP 接口与现有的第三方应用程序集成,例如客户关系管理 (CRM) 应用程 序。Amazon SES 还提供 Amazon Pinpoint 所不包含的电子邮件功能,包括电子邮件接收功能、专用 IP 池和跨账户发送授权功能。

Amazon Pinpoint 非常适合需要发送精心策划的通信(包括预定的活动和多步客户旅程)的用 户。Amazon Pinpoint 同样包括 Amazon SES 所不包括的功能,例如受众细分、市场活动和旅程分析 以及一个可供非技术用户访问的基于 Web 的控制台。

有关使用 Amazon SES 发送电子邮件的更多信息,请参阅[亚马逊 SES 开发者指南。](https://docs.aws.amazon.com/ses/latest/dg/Welcome.html)

### 主题

- [Amazon Pinpoint 电子邮件沙盒](#page-39-0)
- [设置 Amazon Pinpoint 电子邮件渠道](#page-40-0)
- [使用 Amazon Pinpoint 监控电子邮件活动](#page-48-1)
- [管理 Amazon Pinpoint 电子邮件渠道](#page-50-1)
- [在 Amazon Pinpoint 中发送电子邮件](#page-58-0)
- [通过 Amazon Pinpoint 使用专用 IP 地址](#page-59-0)
- [Amazon Pinpoint 送达率控制面板](#page-67-0)
- [最佳实践](#page-83-0)
- [对电子邮件渠道进行故障排除](#page-88-0)

# <span id="page-39-0"></span>Amazon Pinpoint 电子邮件沙盒

我们使用沙盒环境来保护客户,避免出现欺诈和滥用情况。沙盒环境还可帮助您针对 ISP 和电子邮件 收件人建立起发件人声誉。新的 Amazon Pinpoint 电子邮件用户账户放在沙盒环境中。当您的账户位 于沙盒中时,您具有对 Amazon Pinpoint 电子邮件发送方法的完全访问权限,同时存在以下限制:

• 您只能从已验证的地址和域发送电子邮件。

- 您只能将电子邮件发送到已验证的地址,或者发送到与邮箱模拟器关联的地址。
- 您在 24 小时内最多可以发送 200 封邮件。
- 您每秒最多可以发送 1 封邮件。

要了解如何删除这些限制,请参阅[请求提高限额](#page-53-0)。

# <span id="page-40-0"></span>设置 Amazon Pinpoint 电子邮件渠道

要设置 Amazon Pinpoint 电子邮件渠道,首先要验证从该项目发送电子邮件时所使用的电子邮件地址 或域。其次,要创建一个项目,在该项目中启用电子邮件渠道,并选择要使用的电子邮件地址或域。

当您首次启用电子邮件渠道时,Amazon Pinpoint 不会马上为电子邮件收发提供生产访问权限。相反, 您的 AWS 帐户只能访问电子邮件沙箱,这会限制您的电子邮件流量。要获得生产访问权限,需要向 AWS Support[提交申请。](#page-39-0)

使用电子邮件设置页面查看有关您的 Amazon Pinpoint 账户的电子邮件使用情况的信息,例如您在过 去 24 小时发送的电子邮件数,以及您的账户是否有发送限制。

您还可以使用电子邮件设置页面来启用或禁用当前项目的电子邮件渠道。如果您禁用项目的电子邮件渠 道,将无法从项目中的活动或旅程发送电子邮件。但是,您可以从 Amazon Pinpoint 账户发送事务性 电子邮件。要让 Amazon Pinpoint 向您发送活动或旅程的电子邮件,您需要创建或更新 IAM 角色以允 许 Amazon Pinpoint 通过亚马逊 SES 代表您发送电子邮件,请参阅。[在 Amazon Pinpoint 中创建电子](#page-46-0) [邮件编排发送角色](#page-46-0)

此外,您可以使用电子邮件设置页面来验证当前项目的电子邮件身份。在 Amazon Pinpoint 中,身份 是用于发送电子邮件的电子邮件地址或域。要通过 Amazon Pinpoint 使用身份来发送电子邮件,必须 先验证您要在电子邮件中用作"源地址"、"发件人地址"或"返回路径地址"的每个电子邮件地址。

主题

- [创建带有电子邮件支持的 Amazon Pinpoint 项目](#page-40-1)
- [验证电子邮件身份](#page-42-0)
- [在 Amazon Pinpoint 中创建电子邮件编排发送角色](#page-46-0)

<span id="page-40-1"></span>创建带有电子邮件支持的 Amazon Pinpoint 项目

要使用 Amazon Pinpoint 发送电子邮件,首先要创建一个 Amazon Pinpoint 项目。创建项目时,可以 为其启用电子邮件渠道,然后选择要用作发件人地址的电子邮件身份。如果您尚未验证可在 Amazon Pinpoint 中使用的身份,则可以在创建项目时验证一个电子邮件地址。

在 Amazon Pinpoint 中,身份是用于发送电子邮件的电子邮件地址或域。要使用 Amazon Pinpoint 发 送电子邮件,必须先验证将用作"来自"、"来源"、"发件人"或"返回路径"地址的每个身份,以证明您拥有 此身份。有关验证身份的更多信息,请参阅[验证电子邮件身份](#page-42-0)。

### **a** Note

如果您的账户仍在 Amazon Pinpoint 电子邮件沙盒中,则还需要验证您计划将电子邮件发送到 的目标身份。有关电子邮件沙盒的更多信息,请参阅[提升您的发送限额](#page-52-0)。 如果您已经创建了项目,则可以按照[启用和禁用电子邮件渠道](#page-57-0)中的说明启用电子邮件。

#### 主题

- [在尚未验证身份的情况下创建电子邮件项目](#page-41-0)
- [在验证身份的情况下创建电子邮件项目](#page-42-1)

<span id="page-41-0"></span>在尚未验证身份的情况下创建电子邮件项目

如果您过去没有使用过 Amazon Pinpoint 发送电子邮件,那么您可能还没有验证过任何身份。本节中 的步骤描述创建项目和同时验证单个电子邮件地址的过程。

如果您已经验证了身份,或者想要验证整个域而不是单个地址,请改用[验证域](#page-44-0)中的过程。

创建新的电子邮件项目并验证电子邮件地址

- 1. 打开 Amazon Pinpoint 控制台,网址为[:https://console.aws.amazon.com/pinpoint/。](https://console.aws.amazon.com/pinpoint/)
- 2. 在所有项目页面上,选择创建项目。
- 3. 对于项目名称,请输入名称,然后选择创建。

**a** Note

项目名称最多可包含 64 个字母数字字符。它也可以包含以下字符:逗号 (,)、句号 (.)、at 符号 (@)、下划线 (\_)、等号 (=) 和加号 (+)。

- 4. 在配置功能页面的电子邮件下,选择配置。
- 5. 在设置电子邮件页面上,对于电子邮件地址,输入您要用于从该项目发送电子邮件的电子邮件地 址。Amazon Pinpoint 将向您输入的地址发送一封电子邮件。打开该电子邮件,然后点击邮件中的 链接来验证电子邮件地址。

<span id="page-42-1"></span>如果您已经验证了电子邮件身份,则可以在新项目中使用该身份。

### 创建新的电子邮件项目并选择现有身份

- 1. 打开 Amazon Pinpoint 控制台,网址为[:https://console.aws.amazon.com/pinpoint/。](https://console.aws.amazon.com/pinpoint/)
- 2. 在所有项目页面上,选择创建项目。
- 3. 对于项目名称,请输入名称,然后选择创建。

#### **a** Note

项目名称最多可包含 64 个字母数字字符。它也可以包含以下字符:逗号 (.)、句号 (.)、at 符号 (@)、下划线 (\_)、等号 (=) 和加号 (+)。

- 4. 在配置功能页面上,选择跳过此步骤。
- 5. 在导航窗格中的设置下,选择电子邮件。
- 6. 在身份详细信息旁边,选择编辑。
- 7. 选择为此项目启用电子邮件渠道。
- 8. 对于身份类型,根据您要使用的经过验证的身份类型,选择电子邮件地址或域。
- 9. 如果您在上一步中选择了电子邮件地址,则选择使用现有的电子邮件地址;如果您选择了域,则选 择使用现有域。
- 10. 从列表中选择要使用的经过验证的电子邮件地址或域。
- 11. 如果要设置域,请为该域指定默认发件人地址。
- 12. (可选)对于友好的发件人名称,输入您希望显示在收件人的电子邮件客户端的名称。
- 13. 完成后,选择保存。

### <span id="page-42-0"></span>验证电子邮件身份

在 Amazon Pinpoint 中,身份 是用于发送电子邮件的电子邮件地址或域。要使用 Amazon Pinpoint 发 送电子邮件,必须先验证您计划用作"发件人地址"、"源地址"或"返回路径地址"的每个身份,以证明您拥 有此身份。如果您的账户仍在 Amazon Pinpoint 沙盒中,则还需要验证您计划将电子邮件发送到的身 份。

在验证身份之前,您必须创建一个项目并为此项目启用电子邮件渠道。有关更多信息,请参阅 [创建带](#page-40-1) [有电子邮件支持的 Amazon Pinpoint 项目](#page-40-1)。

- [验证电子邮件地址](#page-43-0)
- [验证域](#page-44-0)

<span id="page-43-0"></span>验证电子邮件地址

如果您已为发送电子邮件创建了项目,则您可能已验证了某个电子邮件地址。您可以使用 Amazon Pinpoint 控制台来验证其他电子邮件地址。

验证电子邮件地址

- 1. 打开 Amazon Pinpoint 控制台,网址为[:https://console.aws.amazon.com/pinpoint/。](https://console.aws.amazon.com/pinpoint/)
- 2. 在导航窗格中的电子邮件下,选择电子邮件身份。
- 3. 选择验证电子邮件身份。
- 4. 在身份类型下,选择电子邮件地址。
- 5. 对于验证新的电子邮件地址,输入您要验证的电子邮件地址。
- 6. 选择 Verify email address (验证电子邮件地址)。
- 7. 查看您输入的地址的收件箱并查找来自 no-reply-aws@amazon .com 的电子邮件。打开电子邮件 并单击电子邮件中的链接即可完成电子邮件地址的验证过程。

**a** Note

您应该在五分钟内收到验证电子邮件。如果您未收到该电子邮件,请执行以下操作:

- 确保您正确地键入了地址。
- 请确保您尝试验证的电子邮件地址能够接收电子邮件。您可以使用其他电子邮件地址发 送测试电子邮件到您要验证的地址来测试此地址。
- 检查您的垃圾邮件文件夹。

验证电子邮件中的链接将在 24 小时后过期。要重新发送验证电子邮件,请选择再次发送 验证电子邮件。

在验证电子邮件地址时,请考虑以下各项:

- Amazon Pinpoint 在多个 AWS 区域都有终端节点,每个区域的电子邮件地址验证状态是不同的。如 果您要在多个区域中从相同的身份发送电子邮件,则必须在每个区域中验证该身份。您可以在每个 AWS 区域验证多达 10,000 个身份(电子邮件地址和域名,任意组合)。
- 电子邮件地址的本地部分,即 at 符号 (@) 前面的部分区分大小写。例如,如果您验证了 user@example.com,您将无法从 USER@example.com 发送电子邮件,除非您也验证了后者。
- 域名不区分大小写。例如,如果您验证了 user@example.com,则也可以从 user@EXAMPLE.com 发送电子邮件。
- 您可以通过在地址的本地部分之后、在 at 符号 (@) 之前添加加号 (+) 且后跟文本字符串,将标签 应用于已验证的电子邮件地址。例如,要将 label1 应用到地址 user@example.com,请使用修改过 的地址 user+label1@example.com。您可以为每个已验证的地址使用任意数量的标签。您还可以 在"From"和"Return-Path"字段上使用标签,以实现可变信封退回路径 (VERP)。

**a** Note

当您验证某个不带标签的地址时,实际是验证可通过在该地址中添加一个标签后形成的所有 地址。但是,如果您验证了某个带标签的地址,您无法对该地址使用其他标签。

<span id="page-44-0"></span>验证域

当您验证某个域时,将验证与该域关联的所有电子邮件地址。因此,您不需要验证 来自该域的单独电子邮件地址。例如,如果您验证了 example.com 域,则可以从 carlos@example.com、jane@example.com 和 example.com 域中的任何其他地址发送电子邮件。

您必须先验证某个域以确认您拥有该域并阻止其他人使用,然后才能使用 Amazon Pinpoint 从该域发 送电子邮件。

#### **a** Note

要完成验证过程,您必须能够为域修改 DNS 设置。为您的域修改 DNS 设置的过程因 DNS 或 Web 托管提供商而异。有关为您的域更改 DNS 设置的信息,请参阅您的提供商的文档。

验证域

- 1. 打开 Amazon Pinpoint 控制台,网址为[:https://console.aws.amazon.com/pinpoint/。](https://console.aws.amazon.com/pinpoint/)
- 2. 在导航窗格中的电子邮件下,选择电子邮件身份。
- 3. 选择验证电子邮件身份。
- 4. 在 Identity type (身份类型) 下,选择 Domain (域),然后选择 Verify a new domain (验证新域)。
- 5. 对于域,输入您想验证的域。
- 6. 选择 Verify domain (验证域)。
- 7. 在记录集下,复制三个 CNAME 记录并将其保存到您的计算机上。或者,要下载记录集并将值保 存在 .csv 文件中,请选择下载记录集。
- 8. 登录到您 DNS 或 Web 托管提供商的管理控制台,然后创建三个包含您在之前步骤中保存的值的 新 CNAME 记录。请参阅下一部分中指向几个常用提供商的文档的链接。
- 9. 当 Amazon Pinpoint 在您的域的 DNS 配置中检测到全部这三个 CNAME 记录时,验证过程完成。 您可以返回电子邮件身份页面来查看验证状态。在所有身份表中,找到您尝试验证的域。如果该域 在状态列中的值为活跃,则验证过程完成。

#### **a** Note

在某些情况下,DNS 更改可能需要 72 小时或更长时间才能在互联网上传播。在验证过程 完成之前,您无法从域发送电子邮件。

验证您的域时,请考虑以下各项:

- 您可以从经过验证的域的任意子域发送电子邮件,而无需专门验证该子域。例如,如果您验证了 example.com,则不需要验证 a.example.com 或 a.b.example.com。
- 如在 [RFC 1034](https://datatracker.ietf.org/doc/html/rfc1034) 中指定的那样,每个 DNS 标签最多可包含 63 个字符。此外,整个域名总长度不得 超过 255 个字符。
- Amazon Pinpoint 可在多个 AWS 区域使用,每个区域的域名验证状态是不同的。如果您要在多个区 域中从相同的身份发送电子邮件,则必须在每个区域中验证该身份。在每个 AWS 区域,您可以验证 多达 10,000 个身份(域名和电子邮件地址的任意组合)。

有关为不同提供商配置 DNS 记录的说明

为您的域更新 DNS 记录的过程因您使用的 DNS 或 Web 托管提供商而异。下表列出了指向几个常用提 供商的文档的链接。此列表并不详尽,并且其中包含的内容不是对任何公司的产品或服务的认可或推 荐。如果表中未列出您的提供商,您或许可将域用于 Amazon Pinpoint。

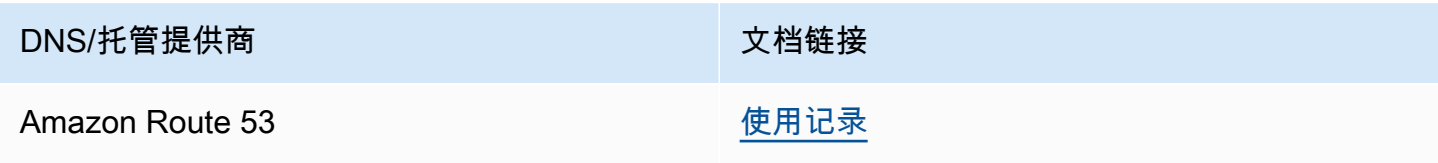

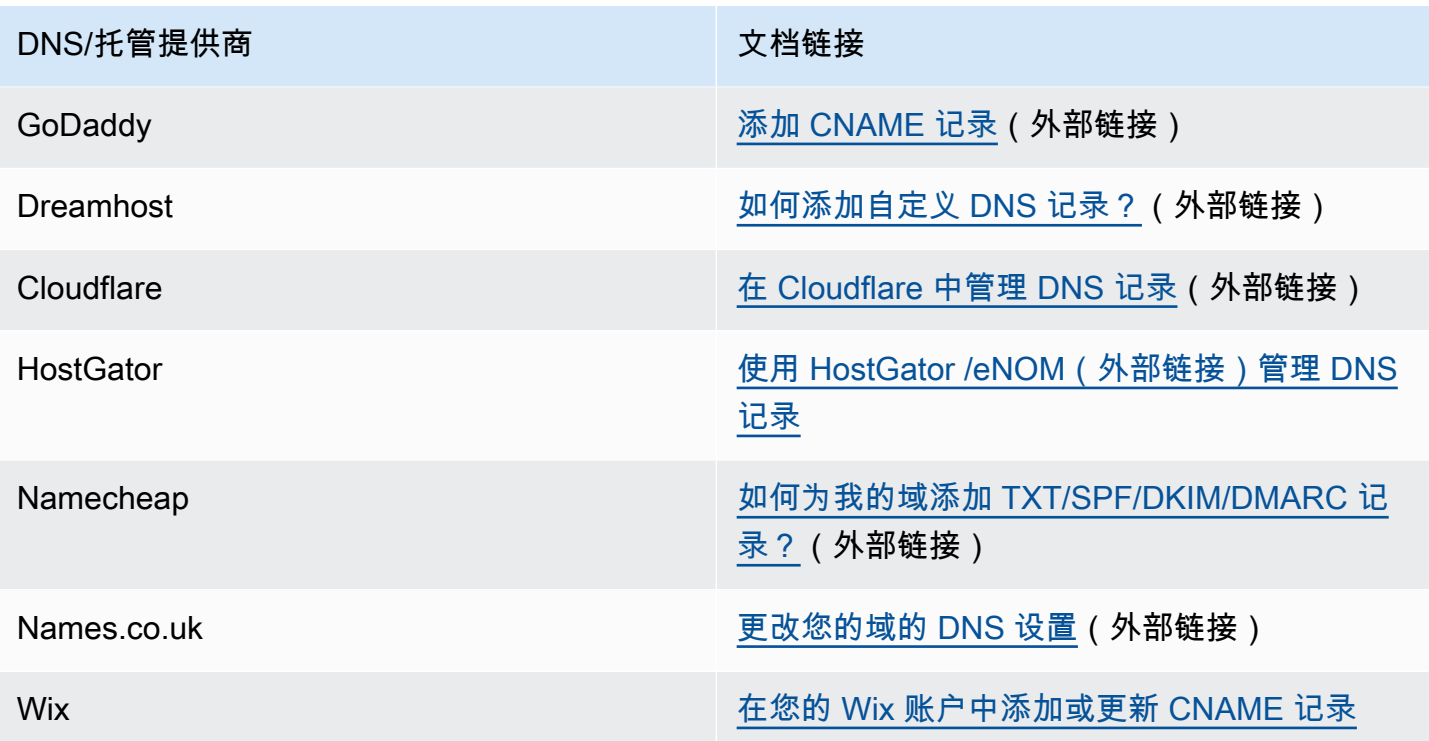

域验证提示和疑难解答

如果您完成了上述步骤,但在 72 小时后域仍未通过验证,请检查以下各项:

- 请确保您在正确的字段中输入了 DNS 记录的值。某些提供商将 Name/host (名称/主机) 字段称为 Host (主机) 或 Hostname (主机名)。此外,一些提供商将 Record value (记录值) 字段称为 Points to (指向) 或 Result (结果)。
- 确认您的提供商没有自动将您的域名附加到您在 DNS 记录中输入的名称/主机值后面。有些提供商 附加了域名但未指出。如果您的提供商将您的域名附加到名称/主机值后面,则从值后将您的域名删 除。您也可以尝试添加句点到 DNS 记录中值的末尾。此句点向提供商指示域名是完全限定的。
- 每个 DNS 记录的 Name/host (名称/主机) 值中都需要下划线字符 (\_)。如果您的提供商不允许 DNS 记录名称中的下划线,请联系提供商的客户支持部门以获取更多帮助。
- 您必须添加到域名的 DNS 配置中的验证记录因 AWS 区域而异。如果您想使用域名从多个 AWS 区 域发送电子邮件,则必须在每个区域中验证该域名。

<span id="page-46-0"></span>在 Amazon Pinpoint 中创建电子邮件编排发送角色

Amazon Pinpoint 使用您的 Amazon SES 资源发送属于活动或旅程一部分的电子邮件。要将 Amazon Pinpoint 设置为使用您的亚马逊 SES 资源发送电子邮件,请创建或更新 IAM 角色以授予亚马逊 Pinpoint 访问权限。

### **a** Note

只有在发送来自活动或旅程的电子邮件时,才需要创建 Orchestration 发送角色 arn。要直接发 送电子邮件,您必须拥有ses:SendEmail和的权限ses:SendRawEmail。

## 创建编排发送角色 arn

- 1. 打开 Amazon Pinpoint 控制台,网址为[:https://console.aws.amazon.com/pinpoint/。](https://console.aws.amazon.com/pinpoint/)
- 2. 在所有项目页面上,选择要为其更新电子邮件设置的项目。
- 3. 在导航窗格中的设置下,选择电子邮件。
- 4. 在身份选项卡上,选择编辑。
- 5. 选择为此电子邮件渠道启用活动和旅程。
- 6. 对于 IAM 角色,选择以下任一选项:
	- 创建新角色(推荐)— 让 Amazon Pinpoint 创建 IAM 角色并配置 IAM 角色权限。在 IAM 角色 名称中输入 I AM 角色的名称。
	- 使用现有角色-如果您的现有 IAM 角色已包含允许 Amazon Pinpoint 访问的权限, 请ses:SendEmail从下拉列表中选择该 IAM 角色。ses:SendRawEmail如果您需要创建 IAM 角色,请参阅 Amazon Pinp [oint 开发者指南中的用于通过 Amazon SES 发送电子邮件的 IA](https://docs.aws.amazon.com/pinpoint/latest/developerguide/) [M](https://docs.aws.amazon.com/pinpoint/latest/developerguide/permissions-ses.html)  [角色](https://docs.aws.amazon.com/pinpoint/latest/developerguide/permissions-ses.html)。
- 7. 选择我确认我选择的 IAM 角色具有所需的权限。
- 8. 选择保存。

在 Amazon Pinpoint 中删除电子邮件编排发送角色

当你不想为项目发送电子邮件时,可以删除 Orchestration 发送角色 arn。要删除 Orchestration 发送角 色 arn,请从项目中删除电子邮件频道。

**A** Important

此操作将从您的项目中删除电子邮件渠道。只有当你不想发送来自活动或旅程的电子邮件时, 才会这样做。

要删除电子邮件频道,请使用以下[delete-email-channel](https://docs.aws.amazon.com/cli/latest/reference/pinpoint/delete-email-channel.html)命令:

**aws pinpoint delete-email-channel --application-id** *application-id*

## 其中:

• application-i d 是包含电子邮件渠道的 Amazon Pinpoint 项目的 ID。

对此命令的响应是您删除的电子邮件渠道的 JSON 定义。

<span id="page-48-0"></span>在 Amazon Pinpoint 中找到你的电子邮件编排发送角色 ARN

要让 Amazon Pinpoint 开始通过亚马逊 SES 发送电子邮件,请将所需的权限委托给亚马逊 Pinpoint。 设置 IAM 角色后,Amazon Pinpoint 会使用 Orchestration 发送角色 arn 通过 Amazon SES 发送电子 邮件。如果 Orchestration 发送角色 arn 存在,则该项目已将权限委托给 Amazon Pinpoint。

- 1. 打开 Amazon Pinpoint 控制台,网址为[:https://console.aws.amazon.com/pinpoint/。](https://console.aws.amazon.com/pinpoint/)
- 2. 在所有项目页面上,选择要为其更新电子邮件设置的项目。
- 3. 在导航窗格中的设置下,选择电子邮件。
- 4. 在 "身份" 选项卡上,您可以查看您的 Orchestration 发送角色 arn。

# <span id="page-48-1"></span>使用 Amazon Pinpoint 监控电子邮件活动

针对您为项目发送的电子邮件,Amazon Pinpoint 提供了用于监控您的电子邮件活动的选项。

# Amazon Pinpoint 分析

Amazon Pinpoint 控制台上的分析页面为您为项目发送的活动和事务性邮件提供了许多与邮件相关的指 标。例如,您可以查看可以向多少个电子邮件端点发送邮件以及已经向多少个端点发送了邮件。此外, 您还可以查看在已发送的邮件中,打开、点击和退出的比率。对于活动邮件,您可以查看所有活动或个 别活动的这些指标。要了解有关这些指标的更多信息以及如何查看这些指标,请参阅 [分析](#page-229-0)。

Amazon Pinpoint 为您为旅程发送的电子邮件也提供了类似的指标。例如,您可以查看有多少邮件被旅 程中各项活动的参与者打开。发布一个旅程后,您可以使用旅程工作区中的旅程指标窗格查看这些指标 的数据。要了解有关这些指标的更多信息,请参阅[the section called "查看旅程指标"。](#page-200-0)

## 流式传输电子邮件事件数据

要监控数据,例如成功和失败的电子邮件传送,请将 Amazon Pinpoint 配置为将电子邮件事件数据流 式传输到亚马逊 Kinesis Data Streams 或 Amazon Data Firehose。然后,您可以使用 Kinesis 平台分 析此电子邮件数据。有关更多信息,请参阅 [将 Amazon Pinpoint 事件流式传输到 Kinesis。](#page-259-0)

有关 Amazon Pinpoint 流式传输到 Kinesis 的事件数据的示例,请参阅《Amazon Pinpoint 开发人员指 南》中的[电子邮件事件](https://docs.aws.amazon.com/pinpoint/latest/developerguide/event-streams-data-email.html)。

跟踪电子邮件中的打开和点击事件

Amazon Pinpoint 自动跟踪收件人点击或打开您的电子邮件的数量。为了跟踪打开和点击的数 量,Amazon Pinpoint 会对您发送的电子邮件做微小的改动。

首先,Amazon Pinpoint 会在您发送的每封电子邮件的末尾添加一个很小的透明图像。此图像托管在 AWS 服务器上。此图像的文件名对于每个收件人是唯一的。当收件人打开电子邮件时,其电子邮件客 户端从我们的服务器下载此文件。当电子邮件客户端从我们的服务器下载跟踪图像时,我们将其计为一 个打开事件。

其次,Amazon Pinpoint 会将您电子邮件中的所有链接替换为指向由托管的域名的链接。 AWS此链接 包含一个对于每个收件人都唯一的参数。当收件人点击其中一个链接时,它们会首先被发送到 AWS托 管域,然后立即重定向到其预期目的地。当收件人访问其中一个重定向链接时,我们就将其计为一个点 击事件。

如果邮件收件人点击一个邮件中的多个链接或多次点击同一个链接,并且这些点击发生在同一小时内, 则计为一次点击。在不同时间发生的多次点击将被计为单独的点击。例如,在上午 8:30 和上午 8:45 分 别点击了一个链接,将算作一次点击,但是如果在上午 8:30 和上午 9:05 分别点击了该链接,则会计为 两次点击,因为点击发生在不同小时内。在计算电子邮件的打开次数上,采取与计算链接点击数同样的 方式。

为了查看打开和点击事件,您必须设置事件流。有关创建事件流的详细信息,请参阅[使用 Amazon](#page-258-0) [Pinpoint 流式传输事件。](#page-258-0)

**a** Note

如果您启用了事件流,仍会收到重复的事件,您应在工作流程中相应处理此类重复事件。 如果收件人的电子邮件服务器执行链接验证检查,则这些检查将显示为点击事件。

## 查看关于电子邮件使用情况的详细信息

电子邮件设置页面的电子邮件使用和限制部分提供了有关您的 Amazon Pinpoint 账户电子邮件使用情 况的信息。您可以查看在过去 24 小时内从您的账户发送了多少电子邮件。您可以将数量与 24 小时期 间内您账户允许发送的最大电子邮件数量进行比较,这称为您的发送限额。您也可以查看您每秒可以发 送的最大电子邮件数量,这称为您的发送速率。有关其他详细报告,请参阅[活动](#page-243-0)和[事务性消息收发](#page-250-0)的分 析页面。

**a** Note

本节中显示的电子邮件发送配额、费率和使用量值适用于您在当前 AWS 地区的整个 AWS 账 户。如果您已在同一区域使用 Amazon SES 发送电子邮件,则此部分将显示您从 Amazon SES 和 Amazon Pinpoint 发送了多少电子邮件。

电子邮件使用和限制部分还指示您的账户是否处于沙盒中。如果您的账户在沙盒环境中,您的发送限额 和发送速率会设置为较低的值,并且您只能向已验证的电子邮件地址或域发送电子邮件。有关请求提高 您的发送限额或发送速率的更多信息,请参阅[管理电子邮件发送限额](#page-51-0)。有关从沙盒中删除账户的信息, 请参阅[the section called "电子邮件沙盒"。](#page-39-0)

# <span id="page-50-1"></span>管理 Amazon Pinpoint 电子邮件渠道

您可以使用下列选项通过 Amazon Pinpoint 管理电子邮件渠道:

- 要为现有项目启用电子邮件渠道,或者更新您的电子邮件地址或域,您可以使用 Amazon Pinpoint 控制台。
- 要提升电子邮件发送限额,您可以通过 AWS Support打开提升限额案例。

主题

- [更新电子邮件设置](#page-50-0)
- [管理电子邮件发送限额](#page-51-0)
- [管理电子邮件抑制列表](#page-55-0)
- [管理配置集](#page-56-0)
- [启用和禁用电子邮件渠道](#page-57-0)

## <span id="page-50-0"></span>更新电子邮件设置

您可以使用 Amazon Pinpoint 控制台来更新项目的电子邮件设置。例如,您可以更改与项目相关联的 已验证身份或验证项目的新身份。

#### 更新您的电子邮件设置

- 1. 打开 Amazon Pinpoint 控制台,网址为[:https://console.aws.amazon.com/pinpoint/。](https://console.aws.amazon.com/pinpoint/)
- 2. 在所有项目页面上,选择要为其更新电子邮件设置的项目。
- 3. 在导航窗格中的设置下,选择电子邮件。
- 4. 在身份选项卡上,选择编辑。
- 5. 在身份类型下,选择您要添加或更新的身份类型:电子邮件地址或域。
- 6. 选择是要更新现有身份,还是验证新身份。
- 7. 输入电子邮件地址或域,然后选择验证。

如果您输入一个电子邮件地址,Amazon Pinpoint 会向该地址发送验证电子邮件。按照电子邮件中 的说明完成验证过程。

如果您输入电子邮件域,控制台会显示一个 TXT 记录,您必须将该记录添加到域的 DNS 设置 中。

- 8. 按照控制台中显示的说明操作。有关验证电子邮件地址或域的更多信息,请参阅[验证电子邮件身](#page-42-0) [份](#page-42-0)。
- 9. 如果您需要创建或更新您的 Orchestration 发送角色 arn,请参阅[。在 Amazon Pinpoint 中创建电](#page-46-0) [子邮件编排发送角色](#page-46-0)
- 10. 完成后, 选择保存。

## <span id="page-51-0"></span>管理电子邮件发送限额

为了控制您可以发送的电子邮件数量和发送速率,您的 AWS 账户有发送配额。这些限额对所有 Amazon Pinpoint 用户都有益处,因为它们有助于在 Amazon Pinpoint 与 Internet 服务提供商 (ISP) 之 间维护信任关系。它们可帮助您逐步提升发送活动。这会减少 ISP 由于您的电子邮件的数量或发送速 率出现突发的意外高峰而阻止电子邮件的可能性。

Amazon Pinpoint 为电子邮件提供了以下发送限额:

每日发送限额

您在 24 小时周期内可以发送的电子邮件数量上限。此限额反映一个滚动的时段。每当您尝试发送 电子邮件时,Amazon Pinpoint 会检查您在过去 24 小时内发送的电子邮件数量。如果您发送的电子 邮件总数低于您的限额,发送请求就会被接受,并发送您的电子邮件。如果您已经用完全部发送限 额,发送请求将被拒绝,并返回限制异常。例如,如果您的日发送限额为 50000,并且您在过去 24 小时内发送了 15000 封电子邮件,则您可以立即发送另外 35000 封电子邮件。如果您在过去 24 小 时内已发送了 50000 封电子邮件,则您将无法继续发送电子邮件,直到之前发送的一些邮件超出其 24 小时周期。

发送限额、发送速率和沙盒限制为同一区域的两个服务所共享。如果您在 us-east-1 中使用 Amazon SES,同时已从沙盒中移除,且您的发送限额/速率已提高,那么这些更改都适用于您在 us-east-1 中的 Pinpoint 账户。

#### 最大发送速率

Amazon Pinpoint 可从您的账户每秒接受的最大电子邮件数量。您可能因为短时间突增而暂时超过 此限额,但不会在一段时间内持续。

### **a** Note

Amazon Pinpoint 接受您的邮件的速率可能低于最大发送速率。

当您的账户位于 Amazon Pinpoint 沙盒中时,发送限额是每 24 小时周期 200 个邮件,最大发送速率为 每秒一个邮件。要提高这些值,您可以[请求电子邮件的生产访问权限](#page-39-0)。在您的账户退出沙箱并开始发送 电子邮件后,您可以通过向提交配额增加请求来 AWS Support进一步增加配额。

#### <span id="page-52-0"></span>提升您的发送限额

当您的账户移出沙盒后,如果您发送的是高质量内容并且我们检测到您的使用量即将达到当前限额,您 的发送限额将会提升。通常,系统会自动提升您的限额,无需其他操作。

如果您现有的配额不足以满足您的需求,并且系统没有自动增加您的配额,则可以在 AWS 支持中心提 出 Amazon Pinpoint 配额增加案例。

- **4** 重要提示
	- 事先计划。请注意您的发送限额并尽量保持在限额内。如果您预计需要的限额高于系统分配 的限额,请早在需要更高限额的日期之前,建立一个 Amazon Pinpoint 限额提升案例。
	- 如果您预计每天需要发送超过一百万封电子邮件,则必须建立一个 Amazon Pinpoint 限额提 升案例。

如果希望 Amazon Pinpoint 提升您的发送限额,请遵守以下准则:

- 发送高质量内容 发送接收人需要和希望收到的内容。
- 发送真实的生产内容 发送实际生产电子邮件。这使 Amazon Pinpoint 能够准确评估您的发送模 式,并确认您发送的是高质量内容。
- 发送量接近当前每日限额 如果您的发送量一直接近但不超过每日发送限额,Amazon Pinpoint 能够 检测出该使用模式并自动提升您的限额。
- 具有较低的退回率和投诉率 尽量减少退回和投诉邮件的数量。大量退回和投诉可能对您的发送限 额产生负面影响。

#### **6 重要提示**

如果您向自己的电子邮件地址发送测试电子邮件,则它们可能对您的退回和投诉指标产生负 面影响,或者在我们的筛选条件中显示为低质量内容。尽可能使用 Amazon Simple Email Service (Amazon SES) 邮箱模拟器来测试您的系统。发送到邮箱模拟器的电子邮件不会计入 您的发送指标或您的退回邮件率和投诉率。有关更多信息,请参阅[在 Amazon SES 中测试电](https://docs.aws.amazon.com/ses/latest/dg/send-an-email-from-console.html) [子邮件发送](https://docs.aws.amazon.com/ses/latest/dg/send-an-email-from-console.html)。

#### <span id="page-53-0"></span>请求提高限额

要为 Amazon Pinpoint 申请更高的发送配额,请按照以下说明在 AWS 支持中心提出问题。

#### 请求提升发送限额

- 1. 登录 AWS Management Console [https://console.aws.amazon.com/。](https://console.aws.amazon.com/)
- 2. 在 Support (支持) 菜单上,选择 Support Center (支持中心)。
- 3. 在建立支持案例选项卡上,选择创建案例。
- 4. 选择想要提高服务限制?链接。
- 5. 对于限制类型,选择 Pinpoint 电子邮件。
- 6. 完成以下信息:
	- 对于邮件类型,请选择您发送的电子邮件的类型。如果多个值适用,请选择适用于您发送的大部 分电子邮件的选项。
	- 对于 Website URL(网站 URL),输入您的网站的 URL。提供该信息将帮助我们更好地了解您 发送的内容类型。
	- 对于详细介绍您将如何只发送到已专门请求您的邮件的接收人,请说明您如何确保将电子邮件只 发送到希望接收您的电子邮件的接收人。
	- 对于详细介绍您在收到退回和投诉通知时将遵循的流程,请说明您如何处理对您发送的电子邮件 的退回和投诉。
	- 在 "您是否会遵守 AWS 服务条款和 AUP" 中,选择适用于您的用例的选项。
- 7. 在请求下,填写以下部分:
	- 对于 AWS 区域,选择您的请求适用的区域。
	- 对于限制,选择以下选项之一:
		- 要增加每天可以发送的邮件数,请选择所需的每日电子邮件发送限额。
		- 要增加每秒可以发送的消息数,请选择所需的最大电子邮件发送速率。
	- 对于新限额值,输入要为限额请求的新数量。请仅请求您认为需要的数量。我们不保证您将获得 所请求的数量。您请求的量越大,就需要提供越充足的理由,以便您的请求获得授权。

**a** Note

您的请求仅适用于您在本步骤开始时选择 AWS 的地区。要请求提升其他 AWS 区域的 限额,请选择 添加其他请求。然后填写其他区域的区域、限制和新限制值字段。对您要 请求提升其限额的每个区域重复此过程。

- 8. 在案例描述下,对于使用案例描述,请尽可能详细地描述您如何使用 Amazon Pinpoint 发送电子 邮件。例如,描述您发送的电子邮件的类型以及它们如何适应您的业务。您越能表明您发送的是接 收人需要和希望收到的高质量电子邮件,您的请求得到批准的可能性就越高。
- 9. 在联系选项下,对于首选联系语言,请选择您希望接收有关此案例的通信时使用的语言。

10. 完成后,选择 Submit(提交)。

Su AWS pport 团队会在 24 小时内对您的请求做出初步回应。

为了防止我们的系统被用于发送未经请求或恶意的内容,我们必须仔细审查每个请求。如果我们能做到 这一点,我们将在 24 小时内准予您的请求。但是,如果我们需要从您那里获得其他信息,则可能需要 更长的时间来解决您的请求。

如果您的使用情形与我们的策略不符,我们可能无法准予您的请求。

检查您的请求的状态

提交请求之后,我们将审核您的案例。要检查请求的状态,请完成以下步骤。

检查您的限额提升请求的状态

- 1. 登录 AWS Management Console [https://console.aws.amazon.com/。](https://console.aws.amazon.com/)
- 2. 在 Support (支持) 菜单上,选择 Support Center (支持中心)。
- 3. 在建立支持案例选项卡上,选择查看所有案例。
- 4. 在案例历史记录下,选择请求提升发送限额案例。
- 5. 查看通信部分中的消息。此部分中的消息会指示接受还是拒绝您的请求。如果您的请求被接受,消 息中会指定您的每日和每秒发送限额。

如果您的账户处于电子邮件沙盒中,并且提升了您的发送限额,您的账户将自动从沙盒中移出。当您的 账户从沙盒中移出之后,您可以向未经验证的地址发送电子邮件。不过,您仍必须验证您的发送地址和 域。

随着时间推移,我们将逐步提升您的发送限额。如果逐步提升不能满足您的需求,您可以再次提交提升 发送限额的请求。

### <span id="page-55-0"></span>管理电子邮件抑制列表

当您使用 Amazon Pinpoint 发送一封电子邮件时,如果该电子邮件被退回或导致垃圾邮件投诉,则该 收件人的电子邮件地址会自动添加到抑制列表中。此抑制列表仅适用于您的 AWS 账户。如果某个电子 邮件地址在您的账户的抑制列表上,而您尝试向该客户发送电子邮件,Amazon Pinpoint 会接受该邮 件,但不会尝试发送。

可在 Amazon SES 控制台中管理抑制列表的设置。本节包含更改这些设置的信息。

#### 更改抑制列表设置

您可以通过更改导致电子邮件地址被添加到抑制列表的操作来配置抑制列表的行为方式。当地址产生退 回事件和/或投诉时,会自动添加到抑制列表中。您也可以完全关闭抑制列表。

#### 更改抑制列表设置

- 1. 通过<https://console.aws.amazon.com/sesv2>打开 Amazon SES 控制台。
- 2. 在配置下方,选择抑制列表。
- 3. 在账户级别设置窗格中,选择编辑。
- 4. 在抑制列表设置下,选择导致地址被添加到抑制列表的事件类型。或者,如果您想关闭账户级别的 抑制列表,请清除已启用复选框。
- 5. 完成后,选择保存更改。

#### 查看抑制列表上的地址列表

在 Amazon SES 控制台中,您可以查看您的账户的抑制列表上的所有地址列表。您还可以查看特定地 址被添加到抑制列表的原因以及添加日期。

有关更多信息,请参阅《Amazon Simple Email Service 开发人员指南》中的[查看账户级别抑制列表上](https://docs.aws.amazon.com/ses/latest/dg/sending-email-suppression-list.html#sending-email-suppression-list-view-entries) [的地址列表](https://docs.aws.amazon.com/ses/latest/dg/sending-email-suppression-list.html#sending-email-suppression-list-view-entries)。

从抑制列表中删除地址

您可以从抑制列表中单独或批量删除地址。当您需要满足客户选择加入的请求,或者当您向一个知道有 效的地址发送测试电子邮件时,此功能非常有用。

有关单独删除地址的信息,请参阅《Amazon Simple Email Service 开发人员指南》中的[从账户级别抑](https://docs.aws.amazon.com/ses/latest/dg/sending-email-suppression-list.html#sending-email-suppression-list-manual-delete) [制列表单独删除电子邮件地址](https://docs.aws.amazon.com/ses/latest/dg/sending-email-suppression-list.html#sending-email-suppression-list-manual-delete)。

有关批量删除地址的信息,请参阅《Amazon Simple Email Service 开发人员指南》中的[从账户级别抑](https://docs.aws.amazon.com/ses/latest/dg/sending-email-suppression-list.html#sending-email-suppression-list-manual-delete-bulk) [制列表批量删除电子邮件地址](https://docs.aws.amazon.com/ses/latest/dg/sending-email-suppression-list.html#sending-email-suppression-list-manual-delete-bulk)。

#### 将地址添加到抑制列表中

您也可以在抑制列表中单独或批量添加地址。当您想要将现有的选择加入偏好迁移到 Amazon Pinpoint,或者您需要满足客户选择退出的请求时,此功能非常有用。

有关单独添加地址的信息,请参阅《Amazon Simple Email Service 开发人员指南》中的[手动将电子邮](https://docs.aws.amazon.com/ses/latest/dg/sending-email-suppression-list.html#sending-email-suppression-list-manual-add) [件地址单独添加到账户级别的抑制列表](https://docs.aws.amazon.com/ses/latest/dg/sending-email-suppression-list.html#sending-email-suppression-list-manual-add)。

有关批量添加地址的信息,请参阅《Amazon Simple Email Service 开发人员指南》中的[将电子邮件地](https://docs.aws.amazon.com/ses/latest/dg/sending-email-suppression-list.html#sending-email-suppression-list-manual-add-bulk) [址批量添加到账户级别的抑制列表](https://docs.aws.amazon.com/ses/latest/dg/sending-email-suppression-list.html#sending-email-suppression-list-manual-add-bulk)。

## <span id="page-56-0"></span>管理配置集

配置集是可应用于您发送的电子邮件的规则组。当您对电子邮件应用配置集时,该配置集中的所有规则 将应用至该电子邮件。例如,您可以配置一个配置集,以便仅使用您指定的一组 IP 地址(称为 IP 池) 发送电子邮件。

在 Amazon Pinpoint 和 Amazon Simple Email Service (Amazon SES) 中都可以使用配置集。您在 Amazon SES 中配置的配置集规则也适用于您使用 Amazon Pinpoint 发送的电子邮件。

虽然可以在 Amazon Pinpoint 控制台中查看您的账户的配置集列表,但是,您必须使用 Amazon SES 来设置和管理配置集。有关创建配置集的更多信息,请参阅《Amazon Simple Email Service 开发人员 指南》中的[创建配置集](https://docs.aws.amazon.com/ses/latest/dg/creating-configuration-sets.html)。

#### 查看您的配置集列表

在 Amazon Pinpoint 控制台中查看配置集列表

1. 打开 Amazon Pinpoint 控制台,网址为[:https://console.aws.amazon.com/pinpoint/。](https://console.aws.amazon.com/pinpoint/)

2. 在导航窗格中的电子邮件下,选择配置集。

<span id="page-57-1"></span>将配置集应用于电子邮件身份

要将配置集用于 Amazon Pinpoint,您必须为在 Amazon Pinpoint 中用于发送电子邮件的电子邮件身份 (即电子邮件地址或域)指定默认配置集。可以在 Amazon SES 控制台中设置默认配置集。

为某一身份设置默认配置集时,通过该身份发送的所有电子邮件都将使用该配置集发送,除非您指定了 不同的配置集。目前,Amazon Pinpoint 不允许您指定不同的配置集,因此,使用配置集的唯一方法就 是指定默认配置集。

**a** Note

以下过程假设您已验证了身份。您在 Amazon SES 中验证的身份可在 Amazon Pinpoint 中使 用,反之亦然。有关更多信息,请参阅[验证电子邮件身份](#page-42-0)。 此过程还假设您已经创建了配置集。

### 为身份指定默认配置集

- 1. 打开 Amazon SES 控制台,网址为:<https://console.aws.amazon.com/ses/>。
- 2. 在导航窗格中的配置下,选择已验证身份。
- 3. 在身份列表中,选择要为其指定默认配置集的身份。
- 4. 在配置集选项卡上,选择编辑。
- 5. 选择分配默认配置集。
- 6. 对于默认配置集,选择要用于此身份的配置集,然后选择保存更改。

<span id="page-57-0"></span>启用和禁用电子邮件渠道

要为当前项目中的活动和旅程发送电子邮件,您必须先为项目启用电子邮件渠道。如果不打算为项目中 的活动或旅程发送电子邮件,则可以禁用项目的电子邮件渠道。

请注意,您无需启用电子邮件渠道来发送事务性电子邮件,这是通常用于响应特定操作而仅发送一次的 电子邮件。有关发送事务性电子邮件的信息,请参阅[在 Amazon Pinpoint 中发送电子邮件](#page-58-0)。

#### 为项目启用电子邮件渠道

1. 打开 Amazon Pinpoint 控制台,网址为[:https://console.aws.amazon.com/pinpoint/。](https://console.aws.amazon.com/pinpoint/)

- 2. 在所有项目页面上,选择要为其启用电子邮件渠道的项目。
- 3. 在导航窗格中的设置下,选择电子邮件。
- 4. 在身份选项卡上,选择编辑。
- 5. 选择为此项目启用电子邮件渠道。
- 6. 如果您尚未验证电子邮件身份,请完成中的相应程序[验证电子邮件身份](#page-42-0)。否则,请选择您要使用的 身份。
- 7. 选择保存。

禁用电子邮件渠道的过程与此类似。如果您禁用电子邮件渠道,则无法为项目中的任何活动或旅程发送 电子邮件。但是,您可以从 Amazon Pinpoint 账户发送事务性电子邮件。

#### 禁用电子邮件渠道

- 1. 打开 Amazon Pinpoint 控制台,网址为[:https://console.aws.amazon.com/pinpoint/。](https://console.aws.amazon.com/pinpoint/)
- 2. 在所有项目页面上,选择要为其禁用电子邮件渠道的项目。
- 3. 在导航窗格中的设置下,选择电子邮件。
- 4. 在身份选项卡上,选择编辑。
- 5. 清除为此项目启用电子邮件渠道,然后选择保存。

# <span id="page-58-0"></span>在 Amazon Pinpoint 中发送电子邮件

要使用 Amazon Pinpoint 发送电子邮件,必须先完[成设置 Amazon Pinpoint 电子邮件渠道中](#page-40-0)的步骤。

您可以使用 Amazon Pinpoint 发送以下类型的电子邮件:基于活动的电子邮件、基于旅程的电子邮件 以及事务性电子邮件。基于活动的电子邮件是一次性或按定期计划发送的邮件,根据客户的特性确定目 标客户。基于旅程的电子邮件是当旅程参与者到达某个电子邮件活动点(属于更大工作流程的一部分) 时发送的邮件。事务性电子邮件仅发送一次,通常是为了响应另一个正在发生的操作。例如,当客户在 应用程序中选择"忘记了密码"链接时,您可以使用事务性邮件向其发送邮件;又如,当客户在您的站点 下单时,您向其发送确认邮件。

在 Amazon Pinpoint 中,通常使用基于 Web 的管理控制台发送基于活动的电子邮件和基于旅程的电子 邮件,而事务性电子邮件则通常是从使用 AWS SDK 或直接调用 Amazon Pinpoint API 的应用程序发 送的。

当您发送基于活动的电子邮件时,首先要创建一个[分段](#page-103-0)。分段是活动的一组收件人。接下来,创建活 动。在 Amazon Pinpoint 中,一个活动由一个或多个目标分段、邮件和该邮件的送达时间表组成。要 了解有关创建活动的信息,请参阅[市场活动](#page-126-0)。

当您发送基于旅程的电子邮件时,同样也要先创建一个[分段](#page-103-0)。分段是旅程中的一组参与者。接下来,为 您希望用于发送旅程活动的每个邮件创建一个电子邮件模板。然后,创建旅程。要了解有关创建旅程的 信息,请参阅[旅程](#page-152-0)。

要发送事务性电子邮件,可以使用 Amazon Pinpoint API 的 SendMessage 操作。要了解 有关使用 Amazon Pinpoint API 的更多信息,请参阅《Amazon Pinpoint API 参考》[https://](https://docs.aws.amazon.com/pinpoint/latest/apireference/)  [docs.aws.amazon.com/pinpoint/latest/apireference/。](https://docs.aws.amazon.com/pinpoint/latest/apireference/)有关如何使用各种 AWS SDK 发送电子邮件的代 码示例,请参阅《Amazon Pinpoint 开发人员指南》中的[发送事务性电子邮件。](https://docs.aws.amazon.com/pinpoint/latest/developerguide/send-messages-email.html)

# <span id="page-59-0"></span>通过 Amazon Pinpoint 使用专用 IP 地址

当您创建一个新的 Amazon Pinpoint 账户时,您的电子邮件将从与其他 Amazon Pinpoint 用户共享的 IP 地址发送。在[每月支付额外的费用后](https://aws.amazon.com/pinpoint/pricing/#Dedicated_IP_Addresses),您可以租赁保留专供您使用的专用 IP 地址。这两种选项各具 优缺点,下表中总结了这些优缺点。

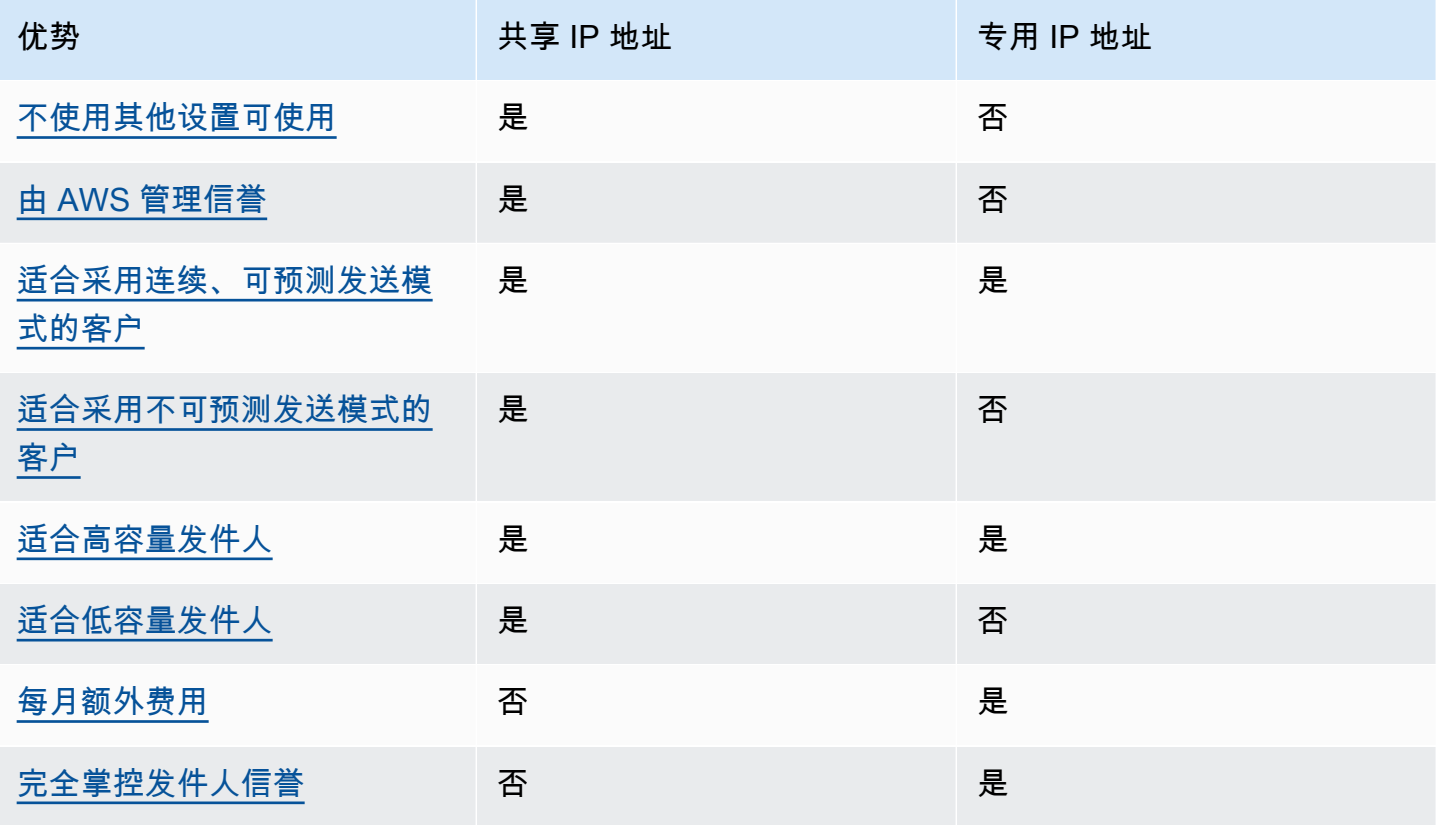

Amazon Pinpoint 用户指南

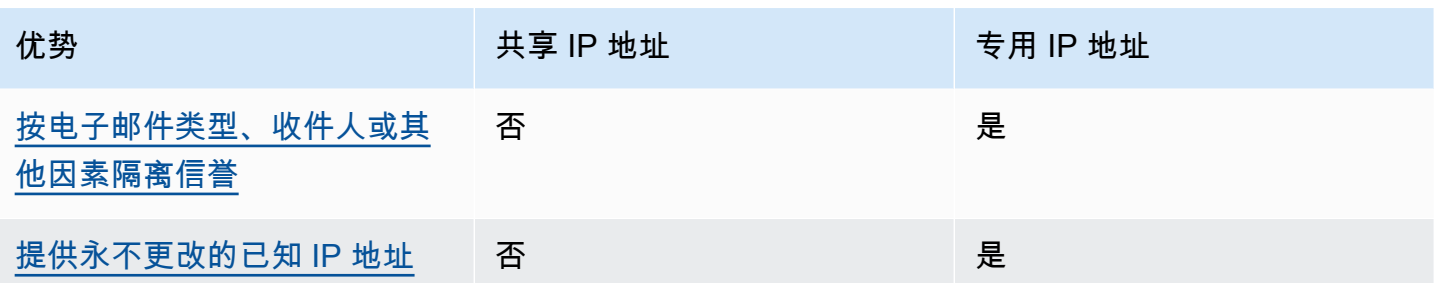

#### **A** Important

如果您不打算定期且可预测地发送大量电子邮件,建议您使用共享 IP 地址。如果您在涉及发送 少量邮件的使用案例中使用专用 IP 地址,或者您的发送模式极为不规则,则可能会遇到送达率 问题。

## <span id="page-60-0"></span>易于设置

如果您选择使用共享 IP 地址,则无需执行任何其他配置。一旦您确认电子邮件地址并且移出沙盒,您 的 Amazon Pinpoint 账户就会准备好发送电子邮件。

如果您选择租赁专用 IP 地址,则必须先确定您需要多少个专用 IP 地址,提交请求,然后根据需要[创建](#page-66-0) [专用 IP 池。](#page-66-0)

## <span id="page-60-1"></span>由 AWS 管理信誉

IP 地址信誉很大程度上取决于历史发送模式和数量。电子邮件发送量在长时间内较稳定的 IP 地址通常 信誉较好。

共享 IP 地址由多个 Amazon Pinpoint 客户使用。这些客户加起来会发送大量电子邮件。AWS 谨慎管 理此出站流量,尽可能提高这些共享 IP 地址的信誉。

如果您使用专用 IP 地址,通过发送稳定且可预测数量的电子邮件来维护发件人信誉就成为您的责任。

## <span id="page-60-2"></span>发送模式的可预测性

相较于之前没有发送历史记录但突然开始发出大量电子邮件的 IP 地址,具有稳定发送电子邮件历史记 录的 IP 地址拥有更好的信誉。

如果您的电子邮件发送模式没有规律,也就是说,它们不遵循可预测的模式,则共享 IP 地址可能更适 合您的需求。当您使用共享 IP 地址时,您可以根据需求情况增加或减少电子邮件发送模式。

如果您使用专用 IP 地址,您必须通过逐渐增加每天的电子邮件发送量来预热这些地址。预热新 IP 地址 的过程请参阅 [预热专用 IP 地址](#page-65-0) 中的说明。预热您的专用 IP 地址后,您必须保持稳定的发送模式。

### <span id="page-61-0"></span>出站电子邮件量

专用 IP 地址最适合发送大量电子邮件的客户。在从给定 IP 地址收到大量邮件时,大多数 Internet 服务 提供商 (ISP) 仅跟踪该地址的信誉。对于每个您想要对其培养信誉的 ISP,您应每月至少一次在 24 小 时内发送数百封电子邮件。

在某些情况下,如果您不发送大量电子邮件,您也许可以使用专用 IP 地址。例如,如果您向精心挑选 的一小群收件人发送电子邮件,当他们的邮件服务器使用特定的 IP 地址列表而不是 IP 地址信誉来决定 接受或拒绝电子邮件时,专用 IP 地址可以顺利工作。

## <span id="page-61-1"></span>额外费用

标准 Amazon Pinpoint 定价中包含使用共享 IP 地址。除了与使用 Amazon Pinpoint 发送电子邮件相关 的标准费用之外,租赁专用 IP 地址每月还会产生额外费用。每个专用 IP 地址会产生单独的月使用费。 有关定价信息,请参阅 [Amazon Pinpoint 定价页面](https://aws.amazon.com/pinpoint/pricing/)。

## <span id="page-61-2"></span>完全掌控发件人信誉

当您使用专用 IP 地址时,只有您的 Amazon Pinpoint 账户能够从这些地址发送电子邮件。因此,您租 赁的专用 IP 地址的发件人信誉取决于您的电子邮件发送行为。

## <span id="page-61-3"></span>隔离发件人信誉的能力

通过使用专用 IP 地址,您可以针对电子邮件程序的不同组件隔离您的发件人信誉。如果您租赁多个专 用 IP 地址以用于 Amazon Pinpoint,您可以创建专用 IP 池(用于发送特定类型电子邮件的一组专用 IP 地址)。例如,您可以创建一个专用 IP 地址池来发送营销电子邮件,并使用另一个池发送事务性邮 件。要了解更多信息,请参阅[创建专用 IP 池。](#page-66-0)

### <span id="page-61-4"></span>已知的不变 IP 地址

在使用专用 IP 地址时,您可以在 Amazon Pinpoint 控制台的专用 IP 页面找到发送邮件的地址的值。 专用 IP 地址不会更改。

在使用共享 IP 地址时,您不知道 Amazon Pinpoint 用来发送邮件的 IP 地址,它们可以随时变化。

## 请求和释放专用 IP 地址

本部分介绍如何在[AWS Support 支持中心中](https://console.aws.amazon.com/support/home#/)提交请求,以请求和释放专用 IP 地址。对于您租赁的用于 Amazon Pinpoint 的每个专用 IP 地址,我们会从您的账户收取额外的每月费用。有关专用 IP 地址相关 费用的更多信息,请参阅 [Amazon Pinpoint 定价](https://aws.amazon.com/pinpoint/pricing/#Optional_Charges)。

使用专用 IP 地址的最佳实践

虽然没有最低承诺,但建议在您使用 Amazon Pinpoint 的每个 AWS 区域租用多个专用 IP 地址。每个 AWS 区域包含多个称为可用区 的物理位置。当您和用多个专用 IP 地址时,我们会在您在请求中指定 AWS 区域中的可用区上尽可能均匀地分配这些地址。以这种方式跨可用区分配您的专用 IP 地址将提 高专用 IP 地址的可用性和冗余。

有关目前可用 Amazon Pinpoint 的所有区域的列表,请参阅《Amazon Web Services 一般参考》中 的[Amazon Pinpoint 端点和限额。](https://docs.aws.amazon.com/general/latest/gr/pinpoint.html)要详细了解每个区域中可用的可用区数量,请参阅 [AWS 全球基础设](https://aws.amazon.com/about-aws/global-infrastructure/) [施](https://aws.amazon.com/about-aws/global-infrastructure/)。

请求专用 IP 地址

下面的步骤演示如何在 AWS 支持中心内通过创建案例来申请专用 IP 地址。您可以使用此过程来根据 需要请求任意数量的专用 IP 地址。

#### 请求专用 IP 地址

- 1. 登录 AWS Management Console,网址为[:https://console.aws.amazon.com/。](https://console.aws.amazon.com/)
- 2. 在支持菜单上,选择支持中心。
- 3. 在我的支持案例选项卡上,选择创建案例。
- 4. 在创建案例下,选择增加服务限额。
- 5. 在案例分类下,填写以下部分:
	- 对于限额类型,选择 Pinpoint 电子邮件。
	- 对于邮件类型,选择您计划使用专用 IP 地址发送的电子邮件的类型。如果多个值适用,请选择 适用于您计划发送的大部分电子邮件的选项。
	- 对于网站 URL,输入您的网站的 URL。提供该信息将帮助我们更好地了解您打算发送的内容类 型。
	- 对于详细介绍您将如何只发送到已专门请求您的邮件的接收人,请说明您将如何确保使用专用 IP 地址将电子邮件只发送到希望接收您的电子邮件的接收人。
	- 对于详细介绍您在收到退回和投诉通知时将遵循的流程,请说明您将如何处理对您计划使用专用 IP 地址发送的电子邮件的退回和投诉。
- 对于遵循的 AWS 服务条款及可接受的使用政策 (AUP),选择适用于您的使用案例的选项。
- 6. 在请求下,填写以下部分:
	- 对于区域,选择您的请求适用的 AWS 区域。
	- 对于限额,选择所需的最大电子邮件发送速率。
	- 对于新限额值,输入您每秒需要能够发送的最大邮件数。我们使用此值来计算您需要为使用情形 实施的专用 IP 地址数。因此,您应提供尽可能准确的估算值。

#### **a** Note

单个专用 IP 地址只能用于您在此步骤中选择的 AWS 区域。如果您想要请求用于其他 AWS 区域的专用 IP 地址,请选择添加其他请求。然后填写其他区域的区域、限额和新限 额值字段。对于您要在其中使用专用 IP 地址的各个区域,重复此过程。

7. 在案例描述下,对于使用案例描述,指出您希望申请专用 IP 地址。如果您要申请特定数量的专用 IP 地址,请注明。如果您未指定专用 IP 地址的数量,我们将提供满足您在上一步中指定的发送速 率要求所需的专用 IP 地址数。

接下来,描述您计划如何通过 Amazon Pinpoint 使用专用 IP 地址发送电子邮件。请提供为什么您 希望使用专用 IP 地址不是共享 IP 地址的原因。此信息有助于我们更好地了解您的使用情形。

- 8. 在联系选项下,对于首选联系语言,请选择您希望以英语还是中文接收有关此案例的通信。
- 9. 完成后,选择提交。

在提交表单后,我们将评估您的请求。如果我们授权了您的请求,则会在支持中心内回复您的案例,确 认您的新专用 IP 地址与您的账户关联。

释放专用 IP 地址

如果您不再需要与您账户关联的专用 IP 地址,可以通过完成以下步骤来释放它们。

**A** Important

释放专用 IP 地址的过程无法撤消。如果您在某个月份中间释放了专用 IP 地址,我们将根据该 月已过的天数,按比例分摊该月的专用 IP 使用费。

释放专用 IP 地址

- 1. 登录 AWS Management Console,网址为[:https://console.aws.amazon.com/。](https://console.aws.amazon.com/)
- 2. 在支持菜单上,选择支持中心。
- 3. 在我的支持案例选项卡上,选择创建案例。
- 4. 在创建案例下,选择增加服务限额。
- 5. 在案例分类下,填写以下部分:
	- 对于限额类型,选择 Pinpoint 电子邮件。
	- 对于邮件类型,选择任意值。
	- 对于遵循的 AWS 服务条款及可接受的使用政策 (AUP),选择适用于您的使用案例的选项。
- 6. 在请求下,填写以下部分:
	- 对于区域,选择您的请求适用的 AWS 区域。

**a** Note

专用 IP 地址对每个 AWS 区域唯一,因此务必选择与专用 IP 地址关联的区域。

- 对于限额,选择所需的最大电子邮件发送速率。
- 对于新限额值,输入任意数字。此处输入的数字并不重要,下一步您将指定要释放的专用 IP 地 址数量。

**a** Note

一个专用 IP 地址只能用于一个 AWS 区域。如果您希望释放在其他 AWS 区域中使用的专 用 IP 地址,请选择 添加其他请求。然后填写其他区域的区域、限额和新限额值字段。对 于您要释放的每个专用 IP 地址,重复此过程。

- 7. 在案例描述下,对于使用案例描述,指出您希望释放现有专用 IP 地址。如果您当前租用了多个专 用 IP 地址,请提供您要释放的专用 IP 地址数。
- 8. 在联系选项下,对于首选联系语言,请选择您希望以英语还是中文接收有关此案例的通信。
- 9. 完成后,选择提交。

我们收到您的请求之后,将会发送消息,要求您确认希望释放专用 IP 地址。确认您要释放 IP 地址之 后,我们将这些地址从您的账户中移除。

## 查看与您的账户关联的专用 IP 地址列表

您可以查看当前 AWS 区域中与您的 Amazon Pinpoint 账户关联的专用 IP 地址列表。这些 IP 地址可用 于 Amazon Pinpoint 和 Amazon Simple Email Service (Amazon SES)。

您还可以使用 Amazon Pinpoint 控制台快速判断您的任何专用 IP 地址是否已列在基于域名系统的黑洞 名单 (DNSBL) 上。DNSBL 也称为实时黑洞名单 (RBL)、拒绝列表、阻止列表 或黑名单。DNSBL 是疑 似发送垃圾邮件、恶意内容或其他未经请求的邮件的 IP 地址列表。不同的 DNSBL 对电子邮件的送达 率有不同的影响。Spamhaus 提供的列表对电子邮件送达的影响最为严重。

#### 查看您的账户中的专用 IP 列表

1. 打开 Amazon Pinpoint 控制台,网址为[:https://console.aws.amazon.com/pinpoint/。](https://console.aws.amazon.com/pinpoint/)

2. 在导航窗格中的电子邮件下,选择专用 IP。

IP 地址列表还包含以下信息:

#### 列出日期

如果 IP 地址当前列在 DNSBL 上,则此字段显示最近添加该地址的日期。

#### 信誉

IP 地址运行状况的描述。

#### 黑名单名称

如果 IP 地址当前列在 DNSBL 上,则此字段显示列出它的列表的名称。

列入黑名单的原因

如果 IP 地址当前列在 DNSBL 上,则此字段显示该地址被添加到列表中的原因。此文本由列表 提供者自己提供。有些提供商提供详细的解释,有些只提供一般信息。

<span id="page-65-0"></span>预热专用 IP 地址

在决定是接受还是拒绝电子邮件时,电子邮件服务提供商会考虑发送电子邮件的 IP 地址的信誉。有助 于提高 IP 地址的信誉的因素之一是该地址是否具有发送高质量电子邮件的历史记录。电子邮件提供商 从只有少量或者没有历史记录的新 IP 地址接受邮件的可能性更低。发送自只有少量或者没有历史记录 的 IP 地址的电子邮件可能会进入收件人的垃圾邮件文件夹,也可能被全部阻止。

当您从新 IP 地址开始发送电子邮件时,您可以逐渐增加从该地址发送的电子邮件数量,直至使用到其 全部容量。此过程称为预热 IP 地址。

预热某个 IP 地址所需的时间量因电子邮件提供商而异。对于一些电子邮件提供商,您可以在两周左右 建立良好信誉,而另一些提供商则可能需要六周。在预热新 IP 地址时,您应将电子邮件发送到您的最 活跃用户以确保低投诉率。如果您收到大量阻止或限制通知,则还应仔细检查您的退回邮件并减少发送 的电子邮件数。

自动预热专用 IP 地址

当您请求专用 IP 地址时,Amazon Pinpoint 将自动预热它们以改善您发送的电子邮件的送达情况。默 认情况下会启用自动 IP 地址预热功能。

自动预热过程中发生的步骤取决于您是否已有专用 IP 地址:

- 当您首次请求专用 IP 地址时,Amazon Pinpoint 在您的专用 IP 地址以及一组与其他 Amazon Pinpoint 客户共享的地址之间分发您的电子邮件发送。Amazon Pinpoint 会循序渐进地增加从您的专 用 IP 地址发送的邮件量。
- 如果您已有专用 IP 地址,Amazon Pinpoint 在您的现有专用 IP(已经预热)和新的专用 IP(尚未预 热)之间分发您的电子邮件发送。Amazon Pinpoint 会循序渐进地增加从您的新的专用 IP 地址发送 的邮件量。

在预热了专用 IP 地址之后,您应向要维护良好信誉的每个提供商每天发送大约 1000 封电子邮件。您 应在用于 Amazon Pinpoint 的每个专用 IP 地址上执行此任务。

您应避免在预热过程完成后立即发送大量电子邮件。而是应该缓慢地增加您发送的电子邮件数,直至达 到目标数量。如果电子邮件提供商发现发送自某个 IP 地址的电子邮件数突然大量增长,他们可能会阻 止或限制来自该地址的电子邮件送达。

## <span id="page-66-0"></span>创建专用 IP 池

如果您购买了多个专用 IP 地址用于 Amazon Pinpoint,可以创建这些地址的组。这些组称为专用 IP 池。常见的情景是创建一个专用 IP 地址池来发送营销通讯,并使用另一个池发送事务性电子邮件。这 样,您的事务性电子邮件的发件人信誉就会与营销电子邮件的信誉隔离。在这种情况下,如果营销活动 产生大量投诉,事务性电子邮件的传送不会受影响。

专用 IP 池可同时用于 Amazon Pinpoint 和 Amazon Simple Email Service (Amazon SES) 中。创建专 用 IP 池时,必须选择与之关联的配置集。目前,您只能使用 Amazon SES 管理配置集和 IP 池。有关 设置配置集的更多信息,请参阅《Amazon Simple Email Service 开发人员指南》中的[创建配置集。](https://docs.aws.amazon.com/ses/latest/dg/creating-configuration-sets.html)有

关设置专用 IP 池的更多信息,请参阅《Amazon Simple Email Service 开发人员指南》中的创建专用 IP 池。

要将配置集(以及专用 IP 池)用于 Amazon Pinpoint,您必须将配置集配置为在 Amazon Pinpoint 中 使用的电子邮件身份的默认配置集。有关更多信息,请参阅[将配置集应用于电子邮件身份](#page-57-1)。

# <span id="page-67-0"></span>Amazon Pinpoint 送达率控制面板

送达率控制面板可帮助您识别和解决可能影响您发送的电子邮件的送达率的问题。通过解决送达率控制 面板所识别的问题,您可以提高从 Amazon Pinpoint 和 Amazon Simple Email Service (Amazon SES) 发送的电子邮件到达客户收件箱(而不是垃圾邮件文件夹)的几率。

### **A** Important

使用送达率控制面板会产生相关的额外费用。要了解有关这些费用的更多信息,请参阅 [Amazon Pinpoint 定价页面。](https://aws.amazon.com/pinpoint/pricing/)

您可以使用 Amazon Pinpoint 控制台访问送达率控制面板。

#### 查看送达率控制面板

- 1. 打开 Amazon Pinpoint 控制台,网址为[:https://console.aws.amazon.com/pinpoint/。](https://console.aws.amazon.com/pinpoint/)
- 2. 在导航窗格中,选择送达率控制面板。

送达率控制面板由六个部分组成,下面几节将介绍它们:

- [域名信誉](#page-67-1)
- [IP 信誉](#page-72-0)
- [退回率和投诉率](#page-74-0)
- [活动送达指标](#page-78-0)
- [收件箱置入测试](#page-80-0)
- [控制面板设置](#page-83-1)

## <span id="page-67-1"></span>域名信誉

域名信誉页面包含有关您用于发送电子邮件的域的信息,包括其互动率、收件箱置入率和黑名单活动。

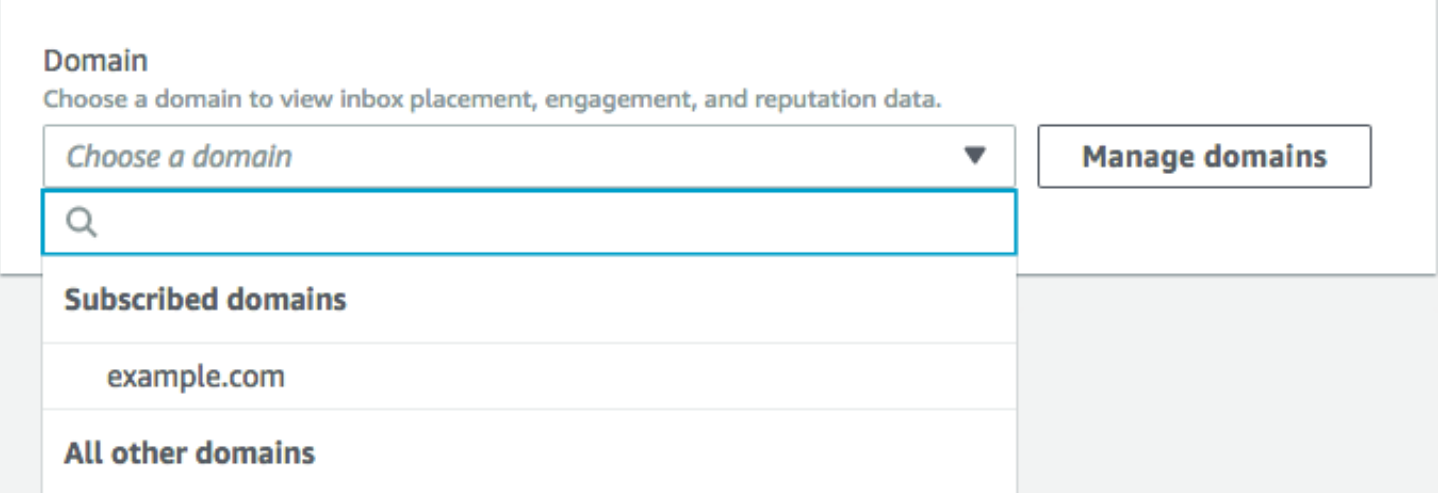

#### Summary

本部分包含有关来自特定域的电子邮件到达客户收件箱的百分比的信息。此外,它还提供有关您的客户 通过打开电子邮件或点击其中的链接进行互动的电子邮件的百分比。最后,它显示与域关联的 IP 地址 所在黑名单的数量。

## a Note

本节中的信息包含一般性指导,而不是确切的指标。如果您需要与邮件的投递和参与度相关的 精确指标,则应进行设置[使用 Amazon Pinpoint 流式传输事件](#page-258-0)。

要查看本部分中的数据,请选择一个订阅域,如下图所示。当您选择一个域时,数据将显示在摘要、按 电子邮件提供商划分的收件箱置入率和黑名单活动部分。

当您选择域和日期范围时,送达率概述部分显示以下信息:

- 互动率 从所选域发出的电子邮件中被收件人打开或点击了其中链接的电子邮件百分比。在确定是 否要将电子邮件送达收件人的收件箱时,许多电子邮件提供商(尤其是较大的电子邮件提供商)会考 虑过去一到两个月中收件人与从您的域中发送的电子邮件之间的互动频率。因此,您应该尝试保持至 少为 25% 的互动率。
- 收件箱置入率 从所选域发出的电子邮件中到达收件人收件箱的电子邮件百分比。平均收件箱置入 率应为 80% 左右。
- [黑名单](#page-71-0)活动 与域关联的 IP 地址所在黑名单的数量。要了解有关黑名单的更多信息,请参阅黑名单 [活动](#page-71-0)。

#### 告警

在警报选项卡上,您可以创建警报,以便针对摘要部分中的任何指标向您发送通知。

创建警报

- 1. 打开 Amazon Pinpoint 控制台,网址为[:https://console.aws.amazon.com/pinpoint/。](https://console.aws.amazon.com/pinpoint/)
- 2. 在导航窗格中,选择 Deliverability dashboard (送达率控制面板)。
- 3. 在 Alarms (警报) 选项卡上,选择 Create alarm (创建警报)。
- 4. 在 Create alarm (创建警报) 页面上,执行以下操作:
	- a. 对于 Alarm name (警报名称),输入一个可帮助您轻松标识警报的名称。
	- b. 对于在发生以下情况时发送通知,请选择以下选项之一:
		- 收件箱置入率 当您选择此选项时,警报会考虑所有电子邮件提供商的收件箱置入率。
		- 收件箱置入率 当您选择此选项时,警报会考虑特定电子邮件提供商(如 Gmail 或 Yahoo)的收件箱置入率。当您选择此选项时,还必须选择警报适用的电子邮件提供商。
	- c. 配置导致触发警报的值。例如,如果您希望在账户的收件箱置入率等于或低于 75% 时得到通 知,请选择 <=。然后输入 **75** 值,如下图所示。

Send a notification when the

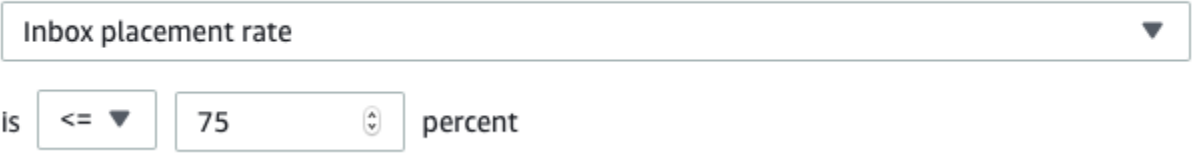

d. 指定触发警报之前必须经过的时间量。例如,您可以配置警报,使其仅在收件箱置入率低于特 定比率并在超过 2 天的时间里始终低于该比率时发送通知。在本示例中,在 for at least (至少 持续时间) 旁边输入 **2** 值。然后,在连续时段旁边,选择 1 天,如下图所示。

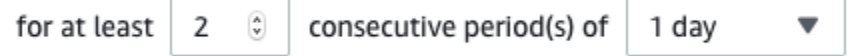

- e. 在 Notification method (通知方法) 下,选择以下选项之一:
	- 使用现有的 SNS 主题 如果您已创建 Amazon SNS 主题并向其订阅了端点,则选择此选 项。
	- 创建新主题 如果您尚未创建 Amazon SNS 主题,或者想创建一个新主题,则选择此选 项。

**a**) Note

当您创建新主题时,必须向其订阅一个或多个终端节点。有关更多信息,请参[阅](https://docs.aws.amazon.com/sns/latest/dg/sns-create-subscribe-endpoint-to-topic.html) [《亚马逊简单通知服务开发者指南》中的 "订阅 Amazon SNS"](https://docs.aws.amazon.com/sns/latest/dg/sns-create-subscribe-endpoint-to-topic.html) 主题。

- f. (可选)您可以选择或创建多个 Amazon SNS 主题。要添加主题,请选择 Notify an additional SNS topic (通知额外的 SNS 主题)。
- g. 完成后,选择 Create(创建)。

### 电子邮件提供商的收件箱置入率

本节说明不同的电子邮件提供商如何处理在选定的时间段从您的域发送的电子邮件。本节分析的电 子邮件提供商包括 Gmail、Hotmail、Yahoo 和 AOL。本节还包含一个名为其他的类别。此类别包括 Internet 服务提供商和区域提供商。结合使用时,本节的送达率指标表示全球范围内发送的所有客户电 子邮件中的绝大部分。

本节包括每个电子邮件提供商的平均收件箱置入率和垃圾邮件文件夹置入率。它还包含一个图表,如以 下图像中所示,其中显示在分析时间段内每个提供商每天的收件箱置入率。您可以使用此图表中的信 息,以帮助确定导致送达率很低的活动。

**a** Note

您可以使用日期筛选条件以选择包含多达 30 天的日期范围。

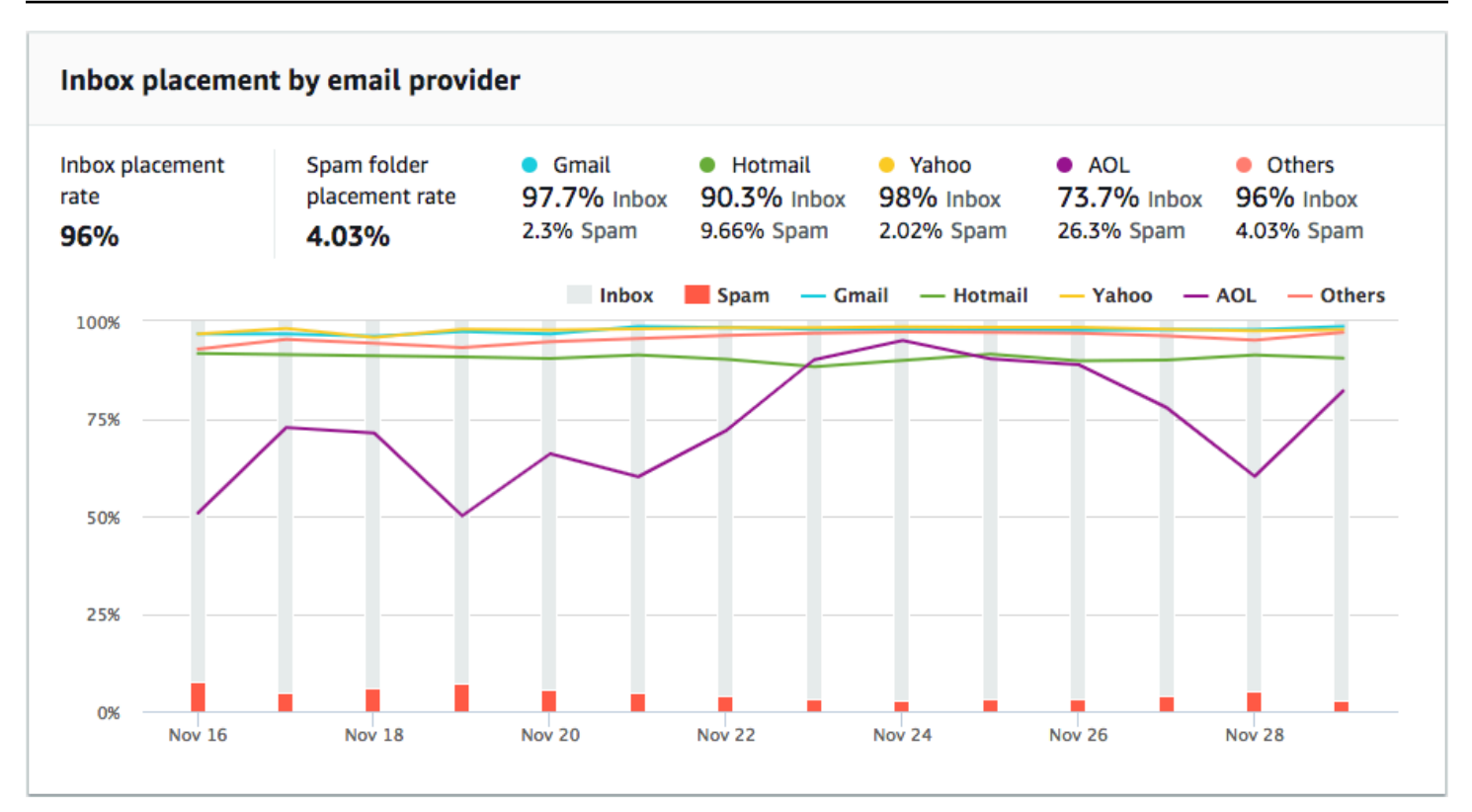

## <span id="page-71-0"></span>黑名单活动

本节可帮助您快速确定可能影响从您的域发送的电子邮件的送达率的黑名单事件。黑名单 是疑似发送 未经请求或恶意的电子邮件的 IP 地址的列表。不同的黑名单提供商对于在黑名单中添加或删除 IP 地址 有着不同的标准。此外,每个电子邮件提供商使用一个或一组不同的黑名单,并且,他们以不同的方式 衡量黑名单事件的权重。如果您的其中一个专用 IP 地址列在本部分,它不一定意味着会对电子邮件的 送达率有任何影响。

如果您在本部分中看到您的专用 IP 地址,请联系管理该黑名单的组织,并请求撤除您的 IP 地址。下表 包含本部分考虑的黑名单运营商的列表,并包括指向其撤除 IP 地址的过程的链接。

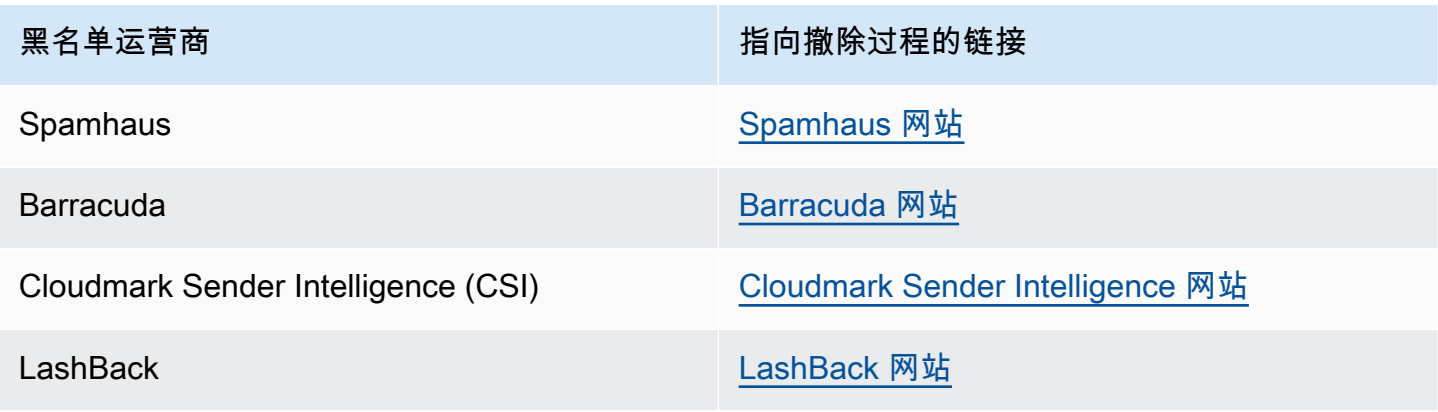
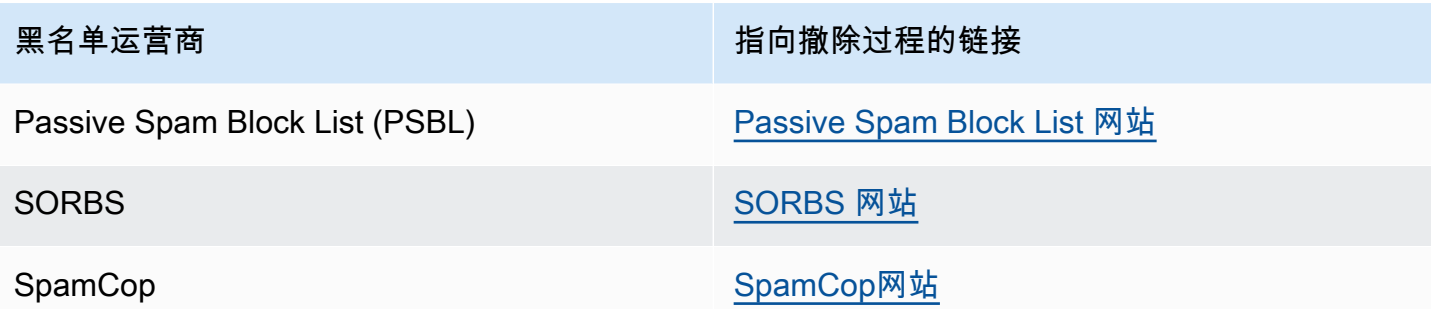

域身份验证

本部分包含有关可用于对域进行身份验证的各种方法的信息。要为域配置 DKIM 或 SPF 身份验证,您 需要向域的 DNS 配置添加特定记录。要查看这些记录,请选择查看 DNS 记录。

为您的域更新 DNS 记录的过程因您使用的 DNS 或 Web 托管提供商而异。有关添加 DNS 记录的更多 信息,请参阅提供商的文档。

## IP 信誉

IP 地址信誉页面包含有关您在 Amazon Pinpoint 和 Amazon Simple Email Service (Amazon SES) 中 用于发送电子邮件的专用 IP 地址的黑名单活动信息。

### 概述

概述选项卡列出了与您的 Amazon Pinpoint 和 Amazon SES 账户关联的每个专用 IP 地址,如下图所 示。

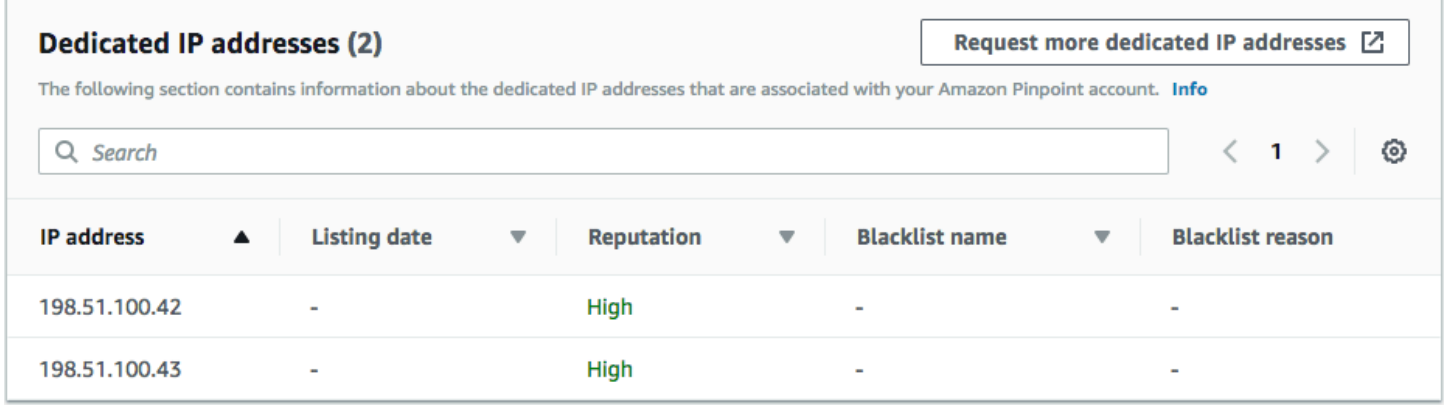

如果信誉列中的值为高,则没有发生影响该 IP 地址信誉的黑名单活动。如果 IP 地址确实显示在黑名单 中,则在黑名单名称列会显示黑名单的名称。

如果您在本部分中看到您的专用 IP 地址,请联系管理该黑名单的组织,并请求撤除您的 IP 地址。下表 包含本部分考虑的黑名单运营商的列表,并包括指向其撤除 IP 地址的过程的链接。

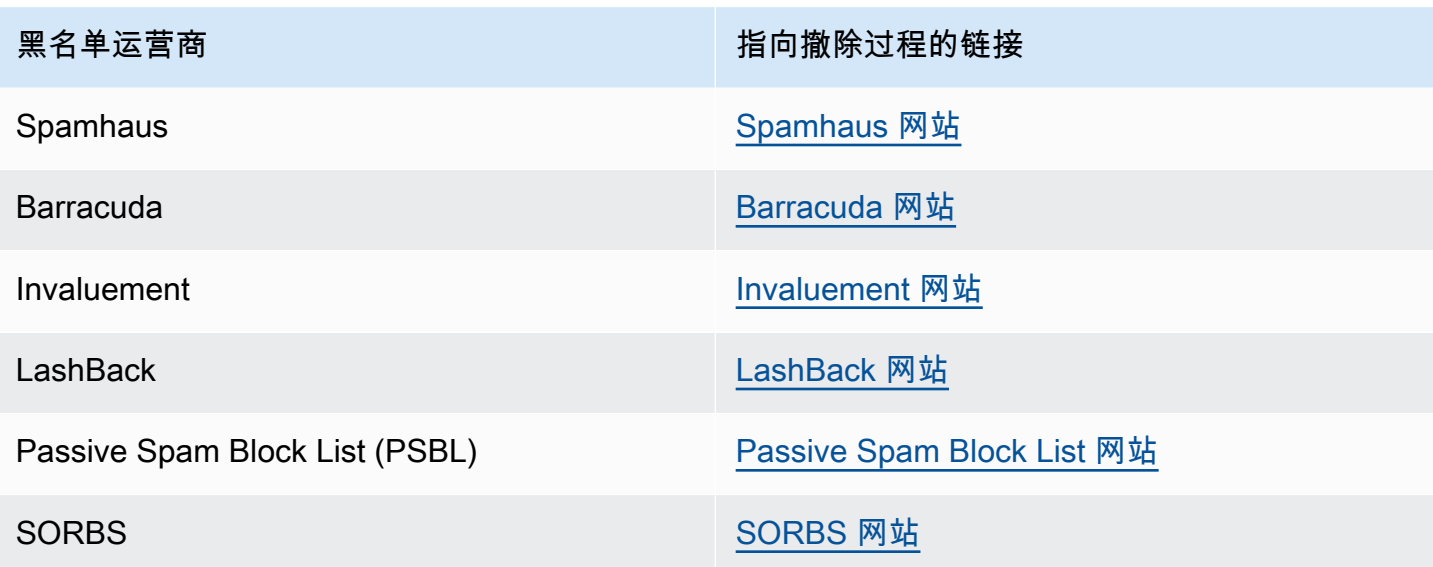

告警

在警报选项卡上,您可以创建警报,以便在您的专用 IP 被添加到主要黑名单时向您发送通知。

### 创建警报

- 1. 打开 Amazon Pinpoint 控制台,网址为[:https://console.aws.amazon.com/pinpoint/。](https://console.aws.amazon.com/pinpoint/)
- 2. 在导航窗格中,选择 Deliverability dashboard (送达率控制面板)。
- 3. 在 Alarms (警报) 选项卡上,选择 Create alarm (创建警报)。
- 4. 在 Create alarm (创建警报) 页面上,执行以下操作:
	- a. 对于 Alarm name (警报名称),输入一个可帮助您轻松标识警报的名称。
	- b. 配置导致触发警报的值。例如,如果您希望当账户的列入黑名单 IP 率等于或大于 5% 时得到 通知,请选择 >=。然后输入 **5** 值,如下图所示。

Send a notification when the

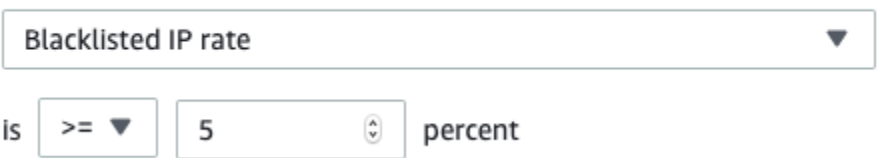

c. 指定触发警报之前必须经过的时间量。例如,您可以配置警报,使其仅在列入黑名单 IP 率 超过特定比率并在 2 小时以上的时间里保持该比率时发送通知。在本示例中,在 for at least (至少持续时间) 旁边输入 2 值。然后,在 consecutive period (s) of (连续时段) 旁边,选择 1 hour (1 小时), 如下图所示。

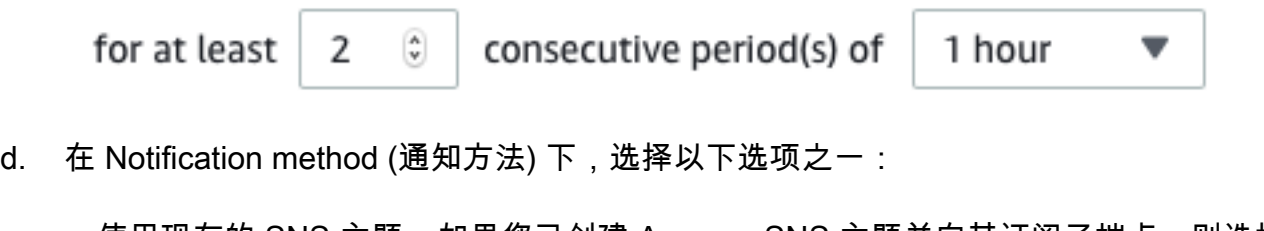

- 使用现有的 SNS 主题 如果您已创建 Amazon SNS 主题并向其订阅了端点,则选择此选 项。
- 创建新主题 如果您尚未创建 Amazon SNS 主题,或者想创建一个新主题,则选择此选 项。

**a** Note 当您创建新主题时,必须向其订阅一个或多个终端节点。有关更多信息,请参[阅](https://docs.aws.amazon.com/sns/latest/dg/sns-create-subscribe-endpoint-to-topic.html) [《亚马逊简单通知服务开发者指南》中的 "订阅 Amazon SNS"](https://docs.aws.amazon.com/sns/latest/dg/sns-create-subscribe-endpoint-to-topic.html) 主题。

- e. (可选)您可以选择或创建多个 Amazon SNS 主题。要添加主题,请选择 Notify an additional SNS topic (通知额外的 SNS 主题)。
- f. 完成后,选择 Create(创建)。

### 退回率和投诉率

在退回率和投诉率页面上,您可以找到与您的综合 Amazon Pinpoint 和 Amazon Simple Email Service (Amazon SES) 账户的退回率和投诉率相关的重要指标。

当您发送的电子邮件因为某个永久性问题而无法送达时,就会发生退回。例如,如果收件人地址不存 在,或者收件人的电子邮件提供商阻止了来自您的域或 IP 地址的电子邮件,则会发生退回。电子邮件 提供商认为高退回率是一种负面信号。原因是,这表明您正在向未明确选择接收您的电子邮件的人发送 电子邮件。高退回率可能会对电子邮件的送达产生不利影响。

当客户收到您的一封电子邮件并向电子邮件提供商举报称这是垃圾邮件时(例如,使用其电子邮件客户 端中的举报垃圾邮件功能),就会发生投诉。电子邮件提供商认为投诉是一种非常严重的迹象,表明您 的域在发送未经请求的电子邮件。因此,高投诉率会对电子邮件的送达产生非常不利的影响。

高退回率和高投诉率通常表明发件人在向其收件人发送未经请求的电子邮件。因此,电子邮件提供商在 决定将您的电子邮件发送到收件箱还是垃圾邮件文件夹时,会仔细考虑您的退回率和投诉率。

您可以使用退回率和投诉率页面来跟踪这些账户范围的指标。在此页面上,您还可以创建警报,以便在 您的退回率或投诉率达到特定阈值时通知您。

#### 概述

概述选项卡包含了有关账户的退回率和投诉率的信息。

### **a** Note

此页面显示您当前 AWS 地区整个 AWS 账户的退回和投诉指标。如果您同时使用 Amazon Pinpoint 和 Amazon SES 发送电子邮件,此页面显示这两种服务的综合退回和投诉指标。

### Summary

此部分显示您的账户的状态。以下列出可能的值:

- 正常 目前没有影响账户的问题。
- 审查中 正在审查您的账户。如果审核期结束时仍未解决导致对账户进行审核的问题,我们会暂停 账户发送电子邮件的功能。
- 等待审查结束决定 正在审查您的账户。鉴于导致账户审核的问题的性质,我们需要对账户进行人 工审核,然后才能采取任何进一步措施。
- 发送已暂停 我们暂停了您的账户发送电子邮件的功能。您的账户的发送电子邮件功能被暂停期 间,您将无法使用 Amazon Pinpoint 或 Amazon SES 发送电子邮件。您可以要求我们对这一决定进 行审核。
- 等待发送已暂停 正在审查您的账户。导致账户审核的问题仍未解决。在这种情况下,我们通常会 暂停账户发送电子邮件的功能。但是,由于您的账户的性质,我们需要审核您的账户,然后采取任何 进一步措施。

已发送的电子邮件下方显示的数字是我们在做出此决定时考虑的电子邮件数量。发送期间下的数字是您 发送这些电子邮件的时间段。

要详细了解每个状态值以及我们如何与您合作解决影响您账户的问题,请参阅《Amazon Simple Email Service 开发人员指南》中[的发送审查流程常见问题](https://docs.aws.amazon.com/ses/latest/dg/faqs-enforcement.html)。

### 退回邮件率

本部分显示账户的当前退回邮件率。账户的退回邮件率应保持在低于 5% 的水平。如果退回邮件率超过 10%,我们可能会暂停您的账户发送电子邮件的功能。

本部分包含以下信息:

- 发送的合格电子邮件数 计算退回率时考虑的电子邮件数量。
- 发送期间 计算退回率时考虑的时间段。

我们不会基于固定时间段计算退回邮件率,因为不同发件人的发送率不同。相反,我们看的是具有代 表性的数量,即代表您典型发送方式的电子邮件数量。

- 退回率 分析期间发送的电子邮件中被退回的电子邮件百分比。
- 总体状态 指示指标的运行状况。该状态可以是以下值之一:
	- 正常 您的账户的退回邮件率在正常水平以内。
	- 几乎恢复 因为退回率过高,您的账户被审核。由于审核期已开始,退回邮件率已保持低于最大 水平。如果退回邮件率仍然低于最大水平,则此指标的状态将在审核期结束时更改为正常。
	- 审查中 因为退回率过高,您的账户被审核。由于您的账户被置于审核状态,退回邮件率并未改 进。如果审核期结束时仍未解决导致退回邮件率超过 5% 的问题,我们会暂停您的账户发送电子邮 件的功能。
	- 发送暂停 因为退回率过高,您的账户的发送电子邮件功能被暂停。在暂停账户发送电子邮件的 功能期间,您将无法发送电子邮件。您可以要求我们对这一决定进行审核。
	- 等待发送暂停 此指标导致我们审核您的账户。导致此审核期的问题尚未解决。这些问题可能导 致我们暂停账户发送电子邮件的功能。在我们采取任何进一步行动之前,我们团队的一位成员必须 审核您的账户。

要详细了解每个状态值以及我们如何与您合作解决影响您账户的问题,请参阅《Amazon Simple Email Service 开发人员指南》中的[发送审查流程常见问题。](https://docs.aws.amazon.com/ses/latest/dg/faqs-enforcement.html)

#### 投诉率

本部分显示账户的当前投诉率。账户的投诉率应保持在低于 0.1% 的水平。如果您的账户的投诉率超过 0.1%,我们可能会暂时暂停您的账户发送电子邮件的功能。

本部分包含以下信息 :

- 发送的合格电子邮件数 计算投诉率时考虑的电子邮件数量。
- 发送期间 计算投诉率时考虑的时间段。
- 投诉率 分析期间发送的电子邮件中导致投诉的电子邮件百分比。
- 总体状态 指示指标的运行状况。该状态可以是以下值之一:
	- 正常 您账户的投诉率在正常水平以内。
- 几乎恢复 因为投诉率过高,您的账户被审核。由于审核期已开始,投诉率已保持低于最大水 平。如果投诉率仍然低于最大水平,则此指标的状态将在审核期结束时更改为 正常。
- 审查中 因为投诉率过高,您的账户被审核。由于您的账户被置于审核状态,投诉率并未改进。 如果审核期结束时仍未解决导致投诉率超过 0.1% 的问题,我们会暂停您的账户发送电子邮件的功 能。
- 发送暂停 因为投诉率过高,您的账户的发送电子邮件的功能被暂停。在暂停账户发送电子邮件 的功能期间,您将无法发送电子邮件。您可以要求我们对这一决定进行审核。
- 等待发送暂停 因为投诉率过高,您的账户被审核。导致此审核期的问题尚未解决。这些问题可 能导致我们暂停账户发送电子邮件的功能。在我们采取任何进一步行动之前,我们团队的一位成员 必须审核您的账户。

要详细了解每个状态值以及我们如何与您合作解决影响您账户的问题,请参阅《Amazon Simple Email Service 开发人员指南》中的[发送审查流程常见问题。](https://docs.aws.amazon.com/ses/latest/dg/faqs-enforcement.html)

### 告警

在警报选项卡上,您可以创建警报,以便在账户的退回邮件率或投诉率超过特定级别时向您发送通知。

### 创建警报

- 1. 打开 Amazon Pinpoint 控制台,网址为[:https://console.aws.amazon.com/pinpoint/。](https://console.aws.amazon.com/pinpoint/)
- 2. 在导航窗格中,选择 Deliverability dashboard (送达率控制面板)。
- 3. 在 Alarms (警报) 选项卡上,选择 Create alarm (创建警报)。
- 4. 在 Create alarm (创建警报) 页面上,执行以下操作:
	- a. 对于 Alarm name (警报名称),输入一个可帮助您轻松标识警报的名称。
	- b. 对于在发生以下情况时发送通知,选择以下选项之一:
		- 退回邮件率
		- 投诉率
	- c. 配置导致触发警报的值。例如,如果您希望在账户的退回率等于或大于 5% 时得到通知,请选 择 >=。然后输入 **5** 值,如下图所示。

Send a notification when the

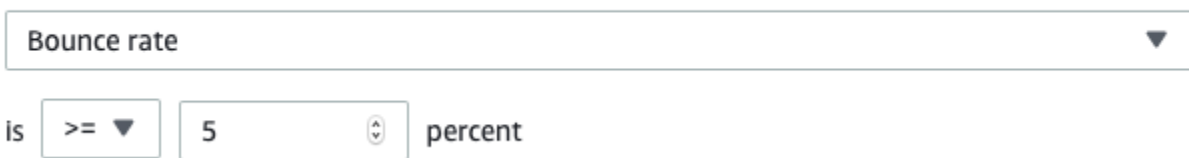

d. 指定触发警报之前必须经过的时间量。例如,您可以配置警报,使其仅在退回邮件率超过特定 比率并在 2 小时以上的时间里保持该比率时发送通知。在本示例中,在 for at least (至少持续 时间) 旁边输入 2 值。然后,在 consecutive period (s) of (连续时段) 旁边,选择 1 hour (1 小 时),如下图所示。

for at least consecutive period(s) of  $\overset{\mathtt{A}}{\mathtt{v}}$ 1 hour 2

- e. 在 Notification method (通知方法) 下,选择以下选项之一:
	- 使用现有的 SNS 主题 如果您已创建 Amazon SNS 主题并向其订阅了端点,则选择此选 项。
	- 创建新主题 如果您尚未创建 Amazon SNS 主题,或者想创建一个新主题,则选择此选 项。

### **a** Note

当您创建新主题时,必须向其订阅一个或多个终端节点。有关更多信息,请参阅 《Amazon Simple Notification Service 开发人员指南》中[的为端点订阅主题](https://docs.aws.amazon.com/sns/latest/dg/sns-create-subscribe-endpoint-to-topic.html)。

- f. (可选)您可以选择或创建多个 Amazon SNS 主题。要添加主题,请选择 Notify an additional SNS topic (通知额外的 SNS 主题)。
- g. 完成后,选择 Create(创建)。

### 活动送达指标

活动送达指标部分包含有关您从自己的域发送的电子邮件的收件箱置入率的信息。但是,与[域名信誉](#page-67-0)页 面不同,活动送达指标页面包含有关特定电子邮件活动的信息,而不是整个域的信息。

送达率控制面板的活动送达指标使用启发式方法(例如发件人域和发送时间)将相似的邮件分为几 类。我们不能保证这与 Amazon Pinpoint 活动或处理方法相符。在发送包含多种处理方法的 Amazon Pinpoint 活动时,您可以查看活动分析页面,了解各种处理方法的打开率报告。

当您选择一个域和一个日期范围时,将会看到一个表,其中包含以下信息:

- 预览 一个显示电子邮件内容的小图像。将鼠标指针悬停在该图像上可查看更大的预览。
- 上次发送日期 上次发送邮件的日期和时间。
- 主题 电子邮件的主题行。
- 发件人地址 邮件发件人地址。
- ESP 指标适用的电子邮件提供商(如 Gmail 或 Yahoo)。
- 收件箱率 活动发送的电子邮件中到达收件人收件箱(而不是垃圾邮件文件夹)的电子邮件百分 比。
- 打开率 活动发送的电子邮件中被收件人打开的电子邮件的百分比。

当您在此表中选择一个活动时,可以看到该活动的详细信息页面。活动详细信息页面包含两个部分:详 细信息和发送 IP 地址。

### 详细信息

本部分包含以下有关活动的信息:

- 最近发送日期 最近发送邮件的日期和时间。
- 首次发送日期 首次发送邮件的日期和时间。
- 主题 电子邮件的主题行。
- 发件人地址 邮件发件人地址。
- 发件人域 发出邮件的域。
- ESP 指标适用的电子邮件提供商(如 Gmail 或 Yahoo)。
- 估计数量 此活动发送到的收件人的大致数量。
- 收件箱置入 活动发送的电子邮件中到达收件人收件箱(而不是垃圾邮件文件夹)的电子邮件百分 比。
- 垃圾邮件置入 活动发送的电子邮件中到达收件人垃圾邮件文件夹的电子邮件百分比。
- 已读取 被收件人打开的电子邮件百分比。
- 已读取和删除 被收件人打开并随后删除的电子邮件百分比。
- 已删除 收件人没有阅读便删除的电子邮件百分比。

活动详细信息页面还包括电子邮件正文的更多内容预览。Amazon Pinpoint 会自动删除此预览图片中的 识别信息。

#### 发送 IP 地址

此部分列出了向收件人发送所选邮件时 Amazon Pinpoint 和 Amazon SES 使用的所有 IP 地址。

### 收件箱置入测试

在送达率控制面板的收件箱置入测试页面上,您可以进行测试,以帮助您预测全球超过 95 家主要电子 邮件提供商如何处理特定邮件。当您执行收件箱置入测试时,请提供一个示例邮件,其中包含您计划 发送给客户的内容。然后,Amazon Pinpoint 将该邮件发送到几个主要电子邮件域上的特殊电子邮件地 址。大约 24 小时后,测试完成,您可以查看结果。

### **A** Important

当您执行收件箱置入测试时,我们会向第三方发送您的消息,以进行送达测试和分析。我们将 对此第三方施加标准安全要求,并且您电子邮件的内容在传输过程中加密。但是,由于您在执 行这些测试时并不一定需要使用真实数据,建议您避免在这些测试中使用的消息中发送敏感、 保密或个人身份信息。

收件箱置入测试显示不同的电子邮件提供商如何处理特定消息。测试结果会告诉您有多少消息到达了测 试收件人在各个电子邮件提供商中的收件箱。它还会告诉您有多少消息被发送到收件人的垃圾邮件文件 夹,多少消息根本未送达。执行收件箱置入测试可帮助确定因电子邮件内容而导致的送达率问题。

您的月度送达率控制面板订阅包括每个月 25 次收件箱置入测试。您可以额外付费购买更多测试。有关 更多信息,请参阅 [Amazon Pinpoint 定价](https://aws.amazon.com/pinpoint/pricing/)。

### 创建新的电子邮件置入测试

- 1. 打开 Amazon Pinpoint 控制台,网址为[:https://console.aws.amazon.com/pinpoint/。](https://console.aws.amazon.com/pinpoint/)
- 2. 在送达率控制面板的导航窗格中,选择收件箱置入测试。
- 3. 选择创建测试。
- 4. 对于名称,输入可帮助您轻松标识此特定测试的名称。
- 5. 对于发件人地址,选择电子邮件地址或域,然后指定您计划用来发送电子邮件的电子邮件地址。
- 6. 对于主题,输入电子邮件的主题行。
- 7. 对于 HTML 内容,输入 HTML 格式的邮件内容。
- 8. 选择创建。

测试大约需要 24 小时才能完成。测试结束后,请完成以下步骤以查看结果。

- 1. 打开 Amazon Pinpoint 控制台,网址为[:https://console.aws.amazon.com/pinpoint/。](https://console.aws.amazon.com/pinpoint/)
- 2. 在送达率控制面板的导航窗格中,选择收件箱置入测试。
- 3. 对于您要审核的测试,请确认测试状态列中的值是否为完成。如果是,则选择该测试,然后选择查 看测试结果,如下图所示。

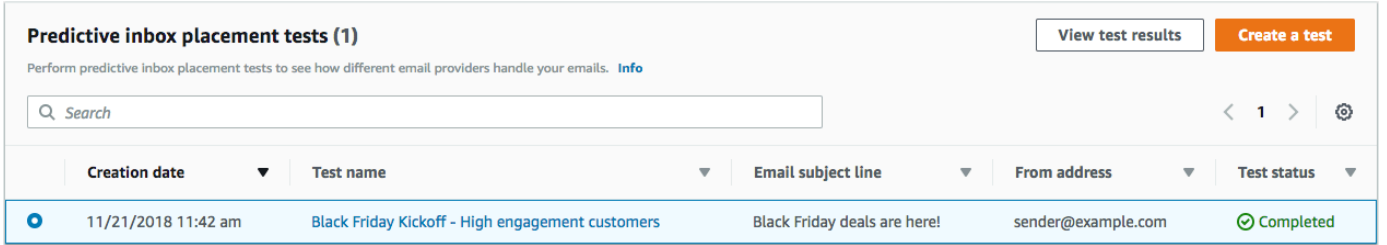

每个收件箱置入测试都包含两个部分:送达率概述和 ISP 概述。

送达率概述部分包含以下有关您在收件箱置入测试中发送的消息的信息:

- 测试名称 您在创建测试时提供的名称。
- 报告 ID 测试的唯一标识符。
- 发件人身份 发出测试电子邮件的电子邮件地址。
- 主题 测试电子邮件的主题行。
- 收件箱 到达测试收件人的电子邮件收件箱的电子邮件百分比。
- 垃圾邮件 到达测试收件人的垃圾邮件文件夹的电子邮件百分比。
- 丢失 未到达收件人的电子邮件百分比。
- DKIM 率 使用 DKIM 验证的邮件百分比。
- SPF 率 使用 SPF 验证的邮件百分比。

您可以通过展开查看 HTML 内容部分来查看测试电子邮件的内容。

ISP 概述 部分包含一个列表,其中列出了世界各地 95 个以上的主要电子邮件提供商。对于每个提供 商,该表均包含以下指标:

- 收件箱 到达提供商域上测试收件人的电子邮件收件箱的电子邮件百分比。
- 垃圾邮件 到达提供商域上的测试收件人垃圾邮件文件夹的电子邮件百分比。
- 丢失 未到达收件人的电子邮件百分比。

• DKIM – 提供商使用 DKIM 进行验证的邮件百分比。

### 测试结果

收件箱置入测试包含两部分:送达率概述和 ISP 概述。

### 送达率概述

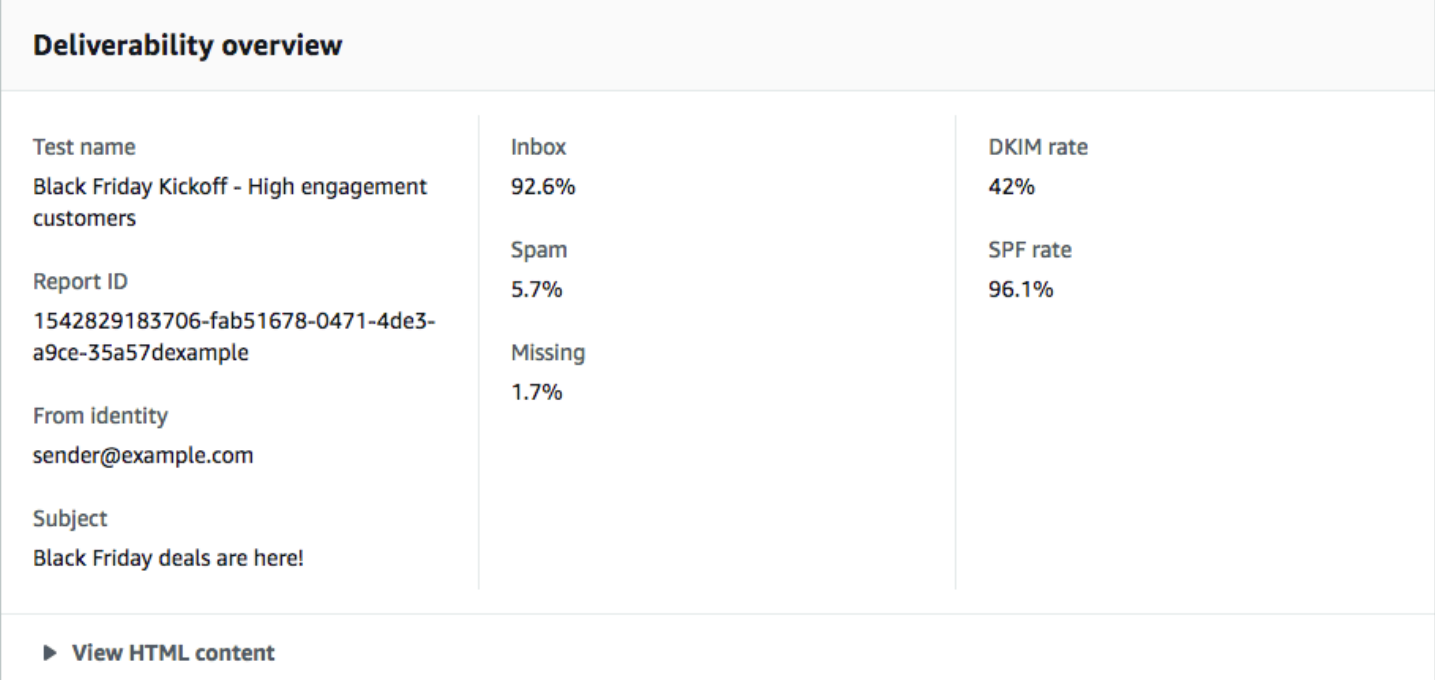

本部分包含收件箱置入测试的摘要。其中包含以下信息:

- 发件人身份 测试电子邮件的发件人电子邮件地址。
- 主题 电子邮件的主题行。
- 收件箱 到达收件人收件箱的测试邮件百分比。
- 垃圾邮件 发送到收件人的垃圾邮件文件夹的测试邮件百分比。
- 丢失 根本未送达收件人的测试邮件的百分比。
- DKIM 比率 收件人的邮件提供商使用 DomainKeys识别邮件进行身份验证的测试邮件的百分比。
- SPF 率 通过了收件人的邮件提供商使用"发件人策略框架 (SPF)"进行的身份验证的测试邮件百分 比。

您还可以通过选择查看 HTML 内容查看电子邮件的正文。

#### ISP 概述

本节包含我们在测试期间将测试邮件发送到的所有目标电子邮件提供商的列表。对于列表中的每个提 供商,我们提供了五个相同指标,它们显示在送达率概述部分中(收件箱、垃圾邮件、丢失、SPF 和 DKIM)。

### 控制面板设置

在控制面板设置页面上,您可以更改与送达率控制面板相关的多个设置。您还可以找到有关您的当月送 达率控制面板使用情况的信息。

订阅概述

订阅概述部分包含有关您的送达率控制面板订阅状态的信息。它还会指出当前账单周期中的剩余天数。

每月会收取您的送达率控制面板订阅费。我们无法为部分账单周期提供订阅。如果您在账单周期结束之 间取消订阅,我们继续向您收取账单周期剩余天数的费用。但是,我们不再向您收取下一账单周期的费 用。要取消订阅,请选择取消订阅。

#### 每月使用量

每月使用量部分提供有关当月送达率控制面板使用量的信息。

在域名信誉跟踪部分,您可以选择在域名信誉和按活动划分的送达率页面上监控哪些域。您的送达率控 制面板订阅允许您每月最多监控五个域。您可以监控五个以上的域,但需要支付额外的月度费用。要在 送达率控制面板中添加或删除域,请在订阅的域部分中选择编辑。

### **a** Note

您只能监控已验证过的域。有关验证域的更多信息,请参阅[验证域](#page-44-0)。

预测性收件箱置入测试部分显示您在当月已执行的预测性收件箱置入测试的次数。您的订阅包含 25 次 测试。您可以额外付费来购买额外的测试。

有关送达率控制面板定价的更多信息,请参阅 [Amazon Pinpoint 定价](https://aws.amazon.com/pinpoint/pricing/#Deliverability_Dashboard)。

### 最佳实践

即使您已从客户的最佳利益考虑,仍可能遇到影响消息送达能力的情况。以下章节中提供的建议有助于 确保您的电子邮件通信成功传送至目标受众手中。

### 主题

- [一般建议](#page-84-0)
- [域和"发件人"地址注意事项](#page-84-1)
- [构建和维护列表](#page-85-0)
- [合规](#page-85-1)
- [发送大量电子邮件](#page-85-2)
- [退回](#page-86-0)
- [投诉](#page-87-0)
- [邮件质量](#page-88-0)

### <span id="page-84-0"></span>一般建议

- 想客户所想。您可以问问自己,您是否愿意在自己的收件箱中收到您发送的邮件。如果答案不是热情 的"是的!",那么您可能不应该发送这封邮件。
- 有一些行业素来电子邮件质量低下,甚至包括恶意电子邮件。如果您涉及以下行业,您必须立即密切 监控您的信誉并解决问题:
	- 房屋抵押贷款
	- 信用
	- 药品和营养品
	- 烟酒
	- 成人娱乐
	- 赌场和赌博
	- W ork-from-home 节目

<span id="page-84-1"></span>域和"发件人"地址注意事项

- 请仔细考虑您用于发送电子邮件的地址。"发件人"地址是收件人看到的第一条信息,因此可能会留下 持久的第一印象。此外,一些 ISP 将您的信誉与您的"发件人"地址相联系。
- 请考虑为不同类型的通信使用不同的子域。例如,假定您从 example.com 域发送电子邮件, 并且您打算同时发送营销邮件和事务性邮件。不要从 example.com 发送所有邮件,而是从像 marketing.example.com 这样的子域发送营销邮件,从像 orders.example.com 这样的子域发送事务 性邮件。独有的子域可建立它们自己的信誉。使用子域可降低信誉损坏的风险,例如,当您的营销通 信落入垃圾邮件陷阱或触发内容筛选器时。
- 如果您计划发送大量邮件,请不要从 sender@hotmail.com 这样的基于 ISP 的地址发送这些邮件。 如果 ISP 注意到有大量邮件来自 sender@hotmail.com,该电子邮件的处理方式将与来自您拥有的出 站电子邮件发送域的邮件有所不同。
- 请与您的域注册商沟通,确保您的域的 WHOIS 信息准确无误。保持诚实的 up-to-date WHOIS记录 表明您重视透明度,并允许用户快速识别您的域名是否合法。
- 避免使用 no-reply 地址,例如 no-reply@example.com,作为您的"发件人"地址或"回复"地址。使用 no-reply@ 电子邮件地址向您的收件人明确传达一个信息:您没有为他们提供与您联系的方式,并且 您对他们的反馈不感兴趣。

### <span id="page-85-0"></span>构建和维护列表

- 实施双重确认策略。当用户注册接收您的电子邮件时,向其发送一封包含确认链接的邮件,直到他们 点击该链接确认地址之前,不要开始发送其他电子邮件。双重确认策略有助于降低因拼写错误而导致 的硬退回数量。
- 在使用基于 Web 的表单收集电子邮件地址时,请在提交之前对这些地址执行最低限度的检验。例 如,确保您收集的地址格式正确(即地址格式为 recipient@example.com),并且它们指向的域具 有有效的 MX 记录。
- 允许未经检查的用户定义的输入传递给 Amazon Pinpoint 时要小心。论坛注册和表单提交存在独特 的风险,因为该内容完全是用户生成的,垃圾邮件发送者可以用其自己的内容来填写表单。您有责任 确保只发送高质量的电子邮件内容。
- 标准别名(例如 postmaster@、abuse@ 或 noc@)不太可能故意用于注册您的电子邮件。确保您 仅将邮件发送给确实想要接收它们的真实用户。对于标准别名应特别注意这条规则,因为这些别名习 惯上是为电子邮件监控程序保留的。

## <span id="page-85-1"></span>合规

- 请注意电子邮件收件方所在国家/地区的相关电子邮件营销和反垃圾邮件法律和法规。您有责任确保 您发送的电子邮件遵守这些法律。本指南中未涵盖这些法律,因此您需要研究它们。有关法律的列 表,请参阅 Wikipedia 中的[按国家/地区统计的垃圾邮件法律。](https://en.wikipedia.org/wiki/Email_spam_legislation_by_country)
- 务必咨询律师来获取法律建议。

## <span id="page-85-2"></span>发送大量电子邮件

在发送电子邮件时,一致性很重要。在增加电子邮件量时,重要的是每天稳步增加发送量,在每天的大 约同一时间发送相似类型的邮件。但是,可能会出现需要您向客户发送特别大量的电子邮件的情况。例

如,当服务条款更新时。在增加发送量时,您可以采取几个步骤来保护您的发件人信誉并实现较高的送 达率。首先,整理收件人列表以创建客户细分,如哪些是最有可能打开您的电子邮件的客户,哪些是最 有可能将您的邮件标记为垃圾邮件或取消订阅的客户。建立与电子邮件提供商之间的信任基础,具体方 法是,先将消息发送给客户细分中最活跃的部分。其次,将您的活动分散到一天中的几个小时,而不是 一次性发送所有消息。尽可能模仿平时的发送节奏。例如,假设您平时一天会发送 1M 的邮件,但拆分 成两次发送,一次在早上 8 点,另一次在中午,现在您一天要发送 5M 的邮件,则仍按原来的节奏拆 分发送。最后,当您发送的电子邮件量超过平时量时,尝试以平时量的倍数发送。例如,假设平时一天 发送 250,000 封电子邮件,则尝试将更高量事件限制为该数的倍数,例如 500,000 或 750,000 封。以 这种方式限制发送量可以向电子邮件提供商表明,尽管您发送的量比平时多,但您仍在谨慎地保持发送 量。

#### <span id="page-86-0"></span>退回

当电子邮件无法送达目标收件人时,就会发生退回。有两种类型的退回:硬退回和软退回。当电子 邮件由于邮件地址不存在等持久性问题而无法送达时,会出现硬退回邮件。当有临时问题阻止电子邮 件送达时,会出现软退回。出现软退回的情况有,收件人的收件箱已满,或者收件服务器暂时不可 用。Amazon Pinpoint 处理软退回的方式是在特定的时间段内尝试重新发送软退回的电子邮件。

务必在您的电子邮件程序中监控硬退回的数量,并从您的收件人列表中删除硬退回的电子邮件地址。当 电子邮件接收方检测到较高的硬退回率时,它们将假设您不了解您的收件人。如此一来,硬退回率高可 能对电子邮件的送达率造成负面影响。

以下指导原则有助于避免退回和改善您的发件人信誉:

- 尽量保持您的硬退回率低于 5%。电子邮件程序中的硬退回越少,ISP 将您的邮件视为合法和有价值 信息的可能性越高。这一比率应被视为合理且可达到的目标,但并不是所有 ISP 的通用规则。
- 请勿租用或购买电子邮件列表。这些列表可能包含大量无效的地址,这可能会导致硬退回率显著增 加。此外,这些列表可能包含垃圾邮件陷阱 - 专门用于捕获非法发件人的电子邮件地址。如果您的邮 件落入垃圾邮件陷阱,您的送达率和发件人信誉会不可挽回地受损。
- 持续更新您的邮件列表。如果您很长一段时间未向您的收件人发送电子邮件,请尽可能通过一些其他 方式 (如网站登录活动或购买历史记录) 来验证客户的状态。
- 如果您没有办法验证客户的状态,请考虑发送赢回电子邮件。典型的"赢回"电子邮件会提到您很久没 有收到客户的消息了,并鼓励客户确认他们仍希望接收您的电子邮件。在发送"赢回"电子邮件后,从 您的列表中清除所有未响应的收件人。

当您收到退回邮件时,务必立即从您的列表中删除该地址。请勿尝试重新发送邮件到硬退回邮件的地 址。反复的硬退回会最终损害您在收件人 ISP 那里的信誉。

如果您收到硬退回,应注意以下几点:

- 该收件人的电子邮件地址被添加到全局抑制列表中 14 天。当您发送一封电子邮件且收件人的地址在 全局抑制列表上时,该邮件仍被接受。但是,Amazon Pinpoint 不会尝试将邮件传送给该收件人。
- 当邮件硬退回 时,务必从您的邮件列表中删除该收件人的电子邮件地址。当您向全局抑制列表上的 地址发送电子邮件时,即使电子邮件未发送,Amazon Pinpoint 也会生成退回事件。这些退回事件会 计入您账户的退回率。如果您的退回率过高,我们会对您的账户进行审核,以保护您作为发件人的信 誉。

<span id="page-87-0"></span>您可以在 [Amazon SES 全局抑制列表上](https://docs.aws.amazon.com/ses/latest/dg/sending-email-global-suppression-list.html)找到有关全局抑制列表的更多信息。

### 投诉

当电子邮件收件人在基于网页的电子邮件客户端中点击"标记为垃圾邮件"或等效的按钮时,就会出现投 诉。如果您累积了大量的此类投诉,ISP 会假定您发送垃圾邮件。这对您的送达率和发件人信誉有负面 影响。一些 ISP(但并非全部)会在收到投诉时通知您,这称为反馈循环。Amazon Pinpoint 会自动将 来自于提供反馈循环的 ISP 的投诉转发给您。

以下指导原则有助于避免投诉和改善您的发件人信誉:

- 尽量保持您的投诉率低于 0.1%。电子邮件程序中的投诉越少,ISP 将您的邮件视为合法和有价值信 息的可能性越高。这一比率应被视为合理且可达到的目标,但并不是所有 ISP 的通用规则。
- 如果客户投诉营销电子邮件,您应立即停止向该客户发送营销电子邮件。但是,如果您的电子邮件程 序还包括其他类型的电子邮件 (如通知或事务性电子邮件),继续向发出投诉的收件人发送这些类型的 邮件也许是可以接受的。
- 与硬退回一样,如果您很长时间未向某个列表发送电子邮件了,请确保您的收件人了解他们为什么收 到您的邮件。建议您发送"欢迎"邮件,提醒他们您的身份以及您为何联系他们。

当您收到投诉时,通过观察以下规则适当地进行回应至关重要:

- 请确保您用于接收投诉通知的地址能够接收电子邮件。
- 确保您的投诉通知不会被您的 ISP 或邮件系统标记为垃圾邮件。
- 投诉通知通常包含电子邮件正文;这不同于退回通知,后者只包括电子邮件标头。但是,在投诉通知 中,发起投诉的个人的电子邮件地址会被删除。使用自定义 X 标头或在电子邮件正文中嵌入特殊标 识符,以便您能区别发起投诉的电子邮件地址。此方法可让您更轻松地识别投诉的地址,以便您可以 从您的收件人列表中删除这些地址。

## <span id="page-88-0"></span>邮件质量

电子邮件接收方使用内容筛选器来检测邮件的某些特性,并确定邮件是否合法。这些内容筛选器会自动 审核邮件的内容,以识别常见的不受欢迎的邮件特征乃至恶意邮件。Amazon Pinpoint 使用内容筛选技 术,协助在邮件发送之前检测和拦截包含恶意软件的邮件。

如果您的电子邮件接收方的内容筛选器认定您的邮件包含垃圾邮件或恶意电子邮件的特性,您的邮件很 可能被标记出来,并从收件人的收件箱中移出。

在设计电子邮件时请记住以下几点:

- 现代内容筛选器非常智能,且不断调整和更改。它们不依赖于预定义的规则集。第三方服务(例 如[ReturnPath或](https://www.validity.com/everest/returnpath/) [Litmus](https://www.litmus.com/))可以帮助识别电子邮件中可能触发内容过滤器的内容。
- 如果您的电子邮件中包含链接,请检查这些链接的 URL 是否在黑名单中,譬如在 [URIBL.com](https://uribl.com/) 和 [SURBL.org](https://www.surbl.org/) 上找到的那些黑名单。
- 避免使用短地址。恶意发件人可能使用短地址来隐藏链接的实际目标。当 ISP 发现短地址服务(即 使是信誉最好的服务)被用于不法目的时,他们会将这些服务完全拉入黑名单。如果您的电子邮件中 包含的链接指向黑名单上的短地址服务,它将不会送达客户的收件箱,而您的电子邮件活动的成功率 也随之受到影响。
- 测试电子邮件中的每个链接,确保其指向预期的页面。
- 请确保您的网站包括隐私策略和使用条款文档,并且这些文档是最新的。最好在您发送的每封电子邮 件中添加到这些文档的链接。提供指向这些文档的链接表明您对客户无所隐瞒,有助于建立信任关 系。
- 如果您计划发送高频率内容 (如"每日交易"邮件),请确保您的电子邮件内容每次都有所不同。在发送 高频邮件时,您必须确保这些消息及时且有意义,而不是重复和令人厌烦。

## 对电子邮件渠道进行故障排除

确认日志记录开启,以帮助您确定失败原因。有关更多信息,请参阅[监控和日志记录](#page-346-0)。

## 不显示消息

### 问题和解决方案

- 使用电子邮件模板时,当 tmessage 变量缺失、格式不正确或者消息变量与端点数据不匹配时,就会 出现呈现失败。
- RenderingFailure在活动开展的时间段内查看 Amazon SES CloudWatch 指标,以确认是否存在 渲染问题。呈现失败在 Amazon Pinpoint 事件日志中显示为 [\\_email.rendering\\_failure events。](https://docs.aws.amazon.com/pinpoint/latest/developerguide/event-streams-data-email.html#event-streams-data-email-attributes)
- 在没有模板的情况下试着运行活动,以确认端点能否成功收到消息。此操作可以帮助确认问题是否与 模板变量有关。
- 要解决此问题,请确认所有消息变量都存在相应的端点属性并且格式正确。有关更多信息,请参阅 [向消息模板添加个性化内容](#page-275-0)。
- 为模板中的所有消息变量配置默认值,以便当客户细分中的某个端点没有属性时授权向其发送消息。

### 退回状态

软退回的解决方案

- 软退回 因临时故障引起,显示在日志的 email.softbounce 事件类型下。Amazon Pinpoint 处理软退 回的方式是在特定的时间段内尝试重新发送软退回的电子邮件。
- 在以下情况下会发生软退回:
	- 收件人邮箱已满。
	- 收件人邮箱暂时不可用。
	- 超出服务器限制。
	- 服务器超载。
- 与软退回相关的特定错误代码有 421、450、451 或 452。有关这些错误代码的描述,请参[阅简单邮](https://www.iana.org/assignments/smtp-enhanced-status-codes/smtp-enhanced-status-codes.xhtml) [件传输协议 \(SMTP\) 增强状态代码注册表。](https://www.iana.org/assignments/smtp-enhanced-status-codes/smtp-enhanced-status-codes.xhtml)日志中的 smtp\_response 提供了退回事件的错误代码。

硬退回的解决方案

- 硬退回 是一种持续的传输失败,显示在日志的 email.hardbounce 事件类型下。不会重试这些失 败。
- 在以下情况下会发生硬退回:
	- 电子邮件地址不存在。
	- 域名不存在。
	- 收件人的电子邮件服务器拦截了这些邮件。
	- 电子邮件地址在账户抑制列表上。
- 监控您的项目中的硬退回数量,并从收件人列表中删除硬退回的电子邮件地址。硬退回会对您的发送 信誉和电子邮件的送达率产生负面影响。有关更多信息,请参阅关于[退回](#page-86-0)的最佳实践。

## <span id="page-90-0"></span>**a** Note

Amazon Pinpoint 已更新其用户指南文档。要获取有关如何创建、配置和管理您的 Amazon Pinpoint SMS 和语音资源的最新信息,请参阅新的 [Amazon Pinpoint SMS 用户指南。](https://docs.aws.amazon.com/sms-voice/latest/userguide/what-is-service.html) 以下主题已移至新的[亚马逊 Pinpoint 短信用户指南。](https://docs.aws.amazon.com/sms-voice/latest/userguide/what-is-service.html)

- [关于亚马逊 Pinpoint 短信沙箱](https://docs.aws.amazon.com/sms-voice/latest/userguide/sandbox.html)
- [SMS 消息的原始身份](https://docs.aws.amazon.com/sms-voice/latest/userguide/phone-number-types.html)
- [亚马逊 Pinpoint 中的短信限制和限制](https://docs.aws.amazon.com/sms-voice/latest/userguide/sms-limitations.html)
- [请求支持 Amazon Pinpoint 发送短信](https://docs.aws.amazon.com/sms-voice/latest/userguide/awssupport.html)
- [使用 Amazon Pinpoint 监控短信活动](https://docs.aws.amazon.com/sms-voice/latest/userguide/monitor-spending.html)
- [使用 Amazon Pinpoint 短信模拟器测试短信发送](https://docs.aws.amazon.com/sms-voice/latest/userguide/getting-started-tutorial.html)
- [关键词](https://docs.aws.amazon.com/sms-voice/latest/userguide/phone-numbers-keywords.html)
- [亚马逊 Pinpoint 中的双向短信](https://docs.aws.amazon.com/sms-voice/latest/userguide/phone-numbers-two-way-sms.html)
- [使用 Amazon Pinpoint 发送短信的国家/地区功能和限制](https://docs.aws.amazon.com/sms-voice/latest/userguide/phone-numbers-sms-support-by-country.html)
- [在 Amazon Pinpoint 中管理矿池](https://docs.aws.amazon.com/sms-voice/latest/userguide/phone-pool.html)
- [最佳实践](https://docs.aws.amazon.com/sms-voice/latest/userguide/best-practices.html)
- [了解 Amazon Pinpoint 的短信账单和使用情况报告](https://docs.aws.amazon.com/sms-voice/latest/userguide/sms-billing.html)

您可以在 Amazon Pinpoint 中使用短信渠道将短信(文本消息)发送到客户的移动设备。Amazon Pinpoint 可以向 200 多个国家/地区的收件人发送短信。在某些国家/地区,您还可以使用双向短信功能 接收来自客户的消息。当您创建新的 Amazon Pinpoint 账户时,您的账户被放在短信沙盒中。这最初 会限制您的每月支出以及您可以向谁发送消息。有关更多信息,请参阅 Amazon Pinpoint 短信用户指 南中的短信[沙箱](https://docs.aws.amazon.com/sms-voice/latest/userguide/sandbox.html#sandbox-sms)。

要使用 Amazon Pinpoint 发送文本消息,您必[须在项目中启用短信渠道](#page-91-0)。根据您使用 Amazon Pinpoint 发送短信的方式,您可能还需要向发起请求 AWS Support 以启用或修改账户的某些短信选项。例如, 您可以请求提升您的短信支出限额,请求从沙盒环境移至生产环境,或请求用于发送和接收消息的短代 码。

要使用 Amazon Pinpoint 接收文本消息,需要先获得一个专用的短代码或长代码。获得专用号码后, 您可以启用双向 SMS。最后,您可以指定 Amazon Pinpoint 在收到传入消息时发送给客户的消息。\_\_\_<br><sub>短信</sub> 在 Amazon Pinpoint 控制台的短信和语音设置部分,您可以管理使用案例和预算的短信渠道设置。例 如,您可以设置您的每月短信支出限额,或更改您的默认消息类型。

## **a** Note

当您在 Amazon Pinpoint 中配置短信渠道设置时,您的更改将应用到发送短信的其他 AWS 服 务,如 Amazon SNS。

## 主题

- [设置 Amazon Pinpoint 短信渠道](#page-91-0)
- [管理 Amazon Pinpoint 短信渠道](#page-93-0)
- [消息路线](#page-94-0)
- [消息回退](#page-94-1)
- [对短信频道进行故障排除](#page-95-0)

# <span id="page-91-0"></span>设置 Amazon Pinpoint 短信渠道

要使用 Amazon Pinpoint 发送短信,您需要有一个 Amazon Pinpoint 项目,并且该项目中启用了短信 渠道。

您还可以在 Amazon Pinpoint 控制台上使用短信和语音设置页面为现有项目启用短信渠道。有关更多 信息,请参阅 [管理 Amazon Pinpoint 短信渠道。](#page-93-0)

使用 Amazon Pinpoint 控制台创建新项目

在 Amazon Pinpoint 中设置短信渠道的第一步是创建一个新项目。接下来,为该项目启用短信渠道。

创建新的 Amazon Pinpoint 项目并启用短信渠道

- 1. 打开 Amazon Pinpoint 控制台,网址为[:https://console.aws.amazon.com/pinpoint/。](https://console.aws.amazon.com/pinpoint/)
- 2. 在所有项目页面上,选择创建项目。
- 3. 对于项目名称,请输入名称,然后选择创建。

项目名称最多可包含 64 个字母数字字符。它也可以包含以下字符:逗号 (,)、句号 (.)、at 符号 (@)、下划线 (\_)、等号 (=) 和加号 (+)。

- 4. 在 Project features (项目功能) 下的 SMS and voice (SMS 和语音) 部分中,选择 Configure (配 置)。
- 5. 选择为此项目启用短信渠道。
- 6. 在账户级设置下,您可以选择更改以下设置:
	- 默认消息类型 您计划发送的消息的类别。对于时效性内容(例如提醒和一次性密码),选 择事务性,对于营销相关内容,选择促销。
	- 账户支出限额 您希望每个日历月为发送短信支付的最高金额(以美元为单位)。如果您的每 月支出超过该值,Amazon Pinpoint 和其他 AWS 服务将停止从您的账户发送短信。

**a** Note

如果您尚未使用 Amazon Pinpoint 或 Amazon SNS 从您的 AWS 账户发送短信,则您的 账户的默认支出限额为 1.00 美元 (USD)。您可以请求提升此账户范围内的限额。有关 更多信息,请参阅 Amazon Pinpoint 短信用户指南中的请求增加您的每月短[信或语音支](https://docs.aws.amazon.com/sms-voice/latest/userguide/awssupport-spend-threshold.html) [出配额](https://docs.aws.amazon.com/sms-voice/latest/userguide/awssupport-spend-threshold.html)。

• 默认发件人 ID – 收件人收到消息时显示在其设备上的身份。对发件人 ID 的支持因国家和/或地 区有所不同。

**A** Important

这些设置适用于您的整个 AWS 账户。当您更改这些设置时,它们将适用于您账户中的所 有其他 Amazon Pinpoint 项目,以及您用来发送短信的其他 AWS 服务,例如 Amazon SNS。

7. 完成后,选择 Save changes (保存更改)。

### 后续步骤

您创建了一个已启用短信收发的项目。现在,您可以使用 Amazon Pinpoint 发送短信。

在您联系 AWS Support之前,某些短信选项(例如专用的发件人号码或发件人 ID)不可用。有关更多 信息,请参阅 Amazon Pinpoint 短信用户指南中的请求短[信和语音消息支持](https://docs.aws.amazon.com/sms-voice/latest/userguide/awssupport.html)。

要使受众分段与短信活动互动,请参阅[Amazon Pinpoint 活动。](#page-126-0)

要将短信直接发送到限定受众而无需创建活动,请参阅[使用 Amazon Pinpoint 发送测试消息](#page-223-0)。

## <span id="page-93-0"></span>管理 Amazon Pinpoint 短信渠道

您可以直接在 Amazon Pinpoint 控制台中管理短信设置,例如您的默认消息类型(事务性或促销)和 每月支出限额。

### 更新短信渠道设置

您可以更改多个与短信相关的设置。这些设置大多适用于您的整个 AWS 账户,但有些设置适用于特定 项目。

### 编辑项目的短信设置

- 1. [登录 AWS Management Console 并打开亚马逊 Pinpoint 控制台,网址为 https://](https://console.aws.amazon.com/pinpoint/) [console.aws.amazon.com/pinpoint/。](https://console.aws.amazon.com/pinpoint/)
- 2. 在所有项目页面上,选择要为其编辑短信设置的项目。
- 3. 在导航窗格中的 Settings (设置) 下,选择 SMS and voice (SMS 和语音)。
- 4. 在短信设置部分,选择编辑。
- 5. 根据需要更改项目的短信设置。您可以更改以下设置:
	- 为此项目启用短信渠道

选择此选项可为项目启用或禁用短信渠道。如果未启用此设置,则无法从此项目发送短信。此设 置仅适用于当前项目。

- 账户级别设置-更改这些设置以修改您 AWS 账户的短信设置。这些设置适用于您的整个 Amazon Pinpoint 账户以及可用于发送短信的所有 AWS 服务,例如亚马逊简单通知服务。您可 以更改以下设置:
	- 默认消息类型选择您计划从该账户发送的 SMS 消息的类别。如果您发送与账户相关的消息或 对时间敏感的消息(例如一次性密码),请选择事务性。如果您计划发送包含营销材料或其他 促销内容的消息,请选择促销。此设置适用于您的整个 AWS 账户。
	- 账户支出限额您每月可以用于发送消息的最大金额(以美元为单位)。您可以使用此设置来确 保短信发送不会超过您的预算,或者将其用作防止支出意外增加的一种方式。发送短信的价格

因该消息的目的地国家/地区而异。有关当前定价,请参阅 [Amazon Pinpoint 定价。](https://aws.amazon.com/pinpoint/pricing/#SMS_text_messages)此设置适 用于您的整个 AWS 账户。

• 账户发件人 ID 从账户发送消息时要使用的字母发件人 ID。此设置适用于您的整个 AWS 账 户。

#### **a** Note

仅某些国家和地区支持字母发件人 ID。如果您不是向其移动运营商支持发件人 ID 的 国家发送消息,则无需在此字段中指定任何内容。美国、加拿大和巴西等常见的消息 目的地不支持发件人 ID。 此外,一些要求必须向政府机构或行业组织预先注册发件人 ID。

有关支持字母发件人 ID 的国家列表,请参阅 Amazon Pinpoint 短信用户指南中的支 持国家和地区(短信[渠道\)](https://docs.aws.amazon.com/sms-voice/latest/userguide/phone-numbers-sms-by-country.html)。

6. 完成后,选择 Save changes (保存更改)。

## <span id="page-94-0"></span>消息路线

您的消息使用的路线取决于为消息设置的类型,它们或者是促销类型,或者是事务性类型。当您使用 Amazon Pinpoint 控制台购买新号码时,系统会提示您选择路线类型。促销路线通常是与营销或销售 相关的消息。有些国家或地区具有安静时间,此时不允许您发送促销消息。事务性路线适用于对时间 敏感度较高的场景,例如密码重置或一次性密码。这可以在您购买新号码时应用于该号码,也可以在 亚马逊 Pinpoint API 的 SendMessages 操作中作为可选参数传递。当使用该号码作为发起方发送消息 时,Amazon Pinpoint 会选择适用的促销或事务性路线。

您可以使用 Amazon Pinpoint API 的[SendMessages操](https://docs.aws.amazon.com/pinpoint/latest/apireference/apps-application-id-messages.html#SendMessages)作将路线类型作为可选参数传递。在某些情况 下,您可能使用 SenderID 作为发起方,或者可能有一个共享的号码池。如果您的事务性号码和促销号 码都与目标国家/地区的账户相关联,Amazon Pinpoint 会默认选择事务性号码。根据所选号码,送达 回执和送达控制面板将路线显示为促销路线或事务性路线。

## <span id="page-94-1"></span>消息回退

使用 Amazon Pinpoint API 发送消息时,可以在请求中传递三个可选参

数:originationNumber、registeredKeyword 和 senderID。如果 Amazon Pinpoint 遇到 originationNumber 错误(例如无效字符),并且该错误可以重试,则 Amazon Pinpoint 会使用回 退流程为请求选择有效的号码。回退功能按以下顺序检查有效数字。在此过程中的任何时候,Amazon Pinpoint 都会选择它找到的第一个有效号码作为发起号码。

- 1. 发起号码。检查任何其他有效的发起号码。
- 2. 关键字。扫描注册的关键字并与任何专用号码进行匹配。
- 3. 发件人 ID。检查任何其他有效的发件人 ID。
	- **a** Note

如果发送的消息中包含您的账户中不存在的 originationNumber,则没有回退流程,而是返 回一个异常消息。

如果请求中未传递上述任何参数,Amazon Pinpoint 会查看您的账户并按以下顺序检查是否存在有效号 码:

- 1. 专用号码。按以下顺序检查与您的账户关联的任何专用号码:短代码、10DLC、长代码/免费电话 号码。先检查国内号码,再检查国际号码。如果您的账户中同时有事务性和促销长代码,Amazon Pinpoint 会默认选择事务性号码。
- 2. 默认发件人 ID
- 3. 共享路线。

#### **a** Note

Amazon Pinpoint 将尽最大努力在不需要发起身份的国家/地区发送消息。

## <span id="page-95-0"></span>对短信频道进行故障排除

确认日志记录开启,以帮助您确定失败原因。有关更多信息,请参阅[监控和日志记录](#page-346-0)。

## 短信传输失败

#### 问题和解决方案

- 使用 [Amazon Pinpoint 号码验证器](https://docs.aws.amazon.com/pinpoint/latest/developerguide/validate-phone-numbers.html)确认号码是否有效。"移动"phoneType 支持短信传输。 向"VOIP"号码发送短信可能不成功,但尽力尝试。
- 查看中的TextMessageMonthlySpend指标,确认您的每月短信支出配额没有耗尽。 Amazon CloudWatch有关更多信息,请参阅 Amazon Pinpoint 短信用户指南中的监控短信[和语音支出。](https://docs.aws.amazon.com/sms-voice/latest/userguide/monitor-spending.html)
- 如果传输问题仅出现在一、两台设备上,则排除与设备相关的问题。验证当出现故障时号码能否在 Amazon Pinpoint 之外接收短信。
- 开启短信事件日志记录以帮助确定故障原因。
	- 查看[消息状态](https://docs.aws.amazon.com/pinpoint/latest/developerguide/event-streams-data-sms.html#event-streams-data-sms-attributes-attrs)。
	- 查看如何解决[尝试联系电话时发生未知错误](https://repost.aws/knowledge-center/sns-unknown-error-phone-sms)。
- 记录特殊要求和规定。请参阅 Amazon Pinpoint 短信用户指南中的支持国家和地区(短[信渠道\)](https://docs.aws.amazon.com/sms-voice/latest/userguide/phone-numbers-sms-by-country.html), 并确认这些要求得到满足。

## 短信传输延迟

### 问题和解决方案

- 出现短信传输问题的原因很多。这是因为消息在离开 AWS 基础架构后会经过分布式路径。例如,与 设备相关的问题可能是网络覆盖差导致的。
- 好的做法是,通过比较消息发送时间和目标设备的接收时间来衡量短信传输延迟。
- Amazon Pinpoint SMS 用户指南中与原始身份相关的每秒消息[分数 \(MPS\) 限制也](https://docs.aws.amazon.com/sms-voice/latest/userguide/sms-limitations-mps.html)可能导致延迟。

## 双向短信

SNS 主题和/或订阅者收不到双向短信回复。

### 问题和解决方案

- 确认在支持双向短信功能的国家/地区,您的号码启用了该功能。请参阅 Amazon Pinpoint [短信用户](https://docs.aws.amazon.com/sms-voice/latest/userguide/phone-numbers-sms-by-country.html) [指南中的支持国家和地区\(短信渠道\)](https://docs.aws.amazon.com/sms-voice/latest/userguide/phone-numbers-sms-by-country.html)[和双向](https://docs.aws.amazon.com/sms-voice/latest/userguide/phone-numbers-two-way-sms.html)短信。
- 确认发件人号码与 Amazon Pinpoint 中支持双向短信的号码来自同一个国家/地区。
	- 从该国家/地区之外的号码发送的入站短信可能无法传送到 Amazon Pinpoint。送达率受不同国家/ 地区的电信法等因素的影响。尽最大努力尝试发送国际短信。
	- 如果发件人号码与 Amazon Pinpoint 中的双向短信激活号码不在同一个国家/地区,并且发件人号 码的来源国家/地区支持双向短信,则不妨尝试使用长代码或短代码来发送消息。请参阅 Amazon Pinpoint 短信用户指南中的[选择电话号码或发件人 ID。](https://docs.aws.amazon.com/sms-voice/latest/userguide/phone-number-types.html)
- 使用 [Amazon Pinpoint 电话号码验证器 API](https://docs.aws.amazon.com/pinpoint/latest/developerguide/validate-phone-numbers.html) 确认发件人号码为有效的手机号码而非虚拟号码。尽最 大努力在两个虚拟号码(例如 Amazon Pinpoint 中的虚拟号码)之间进行通信。

• 查看[亚马逊 SNS CloudWatch 指标以](https://docs.aws.amazon.com/sns/latest/dg/sns-monitoring-using-cloudwatch.html#sns-metrics)了

解NumberOfMessagesPublishedNumberOfNotificationsDelivered、 和NumberOfNotificationsFailed以验证 Amazon SNS 主题是否能够接收入站短信。

- 如果在入站短信时间戳时有 NumberOfMessagesPublished 数据点,则说明已成功收到来 自下游的收件人响应。然后,它们尝试从 Amazon Pinpoint 联系 Amazon SNS 订阅者。但 是,Amazon SNS 和目标端点之间存在配置或传输问题。要排查问题,请在 Amazon SNS 主题上 为所使用的传输协议激活日志记录。请参阅 [Amazon SNS 消息传输状态.](https://docs.aws.amazon.com/sns/latest/dg/sns-topic-attributes.html)
- 如果在入站短信时间戳时有 NumberOfMessagesPublished 指标的数据点,请执行以下操作:
	- 查看 Amazon SNS 主题策略,确认该策略允许 Amazon Pinpoint 服务将消息发布到 Amazon SNS 主题。有关策略示例,请参阅 Amazon Pinpoint 短信用[户指南中的双向](https://docs.aws.amazon.com/sms-voice/latest/userguide/phone-numbers-two-way-sms.html)短信。
	- 如果链接到双向短信号码的 Amazon SNS 主题是加密的,则执行以下操作:
		- 确认使用的密钥是对称的。
		- 确认密钥策略已修改为允许 Amazon Pinpoint 使用密钥,请参[阅亚马逊 Pinpo in t 短信用户指](https://docs.aws.amazon.com/sms-voice/latest/userguide/phone-numbers-two-way-sms.html#phone-number-two-way-sms-iam-policy-auto) [南中有关亚马逊 SNS 主题的亚马逊 S](https://docs.aws.amazon.com/sms-voice/latest/userguide/phone-numbers-two-way-sms.html#phone-number-two-way-sms-iam-policy-auto) NS 主题政策。

# Amazon Pinpoint 语音渠道

### **a** Note

Amazon Pinpoint 已更新其用户指南文档。要获取有关如何创建、配置和管理您的 Amazon Pinpoint SMS 和语音资源的最新信息,请参阅新的 [Amazon Pinpoint SMS 用户指南。](https://docs.aws.amazon.com/sms-voice/latest/userguide/what-is-service.html) 以下主题已移至新的[亚马逊 Pinpoint 短信用户指南。](https://docs.aws.amazon.com/sms-voice/latest/userguide/what-is-service.html)

- [亚马逊 Pinpoint 语音沙箱](https://docs.aws.amazon.com/sms-voice/latest/userguide/sandbox.html#sandbox-voice)
- [支持的国家和地区\(语音频道\)](https://docs.aws.amazon.com/sms-voice/latest/userguide/phone-numbers-voice-support-by-country.html)
- [在 Amazon Pinpoint 中管理矿池](https://docs.aws.amazon.com/sms-voice/latest/userguide/phone-pool.html)
- [语音频道的最佳实践](https://docs.aws.amazon.com/sms-voice/latest/userguide/best-practices.html#voice-best-practices)

您可以使用语音渠道根据文本脚本创建语音消息,然后通过电话将这些消息发送给客户。语音渠道是联 系那些电话号码无法接收短信的客户(例如,使用固定电话或 VoIP 服务的客户)的一种好办法。

要使用 Amazon Pinpoint 发送语音消息,必须先在项目中启用语音渠道,并租赁用于发送消息的专用 电话号码。根据您如何使用 Amazon Pinpoint 发送语音消息,您可能还需要更改账户的某些设置。例 如,您可能希望请求生产访问权限以增加可发送的语音消息数。

### 主题

- [设置 Amazon Pinpoint 语音渠道](#page-98-0)
- [管理 Amazon Pinpoint 语音渠道](#page-99-0)
- [对语音频道进行故障排除](#page-100-0)

## <span id="page-98-0"></span>设置 Amazon Pinpoint 语音渠道

要使用 Amazon Pinpoint 发送语音消息,请先创建一个新的 Amazon Pinpoint 项目。然后,为该项目 启用语音渠道,并请求专用的电话号码(称为长代码)以发送语音消息。长代码 是一个标准电话号 码,最多包含 15 位数字,具体取决于它所在的国家或地区。这些电话号码是专用的,也就是说,它们 只保留给您的 Amazon Pinpoint 账户使用。您可以租用各个国家或地区的本地电话号码。

## **G** Tip

您也可以为现有的项目启用语音渠道。为此,请使用 Amazon Pinpoint 控制台上的短信和语 音设置页面。有关更多信息,请参阅 [管理 Amazon Pinpoint 语音渠道。](#page-99-0)

请注意,您为语音通道选择的设置也适用于项目的 SMS 通道。如果要从项目中发送语音和 SMS 消 息,请选择支持两个通道的目标的设置。要了解启用和使用短信渠道的更多信息,请参阅 [Amazon](#page-90-0) [Pinpoint 短信渠道。](#page-90-0)

### 为新项目设置语音渠道

- 1. 打开 Amazon Pinpoint 控制台,网址为[:https://console.aws.amazon.com/pinpoint/。](https://console.aws.amazon.com/pinpoint/)
- 2. 在所有项目页面上,选择创建项目。
- 3. 对于项目名称,请输入名称,然后选择创建。

**G** Note

项目名称最多可包含 64 个字母数字字符。它也可以包含以下字符:逗号 ( )、句号 ( )、at 符号 (@)、下划线 (\_)、等号 (=) 和加号 (+)。

- 4. 在 Project features (项目功能) 下的 SMS and voice (SMS 和语音) 部分中,选择 Configure (配 置)。
- 5. 选择为此项目启用语音渠道。
- 6. 展开高级配置部分,然后选择申请电话号码。
- 7. 在定义您的电话号码页面上,对于国家/地区,请选择收件人所在的国家/地区。您一次只能选择一 个国家/地区,但如有必要,可以稍后再选择其他国家/地区。
- 8. 指定电话号码的用例。您可以选择以下选项之一:
	- 促销 选择此选项可发送营销消息或宣传您的业务或服务的消息。
	- 事务性 选择此选项可发送对时间敏感的消息,例如密码重置或事务提醒。

在某些国家和地区,您选择的值可能会决定您为发送的每条消息支付的价格。事务性消息针对高 送达率进行了优化,因此在许多国家/地区需要支付较高的成本。促销信息针对成本效益进行了优 化。有关短信定价的更多信息,请参阅 [Amazon Pinpoint 定价](https://aws.amazon.com/pinpoint/pricing)。

- 9. 摘要部分显示有关该号码的信息。每月价格显示单个号码的费用。
- 10. 对干数量,请选择要购买的号码数量。在单个申请中,最多可以购买 10 个号码。您可以日后再购 买其他号码。小计更新为显示对应您要购买的电话号码数量的每月总成本。
- 11. (可选)如果您想购买其他电话号码,请选择添加国家或地区,然后重复前面的步骤,直到为所有 您需要其长代码的国家/地区定义了请求为止。
- 12. 购买完电话号码后,选择下一步。
- 13. 审查并申请页面显示每个目的地国家的号码申请详情。
- 14. 总成本显示您选择的所有国家/地区的所有号码的总成本。
- 15. 如果您已准备就绪,请选择请求;否则,选择上一步,返回并进行任何更改。选择请求后,您将无 法再进行更改。

## <span id="page-99-0"></span>管理 Amazon Pinpoint 语音渠道

您可以使用 Amazon Pinpoint 控制台为项目启用语音渠道,以及管理应用于您的 Amazon Pinpoint 账 户的语音渠道的设置。例如,您可以为您的账户请求生产访问权限,或者请求专用的电话号码以发送语 音消息。

主题

• [启用语音渠道](#page-99-1)

## <span id="page-99-1"></span>启用语音渠道

您必须先为一个或多个项目启用语音渠道,然后才能使用 Amazon Pinpoint 发送语音消息。要了解如 何创建新的项目并为其启用语音渠道,请参阅[设置 Amazon Pinpoint 语音渠道](#page-98-0)。要为现有的项目启用 语音渠道,请完成以下步骤。

请注意,您为语音通道选择的设置也适用于项目的 SMS 通道。如果要从项目中发送语音和 SMS 消 息,请选择支持两个通道的目标的设置。要了解更多信息,请参阅[Amazon Pinpoint 短信渠道。](#page-90-0)

### 为现有的项目启用语音渠道

- 1. 打开 Amazon Pinpoint 控制台,网址为[:https://console.aws.amazon.com/pinpoint/。](https://console.aws.amazon.com/pinpoint/)
- 2. 在所有项目页面上,选择要为其启用语音渠道的项目。
- 3. 在导航窗格中的 Settings (设置) 下,选择 SMS and voice (SMS 和语音)。
- 4. 在短信和语音页面上,在短信设置旁边,选择编辑。
- 5. 选择为此项目启用语音渠道。
- 6. 选择保存更改。
- 7. 在短信和语音页面上,号码设置下,请参考该表以确定是否可以使用已与您的账户关联的任何电 话号码发送语音消息。如果具有此类号码,语音列将在每个可用于发送语音消息的电话号码旁边显 示已启用。如果没有,请在亚马逊 Pinpoint 短信用户指南中[申请电话号码。](https://docs.aws.amazon.com/sms-voice/latest/userguide/phone-numbers-request.html)

## <span id="page-100-0"></span>对语音频道进行故障排除

有关 Amazon Pinpoint 语音消息的日志记录,请参[阅如何为 Amazon Pinpoint SMS 和 Voice API 第 1](https://repost.aws/knowledge-center/pinpoint-voice-message-logging-setup) [版的 Amazon Pinpoint 语音消息设置日志记录?](https://repost.aws/knowledge-center/pinpoint-voice-message-logging-setup)。

## 语音

问题和解决方案

• 默认情况下,Amazon Pinpoint 项目的语音渠道是关闭的。要查看您的项目是否已开启语音,请选择 项目下的设置页面。在短信和语音的功能下,您将看到它们是关闭还是开启的。您可以在管理选项下 打开短信功能,并且可以通过运行以下命令来打开语音渠道:

aws pinpoint update-voice-channel --application-id AppId --voice-channel-request Enabled=true

- TooManyRequests 例外
	- 如果您的账户位于沙盒中,则它具有 24 小时内 20 条消息的限制。Amazon Pinpoint SMS 用户指 南中的[语音沙箱](https://docs.aws.amazon.com/sms-voice/latest/userguide/sandbox.html#sandbox-voice)可以提高此限制。
	- Amazon Pinpoint 语音渠道的硬性限制为 24 小时内每位收件人最多五条消息。这是一项硬性限 制,无法增加。

# Amazon Pinpoint 应用程序内消息渠道

您可以使用应用程序内消息向应用程序的用户发送有针对性的消息。应用程序内消息是高度可定制的。 它们可以包括用于打开网站或使用户转向应用程序特定部分的按钮。您可以配置背景和文本颜色,定 位文本,以及向通知中添加按钮和图像。您可以发送一条消息,或者创建最多包含五条独特消息的轮 盘。与电子邮件或短信等其他渠道不同,所有 Amazon Pinpoint 项目中都默认启用应用程序内消息。 此外,应用程序内消息不支持使用替代变量。

您可以使用 AWS Amplify 将 Amazon Pinpoint 的应用程序内消息传递功能无缝集成到您的应用程序 中。Amplify 可以自动完成获取消息、呈现消息以及向 Amazon Pinpoint 发送分析数据的过程。React Native 应用程序目前支持这种集成。有关更多信息,请参阅《Amplify Framework 文档》中[的应用程序](https://docs.amplify.aws/javascript/build-a-backend/more-features/in-app-messaging/) [内消息](https://docs.amplify.aws/javascript/build-a-backend/more-features/in-app-messaging/)。

## Amazon Pinpoint 如何处理应用程序内消息

向用户显示应用程序内消息包括三个步骤。第一步是创建消息模板。消息模板定义了消息的外观和内 容。应用程序内消息可以是出现在屏幕上的单条消息、覆盖整个屏幕的消息或最多包含五条消息的轮 播。有关创建应用程序内消息模板的更多信息,请参阅[创建应用程序内模板](#page-265-0)。

第二步是创建应用程序内活动。您可以配置在特定事件发生时发送活动。例如,当用户在游戏中达到一 定等级,或者当他们在您的在线商店里查看某件物品时,您可以触发发送活动。有关创建活动的更多信 息,请参阅 [Amazon Pinpoint 活动](#page-126-0)。

**a** Note

您的活动的目标端点要接收应用程序内消息,他们必须具有 IN\_APP 端点类型。

最后,要在您的应用程序中显示应用程序内消息,您的应用程序必须调用 [GetInAppMessagesA](https://docs.aws.amazon.com/pinpoint/latest/apireference/apps-application-id-endpoints-endpoint-id-inappmessages.html)PI 来检 索消息。响应提供了每个用户有权访问的 JSON 格式的消息列表。当消息显示给用户时,您可以将分 析事件传递回 Amazon Pinpoint。这样做可以让您收集应用程序内消息活动的指标。有关在应用程序中 使用应用程序内通知的更多信息,请参阅 Amazon Pinpoint 开发者指南中[的处理应用程序内消息](https://docs.aws.amazon.com/pinpoint/latest/developerguide/channels-inapp.html),或 者在消息和定位博客上使用 [Amazon Pinpoint 应用程序内消息动态个性化您的产品内用户体验](https://aws.amazon.com/blogs/messaging-and-targeting/dynamically-personalize-your-in-product-user-experience-using-amazon-pinpoint-in-app-messaging/)。 AWS

# Amazon Pinpoint 中的自定义渠道

您可以通过创建自定义渠道来扩展 Amazon Pinpoint 的功能。您可以使用自定义渠道,通过任何具 有 API 的服务(包括第三方服务)向客户发送消息。例如,您可以使用自定义渠道通过 WhatsApp 或 Facebook Messenger 等第三方服务发送消息。

### **a** Note

对于任何您用来通过自定义渠道发送消息的第三方服务,Amazon Web Services 不承担任何责 任。第三方服务可能受其他条款的约束。在使用自定义渠道发送消息之前,您应该查看这些条 款。

您可以使用 Amazon Pinpoint 控制台将活动配置为通过自定义渠道发送消息。有关更多信息,请参 阅[市场活动](#page-126-0)。

## 设置和管理自定义渠道

您可以通过使用 Webhook 或通过 AWS Lambda 函数调用服务的 API 来创建自定义渠道。有关在 Lambda 中创建自定义渠道函数的更多信息,请参阅《Amazon Pinpoint 开发人员指南》中的[创建自定](https://docs.aws.amazon.com/pinpoint/latest/developerguide/channels-custom.html) [义渠道](https://docs.aws.amazon.com/pinpoint/latest/developerguide/channels-custom.html)。

与 Amazon Pinpoint 中的其他渠道不同,您不必启用自定义渠道功能。自定义渠道在所有 Amazon Pinpoint 项目中是默认启用的。您无需请求生产访问权限即可使用自定义渠道。

# Amazon Pinpoint 客户细分

当您创建一个活动时,您会选择一个客户细分,以将该活动发送给它。客户细分是您的具有某些相同属 性的一组客户。例如,在 Android 设备上使用您的 2.0 版应用程序的所有客户可以是一个客户细分,居 住在洛杉矶市的所有客户也可以是一个客户细分。您可以将多个活动发送到单个客户细分,也可以将单 个活动发送到多个客户细分。

您可以在 Amazon Pinpoint 中创建以下两种类型的客户细分:

- 动态客户细分 基于您定义的属性的客户细分。动态客户细分会随着时间而变化。例如,您在 Amazon Pinpoint 中添加了新的端点,或者修改或删除了现有端点,则该客户细分中的端点数量就会 增加或者减少。有关动态客户细分的更多信息,请参阅[the section called "构建客户细分"。](#page-103-0)
- 导入的客户细分 在 Amazon Pinpoint 的外部创建并以 CSV 或 JSON 格式保存的客户细分。当您 创建导入的客户细分时,需将文件上传到 Amazon Simple Storage Service (Amazon S3)。Amazon Pinpoint 从 Amazon S3 检索文件,并根据这些文件的内容创建新的端点。导入的客户细分是静态 的,从不改变。要进行更改,您必须重新导入包含这些更改的分段。当您创建新的客户细分时,可以 使用导入的客户细分作为基础客户细分,然后通过添加筛选条件来进行优化。有关导入客户细分的更 多信息,请参阅[the section called "导入客户细分"。](#page-112-0)

## <span id="page-103-0"></span>构建客户细分

在将您的应用程序与 Amazon Pinpoint 集成后,您可以创建基于应用程序提供给 Amazon Pinpoint 的 数据的动态客户细分态客户细分时,您选择要创建的客户细分类型,创建一个客户细分组, 然后通过选择客户细分和定义这些客户细分的标准来完善该客户细分组。例如,您可以创建一个动态 客户细分组,然后选择一个受众客户细分以及标准,即,所有在 Android 设备上使用您的 2.0 版本应 用程序的客户,以及所有在过去 30 天使用过您的应用程序的客户。当您的应用程序记录新的客户互动 时,Amazon Pinpoint 会连续重新评估您的客户细分。因此,每个客户细分的大小和成员会随着时间发 生变化。有关将您的应用程序与 Amazon Pinpoint 集成的信息,请参阅《Amazon Pinpoint 开发者指 南》中的[将 Amazon Pinpoint 与您的应用程序集成](https://docs.aws.amazon.com/pinpoint/latest/developerguide/integrate.html)。

## 客户细分组

当您创建动态客户细分时,会创建一个或多个客户细分组。一个客户细分组包含以下部分:

• 基础客户细分 – 定义初始用户群的客户细分。您可以在 Amazon Pinpoint 项目中指定一个基础客户 细分、多个基础客户细分或者所有客户细分。

- 标准 应用于基础客户细分之上的受众信息类别。您可以添加多组标准,然后在这些标准之间建立关 系。
- 筛选条件 筛选条件可减少属于客户细分的受众数量。您可以添加任意个筛选条件来定制符合需求的 客户细分。

虽然您必须至少创建一个客户细分组,但也可以创建第二个客户细分组,然后在这两个组之间建立关 系。

创建动态客户细分

以下步骤介绍如何创建和配置客户细分:

- [步骤 1:创建新的客户细分或导入现有的客户细分](#page-104-0)
- [步骤 2:配置客户细分组 1](#page-105-0)
- [步骤 3:选择要包含在组中的客户细分](#page-105-1)
- [步骤 4:选择和配置客户细分标准](#page-106-0)
- [步骤 5:添加第二个标准组](#page-108-0)
- [步骤 6:添加客户细分组 2](#page-109-0)

<span id="page-104-0"></span>步骤 1:创建新的客户细分或导入现有的客户细分

构建客户细分

- 1. [登录 AWS Management Console 并打开亚马逊 Pinpoint 控制台,网址为 https://](https://console.aws.amazon.com/pinpoint/) [console.aws.amazon.com/pinpoint/。](https://console.aws.amazon.com/pinpoint/)
- 2. 在所有项目页面上,选择要向其中添加客户细分的项目。
- 3. 在导航窗格中,选择客户细分。客户细分页面打开,显示您之前定义的客户细分。
- 4. 选择创建客户细分。
- 5. 在创建客户细分下,选择构建一个客户细分。

Create a segment

**O** Build a segment Create a dynamic segment based on the attributes of your customers. ◯ Import a segment Import a CSV or JSON file that contains a list of specific recipients.

6. 对于客户细分名称,输入客户细分的名称以便以后易于识别。

<span id="page-105-0"></span>首先,选择如何为客户细分组定义受众细分。

配置客户细分组 1

- 在客户细分组 1 下,对于基础客户细分,选择以下选项之一:
	- 包括任一受众 如果您使用多个客户细分作为一个基础客户细分,则新的客户细分包含的端点 至少在您选择的一个客户细分中。例如,您可能有两个动态客户细分,一个是 *18 ###*,另一个 是*######*。当选择此选项时,您的目标受众是任何 18 岁以上或 居住在纽约市的受众。
	- 包括全部受众 如果您使用多个客户细分作为一个基础客户细分,则新的客户细分仅包含所有 选定客户细分都有的端点。例如,您可能有两个动态客户细分,一个是 *18 ###*,另一个是*### ###*。选择此选项时,您的目标受众是所有 18 岁以上并且 居住在纽约市的受众。

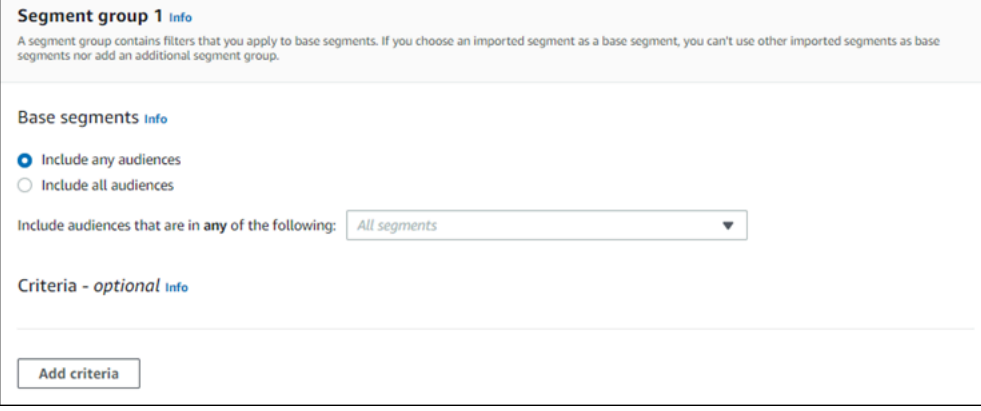

- <span id="page-105-1"></span>步骤 3:选择要包含在组中的客户细分
- 下一步是选择将哪些客户细分包含在组中。这些客户细分由您想挑选到客户细分组的受众组成。
- 1. 对于下拉列表,选择要包含在客户细分组中的一个或多个客户细分。您添加的每个客户细分都会显 示在这部分中。

**a** Note

当您选择客户细分时,客户细分下拉列表不会关闭。它保持打开,并且在您纳入组的每个 客户细分旁边都有一个对勾。您可以清除任何想要删除的客户细分旁的对勾。选择完客户 细分后,选择下拉列表外部的一个区域即可关闭它。

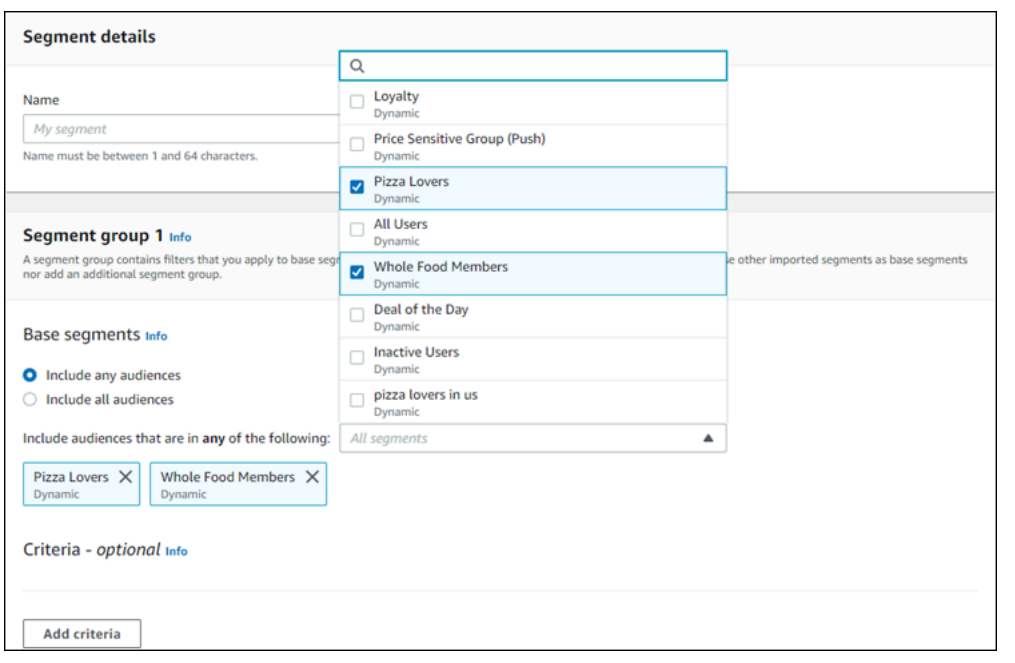

2. 当您添加或移除客户细分时,"客户细分估计"部分更新,以显示设置为接收活动的符合条件的端点 和端点总数。符合条件的端点是客户细分组的"任一/并且"关系所确定的那些端点,而端点总数是所 有端点的和,无论关系连接器如何。

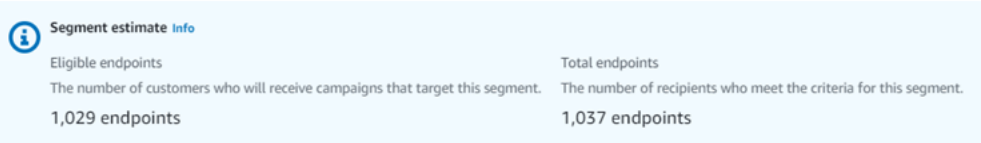

## <span id="page-106-0"></span>步骤 4:选择和配置客户细分标准

选择客户细分后,您可以通过对这些客户细分应用属性、运算符和值来进一步完善目标受众。

选择和配置客户细分标准

- 1. 对于属性,您可以从以下类型中进行选择:
	- 标准属性 根据受众的默认属性之一筛选受众。
	- 渠道类型 根据收件人的端点类型筛选受众:电子邮件、短信、推送或自定义。
	- 活动 根据受众是否活跃筛选受众。
	- 自定义端点属性 根据端点特定的属性筛选受众。例如,这可能是已选择退出通讯组列表的客户 列表,或者是注册了通讯组列表的客户列表。
	- 客户用户属性 根据用户特定的属性筛选受众。例如,这可能是*LastName*或*FirstName*。
- 指标 根据定量评估筛选受众。例如,您可能有一个指标*####*,如果您想要挑选访问某个特定 地点 *x* 次的受众,则可以选择该指标。
- 2. 选择运算符并输入值。运算符决定属性与您输入的值的关系。值不能超过 100 个字符,并且所有 组、标准和筛选器中的值总共不能超过 100 个。以下描述了可用的运算符。每个属性有自己的一 组支持的运算符。

### **a** Note

渠道类型属性不使用运算符或值。

- 之后 筛选某个特定日期之后的受众。
- 之前 筛选某个特定日期之前的受众。
- 之间 根据日期范围筛选受众。
- 包含 根据字符串中的子字符串筛选受众时使用该运算符。例如,如果您有一个城市指标,则 可以传递 *ew* 以返回 *New York City* 或 Newcastle。传递的值区分大小写,因此 *ew* 返回不同 于 *EW* 的结果。
- 期间 仅用于"活动"属性。按以下时间范围之一筛选受众:最后一天、过去 7 天、过去 14 天或过去 30 天。
- 等于 仅用于"指标"属性,此运算符按数值筛选结果。例如,您可能有一个指标*####*,可以使 用该指标仅按访问某个地点 *3* 次的客户来筛选结果。
- 大于 此运算符仅用于"指标"属性,筛选大于被传递值的结果。例如,您可能有一个指标*####*, 可以使用该指标仅按访问某个地点超过 *3* 次的客户来筛选结果。
- 大于或等于 此运算符仅用于"指标"属性,筛选大于或等于被传递值的结果。例如,您可能有一 个指标*####*,可以使用该指标仅按访问某个地点 *3* 次或更多次的客户来筛选结果。
- 是 使用此选项按端点特定的属性进行筛选。当您选择此选项时,指定端点在多久之前是活跃 的,或者是非活跃的已有多长时间。之后,您可以根据需要指定与该端点关联的其他属性。
- 不是 如果要筛选掉与传递值匹配的结果,请使用此选项。例如,您可能有一个*##*客户用户端 点,可用于筛选掉包含特定城市的结果。使用此运算符和 *New York City* 作为值,以忽略包 含该城市的任何结果。
- 小于 此运算符仅用于"指标"属性,筛选小于被传递值的结果。例如,您可能有一个指标*####*, 可以使用该指标仅按访问某个地点不到 *3* 次的客户来筛选结果。
- 小于或等于 此运算符仅用于"指标"属性,可筛选小于或等于被传递值的结果。例如,您可能有 一个指标*####*,可以使用该指标仅按访问某个地点 *3* 次或更少次的客户来筛选结果。
• 之时 - 使用此指标筛选结果。例如,您可能有一个指标 *OptOut*,您可以使用该指标仅按那些在 *2020/* 11/09 选择退出通讯组列表的客户筛选结果。

### **a** Note

Amazon Pinpoint 控制台对于所有基于时间的筛选条件使用默认时间 00:00:00 UTC。您可 以按日期进行筛选,但时间会记录为相同的值。如果您输入的日期为 *2020-12-31*,则控 制台将时间传递为 *2020-12-31T12:00:00Z*。因此,如果您有多个客户细分传递具有不 同时间的日期 2020-20-12,Amazon Pinpoint 控制台会将所有这些客户细分的日期和时间 都记录为 *2020-12-31T12:00:00Z*。

- 3. (可选)要将其他属性应用于此标准,请选择添加筛选条件。要创建另一组客户细分标准,请选 择添加标准。要创建第二个客户细分组,请选择添加另一个客户细分组。有关添加第二个客户细分 组的信息,请参阅[步骤 6:添加客户细分组 2。](#page-109-0)
- 4. 完成设置此客户细分后,选择创建客户细分。

### <span id="page-108-0"></span>步骤 5:添加第二个标准组

您可以添加标准组来进一步完善结果。您将在此标准组和之前的组之间建立关系。

### 添加第二个标准组

- 1. 选择添加标准。
- 2. 通过选择以下选项之一,创建该组与之前的组之间的关系:
	- AND 客户细分仅包含满足两个标准组标准的受众。
	- OR 客户细分包含满足任一标准组标准的受众。
	- NOR 客户细分从结果中排除满足标准的受众。

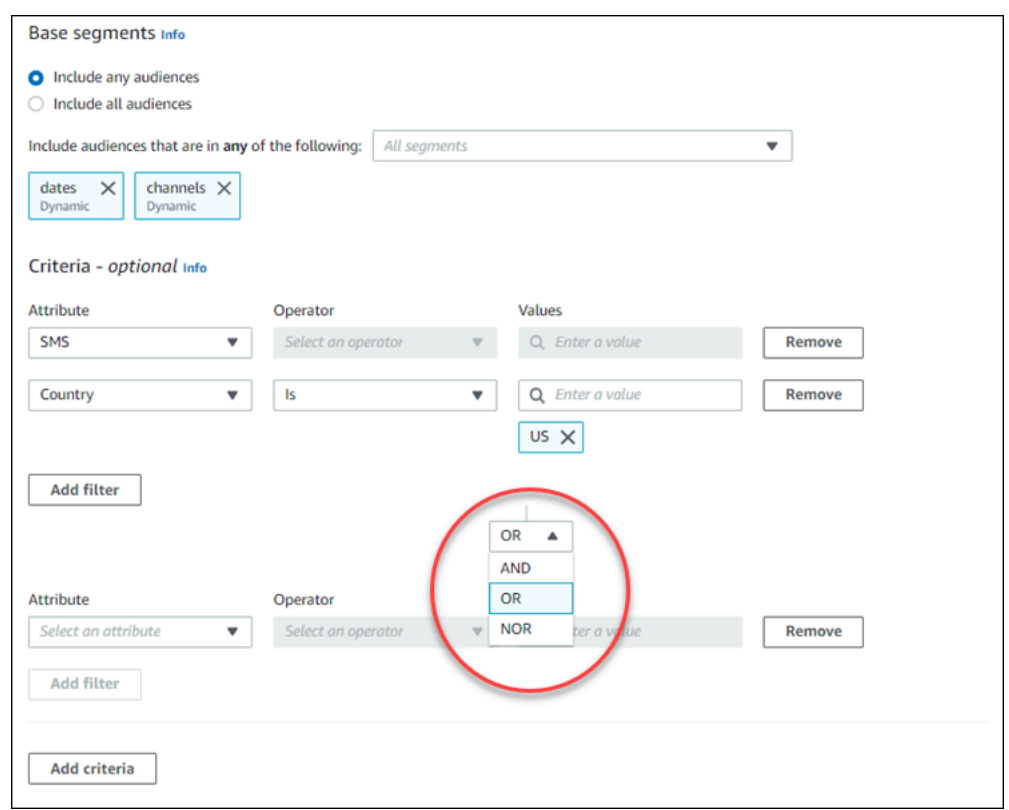

3. (可选)要添加另一个标准组,请选择添加标准,或者要添加第二个客户细分组,请选择添加另一 个客户细分组。有关更多信息,请参阅 [步骤 6:添加客户细分组 2](#page-109-0)。

4. 完成设置客户细分组后,选择创建客户细分。

<span id="page-109-0"></span>步骤 6:添加客户细分组 2

您可以选择创建第二个客户细分组并创建与客户细分组 1 的关系。使用 Amazon Pinpoint 控制台创建 客户细分时,每个客户细义有两个客户细分组。如果您向客户细分中部和第二个客户细分组, 则可以选择以下两种方式之一来指定两个客户细分组的连接方式:

- 通过使用 AND 逻辑 如果您使用 AND 逻辑连接两个客户细分组,您的客户细分将包含满足这两个 客户细分组中所有标准的所有端点。
- 通过使用 OR 逻辑 如果您使用 OR 逻辑连接两个客户细分组,您的客户细分将包含满足其中一个 客户细分组中所有标准的所有端点。

### **a** Note

如果您使用导入的客户细分作为第一个客户细分组的基础客户细分,则无法创建第二个客户细 分组。

配置第二个客户细分组

- 1. 选择添加另一个客户细分组。
- 2. 创建与第一个客户细分组的关系。如果您选择 AND,则客户细分仅包含满足这两个客户细分组的 标准的客户。如果您选择 OR,则客户细分将包含满足任一客户细分组中的标准的客户。在客户细 分组 2 中,您有第三个选项,即排除受众。排除的客户细分将不会包含在结果中。只能在客户细 分组 2 中排除受众。

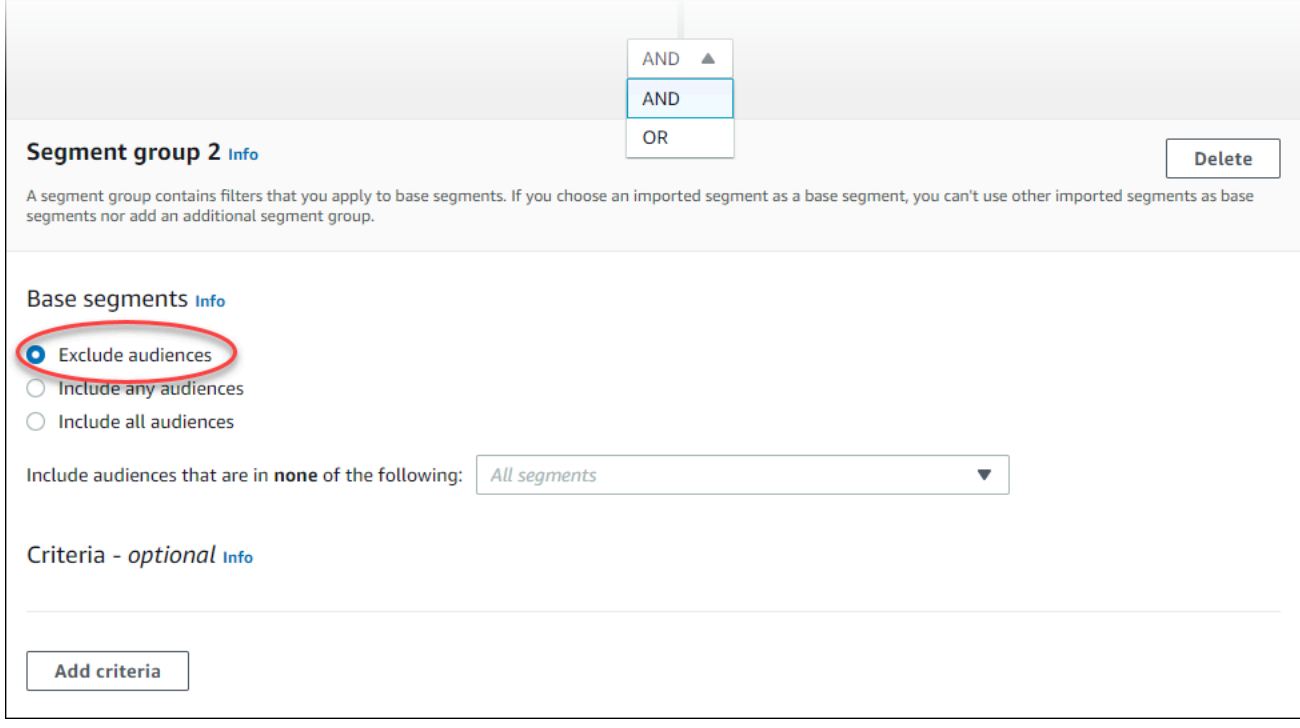

- 3. 选择要包含在客户细分组 2 中的客户细分。请参阅 [步骤 3:选择要包含在组中的客户细分。](#page-105-0)
- 4. (可选)选择筛选客户细分所依据的标准。请参阅 [步骤 4:选择和配置客户细分标准 。](#page-106-0)
- 5. (可选)添加其他标准组。请参阅 [步骤 5:添加第二个标准组](#page-108-0)。
- 6. 完成设置客户细分后,选择创建客户细分。

# 管理客户细分

您可以使用 Amazon Pinpoint 控制台为项目的客户细分创建、查看、复制和执行其他管理任务。如果 您要打开客户细分来查看其设置,则也可以快速创建使用该客户细分的活动。有关管理分段的更多信 息,请参阅《Amazon Pinpoint 开发人员指南》中的[创建分段](https://docs.aws.amazon.com/pinpoint/latest/developerguide/segments.html)

管理客户细分

- 1. 登录 AWS Management Console 并打开 Amazon Pinpoint 控制台,网址为:[https://](https://console.aws.amazon.com/pinpoint/)  [console.aws.amazon.com/pinpoint/。](https://console.aws.amazon.com/pinpoint/)
- 2. 在所有项目页面上,选择包含您要管理的客户细分的项目。
- 3. 在导航窗格中,选择客户细分。
- 4. 在客户细分列表中,选择您要管理的客户细分。
- 5. 在操作菜单上,选择以下选项之一:
	- 查看详细信息 选择此选项可显示有关客户细分的信息,包括创建客户细分的日期和时间,以 及上次更新客户细分的日期和时间。

当您查看动态客户细分的详细信息时,还会看到满足客户细分标准的终端节点的大致数量,以及 定义客户细分的客户细分储选器。当您查看导入的客户细分的详细信息时,还会看到为该客 户细分导入的记录数。如果是从 Amazon S3 位置导入客户细分,您还会看到有关该位置的详细 信息以及用于从该位置导入该客户细分的 IAM 角色的名称。

• 编辑 - 选择此选项可更改动态客户细分的设置。

**a** Note

您无法编辑导入的客户细分的属性。

- 复制到新的 选择此选项可创建一个新的客户细分(即所选客户细分的副本)。然后,您可以 修改新客户细分中的任何设置,而不会更改原始客户细分。
- 导出 选择此选项可将客户细分导出到您的计算机上的一个文件中。有关更多信息,请参阅[导](#page-122-0) [出客户细分](#page-122-0)。
- 删除 选择此选项可永久删除客户细分。删除客户细分后无法恢复。

### **A** Important

如果您删除某个客户细分,使用该客户细分的所有活跃活动都将失败并停止运行。同 样,使用该客户细分的所有活跃旅程也可能会失败并停止运行。如果旅程继续运行,则 可能会提前从该旅程中删除属于该客户细分的任何参与者。删除客户细分之前,最好先 确认是否有任何活跃的活动或旅程在使用该客户细分。

# 导入客户细分

使用 Amazon Pinpoint,您可以定义一个用户客户细分,方法是导入包含有关属于客户细分的用户的信 息的文件。如果您在 Amazon Pinpoint 之外定义用户客户细分,但又想通过 Amazon Pinpoint 活动吸 引用户,则导入客户细分非常有用。

与在控制台中使用客户细分生成器创建的动态客户细分不同,导入客户细分是一组不变的端点或用户  $ID:$ 

#### 端点

可以向其发送消息的目的地,如电子邮件地址、移动设备标识符或移动电话号码。端点定义可以包 括描述您向其发送消息的用户或设备的属性。也可以包括用户 ID。

可以通过导入端点定义列表来定义客户细分。Amazon Pinpoint 创建客户细分,并用新的信息来更 新之前您添加到 Amazon Pinpoint 的任何端点。

用户 ID

代表受众中单个用户的 ID。此 ID 必须分配给一个或多个端点。例如,如果某个人员在多个设备上 使用您的应用程序,则您的应用程序可将此人员的用户 ID 分配给每个设备的端点。

仅当您已将与用户 ID 关联的端点添加到 Amazon Pinpoint 中时,才可以通过导入用户 ID 来定义客 户细分。

导入客户细分由端点、用户 ID 或这二者的组合组成。使用 Amazon Pinpoint 向客户细分发送消息时, 可能的目的地包括:

- 导入文件中所列的每个端点。
- 与导入文件中所列的每个用户 ID 关联的每个端点。

创建新客户细分时,您可以使用一个导入客户细分作为基本客户细分。然后,您可以对该基本客户细分 应用筛选条件,以根据您的需求对其进行优化。

## 导入客户细分注意事项

创建导入客户细分时,请考虑以下因素:

- 当您创建活动时,必须选择一个客户细分。当您选择动态客户细分时,Amazon Pinpoint 提供该客户 细分大小的估计值。但是,当您选择导入的客户细分时,Amazon Pinpoint 无法提供估计值。
- 如果您创建一个当发生某些事件时发送消息的活动,您不能使用导入客户细分。基于事件的活动只能 使用动态客户细分。有关创建动态客户细分的更多信息,请参阅[构建客户细分](#page-103-0)。

## <span id="page-113-0"></span>客户细分文件

您可以在逗号分隔值 (CSV) 或 JSON 文件中定义属于您的客户细分的端点或用户 ID。然后,将此文件 导入 Amazon Pinpoint 来创建客户细分。

导入客户细分时,请记住以下几点:

- Amazon Pinpoint 无法导入压缩的文件。
- 您导入的文件必须使用 UTF-8 字符编码。
- 如果要导入新的端点,Address 和 ChannelType 属性是必需的。
- 如果要更新现有的端点,则 Id 属性对于要更新的每个端点都是必需的。
- 您的端点定义只能包含特定属性。有关列表,请参阅[支持的属性](#page-118-0)。此外,属性名称必须为 50 个或更 少的字符。属性值必须为 100 个或更少的字符。

示例客户细分文件

本节中的示例文件基于以下数据:

### 示例端点属性值

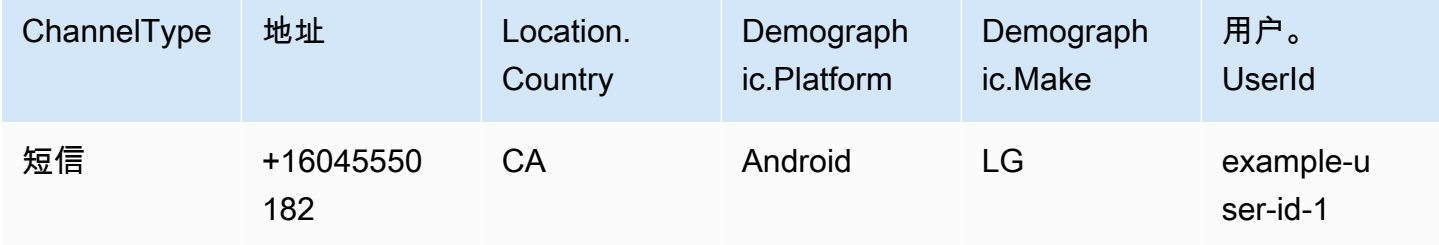

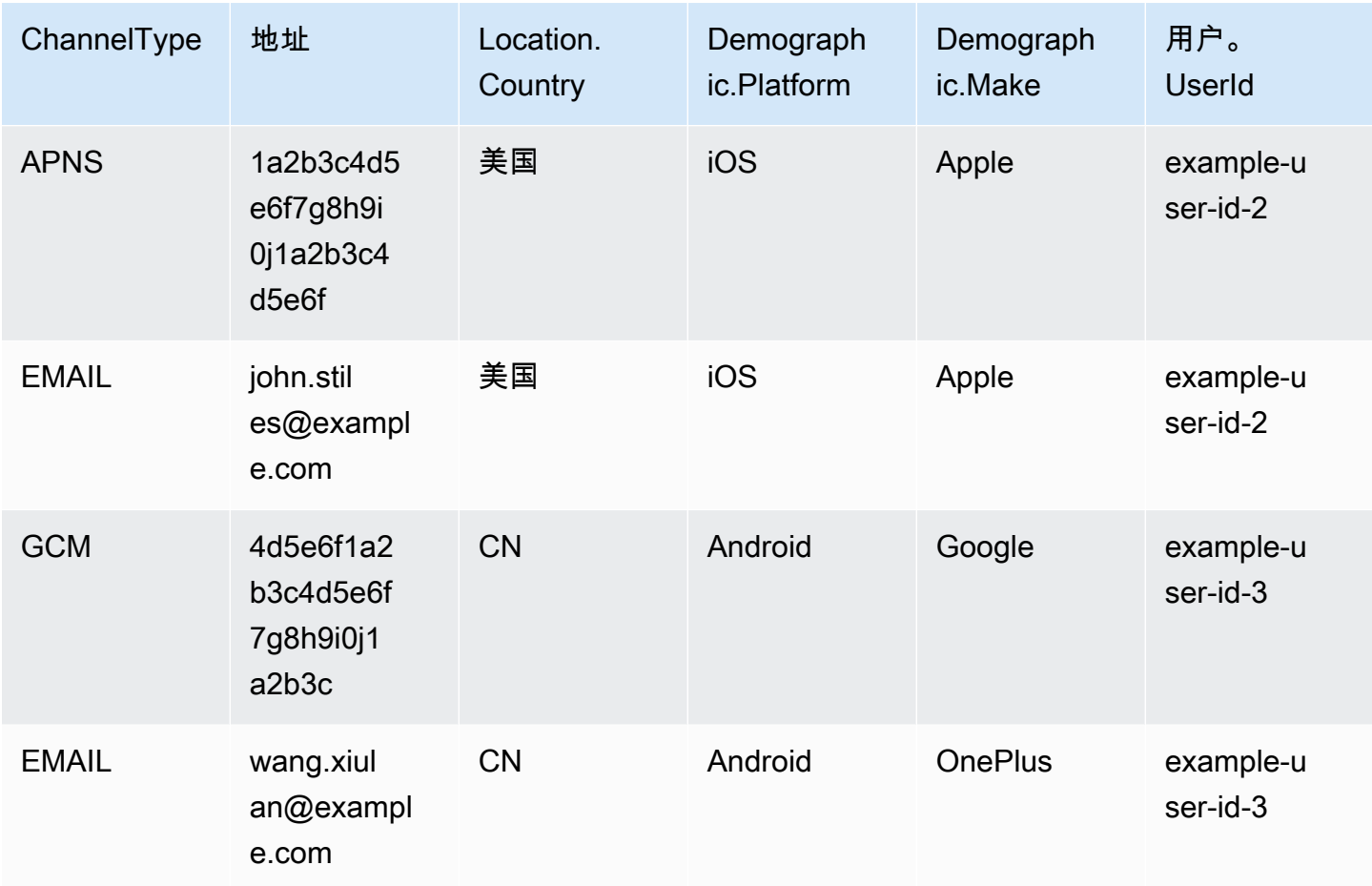

此表中的每一行代表一个端点。请注意,用户 ID example-user-id-2 和 example-user-id-3 将 分别分配给两个端点。

Example 包含端点定义的文件

**CSV** 

您可以导入在 CSV 文件中定义的端点,如以下示例中所示:

ChannelType,Address,Location.Country,Demographic.Platform,Demographic.Make,User.UserId SMS,+16045550182,CA,Android,LG,example-user-id-1 APNS,1a2b3c4d5e6f7g8h9i0j1a2b3c4d5e6f,US,iOS,Apple,example-user-id-2 EMAIL,john.stiles@example.com,US,iOS,Apple,example-user-id-2 GCM,4d5e6f1a2b3c4d5e6f7g8h9i0j1a2b3c,CN,Android,Google,example-user-id-3 EMAIL,wang.xiulan@example.com,CN,Android,OnePlus,example-user-id-3

第一行是标头,其中包含端点属性。有关可能属性的完整列表,请参阅 [支持的属性](#page-118-0)。

要在值中包含逗号或双引号,请将值括在双引号内,如 "aaa,bbb"。

CSV 文件不能包含换行符或制表符。如果您的文件包含带有换行符或制表符的数据,则文件中的数 据可能无法导入,或者导入过程可能会失败。

JSON

您可以导入在新行分隔的 JSON 文件中定义的端点。在此格式中,每一行都是一个完整的 JSON 对 象,其中包含单独的端点定义,如以下示例中所示:

```
{"ChannelType":"SMS","Address":"+16045550182","Location":
{"Country":"CA"},"Demographic":{"Platform":"Android","Make":"LG"},"User":
{"UserId":"example-user-id-1"}}
{"ChannelType":"APNS","Address":"1a2b3c4d5e6f7g8h9i0j1a2b3c4d5e6f","Location":
{"Country":"US"},"Demographic":{"Platform":"iOS","Make":"Apple"},"User":
{"UserId":"example-user-id-2"}}
{"ChannelType":"EMAIL","Address":"john.stiles@example.com","Location":
{"Country":"US"},"Demographic":{"Platform":"iOS","Make":"Apple"},"User":
{"UserId":"example-user-id-2"}}
{"ChannelType":"GCM","Address":"4d5e6f1a2b3c4d5e6f7g8h9i0j1a2b3c","Location":
{"Country":"CN"},"Demographic":{"Platform":"Android","Make":"Google"},"User":
{"UserId":"example-user-id-3"}}
{"ChannelType":"EMAIL","Address":"wang.xiulan@example.com","Location":
{"Country":"CN"},"Demographic":{"Platform":"Android","Make":"OnePlus"},"User":
{"UserId":"example-user-id-3"}}
```
有关可能属性的完整列表,请参阅 [支持的属性](#page-118-0)。

# 导入客户细分

将客户细分导入 Amazon Pinpoint 有两种办法:一是直接从计算机上传文件,二是导入存储在 Amazon S3 存储桶中的文件。

从计算机上传文件通常是导入客户细分的最简单方法,尤其是您的计算机上已有客户数据时。但是,您 一次只能导入 10 个文件,并且只能上传小于 1 GB 的文件。

如果您需要一次导入 10 个以上的文件,或者需要上传大于 1 GB 的文件,则应从 Amazon S3 导入文 件。如果您已经具有将客户数据文件发送到 Amazon S3 以进行存储的流程,则 Amazon S3 导入选项 也很有用。

此部分包含使用这两种方法导入客户细分的过程。

通过从您的计算机上传文件来导入客户细分

您可以通过直接从计算机最多上传 10 个文件来创建客户细分。上传的文件可以采用 CSV 或 JSON 格 式。您可以上传采用这两种格式的任意组合的文件。例如,您可以上传一个 JSON 文件和三个 CSV 文 件。

导入客户细分

- 1. 打开 Amazon Pinpoint 控制台,网址为[:https://console.aws.amazon.com/pinpoint/。](https://console.aws.amazon.com/pinpoint/)
- 2. 在所有项目页面上,选择要将客户细分添加到的项目。
- 3. 在导航窗格中,选择客户细分。
- 4. 选择创建客户细分。
- 5. 在创建客户细分下,选择导入客户细分。
- 6. 在导入方法下,选择从计算机上传文件。
- 7. 在要导入的文件下,选择选择文件。选择要导入的一个或多个文件。

#### **a** Note

您也可以直接将文件从计算机的文件资源管理器拖放到将文件拖放到此处区域。

8. 当您将文件上传到 Amazon Pinpoint 时,必须为每个导入的文件提供一个客户细分名称。在 "区段 名称" 下,为要导入的每个文件输入区段名称。

默认情况下,Amazon Pinpoint 提供一个客户细分名称,该名称就是导入的文件的名称,但不带文 件扩展名。您可以将这些默认值更改为任何名称。

×

×

#### Segment names

Amazon Pinpoint creates a new segment for each file that you import. Specify the segment names below.

#### High Value Customers.csv (614 Bytes)

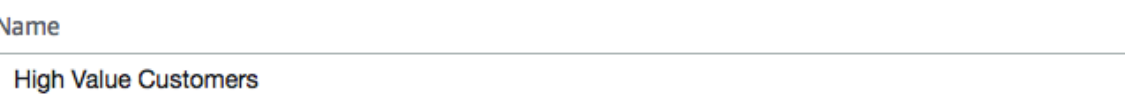

#### Top Users by Activity.json (977 Bytes)

Name

Top Users by Activity

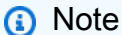

您可以对多个客户细分使用相同名称。如果您这样做,Amazon Pinpoint 会为每个文件创 建不同的客户细分,并为每个文件分配唯一 ID。对于导入的每个文件,创建日期也略有不 同。您可以使用这些因素来区分同名的客户细分。

9. 完成后,选择创建客户细分。

从存储在 Amazon S3 中的文件导入客户细分

在使用此过程导入客户细分之前,您必须先创建一个 Amazon S3 存储桶并将您的文件上传到该存储 桶。您可以将不同客户细分的文件组织在不同的文件夹中。当 Amazon Pinpoint 导入一个客户细分的 端点或用户 ID 时,它将包括所有文件夹和子文件夹下属于您指定的 Amazon S3 位置的文件。

有关创建存储桶和上传对象的简介,请参阅[什么是 Amazon S3](https://docs.aws.amazon.com/AmazonS3/latest/userguide/Welcome.html)? 在 Amazon 简单存储服务用户指南 中。

Amazon Pinpoint 只能为每个客户细分导入一种文件格式(CSV 或 JSON),因此您指定的 Amazon S3 路径应只包含单一类型的文件。

导入客户细分

- 1. 打开 Amazon Pinpoint 控制台,网址为[:https://console.aws.amazon.com/pinpoint/。](https://console.aws.amazon.com/pinpoint/)
- 2. 在所有项目页面上,选择要将客户细分添加到的项目。
- 3. 在导航窗格中,选择客户细分。
- 4. 选择创建客户细分。
- 5. 在创建客户细分下,选择导入客户细分。
- 6. 对于客户细分名称,输入客户细分的名称以便以后易于识别。
- 7. 对于 Amazon S3 URL,输入包含您的客户细分文件的 Amazon S3 存储桶的位置。此存储桶的地 址必须采用以下格式:

s3://*bucket-name*/*folder-name*

Amazon Pinpoint 从您指定的路径以及该路径中的任意子文件夹导入文件。

- 8. 对于 IAM 角色,请完成下列步骤之一:
	- 如果您想让 Amazon Pinpoint 创建一个角色,以允许它从 Amazon S3 存储桶读取,则选择自动 创建角色。然后,对于 IAM 角色,为您创建的角色输入一个名称。
	- 如果您已创建允许 Amazon Pinpoint 从 Amazon S3 存储桶读取的 IAM 角色,则选择选择现有 角色。然后,对于 IAM 角色,请选择一个包含相应权限的角色。

如果您要自己创建 IAM 角色,请参阅《Amazon Pinpoint 开发者指南》中的[用于导入端点或客户](https://docs.aws.amazon.com/pinpoint/latest/developerguide/permissions-import-segment.html) [细分的 IAM 角色。](https://docs.aws.amazon.com/pinpoint/latest/developerguide/permissions-import-segment.html)创建角色之后,在 Amazon Pinpoint 控制台中指定它。

- 9. 在 "要导入的文件类型" 下,根据您上传到 Amaz on S3 的文件格式,选择JavaScript 对象表示法 (JSON) 或逗号分隔值 (CSV)。
- 10. 选择创建客户细分。

## <span id="page-118-0"></span>支持的属性

本节中的表列出并描述了您可以在导入到 Amazon Pinpoint 的端点定义中指定的属性。如果您通过使 用 CSV 文件导入客户细分,则文件中的标头应该与属性列中显示的名称匹配。

对于 JSON 文件,属性名称中的句点指示句点后的名称是嵌套在父对象中的对象,而父对象的名称就 是句点之前的值。例如,包含 Demographic.Make 和 Demographic.Model 属性的 JSON 文件具 有以下结构:

```
{
...
"Demographic": { 
 ... 
   "Make":"Apple",
```

```
 "Model":"iPhone" 
    ... 
   }
...
}
```
完整 JSON 结构非常类似于《Amazon Pinpoint API 参考》中的<u>示例端点请求</u>。但是,但您导入客户细 分时,并非端点请求架构中的所有属性都受支持,包括 EndpointStatus 和 EffectiveDate。

要使一个自定义字段包含 CSV 文件中的多个值,您需要复制标头并为每个标头保留一个值。例如:

```
...,User.UserId, 
 User.UserAttributes.new_multi_field,User.UserAttributes.new_multi_field
...,example-user-id-2,test10,test20
```
您可以将显示为 *custom\_attribute* 的属性名称替换为任意值。例如,如果要将用 户的名和姓存储在名为 FirstName 和 LastName 的属性中,则可以分别创建名为 User.UserAttributes.FirstName 和 User.UserAttributes.LastName 的自定义属性。属 性名称最多可包含 50 个字符。属性值最多可包含 100 个字符。属性名称区分大小写。

在 JSON 中,自定义属性需要采用 "Attributes":{"Ride":["Bus"]} 格式。

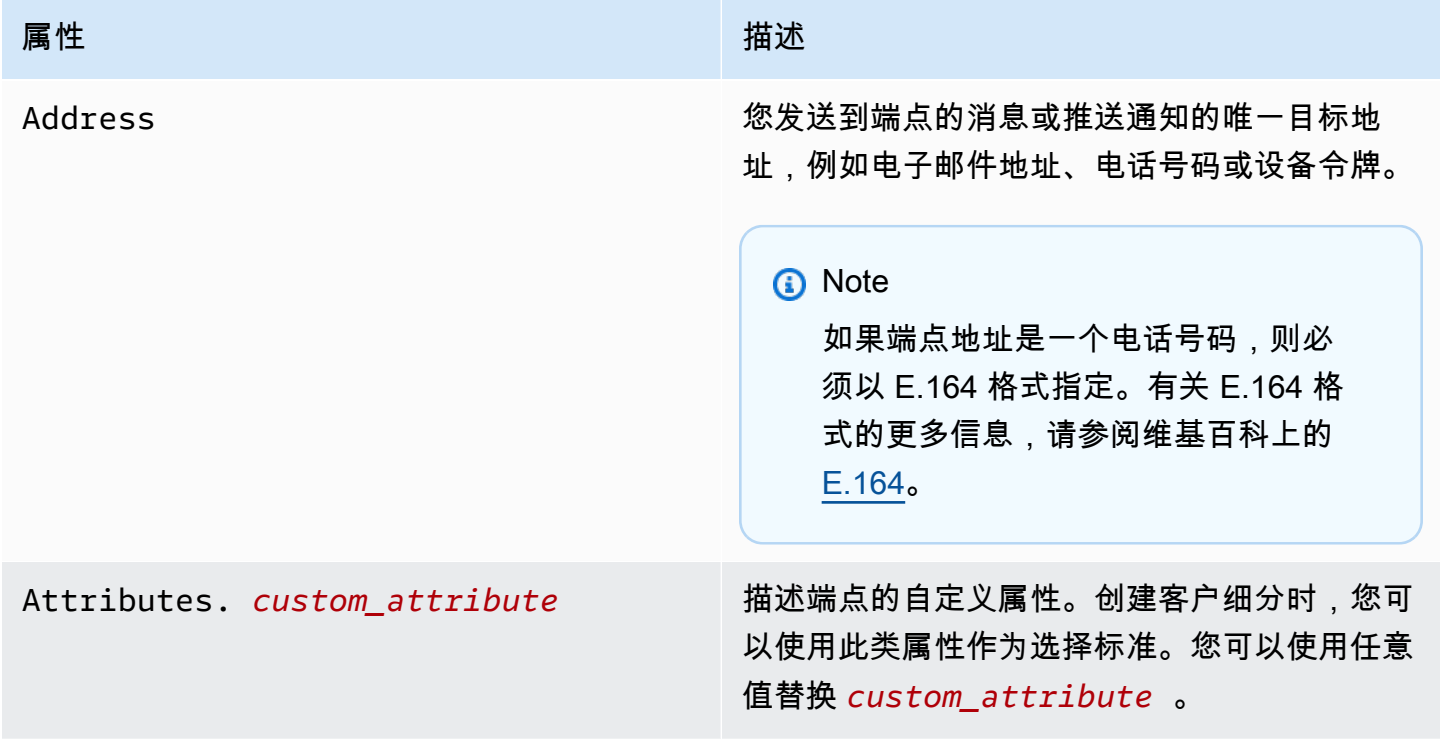

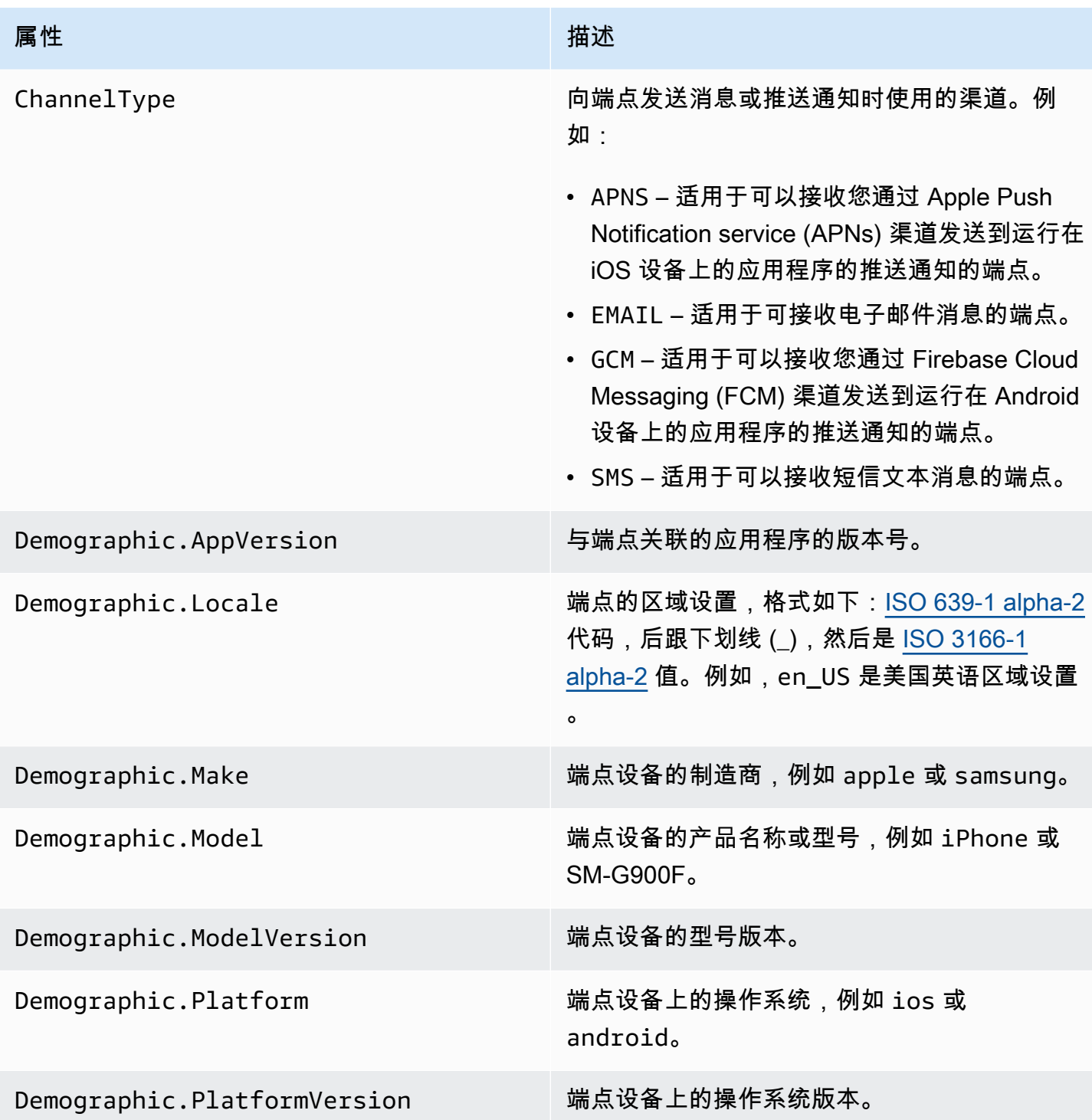

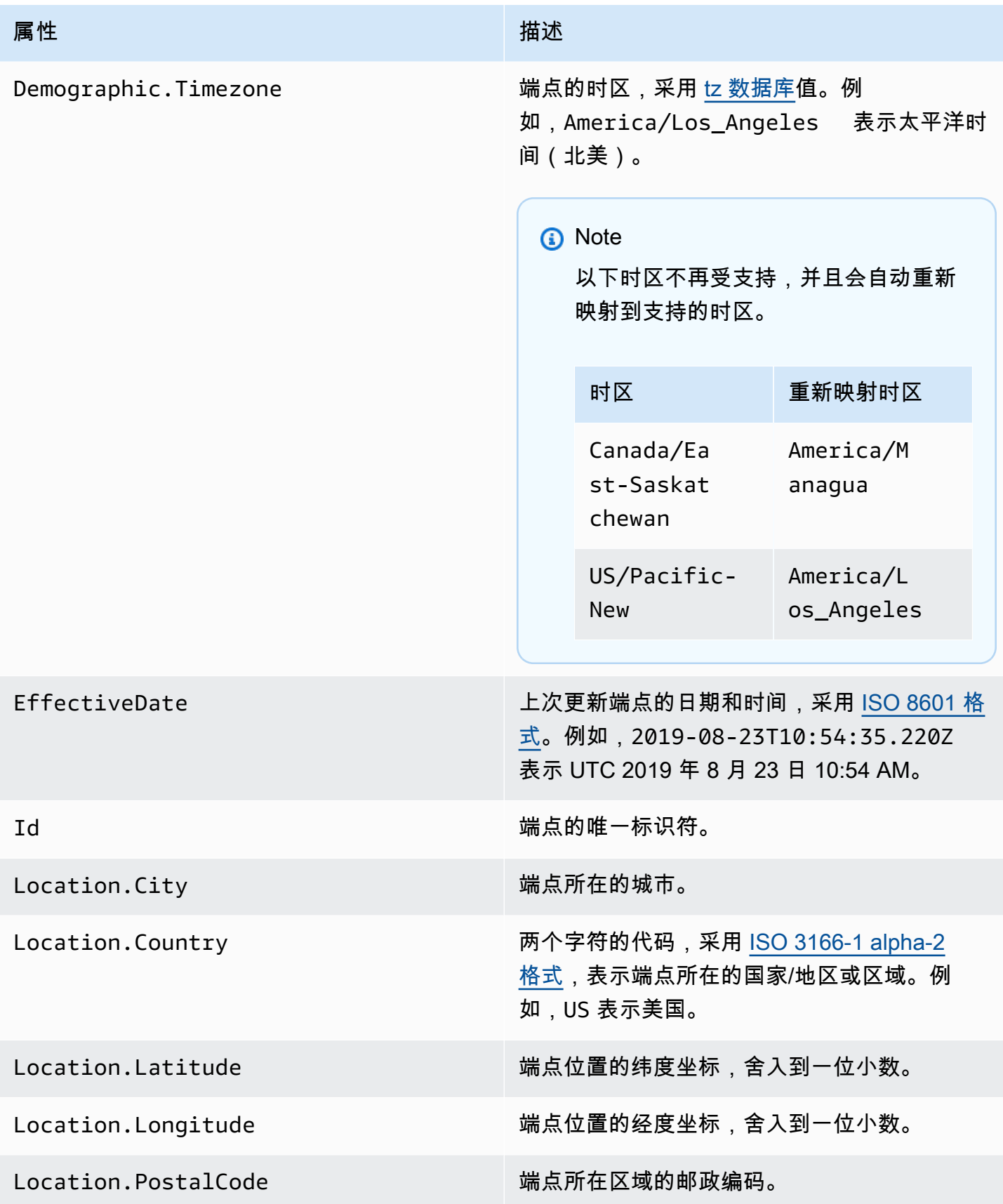

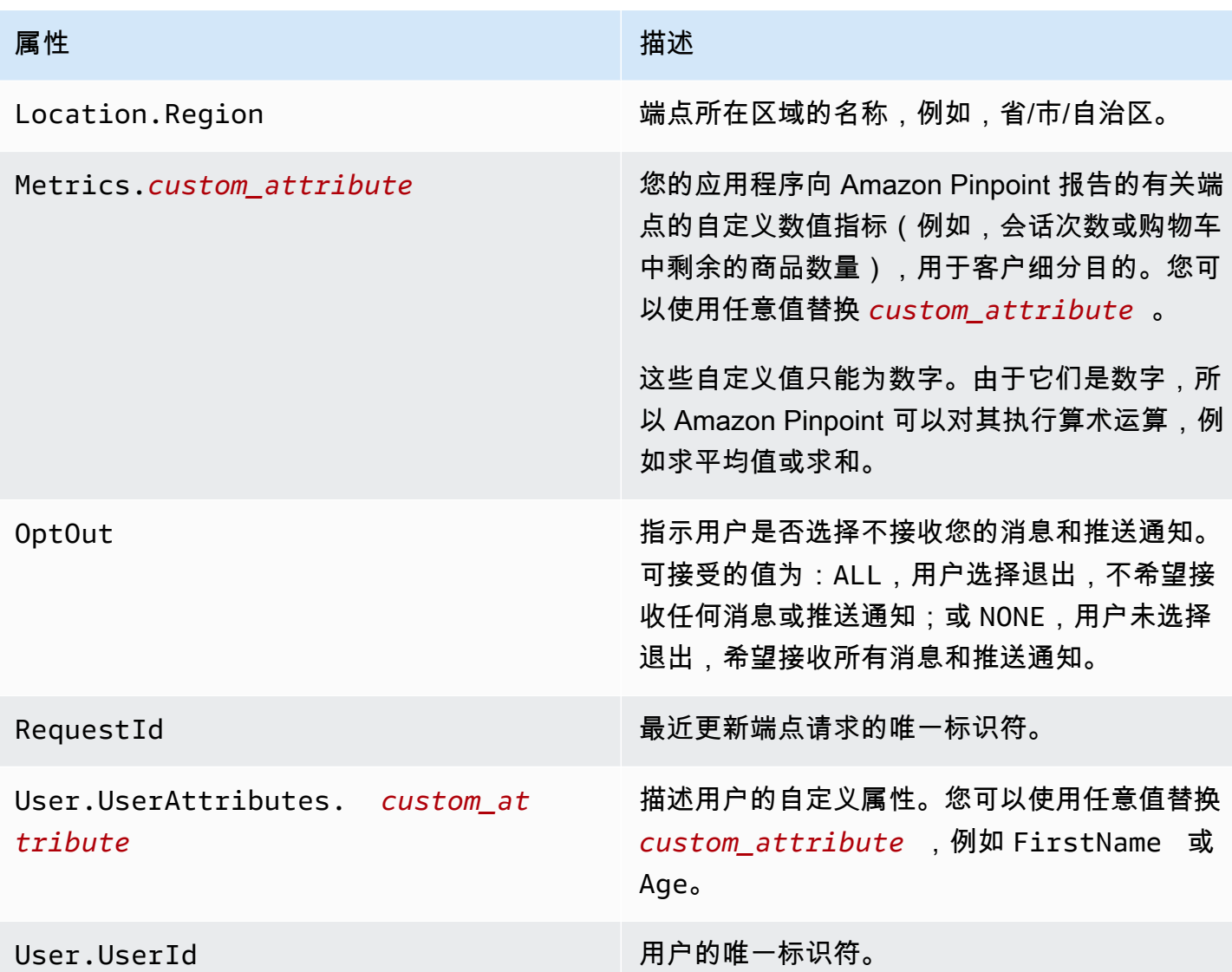

您可以为每个项目中的端点和用户创建多达 250 个自定义属性。有关更多信息,请参阅《Amazon Pinpoint 开发者指南》中的 [Amazon Pinpoint 限额。](https://docs.aws.amazon.com/pinpoint/latest/developerguide/quotas.html)

# <span id="page-122-0"></span>在 Amazon Pinpoint 控制台中导出客户细分

从 Amazon Pinpoint 控制台中的客户细分页面,您可以将一个现有客户细分导出到计算机上的一个文 件中。当您执行此操作时,Amazon Pinpoint 会将与客户细分中的端点关联的所有信息导出到一个文件 中。

如果您要与组织中不使用 Amazon Pinpoint 的其他人分享客户细分成员列表,此功能十分有用。当您 想要使用其他应用程序来修改客户细分时,此功能同样有用。

1. 打开 Amazon Pinpoint 控制台,网址为[:https://console.aws.amazon.com/pinpoint/。](https://console.aws.amazon.com/pinpoint/)

- 2. 在所有项目页面上,选择包含您要导出的客户细分的项目。
- 3. 在导航窗格中,选择客户细分。
- 4. 在客户细分列表中,选择要导出的客户细分。
- 5. 在页面顶部,选择导出,如下图所示。

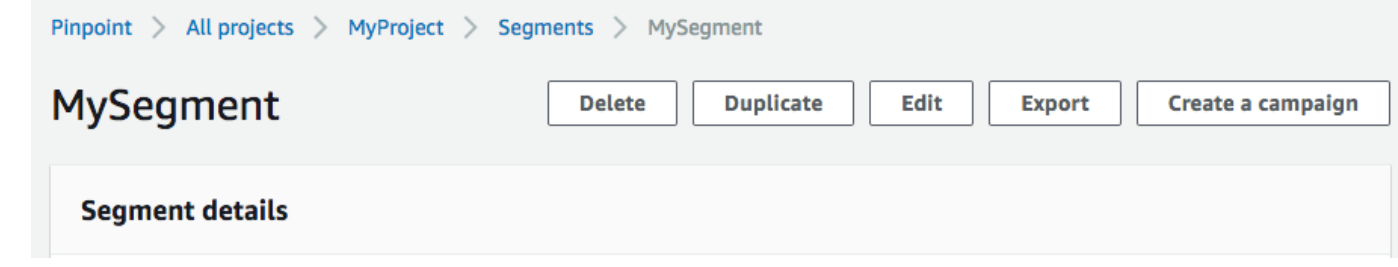

6. Amazon Pinpoint 创建了一个新的导出任务,因此您会在客户细分页面上看到最近的导出选项卡。

记下导出的客户细分的导出状态列中的值。当您首次创建导出作业时,状态为正在进行。

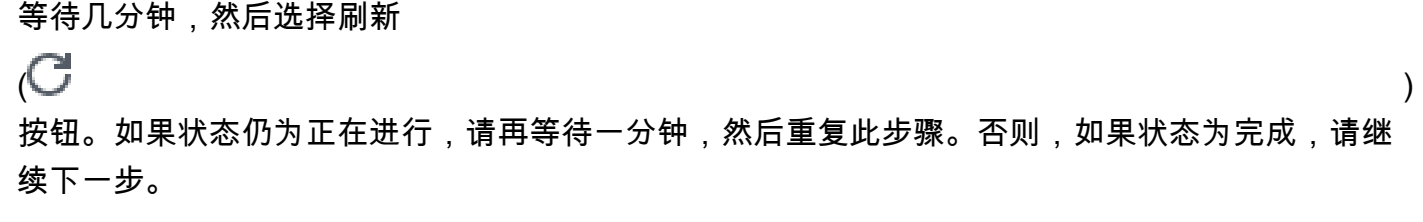

**a** Note

如果某一客户细分需要 10 分钟以上才能完成,则导出过程会超时。如果您需要导出非常 大的区段,则应使用亚马逊 Pinpoint API 中的[CreateExportJob操](https://docs.aws.amazon.com/pinpoint/latest/apireference/apps-application-id-jobs-export.html#CreateExportJob)作。

7. 选择下载,将客户细分保存到计算机上,如下图所示。

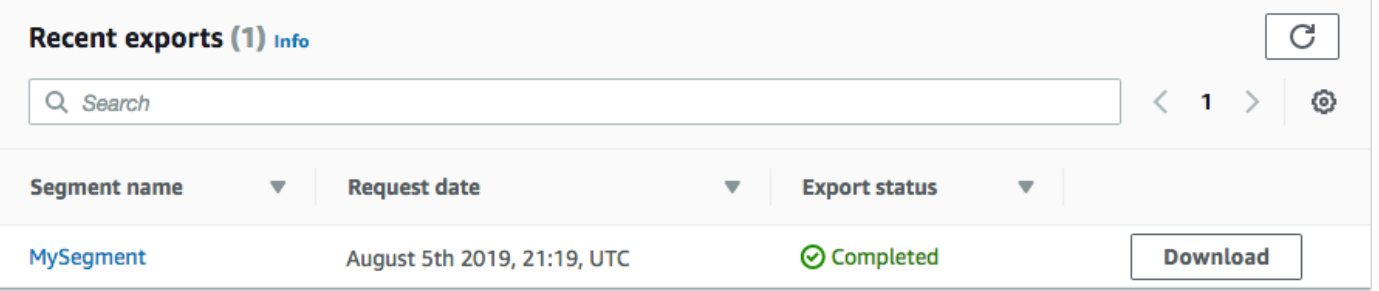

# 区段故障排除

确认日志记录开启,以帮助您确定失败原因。有关更多信息,请参阅[监控和日志记录](#page-346-0)。

# 客户细分导入失败

如果客户细分导入失败,您可能看到以下错误消息或类似消息;

导入任务:使用区段名称 SampleTemplate的 SampleTemplate .csv 文件导入失败。错误请求:我们收 到的数据与我们预期的 createImportJob 操作格式不符。确认您的请求中的信息格式正确,然后再次提 交请求。

问题和解决方案

- 当导入的模板格式不正确时,就会发生此错误。
- 确认模板为有效的 JSON 或 CSV 格式。有关正确格式的示例,请参阅[客户细分文件。](#page-113-0)也可以从控制 台下载示例模板。在您的项目下,选择客户细分、创建客户细分、导入客户细分,然后选择下载示例 CSV。
- 确认所有指定的属性有效。ChannelType导入区段时,地址是必填字段。属性名称区分大小写。有关 可以添加到模板中的可能属性的完整列表,请参阅[支持的属性](#page-118-0)。

# 合并多个导入分段

Amazon Pinpoint 不支持合并多个导入分段。您可以手动将两个导入合并为一个导入,并根据合并的分 段创建动态分段。

## 客户细分导出失败

无法导出客户细分。从控制台上导出时导出任务持续失败。

### 问题和解决方案

- 从控制台导出时,对于大型导出,导出任务可能失败。
- 要解决此限制,可以使用 [CreateExportJob](https://docs.aws.amazon.com/pinpoint/latest/apireference/apps-application-id-jobs-export.html#apps-application-id-jobs-exportpost)API 通过命令行参考 (CLI) 或 SDK 将区段导出到 Amazon S3 存储桶。

## 动态分段的端点计数

### 问题和解决方案

• 当您在创建活动过程中使用动态客户细分时,端点的数量是个近似值,可能不准确。可以导出客户细 分来确认给定时间点的确切端点数量。这是因为动态客户细分中的端点数据会随着时间以及动态客户 细分中定义的标准而变化

# BadRequestException: 已超过每个用户的最大端点数:15

当尝试添加 15 个以上与同一 UserId 关联的端点时,就会发生此错误。

### **a** Note

如果新端点的渠道类型为 ADM、GCM、APNS、APNS\_VOICE、APNS\_VOIP\_SANDBOX 或 BAIDU,并且已经存在一个具有其中一种渠道类型的端点,则请求将成功。有关更多信息,请 参阅《Amazon Pinpoint 开发者指南》中的[管理受众成员的最大端点数。](https://docs.aws.amazon.com/pinpoint/latest/developerguide/audience-define-auto-inactive.html)

问题和解决方案

- 当您使用 [update-endpoint](https://docs.aws.amazon.com/cli/latest/reference/pinpoint/update-endpoint.html) API 创建新端点或编辑现有端点,并且特定端点超过了最多 15 个端点地 址的限制时。就可能看到此错误,
- 该限制目前是该服务的硬性限制,不能提高。有关更多信息,请参阅[端点限额](https://docs.aws.amazon.com/pinpoint/latest/developerguide/quotas.html#quotas-endpoint)。

BadRequestException 调用 o UpdateEndpointsBatch r UpdateEndpoints 操 作时:自定义属性太多

当尝试添加超过 250 个属性时,就会发生此错误。自定义属性可以为每个端点最多 15 KB。

### 问题和解决方案

- 导出客户细分并进行检查以确认自定义属性的数量。
- 默认的属性数为 250,包括分配给 Attributes、Metrics 和 UserAttributes 的属性。
- 要解决此问题,您可能需要提高限制。有关更多信息,请参阅[端点限额](https://docs.aws.amazon.com/pinpoint/latest/developerguide/quotas.html#quotas-endpoint)。

# Amazon Pinpoint 活动

活动 是吸引特定受[众客户细分](#page-103-1)的消息传送计划。活动根据您定义的计划发送定制消息。您可以使用控 制台创建一个活动,以通过 Amazon Pinpoint 支持的以下任一渠道发送消息:移动推送、应用程序内 消息、电子邮件、短信或自定义渠道。

例如,为帮助提高移动应用程序与其用户之间的互动,您可以使用 Amazon Pinpoint 创建和管理触达 该应用程序的用户的推送通知活动。您的活动可以邀请最近未运行您的应用程序的用户重新使用它,或 者向最近未购买的用户提供特别促销。

您的活动可以将消息发送给客户细分中的所有用户,您也可以分配保留值,这是不接收任何消息的用户 的百分比。客户细分可以是您在客户细分页面上创建的客户细分,也可以是您在创建活动时定义的客户 细分。

可以设置活动的计划以发送消息一次或以重复频率(如每周一次)发送消息。您也可以将您的活动设置 为当特定事件发生时发送消息。例如,您可以在用户创建新账户时或当客户将商品添加到其购物车但未 完成购买时发送活动。为防止用户在不方便的时间收到您的消息,您也可以配置您的活动,以便它们在 特定的安静时间内不发送消息。

要测试一下备选活动策略,请将活动设置为 A/B 测试。A/B 测试包括两种或两种以上的消息或计划处 理。处理方法是消息或计划的变体。当用户响应活动时,您可以查看活动分析来比较每种处理方法的效 果。

如果您要发送一次性消息,而不是吸引某个用户客户细分或定义计划,则只需[发送直送消息](#page-223-0),而不必创 建活动。

### 主题

- [步骤 1:创建活动](#page-127-0)
- [步骤 2:为活动指定受众](#page-128-0)
- [步骤 3:配置消息](#page-128-1)
- [步骤 4:选择发送活动的时间](#page-142-0)
- [步骤 5:查看和启动活动](#page-148-0)
- [管理活动](#page-149-0)
- [活动疑难解答](#page-150-0)

# <span id="page-127-0"></span>步骤 1:创建活动

设置活动的第一步是创建一个新活动。创建新的活动时,您需要为该活动命名,指定该活动应是标准活 动还是 A/B 测试活动,然后选择要用于发送活动邮件的渠道。

开始创建活动

- 1. 打开 Amazon Pinpoint 控制台,网址为[:https://console.aws.amazon.com/pinpoint/。](https://console.aws.amazon.com/pinpoint/)
- 2. 在所有项目页面上,选择要在其中创建活动的项目。
- 3. 在导航窗格中,选择市场活动。
- 4. 选择 Create a campaign (创建活动)。
- 5. 对于活动名称,输入活动的描述性名称。使用描述性名称有助于将来更轻松地查找或搜索该活动。
- 6. 对于活动类型,选择以下选项之一:
	- 标准活动 根据您定义的计划将消息发送到某个客户细分。
	- A/B 测试活动 行为与标准活动类似,但允许您为活动消息或计划定义不同的处理。在 A/B 测 试活动中,您可以创建多个版本的消息或计划来比较它们的效果。
- 7. 在选择此活动的渠道下,选择要用于发送活动的渠道。

**a** Note

您只能选择一个渠道。您只能选择为当前项目启用的渠道。默认情况下,为所有项目启 用自定义渠道。

8. 如果您在前面的步骤中选择了应用程序内消息,请为应用程序内消息选择优先级。您选择的值决定 了在响应触发事件时会显示哪个消息。

如果选择了其他消息类型,继续执行下一步。

9. 选择下一步。

下一步

[步骤 2:为活动指定受众](#page-128-0)

# <span id="page-128-0"></span>步骤 2:为活动指定受众

当您创建活动时,您必须选择一个客户细分 以便向其发送活动。客户细分是您的具有某些相同属性的 一组客户。例如,在 Android 设备上使用您的 2.0 版应用程序的所有客户可以是一个客户细分,居住在 洛杉矶市的所有客户也可以是一个客户细分。

先决条件

在开始之前,请完成[步骤 1:创建活动。](#page-127-0)

指定客户细分

- 1. 在选择一个客户细分页面上,选择以下选项之一:
	- 使用现有客户细分 如果您已创建一个客户细分且已准备好向其发送活动,请选择此选项。
	- 创建客户细分 如果您尚未创建任何客户细分,或者希望为此活动创建一个新客户细分,请选 择此选项。如果选择此选项,请完成[构建客户细分](#page-103-0)中的步骤以创建客户细分。

**a** Note

如果您要在特定事件发生时发送您的活动(而不是在特定时间发送),您必须使用动态客 户细分(而非导入客户细分)。要了解更多信息,请参阅[构建客户细分](#page-103-0)。

2. (可选)在客户细分拒收下,指定不应收到此活动的细分成员的百分比。Amazon Pinpoint 会随机 选择适当数量的细分成员,将他们排除在活动之外。

您可通过此功能执行保留测试。在保留测试中,您需要忽略一组随机抽取的收件人,然后将他们的 行为(例如购买量)与收到活动的客户的行为进行比较。这样您就可以确定活动的效果。

下一步

<span id="page-128-1"></span>[步骤 3:配置消息](#page-128-1)

# 步骤 3:配置消息

在指定活动的目标客户细分后,您可以为活动配置消息。

如果您创建的是标准活动,则配置一条消息。如果将活动设置为 A/B 测试活动,则可以定义两个或更 多处理方法。处理方法 是指活动发送给客户细分的不同部分的消息变体。

#### 先决条件

在开始之前,请完成[步骤 2:为活动指定受众。](#page-128-0)

### 设置活动

- 1. 如果您在创建此活动时将其设置为 A/B 测试活动(而非标准活动),请指定应收到每个处理的客 户细分成员百分比。A/B 测试活动最多可包含 5 个处理。选择添加另一种处理方法可添加其他处 理。
- 2. 在创建您的消息页面上,配置此活动的消息。消息选项因您为活动选择的渠道而异。

如果您正在创建电子邮件活动,请参阅[配置电子邮件消息](#page-129-0)。

如果您正在创建应用程序内活动,请参阅[配置应用程序内消息](#page-131-0)。

如果您正在创建短信活动,请参阅[配置短信消息](#page-134-0)。

如果您正在创建推送通知活动,请参阅<u>配</u>置推送通知。

如果您正在创建通过自定义渠道发送消息的活动,请参阅[配置自定义渠道消息](#page-138-0)。

<span id="page-129-0"></span>配置电子邮件消息

#### 配置电子邮件消息

- 1. 为创建您的消息页面选择优先级,执行下列操作之一:
	- 要为活动设计和编写新消息,请选择创建新的电子邮件消息。

**a** Note

"创建新消息" 的最大电子邮件大小为 200 KB。您可以使用电子邮件模板来发送更大的电 子邮件。

- 要创建基于电子邮件模板的消息,请执行以下操作:
	- 1. 选择选择现有的电子邮件模板,然后选择选择模板。
	- 2. 浏览要使用的模板。从列表中选择模板时,Amazon Pinpoint 将显示模板的活动版本的预 览。(当前有效的版本通常是已审核并批准使用的模板版本,具体取决于您的工作流程。)
	- 3. 找到所需的模板后,选择它,然后选择 Choose template (选择模板)。
- 4. 在模板版本下,指定您是否希望 Amazon Pinpoint 自动更新消息,以包括您在发送消息之 前可能对模板所做的任何更改。要了解有关这些选项的更多信息,请参[阅管理消息模板的版](#page-314-0) [本](#page-314-0)。
- 5. 为消息选择完模板选项后, 请跳到步骤 5。
- 2. 对于主题,输入电子邮件的主题行。
- 3. 对于消息,输入电子邮件正文。

### **G** Tip

**a** Note

您可以通过使用 HTML 或设计视图来输入电子邮件正文。在 HTML 视图中,您可以手动 输入电子邮件正文的 HTML 内容,包括格式和链接等特色内容。在"设计"视图中,您可以 使用带有格式工具栏的富文本编辑器来应用链接等格式化功能。要切换视图,请从消息编 辑器上方的视图选择器中选择 HTML 或设计。

### 4.

必须先设置电子邮件编排发送角色,然后才能使用电子邮件标题。有关更多信息,请参阅 [在 Amazon Pinpoint 中创建电子邮件编排发送角色](#page-46-0)。

- 在 "标题" 下,选择 "添加新标题",为电子邮件添加最多 15 个标题。有关支持的标头列表,请参阅 《[亚马逊](https://docs.aws.amazon.com/ses/latest/dg/header-fields.html)[简单电子邮件服务开发者指南》中的 Amazo](https://docs.aws.amazon.com/ses/latest/DeveloperGuide/)[n SES 标头字段。](https://docs.aws.amazon.com/ses/latest/dg/header-fields.html)
- 对于名称,输入标头的名称。
- 在 "值" 中,输入标题的值。

(可选)要在促销电子邮件中添加一键取消订阅链接,请添加以下两个标题:

- 1. 使用 List-Unsubscribe for Name 创建标题,并将 Value 设置为取消订阅链接。该链接必须 支持 HTTP POST 请求才能处理收件人的取消订阅请求。
- 2. 使用 for Nam **List-Unsubscribe-Post** e 创建标题并将值设置为List-Unsubscribe=One-Click。
- 5. (可选)在消息编辑器下方的字段中,输入要在消息的正文中显示的内容,这些消息将发送到其电 子邮件应用程序不显示 HTML 的接收人。
- 6. 如果您在创建此活动时将其设置为 A/B 测试活动(而非标准活动),请针对每个处理重复执行本 部分中的步骤。您可以通过电子邮件详细信息顶部的选项卡在各个处理之间进行切换。

7. 对于发件人电子邮件地址,选择用于设置电子邮件渠道的经过验证的电子邮件地址。

- 8. 选择要将测试消息发送到的位置。这可以是最多包含十个电子邮件地址或端点 ID 的现有客户细 分。
- 9. 选择下一步。

<span id="page-131-0"></span>配置应用程序内消息

使用应用程序内消息向应用程序的用户发送定向消息。应用程序内消息是高度可定制的。它们可以包括 用于打开网站或使用户转向应用程序特定部分的按钮。您可以配置背景和文本颜色、定位文本以及向通 知中添加图像。您可以发送一条消息,也可以创建包含最多五条独特消息的转盘,您的用户可以滚动浏 览这些消息。

创建应用程序内消息时,您可以选择根据现有模板创建活动,也可以创建新消息。

如果您选择创建 A/B 测试活动,则可以为每种处理应用不同的模板。A/B 测试活动最多可包含 5 个不 同处理。

- 1. 在 Create your message (创建消息) 页面上,执行以下操作之一:
	- 要为活动创建新消息,请选择创建新的应用程序内消息,然后继续执行步骤 2。
	- 要创建基于现有应用程序内模板的消息,请执行以下操作:
		- 1. 选择选择现有的应用程序内消息收发模板,然后选择选择模板。
		- 2. 选择您要使用的模板。从列表中选择模板时,Amazon Pinpoint 将显示模板的活动版本的预 览。活动版本通常是已审核并批准使用的模板版本。
		- 3. 找到所需的模板后,选择它,然后选择选择模板。
		- 4. 在模板版本下,指定您是否希望 Amazon Pinpoint 自动更新消息,以包括您在发送消息之 前可能对模板所做的任何更改。要了解有关这些选项的更多信息,请参[阅管理消息模板的版](#page-314-0) [本](#page-314-0)。
		- 5. 完成为消息选择模板选项后,请继续执行步骤 11。
- 2. 在应用程序内消息详细信息部分的布局下,选择消息的布局类型。可从以下选项中进行选择:
	- 顶部横幅 显示为页面顶部横幅的消息。
	- 底部横幅 显示为页面底部横幅的消息。
	- 中间横幅 显示为页面中间横幅的消息。
	- 全屏 覆盖整个屏幕的消息。
	- 模态 在页面置顶窗口中显示的消息。
- 转盘 最多包含五条独特消息的可滚动布局。
- 3. 在标题下,配置显示在消息开头的标题。如果您创建了转盘消息,则必须为转盘创建第一条消息, 其中包括标题。
	- a. 对于在横幅中显示的标题文本,您最多可以输入 64 个字符。
	- b. 对于标题文本颜色,选择标题的文本颜色。您也可以输入 RGB 值或十六进制颜色代码。
	- c. 对于标题对齐,请选择您是想让文本左对齐、居中对齐还是右对齐。
- 4. 在消息下,配置消息的正文。
	- a. 对于消息,输入消息正文。消息最多可以包含 150 个字符。
	- b. 对于文本颜色,选择消息正文的文本颜色。您也可以输入 RGB 值或十六进制颜色代码。
	- c. 对于文本对齐,请选择您是想让文本左对齐、居中对齐还是右对齐。
- 5. (可选)更改消息的背景色。在背景下,为消息选择背景颜色。您也可以输入 RGB 值或十六进制 颜色代码。
- 6. (可选)在消息中添加图片。在图片 URL 下,输入要在消息中显示的图片的 URL。仅接受 .jpg 和 .png 文件。图片的尺寸取决于消息类型:
	- 对于横幅,图片应为 100 像素 x 100 像素,或 1:1 的宽高比。
	- 对于转盘,图片应为 300 像素 x 200 像素,或者 3:2 的宽高比。
	- 对于全屏消息,图片应为 300 像素 x 200 像素,或者 3:2 的宽高比。
- 7. (可选)在消息中添加一个按钮。在主按钮下,执行以下操作:
	- a. 选择添加主按钮。
	- b. 对于按钮文本,输入要在按钮上显示的文本。您最多可以输入 64 个字符。
	- c. (可选)对于按钮文本颜色,为按钮文本选择一种颜色。您也可以输入 RGB 值或十六进制颜 色代码。
	- d. (可选)对于背景颜色,为按钮选择一种背景颜色。您也可以输入 RGB 值或十六进制颜色代 码。
	- e. (可选)对于边框半径,输入半径值。值越小,角越尖,值越大,角越圆。
	- f. 在操作下,选择用户点击按钮时发生的事件:
		- 关闭 关闭消息。
		- 转到 URL 打开网站。
		- <u>• 转到深层链接 打开一个应用程序或打开应用程序中的特定位置。</u>

设置活动 124

如果您希望按钮对于不同设备类型有不同的行为,则可以覆盖默认操作。在操作下,使用选 项卡选择要修改其按钮行为的设备类型。例如,选择 iOS 来修改 iOS 设备的按钮行为。接下 来,选择覆盖默认操作。最后,指定一个操作。

- 8. (可选)在消息中添加一个辅助按钮。在辅助按钮下,选择添加辅助按钮。按照上一步中的过程配 置辅助按钮。
- 9. (可选)向消息中添加自定义数据。自定义数据是随消息一起发送的键值对。例如,您可能希望将 促销代码随消息一起传递。如果您要发送转盘消息,则可以向每条转盘消息添加自定义数据。要添 加自定义数据,请执行以下操作:
	- a. 在自定义数据下,选择添加新项目。
	- b. 输入键,例如,这可能是 *PromoCode*。
	- c. 输入该键的值,你*PromoCode*可能是 *12345*。
	- d. 发送消息时,您的消息中会包含代码 *12345*。
	- e. 要添加更多键值对,请选择添加新项目。最多可以在消息中添加 10 个键值对。完成添加自定 义数据后,继续执行下一步。
- 10. 如果您的消息是转盘,则最多可以再添加四条独特消息。要向转盘中添加消息,展开转盘概述部 分。接下来,选择添加新消息。重复上一步骤以配置消息。

当您将消息添加到转盘中时,预览页面会通过在页面底部显示图标(显示转盘中包含的消息数)进 行更新。

下图显示包含两条消息的转盘:

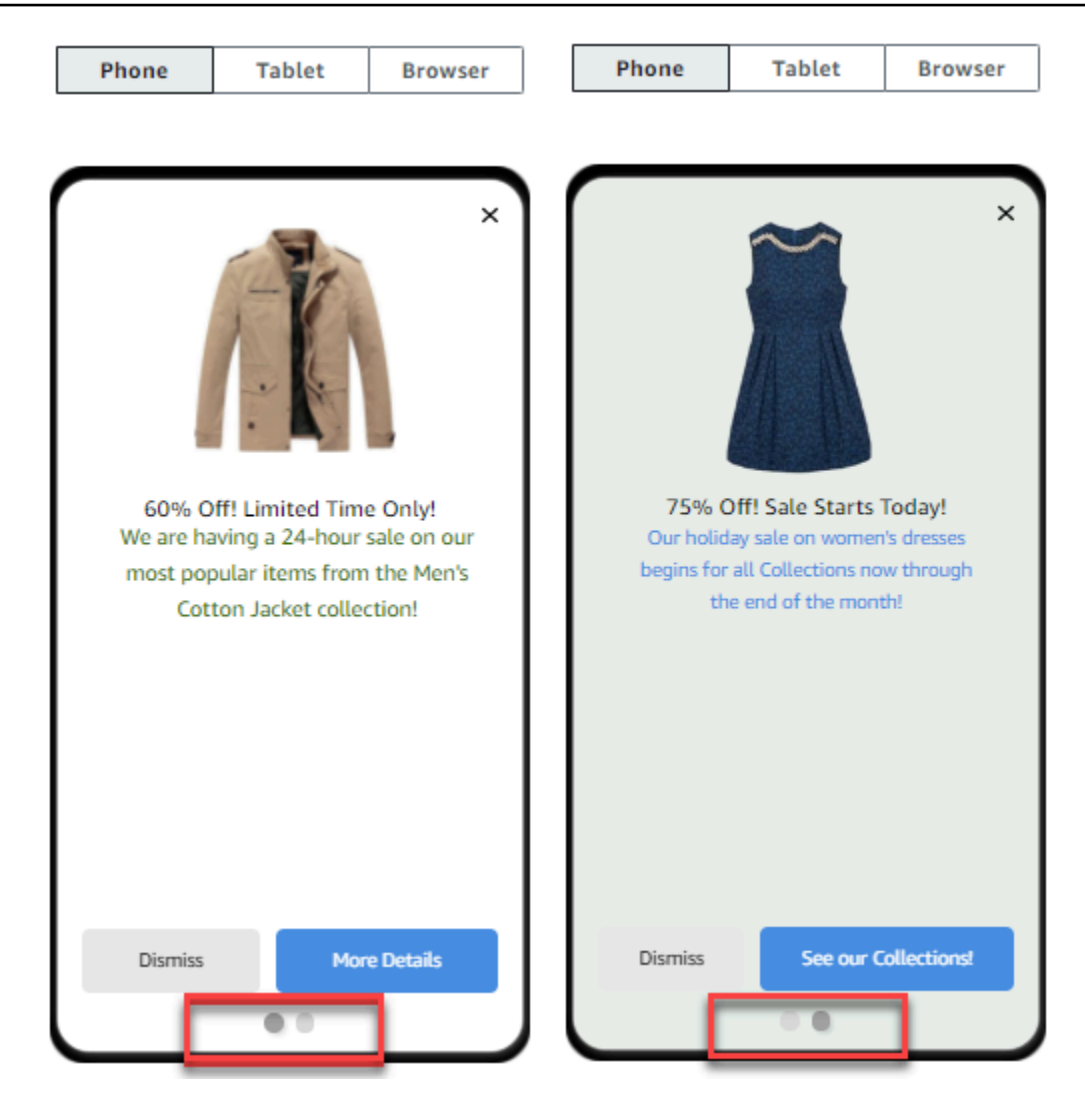

- 11. (可选)如果您创建的此活动是 A/B 测试活动(而非标准活动),请针对每个处理重复执行本部 分中的步骤。您可以通过使用应用程序内消息收发模板顶部的选项卡在各个处理之间进行切换。
- 12. 选择下一步。

### <span id="page-134-0"></span>配置短信消息

**A** Important

如果您使用发件人 ID 向印度的收件人发送短信消息,则还须完成额外步骤。有关更多信息, 请参阅 Amazon Pinpoint 短信用户指南中[的印度发件人身份注册流程](https://docs.aws.amazon.com/sms-voice/latest/userguide/registrations-sms-senderid-india.html)。

### 配置短信消息

- 1. 在 Create your message (创建消息) 页面上,执行以下操作之一:
	- 要为活动设计和编写新消息,请选择创建新的短信,然后继续执行步骤 2。
	- 要创建基于短信模板的消息,请执行以下操作:
		- 1. 选择选择现有的短信模板,然后选择选择模板。
		- 2. 选择您要使用的模板。从列表中选择模板时,Amazon Pinpoint 将显示模板的活动版本的预 览。活动版本通常是已审核并批准使用的模板版本。
		- 3. 找到所需的模板后,选择它,然后选择 Choose template (选择模板)。
		- 4. 在模板版本下,指定您是否希望 Amazon Pinpoint 自动更新消息,以包括您在发送消息之 前可能对模板所做的任何更改。要了解有关这些选项的更多信息,请参[阅管理消息模板的版](#page-314-0) [本](#page-314-0)。
		- 5. 完成为消息选择模板选项后,请继续执行步骤 6。
- 2. 在短信设置部分,对于消息类型,选择以下选项之一:
	- Promotional(促销)– 不重要的消息,例如营销消息。
	- 事务性 支持客户事务的重要消息,例如多重身份验证的一次性密码。

### **a** Note

此活动级别的设置会覆盖您在短信设置页面上设置的默认消息类型。

- 3. (可选)对于发起电话号码,请选择从其发送消息的电话号码。此列表包含与您的账户关联的 所有专用电话号码。如果您的账户包含多个专用电话号码,而您没有选择发起号码,则 Amazon Pinpoint 会在您的账户中查找一个短代码;如果找到了,则使用该短代码发送消息。如果在您的账 户中没有找到短代码,则它会查找一个 10DLC 号码(仅限美国收件人),如果此号码也未找到, 则会继续依次查找免费电话号码(仅限美国收件人)、长代码。
- 4. (可选)对于发件人 ID,输入要用于发送此消息的字母数字发件人 ID。

### **A** Important

仅某些国家和支持发件人 ID。在某些国家和,您必须先向政府或监管机构注册发件人ID, 然后才能使用它。只有在您知道收件人所在的国家支持发件人 ID 时,才应指定发件人

ID。有关发件人 ID 可用性和要求的更多信息,请参阅 Amazon Pinpoint SMS 用户指南中 的[支持国家和地区\(短信渠道\)](https://docs.aws.amazon.com/sms-voice/latest/userguide/phone-numbers-sms-by-country.html)。

5. 对于消息,输入消息正文。

### **G** Tip

短信消息可以包含有限数量的字符。长消息分成多个消息部分,每个部分被单独收费。 您可以包含的最大字符数取决于消息中使用的字符。有关更多信息,请参阅 Amazon Pinpoint 短信用户指南中的短信[字符限制。](https://docs.aws.amazon.com/sms-voice/latest/userguide/sms-limitations-character.html)

- 6. (可选)如果您创建的此活动是 A/B 测试活动(而非标准活动),请针对每个处理重复执行本部 分中的步骤。您可以通过短信详细信息顶部的选项卡在各个处理之间进行切换。
- 7. 选择下一步。

### <span id="page-136-0"></span>配置推送通知

### 配置推送通知

- 1. 在 Create your message (创建消息) 页面上,执行以下操作之一:
	- 要为活动设计和编写新消息,请选择创建新的推送通知。
	- 要创建基干推送通知模板的消息, 请执行以下操作:
		- 1. 选择选择现有的推送通知模板,然后选择选择模板。
		- 2. 浏览要使用的模板。从列表中选择模板时,Amazon Pinpoint 将显示模板的活动版本的预 览。(活动版本通常是已审核并批准使用的模板版本,具体取决于您的工作流程。)
		- 3. 找到所需的模板后,选择它,然后选择 Choose template (选择模板)。
		- 4. 在模板版本下,指定您是否希望 Amazon Pinpoint 自动更新消息,以包括您在发送消息之 前可能对模板所做的任何更改。要了解有关这些选项的更多信息,请参[阅管理消息模板的版](#page-314-0) [本](#page-314-0)。
		- 5. 如果您在创建此活动时将其设置为 A/B 测试活动(而非标准活动),请针对每个处理重复执 行本部分中的步骤。您可以通过 Push notification details (推送通知详细信息) 顶部的选项卡 在各个处理之间进行切换。
		- 6. 完成后,选择 Next (下一步)。
- 2. 对于通知类型,指定要发送的消息的类型:
- 标准通知 包含标题、消息正文以及其他内容和设置的推送通知。移动设备在收到消息时会提 醒接收人。
- 静默通知 Amazon Pinpoint 发送给您的应用程序而不在接收人的设备上生成通知的自定义 JSON 属性/值对。使用静默通知可发送您的应用程序要接收和处理的数据。例如,您可以使用 静默通知来更新应用程序的配置,或者在应用程序内的消息中心显示消息。
- 原始消息 以 JSON 对象的格式指定通知的所有内容和设置的推送通知。对于将自定义数据发 送到应用程序以供该应用程序(而不是推送通知服务)处理等情况,请使用原始消息。

如果选择原始消息选项,则消息编辑器会显示用于消息的代码大纲。在消息编辑器中,输入要用 于每项推送通知服务的内容和设置,包括要指定的任何可选设置,例如图片、声音和操作。有关 详细信息,请参阅您使用的推送通知服务的文档。输入所有原始消息内容后,如果您将此活动创 建为 A/B 测试活动,请为每个处理重复此步骤。完成后,选择 Next (下一步)。

### 创建标准通知

### 创建标准通知

- 1. 对于标题,输入要显示在消息上方的标题。
- 2. 对于正文,输入消息正文。推送通知最多可包含 200 个字符。随着消息字符数的增多,字段下方 的字符计数器会从 200 开始倒计数。
- 3. 对于操作,选择希望在接收人点击通知时执行的操作:
	- 打开您的应用程序 您的应用程序启动或是成为前台应用程序(如果之前发送到后台)。
	- 转到 URL 接收人设备上的默认移动浏览器启动并打开指定 URL 上的网页。例如,此操作可以 用于将用户定向到博客文章。
	- 打开深层链接 您的应用程序打开至应用程序中的特定页面或组件。例如,此操作可以用于将 用户定向到针对应用程序内购买的特别促销。
- 4. (可选)在媒体 URL 下,输入要在推送通知中显示的任何媒体文件的 URL。URL 必须可公开访 问,以便适用于 Android 或 iOS 的推送通知服务可以检索图片。
- 5. 如果您在创建此活动时将其设置为 A/B 测试活动(而非标准活动),请针对每个处理重复执行本 部分中的步骤。您可以通过 Push notification details (推送通知详细信息) 顶部的选项卡在各个处理 之间进行切换。
- 6. 选择下一步。

### 创建静默通知

创建静默通知

- 1. 对于消息,输入 JSON 格式的消息内容。消息的具体内容取决于您所用的通知服务以及您的应用 程序期望接收的值。
- 2. 如果您在创建此活动时将其设置为 A/B 测试活动(而非标准活动),请针对每个处理重复执行本 部分中的步骤。您可以通过 Push notification details (推送通知详细信息) 顶部的选项卡在各个处理 之间进行切换。
- 3. 选择下一步。

<span id="page-138-0"></span>配置自定义渠道消息

本节包含有关配置活动以使用自定义渠道发送消息的信息。您可以使用自定义渠道通过任何具有 API 或 Webhook 功能的服务(包括第三方服务)向客户发送消息。

使用 Lambda 函数发送自定义消息

要通过具有 API 的服务发送消息,您必须创建一个调用该 API 的 AWS Lambda 函数。有关创建这些 函数的更多信息,请参阅《Amazon Pinpoint 开发人员指南》中的[创建自定义渠道。](https://docs.aws.amazon.com/pinpoint/latest/developerguide/channels-custom.html)

配置使用 Lambda 函数调用 API 的自定义渠道

- 1. 在创建您的消息页面上,对于选择自定义消息渠道类型,选择 Lambda 函数。
- 2. 对于 Lambda 函数,选择您要在活动运行时执行的 Lambda 函数的名称。
- 3. 对于端点选项,选择想要 Amazon Pinpoint 发送到与自定义渠道关联的 Lambda 函数或 Webhook 的端点类型。

例如,如果您为此活动选择的客户细分包含多种端点类型,但您只想将活动发送到具有"自定义"端 点类型属性的端点,请选择自定义。您无需选择"自定义"端点类型。例如,您可以选择仅将自定义 渠道活动发送到具有"电子邮件"端点类型属性的端点。

4. 选择下一步。

使用 Webhook 发送自定义消息

您还可以创建自定义渠道,将有关您的客户细分成员的信息发送到使用 Webhook 的服务。

配置使用 Webhook 的自定义渠道

- 1. 在创建您的消息页面上,对于选择自定义消息渠道类型,选择 URL。
- 2. 对于输入您的自定义消息渠道 URL,输入 Webhook 的 URL。

您指定的 URL 必须以"https://"开头。它只能包含字母数字字符,加上以下符号:连字符 (-)、句 点 (.)、下划线 (\_)、波浪符 (~)、问号 (?)、正斜杠或斜线分隔符 (/)、井号或哈希符号 (#) 以及分号 (:)。URL 必须符合 [RFC3986](https://datatracker.ietf.org/doc/html/rfc3986)。

- 3. 对于端点选项,选择想要 Amazon Pinpoint 发送到 Lambda 函数的端点类型。例如,如果您为此 活动选择的客户细分包含多种端点类型,但您只想将活动发送到具有"自定义"端点类型属性的端 点,请选择自定义。
- 4. 选择下一步。

# 使用消息变量

要创建针对每个接收人的个性化消息,请使用消息变量。消息变量引用特定用户属性。这些属性可包 括您为用户创建和存储的特性,例如用户的姓名、城市、设备或操作系统。当 Amazon Pinpoint 发 送消息时,它将变量替换为收件人的对应属性值。有关您可以使用的属性的信息,请参阅《Amazon Pinpoint API 参考》中[的端点属性](https://docs.aws.amazon.com/pinpoint/latest/apireference/apps-application-id-endpoints-endpoint-id.html#apps-application-id-endpoints-endpoint-id-properties)。

要在消息中包含变量,请在消息中添加现有属性的名称。将名称用两组花括号括起来,并使用名称的确 切大写字母,例如,{{Demographic.AppVersion}}。

通常,消息变量最有用的属性是您为用户创建和存储的自定义属性。通过使用自定义属性和变量,您可 以发送个性化消息,这些消息是每个接收人特有的。

例如,如果您的应用程序是适用于跑步者的健身应用程序,它包含关于每个用户的名字、偏好的活动和 个人记录的自定义属性,则您可以在以下消息中使用变量:

Hey {{User.UserAttributes.FirstName}}, congratulations on your new {{User.UserAttributes.Activity}} record of {{User.UserAttributes.PersonalRecord}}!

当 Amazon Pinpoint 发送该消息时,在替换变量后,每个接收人的内容会有所不同。最终的消息可能 是:

Hi Jane Doe, congratulations on your new half marathon record of 1:42:17!

或者:

Hi John Doe, congratulations on your new 5K record of 20:52!

### 测试消息

Amazon Pinpoint 可以显示电子邮件预览,您可以在安排要发送的消息之前查看预览。对于电子邮件和 其他类型的消息,您还可以向一小部分接收人发送测试消息以进行测试。您可以通过以下渠道发送测试 消息:电子邮件、推送通知、应用程序内通知或短信。

### 预览电子邮件而不发送

Amazon Pinpoint 消息编辑器中的"设计"视图显示电子邮件的预览,让您了解由 Web 浏览器呈现该邮 件时的效果。

如果您当前处于 HTML 视图,而不是"设计"视图,则可以在消息的 HTML 内容旁边显示电子邮件预 览。当您想在发送测试之前验证消息是否会按预期呈现时,此功能非常有帮助。

请注意,此预览仅显示消息在 Web 浏览器中呈现时的显示方式。作为最佳实践,您还应该向多个接收 人发送测试电子邮件,并使用各种设备和电子邮件客户端查看这些测试消息。

### 预览电子邮件

- 1. 在消息编辑器的 HTML 视图上方区域中,选择没有预览,然后选择预览。Amazon Pinpoint 在 HTML 编辑器旁边显示一个预览窗格。
- 2. (可选)要在更大的窗口中显示 HTML 内容和预览,请选择消息编辑器上方区域中的全屏。

发送测试消息

向实际接收人发送测试消息通常很有帮助,这可以确保客户收到您的消息时,消息能够正确显示。通过 发送消息的测试版本,您可以测试消息内容和外观的增量改进,而不影响活动的状态。

当您发送测试消息时,考虑以下因素:

- 您需为发送测试消息付费,就像它们是常规活动消息一样。例如,如果您在一个月发送了 10000 封 测试电子邮件,则需为发送测试电子邮件支付 1.00 美元。有关定价的更多信息,请参阅 [Amazon](https://aws.amazon.com/pinpoint/pricing/) [Pinpoint 定价。](https://aws.amazon.com/pinpoint/pricing/)
- 测试消息会计入您账户的发送限额。例如,如果您的账户每 24 小时可以发送 10,000 封电子邮件, 且您发送了 100 封测试电子邮件,则您可以在同一 24 小时内额外发送最多 9,900 封电子邮件。
- 向特定用户发送测试消息时,您最多可以指定 10 个地址。使用英文逗号分隔多个地址。

**a** Note

本节中使用的"地址"一词可以指以下任一项:电子邮件地址、移动电话号码、端点 ID 或设备 令牌。

- 当您向特定电话号码发送测试短信时,必须采用 E.164 格式列出号码。也就是说,它们必须包含加 号 (+)、不含前导零的国家/地区代码和完整的订阅用户号码,包括区号,例如,+12065550142。采 用 E.164 格式的号码不得包含圆括号、句点、连字符或除加号以外的任何符号。E.164 电话号码最 多可包含 15 位。
- 当您发送测试推送通知时,地址必须为端点 ID 或设备令牌。
- 当您发送测试应用程序内通知时,测试消息在您发送后的仅 30 分钟内处于活动状态。此外,如果您 向同一个端点发送多条测试消息,则新消息会覆盖之前的所有消息。最后,当您从测试消息接收者中 移除某个端点时,该消息将不再适用于该端点。
- 为客户细分发送测试消息时,您只能选择一个客户细分。此外,您只能选择端点数不超过 100 个的 客户细分。
- 当您向客户细分发送测试消息时,Amazon Pinpoint 会为该测试创建活动。活动名称包含"test"一 词,后面依次是四个随机字母数字字符和活动名称。这些活动不计入您的账户可以包含的最大有效活 动数。在您向特定收件人发送测试消息时,Amazon Pinpoint 不会创建新活动。
- 与测试消息关联的事件会计入父活动的指标中。例如,活动分析页面上的端点送达图表包括成功传输 的测试消息数量。

可通过两种方法发送测试消息。您可以将它发送到现有客户细分,也可以将它发送到您指定的一系列地 址。最佳方法取决于您的使用情形。例如,如果您有测试消息的普通人员小组,则可能会发现创建含有 所有端点的客户细分非常有用。如果您需要将测试消息发送到定期更改的测试人员小组,或发送到动态 生成的地址,则可能会发现手动指定接收人会更轻松。

向客户细分发送测试消息

- 1. 在消息编辑器下方,选择 Send a test message (发送测试消息)。
- 2. 在发送测试消息对话框的将测试消息发送至下,选择一个客户细分。
- 3. 使用下拉列表选择您要发送测试消息的客户细分。

**a** Note

Amazon Pinpoint 会自动从此列表中排除包含 100 个或更多端点的所有客户细分。

向特定接收人发送测试消息

- 1. 在消息编辑器下方,选择 Send a test message (发送测试消息)。
- 2. 在发送测试消息对话框的将测试消息发送至下,选择以下表格中的一个选项。

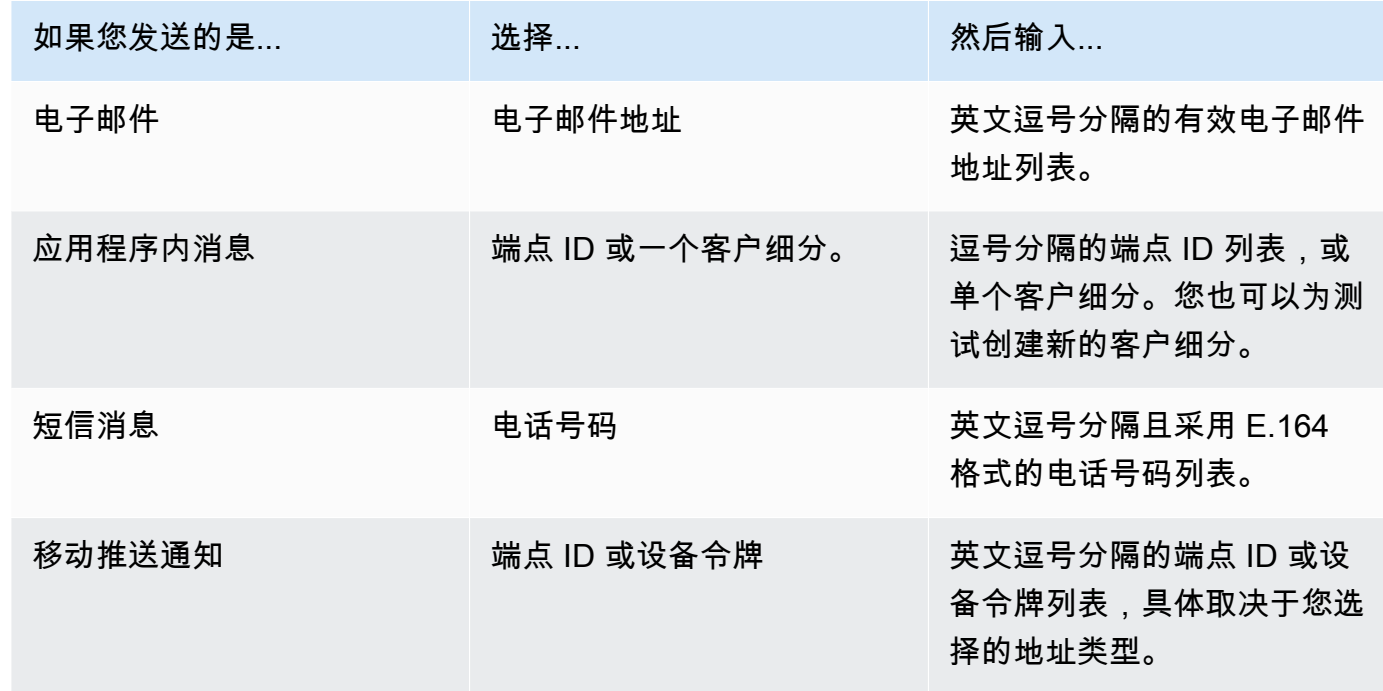

3. 选择 Send message(发送消息)。

下一步

<span id="page-142-0"></span>[步骤 4:选择发送活动的时间](#page-142-0)

# 步骤 4:选择发送活动的时间

在您编写消息时,您可以指定应何时发送活动。您可以选择立即、在安排的日期和时间、定期或在特定 事件发生时发送活动。

**1** Tip

如果活动正在运行,它会完成运行,然后暂停。暂停只是中止或跳过了安排的未来定期活动的 下一次运行。被安排立即进行的活动无法暂停。

当您创建活动时,您必须选择一个客户细分 以便向其发送活动。客户细分是您的具有某些相同属性的 一组客户。例如,在 Android 设备上使用您的 2.0 版应用程序的所有客户可以是一个客户细分,居住在 洛杉矶市的所有客户也可以是一个客户细分。

### 主题

- [安排电子邮件、短信、语音消息、推送或自定义活动](#page-143-0)
- [安排应用程序内活动](#page-146-0)

先决条件

<span id="page-143-0"></span>在开始之前,请完成[步骤 3:配置消息。](#page-128-1)

### 安排电子邮件、短信、语音消息、推送或自定义活动

本节中的主题:

- [立即发送活动](#page-143-1)
- [在特定日期和时间发送活动](#page-144-0)
- [定期发送活动](#page-144-1)
- [事件发生时发送活动](#page-144-2)
- [使用基于事件的活动的最佳实践](#page-145-0)

<span id="page-143-1"></span>如果您要在完成创建活动后立即发送活动,您可以选择立即发送活动。

立即发送活动

如果您要在完成创建活动后立即发送活动,您可以选择立即发送活动。您无法暂停设置为立即运行的活 动。

### 立即发送活动

- 1. 在 When should the campaign be sent (应何时发送活动)下,选择 At a specific time (在特定时 间)。
- 2. 在此活动多久发送一次下,选择立即。
- 3. 选择 Next (下一步) 以完成最后一步。
## 在特定日期和时间发送活动

如果要仅发送一次活动,您可以安排其在特定日期和时间发送。

### 在特定日期和时间发送活动

- 1. 在 When should the campaign be sent (应何时发送活动)下,选择 At a specific time (在特定时 间)。
- 2. 在此活动多久发送一次下,选择一次。
- 3. 对于开始日期和时间,选择 Amazon Pinpoint 应发送消息的日期和时间。
- 4. 在时区下,选择要用于安排活动的时区。(可选)选择 Use recipient's local time (使用收件人当地 时间),以便根据每个收件人的本地时区确定送达时间。
- 5. 选择 Next (下一步) 以完成最后一步。

## 定期发送活动

您也可以安排定期发送活动。您可以指定活动的频率以及开始和结束日期。

#### 定期发送活动

- 1. 在 When should the campaign be sent (应何时发送活动)下,选择 At a specific time (在特定时 间)。
- 2. 在此活动多久发送一次下,选择 Amazon Pinpoint 应发送定期活动的频率。例如,要每周发送一 次活动,请选择每周。
- 3. 对于开始日期和时间,选择 Amazon Pinpoint 发送定期系列中第一条消息的日期和时间。
- 4. 对于结束日期和时间,选择 Amazon Pinpoint 应停止发送定期消息的日期和时间。
- 5. 在时区下,选择开始时间和结束时间所基于的时区。(可选)选择 Use recipient's local time (使用 收件人当地时间),以便根据每个收件人的本地时区确定送达时间。
- 6. 选择 Next (下一步) 以完成最后一步。

# 事件发生时发送活动

如果您要在客户采取某些操作时发送活动,您可以将活动配置为当特定事件发生时发送。例如,可以当 客户注册新账户时或当客户将商品添加到购物车中但未购买时发送活动。要详细了解如何将事件从您的 应用程序发送到 Amazon Pinpoint,请参阅《Amazon Pinpoint 开发人员指南》中的[在应用程序中报告](https://docs.aws.amazon.com/pinpoint/latest/developerguide/integrate-events.html) [事件](https://docs.aws.amazon.com/pinpoint/latest/developerguide/integrate-events.html)。

仅当您的活动使用动态客户细分(而非导入客户细分)时,才能发送基于事件的消息。此外, 如果您使用 AWS 移动软件开发工具包将应用程序与 Amazon Pinpoint 集成,则来自基于事件 的广告系列的消息仅发送给其应用程序运行 AWS Mobile SDK for Android 版本 2.7.2 或更高版 本、版本 2.6.30 或更高 AWS Mobile SDK for iOS 版本的客户。

### 配置在事件发生时发送活动

- 1. 在应何时发送活动下,请选择事件发生时。
- 2. 对于事件,请选择引发活动的事件的名称。
- 3. (可选)对于属性和指标,选择引发活动的特定特性。

**1** Tip

您从用户捕获的事件数据越多,设置事件触发器时的选项就更多。只有当您向 Amazon Pinpoint 提供了事件属性和指标时,这些值才可用。要详细了解如何捕获事件数据,请参 阅《Amazon Pinpoint 开发人员指南》中的[在应用程序中报告事件。](https://docs.aws.amazon.com/pinpoint/latest/developerguide/integrate-events.html)

4. 在活动日期下,对于开始日期和时间,选择一个开始日期。只有在开始日期后发生了您之前指定的 事件时,Amazon Pinpoint 才会发送活动。

#### **a** Note

您选择的开始日期和时间必须至少为将来的 15 分钟后。

- 5. 对于结束日期和时间,选择一个结束日期。只有在结束日期前发生了您之前指定的事件 时,Amazon Pinpoint 才会发送活动。
- 6. 在时区下,选择开始日期和结束日期所基于的时区。
- 7. 选择 Next (下一步) 以完成最后一步。

## 使用基于事件的活动的最佳实践

在创建基于事件的活动时,应考虑以下一些限制和最佳实践:

• 仅当您在[步骤 2](#page-128-0) 中选择了动态客户细分(而非导入客户细分)时,才可以创建基于事件的活动。

- 如果您使用 AWS 移动软件开发工具包将您的应用程序与 Amazon Pinpoint 集成,则您的应用程序应 使用以下版本的软件开发工具包才能正常运行基于事件的广告系列:
	- AWS Mobile SDK for Android 版本 2.7.2 或更高版本
	- AWS Mobile SDK for iOS 版本 2.6.30 或更高版本

由于此限制,建议您在设置客户细分时,仅包含所用的应用程序版本运行该 SDK 兼容版本的客户。

• 谨慎选择您的事件。例如,如果您在每次发生 session.start 事件时就发送一个基于事件的活 动,您可能使用户面临大量的消息。您可以限制 Amazon Pinpoint 在 24 小时内向单个端点发送的消 息数。有关更多信息,请参阅 [编辑项目的默认设置](#page-25-0)。

# 安排应用程序内活动

本节包含有关使用 Amazon Pinpoint 控制台设置应用程序内消息参数的信息。这些参数包括设置以下 事件:

- 触发事件 触发事件是客户执行的使您的应用程序内消息显示的操作。触发事件可以包括打开应用程 序、进行购买或打开菜单。通过触发事件,您可以查看用户在应用程序中的行为,并使用这些信息来 改进应用程序。
- 转换事件 转换事件可帮助您将网站访客变成客户以及留住当前客户。单独使用转换事件,或与触 发事件相结合。添加转换事件后,您可以在 Amazon Pinpoint 控制台[的活动分析](#page-243-0)页面上查看其效 果。当用户查看您的应用程序内消息并执行转换事件设置的操作时,系统会记录转换以供分析。

本节中的主题:

- [定义触发器并设置活动的开始和结束日期](#page-146-0)
- [\(可选\)更改活动全局设置](#page-148-0)

<span id="page-146-0"></span>定义触发器并设置活动的开始和结束日期

#### 设置触发事件

1. 添加引发活动的触发事件。您可以手动输入触发事件名称,也可以从下拉列表中选择现有的触发 器。例如,要向从您的在线商店购买商品的用户显示消息,请输入*##*。

此时,您无需输入任何其他信息,例如属性或转换次数。*##* 触发事件会向任何进行在线购买的用 户显示您的应用程序内活动消息。

2. (可选)添加事件属性。事件属性用于细化触发器,它包含一个名称和一个值。例如,要缩小*##* 触发事件的范围,您可以添加一个向购买特定商品的客户显示应用程序内消息的属性。假设这件商 品是一副园艺手套,售价为 10 美元或以上。对于属性,选择*##*,然后对于值,选择*####*。(在 步骤 3 中为价格设置事件指标。)

要进一步缩小收到您的应用程序内消息的客户范围,请选择添加新属性并添加其他属性和值。如果 一个属性有多个可能的值,则必须分别添加每个属性和值对。

当您多次使用具有不同值的相同属性时,Amazon Pinpoint 会在值之间使用"or"来处理活动属性。

- 3. (可选)选择事件指标。此事件通常使用一系列数字,例如持续时间或价格。进入事件后,选择下 列运算符选项之一:
	- 等于
	- 大于
	- 小于
	- 大于或等于
	- 小于或等于

输入运算符的值。仅支持数值。例如,为*##* 触发器输入以下值。对于指标,选择*##*,对于运算 符,选择大于或等于。对于值,选择 *10*。现在,该应用程序内消息会向任何以 10 美元或以上的 价格购买园艺手套的用户显示。

#### **a** Note

在一个应用程序内消息中只能使用一个指标。

4. 在活动日期下,对于开始日期和时间,选择一个开始日期。只有在开始日期后发生了您之前指定的 事件时,Amazon Pinpoint 才会发送活动。

**a** Note

您选择的开始日期和时间必须至少为将来的 15 分钟或更长时间后。

- 5. 对于结束日期和时间,选择一个结束日期。只有在结束日期前发生了您之前指定的事件 时,Amazon Pinpoint 才会发送活动。
- 6. 在时区下,选择开始日期和结束日期所基于的时区。

# <span id="page-148-0"></span>(可选)更改活动全局设置

活动全局设置决定向用户显示消息的频率。客户可能不希望每次引发触发事件时都看到相同的应用程序 内消息。或者,您可能需要设置客户看到您的应用程序内消息的次数。

#### 更改活动的全局设置

- 1. 对于每个端点看到的最大会话消息数,请指定客户在会话期间应看到您的应用程序内消息的次数。 会话被定义为客户与您的应用程序交互的时间段。设置从 *0* 到 *10* 的级别,*0* 表示在无限个会话中 显示消息。例如,如果您输入的值为 2,则表示您的客户只在两个不同的会话中看到您的应用程序 内消息。如果您的客户在第三个会话中与您的应用程序互动,则不会显示应用程序内消息。
- 2. 对于每个端点每天看到的最大消息数,请选择覆盖默认设置。然后,设置客户一天中看到您的消息 的次数。设置从 *0* 到 *10* 的级别,*0* 表示一天中无限次显示消息。例如,如果您输入的值为 *2*,则 您的客户在 24 小时内只看到两次您的应用程序内消息。
- 3. 对于每个端点看到的最大会话消息数,请选择覆盖默认设置。然后,设置客户可以看到的应用程 序内消息数量。如果您发出多条应用程序内消息,则可能需要限制端点显示的消息数量。设置从 *0* 到 *10* 的级别,*0* 表示显示无限个消息。例如,如果您输入的值为 *2*,则无论您发出多少消息,您 的客户都只看到两条应用程序内消息。

下一步

#### <span id="page-148-1"></span>[步骤 5:查看和启动活动](#page-148-1)

# 步骤 5:查看和启动活动

此时,您基本上已经可以向受众客户细分发送活动了。启动活动之前,您应查看设置并根据需要进行更 改。

先决条件

在开始之前,请完成[步骤 4:选择发送活动的时间。](#page-142-0)

#### 查看和启动活动

- 1. 在查看和启动页面上,查看活动的设置。如果需要进行更改,请通过窗口左侧的导航部分直接转到 包含要编辑的内容的页面。
- 2. 如果所有设置均正确,请选择启动活动。

# 管理活动

在 Amazon Pinpoint 控制台中,您可以更新活动设置、删除活动或将现有活动复制到新活动。

## **a** Note

由于 10DLC 活动存在于特定项目之外,因此可以在 Amazon Pinpoint 控制台的短信和语音页 面的 10DLC 活动选项卡上找到有关这些活动的信息。

#### 管理活动

- 1. [登录 AWS Management Console 并打开亚马逊 Pinpoint 控制台,网址为 https://](https://console.aws.amazon.com/pinpoint/) [console.aws.amazon.com/pinpoint/。](https://console.aws.amazon.com/pinpoint/)
- 2. 在所有项目页面上,选择要管理其活动的项目。
- 3. 在导航窗格中,选择市场活动。
- 4. 在活动页面上,选择要管理的活动。然后,在操作菜单上,选择要执行的操作,如下图所示。

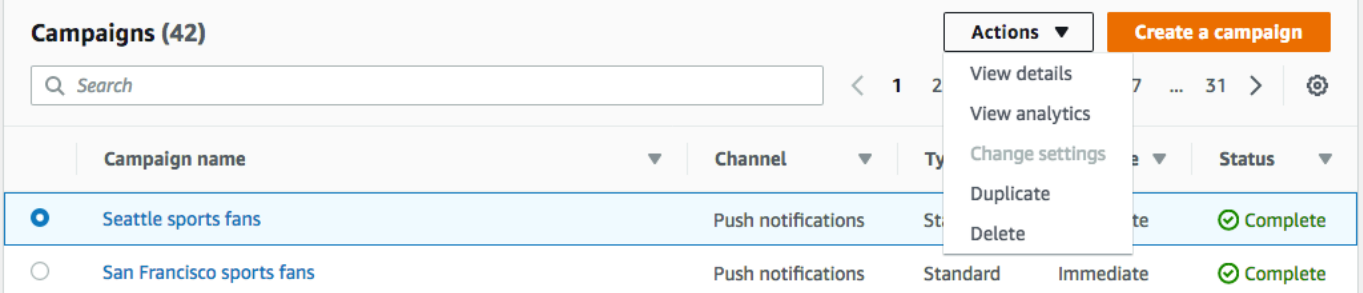

在操作菜单上,您可以执行以下操作:

- 查看详细信息 显示所选活动的详细信息页面。在此页面上,您可以查看有关活动的信息,例 如活动类型、活动状态,以及活动针对的端点数。
- 查看分析 显示所选活动的分析页面。有关活动分析的详细信息,请参阅 [活动图表。](#page-243-0)
- 更改设置 更改活动的设置,包括目标客户细分、消息内容及传输时间。您只能为尚未发送的 活动选择此选项。
- 复制 复制活动以将其设置用作新活动的模板,您可在其中更改或保留任何原始设置。
- 删除 从 Amazon Pinpoint 中删除活动并停止通过该活动发送消息。

# 活动疑难解答

确认日志记录开启,以帮助您确定失败原因。有关更多信息,请参阅[监控和日志记录](#page-346-0)。

# 活动未成功处理某些端点或无法成功定位某些端点

目标端点:当活动运行时将向其发送消息的所选渠道的端点总数。此总数不包括客户细分中的重复或非 活跃端点。

处理的端点:在活动运行中向其成功发送消息的目标端点总数。

问题和解决方案

- 成功处理的端点数量有可能低于客户细分中端点的总数。当客户细分包含非活跃端点或者其渠道类型 未被活动使用的端点时,就会出现这种差异。您可以在与您的活动关联的特定渠道下查看[单个活动的](#page-244-0) [指标](#page-244-0)。
- 当您使用动态客户细分时,可能无法通过导出客户细分来获得有关目标客户细分中包含的每个渠道的 端点数的准确计数。此类客户细分中的端点数据会随着时间以及动态客户细分中定义的标准而变化。

# 消息限制

### 问题和解决方案

- 由于下游消息传送和运营商服务而导致节流。
	- CampaignSendMessageThrottled在广告活动投放的时间段内查看该 Amazon CloudWatch 指 标,以确认这是否是问题所在。有关更多信息,请参阅 [在 CloudWatch 中查看 Amazon Pinpoint](#page-344-0) [指标](#page-344-0)。
	- 当超过端点传输速率能力时,就会发生节流。有关更多信息,请参阅 Amazon Pinpoint [限额](https://docs.aws.amazon.com/pinpoint/latest/developerguide/quotas.html)。

# 收件人时区

### 问题和解决方案

- 设置为 true,将活动安排[isLocalTime为](https://docs.aws.amazon.com/pinpoint/latest/apireference/apps-application-id-campaigns.html)使用收件人的当地时间。
	- 当活动被安排使用收件人的当地时间时,所有端点都必须具有在端点定义中格式正确的 Demographic.Timezone 属性值。否则,将无法成功针对该端点。[该isLocalTime](https://docs.aws.amazon.com/pinpoint/latest/apireference/apps-application-id-campaigns.html)选项根据每个 收件人的当地时区来确定配送时间。

# 处理时间

问题和解决方案

- 活动没有足够的时间来处理所有端点。
	- 当活动没有足够的时间来处理所有目标端点时,则不会处理端点,并且日志会显示 campaign\_send\_status 为 EXPIRED。
	- 根据您的活动所针对的端点数量,验证是否基于您的使用案例和传输渠道配置了活动运行的最长时 间和每秒的最大消息数。有关更多信息,请参阅 [编辑项目的默认设置](#page-25-0)。

# 交付、渲染或永久失败

- 下游传输问题,包括呈现问题。
	- 当访问不同的端点类型时,可能会出现传输问题。确认日志记录已开启,以帮助确定失败原因。要 进一步排查下游传输问题,请参阅与相应端点类型相关的传输问题。
	- 发生呈现问题的原因有:使用消息模板但缺少模板数据、模板数据格式不正确或模板参数与端点数 据不匹配,等等。有关更多信息,请参阅传输问题下的电子邮件部分。
- 永久失败。
	- 当 Amazon Pinpoint 无法访问端点地址时,就会发生永久失败。永久错误的原因会显示在日志 中。永久失败不会被重试。永久失败的示例包括无效地址(例如电子邮件地址或电话号码无效)、 权限问题、账户处于沙盒中或限额不足,等等。

# Amazon Pinpoint 旅程

在 Amazon Pinpoint 中,旅程 是自定义的多步互动体验。在创建旅程时,首先选择一个客户细分,该 客户细分定义哪些客户将参与旅程。然后,添加客户在旅程中执行的活动。活动可能包括发送邮件或根 据客户属性或行为将客户划分到不同的组。

具有几种不同类型的旅程活动,每种活动具有自己的特定用途。例如,您可以将发送电子邮件活动添加 到旅程中。在客户到达此类型的活动时,他们将收到一封电子邮件。另一种类型的旅程活动是多变量拆 分活动。在客户到达这种类型的活动时,根据他们的客户细分成员资格或他们与以前的旅程活动的交互 将其划分到多个路径。您可以在[旅程概述](#page-152-0)中了解有关旅程活动的更多信息。

本节包含有关 Amazon Pinpoint 中旅程的概念性信息。它还包含有关创建、管理、测试和发布旅程的 信息。

本节中的主题:

- [旅程概述](#page-152-0)
- [创建旅程](#page-156-0)
- [设置旅程进入活动](#page-162-0)
- [在旅程中添加活动](#page-170-0)
- [审查和测试旅程](#page-195-0)
- [发布旅程](#page-198-0)
- [暂停、恢复或停止旅程](#page-199-0)
- [查看旅程指标](#page-200-0)
- [有关旅程的提示和最佳实践](#page-213-0)
- [故障排除旅程](#page-221-0)

# <span id="page-152-0"></span>旅程概述

旅程包含一些您可能不熟悉的新概念和术语。本主题将详细探讨这些概念。

# 旅程术语

### 旅程工作区

您可以在其中添加活动以创建旅程的旅程页面区域。

旅程中的步骤。在参与者到达不同类型的活动时,可能会发生不同的情况。在 Amazon Pinpoint 中,您可以创建以下类型的活动:

发送电子邮件

当旅程参与者到达发送电子邮件活动时,Amazon Pinpoint 将立即向他们发送一封电子邮件。当 您创建发送电子邮件活动时,需要指定一个[电子邮件模板](#page-263-0)以用于电子邮件。电子邮件模板可以包 含消息变量,从而帮助您创建更个性化的体验。

#### 发送推送通知

当旅程参与者到达发送推送通知活动时,Amazon Pinpoint 会立即向用户的设备发送推送通知。 当您创建发送推送通知活动时,请选择要使用的[推送通知模板](#page-269-0)。推送通知模板可以包含消息变 量,以帮助您创建更个性化的体验。

发送短信

当旅程参与者到达发送短信活动时,Amazon Pinpoint 会立即向他们发送一条短信通知。当您创 建发送短信通知活动时,请选择要使用的[短信模板](#page-272-0)。短信模板可以包含消息变量,以帮助您创建 更个性化的体验。

#### 通过自定义渠道发送

通过您的自定义渠道之一发送消息。例如,您可以使用自定义渠道通过第三方服务(例如 WhatsApp 或Facebook Messenger)发送消息。Amazon Pinpoint 会立即使用该服务使用 AWS Lambda 函数或 webhook 向用户的设备发送通知。有关创建自定义渠道的更多信息,请参阅 [Amazon Pinpoint 中的自定义渠道。](#page-101-0)

#### **Wait**

在参与者到达等待活动时,他们将在该活动中停留到特定日期或特定时间。

#### 是/否拆分

根据您定义的条件,将参与者转到两个路径之一。例如,您可以将所有阅读电子邮件的参与者转 到一个路径,而将所有其他人转到另一个路径。

#### 多变量拆分

根据您定义的条件,将参与者转到最多 4 个路径之一。不符合任何条件的参与者将转到"其他"路 径。

#### 保留

结束指定百分比的参与者的旅程。

随机拆分

将参与者随机转到最多 5 个路径之一。

### 路径

将一个活动联接到另一个活动的连接器。拆分活动可能会有多个路径。

### 参与者

执行旅程中的活动的人员。

# 旅程界面的组成部分

本节包含有关旅程界面组件的信息。在创建或编辑旅程时,将会看到旅程工作区。下图显示了旅程工作 区示例。

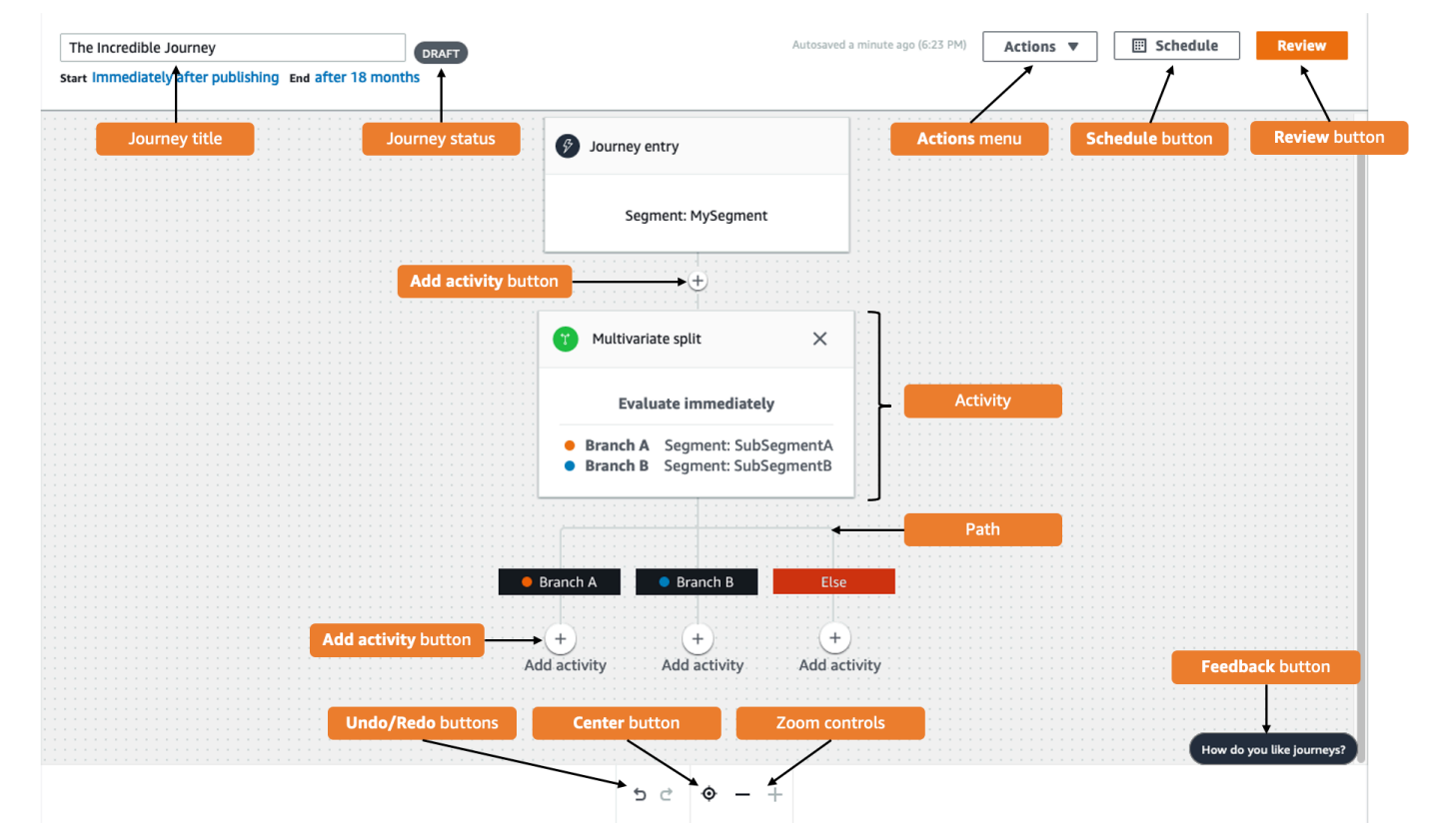

下表包含在旅程工作区中显示的几个按钮的描述。

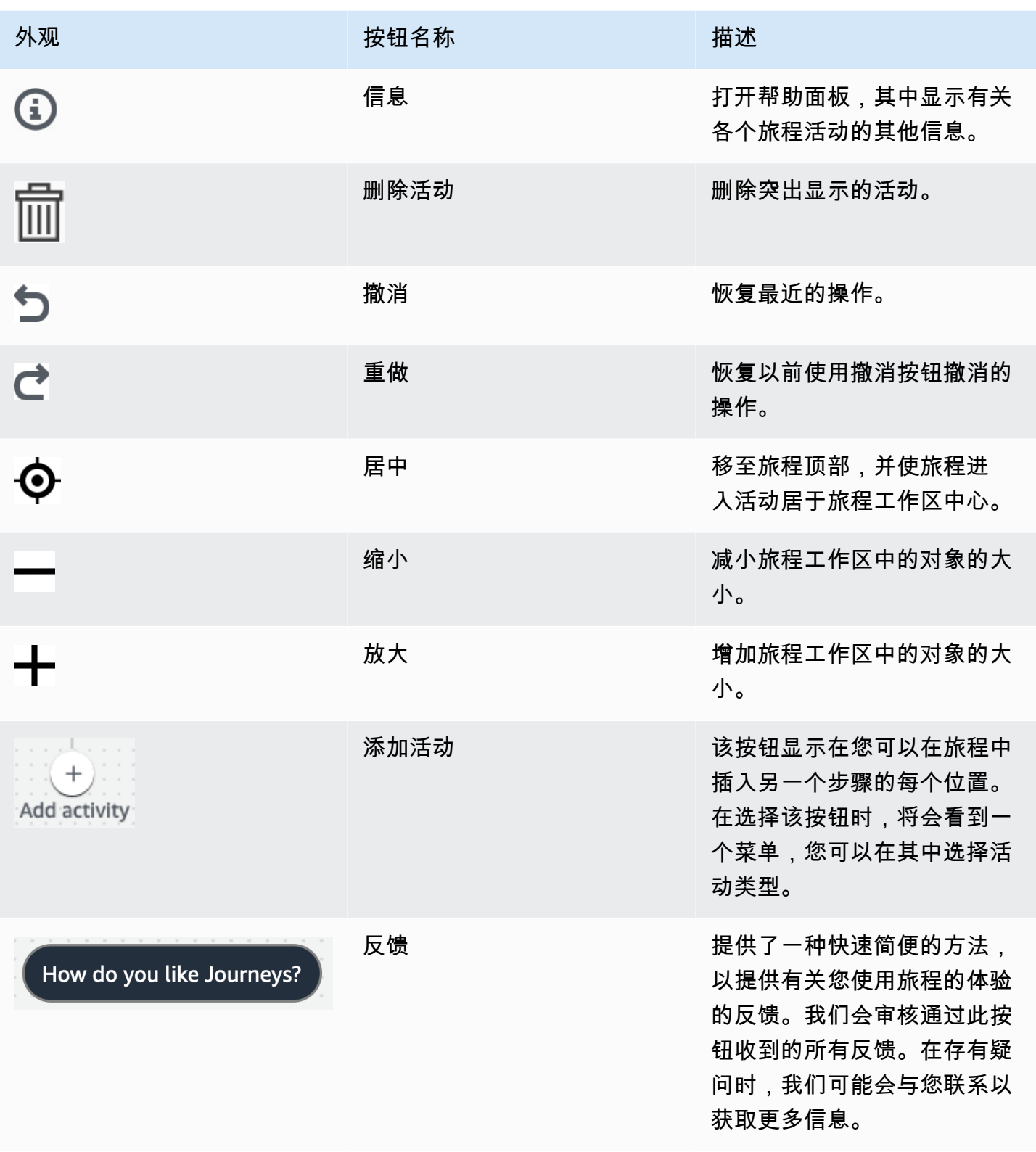

# <span id="page-156-0"></span>创建旅程

Amazon Pinpoint 控制台允许您通过 easy-to-use 图形编辑器创建强大的旅程。构建旅程的第一步是创 建和配置旅程。您可以将旅程配置为立即开始或在特定日期和时间开始。您也可以将其配置为在特定日 期和时间结束。

### 配置旅程

1. 在所有项目页面上,选择您要在其中创建旅程的 Amazon Pinpoint 项目。

**a** Note

在 Amazon Pinpoint 中,客户细分和端点对于每个项目是唯一的。您选择的项目应包含要 参与该旅程的客户细分和端点。

- 2. 在导航窗格中,选择旅程。
- 3. 选择创建旅程。将显示旅程工作区。
- 4. 在操作菜单上,选择设置。将显示旅程设置对话框。下图中显示了该对话框的示例。

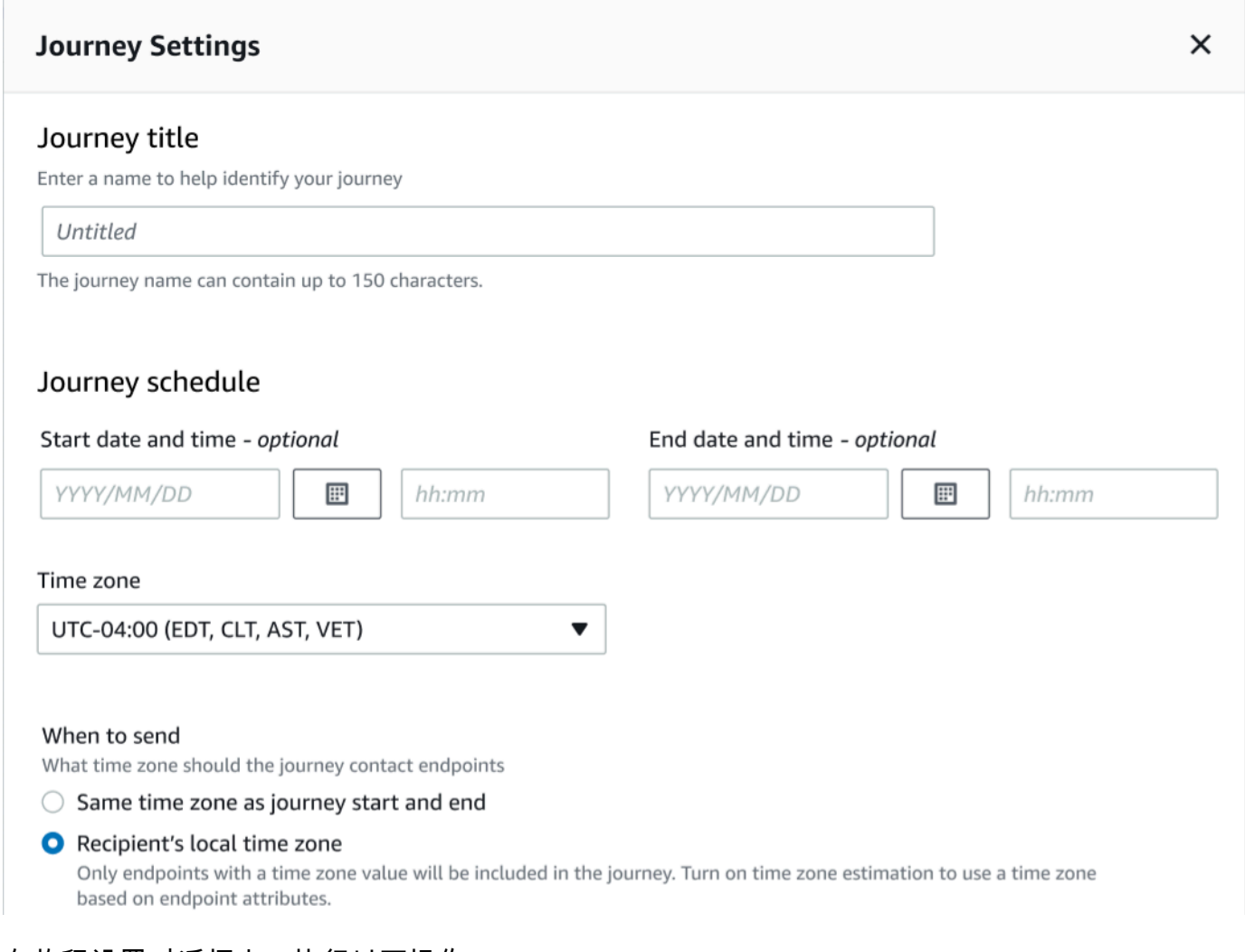

- 5. 在旅程设置对话框中,执行以下操作:
	- a. 对于旅程标题,请输入描述旅程的名称。
	- b. (可选)对于旅程时间表,请输入开始日期和时间和结束日期和时间,作为旅程应开始和结束 的日期和时间。如果未输入开始日期,客户将在您启动旅程 5 分钟后进入旅程。如果未输入 结束日期,旅程将连续运行最多 3600 天(约 120 个月)。
	- c. (可选)对于时区,请选择开始日期和时间和结束日期和时间应基于的时区。默认情况 下,Amazon Pinpoint 根据您的位置自动从该列表中选择一个时区。只有在您设置了开始日期 或结束日期时,才需要完成该步骤。
	- d. 对于何时发送,请选择以下任一选项:
		- 使用与旅程开始和结束相同的时区 发送消息时使用旅程的时区、开始日期和时间以及结束 日期和时间。

**G** Tip

您只能在工作时间向收件人发送消息,请参阅 Amazon Pinpoint SMS 用户指南中 的[在适当时间发](https://docs.aws.amazon.com/sms-voice/latest/userguide/best-practices.html#best-practices-sms-appropriate-times)送。如果收件人在远离旅程所属时区的多个时区,他们可能会在工 作时间之外收到消息。

- 收件人的本地时区 自动将发送时间调整为端点 Demographic.Timezone 属性中的时区 值。
	- **A** Important
		- 旅程中不包括没有 Demographic.Timezone 属性的端点。对于没有 Demographic.Timezone 属性的端点使用时区估计来估计端点时区并将其包含 在旅程中。
		- 事件触发的旅程不支持收件人的本地时区。对于事件触发的旅程,像安静时间 之 类的时区相关功能仍支持时区估计。
- e. 在时区估计下选择:

**a** Note

时区估计用于估计收件人的本地时区,以用于旅程安排和安静时间。

- i. 不进行时区估计(默认) 不执行时区估计,Amazon Pinpoint 使用 Demographic.Timezone 属性中的值。
- ii. 使用电话号码(例如区号)进行估计 使用端点电话号码和国家/地区的地理信息来估计时 区。Endpoint.Address 属性必须是电话号码,Endpoint.Location.Country 属 性必须有值。有关 Endpoint.Address 和 Endpoint.Location.Country 属性的更 多信息,请参阅《Amazon Pinpoint API 参考》中的[端点。](https://docs.aws.amazon.com/pinpoint/latest/apireference/apps-application-id-endpoints-endpoint-id.html)
- iii. 使用区域(例如邮政编码)进行估计 使用端点国家/地区和邮政编码来估计时 区。Endpoint.Location.PostalCode 和 Endpoint.Location.Country 属性 都必须具有值。有关 Endpoint.Location.PostalCode 属性的更多信息,请参阅 《Amazon Pinpoint API 参考》中的[端点。](https://docs.aws.amazon.com/pinpoint/latest/apireference/apps-application-id-endpoints-endpoint-id.html)

只有美国、英国、澳大利亚、新西兰、加拿大、法国、意大利、西班牙、德国以 及提供 Amazon Pinpoint AWS 区域 的国家支持邮政编码估算。 AWS GovCloud (美国西部)不支持时区估计。

iv. 使用电话号码和区域进行估计 - 使用电话号码(例如区号)进行估计与使用区域(例如邮 政编码)进行估计相结合来估计收件人的时区。

有关时区处理规则的更多信息,请参阅[时区估计](#page-215-0)。

#### **A** Important

时区估计仅在没有 Demographic.Timezone 属性值的端点上执行。如果时区估 计无法估计时区,或者估计的时区不是 Endpoint.Location.Country 的一部 分,则端点将不会添加到旅程中。有关更多信息,请参阅[时区估计](#page-215-0)。

- 6. 在旅程限制(高级)下,设置消息处理选项。例如,这可能是更改每秒旅程消息的数量或更改每个端 点的进入数。只有在限制允许的情况下,端点才会重新进入旅程。
	- 每个端点的每日最大消息数 选择覆盖默认设置以覆盖包含该旅程的项目的最大每日消息数设 置。如果您在该部分指定一个值,Amazon Pinpoint 将限制发送到每个单独端点的消息数。

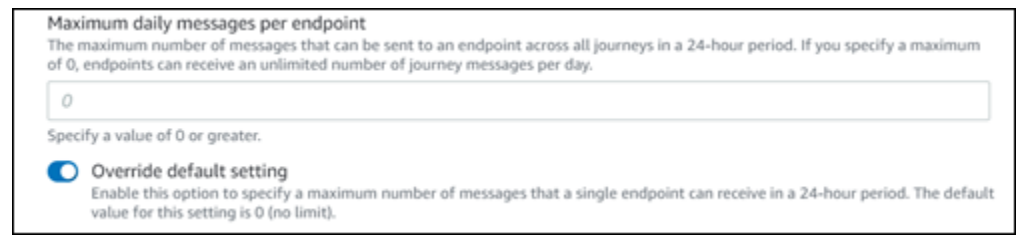

• 每个端点可以从此旅程中接收的最大消息数 - 选择覆盖默认设置以覆盖端点可以从此旅程中接收 的最大消息数。默认设置为 0 , 这意味着旅程中的端点可以接收的消息数量没有限制。启用此功 能后,其他限制(例如每个端点的最大每日消息数)仍然适用。

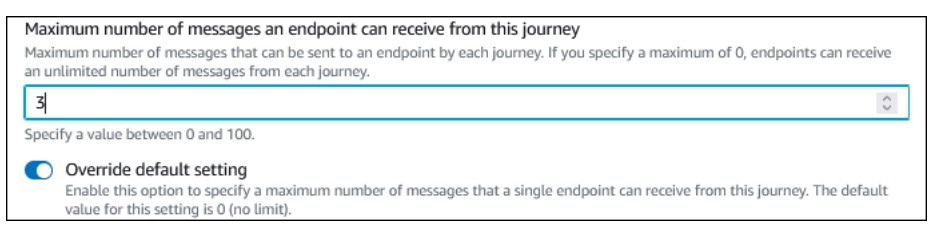

• 每秒的旅程消息最大数量 – 选择覆盖默认设置以覆盖包含该旅程的项目的每秒最大消息数设 置。如果您在该部分指定一个值,Amazon Pinpoint 将限制旅程每秒可以发送的消息数。您指定 的值应小于或等于您的账户的最大发送速率。您可以在 Amazon Pinpoint 控制台的电子邮件设 置页面上找到您的账户的最大发送速率。

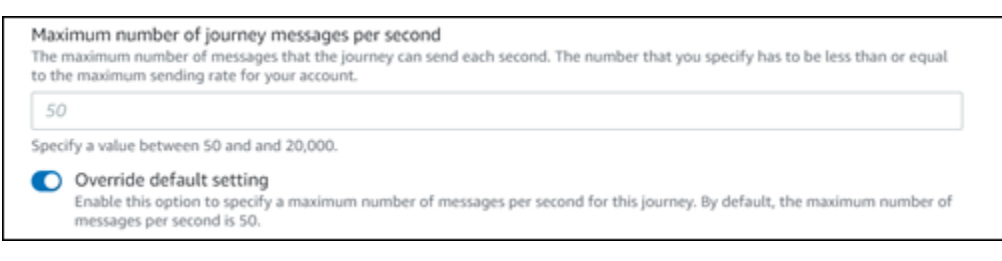

• 每个端点的最大进入次数 – 选择此设置以覆盖包含该旅程的项目的最大进入数设置。如果您在 该部分指定一个值,Amazon Pinpoint 将限制参与者可以进入旅程的次数。例如,如果您指定大 于 1 的值,则参与者可以进入旅程,完成旅程中的几个活动,到达结束活动,然后重新启动旅 程。如果参与者有资格进入旅程,但他们进入旅程已达到最大次数,则会禁止他们再次进入旅 程。例如,如果您的端点最大进入次数限制为 **2**,而参与者已经进入并退出旅程两次,则他们将 不能再次进入该旅程。

如果您选择的值大于默认值 **1**,则可以选择端点重新进入间隔,设置端点等待多久才能重新进入 旅程。例如,如果您想隔开发送给用户的消息,则可以设置重新进入间隔,从而防止用户太频密 地收到消息。

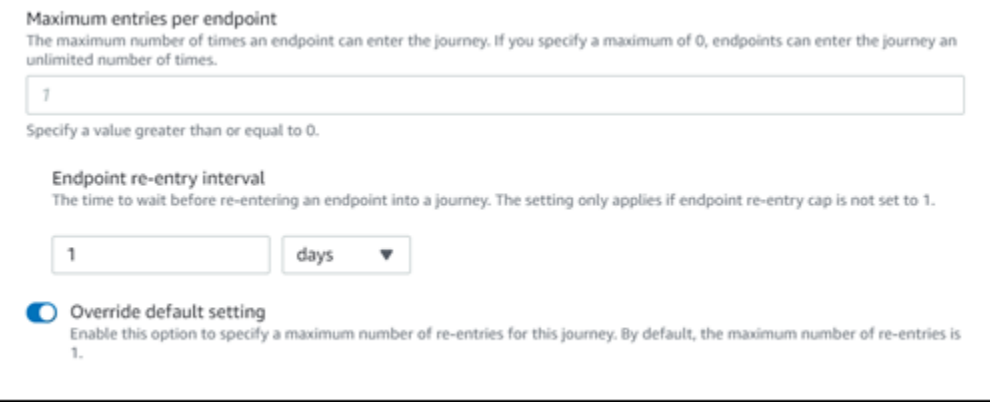

• 一个时间范围内所有旅程的最大消息数

使用此设置指定在指定时间范围内可以向单个端点发送消息的最大次数。例如,如果您想在 7 天的时间范围内向每个端点发送最多 3 条消息。默认设置为 0,这意味着旅程中的端点可以接收 的消息数量没有限制。

• 时间范围

如果未设置为 0,则是应用于一个时间范围内所有旅程的最大消息数的天数。默认设置为 0,这 意味着旅程中的端点可以接收的天数没有限制。

#### Maximum number of messages across all journeys within a time frame.

Maximum number of messages an endpoint can receive across all journeys within a set period of days. If you specify a maximum of 0, endpoints can receive an unlimited number of messages. This setting is configured at the project level here.

 $\circ$ This value can be a number from 0 to 100. Time frame The time in Maximum number of messages across all journeys within a time frame applies.  $\mathbf{1}$ This value can be a number from 1 to 30. O Override project setting

Enable this option to specify a maximum number of messages across all journeys within a time frame from this journey.

## 7. 选择确认。

# (可选)配置旅程时间表设置

当您创建一个旅程时,可以为该旅程指定发送时间表。有两个您可以配置的时间表设置。第一个设置 是不发送时间,指的是 Amazon Pinpoint 不向旅程参与者发送消息的时间范围。第二个设置是发送时 间,指的是 Amazon Pinpoint 向旅程参与者发送消息的时间范围。与不发送时间 相比,发送时间 设置 允许更精细地自定义时间和渠道。这些设置使用每个端点的时区设置。为了使用旅程时间表设置,旅程 中的每个端点都必须包含 Demographic.Timezone 属性。

#### **A** Important

为了使用使用收件人的本地时区设置,旅程中的每个端点都必须包含 Demographic.Timezone 属性。如果您选择此选项并且参与者的端点记录未指定时区,则参 与者不会包含在旅程中。

您可以通过选择旅程工作区顶部的计划按钮来配置旅程的时间表设置。然后,在计划设置窗口上,为不 发送时间 指定开始时间和结束时间。您还可以选择启用以下设置:

- 在安静时间后恢复发送 启用此功能后,Amazon Pinpoint 会保留本应在不发送时间 发送的所有消 息,然后在不发送时间 结束时发送它们。如果您不启用此选项,则本应发送的消息会被丢弃而不发 送。
- 配置发送时间以定义一周中的每一天 启用此选项可为一周中的不同日子配置不同的发送时间。例 如,如果您的不发送时间 安排在早上 8:00 至晚上 8:00(20:00)之间,则可以将星期日的发送时间 设置为早上 8:00 开始至下午 6:00(18:00)结束,而将所有其他日子的发送时间设置为早上 8:00 开 始至晚上 8:00(20:00)结束。您最多可以为每天添加四个时间范围。

您还可以为一年中的特定日子指定例外。例如,如果您想确保元旦不发送任何消息,则可以创建一个 例外,该例外从 12 月 31 日晚上 8:00 开始,到 1 月 2 日上午 8:00 结束。您最多可以添加 20 个例 外。

#### **a** Note

您为一周中的日子或例外指定的时间必须遵守您为旅程指定的安静时间。换句话说,如果您 将旅程安静时间设置为晚上 8:00 至早上 8:00,则无法将周一的安静时间设置为晚上 8:30 至 早上 7:30。

• 将此计划应用于所有渠道 – 启用此功能可自动将每个渠道的发送时间设置为等于您为不发送时间 设 置指定的开始时间和结束时间。如果您不启用此功能,则可以为不同的渠道定义不同的发送时间。例 如,您可以将电子邮件渠道配置为在早上 6:00 至晚上 10:00(22:00)之间发送邮件,而将短信渠道 配置为在早上 8:00 至晚上 8:00(20:00)之间发送消息。

<span id="page-162-0"></span>下一步:[设置旅程进入活动](#page-162-0)

# 设置旅程进入活动

当您创建和配置旅程后,必须配置旅程进入 活动。此活动决定如何将参与者添加到旅程中。可通过两 种方式将参与者添加到旅程中:

• 事件发生时 - 您可以配置旅程,以便在发生特定事件时,将参与者动态插入旅程。例如,当参与者完 成注册工作流时,您可以使用此选项将他们添加到旅程中。有关更多信息,请参阅 [在参与者执行活](#page-163-0) [动时添加参与者](#page-163-0)。

**A** Important

事件触发的旅程中不支持联络中心活动。

• 基于客户细分成员资格 - 您可以将现有客户细分的成员直接插入旅程中。可以将旅程配置为定期重新 评估客户细分,以确定是否有新的客户细分成员需要添加。有关更多信息,请参阅 [从客户细分中添](#page-166-0) [加参与者](#page-166-0)。

参与者 是指用户及其端点或各个端点,具体取决于数据。如果旅程进入客户细分由用户级别数 据 (user\_id) 组成,则参与者 就是用户以及与用户关联的并且一起完成旅程的所有端点。如果 旅程进入客户细分由端点级别数据(无 user\_id)组成,则参与者 就是各个端点。

# <span id="page-163-0"></span>在参与者执行活动时添加参与者

这种事件触发的旅程类型会根据所选事件添加参与者。您可以选择一个事件,例如音乐下载,然后选择 事件属性来进一步定义旅程事件。这可能是从特定艺术家那里下载音乐。当用户执行事件所描述的任何 活动时,他们就会成为旅程的参与者。

在参与者执行活动时添加参与者

1. 如果尚未选择在参与者执行活动时添加参与者,则选择它。

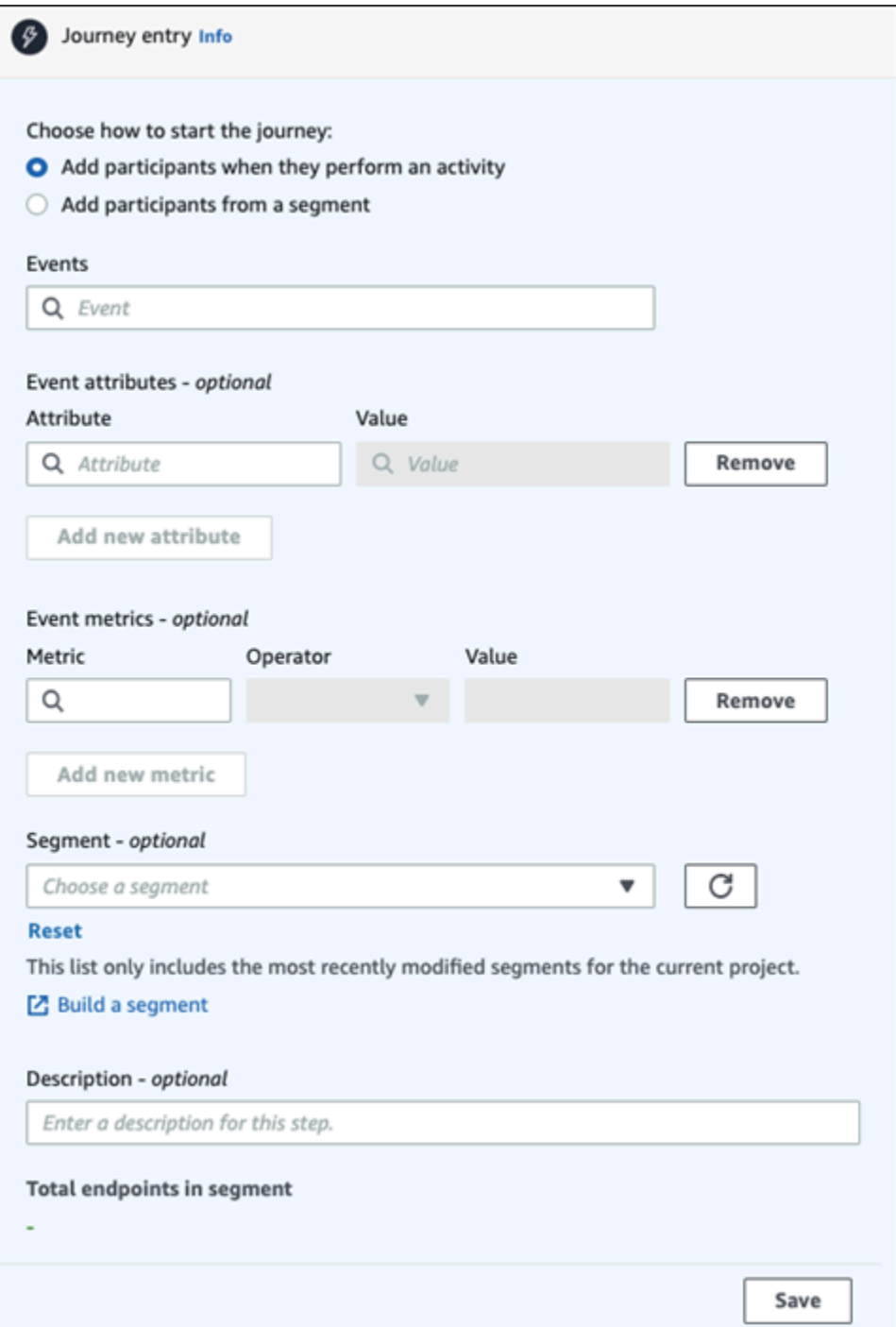

2. 对于事件,请从事件列表中选择一个事件,或键入一个新事件进行添加。例如,当用户从您的音乐 服务中下载特定艺术家时,您可能希望触发旅程。我们称这个事件为 *artist.download*。一个 旅程只能包含一个事件。

可以使用以下任一方式提交事件:

• PutEvents API。请参阅《Amazon Pinpoint API 参考》中的[事件](https://docs.aws.amazon.com/pinpoint/latest/apireference/apps-application-id-events.html)

- AWS 适用于 Android 的移动 SDK:版本 2.7.2 或更高版本
- AWS 活用于 iOS 的移动 SDK : 版本 2.6.30 或更高版本

如果您使用任一 AWS 移动 SDK,则只能使用一组事件。有关受支持事件的列表,请参 阅《Amazon Pinpoint 开发人员指南》中的[应用程序事件。](https://docs.aws.amazon.com/pinpoint/latest/developerguide/event-streams-data-app.html)

3. (可选)事件属性是用于完善事件的特定信息。它由属性名称和值组成。我们将通过添加 *artistName* 属性来缩小 *artist.download* 的范围。对于属性,请从列表中选择相应属性。由 于您要根据特定的艺术家添加参与者,所以选择 *artistName* 作为属性,然后对于值,选择一个 特定的艺术家,例如 *Bruce Springsteen*。您的旅程事件现在从 *artist.download* 事件添 加任何参与者,*artistName* 为 *Bruce Springsteen*。

如果您想进一步完善旅程,请为要添加的每个属性选择添加新属性,以此来添加其他属性和值。 如果一个属性有多个可能的值,则必须分别添加每个属性和值对。对于 *artist.download* 事件,您现在添加一个额外的 *artistName* 属性 *Alicia Keys*。选择添加新属性,再次 选择 *artistName* 作为属性,然后选择 *Alicia Keys* 作为值。当您多次使用具有不同值 的同样属性时,Amazon Pinpoint 会在值之间使用"or"来处理旅程属性。您的旅程事件现在从 *artist.download* 事件添加任何参与者,*artistName* 或者是 *Bruce Springsteen*,或者 是 *Alicia Keys*。

除了只有一个值的属性之外,您还可以添加具有多个值的属性组合。

- 4. (可选)选择事件指标。此事件通常使用一系列数字,例如持续时间或费用。进入活动后,选择运 算符:
	- 等于
	- 大于
	- 小于
	- 大于或等于
	- 小于或等于

输入运算符的值。仅支持数值。根据指标、运算符和值添加参与者。对于 *artist.download* 事 件,您可能添加 *songLength* 指标,当参与者下载 *Bruce Springsteen* 或 *Alicia Keys* 的 任何歌曲时,您添加他们,而 *songLength* 为大于或等于 *500 #*。

您不能使用具有多个值的相同指标。

5. (可选)选择要用于旅程的动态客户细分。每个旅程进入只能有一个之前定义的客户细分。此外, 对于任何要进入旅程的端点,该端点必须是所选客户细分的一部分。如果您想为该旅程生成一个新 的客户细分,可以通过 Amazon Pinpoint 控制台来生成。有关客户细分的更多信息,请参[阅生成](https://docs.aws.amazon.com/pinpoint/latest/userguide/segments-building.html) [客户细分](https://docs.aws.amazon.com/pinpoint/latest/userguide/segments-building.html)。

**a** Note

不支持导入的客户细分和基于导入的客户细分的动态客户细分。下拉列表显示了客户细分 的类型。下拉列表中显示的某个客户细分可能表示它是动态的,如果它基于导入的客户细 分,则会出现错误

6. (可选)对于描述,输入描述活动的文本。在保存活动时,该文本将显示为其标签。

7. 选择保存。

# <span id="page-166-0"></span>从客户细分中添加参与者

对于此类旅程,您可以选择要参与旅程的客户细分。您可以选择配置旅程进入活动,通过定期搜索新的 客户细分成员来添加新的旅程参与者。

从客户细分中添加参与者

1. 选择从客户细分中添加参与者。

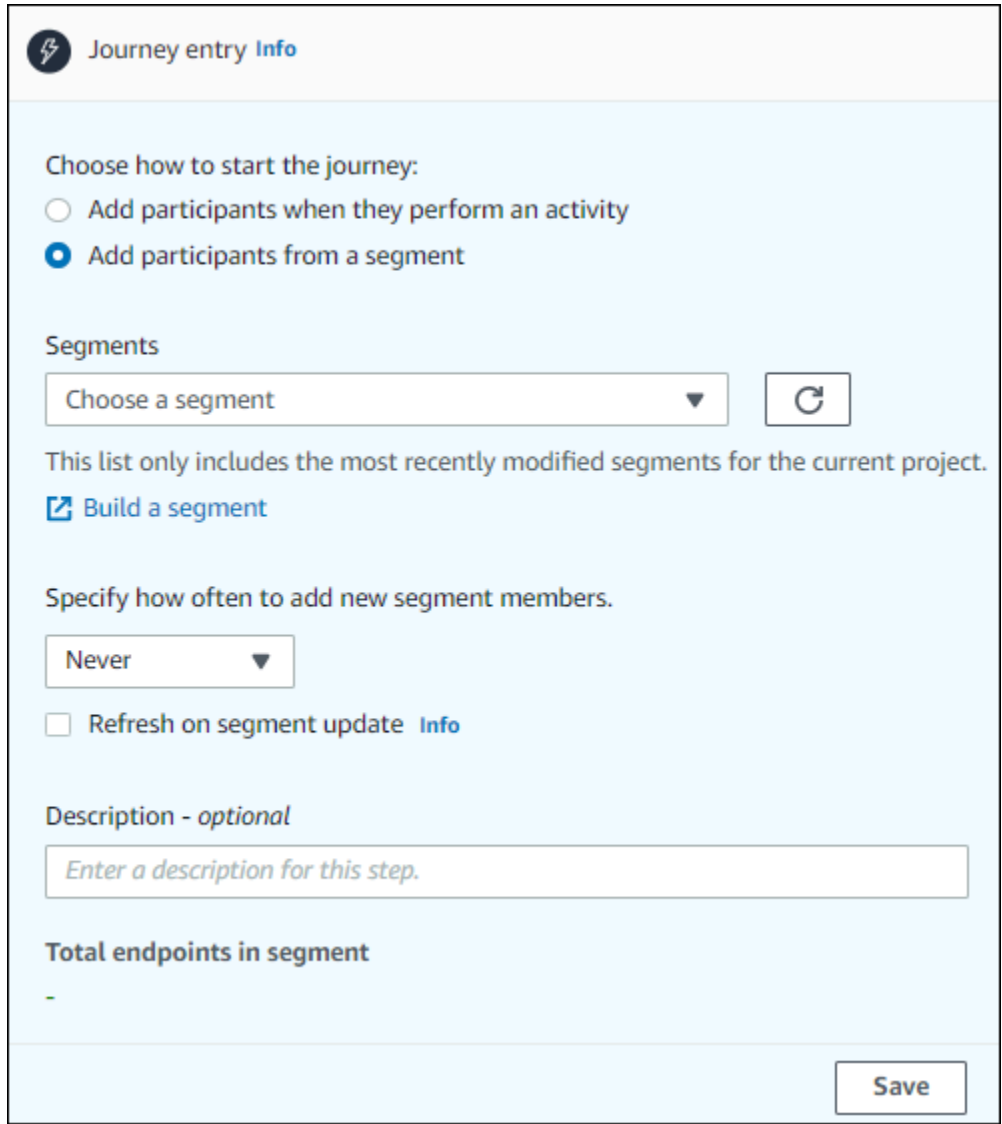

2. 对于客户细分,选择要添加到旅程中的客户细分。

## **1** Tip

您只能在旅程进入活动中包含一个客户细分。如果需要添加更多客户细分,您可以创建新 的客户细分以包含要添加到旅程中的所有客户细分。以后,您可以在旅程中使用多变量拆 分活动,以根据客户细分成员资格将旅程参与者划分为单独的组中。

3. (可选)对于指定添加新客户细分成员的频率,选择应评估和刷新客户细分成员资格的频率。您 可以选择从不,或者选择按计划检查。例如,如果您选择每 12 小时一次,则 Amazon Pinpoint 每 12 小时检查一次新的客户细分成员。如果在检查中发现了新的客户细分成员,他们将被添加到旅 程中。也要重新评估现有端点。如果每个间隔的最大进入数大于 1,则现有端点也会重新进入旅 程。

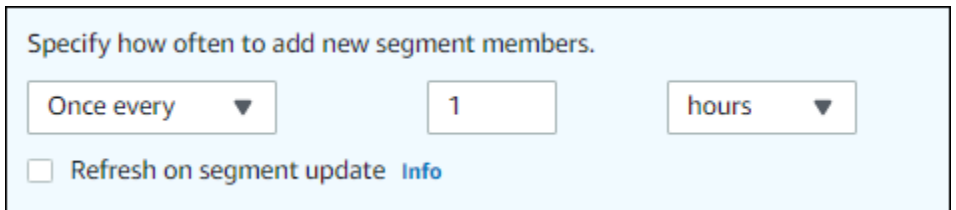

您也可以选择客户细分更新时刷新。如果您启用此功能,则当客户细分更新时,新的端点将添加到 旅程中。要使此功能按预期运行,您还必须选择刷新间隔。

下表描述了在各种情况下如何处理客户细分成员资格的更改。

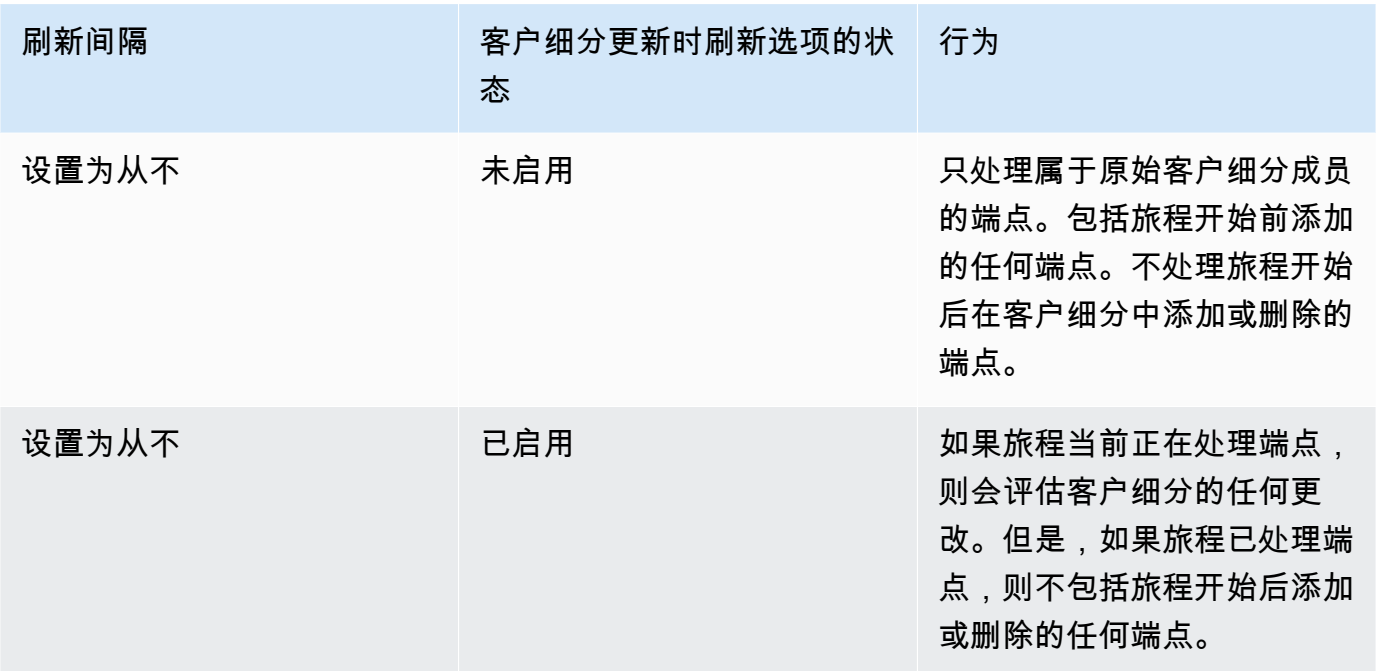

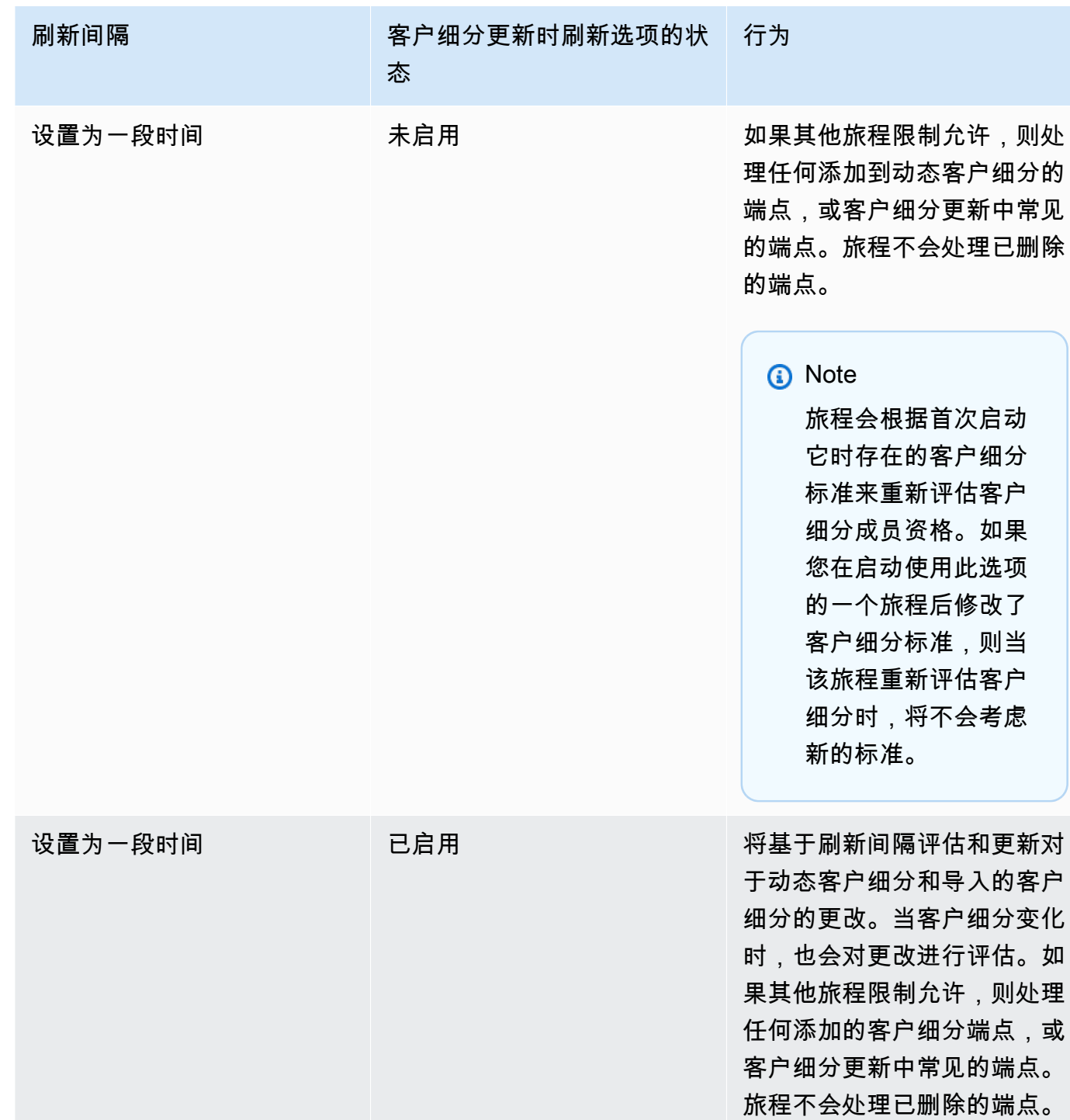

4. (可选)对于描述,输入描述活动的文本。在保存活动时,该文本将显示为其标签。 5. 选择保存。当您完成设置旅程进入活动时,可以开始[将其他活动添加到旅程中](#page-170-0)。

下一步: [在旅程中添加活动](#page-170-0)

# <span id="page-170-0"></span>在旅程中添加活动

活动是任何旅程的最重要部分。活动表示适用于旅程参与者的步骤。您可以使用活动跨各种渠道将消息 发送到旅程参与者,将其拆分为较小的组,或者只是等待一段时间。您可以在旅程中添加几种不同类型 的活动。本节提供了有关将活动添加到旅程中的基本信息。有关设置每种活动类型的详细信息,请参 阅[设置旅程活动](#page-170-1)。

#### **a** Note

审查并发布旅程后,将在旅程流中添加一个退出旅程元素。

<span id="page-170-1"></span>设置旅程活动

每种类型的旅程活动具有您必须配置的单独组件。以下几节提供了有关设置每种类型的活动的其他信 息。

本节中的主题:

- [设置电子邮件活动](#page-170-2)
- [设置推送通知活动](#page-172-0)
- [设置短信活动](#page-174-0)
- [设置联络中心活动](#page-177-0)
- [设置自定义消息渠道活动](#page-181-0)
- [设置等待活动](#page-184-0)
- [设置是/否拆分活动](#page-185-0)
- [设置多变量拆分活动](#page-189-0)
- [设置保留活动](#page-193-0)
- [设置随机拆分活动](#page-194-0)

# <span id="page-170-2"></span>设置电子邮件活动

当旅程参与者到达发送电子邮件活动时,Amazon Pinpoint 将立即向他们发送一封电子邮件。您必须先 创建电子邮件模板,然后才能配置电子邮件活动。有关创建电子邮件模板的更多信息,请参阅[创建电子](#page-263-0) [邮件模板](#page-263-0)。

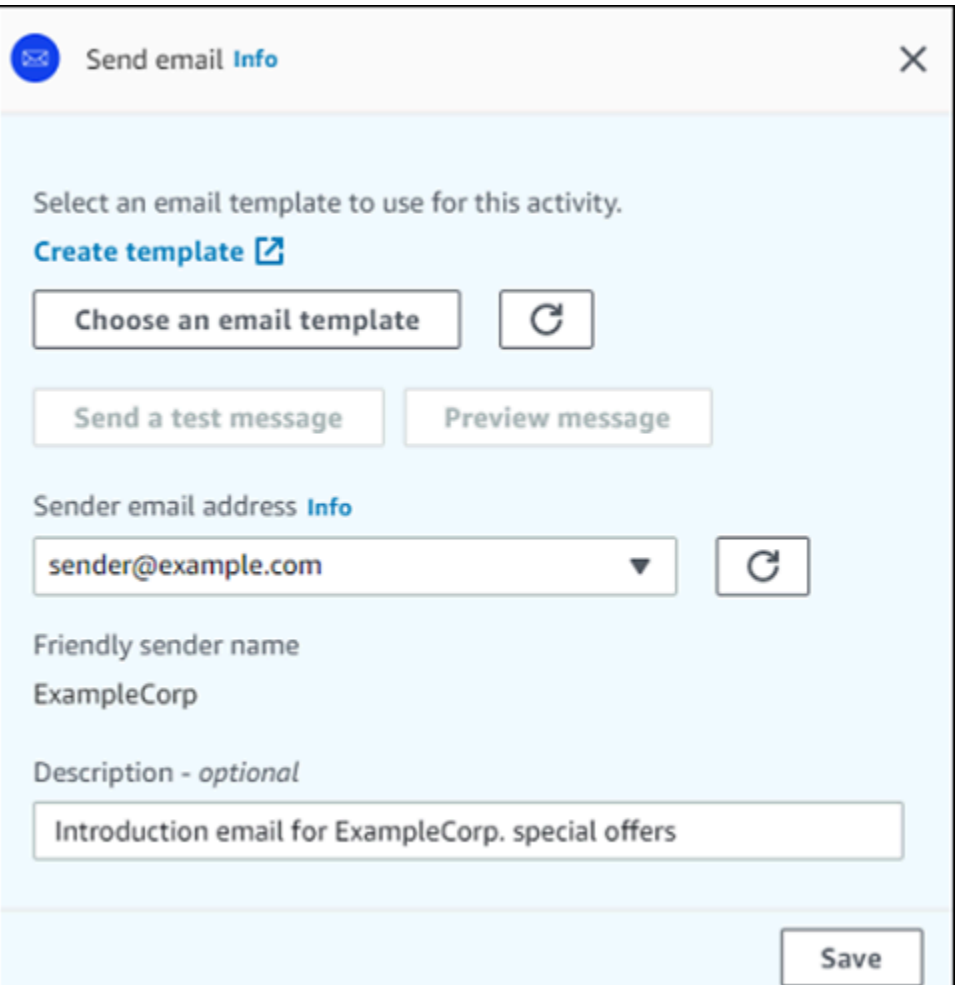

- 1. 选择 添加活动。
- 2. 对于添加一个活动,选择发送电子邮件。
- 3. 在选择要用于此活动的电子邮件模板下,选择选择电子邮件模板,然后为您希望参与者接收的邮 件选择电子邮件模板。然后,在模板版本行为下,指定您是否希望 Amazon Pinpoint 自动更新邮 件,以包括发送邮件前您对模板所做的任何可能的更改。要了解有关这些选项的更多信息,请参 阅[管理消息模板的版本](#page-314-0)。

# **G** Tip

即使您的 Amazon Pinpoint 账户不包含您的电子邮件地址的端点记录,您也可以向自己发 送邮件预览。要发送预览,请选择 Send a test message (发送测试消息)。

4. 对于发件人电子邮件地址,选择要用于发送邮件的电子邮件地址。此列表包含您在当前 AWS 地区 的 Amazon Pinpoint 账户的所有经过验证的电子邮件地址。有关验证其他电子邮件地址或域的信 息,请参阅[验证电子邮件身份](#page-42-0)。

## **G** Tip

要显示消息的友好发件人姓名,请选择项目的默认电子邮件地址。友好发件人姓名 是收 到消息时在参与者的电子邮件客户端中显示的姓名。要更改项目的默认电子邮件地址或该 地址的友好发件人姓名,请更新项目的电子邮件渠道设置。为此,请在左侧导航窗格中选 择设置,然后选择电子邮件。接下来,输入所需的设置。

- 5. (可选)对于 Description (描述),输入描述活动用途的文本。在保存活动时,该文本将显示为其 标签。
- 6. 完成后,选择保存。

### <span id="page-172-0"></span>设置推送通知活动

当旅程参与者到达发送推送通知活动时,Amazon Pinpoint 会立即向他们发送一个推送通知。您必须先 创建推送通知模板,然后才能配置推送通知活动。有关创建推送通知模板的更多信息,请参阅[创建推送](#page-269-0) [通知模板](#page-269-0)。

**a** Note

要向旅程参与者发送推送通知,您的应用程序必须与 S AWS DK 集成。有关更多信息,请参阅 《Amazon Pinpoint 开发人员指南》中的[处理推送通知。](https://docs.aws.amazon.com/pinpoint/latest/developerguide/integrate-push.html)

# 设置推送通知活动

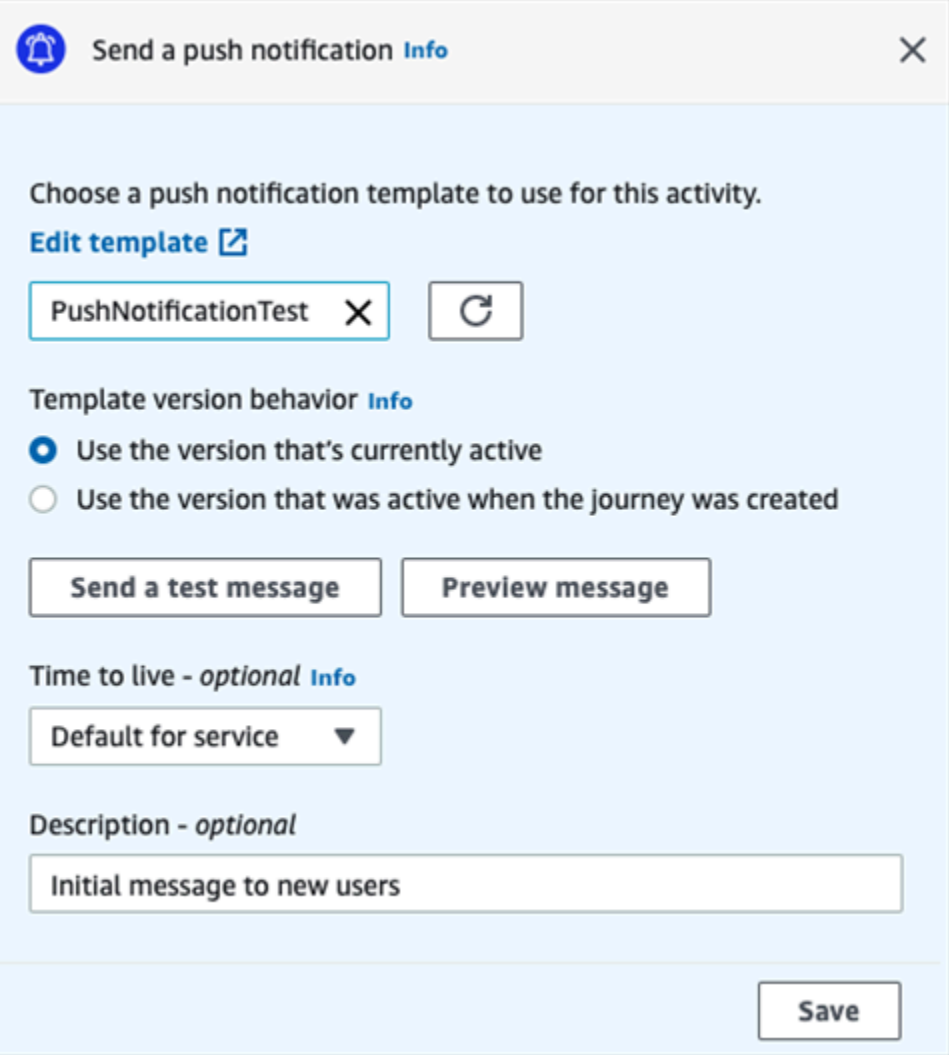

- 1. 选择 添加活动。
- 2. 对于添加一个活动,选择发送推送通知。
- 3. 在为此活动选择一个推送通知模板下,选择选择推送通知模板,然后为您希望参与者接收的消息选 择推送通知模板。然后,在模板版本行为下,指定您是希望 Amazon Pinpoint 使用当前指定为活 动的模板版本,还是使用创建旅程时处于活动状态的模板版本。要了解有关这些选项的更多信息, 请参阅[管理消息模板的版本](#page-314-0)。

**1** Tip

即使您的 Amazon Pinpoint 账户不包含您指定的端点 ID 或设备令牌,您也可以向自己发 送消息预览。要发送预览,请选择 Send a test message (发送测试消息)。

- 4. (可选)对于生存时间,请指定您是希望 Amazon Pinpoint 使用默认的生存时间 (TTL) 值,还是 对每个推送通知服务使用自定义值。默认情况下,Amazon Pinpoint 使用每个相应推送通知服务 的最大 TTL 值。还可以为所有推送通知服务指定自定义 TTL 值。如果消息传送失败,推送通知服 务将尝试在您在此设置中指定的时间内传送邮件。有关具体存活时间值的信息,请参阅《Amazon Pinpoint API 参考》中[的消息](https://docs.aws.amazon.com/pinpoint/latest/apireference/apps-application-id-messages.html)。
- 5. (可选)对于 Description (描述),输入描述活动用途的文本。在保存活动时,该文本将显示为其 标签。
- 6. 完成后,选择保存。

<span id="page-174-0"></span>设置短信活动

当旅程参与者到达发送短信活动时,Amazon Pinpoint 会立即向他们发送短信。您必须先创建短信模 板,然后才能配置短信活动。有关创建短信模板的更多信息,请参阅[创建短信模板](#page-272-0)。

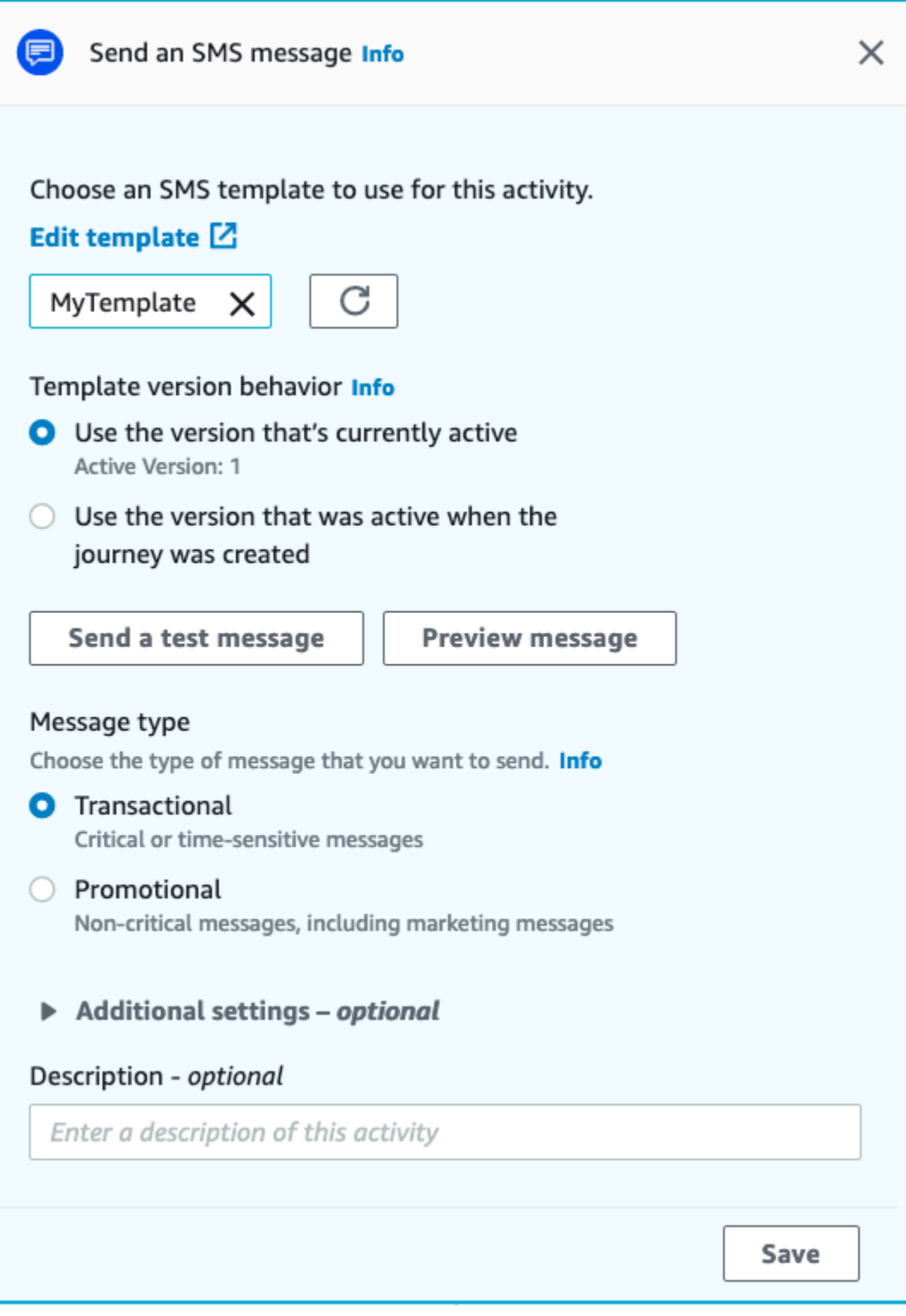

- 1. 选择 添加活动。
- 2. 对于添加一个活动,选择发送短信。
- 3. 在为此活动选择一个短信模板下,选择选择短信模板,然后为您希望参与者接收的消息选择短信 模板。然后,在模板版本行为下,指定您是希望 Amazon Pinpoint 使用当前指定为活动的模板版 本,还是使用创建旅程时处于活动状态的模板版本。要了解有关这些选项的更多信息,请参阅[管理](#page-314-0) [消息模板的版本](#page-314-0)。
- 4. 如果您想先测试此活动,请选择发送测试消息。测试消息不计入您的每日发送限制中,但您需要为 每条消息付费。发送测试消息时,系统会提示您选择发起号码(可选)和目的地号码(必选)。

如果您的账户位于短信沙盒中,则您只能向已验证的目的地号码之一发送文本消息。如果 目的地号码未出现在列表中,请选择管理号码以添加该新号码。有关验证目标号码的更多 信息,请参阅 Amazon Pinpoint 短信用户指南中的短[信沙箱](https://docs.aws.amazon.com/sms-voice/latest/userguide/sandbox.html#sandbox-sms)。

- 5. 对于 Message type,请选择下列选项之一:
	- Promotional(促销)– 不重要的消息,例如营销消息。
	- 事务性 支持客户事务的重要消息,例如多重身份验证的一次性密码。
- 6. (可选)如有必要,展开其他设置部分,以配置与短信相关的可选设置。其他设置部分包含两个选 项卡:
	- 在短信设置选项卡上,您可以配置以下设置:
		- 发起电话号码 发出消息的电话号码。此列表包含您的 Amazon Pinpoint 账户中存在的所有专 用电话号码。
		- 发件人 ID 用于标识短信发件人的字母数字 ID。仅当收件人所在的国家支持发件人 ID 时, 发件人 ID 才会显示在收件人的设备上。如果您在旅程活动中指定了一个发件人 ID,它将覆盖 您的账户的默认值。要详细了解哪些国家/地区支持发件人 ID,请参阅 Amazon Pinpoint 短信 用户指南中的支持国家和地区(短信[渠道\)](https://docs.aws.amazon.com/sms-voice/latest/userguide/phone-numbers-sms-by-country.html)。

**a** Note

您只需要设置其中一个值。如果您同时指定这两个值,Amazon Pinpoint 会尝试使用专 用的发起电话号码发送消息。

- 在监管设置选项卡上,您可以配置专门适用于向印度收件人发送消息的设置。如果您向印度的收 件人发送消息,则必须指定发件人 ID 以及下面两个值:
	- 实体 ID 与您的公司或品牌关联的 ID,由 TRAI 在发件人 ID 注册过程中提供。
	- 模板 ID 与您的消息模板关联的 ID。此值也由 TRAI 在发件人 ID 注册过程中提供。

如果您不是向印度的收件人发送消息,或者您使用国际长途运营商路线向印度发送消 息,则无需指定实体 ID 和模板 ID 值。 有关向印度发送短信的监管要求的更多信息,请参阅 Amazon Pinpoint SMS 用户指南

中的[印度发件人 ID 注册流程。](https://docs.aws.amazon.com/sms-voice/latest/userguide/registrations-sms-senderid-india.html)

- 7. (可选)对于 Description (描述),输入描述活动用途的文本。在保存活动时,该文本将显示为其 标签。
- 8. 完成后,选择保存。

<span id="page-177-0"></span>设置联络中心活动

当旅程参与者到达通过联络中心发送活动时,Amazon Pinpoint 会将他们置于 Amazon Connect 对外 营销宣传(在 Amazon Pinpoint 中称为 Amazon Connect 活动)中。您可以将此活动类型配置为拨打 旅程参与者的电话号码,然后或将他们接通座席,或者播放语音消息。

联络中心活动的行为与其他类型的旅程活动相比略有不同。当旅程参与者到达通过联络中心发送活动 时,在参与者的电话号码即将进入 Amazon Connect 队列以待拨号之前,会立刻重新评估联络中心活 动与前面的消息活动之间涉及多变量拆分或是/否拆分活动的所有先前活动。如果在联络中心活动之前 没有消息活动,则还会重新评估旅程进入标准。

这个重新评估流程的目的是确保旅程参与者在电话排队之时仍有资格接听电话。此行为非常有用,因为 从参与者到达联络中心活动到座席可以给他们打电话这段时间内,参与者的属性可能会发生变化。这是 默认行为,无法关闭。

旅程重新评估利用一个 10 秒计时器来存储待拨号的参与者的评估结果。每隔 10 秒会重新评估一次参 与者并存储结果,直到下一次重新评估。这意味着,假如从更新到拨号不到 10 秒,则不会对最新版本 的参与者进行评估。

例如,假设有一个旅程,它包含一个将特定客户细分的成员添加到旅程中的进入步骤,另外还包含一个 检查旅程参与者是否完成了特定类型事务的是/否拆分活动。在此场景中,"是/否拆分"的"是"分支(对于 完成事务的参与者)会发送一封后续电子邮件,而"否"分支(对于未完成事务的参与者)则通向联络中 心活动。到达联络中心活动的参与者会一直待在那里,直到呼叫成功排队等待 Amazon Connect。当一 个座席可用时,旅程会根据旅程进入步骤和"是/否拆分"活动中的标准重新评估参与者的属性。

### **A** Important

事件触发的旅程中不支持联络中心活动。

先决条件

要将联络中心活动添加到旅程中,您必须先执行以下操作:

- 创建 Amazon Connect 账户和实例
- 使用亚马逊 AppIntegrations 为您的 Amazon Connect 实例启用大批量出站活动。
- 使您的 Amazon Connect 实例能够进行出站呼叫。
- 创建专用的出站通信队列,以处理由于活动而将被路由到座席的任何联系人。必须将队列分配给座席 的路由配置文件。
- 创建并发布包含检查通话进度块的联系流程。此块使您可以基于是否有人接听电话或是否检测到语音 邮件等来进行分支。
- 确保您计划使用的 Amazon Connect 队列在队列中定义了出站号码。
- 在 IAM 中,创建允许 Amazon Connect 通过 Amazon Pinpoint 发送消息的策略和角色。

### **a** Note

为支持 IAM 服务角色[ConnectCampaignExecutionRoleArn](https://docs.aws.amazon.com/IAM/latest/UserGuide/id_roles_terms-and-concepts.html#iam-term-service-role)而指定的资源 ID 角色 [和。](https://docs.aws.amazon.com/IAM/latest/UserGuide/id_roles_terms-and-concepts.html#iam-term-service-role)[service-linked-roles](https://docs.aws.amazon.com/IAM/latest/UserGuide/id_roles_terms-and-concepts.html#iam-term-service-linked-role)有关更多信息,请参阅《AWS Identity and Access Management 用

户指南》中的 [IAM 标识符。](https://docs.aws.amazon.com/IAM/latest/UserGuide/reference_identifiers.html)

**A** Important

删除或错误配置已发布旅程的 IAM 角色和资源访问策略可能会导致 Amazon Pinpoint 停止出 站拨号,直到使用原始角色集、访问策略和权限恢复 IAM 配置。

您可以在 AWS 联络中心博客上的[使用 Amazon Connect 出站活动进行预测性和渐进式呼叫的](https://aws.amazon.com/blogs/contact-center/make-predictive-and-progressive-calls-using-amazon-connect-high-volume-outbound-communications/)步骤 1-5 中找到完成这些任务的过程。

# 设置联络中心活动

您可以将自己的旅程与现有的 Amazon Connect 出站活动关联起来,也可以点击生成 Amazon Connect 出站活动。

在 Amazon Pinpoint 中使用联络中心活动时,请注意以下事项:

- 在一个旅程中只能使用三个联络中心活动。
- 每个旅程只能使用一个 Amazon Connect 活动。如果一个旅程包含多个联络中心活动,而您为一个 活动更改了 Amazon Connect 活动,则更改将反映在同一旅程中的所有其他联络中心活动中。
- 可以在多个旅程中使用一个 Amazon Connect 活动。如果在您发布旅程时 Amazon Connect 活动已 在使用中,则 Amazon Pinpoint 会显示一条警告。
- 您的客户的电话号码必须作为语音端点存在于 Amazon Pinpoint 中。
- 端点电话号码必须采用 E.164 格式。有关更多信息,请参阅国际电信联盟网站上的 [E.164:国际公](https://www.itu.int/rec/T-REC-E.164/en) [共电信编号计划](https://www.itu.int/rec/T-REC-E.164/en)。
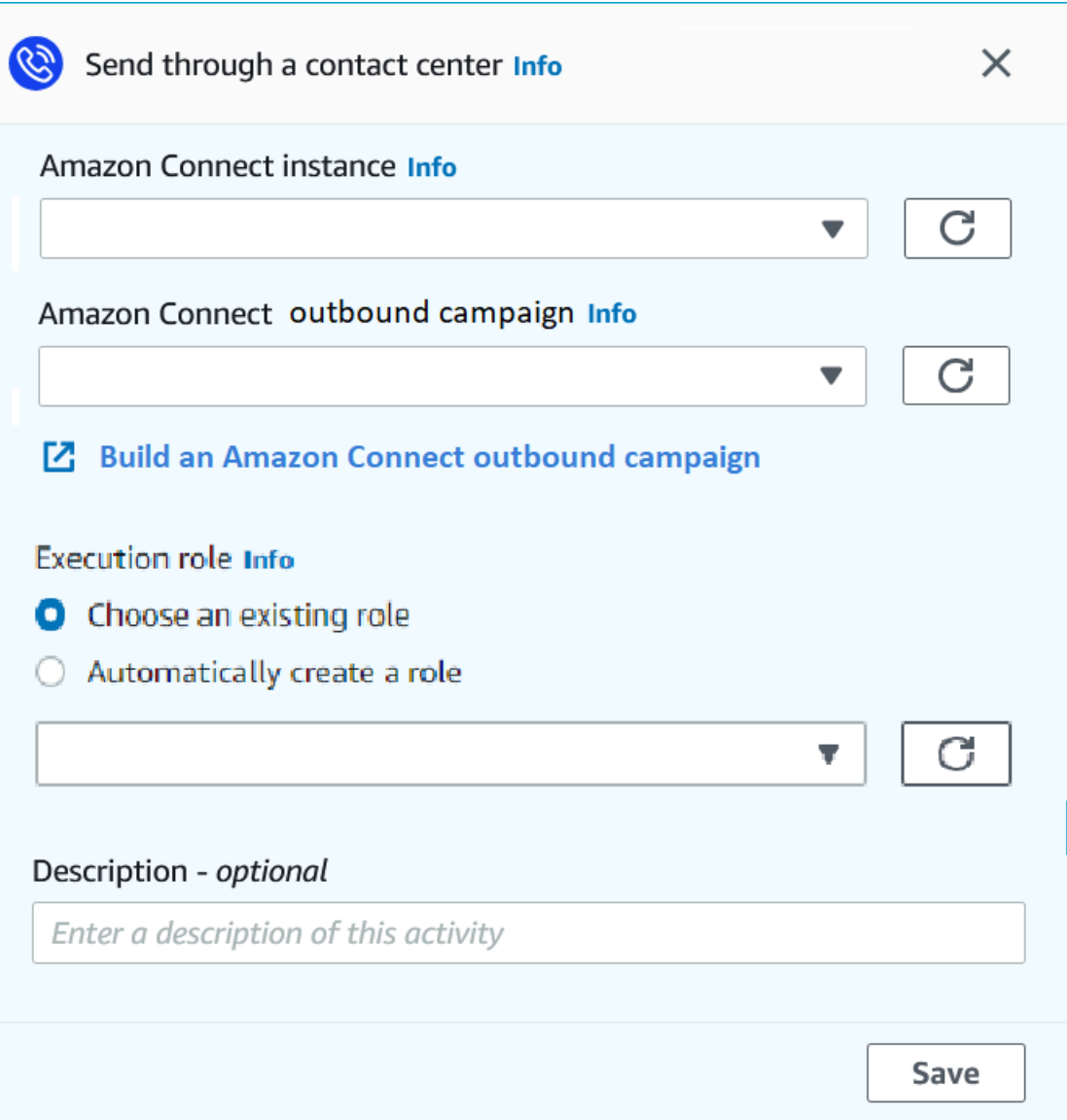

- 1. 选择 添加活动。
- 2. 对于添加一个活动,请选择通过联络中心发送。
- 3. 选择要使用的 Amazon Connect 实例。
- 4. 从下拉列表中选择 Amazon Connect 出站活动。
- 5. (可选)您可以选择生成 Amazon Connect 出站活动,这将引导您到 Amazon Connect。
- 6. 对于 IAM 角色,请完成下列步骤之一:
	- a. 如果您想让 Amazon Pinpoint 创建一个允许它向 Amazon Connect 传递电话号码的角色,请 选择自动创建角色。然后,对于 IAM 角色,为您创建的新角色输入唯一名称。
- b. 如果您已经创建了允许 Amazon Pinpoint 向 Amazon Connect 传递电话号码的 IAM 角色,请 选择选择现有角色。然后,对于 IAM 角色,请选择包含相应权限的角色。
- 7. (可选)在描述中,描述活动的目的。但您保存活动时,该文本显示为活动标签。
- 8. 完成后,选择保存。

## 设置自定义消息渠道活动

当旅程参与者到达通过自定义渠道发送活动时,Amazon Pinpoint 将有关参与者的信息发送到一个 AWS Lambda 函数或 Webhook。自定义渠道允许您通过任何具有 API 的服务 (包括非AWS 服务) 向 客户发送消息。

要配置自定义渠道活动,您需要先决定是使用 Lambda 函数还是 Webhook URL 来发送消息。有关创 建自定义消息渠道的更多信息,请参阅《Amazon Pinpoint开发人员指南》中的[在 Amazon Pinpoint 中](https://docs.aws.amazon.com/pinpoint/latest/developerguide/channels-custom.html) [创建自定义渠道](https://docs.aws.amazon.com/pinpoint/latest/developerguide/channels-custom.html)。

设置调用 Lambda 函数的自定义消息渠道活动

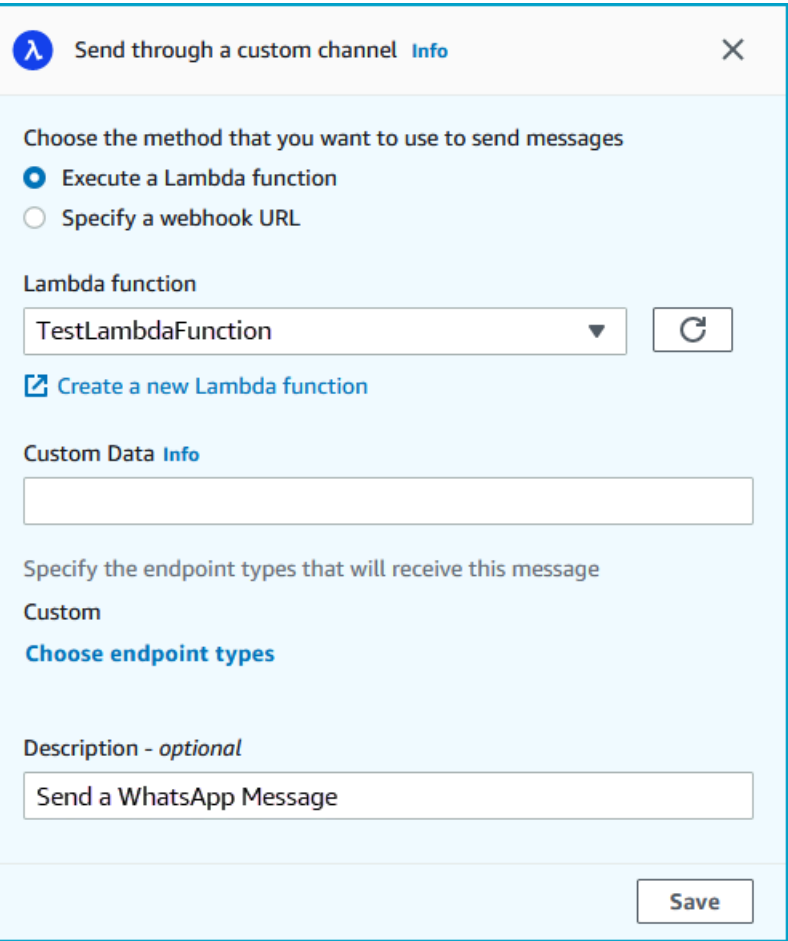

- 1. 选择 添加活动。
- 2. 对于添加一个活动,请选择通过自定义渠道发送。
- 3. 对于选择要用于发送消息的方法,选择执行 Lambda 函数。
- 4. 对于 Lambda 函数,请选择要执行的函数。
- 5. (可选)自定义数据用于将端点传送到自定义渠道时,自定义数据也包含在有效负载中。此字段最 多可以包含 5000 个字母数字字符。
- 6. 在 Specify the endpoint types that will receive this message (指定将接收此消息的终端节点类型) 中,选择自定义通道应用到的终端节点类型。默认情况下,仅选择 Custom (自定义) 终端节点类 型。要添加其他终端节点类型,请选择 Choose endpoint types (选择终端节点类型)。
	- a. lambda 函数可用于评估要在客户细分中包含的端点。有关更多信息,请参阅使用 Lamb [AWS](https://docs.aws.amazon.com/pinpoint/latest/developerguide/segments-dynamic.html)  [da 自定义区段。](https://docs.aws.amazon.com/pinpoint/latest/developerguide/segments-dynamic.html)
	- b. 自定义数据用于将端点传送到自定义渠道时,自定义数据也包含在有效负载中。

到达此活动的其他终端节点类型通过它发送,但只有您指定的终端节点类型才会发送到 Lambda 函数或 Webhook。

- 7. (可选)对于 Description (描述),输入描述活动用途的文本。在保存活动时,该文本将显示为其 标签。
- 8. 完成后,选择保存。

# 设置使用 Webhook URL 的自定义消息渠道活动

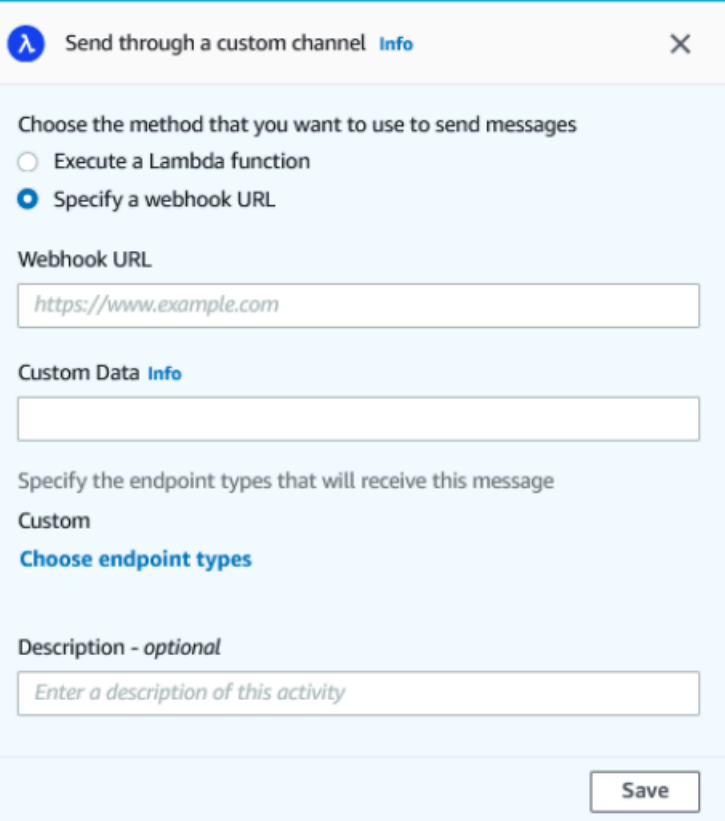

- 1. 选择 添加活动。
- 2. 对于添加一个活动,请选择通过自定义渠道发送。
- 3. 对于选择要用于发送消息的方法,选择指定 Webhook URL。
- 4. 对于 Webhook URL,输入要执行的 Webhook 的地址。有关配置 Webhook 的更多信息,请参阅 《Amazon Pinpoint 开发人员指南》中的[在 Amazon Pinpoint 中创建自定义渠道](https://docs.aws.amazon.com/pinpoint/latest/developerguide/channels-custom.html)。
- 5. (可选)自定义数据用于将端点传送到自定义渠道时,自定义数据也包含在有效负载中。此字段最 多可以包含 5000 个字母数字字符。
- 6. 在 Specify the endpoint types that will receive this message (指定将接收此消息的终端节点类型) 中,选择自定义通道应用到的终端节点类型。默认情况下,仅选择 Custom (自定义) 终端节点类 型。要添加其他终端节点类型,请选择 Choose endpoint types (选择终端节点类型)。

**a** Note

到达此活动的其他终端节点类型通过它发送,但只有您指定的终端节点类型才会发送到 Lambda 函数或 Webhook。

- 7. (可选)对于 Description (描述),输入描述活动用途的文本。在保存活动时,该文本将显示为其 标签。
- 8. 完成后,选择保存。

## 设置等待活动

当旅程参与者到达等待活动时,他们将在该活动中停留一段时间,或者停留到特定日期和时间。这种类 型的活动提供了一种非常有用的方法以计划发送对时间敏感的通信,或者为客户留出时间,以便与您以 前在旅程中发送的消息进行交互。

设置等待活动

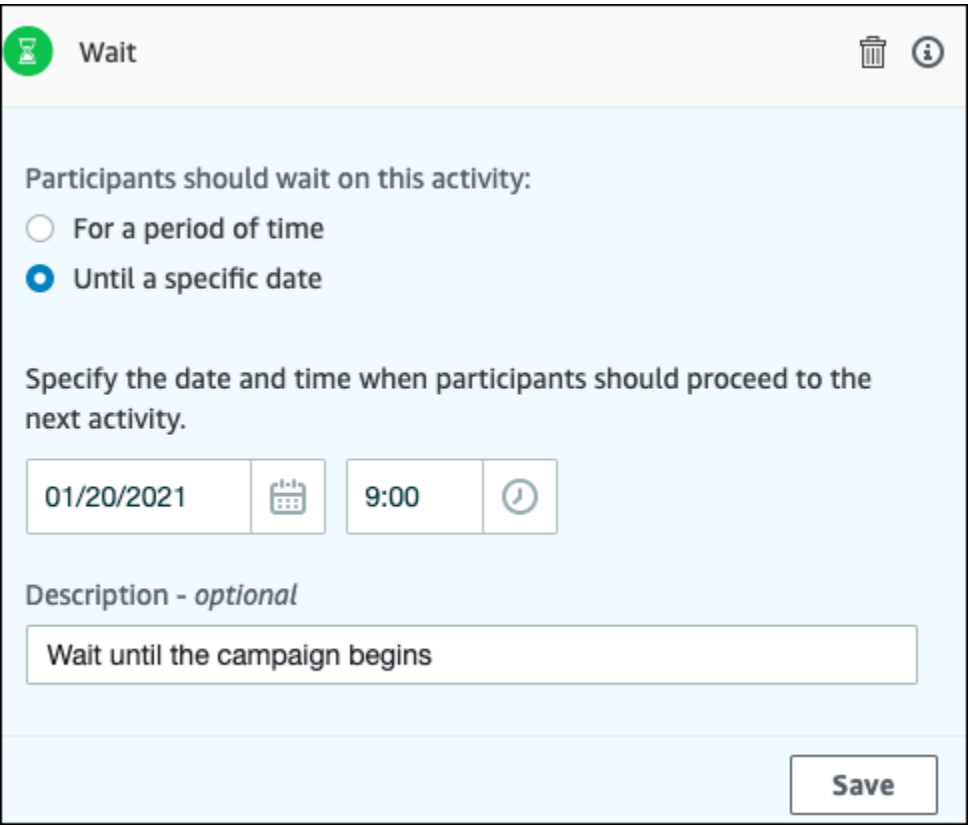

- 1. 选择 添加活动。
- 2. 对于添加一个活动,请选择等待。
- 3. 请选择以下选项之一:
	- 一段时间 如果您希望旅程参与者在该活动上停留一定时间,请选择该选项。然后,输入您希 望旅程参与者在执行下一个活动之前在该活动中等待的时间。您可以指定较短的值(如 1 小 时),也可以指定较长的值(如 365 天)。
- 直到指定日期 如果您希望旅程参与者在该活动上停留到特定日期和时间,请选择该选项。然 后,输入旅程参与者应移到下一个活动的日期和时间。您可以选择旅程结束日期之前的任何日期 和时间。
- 4. (可选)对于 Description (描述),输入描述活动用途的文本。在保存活动时,该文本将显示为其 标签。
- 5. 完成后,选择保存。

## 设置是/否拆分活动

当旅程参与者到达是/否拆分活动时,将根据他们的属性或行为,将他们转到两个路径之一。您可以使 用这种类型的拆分活动,根据分段中的旅程参与者成员资格将其转到不同的路径。您还可以根据参与者 与其他历程活动的交互,将其转到不同的路径。例如,您可以根据历程参与者是否打开以前在历程中发 送的电子邮件以划分参与者。

**a** Note

要创建拆分活动,以根据推送通知事件(例如,"打开"或"已接收"事件)将参与者发送到不 同的路径,您的移动应用程序必须指定用户 ID 和终端节点 ID 值。有关更多信息,请参阅 《Amazon Pinpoint 开发人员指南》中的[将 Amazon Pinpoint 与您的应用程序集成](https://docs.aws.amazon.com/pinpoint/latest/developerguide/integrate.html)。 如果旅程客户细分在用户级别,数据中包含 user\_id 且用于评估条件拆分的标准是端点属性, 则 Amazon Pinpoint 会在用户不同端点的属性值之间使用逻辑 OR 来处理旅程属性。例如,如 果单个用户有多个端点,并且其中任何一个端点都满足了标准,则与该用户关联的所有端点将 被组合在一起并评估为"是",然后进入"是/否拆分"活动的"是"分支。

# 设置是/否拆分活动

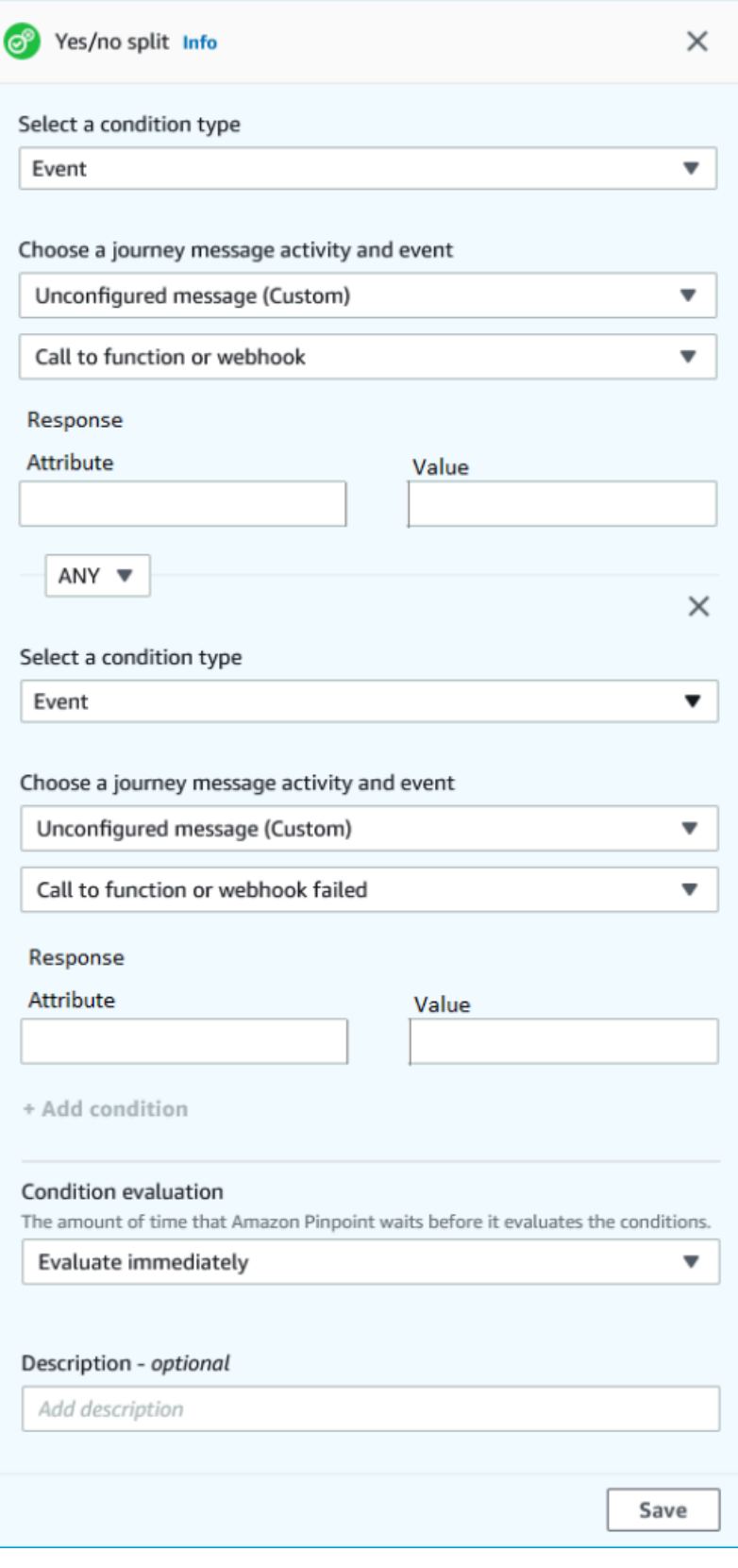

- 1. 选择 添加活动。
- 2. 对于添加一个活动,选择是/否拆分。
- 3. 对于选择条件类型,选择以下选项之一:
	- 客户细分 选择该选项以将所选客户细分的所有成员转到"是"路径。然后,对于 Segments (分 段),选择一个分段。
	- 事件 选择该选项以根据用户与该旅程中的上一步的交互将其转到"是"路径。然后,完成以下步 骤:
		- 1. 对于事件,选择要拆分的消息活动:
		- 2. 对于选择活动,选择拆分将应用到的消息活动。根据您选择的消息活动的渠道类型,您可以 选择以下拆分选项:
			- 对于电子邮件,您可以选择以下事件。
				- 发送 Amazon Pinpoint 接受邮件并将尝试传送它。
				- 已送达 邮件成功送达收件人。
				- 已拒绝 Amazon Pinpoint 拒绝了邮件,因为它包含病毒或恶意软件。
				- 硬退回 由于永久性问题,电子邮件未送达收件人。例如,收件人的电子邮件地址可能 已不存在。当一封邮件产生硬退回时,Amazon Pinpoint 不会尝试重新传送它。
				- 软退回 由于临时性问题,电子邮件未送达收件人。例如,收件人的收件箱可能已满, 或者他们的电子邮件提供商可能遇到了临时问题。发生软退回时,Amazon Pinpoint 会 尝试在一段时间内重新传送邮件。如果仍无法送达,则该邮件变为硬退回邮件。
				- 投诉 收件人收到了电子邮件,但使用了其电子邮件客户端中的"举报垃圾邮件"或类似按 钮将邮件举报为不受欢迎的邮件。

Amazon Pinpoint 依靠来自电子邮件提供商的投诉报告来生成投诉事件。有些电 子邮件提供商会定期向我们提供这些报告,有些提供商则不经常提供。

• 已打开 – 收件人收到并且打开了邮件。

#### **a** Note

为使 Amazon Pinpoint 能够捕获电子邮件打开事件,收件人的电子邮件客户 端必须下载邮件中包含的图像。许多常见的电子邮件客户端,例如 Microsoft Outlook,默认情况下不下载电子邮件图像。

- 点击 收件人收到电子邮件并点击了邮件正文中包含的链接。
- 取消订阅 收件人收到电子邮件并使用"取消订阅"链接选择拒收未来的邮件。
- 对于短信,您可以选择以下事件。
	- 发送 Amazon Pinpoint 尝试发送消息。
	- 已送达 Amazon Pinpoint 收到了消息送达确认。
	- 失败 将消息传送到端点地址时出错。
	- 选择退出 与端点地址关联的用户已选择不再接收来自您的消息。
- 对于推送,您可以选择以下事件。
	- 发送 Amazon Pinpoint 尝试发送消息。
	- 已打开通知 Amazon Pinpoint 收到用户已打开消息的确认。
	- 已在前台接收 Amazon Pinpoint 收到用户设备收到消息并在前台显示的确认。
	- 已在后台接收 Amazon Pinpoint 收到用户设备收到消息并在后台显示的确认。
- 对于联络中心,您可以选择以下活动。
	- 已连接 Amazon Pinpoint 收到电话已接通座席的确认。
	- SIT 音调 Amazon Pinpoint 收到电话送回忙音的响应。
	- 传真 Amazon Pinpoint 收到电话送回传真音的响应。
	- 语音邮件蜂鸣音 Amazon Pinpoint 收到电话送回带蜂鸣音的语音邮件的响应。
	- 语音邮件无蜂鸣音 Amazon Pinpoint 收到电话送回无蜂鸣音的语音邮件的响应。
	- 未接听 Amazon Pinpoint 收到电话未被接听且在没有语音邮件情况下响起的响应。
- 自定义渠道 对于自定义渠道活动,您可以定义要拆分的响应属性和值。您必须确保以可 读方式将此属性和值传回 Amazon Pinpoint 旅程。有关如何构造此响应的更多信息,请参 阅《Amazon Pinpoint 开发人员指南》中[的在 Amazon Pinpoint 中创建自定义渠道。](https://docs.aws.amazon.com/pinpoint/latest/developerguide/channels-custom.html)

#### 3.

**a** Note

(可选)对于自定义渠道活动,您可以根据函数调用或 Webhook 响应进行拆分。要 对此进行配置,您可以定义:

- 属性 要评估的属性名称。
- 值 用于确定以哪种方式拆分的值。
- 4. 对于条件评估,选择 Amazon Pinpoint 应何时评估条件。可从以下选项中进行选择:
- 立即评估 如果选择该选项,则当旅程参与者到达活动时,Amazon Pinpoint 会立即检查是否满 足您指定的事件条件。
- 在以下时间后评估 如果选择该选项,则 Amazon Pinpoint 等待指定的一段时间。在指定的时 间段过后,Amazon Pinpoint 将检查是否满足您指定的事件条件。
- 在以下时间评估 如果选择该选项,则 Amazon Pinpoint 等到特定的日期和时间才评估。到了 该日期和时间,Amazon Pinpoint 将检查是否满足您指定的事件条件。
- 5. (可选)对于 Description (描述),输入描述活动用途的文本。在保存活动时,该文本将显示为其 标签。
- 6. 完成后,选择保存。

## 设置多变量拆分活动

当旅程参与者到达多变量拆分活动时,将根据他们的属性或行为,将他们转到多个路径之一。这种类型 的拆分类似于是/否拆分。使用多变量拆分活动的优点是,它可以评估多个条件。此外,每个多变量拆 分活动包含"其他"路径。不符合您在"其他"路径中指定的任何条件的旅程参与者将自动转到该路径。

您可以使用这种类型的拆分,根据分段中的旅程参与者成员资格将其转到不同的路径。您还可以根据参 与者与其他历程活动的交互,将其转到不同的路径。例如,您可以根据历程参与者是否打开以前在历程 中发送的电子邮件以划分参与者。

**a** Note

如果旅程参与者满足条件拆分中的多个条件,则会按字母顺序将其转到满足的第一个条件。例 如,如果参与者满足分支 A 和分支 D 中的条件,则会将其转到与分支 A 对应的路径。 要创建拆分活动,以根据推送通知事件(例如,"打开"或"已接收"事件)将参与者发送到不 同的路径,您的移动应用程序必须指定用户 ID 和终端节点 ID 值。有关更多信息,请参阅 《Amazon Pinpoint 开发人员指南》中的[将 Amazon Pinpoint 与您的应用程序集成](https://docs.aws.amazon.com/pinpoint/latest/developerguide/integrate.html)。 如果旅程客户细分在用户级别,数据中包含 user\_id 且用于评估条件拆分的标准是端点属性, 则 Amazon Pinpoint 会在用户不同端点的属性值之间使用逻辑 OR 来处理旅程属性。例如,如 果单个用户有多个端点,并且其中任何一个端点都满足了标准,则与该用户关联的所有端点将 被组合在一起并评估为"是",然后进入"是/否拆分"活动的"是"分支。

# 设置多变量拆分活动

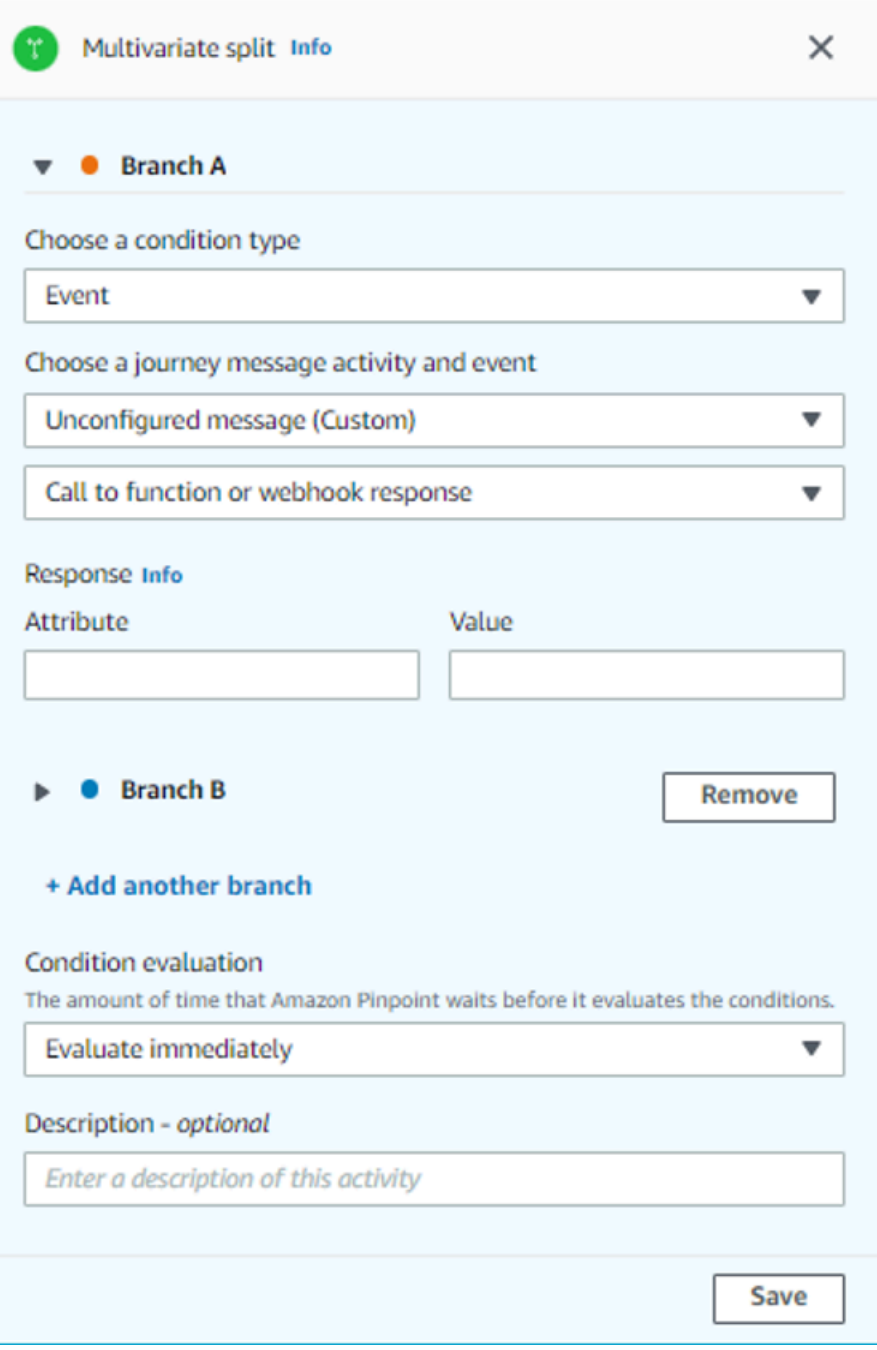

- 1. 选择 添加活动。
- 2. 对于添加一个活动,选择多变量拆分。
- 3. 确定要创建多少个不同的路径(分支)。选择添加另一个分支以创建其他路径。
- 4. 在每个分支上,对于选择条件类型,选择以下选项之一:
- 客户细分 选择该选项以将所选客户细分的所有成员转到该路径。然后,对于 Segments (分 段),选择一个分段。
- 事件 选择该选项以根据用户与该旅程中的上一步的交互将其转到该路径。然后,完成以下步 骤:
	- 1. 对于事件,选择您要拆分的消息活动。
	- 2. 对于选择活动,选择拆分将应用到的消息活动。根据您选择的消息活动的渠道类型,您可以 选择以下拆分选项:
		- 对于电子邮件,您可以选择以下事件。
			- 发送 Amazon Pinpoint 接受邮件并将尝试传送它。
			- 已送达 邮件成功送达收件人。
			- 已拒绝 Amazon Pinpoint 拒绝了邮件,因为它包含病毒或恶意软件。
			- 硬退回 由于永久性问题,电子邮件未送达收件人。例如,收件人的电子邮件地址可能 已不存在。当一封邮件产生硬退回时,Amazon Pinpoint 不会尝试重新传送它。
			- 软退回 由于临时性问题,电子邮件未送达收件人。例如,收件人的收件箱可能已满, 或者他们的电子邮件提供商可能遇到了临时问题。发生软退回时,Amazon Pinpoint 会 尝试在一段时间内重新传送邮件。如果仍无法送达,则该邮件变为硬退回邮件。
			- 投诉 收件人收到了电子邮件,但使用了其电子邮件客户端中的"举报垃圾邮件"或类似按 钮将邮件举报为不受欢迎的邮件。

Amazon Pinpoint 依靠来自电子邮件提供商的投诉报告来生成投诉事件。有些电 子邮件提供商会定期向我们提供这些报告,有些提供商则不经常提供。

• 已打开 – 收件人收到并且打开了邮件。

## **a** Note

为使 Amazon Pinpoint 能够捕获电子邮件打开事件,收件人的电子邮件客户 端必须下载邮件中包含的图像。许多常见的电子邮件客户端,例如 Microsoft Outlook,默认情况下不下载电子邮件图像。

- 点击 收件人收到电子邮件并点击了邮件正文中包含的链接。
- 取消订阅 收件人收到电子邮件并使用"取消订阅"链接选择拒收未来的邮件。
- 发送 Amazon Pinpoint 尝试发送消息。
- 已送达 Amazon Pinpoint 收到了消息送达确认。
- 失败 将消息传送到端点地址时出错。
- 选择退出 与端点地址关联的用户已选择不再接收来自您的消息。
- 对于推送,您可以选择以下事件。
	- 发送 Amazon Pinpoint 尝试发送消息。
	- 已打开通知 Amazon Pinpoint 收到用户已打开消息的确认。
	- 已在前台接收 Amazon Pinpoint 收到用户设备收到消息并在前台显示的确认。
	- 已在后台接收 Amazon Pinpoint 收到用户设备收到消息并在后台显示的确认。
- 对于联络中心,您可以选择以下活动。
	- 已连接 Amazon Pinpoint 收到电话已接通座席的确认。
	- SIT 音调 Amazon Pinpoint 收到电话送回忙音的响应。
	- 传真 Amazon Pinpoint 收到电话送回传真音的响应。
	- 语音邮件蜂鸣音 Amazon Pinpoint 收到电话送回带蜂鸣音的语音邮件的响应。
	- 语音邮件无蜂鸣音 Amazon Pinpoint 收到电话送回无蜂鸣音的语音邮件的响应。
	- 未接听 Amazon Pinpoint 收到电话未被接听且在没有语音邮件情况下响起的响应。
- 自定义渠道 对于自定义渠道活动,您可以定义要拆分的响应属性和值。您必须确保以可 读方式将此属性和值传回 Amazon Pinpoint 旅程。有关如何构造此响应的更多信息,请参 阅《Amazon Pinpoint 开发人员指南》中[的在 Amazon Pinpoint 中创建自定义渠道。](https://docs.aws.amazon.com/pinpoint/latest/developerguide/channels-custom.html)
- 3. 对于选择旅程消息活动和事件,选择调用函数或 Webhook 响应。
	- 属性 要评估的属性名称。
	- 值 用于确定路径要穿过哪个分支的值。

对活动中的每个路径重复此步骤。

- 5. 对于条件评估,选择 Amazon Pinpoint 应何时评估条件。可从以下选项中进行选择:
	- 立即评估 如果选择该选项,则当旅程参与者到达活动时,Amazon Pinpoint 会立即检查是否满 足您指定的事件条件。
- 在以下时间后评估 如果选择该选项,则 Amazon Pinpoint 等待指定的一段时间。在指定的时 间段过后,Amazon Pinpoint 将检查是否满足您指定的事件条件。 设置旅程活动 <sup>184</sup>
- 在以下时间评估 如果选择该选项,则 Amazon Pinpoint 等到特定的日期和时间才评估。到了 该日期和时间,Amazon Pinpoint 将检查是否满足您指定的事件条件。
- 6. (可选)对于 Description (描述),输入描述活动用途的文本。在保存活动时,该文本将显示为其 标签。
- 7. 完成后,选择保存。

## 设置保留活动

当旅程参与者到达保留活动时,将结束随机选择的参与者的旅程。您可以指定保留的旅程参与者总数所 占的百分比。通过创建不接收您的消息的控制组,保留活动可帮助您衡量旅程的影响。在旅程完成运行 时,您可以将参与旅程的用户的行为与对照组中用户的行为进行比较。

## **a** Note

Amazon Pinpoint 使用基于概率的算法来确定保留哪些旅程参与者。保留的旅程参与者百分比 与您指定的百分比非常接近,但可能并不完全相等。

设置保留活动

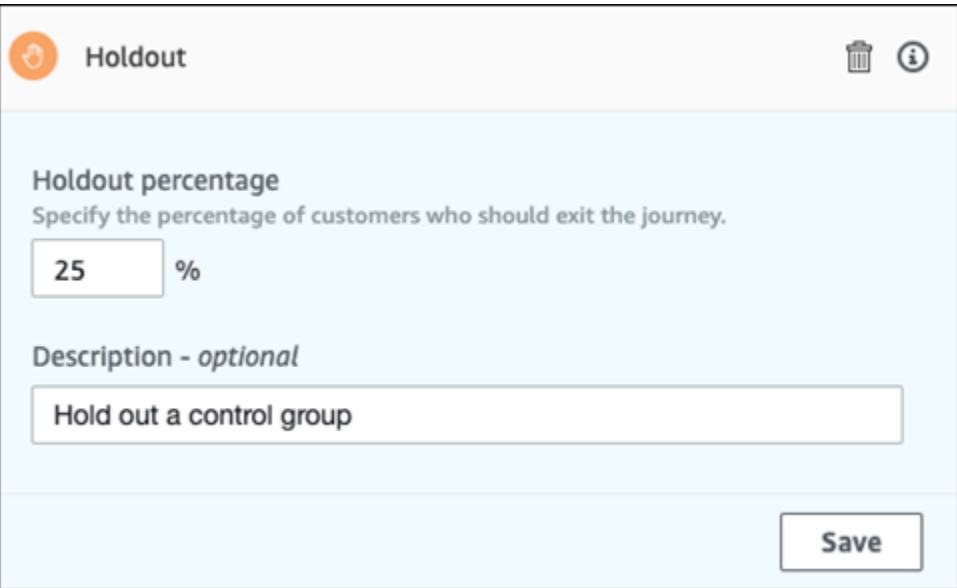

- 1. 选择 添加活动。
- 2. 对于添加一个活动,选择保留。
- 3. 对于保留百分比,输入应禁止执行旅程中的下一个活动的旅程参与者的百分比。
- 4. (可选)对于 Description (描述),输入描述活动用途的文本。在保存活动时,该文本将显示为其 标签。
- 5. 完成后,选择保存。

## 设置随机拆分活动

当旅程参与者到达随机拆分活动时,他们将随机转到最多五个路径之一。您可以为此类活动创建两到五 个单独的路径。如果要衡量不同消息变体的效果,这种类型的活动是非常有用的。

## **a** Note

Amazon Pinpoint 使用基于概率的算法来确定哪些旅程参与者转到随机拆分活动中的每个路 径。转到每个路径的旅程参与者百分比与您指定的百分比非常接近,但可能并不完全相等。

设置随机拆分活动

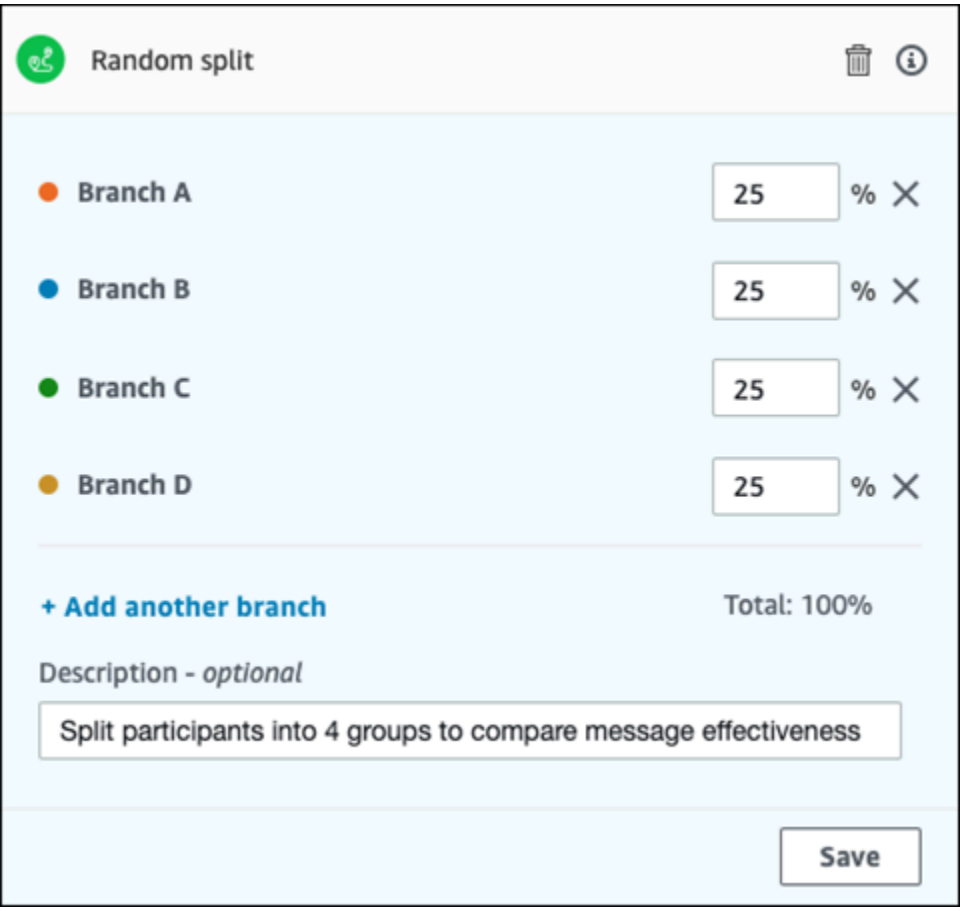

## 1. 选择 添加活动。

- 2. 对于添加一个活动,选择随机拆分。
- 3. 确定要创建多少个不同的路径(分支)。选择添加另一个分支以分别创建其他路径。
- 4. 在每个分支旁边的文本字段中,输入应转到该分支的旅程参与者的百分比。您指定的值必须是正 数,并且不能包含小数。您在所有分支中输入的值之和必须恰好等于 100%。
- 5. (可选)对于 Description (描述),输入描述活动用途的文本。在保存活动时,该文本将显示为其 标签。
- 6. 完成后,选择保存。

<span id="page-195-0"></span>下一步:[审查和测试旅程](#page-195-0)

# 审查和测试旅程

在发布旅程之前,您必须对其进行审查,以确保正确配置了它包含的所有活动。在发布之前,最好先在 旅程副本中注册测试用户,以确认旅程行为方式符合预期的要求。本节包含与审查和测试旅程相关的信 息和过程。

# 审查旅程

审查功能提供有关旅程中的配置错误的信息,并且还提供了一些建议。

### 审查旅程

1. 在旅程工作区的右上角,选择审查。审查您的旅程窗格出现在旅程工作区中。下图显示打开了审查 您的旅程窗格的旅程工作区。

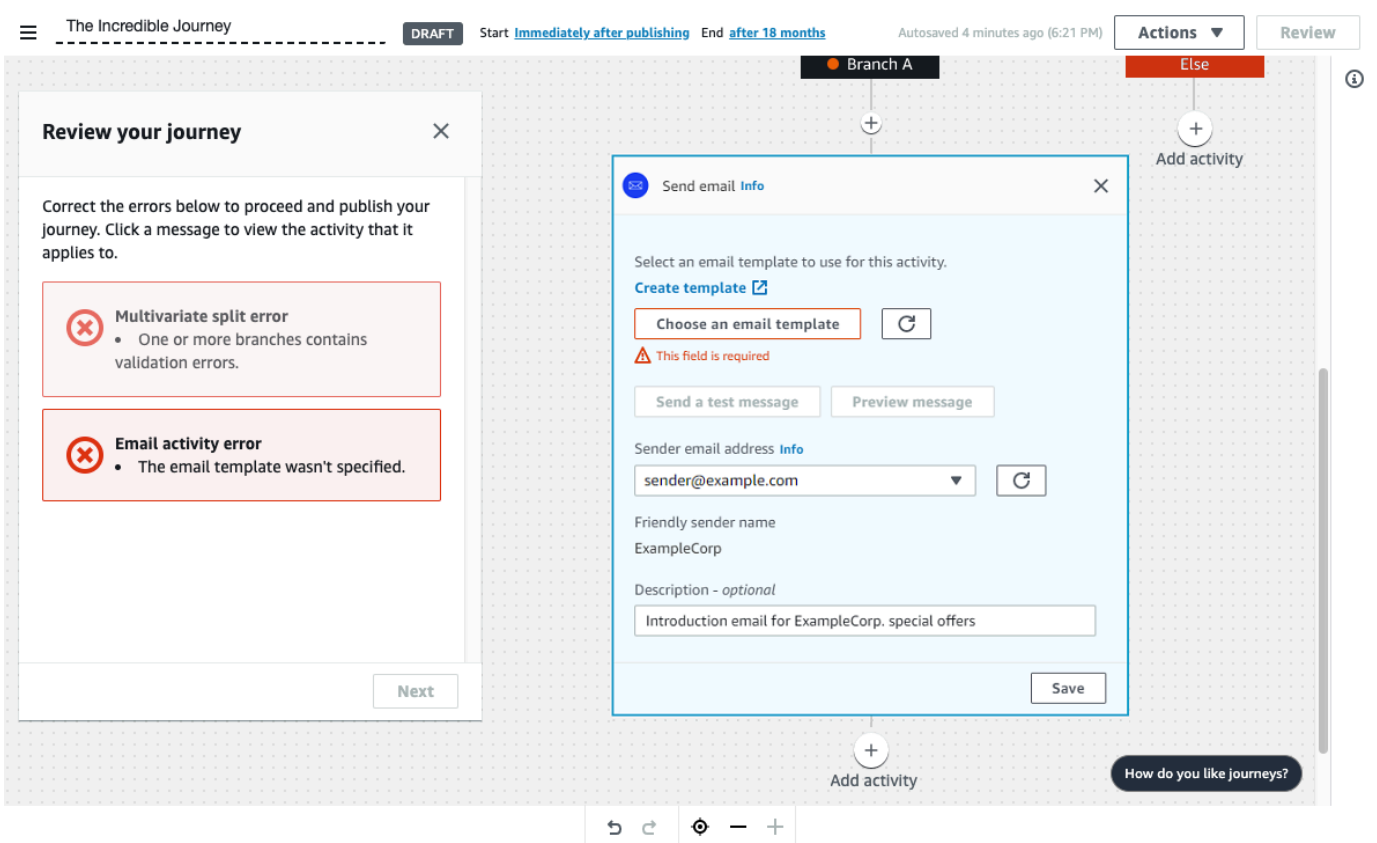

2. 查看在审查您的旅程窗格第一页上显示的错误消息。在解决该页面上显示的所有问题后,您才能发 布旅程。如果您的旅程没有任何问题,则会看到一条消息,指出您的旅程不包含任何错误。如果准 备继续,请选择下一步。

**G** Tip

选择一个错误以直接转到它适用的活动。

- 3. 审查您的旅程窗格的第二页包含与您的旅程相关的建议和最佳实践。您可以继续审查,而不解决该 页面上显示的问题。如果准备继续,请选择标记为已审查。
- 4. 在审查您的旅程窗格的第三页上,您可以发布旅程。如果您准备好让客户进入旅程,请选择发布。 不过,如果您想要先测试旅程,则关闭审查您的旅程窗格,然后完成[测试旅程](#page-196-0)中的步骤。

# <span id="page-196-0"></span>测试旅程

在创建旅程时,最重要的步骤之一是对其进行测试,以确保其行为符合预期的要求。旅程包含测试功 能,以轻松将一组测试参与者转到旅程。通过使用它包含的功能,您可以减少或消除参与者在等待或多 变量拆分活动上所花的时间,以便您可以全面快速地测试每个旅程。

测试旅程

1. 创建一个新客户细分,其中仅包含您希望参与测试旅程的测试参与者。或者,如果您已具有测试参 与者客户细分,请执行下一步。

有关创建客户细分的更多信息,请参阅[构建客户细分](#page-103-0)。

**1** Tip

在创建测试客户细分时,最简单的方法之一是导入电子表格。有关更多信息,请参阅 [导入](#page-112-0) [客户细分](#page-112-0)。 只有动态分段才支持使用基于事件的入场条件测试旅程。

- 2. 在操作菜单上,选择测试。
- 3. 对于测试客户细分,选择包含测试参与者的客户细分。
- 4. 选择如何处理旅程中的延迟。您可以选择以下选项之一:
	- 跳讨所有等待和延迟 选择该选项以使测试参与者从一个活动进行到另一个活动,而无任何中 间延迟。
	- 自定义等待时间 选择该选项以使测试参与者在每个包括延迟的活动中等待预定义的时间。如 果旅程包含等待活动或基于客户交互的是/否拆分或多变量拆分操作,该选项非常有用。
- 5. 选择发送测试。Amazon Pinpoint 创建一个新旅程,并将 Test- 添加到旅程名称的开头。测试参 与者被添加到该旅程中。
- 6. 在完成测试后,请选择停止旅程以永久结束测试旅程。

**G** Tip

在测试过程中,如果发现您需要更改原始旅程(即测试旅程所基于的旅程),请返回到旅 程页面。在旅程列表中,选择原始旅程,然后进行更改。您对测试旅程所做的更改不会自 动应用于测试所基于的旅程。

## 测试旅程的最佳实践

- 在用于测试旅程的客户细分中包括一些测试参与者。
- 包括电子邮件地址没有位于您自己的域中的测试参与者。
- 使用各种电子邮件客户端和操作系统测试从旅程中发送的邮件。
- 如果旅程包括基于与您的电子邮件的交互的是/否拆分或多变量拆分活动,请测试这些交互。例如, 如果拆分活动检查是否打开了一封电子邮件,则某些测试参与者应打开该电子邮件。然后,检查旅程 指标窗格,以确保转到每个路径的用户数正确无误。
- 如果电子邮件模板包括引用端点属性的消息变量,请确保测试参与者具有这些相同的属性。例如,如 果电子邮件模板引用 User.UserAttributes.FirstName 的属性,则测试客户细分中的端点也应 具有该属性。

<span id="page-198-0"></span>下一步:[发布旅程](#page-198-0)

# 发布旅程

在[测试了旅程](#page-196-0)并准备好让客户进入旅程后,您就可以发布旅程了。发布过程要求您再次完成检查过程。

发布旅程

- 1. 在旅程工作区的右上角,选择审查。审查您的旅程窗格出现在旅程工作区中。
- 2. 查看在审查您的旅程窗格第一页上显示的错误消息。在解决该页面上显示的所有问题后,您才能发 布旅程。如果您的旅程没有任何问题,则会看到一条消息,指出您的旅程不包含任何错误。如果准 备继续,请选择下一步。
- 3. 审查您的旅程窗格的第二页包含与您的旅程相关的建议和最佳实践。您可以继续审查,而不解决该 页面上显示的问题。如果准备继续,请选择标记为已审查。
- 4. 在审查您的旅程窗格的第三页上,选择发布。

**a** Note

即使您将旅程配置为立即开始,也会有五分钟延迟,之后参与者才能实际进入旅程。在此 期间,Amazon Pinpoint 计算所有客户细分成员,并准备开始捕获分析数据。该延迟还为 您提供了最后停止旅程(如有必要)的机会。

5. 审查和发布旅程会在旅程流程中添加一个退出旅程元素,用来指示旅程已成功审查并发布。

下一步:[暂停、恢复或停止旅程](#page-199-0)

# <span id="page-199-0"></span>暂停、恢复或停止旅程

# 暂停旅程

旅程发布后,您可以暂停该旅程。在暂停旅程期间,不会发送消息,也不会生成分析数据。您可以在假 日期间暂停旅程,或者当您需要重新评估旅程本身是否有变化时,也可以暂停旅程。在暂停之前进入旅 程的任何端点都将完成旅程,然后被暂停。在暂停期间,任何等待进入旅程的端点都不会进入旅程。如 果旅程处于等待活动中,等待活动上的计时器将暂停。旅程恢复后,等待活动将从暂停之处继续。无法 编辑暂停的旅程。

#### 暂停旅程

- 1. [登录 AWS Management Console 并打开亚马逊 Pinpoint 控制台,网址为 https://](https://console.aws.amazon.com/pinpoint/) [console.aws.amazon.com/pinpoint/。](https://console.aws.amazon.com/pinpoint/)
- 2. 对于所有项目,请选择一个现有项目。
- 3. 在导航窗格中,选择旅程。
- 4. 选择当前发布的旅程。
- 5. 在发布的旅程工作区的右上角,选择操作。
- 6. 选择暂停。
- 7. 当系统提示您确认暂停旅程时,选择暂停。

暂停的旅程会无限期暂停,直到您恢复它。

# 恢复旅程

暂停的旅程只能在五分钟后恢复。当您恢复暂停的旅程时,参与者会从暂停之处恢复执行旅程。如果有 任何旅程处于等待活动中,则该等待活动从旅程暂停之处倒计时恢复。

#### 恢复旅程

- 1. [登录 AWS Management Console 并打开亚马逊 Pinpoint 控制台,网址为 https://](https://console.aws.amazon.com/pinpoint/) [console.aws.amazon.com/pinpoint/。](https://console.aws.amazon.com/pinpoint/)
- 2. 对于所有项目,请选择一个现有项目。
- 3. 在导航窗格中,选择旅程。
- 4. 选择当前已暂停的旅程。
- 5. 在暂停的旅程工作区的右上角,选择操作。
- 6. 选择恢复。
- 7. 当系统提示您确认恢复旅程时,选择恢复。

旅程恢复。

# 停止旅程

永久停止一个旅程会结束该旅程及其相关的所有活动。当前正在进行的任何活动将结束。但是,您仍然 可以查看分析数据。

#### **1** Tip

如果您不确定是否要停止旅程,可以考虑改为暂停。由于被停止的旅程会永久停止,所以如果 您想再次使用它,则必须重新创建。

### 停止旅程

- 1. [登录 AWS Management Console 并打开亚马逊 Pinpoint 控制台,网址为 https://](https://console.aws.amazon.com/pinpoint/) [console.aws.amazon.com/pinpoint/。](https://console.aws.amazon.com/pinpoint/)
- 2. 对于所有项目,请选择一个现有项目。
- 3. 在导航窗格中,选择旅程。
- 4. 选择当前发布的旅程。
- 5. 在旅程工作区的右上角,选择操作。
- 6. 选择停止。
- 7. 当系统提示您确认停止旅程时,选择停止旅程。

旅程永久停止。

<span id="page-200-0"></span>下一步:[查看旅程指标](#page-200-0)

# 查看旅程指标

当您发布旅程后,旅程工作区中将显示旅程指标窗格,并且 Amazon Pinpoint 开始捕获与旅程相关的 指标。

## 主题

- [旅程级别执行指标](#page-201-0)
- [活动级别执行指标](#page-203-0)
- [旅程级别互动指标](#page-206-0)
- [活动级别互动指标](#page-206-1)

# <span id="page-201-0"></span>旅程级别执行指标

旅程级别执行指标包括有关进入(或禁止进入)旅程的端点的信息。要查看互动指标,请在旅程指标窗 格中选择互动指标。

这些指标分为几个部分,将在以下几节中详细讨论。

进入指标

旅程执行指标列表中的第一个部分显示有多少个参与者进入了旅程。在下图中显示了该部分的示例。

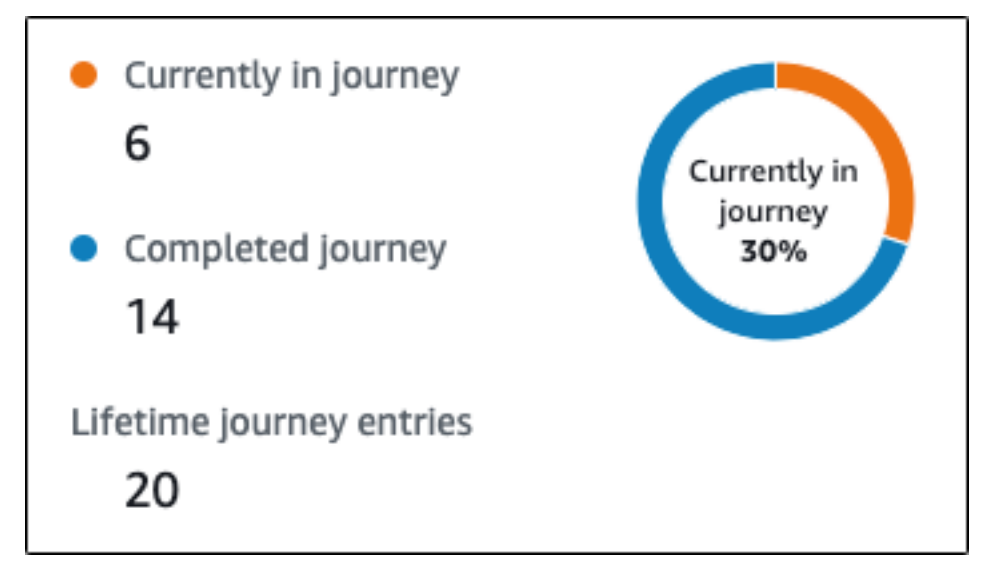

本部分包含以下信息:

- 目前正在旅程中 正在积极完成旅程中的活动的参与者数。
- 已完成旅程 已到达旅程中的结束活动的参与者数。
- 终身旅程进入次数 自旅程开始日期以来进入旅程的参与者数。该部分还包含一个图表,显示完成 了旅程的参与者百分比(以蓝色显示)和仍位于旅程中的参与者百分比(以橙色显示)。

## 旅程刷新指标

本部分显示旅程的刷新指标。它包括有关刷新的客户细分数量、客户细分刷新次数以及客户细分是否设 置为更新时刷新等信息。在下图中显示了该部分的示例。

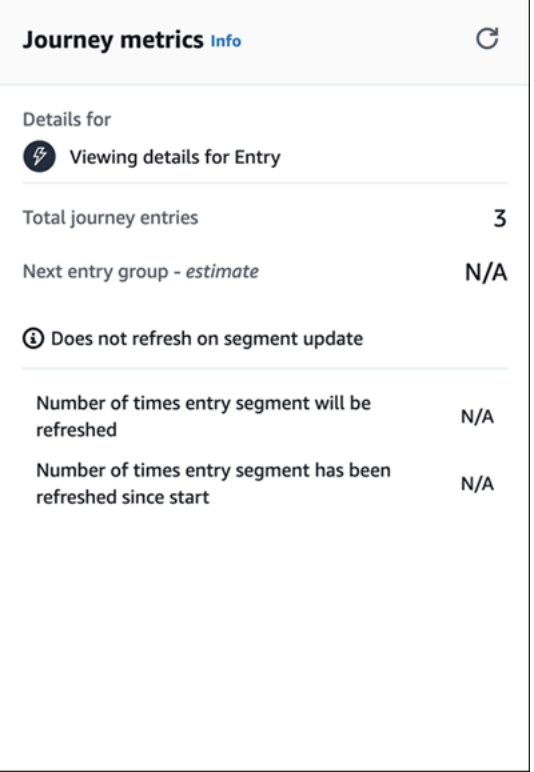

本部分包含以下信息:

- 旅程进入总次数 旅程进入的总数。
- 下一个进入组 估计 下次更新时将添加的端点数量。如果未设置客户细分刷新间隔,则不会添加任 何端点。该值显示为不适用。
- 客户细分更新时不刷新/ 更新时刷新 指示在为旅程进入活动添加端点时是否选择了客户细分更新时 刷新。
- 进入客户细分将被刷新的次数 旅程过程中客户细分将被刷新的最大次数。
- 自开始以来进入客户细分已被刷新的次数 自从旅程开始以来客户细分被刷新的当前次数。
- 由于重新评估而移除 当参与者到达发送联络中心活动时,由于重新评估过程而从旅程中被移除的 端点数量。有关更多信息,请参阅 [设置联络中心活动](#page-177-0)。

## 未发送的消息数指标

旅程执行指标列表中的下一个部分包含有关未将消息发送到旅程参与者的原因的信息。在下图中显示了 该部分的示例。

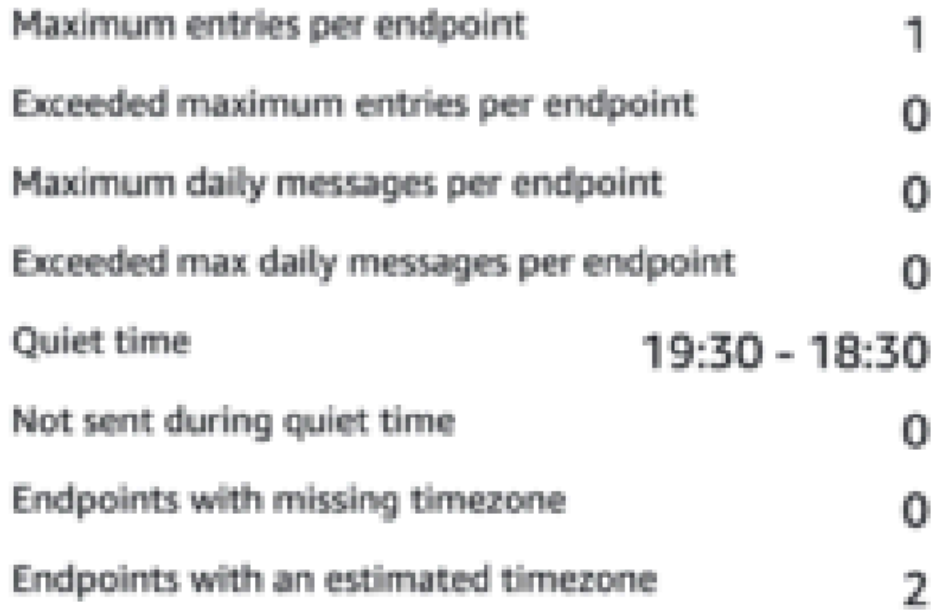

本部分包含以下信息 :

- 每个端点的最大进入次数/超过每个端点的最大进入次数 显示每个端点的最大进入次数,以及由于 超过单个端点可以参与旅程的最大次数而被禁止参与旅程的参与者数。
- 每个端点的每日最大消息数/超过每个端点的每日最大消息数 显示每个端点的每日最大消息数,以 及由于一旦发送则将超过单个参与者在 24 小时内可以接收的最大消息数而未发送的消息数量。
- 安静时间/未在安静时间期间发送 显示当前为旅程设置的安静时间,以及由于以下原因而未发送的 消息数量
	- 尽管安静时间后继续发送未开启,但由于遇到安静时间窗口而导致发送被阻止
	- 尽管时区估计开启,但由于端点没有时区而导致发送被阻止(缺少 Demographic.Timezone 属 性和时区估计失败的结果)

<span id="page-203-0"></span>活动级别执行指标

活动级别执行指标包括有关进入(或禁止进入)活动的端点的信息。选择单个活动以查看其执行指标。 要查看互动指标,请在旅程指标窗格中选择互动指标。

## **A** Important

在每个活动模式的右上角会记录在旅程中遍历每个活动的端点数量。

这些指标分为几个部分,将在以下几节中详细讨论。

## 发送的消息数指标

活动执行指标列表的第一部分显示进入活动的端点数量。在下图中显示了该部分的示例。

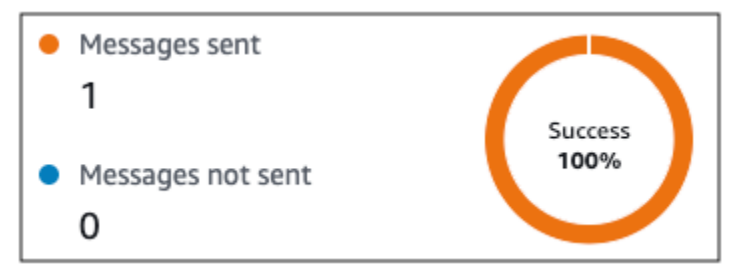

本部分包含以下信息:

- 发送的消息 已发送的消息数量。
- 未发送的消息 未发送的消息数量。

# 未发送的消息数指标

旅程中的每个活动都包括一个执行指标列表,这些指标指示有关因系统问题、Amazon Pinpoint 账户配 置或最终用户首选项(如选择退出)而无法传送的消息数量的信息。在下图中显示了该部分的示例。

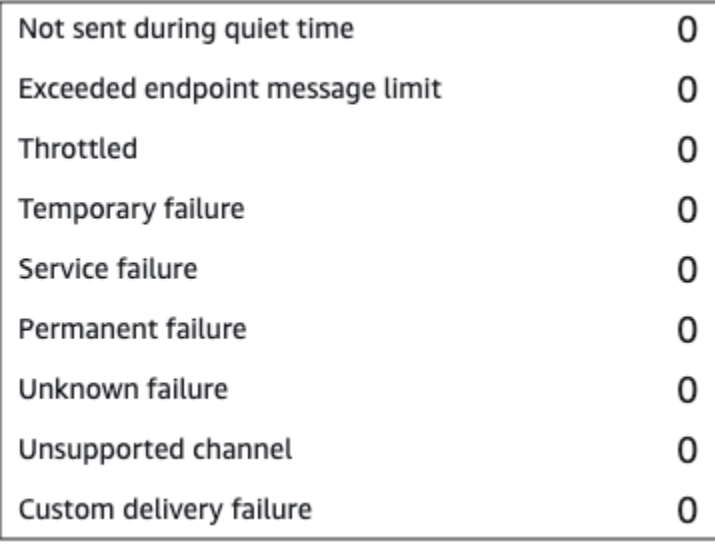

- 未在安静时间期间发送 由于会在收件人时区的安静时间内传送而未发送的消息数。
- 超过端点消息限制 由于一旦发送就会超过单个参与者可以在 24 小时内接收的最大消息数而未发送 的消息数。
- 受到限制 由于一旦发送就会超过您的 Amazon Pinpoint 账户的发送限额而未发送的消息数。
- 暂时失败 由于暂时失败而未发送的消息数。
- 服务失败 由于 Amazon Pinpoint 服务出问题而未发送的消息数。
- 永久失败 由于永久失败而未发送的消息数。
- 不受支持的渠道 由于端点与活动类型不匹配而未通过活动发送的端点数。
- 未知失败 由于未知原因而未发送的消息数。
- 自定义送达失败 由于 Lambda 函数或 Webhook 失败而未发送的消息数。

此指标仅显示在通过自定义渠道发送活动上。

- 拨号故障 由于出现问题导致无法拨打号码进而无法通过通过联络中心发送活动传送的消息数量。如 果存在权限问题导致无法拨打电话,或者超过了 Amazon Connect 服务限额,或者出现临时服务问 题,都会发生此类故障。
- 由于重新评估而移除 当参与者到达通过联络中心发送活动时,由于重新评估过程而从旅程中移除的 端点数量。有关更多信息,请参阅 [设置联络中心活动](#page-177-0)。

**a** Note

拨号故障和由于重新评估而移除指标仅在通过联络中心发送活动上显示。

- 安静时间/未在安静时间期间发送 显示当前为旅程设置的安静时间,以及由于以下原因而未发送的 消息数量
	- 尽管安静时间后继续发送未开启,但由于遇到安静时间窗口而导致发送被阴止
	- 尽管时区估计开启,但由于端点没有时区而导致发送被阻止(缺少 Demographic.Timezone 属 性和时区估计失败的结果)

# <span id="page-206-0"></span>旅程级别互动指标

旅程级别互动指标包含有关旅程中的参与者与从旅程中发送的消息进行交互的方式的信息。

这些指标分为几个部分,将在以下几节中详细讨论。

### **A** Important

一些互动指标基于我们从收件人的电子邮件提供商或移动电话运营商或从推送通知服务(例如 Apple 推送通知服务或 Firebase Cloud Messaging)接收的信息。在我们从这些来源收到该数 据后,在处理传入指标时,最多可能会出现两小时延迟。

消息活动数

每个旅程的互动指标提供该旅程中的消息活动数量。

如果旅程中有多种活动类型,则互动指标按类型细分,如下图所示。

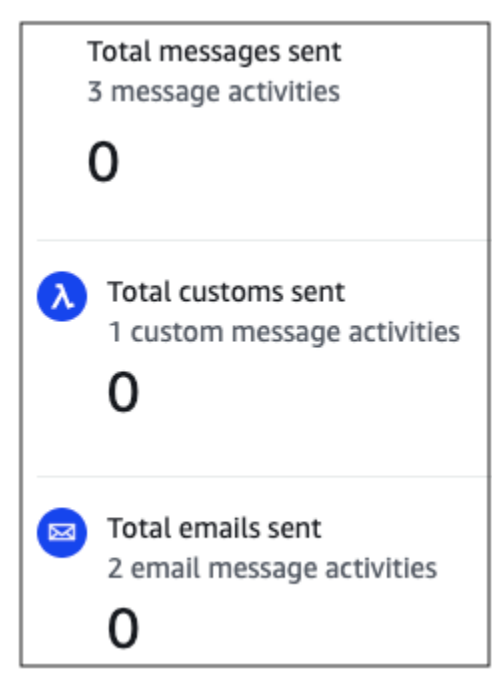

# <span id="page-206-1"></span>活动级别互动指标

活动级别互动指标包含有关旅程中的参与者与从旅程中发送的消息进行交互的方式的信息。

这些指标分为几个部分,将在以下几节中详细讨论。

电子邮件活动

电子邮件活动提供以下互动指标。

响应指标

这些指标提供有关参与者如何与从电子邮件活动中发送的消息进行交互的信息。

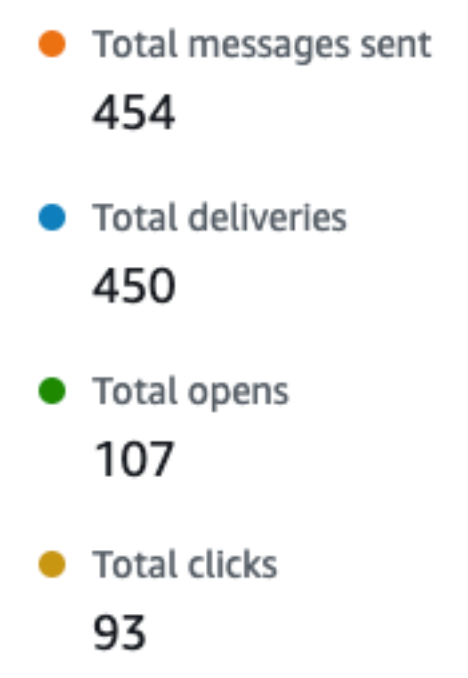

本部分包含以下信息:

- 发送的消息总数 从此活动发送的电子邮件数,无论邮件是否已成功传送到收件人的收件箱。
- 送达总数 已传送到收件人的电子邮件提供商的邮件数。
- 打开总数 收件人打开的邮件的数量。
	- **G** Note

要使 Amazon Pinpoint 计算电子邮件打开事件,收件人必须加载邮件中的图像。默认情况 下,一些电子邮件客户端(例如,某些版本的 Microsoft Outlook)禁止加载图像。 如果在同一小时内打开一封邮件一次或多次,则计为打开一次。在不同小时发生的多次打开 将被计为单独的打开。例如,在上午 8:30 和上午 8:45 打开同一封邮件,将算作一次打开, 但是如果在上午 8:30 和上午 9:05 打开同一封邮件,则会计为两次打开,因为打开发生在不 同小时内。因此,邮件打开次数可能会(但非常少见)超过发送或传送次数。

• 点击总数 – 收件人点击邮件中链接的次数。

如果邮件收件人点击一个邮件中的多个链接或多次点击同一个链接,并且这些点击发生在同 一小时内,则计为一次点击。在不同时间发生的多次点击将被计为单独的点击。例如,在上 午 8:30 和上午 8:45 分别点击了一个链接,将算作一次点击,但是如果在上午 8:30 和上午 9:05 分别点击了该链接,则会计为两次点击,因为点击发生在不同小时内。因此,点击次数 可能会超过打开或传送次数。

## 消息互动指标

互动指标列表中的最后一个部分提供了其他电子邮件回复指标。在下图中显示了该部分的示例。

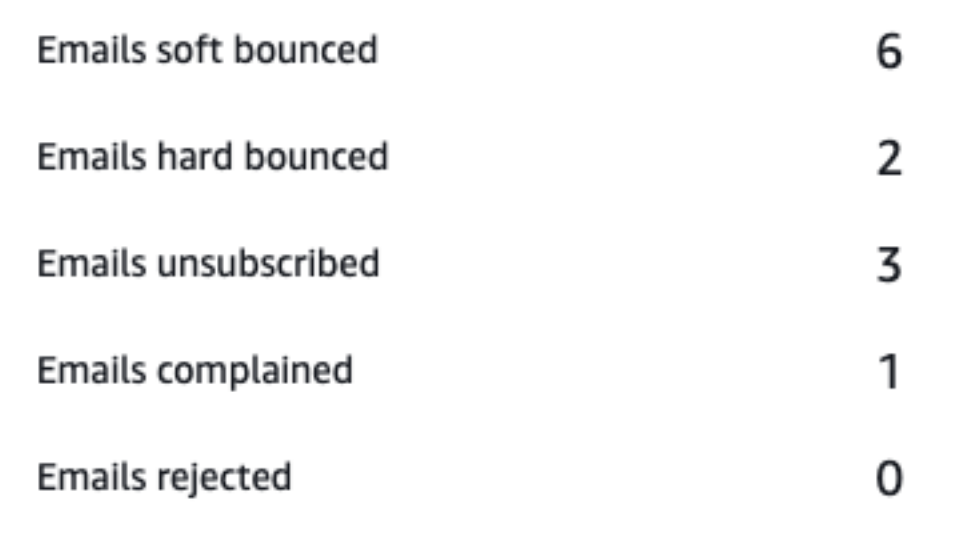

本部分包含以下信息:

• 被软退回的电子邮件 – 导致软退回的邮件数。软退回发生在因暂时性问题(例如,接收人的收件箱 已满)而无法送达邮件时。

### **a** Note

Amazon Pinpoint 尝试在一段时间内重新传送被软退回的邮件。如果重新传送尝试成功送达 了邮件,则该邮件被计入送达总数指标,并从被软退回的电子邮件指标中删除。

• 被硬退回的电子邮件 – 导致硬退回的邮件数。硬退回发生在因永久性问题(例如,在目标电子邮件 地址不再存在)而无法传送邮件时。

在一段时间后仍无法送达的软退回邮件将转为硬退回邮件。因此,您可能会看到软退回邮件 数减少,而硬退回邮件数增加。

• 已取消订阅的电子邮件 – 提示收件人取消订阅的邮件数。

### **a** Note

要使 Amazon Pinpoint 计算取消订阅事件,电子邮件中的取消订阅链接必须包含 特殊的链接标签(称为 unsubscribeLinkTag 的标签,如以下示例中所示:<a ses:tags="unsubscribeLinkTag:click;" href="http://www.example.com/ unsubscribe">)。仅包含该标签的链接计为取消订阅数。

• 受到投诉的电子邮件 – 被收件人报告为未经请求的邮件的邮件数。

### **a** Note

该指标基于我们从收件人的电子邮件提供商收到的投诉报告数据。一些电子邮件提供商立即 向我们发送投诉数据,而其他电子邮件提供商每周或每月发送一次摘要。

• 已拒收的电子邮件 – 由于被拒绝而未发送的邮件数。如果 Amazon Pinpoint 确定邮件中包含恶意软 件,则该邮件将被拒绝。Amazon Pinpoint 不会尝试发送被拒绝的邮件。

## 短信活动

短信活动提供以下互动指标。

送达指标

这些指标提供有关参与者如何与从短信活动中发送的消息进行交互的信息。

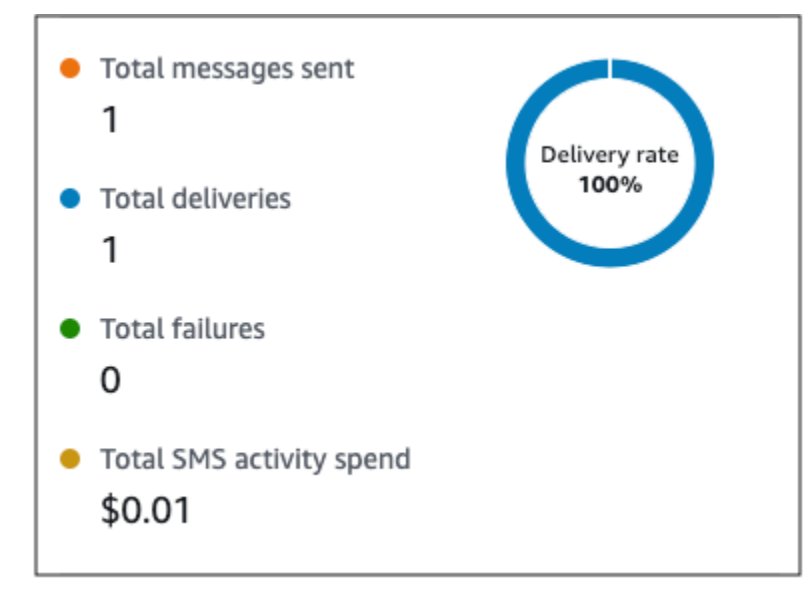

本部分包含以下信息:

- 发送的消息总数 从此活动发送的短信数,无论短信是否成功送达收件人的设备。
- 送达总数 从提供商传送到收件人设备的短信数。
- 失败总数 未能送达收件人的短信数。
- 短信活动支出总额 通过此活动发送短信所花费的估计金额。

推送通知活动

推送通知活动提供以下互动指标。

响应指标

这些指标提供有关参与者如何与从推送通知活动中发送的消息进行交互的信息。

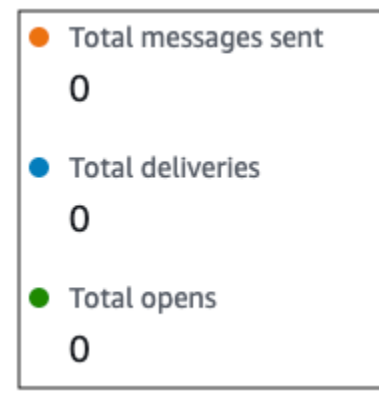

本部分包含以下信息:

- 发送的消息总数 从此活动发送的推送通知数,无论消息是否成功送达收件人的设备。
- 送达总数 从推送通知服务传送到收件人设备的推送通知数。此指标仅反映应用程序在收件人设备 的前台或后台运行时进行的传送。由于移动操作系统在优先处理后台通知方面存在差异,因此不能保 证推送通知的传送。
- 打开总数 收件人打开的推送通知的数量。

生存时间指标

推送通知互动指标还提供推送通知活动的生存时间 (TTL) 值。TTL 是指 Amazon Pinpoint 可以传送消 息的时间(以秒为单位)。在此时间过后,Amazon Pinpoint 会丢弃该消息,并且不会尝试重新传送该 消息。

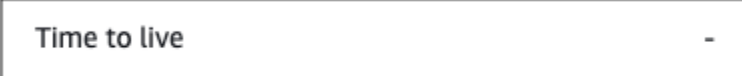

使用默认 TTL 值时,此指标显示"-"。对于自定义 TTL 值,此指标将显示您选择的确切数量和时间单 位。

自定义渠道活动

自定义渠道活动提供以下互动指标。

调用成功指标

这些指标提供有关参与者如何与从自定义渠道活动中发送的消息进行交互的信息。

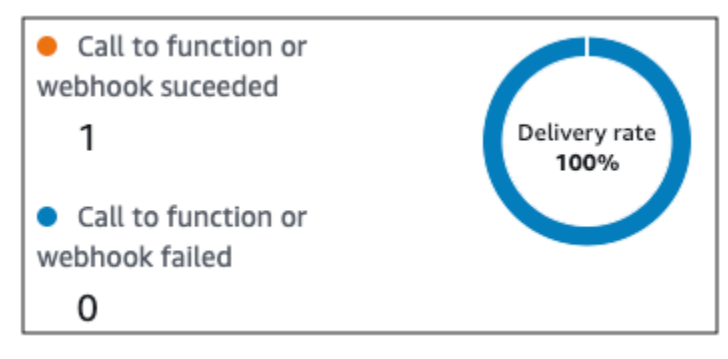

本部分包含以下信息:

• 调用函数或 Webhook 成功 – 由于此活动而成功调用 Lambda 函数或 Webhook 的次数。

这并不表示消息已传送到目标,它只表示已调用 Lambda 函数或 Webhook。

• 调用 Webhook 或函数失败 – 由于此活动而未成功调用 Lambda 函数或 Webhook 的次数。

联络中心活动

您可以使用联络中心活动指标来分析参与者与您的通话的互动。

联络中心指标

有以下通话指标:

- 成功拨号总数 成功拨打的电话总数。
- 已连接 接通座席的电话数。如果启用了应答机检测,则应答机接收的呼叫将不包括在已连接指 标中;否则,如果应答机检测被禁用,它们将被包括在内。有关答录机检测的更多信息,请参阅 Amazon Connect 出站广告系列 API 参[考AnswerMachineDetectionConfig中](https://docs.aws.amazon.com/connect-outbound/latest/APIReference/API_AnswerMachineDetectionConfig.html)的。
- SIT 音调 接到忙音的电话数。
- 传真 接到传真音的电话数。
- 语音邮件蜂鸣音 收到带蜂鸣音的语音邮件的电话数。
- 语音邮件无蜂鸣音 收到无蜂鸣音的语音邮件的电话数。
- 未接听 收到回复但电话在未收到语音邮件的情况下继续响的电话数量。
- 连接错误 收到回复但电话无法收到语音邮件的电话数。
- 连接速率 成功接通座席的电话与所有成功拨号相比的比率。
- 拨号失败总数 由于系统问题、电信问题或权限错误而失败的呼叫数。
- 拨号过期总数 由于拨号器出现错误或没有可用的座席而过期的呼叫数。

### 活动指标

除了查看渠道特定活动类型(电子邮件、SMS、推送和自定义渠道)的指标外,您还可以查看其他活 动类型的指标,其中包括以下类型:等待活动、是/否拆分活动、多变量拆分活动和随机拆分活动。

#### 等待活动指标

等待活动的旅程指标包括以下信息:

- 等待已完成 完成了活动的旅程参与者数。
- 等待日期已过 由于等待日期是以前的日期,到达该活动并立即移到下一个活动的旅程参与者数。
- 目前正在等待 当前在该活动中等待的参与者数。

#### 是/否拆分活动指标

是/否拆分活动的旅程指标包括以下信息:

- 参与者总数 已通过了活动的旅程参与者数。
- 路径 的详细信息 被转向活动的每个路径的旅程参与者数。

#### 多变量拆分活动指标

多变量拆分活动的旅程指标包括以下信息:

- 参与者总数 已通过了活动的旅程参与者数。
- 路径 的详细信息 被转向活动的每个路径的旅程参与者数。

保留活动指标

保留活动的旅程指标包括以下信息:

- 已进入总数 已通过了活动的旅程参与者数。
- 保留的参与者数 由于被活动保留而退出旅程的参与者数。

随机拆分活动指标

随机拆分活动的旅程指标包括以下信息:

- 参与者总数 已通过了活动的旅程参与者数。
- 路径 的详细信息 被转向活动的每个路径的旅程参与者数。

# 有关旅程的提示和最佳实践

虽然旅程很灵活且完全可自定义,但有一些基本策略和实践可以帮助您规划、设计和管理任何旅程。要 成功设计和管理旅程,请考虑以下提示和最佳实践。

## 主题

- [范围和设置](#page-214-0)
- [分段](#page-216-0)
- [活动](#page-217-0)
- [电子邮件](#page-218-0)
- [审核并测试](#page-219-0)
- [分析](#page-219-1)
- [生命周期管理](#page-220-0)

# <span id="page-214-0"></span>范围和设置

由于旅程可以执行各种不同但相关的任务,因此最好为旅程创建一个明确定义的场景。此外,您应该选 择支持您的场景和目标的旅程设置。通过使用旅程设置,您可以建立约束,以确定旅程可以吸引参与者 的时间、数量和频率。

定义场景时,请考虑将其范围限制为客户体验的一个较小方面。虽然 Amazon Pinpoint 支持具有大量 工作流的大型旅程,但如果您将旅程设计为一系列相关旅程的一部分,您将有更多机会来监控、优化和 管理客户体验。

例如,您可以设计一个旅程来重点欢迎新客户并在他们作为客户的前七天内为他们提供推荐的最初步 骤。然后,根据每个客户在第一个旅程中的行为,您可以将他们添加到适合其初始参与度的后续旅程 中。一个后续旅程可能为第一个旅程中高度参与的客户提供后续步骤。另一个后续旅程可能会向第一个 旅程中参与较少的客户推销不同的产品或服务。通过创建一系列较小范围的旅程,您可以在整个客户生 命周期内不断优化和管理客户体验。

定义场景后,选择支持场景目标的旅程设置。这些设置定义旅程的任何部分可以吸引参与者的时间、数 量和频率。要选择这些设置,请创建或打开旅程。然后从操作菜单中选择设置,并展开高级设置部分。

一些关键目标和相关设置如下:

存储并使用参与者的本地时区

要优化参与者在具有预定开始和结束时间的旅程中的参与度,请将旅程配置为使用每个参与者的本 地时区。这有助于确保旅程活动在参与者最有可能参与这些活动的时间进行。

但请注意,此设置的有用性取决于您是否在参与者的端点定义中存储了本地时区值。如果您使用此 设置,而参与者的端点定义未指定时区,则 Amazon Pinpoint 不会将该参与者包含在旅程中。若

要避免此问题,请使用 Demographic.Timezone 属性来存储参与者的时区信息。这是 Amazon Pinpoint 提供的标准属性。

解决安静时间冲突

如果您为活动配置的发送消息的时间与旅程的安静时间设置冲突,则 Amazon Pinpoint 不会发送该 消息。安静时间结束后,就会发送新消息。如果您选择在安静时间结束后继续发送消息,则在安静 时间内保留的任何消息也将发送。否则,这些被保留的消息将被丢弃。

#### 时区估计

时区估计可帮助您根据 Endpoint.Location.Country 并依靠所选择的估计方法

(Endpoint.Address 和/或 Endpoint.Location.PostalCode)来估计端点时区。当配置 了安静时间 以及当旅程根据本地时区发送消息时,使用端点时区来避免在一天中的不适当时间发送 消息。时区估计仅在没有 Demographic.Timezone 属性值的端点上执行。

#### **a** Note

AWS GovCloud (美国西部)不支持时区估计

如果旅程包含一个具有多个时区的端点:

- 当收件人的本地时区启用时,旅程将根据端点的最晚 时区开始 发送消息
- 当收件人的本地时区启用时,旅程将在所有消息已发送或根据端点的最早 时区停止 发送消息
- 当安静时间启用时,在任何时区的安静时间内,旅程都不会向端点发送消息

只有当旅程中的所有端点都被允许根据所有已配置的旅程发送规则接收消息时,旅程才会发送消 息。

旅程具有在多个时区的端点并具有安静时间

例如,如果您将旅程的安静时间设置在 20:00(晚上 8:00)到 08:00(早上 8:00)之间,并且在 UTC-8 America/Los\_Angeles 和 UTC-5 America/New\_York 中有端点,则旅程将在 08:00 America/Los\_Angeles (11:00 America/New\_York) 开始发送消息,并在 17:00 America/ Los Angeles (20:00 America/New York) 停止发送消息。

#### 限制参与者可以接收的消息数量

为了帮助确保参与者不会从旅程或项目收到过多消息,请限制在 24 小时内可发送给参与者的消息 数量。如果旅程使用活动或其他旅程也使用的客户细分,这尤其有用。您还可以创建并使用明确仅 供特定旅程使用的客户细分。
如果旅程具有大量参与者,并且发送大量消息,请考虑 Amazon Pinpoint 处理和发送所有这些消息 所需的时间量。

例如,假设您的旅程活动向 1,000,000 个参与者发送消息,而您的 Amazon Pinpoint 账户的最大发 送速率为每秒 200 条消息。那么,有些参与者在活动开始大约 80 分钟后才收到消息。如果旅程包 括紧接电子邮件活动的等待活动,这尤其相关。如果直到等待活动结束,Amazon Pinpoint 尚未发 送完所有消息,则参与者可能被移到等待活动之后的活动,然后才可能收到消息。

为了减少此风险,请考虑增加旅程每秒可发送的最大消息数量,并可以将其提高到您账户的最大发 送速率。同时考虑[提升您账户的发送限额](#page-51-0)。

限制参与者可以进入旅程的次数

根据旅程的性质和设计,限制单个参与者可以进入同一旅程的次数。如果您未设置此限制,则参与 者可以进入旅程,完成旅程中的几个活动,到达结束活动,然后重新启动旅程。您可能希望让每个 参与者仅启动并完成旅程一次。

请注意,如果参与者已是旅程中的活跃参与者,则 Amazon Pinpoint 不允许该参与者进入旅程。例 如,如果参与者启动旅程而您随后更新了参与者的端点定义,并且您的更新方式会影响到参与者是 否包含在某个客户细分中(基于客户细分标准)或包含在该旅程中(基于活动条件),则 Amazon Pinpoint 不会将该参与者添加为新参与者。

最大限度地提高参与者启动旅程的机会

旅程进入活动是旅程中的第一个活动,它决定将新参与者添加到旅程中的频率。由于新客户或现有 客户可能随时成为参与者,因此最好将进入活动配置为频繁将新成员添加到客户细分中。您还可以 将客户细分配置为基于特定用户属性或事件自动添加新参与者。有关如何以这些方式配置区段的示 例,请参阅 AWS 消息和定位博客上的 ["在 Amazon Pinpoint 中构建您的第一段旅程"](https://aws.amazon.com/blogs/messaging-and-targeting/building-your-first-journey-in-amazon-pinpoint/)。

分段

客户细分很关键。它们决定谁可以参与整个旅程和特定旅程活动。当您为旅程创建客户细分时,请考虑 以下最佳实践:

创建专用测试客户细分

如果您有一组负责测试旅程和消息的常规人员,请创建一个仅包含这些人员的端点的客户细分。然 后,您可以将该客户细分用作一致的测试框架,特别是如果您使用 Amazon Pinpoint 提供的旅程测 试功能。有关如何构建此客户细分的提示,请参阅[审查和测试旅程](#page-195-0)。

使用多个客户细分

虽然您只能为旅程进入活动选择一个客户细分,但该客户细分可以包括多个较小的客户细分。以 后,您可以在旅程中使用多变量拆分活动,以根据客户细分成员资格将参与者划分到单独的组中。 这种方法可以帮助您为每个参与者提供更加量身定制的体验。它还可以帮助减少电子邮件活动的处 理时间,因为这些活动将向更小、更有针对性的受众发送消息。

根据参与者明确执行或不执行的操作对参与者进行客户细分也是一个好主意。您可以通过使用拆分 活动来完成此操作。例如,您可以使用是/否拆分活动:如果参与者点击消息中的链接,则沿是 路 径发送参与者;如果参与者没有点击消息中的链接,则沿否 路径发送参与者。没有采取操作可以成 为通过跟进活动重新吸引参与者的机会。

不要删除客户细分和端点

我们鼓励您保留属于活动旅程的客户细分。如果您删除活动旅程正在使用的客户细分,则该旅程可 能会失败并停止运行。如果旅程继续运行,则可能会提前从旅程中删除属于该客户细分的任何参与 者。此外,在这些参与者参与的最后一个活动的分析数据中,会将这些参与者报告为"已丢弃"。这 会影响分析数据的用处,因为您将无法区分独立离开旅程的参与者和您移除的参与者。

利用自定义属性

要更轻松地确定旅程参与者并将其添加到客户细分中,请考虑在应用程序创建或更新端点时向端点 添加特定于旅程的自定义属性。然后,您可以使用此属性将用户或端点确定为应该参与旅程的人 员。

活动

活动是任何旅程的构建基块。因此,当您为每个活动选择类型和设置以及活动之间的关系时,请考虑以 下准则:

优化进入活动

进入活动是旅程中的第一个活动,它决定将新参与者添加到旅程中的频率。您可以根据活动来添加 参与者(例如,添加下载特定音乐的用户),也可以从现有客户细分添加参与者。由于新客户或现 有客户可能随时成为参与者,因此最好将进入活动配置为频繁更新(将参与者添加到)相关客户细 分。通过这样做,可最大限度地提高参与者启动旅程的机会。

为客户细分和参与者数据的更改做好准备

活动对客户细分条件的评估基于客户细分中每个参与者(端点)的最新数据,并且此数据可能会随 着时间的推移而更改。例如,参与者在启动活动时最喜欢的食物可能是比萨饼。该参与者随后可

以将其偏好更改为热狗。如果发生这种情况,后续活动将根据参与者对热狗(而不是比萨饼)的偏 好评估参与者。为这类更改做好准备的一种方法是使用拆分活动来预测更改并沿适当路径发送参与 者。

如果端点是 ACTIVE,Amazon Pinpoint 将通过市场活动和旅程发送消息。如果 ACTIVE 端点进入 旅程并在完成旅程之前变成 INACTIVE,Amazon Pinpoint 将继续向该端点发送消息。

#### 利用否则 路径

多变量拆分活动可以包含多达四个路径(每个路径都有自己的条件)以及否则 路径。否则路径适用 于不符合其他路径的任何条件的参与者。因此,它提供了一个极好的机会来处理您在设计旅程时可 能没有考虑到的意外或异常情况。

#### 考虑接收事件数据的延迟

某些事件数据(如电子邮件打开)基于我们从参与者的电子邮件提供商那里收到的信息。一些提供 商会立即向我们发送此类信息,而另一些提供商可能不会这么快地向我们发送信息。这些延迟会影 响参与者的体验。当 Amazon Pinpoint 将事件作为活动条件进行评估时,如果没有参与者的任何事 件数据,它会将参与者移至否 路径。为了减少此风险,请在紧接电子邮件活动的另一项活动的评估 计划中增加缓冲时间。

避免连续的电子邮件活动

建议您在两个或多个电子邮件活动之间插入等待或其他类型的活动。这有助于解释 Amazon Pinpoint 处理和发送消息所需的时间,以及参与者接收消息的任何延迟。

使用重新进入间隔

设置端点重新进入旅程的时间隔。通过设置重新进入间隔,您可以隔开用户收到您的消息的时 间,这将有助于提高用户参与度,降低您的消息被当作垃圾消息处理的可能性。

## 电子邮件

除了[发送电子邮件的一般提示和最佳实践](#page-83-0)外,请考虑在创建旅程之前执行以下操作:

创建专用的"发件人"地址

考虑对您从旅程发送的所有消息使用专用的电子邮件地址或域。这为参与者从旅程收到的所有消息 提供了一致的体验。它还为每个参与者提供了一个调整其电子邮件应用程序设置的机会,以确保旅 程的所有消息都能到达他们的收件箱。此外,如果您订阅了[送达率控制面板](#page-67-0),使用专用地址或域可 以让您更轻松地访问特定旅程的高级分析数据。要了解如何设置用于发送消息的专用地址或域,请 参阅[the section called "验证电子邮件身份"。](#page-42-0)

#### 验证是否正确设置了电子邮件渠道

在发布旅程之前,请确保您的 Amazon Pinpoint 账户具[有电子邮件的生产访问权限](#page-39-0)。如果没有,则 您的账户处于沙盒环境中,这意味着参与者可能不会收到来自旅程的消息。(在沙盒环境中,您只 能发送有限数量的消息,并且只能向特定电子邮件地址发送消息。) 此外,请确保您账户的发送限 额和发送速率可以支持您计划从旅程发送的消息数量。要查看您的账户的发送限额和速率,您可以 使用 Amazon Pinpoint 控制台上的电子邮件设置页面。

设计相关消息模板的集合

在规划流程的早期阶段,最好为您希望包括在旅程中的每个电子邮件活动设计并创建消息模板。这 样做可以确保所有消息设计一致。这还可以确保每个消息都特定于旅程的相应阶段并针对该阶段进 行优化。例如,在欢迎新客户的旅程中,您可能具有三个电子邮件模板。有一个模板包含介绍性信 息,另一个模板为点击第一个消息中的链接的用户提供中间信息,第三个模板为未点击第一个消息 中的链接的用户提供修订的介绍性信息。

## 审核并测试

Amazon Pinpoint 包括一个审查功能,用于检查旅程中的配置错误并提醒您。它还简化了查找并修复任 何错误的过程。要查找存在错误的活动或设置,请点击错误描述。

要修复错误,请按照审查您的旅程窗格中提供的建议操作。我们鼓励您在发布旅程之前使用此功能审核 并修复错误。作为最佳实践,我们还鼓励您在发布旅程之前多次完成此审核流程。

Amazon Pinpoint 还包括一个简化测试过程的测试功能。完成旅程的审核流程后,您可以使用此功能通 过旅程发送一组测试参与者。

为了确保只有测试参与者才能进入旅程,您可以通过此功能来创建并使用专用测试客户细分。要加快测 试速度,您可以配置此功能以减少或消除某项活动的等待时间和活动之间的等待时间。我们强烈建议您 在发布旅程之前使用此功能测试旅程的所有方面,包括旅程发送的每个消息。

要了解有关审核并测试旅程的更多信息,请参阅[the section called "审查和测试旅程"。](#page-195-0)

## 分析

发布旅程后,Amazon Pinpoint 会自动开始收集并聚合适用于整个旅程和各个旅程活动的多种标准指标 的分析数据。我们强烈建议您定期并频繁地查看这些指标。

此外,这些指标提供了有关要解决的问题的关键见解,例如在 Amazon Pinpoint 尝试评估或执行活动 时可能发生的失败和错误。总体而言,这些指标可以帮助您确定旅程中什么运行良好或不好,从而帮助

您以后设计更有效的旅程。有关可用指标以及如何查看这些指标的详细信息,请参阅[the section called](#page-200-0)  ["查看旅程指标"。](#page-200-0)

Amazon Pinpoint 可以将您的分析数据自动存储 90 天。根据旅程的预计持续时间或您组织的长期存储 和报告需求,您可能希望将基础事件数据存储 90 天以上。为此,我们建议您将亚马逊 Pinpoint 配置 为将数据导出到亚马逊 Kinesis Data Streams 或 Amazon Data Firehose。如果将数据导出到 Amazon Kinesis,您还可以使用其他服务和应用程序执行更深入的分析或报告。有关更多信息,请参阅 [the](#page-258-0)  [section called "流式传输事件数据"。](#page-258-0)

## 生命周期管理

在旅程通过开发和执行的各种阶段时,请牢记以下针对旅程生命周期的每个阶段的事项。另请注意,如 果出现任何问题,您可以随时停止(取消)旅程。

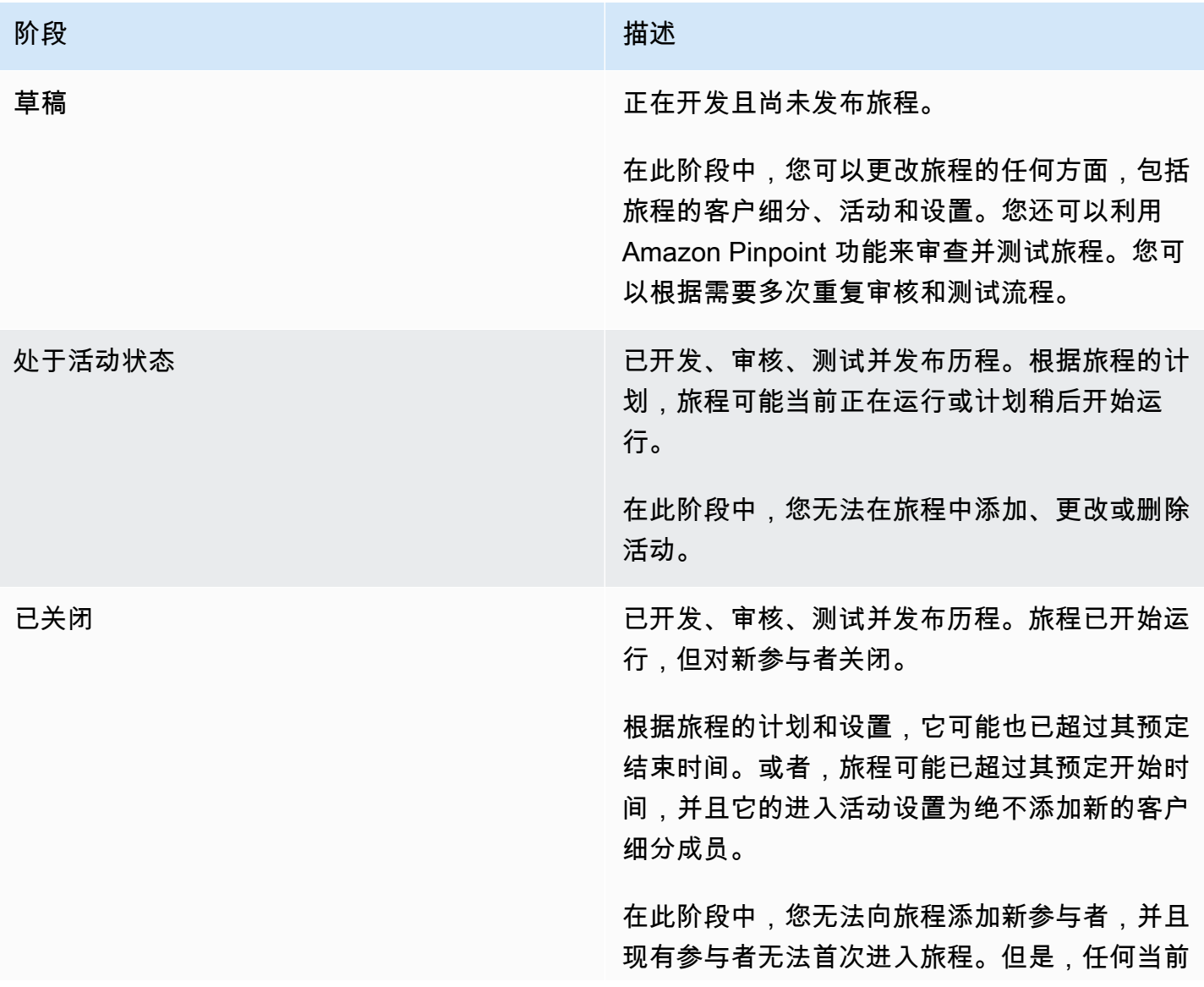

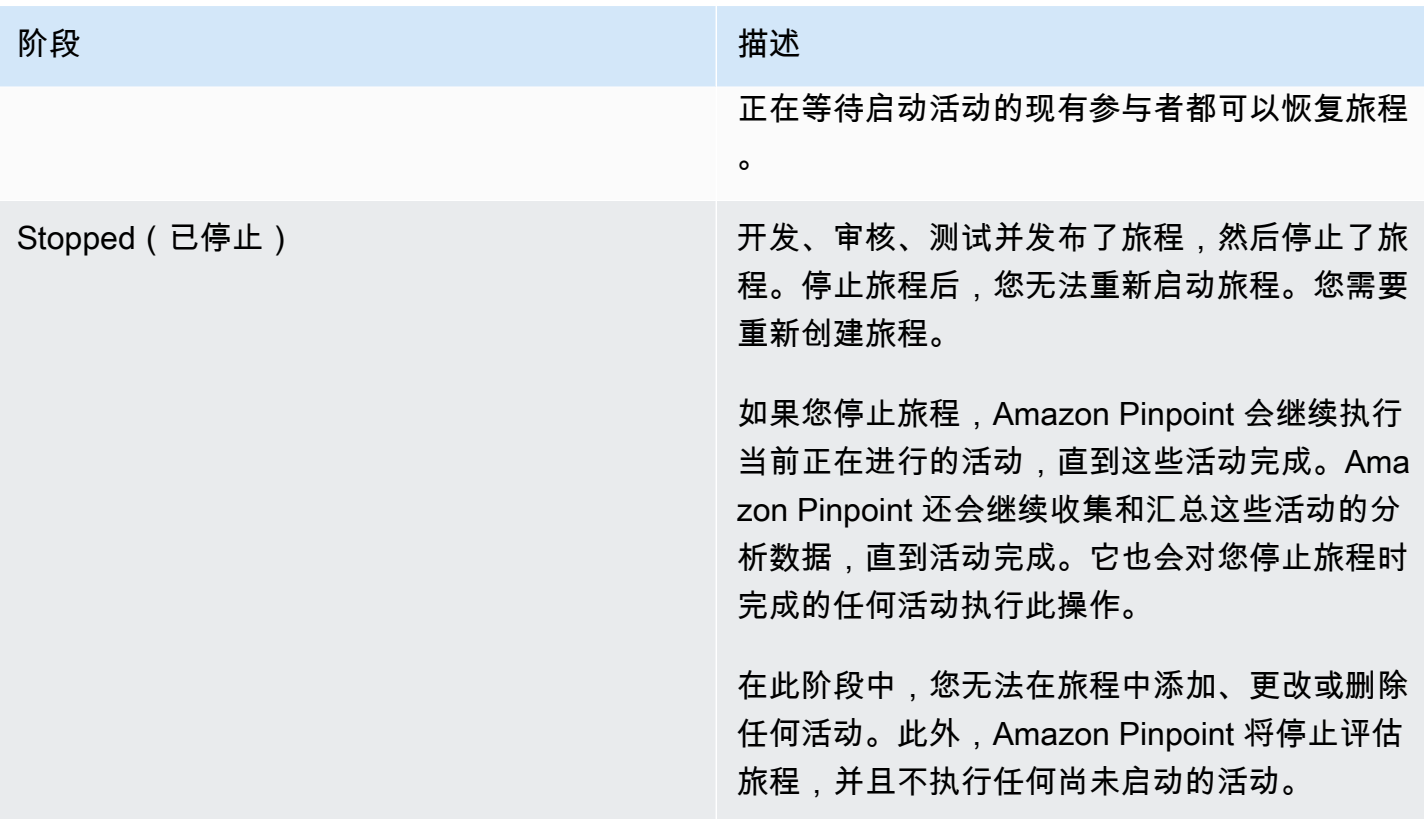

# 故障排除旅程

确认日志记录开启,以帮助您确定失败原因。有关更多信息,请参阅[监控和日志记录](#page-346-0)。

使用请求时未激活事件驱动的旅程 PutEvents

问题和解决方案

- 确认配置的[创建旅程](#page-156-0)未超过以下限额:
	- 每个端点的每日最大消息数
	- 一个端点可以从旅程中接收的最大消息数
	- 每秒的旅程消息最大数量
	- 每个端点的最大进入次数
- 确认事件激活的旅程的激活数量没有超过配置的阈值。
- 确认 [PutEventsA](https://docs.aws.amazon.com/pinpoint/latest/apireference/apps-application-id-events.html)PI 请求的所有组成部分都已完成,包括[事件组件和](https://docs.aws.amazon.com/pinpoint/latest/apireference/apps-application-id-events.html#apps-application-id-events-model-event)[端点组件。](https://docs.aws.amazon.com/pinpoint/latest/apireference/apps-application-id-events.html#apps-application-id-events-model-publicendpoint)
- 验证特定旅程是否与 PutEvent 请求中的旅程位于同一个应用程序中。
- 确认配置了正确的事件以激活您的旅程。您可以在[旅程进入条件](https://docs.aws.amazon.com/pinpoint/latest/userguide/journeys-entry-activity.html#journeys-entry-activity-event-triggered)中确认此配置。
- 事件驱动的旅程不利于联络中心使用案例,因为拨号操作的期限有限,仅为 3 分钟。
- 您可以使用以下示例请求,使用 "TestEvent" 输入条件激活旅程。

```
aws pinpoint put-events --application-id 7149cbb8XXXXXXXX --events-request file://
PutEvents.json
file://PutEvents.json 
\mathcal{L} "BatchItem": { 
         "ExampleEndpointID": { 
              "Endpoint": { 
                  "User": { 
                      "UserId": "10107" 
                  }, 
                  "ChannelType": "EMAIL", 
                  "Address": "johndoe@example.com" 
             }, 
              "Events": { 
                  "JourneyEvent": { 
                      "EventType": "TestEvent", 
                      "Timestamp": "2019-02-10T19:48:57+00:00" 
 } 
 } 
         } 
     }
}
```
## 在 "是/否" 分组活动中,所有旅程参与者都要通过 "否" 分支

问题和解决方案

- 如果未配置等待时间,就会发生此错误。系统会立即评估发送事件,导致将所有参与者移至"否"分 支。
	- 要解决此问题,确认在条件评估之后配置了一定的等待时间。
- 基于事件标准和后续自定义 AWS Lambda 活动的"是/否"拆分会隐含等待 15 分钟,以便积累和处理 事件结果。
- 基于事件标准和后续渠道活动(短信、电子邮件、推送通知)的"是/否"拆分会等待 1 小时,以便积 累和处理渠道消息传输的传输事件状态。
- "是/否"拆分仅支持特定于渠道传输状态的标准事件。

# 使用 Amazon Pinpoint 发送测试消息

借助 Amazon Pinpoint,您可以发送测试消息,它们是您直接发送给一组特定收件人的一次性消息。如 果您想测试消息的送达率,或查看消息如何显示给收件人,那么发送测试消息非常有用。您可以使用 Amazon Pinpoint 支持的任何渠道发送测试消息。

我们会对您发送的每个测试消息收费。但是,当您发送测试消息时,我们不会根据您的月度目标受众 (MTA) 向您收费。有关更多信息,请参阅 [Amazon Pinpoint 定价。](https://aws.amazon.com/pinpoint/pricing/)

当您使用 Amazon Pinpoint 控制台发送测试消息时,您可以将消息发送给多达 15 个收件人,具体取决 于消息类型。不能向客户细分发送测试消息,只能发送给个人用户。此外,Amazon Pinpoint 会立即发 送测试消息。不能安排发送测试消息的时间。最后,测试消息不会生成消息指标,如打开率、点击率或 退回率。如果您要将消息发送到客户细分、安排消息传送或获取消息指标数据,应[创建一个活动](#page-126-0)而不是 发送测试消息。

要从 Amazon Pinpoint 控制台发送测试消息,请使用控制台上的测试消息收发页面。

打开"测试消息收发"页面

- 1. 打开 Amazon Pinpoint 控制台,网址为[:https://console.aws.amazon.com/pinpoint/。](https://console.aws.amazon.com/pinpoint/)
- 2. 在 All projects (所有项目) 页面上,选择要为其发送测试消息的项目。
- 3. 在导航窗格中,选择 Test messaging (测试消息收发)。

# 发送测试电子邮件

要发送测试电子邮件消息,您必须使用启用了电子邮件渠道的项目。要了解如何创建新项目并为其启用 电子邮件渠道,请参阅 [设置 Amazon Pinpoint 电子邮件渠道。](#page-40-0)要了解如何为现有项目启用电子邮件渠 道,请参阅 [管理 Amazon Pinpoint 电子邮件渠道。](#page-50-0)

发送测试电子邮件

- 1. 打开 Amazon Pinpoint 控制台,网址为[:https://console.aws.amazon.com/pinpoint/。](https://console.aws.amazon.com/pinpoint/)
- 2. 在 All projects (所有项目) 页面上,选择要为其发送测试消息的项目。
- 3. 在导航窗格中,选择 Test messaging (测试消息收发)。
- 4. 在测试消息收发页面上的渠道下,选择电子邮件。
- 5. 对于 Destination type (目标类型),为您的消息选择以下目标之一:
- 电子邮件地址 每个目标是接收人的电子邮件地址。
- 端点 ID 每个目标都是分配给项目端点的唯一 ID。
- 6. 根据您对目的地类型做出的选择,输入一个或多个端点 ID 或电子邮件地址。您最多可以输入 15 个值。使用逗号分隔多个值。
- 7. 对于消息内容,选择是要创建新消息还是使用现有模板。

**a** Note

"创建新消息" 的最大电子邮件大小为 200 KB。您可以使用电子邮件模板来发送更大的电子 邮件。

如果您选择使用现有模板,请从 Template (模板) 列表中选择该模板。选择模板后,Amazon Pinpoint 将显示模板的活动版本的预览。活动版本通常是已审核并批准使用的模板版本,具体取决 于您的工作流程。

如果您选择创建新消息,请在主题字段中指定主题,并在消息字段中指定消息正文。

## **1** Tip

您可以通过使用 HTML 或设计视图来输入消息正文。在 HTML 视图中,您可以手动输入 消息正文的 HTML 内容,包括格式、链接及要包含在消息中的其他特色内容。在"设计"视 图中,您可以使用富文本编辑器输入消息正文的内容。您可以使用格式工具栏应用格式设 置,以及向消息正文添加链接和其他功能。要切换视图,请从消息编辑器上方的视图选择 器中选择 HTML 或设计。

在消息编辑器下方的字段中,可选择输入要在消息的正文中显示的内容,这些消息将发送到其电子 邮件应用程序不显示 HTML 内容的接收人。

8.

#### **a** Note

必须先设置电子邮件编排发送角色,然后才能使用电子邮件标题。有关更多信息,请参阅 [在 Amazon Pinpoint 中创建电子邮件编排发送角色](#page-46-0)。

在 "标题" 下,选择 "添加新标题",为电子邮件添加最多 15 个标题。有关支持的标头列表,请参阅 《[亚马逊](https://docs.aws.amazon.com/ses/latest/dg/header-fields.html)[简单电子邮件服务开发者指南》中的 Amazo](https://docs.aws.amazon.com/ses/latest/DeveloperGuide/)[n SES 标头字段。](https://docs.aws.amazon.com/ses/latest/dg/header-fields.html)

- 对于名称,输入标头的名称。
- 在 "值" 中,输入标题的值。
- (可选)要在促销电子邮件中添加一键取消订阅链接,请添加以下两个标题:
- 1. 使用 List-Unsubscribe for Name 创建标题,并将 Value 设置为取消订阅链接。该链接必须 支持 HTTP POST 请求才能处理收件人的取消订阅请求。
- 2. 使用 for Nam **List-Unsubscribe-Post** e 创建标题并将值设置为List-Unsubscribe=One-Click。
- 9. 完成后,请选择 Send message (发送消息)。

# 发送测试推送通知

要发送测试推送通知,您必须使用启用了一个或多个推送通知渠道的项目。要了解如何创建新项目并为 其启用推送通知渠道,请参阅 [设置 Amazon Pinpoint 移动推送渠道。](#page-31-0)要了解如何为现有项目启用推送 通知渠道,请参阅 [使用 Amazon Pinpoint 管理移动推送渠道。](#page-33-0)

为项目启用一个或多个推送通知渠道后,您可以通过其中任何一个渠道发送测试推送通知。

## 发送测试推送通知

- 1. 打开 Amazon Pinpoint 控制台,网址为[:https://console.aws.amazon.com/pinpoint/。](https://console.aws.amazon.com/pinpoint/)
- 2. 在 All projects (所有项目) 页面上,选择要为其发送测试消息的项目。
- 3. 在导航窗格中,选择 Test messaging (测试消息收发)。
- 4. 在测试消息收发页面上的渠道下,选择推送通知。
- 5. 对于 Destination type (目标类型),为您的消息选择以下目标之一:
	- 端点 ID 每个目标都是分配给项目端点的唯一 ID。
	- 设备令牌 每个目标是分配给您传送消息的应用程序实例的令牌。例如,此值可以是 Apple Push Notification service (APNs) 分配的设备令牌, 也可以是 Firebase Cloud Messaging (FCM) 分配的注册令牌。

6. 根据您对目的地类型做出的选择,输入一个或多个端点 ID 或设备令牌。您最多可以输入 15 个 值。使用逗号分隔多个值。

如果您使用设备令牌作为目的地类型,则应仅指定与单个推送通知服务关联的令牌。Amazon Pinpoint 一次只能通过一项推送通知服务发送消息。

如果您使用端点 ID 作为目的地类型,则此限制不适用。您可以指定使用任何推送通知服务的端 点。

- 7. 对于推送通知服务,请指定要通过其发送消息的推送通知服务。如果您使用端点 ID 作为目的地类 型,Amazon Pinpoint 会自动检测服务。
- 8. 对于通知类型,指定要发送的测试消息的类型:
	- 标准消息 包含标题、消息正文以及其他内容和设置的推送通知。移动设备在收到消息时会提 醒接收人。
	- 原始消息 以 JSON 对象的格式指定通知的所有内容和设置的推送通知。此通知类型对于将自 定义数据发送到应用程序以供该应用程序(而不是推送通知服务)处理等情况非常有用。如果选 择此选项,则消息编辑器会显示用于消息的代码大纲。在消息编辑器中,输入要用于每个推送通 知服务的设置。包括要指定的任何可选设置(如图片、声音和操作)。有关详细信息,请参阅您 使用的推送通知服务的文档。输入完所有原始消息内容后,请跳到步骤 12。
- 9. 在 Message (消息) 下,对于 Message content (消息内容),请选择 Create a new message (创建 新消息) 或 Use an existing template (使用现有模板)。

如果您选择使用现有模板,请从 Template (模板) 列表中选择该模板。从列表中选择模板 后,Amazon Pinpoint 将显示模板的活动版本的预览。(活动版本通常是已审核并批准使用的模板 版本,具体取决于您的工作流程。) 选择完模板后,请跳到步骤 12。

如果您选择创建新消息,请为该消息指定标题和正文。

- 10. 对于操作,选择您希望在接收人点击通知时发生的操作:
	- 打开应用程序 您的应用程序启动,或是成为前台应用程序(如果之前发送到后台)。
	- 转到 URL 接收人设备上的默认移动浏览器启动并打开指定 URL 上的网页。例如,此操作对于 将用户定向到博客文章非常有用。
	- 打开深层链接 您的应用程序打开并显示应用程序中的指定用户界面。深层链接是 iOS 和 Android 功能。例如,此操作对于将用户定向到针对应用程序内购买的特别促销非常有用。
- 11. (可选)在媒体 URL 部分,提供指向要在消息中显示的媒体文件的 URL。URL 必须可公开访 问,以便推送通知服务可以检索文件。
- 12. 完成后,请选择 Send message (发送消息)。

# 发送测试短信

要发送测试短信,您必须使用启用了短信渠道的项目。要了解如何创建新项目并为其启用短信渠道,请 参阅[the section called "设置"。](#page-91-0)要了解如何为现有项目启用短信渠道,请参阅[管理 Amazon Pinpoint 短](#page-93-0) [信渠道](#page-93-0)。

### 发送测试短信

- 1. 打开 Amazon Pinpoint 控制台,网址为[:https://console.aws.amazon.com/pinpoint/。](https://console.aws.amazon.com/pinpoint/)
- 2. 在 All projects (所有项目) 页面上,选择要为其发送测试消息的项目。
- 3. 在导航窗格中,选择 Test messaging (测试消息收发)。
- 4. 在测试消息收发页面上的渠道下,选择短信。
- 5. 对于 Destination type (目标类型),为您的消息选择以下目标之一:
	- 电话号码 每个目标均为一个接收人的电话号码。
	- 端点 ID 每个目标都是分配给项目端点的唯一 ID。
- 6. 根据您对目的地类型做出的选择,输入一个或多个端点 ID 或电话号码。您最多可以输入 15 个 值。使用逗号分隔多个值。

如果您使用电话号码作为目的地类型,请使用 E.164 格式指定每个号码。E.164 是一项针对用于 国际电信的电话号码结构的标准。遵循此格式的电话号码通常最多可包含 15 位,并以加号 (+) 和 国家/地区代码作为前缀。例如,E.164 格式的美国电话号码将显示为 +12065550100。

- 7. (可选)对于发起电话号码,请选择从其发送消息的电话号码。此列表包含与您的账户关联的 所有专用电话号码。如果您的账户包含多个专用电话号码,而您没有选择发起号码,则 Amazon Pinpoint 会在您的账户中查找一个短代码;如果找到了,则使用该短代码发送消息。如果在您的账 户中没有找到短代码,则它会查找一个 10DLC 号码(仅限美国收件人),如果此号码也未找到, 则会继续依次查找免费电话号码(仅限美国收件人)、长代码。
- 8. 对于 Message type,请选择下列选项之一:
	- 促销 不重要的消息,例如营销消息。如果您选择此选项,Amazon Pinpoint 将以产生最低成本 为基准来优化消息传输。
	- 事务性 支持客户事务的重要消息,例如多重身份验证的一次性密码。如果您选择此选项,则 Amazon Pinpoint 以实现最高可靠性为基准来优化消息传输。

#### **a** Note

此消息级别设置会覆盖您在项目的设置页面上选择的默认消息类型。

9. 在 Message (消息) 下,对于 Message content (消息内容),请选择 Create a new message (创建 新消息) 或 Use an existing template (使用现有模板)。

如果您选择使用现有模板,请从 Template (模板) 列表中选择该模板。从列表中选择模板 后,Amazon Pinpoint 将显示模板的活动版本的预览。(活动版本通常是已审核并批准使用的模板 版本,具体取决于您的工作流程。) 选择完模板后,请跳到步骤 10。

如果您选择创建新消息,请在消息字段中指定消息内容。

10. (可选)对于发件人 ID,输入最多包含 11 个字母数字字符的自定义 ID,其中包括至少一个字 母,不能有空格。该发件人 ID 在收件人设备上显示为消息发件人。例如,您可以使用自己的企业 品牌让消息来源更易于识别。

各个国家和/或地区对发件人 ID 的支持程度各不相同。有关更多信息,请参阅 Amazon Pinpoint 短 信用户指南中的支持国家和地区(短信[渠道\)](https://docs.aws.amazon.com/sms-voice/latest/userguide/phone-numbers-sms-by-country.html)。

此消息级别的发件人 ID 会覆盖您在项目的设置页面上选择的默认发件人 ID。

11. 完成后,请选择 Send message (发送消息)。

# Amazon Pinpoint 分析

使用 Amazon Pinpoint 提供的分析,您可以通过查看与用户参与度、活动延伸范围、收入等相关的趋 势,来深入了解用户群。

在用户与您的项目交互时,Amazon Pinpoint 会收集并存储这些交互的分析数据。您可以查看这些数 据,以便了解用户[参与度](#page-234-0)、[购买活动](#page-238-0)以及[人口统计数据](#page-242-0)等方面的信息。例如,如果您有一个移动应用程 序,您可以查看显示每天打开您应用程序的用户数、用户打开您应用程序的时间以及您应用程序产生的 收入的图表和指标。

通过查看有关设备属性的图表,还可以了解安装应用程序的平台和设备。要报告移动应用程序的这些 指标和其他指标,您的应用程序必须通过支持的 AWS 移动软件开发工具包之一与 Amazon Pinpoint 集 成。有关更多信息,请参阅《Amazon Pinpoint 开发人员指南》中的[将 Amazon Pinpoint 与应用程序集](https://docs.aws.amazon.com/pinpoint/latest/developerguide/mobile-sdk.html) [成](https://docs.aws.amazon.com/pinpoint/latest/developerguide/mobile-sdk.html)。

还可以监控[活动分析](#page-243-0)以了解整体活动和各个活动的执行情况。例如,可以关注发送的消息或推送通知总 数、用户打开的消息或推送通知的百分比、退订率和其他信息。如果创建了包含 A/B 测试的活动,还 可以使用分析比较活动处理的有效性。例如,可以评估用户是否更有可能由于收到活动消息的某个变体 而打开您的移动应用程序。

要分析在转换过程(如购买项目或升级应用程序)中完成每个步骤的用户数,可创建和监控[漏斗](#page-256-0)。

要在 Amazon Pinpoint 外部分析或存储分析数据,您可以配置 Amazon Pinpoint[,将数据流式送达到](#page-258-0) [Amazon Kinesis](#page-258-0) [或将数据流式送达到 Amazon Athena。](https://aws.amazon.com/solutions/implementations/digital-user-engagement-events-database)

#### 主题

- [用于 Amazon Pinpoint 分析的图表参考](#page-229-0)
- [使用 Amazon Pinpoint 创建漏斗图](#page-256-0)
- [使用 Amazon Pinpoint 流式传输事件](#page-258-0)
- [移动和 Web 应用程序分析设置](#page-261-0)

# <span id="page-229-0"></span>用于 Amazon Pinpoint 分析的图表参考

Amazon Pinpoint 控制台上的分析页面提供了关键指标的概述。另外还提供了控制面板,可以显示有关 活动、人口统计数据、漏斗、用量、收入等的详细信息。您可以按日期筛选这些控制面板来做进一步的 分析。您也可以按其他属性(如事件或渠道)筛选它们。

## 主题

- [Amazon Pinpoint 分析中的端点和用户](#page-230-0)
- [导出控制面板](#page-230-1)
- [概述图表](#page-231-0)
- [用量图表](#page-234-0)
- [收入图表](#page-238-0)
- [事件图表](#page-240-0)
- [人口统计数据图表](#page-242-0)
- [活动图表](#page-243-0)
- [事务性消息收发图表](#page-250-0)

## <span id="page-230-0"></span>Amazon Pinpoint 分析中的端点和用户

这些控制面板中的部分图表和指标提供有关端点 的数据。其他提供有关用户 的数据。

端点 是可将消息发送到的目标,例如用户的移动设备、电子邮件地址或手机号码。要查看关于端点 的数据,您的应用程序必须先在 Amazon Pinpoint 注册端点,或者,您必须将端点定义导入 Amazon Pinpoint。

用户 是具有唯一用户 ID 的人员。此 ID 可与一个或多个端点关联。例如,如果某个人员在多个设备上 使用您的应用程序,则您的应用程序可将此人员的用户 ID 分配给每个设备的端点。您的应用程序必 须先将用户 ID 分配给端点,或者您必须导入包括用户 ID 的端点定义,然后您才能看到有关用户的数 据。

有关在移动应用程序中注册端点和分配用户 ID 的信息,请参阅《Amazon Pinpoint 开发人员指南》 中的[在应用程序中注册端点](https://docs.aws.amazon.com/pinpoint/latest/developerguide/integrate-endpoints.html)。有关为其他类型的应用程序注册端点和分配用户 ID 的信息,请参阅 《Amazon Pinpoint开发人员指南》中的[向 Amazon Pinpoint 中添加端点。](https://docs.aws.amazon.com/pinpoint/latest/developerguide/audience-define-endpoints.html)有关导入端点定义的信息, 请参阅[导入客户细分](#page-112-0)。

## <span id="page-230-1"></span>导出控制面板

您可以从 Amazon Pinpoint 控制台的分析页面上显示的控制面板中导出数据。从控制面板导出数据 时,Amazon Pinpoint 会创建一个 .zip 文件,该文件中包含一个逗号分隔值 (.csv) 文件,其中有控制面 板各部分的数据。您可以使用任何现代电子表格或数据分析应用程序中打开这些 .csv 文件。

要从控制面板导出数据,请选择数据的日期范围(和其他属性,如果适用),然后选择下载 CSV。

## <span id="page-231-0"></span>概述图表

分析概述页面包含多个图表和指标,用于概述项目的端点、用量和活动响应情况。如果您已为项目发送 了事务性电子邮件,则此页面还会提供有关对这些邮件的响应的信息。

## 查看分析概述图表

完成以下步骤,以在 Amazon Pinpoint 控制台的分析概述页面上查看图表和指标。您可以按日期筛选 数据。

#### 查看和筛选分析概述图表及指标

- 1. 打开 Amazon Pinpoint 控制台,网址为[:https://console.aws.amazon.com/pinpoint/。](https://console.aws.amazon.com/pinpoint/)
- 2. 在所有项目页面上,选择要查看其分析数据的项目。
- 3. 在导航窗格中,选择分析。
- 4. (可选)要应用筛选器,以便显示特定日期或日期范围的数据,请使用该页面顶部的日期选择器选 择所需时间段的日期。选择新日期后,该页面会更新,以便显示所选时间段的数据。

## 图表描述

<span id="page-231-1"></span>分析概述页面包含三个部分:[应用程序分析](#page-231-1)、[活动分析](#page-232-0)和[事务性电子邮件](#page-233-0)。

应用程序分析

应用程序分析部分包含与您的应用程序或项目相关的一些最常用的指标。

Daily active endpoints (每日活跃终端节点数)

显示选定时间段内每天 24 小时内至少打开您的应用程序至少一次的端点数。该图表还提供整个时 间段内的平均每日活跃终端节点数,以及从时间段开始到结束每日活跃终端节点数的百分比变化。 如果您的应用程序或项目包含大量端点,Amazon Pinpoint 可能会延迟长达六小时才能显示这些数 据。

Monthly active endpoints (每月活跃终端节点数)

显示过去 30 天选定时间段内每天至少打开您的应用程序一次的端点数。该图表还提供整个时间段 内的平均每月活跃终端节点数,以及从时间段开始到结束每月活跃终端节点数的百分比变化。如果 您的应用程序或项目包含大量端点,Amazon Pinpoint 可能会延迟长达六小时才能显示这些数据。

#### 新终端节点

显示所选时间段内每天首次注册 Amazon Pinpoint 的端点数。该图表还提供整个时间段内的新终端 节点的平均数,以及从时间段开始到结束新终端节点数的百分比变化。

7-day retention rate (7 天保留率)

显示在不到 8 天前曾打开过您的应用程序,后来在接下来的 7 天内的某个时刻又打开过它的用户百 分比。该图表还提供整个时间段内的平均 7 天保留率、该时间段内的平均每天保留率以及从时间段 开始到结束保留率的百分比变化。

### 会话

显示所选时间段内每天打开您的应用程序的总次数。该图表还提供整个时间段内的平均每日会话 数,以及从时间段开始到结束会话数的百分比变化。

Revenue (收入)

显示您的应用程序在所选时间段内每天所报告的收入,以美元为单位。该图表还提供整个时间段内 的总收入,以及从时间段开始到结束收入额的百分比变化。

<span id="page-232-0"></span>活动分析

活动分析部分包含几个重要指标,可帮助您了解活动的成功程度。本部分中的指标提供有关当前项目中 所有活动的聚合指标。

Active targetable endpoints (可定位活跃终端节点数)

显示当前对于项目具有活跃 状态且选择通过至少一个渠道接收来自您的消息的端点数量,以及每个 渠道(例如推送通知、电子邮件和短信)的活动的可定位端点数量。

#### 活动

显示与所选时间段内处于活跃状态的活动相关的信息。本节包含以下信息:

活跃的活动

当前处于活跃状态的活动的数量。

Messages delivered (传输的消息数)

传输给目标收件人的消息数量。Amazon Pinpoint 计算此数量的方法是:从发送的消息数中减去 退回的消息数。

Delivery rate (送达率)

收到您的消息的目标端点的百分比。Amazon Pinpoint 计算该百分比的方法是:送达预定收件人 的消息数除以您所发送消息的总数。

#### 选择退出率

收到来自您的消息后选择退出的用户百分比。Amazon Pinpoint 计算该百分比的方法是:收到您 的消息并选择退出的收件人人数除以在所选时间段内处于活跃状态的收件人数。(收件人可通过 点击电子邮件中的取消订阅链接,或使用关键字 STOP 回复短信来选择退出。) 如果一个收件 人多次选择退出,则只计为一次退出。

Email open rate (电子邮件打开率)

打开您的电子邮件的收件人的百分比。Amazon Pinpoint 计算此百分比的方法是:已发送并且被 收件人打开的电子邮件的数量除以收件人收到的邮件数量。

Push open rate (推送通知打开率)

收件人打开的推送通知的百分比。Amazon Pinpoint 计算此百分比的方法是:打开您的推送通知 的收件人数除以收件人收到的推送通知数。

终端节点送达数

在所选时间段的每天收到您的消息的唯一端点的平均数。此图表显示在所选时间段的每天收到您 的消息的唯一端点数量。

<span id="page-233-0"></span>事务性电子邮件

事务性电子邮件部分包含一个图表和指标,其中提供有关对您在所选时间段内发送的所有事务性电子邮 件作出的响应的信息。注意,这部分不包含有关您从活动中发送的消息,或者通过其他类型渠道发送的 事务性消息。此外,新数据最多可能需要两个小时才能显示在此部分中。

#### 已发送

已发送的事务性邮件数量:

- 平均 所选时间段的每一天发送的邮件的平均数量。
- 总数 所选时间段内发送的邮件的总数。
- 随时间变化 所选时间段内第一天与最后一天发送的邮件数量之间的百分比变化。如果此值是 破折号 (—),则表示在该时间段的第一天没有发送任何事务性邮件。如果时间段第一天的值为零 (0),Amazon Pinpoint 将无法计算变化百分比。

## 已送达

送达目标收件人的事务性邮件数量。

- 平均 所选时间段的每一天送达的邮件的平均数量。
- 总数 所选时间段内送达的邮件的总数。
- 随时间变化 所选时间段内第一天与最后一天送达的邮件数量之间的百分比变化。如果此值是 破折号 (—),则表示在该时间段的第一天没有送达任何事务性邮件。如果时间段第一天的值为零 (0),Amazon Pinpoint 将无法计算变化百分比。

已打开

收件人已打开的事务性邮件数量:

- 平均 所选时间段的每一天打开的邮件的平均数量。
- 总数 所选时间段内打开的邮件的总数。
- 随时间变化 所选时间段内第一天与最后一天打开的邮件数量之间的百分比变化。如果此值是 破折号 (—),则表示在该时间段的第一天没有打开任何事务性邮件。如果时间段第一天的值为零 (0),Amazon Pinpoint 将无法计算变化百分比。

已点击

收件人点击事务性邮件中链接的次数:

- 平均 所选时间段的每一天发生的平均点击数。
- 总数 所选时间段内发生的总点击数。
- 随时间变化 所选时间段内第一天与最后一天发生的点击数之间的百分比变化。如果此值 是破折号 (—),则表示在该时间段的第一天没有发生任何点击。如果时间段第一天的值为零 (0),Amazon Pinpoint 将无法计算变化百分比。

如果邮件收件人点击一个邮件中的多个链接或多次点击同一个链接,并且这些点击发生在同一小时 内,则计为一次点击。在不同时间发生的多次点击将被计为单独的点击。例如,在上午 8:30 和上 午 8:45 分别点击了一个链接,将算作一次点击,但是如果在上午 8:30 和上午 9:05 分别点击了该链 接,则会计为两次点击,因为点击发生在不同小时内。

## <span id="page-234-0"></span>用量图表

用量页面中包含多种图表和指标,显示了使用您的应用程序的频率以及随时间推移保留用户兴趣的成功 程度。

### **a** Note

用量页面上的某些图表和指标适用于端点,另外一些则适用于用户。有关用户与终端节点之间 差异的信息,请参阅[Amazon Pinpoint 分析中的端点和用户。](#page-230-0)

## 查看用量图表

完成以下步骤,以在 Amazon Pinpoint 控制台上查看用量图表和指标。您可以按日期和终端节点属性 筛选数据。

#### 查看和筛选用量图表及指标

- 1. 打开 Amazon Pinpoint 控制台,网址为[:https://console.aws.amazon.com/pinpoint/。](https://console.aws.amazon.com/pinpoint/)
- 2. 在所有项目页面上,选择要查看其使用情况数据的项目。
- 3. 在导航窗格中的分析下,选择用量。
- 4. (可选)要应用筛选器,以便显示特定日期或日期范围的数据,请使用该页面顶部的日期选择器选 择所需时间段的日期。选择新日期后,该页面会更新,以便显示所选时间段的数据。
- 5. (可选)要应用筛选条件以仅显示具有特定属性的用户或端点的数据,请展开筛选条件部分。从端 点属性列表中选择一个属性。选择属性后,从 Endpoint Attribute Values (终端节点属性值) 列表中 选择属性值。然后选择查看图表以查看更新的指标。

**a** Note

为了向您提供最佳的体验,如果您在过去 90 天内未使用此筛选条件,我们将隐藏此筛选 条件。

如果 Filters (筛选条件) 部分显示一条消息以指出筛选条件不可用,请选择 More information (更多信息),然后选择 Enable filters (启用筛选条件)。当您这样做时,我们会 恢复您在当前 AWS 地区的账户的筛选条件。根据与您的账户关联的数据量,该过程最多 可能需要 72 小时才能完成。

要进一步筛选数据,请对每一个要用来筛选数据的额外属性和属性值重复此步骤。

### 图表描述

用量 页面包含三个部分[:用户指标](#page-236-0)[、会话指标](#page-237-0)[和身份验证指标](#page-238-1)。

#### <span id="page-236-0"></span>用户指标

用户指标部分提供有关用户和端点如何与您的应用程序交互的信息。这些图表和指标可帮助您更好地了 解用户保留情况,即,过去使用过您的应用程序的客户以后再次使用它的可能性。

**a** Note

以下指标受影响端点的 API 操作的影响:每日活动端点、每月活动端点、每日活跃用户、每 月活跃用户。例如,如果您使用 UpdateEndpoint 或 PutEvents API 操作修改端点,则诸 如每日活跃用户之类的指标可能指示计数高于每日会话。

有关用户与终端节点之间差异的信息,请参阅[Amazon Pinpoint 分析中的端点和用户。](#page-230-0)

Daily active endpoints (每日活跃终端节点数)

显示选定时间段内每天打开过您的应用程序的端点数。该图表还提供整个时间段内的平均每日活跃 终端节点数,以及从时间段开始到结束每日活跃终端节点数的百分比变化。如果您的应用程序或项 目包含大量端点,Amazon Pinpoint 可能会延迟长达六小时才能显示这些数据。

Monthly active endpoints (每月活跃终端节点数)

显示在之前 30 天内,选定时间段内每天的某一时刻,打开过您的应用程序的端点数。该图表还提 供整个时间段内的平均每月活跃终端节点数,以及从时间段开始到结束每月活跃终端节点数的百分 比变化。如果您的应用程序或项目包含大量端点,Amazon Pinpoint 可能会延迟长达六小时才能显 示这些数据。

新终端节点

显示选定时间段内每天首次注册 Amazon Pinpoint 的端点数。该图表还提供整个时间段内的新终端 节点的平均数,以及从时间段开始到结束新终端节点数的百分比变化。

每日活跃用户

显示选定时间段内每天打开过您的应用程序的用户数。该图表还提供整个时间段内的平均日活跃用 户数,以及从时间段开始到结束日活跃用户数的百分比变化。

每月活跃用户

显示在之前 30 天内,选定时间段内每天的某一时刻,打开过您的应用程序的用户数。该图表还提 供整个时间段内的平均每月活跃用户数,以及从时间段开始到结束每月活跃用户数的百分比变化。

新用户

显示选定时间段内每天 Amazon Pinpoint 中创建的新用户 ID 数。该图表还提供整个时间段内的平 均新用户数,以及从时间段开始到结束新用户数的百分比变化。

7-day retention rate (7 天保留率)

显示在不到 8 天前曾打开过您的应用程序,后来在接下来的 7 天内的某个时刻又打开过它的用户百 分比。该图表还提供整个时间段内的平均每天保留率、该时间段内的平均每天保留率以及从时间段 开始到结束保留率的百分比变化。

粘性因子

显示在选定时间段内每天处于活跃状态的每月活动端点的因子。例如,粘性因子为 0.25 表示过去 30 天内有 25% 的活动端点在选定日期处于活跃状态。该图表还显示了整个时间段内的平均粘性因 子,以及从时间段开始到结束粘性因子比率的百分比变化。如果您的应用程序或项目包含大量端 点,Amazon Pinpoint 可能会延迟长达六小时才能显示这些数据。

<span id="page-237-0"></span>会话指标

会话指标部分提供有关打开您的应用程序频率的信息。这些指标可帮助您更好地了解各个客户使用您的 应用程序的频率,以及他们最有可能使用您的应用程序的日期和时间。

#### 会话

显示选定时间段内每天打开您的应用程序的次数。该图表还提供整个时间段内的平均会话数,以及 从时间段开始到结束会话数的百分比变化。

Sessions per endpoint (每个终端节点的会话数)

显示每个端点的会话次数。Amazon Pinpoint 计算此数字的方法是:时间段内的会话数除以该时间 段内打开过您的应用程序的唯一端点数。该图表还提供整个时间段内每个端点的平均会话数,以及 从时间段开始到结束每个端点会话数的百分比变化。

每个用户的会话次数

显示每个用户的会话次数。Amazon Pinpoint 计算此数字的方法是:某时间段内的会话数除以该时 间段内打开过您的应用程序的唯一用户数。该图表还提供整个时间段内每个用户的平均会话数,以 及从时间段开始到结束每个用户会话数的百分比变化。

会话热图

显示端点打开您的应用程序时的日期和时间。该图表中的时间反映的是每个端点的本地时间。该图 表中的深色矩形表示更大数量的端点打开了您的应用程序。

#### <span id="page-238-1"></span>身份验证指标

身份验证指标部分提供有关现有用户登录您的应用程序的频率,以及新用户注册您的应用程序频率的信 息。这些图表可用于跟踪用户获取计划的成功程度,或者比如尝试吸引已脱离用户返回您的应用程序的 活动的成功程度。

#### 登录次数

显示选定时间段内每天用户登录您的应用程序的次数。该图表还提供整个时间段内的平均登录次 数,以及从时间段开始到结束登录次数的百分比变化。

#### 注册次数

显示选定时间段内每天用户为您的应用程序创建新账户的次数。该图表还提供整个时间段内的平均 注册次数,以及从时间段开始到结束注册次数的百分比变化。

#### 身份验证失败次数

显示选定时间段内每天用户尝试登录但未成功的次数。该图表还提供整个时间段内的平均身份验证 失败次数,以及从时间段开始到结束身份验证失败次数的百分比变化。

## <span id="page-238-0"></span>收入图表

收入页面上的图表和指标提供有关用户购买活动和应用程序产生的收入的详细信息。

**a** Note

收入页面上的某些图表和指标适用于端点,另外一些则适用于用户。有关用户与终端节点之间 差异的信息,请参阅[Amazon Pinpoint 分析中的端点和用户。](#page-230-0)

要报告移动应用程序的收入和其他指标,您的应用程序必须通过支持的 AWS 移动软件开发工具包之一 与 Amazon Pinpoint 集成。有关更多信息,请参阅《Amazon Pinpoint 开发人员指南》中的将 Amazon [Pinpoint 与应用程序集成。](https://docs.aws.amazon.com/pinpoint/latest/developerguide/mobile-sdk.html)

## 查看收入图表

完成以下步骤,在 Amazon Pinpoint 控制台上查看收入图表和指标。您可以按日期和终端节点属性筛 选数据。

#### 查看和筛选收入图表及指标

- 1. 打开 Amazon Pinpoint 控制台,网址为[:https://console.aws.amazon.com/pinpoint/。](https://console.aws.amazon.com/pinpoint/)
- 2. 在所有项目页面上,选择要查看其收入数据的项目。

3. 在导航窗格中的分析下,选择收入。

- 4. (可选)要应用筛选器,以便显示特定日期或日期范围的数据,请使用该页面顶部的日期选择器选 择所需时间段的日期。选择新日期后,该页面会更新,以便显示所选时间段的数据。
- 5. (可选)要应用筛选条件以仅显示具有特定属性的端点的数据,请展开筛选条件部分。从端点属 性列表中选择一个属性。选择属性后,从 Endpoint Attribute Values (终端节点属性值) 列表中选择 属性值。然后选择查看图表以查看更新的指标。

#### **a** Note

为了向您提供最佳的体验,如果您在过去 90 天内未使用此筛选条件,我们将隐藏此筛选 条件。 如果 Filters (筛选条件) 部分显示一条消息以指出筛选条件不可用,请选择 More information (更多信息),然后选择 Enable filters (启用筛选条件)。当您这样做时,我们会

恢复您在当前 AWS 地区的账户的筛选条件。根据与您的账户关联的数据量,该过程最多 可能需要 72 小时才能完成。

要进一步筛选数据,请对每一个要用来筛选数据的额外属性和属性值重复此步骤。

## 图表描述

收入页面包含以下部分:

Revenue (收入)

显示选定时间段内每天所有用户在您的应用程序内花费的金额,以美元为单位。该图表还提供整个 时间段内应用程序所产生的平均收入额,以及从时间段开始到结束收入额的百分比变化。

每个端点的收入

显示选定时间段内每天每个端点在您的应用程序内花费的平均金额。Amazon Pinpoint 计算此数字 的方法是:选定时间段内产生的收入额除以该时间段内打开过该应用程序的用户数。该图表还提供 整个时间段内每个端点的平均收入额,以及从时间段开始到结束每个端点收入额的百分比变化。

付费用户

显示选定时间段内每天至少进行一次购买的唯一用户数。该图表还提供付费用户总数、平均付费用 户数,以及从时间段开始到结束付费用户数的百分比变化。

#### 每个付费用户的收入

显示每个付费用户花费的金额。Amazon Pinpoint 计算此数字的方法是:在选定时间段内每天产生 的收入额除以在这一天至少进行过一次购买的唯一用户数。该图表还提供整个时间段内每个付费用 户带来的平均收入额,以及从时间段开始到结束每个付费用户带来的收入额的百分比变化。

#### 售出的单位

显示选定时间段内每天在您的应用程序中购买的物品总数。该图表还提供出售的产品总数、每天出 售的平均产品数,以及从分析时段开始到结束出售的产品数的百分比变化。

Units sold per endpoint (每个终端节点出售的产品数)

显示每个端点购买的每日平均产品数。Amazon Pinpoint 计算此数字的方法是:每天出售的产品数 除以选定时间段内处于活跃状态的端点数。该图表还提供整个时间段内每个端点出售的平均产品 数,以及从分析时段开始到结束每个端点出售的产品数的百分比变化。

#### 购买次数

显示选定时间段内每天在您的应用程序中进行购买的次数。该图表还提供该时间段内进行购买的总 次数,以及从分析时段开始到结束购买次数的百分比变化。

#### 每个端点的购买次数

显示选定时间段内每天每个端点的每日平均购买次数。Amazon Pinpoint 计算此数字的方法是:购 买次数除以分析时段内每天进行购买的端点数。该图表还提供整个时间段内每个端点的平均购买次 数,以及从分析时段开始到结束每个端点出售的产品数的百分比变化。

## <span id="page-240-0"></span>事件图表

事件页面上的图表和指标显示一个或多个事件类型及事件属性的数据,可帮助您查看趋势。您可以筛选 此页面上的数据,以显示应用程序向 Amazon Pinpoint 报告的所有事件。

### 查看事件图表

完成以下步骤,在 Amazon Pinpoint 控制台上查看事件图表和指标。您可以按日期、事件和端点属性 筛选数据。

#### 查看和筛选事件图表及指标

- 1. 打开 Amazon Pinpoint 控制台,网址为[:https://console.aws.amazon.com/pinpoint/。](https://console.aws.amazon.com/pinpoint/)
- 2. 在所有项目页面上,选择要查看其事件数据的项目。
- 3. 在导航窗格中的分析下,选择事件。
- 4. (可选)要应用筛选器,以便显示特定日期或日期范围的数据,请使用该页面顶部的日期选择器选 择所需时间段的日期。选择新日期后,该页面会更新,以便显示所选时间段的数据。
- 5. (可选)要应用其他筛选条件,请展开筛选条件部分。

### **a** Note

为了向您提供最佳的体验,如果您在过去 90 天内未使用这些筛选器,我们将隐藏这些筛 选器。

如果筛选条件部分显示一条消息以指出筛选条件不可用,请选择更多信息,然后选择启用 筛选条件。当您这样做时,我们会恢复您账户在当前 AWS 区域的筛选条件。根据与您的 账户关联的数据量,该过程最多可能需要 72 小时才能完成。

如果其他筛选条件可用, 请执行以下任一操作:

• 要应用筛选条件以仅显示特定事件类型的数据,请从事件列表中选择事件类型。选择事件类型 后,从事件属性和指标以及事件属性值列表中选择事件属性或指标及其值。

事件列表显示您的应用程序在过去 14 天内报告的事件类型。如果您的应用程序在该时间段内未 报告任何事件,则只有所有事件类型选项可用,并且您无法按特定事件类型筛选数据。

• 要应用筛选条件以仅显示具有特定属性的端点的数据,请从端点属性列表中选择属性。选择属性 后,从 Endpoint Attribute Values (终端节点属性值) 列表中选择属性值。然后选择查看图表以查 看更新的指标。

要进一步筛选数据,请对每一个要用来筛选数据的额外事件或属性重复此步骤。

**a** Note

如果您的应用程序或项目包含大量端点,Amazon Pinpoint 可能会延迟长达六小时才能显 示这些数据。

### 图表描述

事件页面包括以下部分:

#### 事件计数

显示选定时间段内您的应用程序每天报告的事件数量。该图表还提供每天的平均事件数量、整个时 间段内的事件总数,以及从时间段开始到结束事件数量的百分比变化。

#### 端点计数

显示选定时间段内每天报告选定事件的端点数量。该图表还提供每天报告此事件的平均端点数量、 每天报告此事件的端点总数,以及从时间段开始到结束报告此事件的端点数量的百分比变化。

#### 每个会话的事件数

显示选定时间段内每天在每个应用程序会话中发生的平均事件数量。Amazon Pinpoint 计算该指标 的方法是:选定事件每天发生的次数除以这一天发生的会话数。

该图表还提供整个时间段内每个会话的平均事件数,以及从时间段开始到结束每个会话的事件数的 百分比变化。

## <span id="page-242-0"></span>人口统计数据图表

人口统计数据页面上的图表可帮助您了解客户的特点及其在访问应用程序时所用设备的特点。如果已将 应用程序配置为向 Amazon Pinpoint 报告自定义指标,此页面会显示这些指标的数据。

## 查看人口统计数据图表

完成以下步骤以在 Amazon Pinpoint 控制台上查看人口统计数据图表。您可以按渠道筛选数据。

#### 查看和筛选人口统计数据图表

- 1. 打开 Amazon Pinpoint 控制台,网址为[:https://console.aws.amazon.com/pinpoint/。](https://console.aws.amazon.com/pinpoint/)
- 2. 在所有项目页面上,选择要查看其人口统计数据的项目。
- 3. 在导航窗格中的分析下,选择人口统计数据。
- 4. (可选)要应用筛选器,以便仅显示特定渠道的数据,请选择所有渠道,然后选择一个渠道。

## 图表描述

人口统计数据页面包括以下部分:

#### 平台

显示在各种平台上使用您的应用程序的用户的比例。

#### 应用程序版本

显示使用您的应用程序各种版本的用户的比例。

#### 设备型号

显示在各种设备型号(如 iPhone 或 Galaxy S9)上使用您的应用程序的用户的比例。

#### 设备制造商

显示在各家设备制造商(如 Apple 或 Samsung)设备上使用您的应用程序的用户的比例。 用户位置

显示您的应用程序用户所在的国家和地区。

### 自定义属性

显示应用程序报告的每个自定义属性的值。

## <span id="page-243-0"></span>活动图表

活动页面上的图表和指标提供了关于某个项目的所有活动的信息。您也可以选择特定活动,以查看该活 动的其他送达和参与度指标。

### 查看活动图表

完成以下步骤以在 Amazon Pinpoint 控制台上查看活动图表和指标。您可以按日期筛选数据。

#### 查看和筛选活动图表及指标

- 1. 打开 Amazon Pinpoint 控制台,网址为[:https://console.aws.amazon.com/pinpoint/。](https://console.aws.amazon.com/pinpoint/)
- 2. 在所有项目页面上,选择要查看其活动数据的项目。
- 3. 在导航窗格中的分析下,选择活动。
- 4. (可选)要应用筛选器,以便显示特定日期或日期范围的数据,请使用该页面顶部的日期选择器选 择所需时间段的日期。选择新日期后,该页面会更新,以便显示所选时间段的数据。

## 图表描述

活动页面包含多个部分,这些部分提供在所选时间段内处于活跃状态的所有活动的聚合图表和指标。它 还包括一个列出所有这些活动的表。从该表中选择某个特定活动时,可以看到一组新的图表和指标,其 中包含特定于该活动的数据。

聚合活动指标

活动页面包含以下图表和指标,是在选定时间段内处于活跃状态的所有活动的聚合指标。

Active targetable endpoints (可定位活跃终端节点数)

显示可定位端点总数。可定位端点是指对于项目而言目前处于活动 状态且选择至少通过一个渠道接 收来自您的消息的端点。本部分显示所有渠道的处于活动状态的可定位端点总数以及每个渠道(推 送通知、电子邮件和短信)处于活动状态的可定位端点数。

活动

显示当前处于活动状态的活动的总数。对于所选时间段,此部分还显示接收您的消息的端点数,以 及这些消息的送达率、打开率和退订率。端点送达区域显示从这些活动接收了消息的唯一端点数。

单个活动的指标

从活动表中选择一个活动时,可以看到特定于该活动的图表和指标。您看到的图表和指标取决于活动使 用的渠道的类型。

**a** Note

如果选择 A/B 测试活动,可以看到每个处理的以下部分中列出的图表和指标。通过此报告,可 以轻松地比较活动的各种处理的有效性。

电子邮件活动

选择使用电子邮件渠道的标准活动时,可以看到以下图表和指标。

送达计数指标

这部分提供与为此活动发送和送达的邮件的数量相关的图表和指标:

Messages sent (发送的消息数)

发送的消息的数量。

Messages delivered (传输的消息数)

传输给目标收件人的消息数量。Amazon Pinpoint 计算此数字的方法是:发送的邮件数减去硬退 回的邮件数。

#### 点击的链接

如果邮件收件人点击一个邮件中的多个链接或多次点击同一个链接,并且这些点击发生在同一小 时内,则计为一次点击。在不同时间发生的多次点击将被计为单独的点击。例如,在上午 8:30 和上午 8:45 分别点击了一个链接,将算作一次点击,但是如果在上午 8:30 和上午 9:05 分别点 击了该链接,则会计为两次点击,因为点击发生在不同小时内。

终端节点送达数

每天将此消息送达到的唯一电子邮件端点的平均数量。此图表显示在所选时间段内的每一天将此 邮件送达到的唯一电子邮件端点的数量。

送达率指标

这部分提供与此活动中的消息传输相关的以下指标:

Delivery rate (送达率)

送达目标收件人的邮件百分比。Amazon Pinpoint 计算该比率的方法是:送达的邮件数除以发送 的邮件数。

Email open rate (电子邮件打开率)

目标收件人打开的邮件的百分比。Amazon Pinpoint 计算该比率的方法是:打开的邮件数除以送 达的邮件数。

退回邮件率

无法送达目标收件人的邮件的百分比。此指标仅衡量硬退回,即,因收件人的电子邮件地址存在 永久性问题而无法送达的邮件。Amazon Pinpoint 计算该比率的方法是:退回的邮件数除以发送 的邮件数。

Campaign runs (活动运行次数)

这部分提供在每次运行活动时与消息的时间和传输相关的以下指标:

Run date (运行日期)

发送活动运行时的日期和时间。

Endpoints targeted (目标终端节点数)

作为此活动运行的一部分,尝试将该消息发送到的唯一终端节点的数量。

Messages sent (发送的消息数)

在活动运行期间发送的消息数。如果目标细分包含格式不正确或已知会硬退回的电子邮件地址, 则此数量可能与目标端点数不同。此数量还会忽略已选择不接收邮件的端点。

Messages delivered (传输的消息数)

从活动运行发送的并且送达目标收件人的邮件的数量。

Delivery rate (送达率)

从活动运行发送的并且送达目标收件人的邮件的百分比。Amazon Pinpoint 计算该比率的方法 是:送达的消息除以发送的消息。

#### 电子邮件打开总数

从活动运行发送的并且被目标收件人打开的邮件的数量。由于技术限制,此值只包括通过使用支 持图片的电子邮件客户端打开邮件的收件人。

Email open rate (电子邮件打开率)

从活动运行发送的并且被目标收件人打开的邮件的百分比。Amazon Pinpoint 计算该比率的方法 是:电子邮件打开总数除以送达的消息。

#### 退回邮件率

从活动运行发送的并且无法送达目标收件人的邮件的百分比。此指标仅衡量硬退回。Amazon Pinpoint 计算该比率的方法是:活动运行期间退回的电子邮件数除以送达的消息。

推送通知活动

当选择发送推送通知的标准活动时,可以看到以下图表和指标:

活动送达计数

这部分提供与为此活动发送并送达的推送通知数量相关的图表和指标:

Messages sent (发送的消息数)

发送的推送通知数量。

Messages delivered (传输的消息数)

送达目标收件人的推送通知百分比。Amazon Pinpoint 计算此数量的方法是:您发送的通知总数 减去无法送达的通知数。

## 终端节点送达数

每天此消息送达到的唯一推送通知端点的平均数量。此图表显示在所选时间段内的每一天将此消 息送达到的唯一推送通知端点的数量。

#### 活动互动率

这部分提供与此活动发送的推送通知的送达和互动率相关的图表和指标:

Delivery rate (送达率)

送达目标收件人的推送通知的百分比。Amazon Pinpoint 计算该比率的方法是:送达的推送通知 数除以发送的推送通知数。

Push open rate (推送通知打开率)

目标收件人打开的推送通知的百分比。Amazon Pinpoint 计算该比率的方法是:打开您的推送通 知的收件人数除以送达目标收件人的推送通知数。

#### 活动会话

这部分提供以下图表和指标,它们与唯一端点收到一个活动推送通知后的 24 小时内打开您的应用 程序的次数有关:

### 会话总数

所选时间段内端点打开您的应用程序的次数。

Sessions per endpoint (每个终端节点的会话数)

显示在所选时间段内的每一天,唯一端点收到此活动推送通知后的 24 小时内打开您的应用程序 的次数。

#### 活动会话热图

显示用户在收到活动的推送通知之后,打开您应用程序的日期和时间。矩形颜色越深表示用户数 越大。时间基于每个用户的本地时区。

#### 活动已销售的单位

这部分提供以下图表和指标,它们与唯一端点从此活动收到推送通知后的 24 小时内购买的单位数 量有关:

#### 已销售的单位总数

所选时间段内端点购买的单位的数量。

Units sold per endpoint (每个终端节点出售的产品数)

显示在分析时间段内的每一天,唯一端点从此活动收到推送通知后的 24 小时内进行的购买数。 Campaign runs (活动运行次数)

这部分提供在每次运行活动时与推送通知的时间和送达相关的以下指标:

Run date (运行日期)

发送活动运行时的日期和时间。

Endpoints targeted (目标终端节点数)

作为此活动运行的一部分,尝试将推送通知发送到的唯一端点数量。

Messages sent (发送的消息数)

在活动运行期间发送的推送通知数。如果目标细分包含无效令牌或已选择不接收消息的端点,此 数量可能与目标端点数不同。

Messages delivered (传输的消息数)

从活动运行发送的并且送达目标收件人的推送通知的数量。

Delivery rate (送达率)

从活动运行发送的并且送达目标收件人的推送通知的百分比。Amazon Pinpoint 计算该比率的方 法是:送达的消息除以发送的消息。

#### 推送打开总数

从活动运行发送的并且被目标收件人打开的推送通知的数量。

Push open rate (推送通知打开率)

从活动运行发送的并且被目标收件人打开的推送通知的百分比。Amazon Pinpoint 计算该比率的 方法是:推送打开总数除以送达的消息。

短信活动

当选择使用短信渠道的标准活动时,可以看到以下图表和指标。

#### 送达指标

这部分提供与此活动中的消息传输相关的以下指标:

Messages sent (发送的消息数)

发送的消息的数量。

Messages delivered (传输的消息数)

传输给目标收件人的消息数量。Amazon Pinpoint 计算此数字的方法是:发送的消息数减去无法 送达的消息数。

Delivery rate (送达率)

送达目标收件人的邮件百分比。Amazon Pinpoint 计算该比率的方法是:送达的邮件数除以发送 的邮件数。

终端节点送达数

每天此消息送达到的唯一短信端点的平均数量。此图表显示在所选时间段内的每一天收到此消息 的唯一短信端点的数量。

短信支出

这部分显示在所选时间段内为活动发送的短信消息部分的总数量。它还显示您发送这些消息部分所 花费的总金额和平均金额(以美元计)。

消息部分 是短信消息的一部分。如果一条短信包含的字符数超过移动电话运营商允许的最大字符 数,Amazon Pinpoint 会自动将该消息拆分为多个消息部分,并将每个消息部分发送给收件人。 Campaign runs (活动运行次数)

这部分提供在每次运行活动时与消息的时间和传输相关的以下指标:

Run date (运行日期)

发送活动运行时的日期和时间。

Endpoints targeted (目标终端节点数)

作为此活动运行的一部分,尝试将该消息发送到的唯一终端节点的数量。

Messages sent (发送的消息数)

在活动运行期间发送的消息数。如果目标细分包含无效电话号码或已选择不接收消息的端点,此 数量可能与目标端点数不同。

已发送的消息部分

在活动运行期间发送的消息部分数。此数字可能与发送的消息数量不同。如果活动消息中包含的 字符数超过了移动电话运营商允许的最大字符数,则会出现这种情况。

Messages delivered (传输的消息数)

从活动运行发送的并且送达目标收件人的消息的数量。

Delivery rate (送达率)

从活动运行发送的并且送达目标收件人的消息的百分比。Amazon Pinpoint 计算该比率的方法 是:送达的消息除以发送的消息。

## <span id="page-250-0"></span>事务性消息收发图表

事务性消息收发页面提供的图表和指标会显示已发送事务性消息的数量,并且帮助您衡量收件人对这些 消息的响应。例如,此页面显示已送达、打开、点击、退回或报告为垃圾邮件的事务性电子邮件消息的 数量。

#### **a** Note

此页面上的数据仅包含有关事务性消息的信息,不包含有关您使用活动发送的消息的信息。要 查看通过活动发送的消息的数据,请使用[活动图表](#page-243-0)。此外,新数据最多可能需要两个小时才能 显示在此页面上。

#### **A** Important

由于事件量大,KPI 计算是根据每小时分区的数据进行的。在某些情况下,接近一小时的开始 或结束的事件可以写入前一小时或下一小时分区。这会导致 KPI 下降约百分之一。

## 查看事务性消息收发图表

完成以下步骤,在 Amazon Pinpoint 控制台上查看事务性消息收发图表和指标。您可以按渠道和日期 筛选数据。

#### 查看和筛选事务性消息收发图表及指标

- 1. 打开 Amazon Pinpoint 控制台,网址为[:https://console.aws.amazon.com/pinpoint/。](https://console.aws.amazon.com/pinpoint/)
- 2. 在所有项目页面上,选择要查看其事务性消息收发数据的项目。
- 3. 在导航窗格中的分析下,选择事务性消息收发。
- 4. 使用页面顶部的菜单,选择是显示事务性电子邮件还是短信消息的数据,如下图所示:

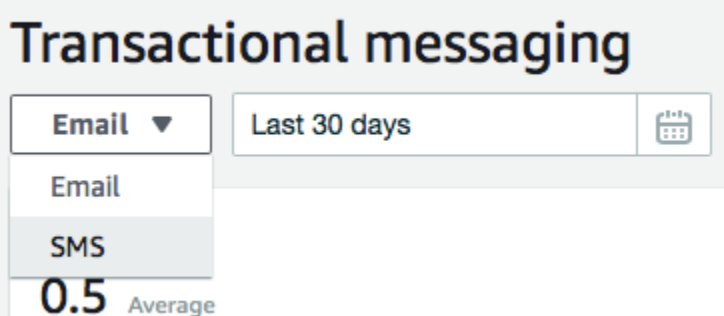

5. (可选)要应用筛选器,以便显示特定日期或日期范围的数据,请使用该页面顶部的日期选择器选 择所需时间段的日期。选择新日期后,该页面会更新,以便显示所选时间段的数据。

## 图表描述

事务性消息收发页面包含几个图表和指标,其中提供有关收件人已如何响应您在所选时间段内发送的事 务性电子邮件和短信的信息。

对于短信消息,此页面还提供有关您发送的消息部分的数量和价格的信息。消息部分 是短信消息的一 部分。如果一条短信包含的字符数超过了移动电话运营商允许的最大字符数,Amazon Pinpoint 会自动 将该消息拆分为多个消息部分。每条消息部分包含一些有关其之前的消息部分的额外信息。当接收人的 设备收到以这种方式拆分的消息时,会利用这些额外信息将传入的消息部分联接成一条完整消息。

#### 事务性短信图表

当使用渠道选择器显示事务性短信消息的数据时,可以看到以下图表和指标:

Messages sent (发送的消息数)

显示已发送消息的数量:

- 平均 所选时间段的每一天发送的邮件的平均数量。
- 总数 所选时间段内发送的邮件的总数。
- 随时间变化 所选时间段内第一天与最后一天发送的邮件数量之间的百分比变化。如果此值是破 折号 (—),则在该时间段的第一天没有发送任何消息。如果时间段第一天的值为零 (0),Amazon Pinpoint 将无法计算变化百分比。

此图表显示所选时间段的每一天发送的消息的总数。

已发送的消息部分

显示已发送的消息部分的数量:
- 平均 所选时间段的每一天发送的消息部分的平均数量。
- 总数 所选时间段内发送的消息部分的总数。
- 随时间变化 所选时间段内第一天与最后一天发送的消息部分数量之间的百分比变化。如果此值 是破折号 (—),则表示在该时间段的第一天没有发送任何消息部分。如果时间段第一天的值为零 (0),Amazon Pinpoint 将无法计算变化百分比。

此图表显示所选时间段的每一天发送的消息部分的总数。

### Deliveries (已送达数)

显示已送达收件人的消息的数量。

- 平均 所选时间段的每一天送达的邮件的平均数量。
- 总数 所选时间段内送达的邮件的总数。
- 随时间变化 所选时间段内第一天与最后一天送达的邮件数量之间的百分比变化。如果此值是破 折号 (—),则在该时间段的第一天没有送达任何消息。如果时间段第一天的值为零 (0),Amazon Pinpoint 将无法计算变化百分比。

此图表显示所选时间段的每一天送达的消息的总数。

有几个因素可能导致这些值与已发送消息的平均数和总数不同。例如,如果您将一条短信消息发送 到不存在的电话号码,则此消息将计为"已发送",但未送达。

### Delivery rate (送达率)

显示在所选时间段内向收件人发送并送达的消息的平均百分比。Amazon Pinpoint 计算该平均送达 率的方法是:先计算该时间段内每一天的每日送达率。(每日送达率等于一天送达的消息数除以这 天发送的消息数。) 然后,Amazon Pinpoint 计算每日送达率的总和,再将总和除以该时间段内的 天数。

这部分还显示所选时间段内第一天与最后一天之间的日送达率百分比变化。如果此值是破折号 (—),则在该时间段的第一天没有送达任何消息。如果时间段第一天的值为零百分比 (0%),Amazon Pinpoint 将无法计算变化百分比。

此图表显示所选时间段每一天的送达率。

### 按国家或地区划分的消息

列出在所选时间段内将消息发送到的所有国家/地区。对于每个国家/地区,此表显示您发送给那里 的收件人的消息数量(发送的消息)、发送的消息部分数量(已发送的消息部分)、送达的消息数 量(送达的消息)以及为每个消息部分支付的平均价格(每个部分的平均价格)。

#### 消息传送错误

显示在所选时间段内发送消息时出现的错误的数量。要查看出现的所有类型错误的列表,请展开显 示所有短信错误部分一有个错误,这部分显示错误在所选时间段内出现的次数(一段时间内的 总数)、错误每日出现的平均次(一段时间内的平均数),以及在该时间段内第一天和最后一天 之间错误出现次数的百分比变化(随时间变化)。

事务性电子邮件图表

当使用渠道选择器查看事务性电子邮件的数据时,可以看到以下图表和指标:

发送

显示已发送的邮件的数量:

- 平均 所选时间段的每一天发送的邮件的平均数量。
- 总数 所选时间段内发送的邮件的总数。
- 随时间变化 所选时间段内第一天与最后一天发送的邮件数量之间的百分比变化。如果此值是破 折号 (—),则在该时间段的第一天没有发送任何消息。如果时间段第一天的值为零 (0),Amazon Pinpoint 将无法计算变化百分比。

此图表显示所选时间段的每一天发送的消息的总数。

Deliveries (已送达数)

显示已送达收件人的消息的数量。

- 平均 所选时间段的每一天送达的邮件的平均数量。
- 总数 所选时间段内送达的邮件的总数。
- 随时间变化 所选时间段内第一天与最后一天送达的邮件数量之间的百分比变化。如果此值是破 折号 (—),则在该时间段的第一天没有送达任何消息。如果时间段第一天的值为零 (0),Amazon Pinpoint 将无法计算变化百分比。

此图表显示所选时间段的每一天送达的消息的总数。

有几个因素可能导致这些值与已发送消息的平均数和总数不同。例如,如果某个邮件被退回,则将 计为"已发送",但未送达。

打开

显示收件人打开的邮件的数量。

• 平均 – 在所选时间段发送的邮件中,每天打开的邮件的平均数量。

- 总数 在所选时间段发送的邮件中,打开的邮件的总数。
- 随时间变化 所选时间段内第一天与最后一天打开的邮件数量之间的百分比变化。如果此值是破 折号 (—),则在该时间段的第一天未打开任何邮件。如果时间段第一天的值为零 (0),Amazon Pinpoint 将无法计算变化百分比。

此图表显示所选时间段的每一天打开的邮件的总数。

Amazon Pinpoint 在您发送的每封事务性邮件的末尾添加一个非常小的透明图片。当收件人打开包 含其中一个图片的邮件时,其电子邮件客户端会从服务器下载此图片。如果在同一小时内打开一封 邮件一次或多次,则计为打开一次。在不同小时发生的多次打开将被计为单独的打开。例如,在上 午 8:30 和上午 8:45 打开同一封邮件,将算作一次打开,但是如果在上午 8:30 和上午 9:05 打开同 一封邮件,则会计为两次打开,因为打开发生在不同小时内。

### 点击

显示收件人点击邮件中链接的次数:

- 平均 所选时间段的每一天发生的平均点击数。
- 总数 所选时间段内发生的总点击数。
- 随时间变化 所选时间段内第一天与最后一天发生的点击数之间的百分比变化。如果此值 是破折号 (—),则表示在该时间段的第一天没有发生任何点击。如果时间段第一天的值为零 (0),Amazon Pinpoint 将无法计算变化百分比。

此图表显示所选选时间段的每一天发生的总点击次数。

当您发送包含链接的邮件时,Amazon Pinpoint 将这些链接替换为指向我们服务器的链接。当收件 人点击其中一个链接时,我们将收件人重定向到目标位置,并且计为点击。如果邮件收件人点击一 个邮件中的多个链接或多次点击同一个链接,并且这些点击发生在同一小时内,则计为一次点击。 在不同时间发生的多次点击将被计为单独的点击。例如,在上午 8:30 和上午 8:45 分别点击了一 个链接,将算作一次点击,但是如果在上午 8:30 和上午 9:05 分别点击了该链接,则会计为两次点 击,因为点击发生在不同小时内。

### 投诉

显示收件人报告为垃圾邮件的邮件数量:

- 平均 所选时间段的每一天报告为垃圾邮件的邮件的平均数量。
- 总数 所选时间段内报告为垃圾邮件的邮件的总数。
- 随时间变化 所选时间段内第一天与最后一天报告为垃圾邮件的邮件数量之间的百分比变化。如 果此值为破折号 (—),则在该时间段的第一天没有邮件被报告为垃圾邮件。如果时间段第一天的 值为零 (0),Amazon Pinpoint 将无法计算变化百分比。

此图表显示所选时间段的每一天报告为垃圾邮件的邮件的总数。

当收件人在其电子邮件客户端中将标记为垃圾邮件功能或类似功能应用于邮件时,收件人的电子邮 件提供商将通知我们该邮件被报告为垃圾邮件。

### Delivery rate (送达率)

显示在所选时间段内向收件人发送并送达的消息的平均百分比。Amazon Pinpoint 计算该平均送达 率的方法是:先计算该时间段内每一天的每日送达率。(每日送达率等于一天送达的消息数除以这 天发送的消息数。) 然后,Amazon Pinpoint 会计算每日送达率的总和,再将总和除以该时间段内 的天数。

这部分还显示所选时间段内第一天与最后一天之间的日送达率百分比变化。如果此值是破折号 (—),则在该时间段的第一天没有送达任何消息。如果时间段第一天的值为零百分比 (0%),Amazon Pinpoint 将无法计算变化百分比。

### 退回邮件率

显示在所选时间段内退回的邮件的平均百分比。Amazon Pinpoint 计算该平均退回率的方法是:先 计算所选时间段内每一天的每日退回率。(每日退回率等于一天退回的邮件数除以这天发送的邮件 数。) 然后,Amazon Pinpoint 计算每日退回率的总和,再将总和除以该时间段内的天数。

这部分还显示所选时间段内第一天与最后一天之间的日退回率百分比变化。如果此值是破折号 (—),则在该时间段的第一天没有退回任何邮件。如果时间段第一天的值为零百分比 (0%),Amazon Pinpoint 将无法计算变化百分比。

#### 投诉率

显示选定时间段内收件人报告为垃圾邮件的邮件的平均百分比。Amazon Pinpoint 计算该平均投诉 率的方法是:先计算该时间段内每一天的每日投诉率。(每日投诉率等于一天被报告为垃圾邮件的 邮件数除以这天发送的邮件数。) 然后,Amazon Pinpoint 计算每日投诉率的总和,再将总和除以 该时间段内的天数。

这部分还显示所选时间段内第一天与最后一天之间的日投诉率的百分比变化。如果此值为破折 号 (—),则在该时间段的第一天没有邮件被报告为垃圾邮件。如果时间段第一天的值为零百分比 (0%),Amazon Pinpoint 将无法计算变化百分比。

### 唯一用户事件

显示打开邮件的唯一收件人数(唯一消息的打开次数)以及点击邮件中链接的唯一收件人数(唯一 消息的点击次数):

• 平均 – 所选时间段的每一天发生的平均打开或点击事件数。

- 总数 所选时间段内发生的打开或点击事件总数。
- 随时间变化 所选时间段内第一天与最后一天发生的打开或点击事件数之间的百分比变化。如果 此值是破折号 (—),则表示在该时间段的第一天没有发生任何打开或点击事件。如果时间段第一 天的值为零 (0),Amazon Pinpoint 将无法计算变化百分比。

此图表显示在所选时间段内的每一天打开了邮件并且点击了邮件中链接的唯一收件人的总数。

与打开和点击指标不同,这些指标显示打开了邮件或点击了邮件中链接的唯一收件人的数量,而不 是打开的邮件和发生的点击事件的总数。换句话说,如果单个用户打开一封邮件五次,则打开图表 将显示五个打开事件,而此图表仅显示一个打开事件。

退回和投诉事件

显示在所选时段的每天发生的软退回、硬退回和投诉的数量。软退回通常是临时性的。例如,当我 们尝试投递邮件时,如果收件人的收件箱已满或其邮件服务器暂时脱机,则计为软退回。硬退回是 永久性的。例如,如果收件人的电子邮件地址不存在或其邮件服务器不接受来自您的域的邮件,我 们将其计为硬退回。

# 使用 Amazon Pinpoint 创建漏斗图

您可以使用 Amazon Pinpoint 来分析漏斗,漏斗是一种图表,可直观显示完成一系列步骤中每个步骤 的用户的数量。例如,漏斗中的一系列步骤可以是形成购买(如在购物车中)或一些其他预期用户行为 的转换过程。

通过监控漏斗,可以评估是否由于对应用程序进行的更改或者由于 Amazon Pinpoint 活动而提高了转 换率。

指定属于您的漏斗的步骤之后,创建漏斗页面会显示一个类似于以下示例的图表:

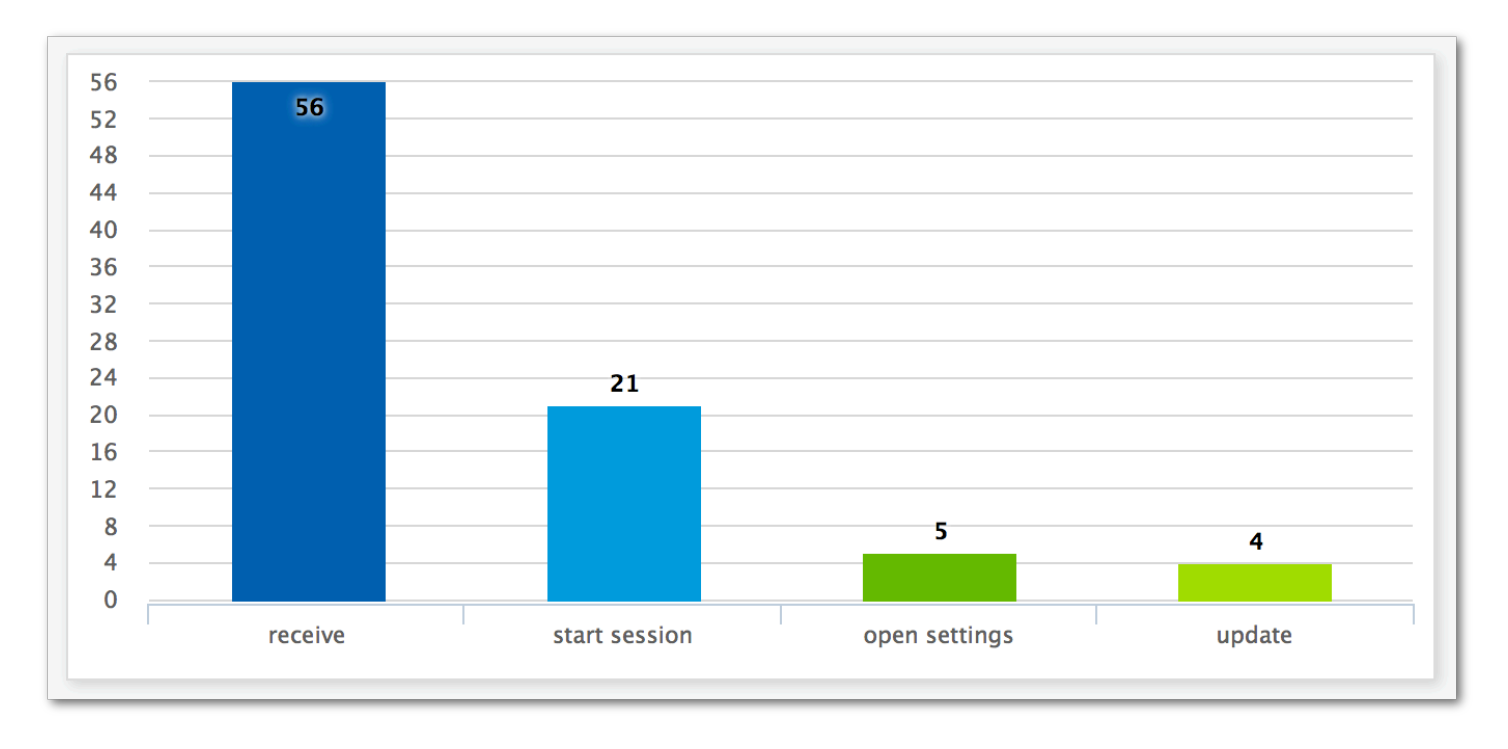

此示例图表显示完成应用程序更新过程中的每个步骤的用户百分比。通过比较各列之间的值,可以确定 各步骤之间的下降率。在此示例中,开始应用程序会话的用户数比收到通知的用户数下降了 35%。随 后,打开应用程序设置页面的用户数又比开始会话的用户数下降了 19%。

要创建漏斗,请指定您要分析的转换过程的每个事件。向漏斗添加事件时,可以选择应用程序报告的任 何事件。应用程序可以报告以下类型的事件:

- 标准事件 包括自动报告应用程序会话何时开始或停止的事件。标准事件的事件类型名称使用下划 线前缀进行表示,如 \_session.start。标准事件还包括报告应用程序内购买的货币化事件。
- 自定义事件 由您定义 . 用于监控特定于您的应用程序的活动。这样的例子包括完成游戏中的关 卡、发布到社交媒体或者设置特定应用程序首选项。

有关配置您的应用程序以报告事件的信息,请参阅[the section called "流式传输事件数据"。](#page-258-0)

启用漏斗

为了向您提供最佳的体验,如果您在过去 90 天内未使用漏斗报告,我们会隐藏它们。

如果漏斗页面显示一条消息,称漏斗报告已隐藏,请选择启用漏斗,完成后,我们将开始在当前 AWS 地区恢复您账户的漏斗。根据与您的账户关联的数据量,该过程最多可能需要 72 小时才能完成。

# 创建漏斗

如果您的 Amazon Pinpoint 账户的漏斗数据已经加载完毕,则您可以开始创建新的漏斗了。

创建漏斗

- 1. 打开 Amazon Pinpoint 控制台,网址为[:https://console.aws.amazon.com/pinpoint/。](https://console.aws.amazon.com/pinpoint/)
- 2. 在所有项目页面上,选择要为其创建漏斗的项目。
- 3. 在导航面板中的分析下,选择漏斗。
- 4. 选择创建漏斗。
- 5. 对于漏斗名称,键入漏斗的名称。
- 6. 选择要添加到漏斗图的事件。对于每个事件,指定以下内容:
	- 系列名称 事件图表的名称。
	- 事件 向 Amazon Pinpoint 报告的事件类型。
	- 属性 分配给要添加到图表的事件的属性/值对。
- 7. 要添加更多事件,请选择创建另一个系列。您还可以通过选择复制此系列来复制事件。

# <span id="page-258-0"></span>使用 Amazon Pinpoint 流式传输事件

Amazon Pinpoint 可以将参与和应用程序使用数据(称为事件数据)流式传输到提供更多分析和存储选 项的受支持 AWS 服务。可以利用事件数据,通过查看单个事件来排查问题。有关如何查看单个客户事 件,请参阅《Amazon Pinpoint 开发人员指南》中的[将 Amazon Pinpoint 事件流式传输到 Kinesis](https://docs.aws.amazon.com/pinpoint/latest/developerguide/event-streams.html)。

在您将应用程序与 Amazon Pinpoint 集成之后,它能报告事件,如用户启动的会话数等。Amazon Pinpoint 在控制台上用于该应用程序的分析图表和指标中提供这些数据。分析数据还将显示 Amazon Pinpoint 生成的活动事件,如活动将消息发送到的设备的数量。

Amazon Pinpoint 保留这些数据 90 天。要无限期保留这些数据,或者要使用自定义查询和工具分析它 们,您可以配置 Amazon Pinpoint 以将事件数据发送到 Amazon Kinesis。

### 本节中的主题:

- [关于 Amazon Kinesis](#page-259-0)
- [将 Amazon Pinpoint 事件流式传输到 Kinesis](#page-259-1)

# <span id="page-259-0"></span>关于 Amazon Kinesis

Kinesis 平台提供可用于在 AWS上加载和分析流数据的服务。您可以将 Amazon Pinpoint 配置为向亚 马逊 Kinesis Data Streams 或 Amazon Data Firehose 发送应用程序、活动和旅程事件。通过流式传输 事件,可实现更灵活的数据分析选项,如:

- 将事件从多个应用程序聚合到一个流中,以便将这些数据作为集合进行分析。
- 使用 AWS 查询服务分析事件。例如,您可以使用 Amazon Managed Service for Apache Flink 对流 数据执行 SQL 查询。

## 关于 Amazon Kinesis Data Streams

Amazon Kinesis Data Streams 是一种服务,可以用于构建处理或分析流数据的自定义应用程序。例 如,如果要在自定义控制面板中使用事件数据、基于事件生成提醒或动态响应事件,则将事件流式传输 到 Kinesis Data Streams 会非常有用。

有关更多信息,请参阅 [Amazon Kinesis Data Streams 开发人员指南](https://docs.aws.amazon.com/streams/latest/dev/)。

### 关于亚马逊 Data Firehose

Amazon Data Firehose 是一项可用于将流数据传输到 AWS 数据存储的服务,包括亚马逊简单存储服 务 (Amazon S3)、亚马逊 Redshift 或亚马逊服务(服务)。 OpenSearch OpenSearch 例如,如果您 想执行以下操作,则将事件流式传输到 Firehose 非常有用:

- 使用您自己的分析应用程序和工具来分析 Amazon S3、Amazon Redshift 或 OpenSearch 服务中的 事件。
- 将事件发送到 Amazon S3,以便使用 Amazon Athena 对这些数据编写 SQL 查询。
- 备份事件数据以便在 Amazon S3 中长期存储。

<span id="page-259-1"></span>有关更多信息,请参阅 [Amazon Data Firehose 开发者指南](https://docs.aws.amazon.com/firehose/latest/dev/)。

## 将 Amazon Pinpoint 事件流式传输到 Kinesis

Kinesis 平台提供可用于在 AWS上加载和分析流数据的服务。您可以配置 Amazon Pinpoint,以将应用 程序、活动和旅程事件发送到 Amazon Kinesis Data Streams,通过外部应用程序或第三方分析工具进 行处理。您也可以将 Amazon Pinpoint 配置为使用亚马逊数据 Firehose 将此事件 AWS 数据流式传输 到数据存储(例如亚马逊 Redshift)。

## 先决条件

在完成本节中的步骤之前,请在使用亚马逊 Pinpoint 的同一个账户中创建 Amazon Kinesis 直播或 Firehose 直播流。要了解有关创建 Kinesis 流的更多信息,请参阅《Amazon Kinesis Data Streams 开 发人员指南》中的[创建和更新数据流](https://docs.aws.amazon.com/streams/latest/dev/working-with-streams.html)。要了解有关创建 Firehose 传输流的更多信息,请参阅[《亚马逊](https://docs.aws.amazon.com/firehose/latest/dev/basic-create.html) [数据 Firehose 开发者指南》中的创建亚马逊数据 Fire hose 传输流](https://docs.aws.amazon.com/firehose/latest/dev/basic-create.html)。

您可以选择创建 IAM 角色,以授予向您的流发送数据的权限。如果您没有创建此角色,Amazon Pinpoint 会为您创建一个。有关手动创建此策略的更多信息,请参阅《Amazon Pinpoint 开发人员指 南》中的[用于将事件流式传输到 Kinesis 的 IAM 角色](https://docs.aws.amazon.com/pinpoint/latest/developerguide/permissions-streams.html)。

### 设置事件流式传输

在 Amazon Pinpoint 中完成以下步骤以设置事件流式传输。

### **a** Note

如果您还没有创建 Amazon Kinesis 流,请访问 Amazon Kinesis 控制台,网址为[:https://](https://console.aws.amazon.com/kinesis) [console.aws.amazon.com/kinesis](https://console.aws.amazon.com/kinesis)。有关创建直播的更多信息,请参[阅亚马逊 Kinesis Data](https://docs.aws.amazon.com/streams/latest/dev/)  [Streams 开发者指南或亚马逊 Data](https://docs.aws.amazon.com/streams/latest/dev/) [Firehose](https://docs.aws.amazon.com/firehose/latest/dev/) 开发者指南。

确认您有权设置流并发送到流。有关权限的更多信息,请参阅用于将事件流式传输到 Kinesis 的 IAM 角色。

### 设置事件流式传输

- 1. [登录 AWS Management Console 并打开亚马逊 Pinpoint 控制台,网址为 https://](https://console.aws.amazon.com/pinpoint/) [console.aws.amazon.com/pinpoint/。](https://console.aws.amazon.com/pinpoint/)
- 2. 在所有项目页面上,选择要为其设置数据流的项目。
- 3. 在导航窗格中的设置下,选择事件流。
- 4. 在服务部分,选择编辑。
- 5. 选择流式传输到 Amazon Kinesis。
- 6. 在选择流类型下,选择以下选项之一:
	- 将事件发送到 Amazon Kinesis 数据流 如果要将 Amazon Pinpoint 事件数据发送到外部应用程 序进行分析,则选择此选项。
	- 将事件发送到 Amazon Data Firehose 流 如果您想将事件数据发送到 AWS 数据存储,例如 亚马逊 Redshift,请选择此选项。

7. 对于 Amazon Kinesis 流,请选择要用于导出数据的 Amazon Kinesis 流。

### **a** Note

如果您还没有创建 Amazon Kinesis 流,请访问 Amazon Kinesis 控制台,网址为[:https://](https://console.aws.amazon.com/kinesis) [console.aws.amazon.com/kinesis](https://console.aws.amazon.com/kinesis)。有关创建直播的更多信息,请参[阅亚马逊 Kinesis](https://docs.aws.amazon.com/streams/latest/dev/)  [Data Streams 开发者指南或亚马逊 Data](https://docs.aws.amazon.com/streams/latest/dev/) [Firehose](https://docs.aws.amazon.com/firehose/latest/dev/) 开发者指南。

- 8. 在 IAM 角色下,选择下列选项之一:
	- 使用现有角色 选择此选项以让 Amazon Pinpoint 代入已存在于您的账户中的 IAM 角色。您选 择的角色必须允许 firehose:PutRecordBatch 操作。有关允许此操作的策略的示例,请参 阅《Amazon Pinpoint 开发人员指南》中的[权限策略。](https://docs.aws.amazon.com/pinpoint/latest/developerguide/permissions-streams.html#permissions-streams-permissionspolicies)
	- 自动创建角色 选择此选项以自动创建具有所需权限的 IAM 角色。此角色授权 Amazon Pinpoint 将数据发送到您在步骤 7 中选择的流。
- 9. 选择保存。

当 Amazon Pinpoint 收到您的项目的事件时,它会将这些数据发送到您的 Kinesis 流。有关 Amazon Pinpoint 为事件发送的数据的信息,请参阅《Amazon Pinpoint开发人员指南》中[的将 Amazon](https://docs.aws.amazon.com/pinpoint/latest/developerguide/event-streams.html)  [Pinpoint 事件流式传输到 Kinesis。](https://docs.aws.amazon.com/pinpoint/latest/developerguide/event-streams.html)

# 移动和 Web 应用程序分析设置

移动应用程序分析和 Web 应用程序分析页面可作为指南帮助您集成和配置移动应用程序和 Web 应用 程序,以向 Amazon Pinpoint 发送用量数据。该数据包括可帮助您确定客户如何使用您的应用程序的 指标。例如,您可以确定过去 30 天内登录到您的应用程序的客户数量、使用您应用程序的某项特定功 能的客户数量,以及使用特定设备类型访问您应用程序的客户所占百分比。您可以使用此数据来提高应 用程序的可用性,并提高客户参与度、满意度和留存率。

# Amazon Pinpoint 消息模板

如果您经常设计和发送特定类型的邮件(例如,每周通讯或约会提醒),则可创建该邮件并将它另存为 消息模板。然后,您可以在每次需要发送该类型的消息时使用模板作为起点,而不是重新设计和编写消 息。

消息模板 是您可以在为任何 Amazon Pinpoint 项目发送的消息中创建、保存和重用的内容和设置集。 创建模板时,您可以在基于模板的邮件的各个组成部分中指定要重用的内容。

这些组件称为模板部分。它们可以包含静态文本、个性化内容、图像和其他设计元素,具体取决于模板 的类型。模板部分还可以包含特定于渠道的设置。例如,推送通知中的模板部分可以指定当收件人收到 基于模板的推送通知时要播放的自定义声音或要显示的图像。

创建消息时,您可以选择用于消息的模板。如果选择模板,则 Amazon Pinpoint 将使用模板中的内容 和设置填充消息。

您可以在 Amazon Pinpoint 中设计以下类型的消息模板:

- 电子邮件模板,用于您在活动或旅程中发送的电子邮件或者作为直接消息或测试消息发送给有限受众 的电子邮件。
- 推送通知模板,用于您在活动中发送的推送通知或者作为直接消息或测试消息发送给有限受众的推送 通知。
- 短信模板,用于您在活动中发送的短信文本消息或者作为直接消息或测试消息发送给有限受众的短信 文本消息。
- 语音模板,用于作为直接消息或测试消息发送的语音消息。

除了支持多种类型的消息模板外,Amazon Pinpoint 还支持消息模板的版本控制。版本控制为您提供了 一种设计模板并随着时间的推移更改模板的方法,同时还创建并维护模板的历史记录。版本控制还为您 提供了一种方法来指定可在消息中使用的模板版本。要了解有关模板版本的更多信息,请参阅[管理消息](#page-314-0) [模板的版本](#page-314-0)。

本章中的主题介绍了如何为您的 Amazon Pinpoint 账户创建和管理消息模板。

### 主题

- [创建电子邮件模板](#page-263-0)
- [创建应用程序内模板](#page-265-0)
- [创建推送通知模板](#page-269-0)
- [创建短信模板](#page-272-0)
- [创建语音模板](#page-274-0)
- [向消息模板添加个性化内容](#page-275-0)
- [使用消息模板助手](#page-283-0)
- [管理消息模板](#page-309-0)
- [管理消息模板的版本](#page-314-0)

# <span id="page-263-0"></span>创建电子邮件模板

电子邮件模板 是一种消息模板,其中包含要在您为任何 Amazon Pinpoint 项目发送的电子邮件中创 建、保存和重用的内容和设置。您可以在通过 Amazon Pinpoint 创建和发送的任意类型的电子邮件中 使用电子邮件模板。

在创建电子邮件模板时,您可以在基于模板的电子邮件的各个组成部分中指定要重用的内容和设置。这 些组成部分称为模板部分,可以是邮件主题和/或邮件正文。内容可以是静态文本、个性化内容、图像 或其他设计元素。模板部分也可以是一个设置,例如在收件人的电子邮件应用程序不显示 HTML 内容 时所使用的邮件正文。

在您创建基于模板的电子邮件时,Amazon Pinpoint 将使用您在模板中定义的内容和设置填充邮件。

### 创建电子邮件模板

- 1. 打开 Amazon Pinpoint 控制台,网址为[:https://console.aws.amazon.com/pinpoint/。](https://console.aws.amazon.com/pinpoint/)
- 2. 在导航窗格中,选择消息模板。
- 3. 选择创建模板。
- 4. 在渠道下面,选择电子邮件。
- 5. 在模板详细信息下,对于模板名称,输入模板的名称。名称必须以字母或数字开头。它最多可以包 含 128 个字符。字符可以是字母、数字、下划线 (\_) 或连字符 (‐)。
- 6. (可选)对于版本描述,输入模板的简要描述。描述最多可包含 500 个字符。
- 7. 在电子邮件详细信息下,通过以下选项为使用模板的邮件指定内容:
	- 对于主题,输入要在邮件主题行中显示的文本。
	- 对于消息,输入要在邮件正文中显示的内容。

### **G** Tip

对于消息正文,您可以使用 HTML 或"设计"视图输入内容。在 HTML 视图中,您可以 手动输入 HTML 内容,包括格式、链接以及要包含在邮件中的其他功能。在"设计"视图 中,您可以使用富文本编辑器输入内容。使用格式工具栏应用格式设置,以及向内容添 加链接和其他功能。要切换视图,请从消息编辑器上方的视图选择器中选择 HTML 或设 计。

您还可以在模板的主题和正文中包含个性化内容。为此,添加引用您或 Amazon Pinpoint 创建的特定属性(例如存储用户名字的属性)的消息变量。通过使用消息变 量,可以为使用模板的消息的每个接收人显示不同的内容。要使用消息变量,请从属性 查找器中选择现有属性的名称。Amazon Pinpoint 为该属性创建一个消息变量并将其复 制到您的剪贴板上。将变量粘贴到所需的位置。有关更多信息,请参阅 [向消息模板添加](#page-275-0) [个性化内容](#page-275-0)。

## 8.

**a** Note

必须先设置电子邮件编排发送角色,然后才能使用电子邮件标题。有关更多信息,请参阅 [在 Amazon Pinpoint 中创建电子邮件编排发送角色](#page-46-0)。

- 在 "标题" 下,选择 "添加新标题",为电子邮件添加最多 15 个标题。有关支持的标头列表,请参阅 《[亚马逊](https://docs.aws.amazon.com/ses/latest/dg/header-fields.html)[简单电子邮件服务开发者指南》中的 Amazo](https://docs.aws.amazon.com/ses/latest/DeveloperGuide/)[n SES 标头字段。](https://docs.aws.amazon.com/ses/latest/dg/header-fields.html)
- 对于名称,输入标头的名称。
- 在 "值" 中,输入标题的值。

(可选)要在促销电子邮件中添加一键取消订阅链接,请添加以下两个标题:

- 1. 使用 List-Unsubscribe for Name 创建标题,并将 Value 设置为取消订阅链接。该链接必须 支持 HTTP POST 请求才能处理收件人的取消订阅请求。
- 2. 使用 for Nam **List-Unsubscribe-Post** e 创建标题并将值设置为List-Unsubscribe=One-Click。
- 9. (可选)在纯文本版本下,输入要在消息的正文中显示的内容,这些消息使用了模板并且将发送到 其电子邮件应用程序不显示 HTML 内容的收件人。

10. 如果使用消息变量将个性化内容添加到模板,请为每个变量指定默认值。如果执行此操作,则当收 件人没有对应的值时,Amazon Pinpoint 将变量替换为您指定的值。我们建议您为模板中的每个变 量执行该操作。

要指定变量的默认值,请展开默认属性值部分。然后,输入要用于每个变量的默认值。如果您没有 指定默认值,且收件人没有对应值,则 Amazon Pinpoint 不会发送邮件。

11. 在输入完模板的内容和设置后,选择创建。

如果要在使用模板向用户发送电子邮件之前测试该模板,则可以发送使用该模板的[测试消息](#page-223-0)。如果执行 此操作,请确保首先完成步骤 9,为模板中的所有变量指定默认值。否则,消息可能无法发送,或者它 可能无法正确呈现。

### 在邮件模板中包含取消订阅链接

在电子邮件中包含取消订阅链接是一项最佳实践,并且在一些国家/地区是法律所要求的。在取消订阅 链接中,您可以包含一个特殊属性 ses:tags="unsubscribeLinkTag:*value*",其中 *value* 是您 定义的任何值。如果收件人点击包含此特殊属性的链接,Amazon Pinpoint 会将其计为选择退出事件以 供分析(例如,在[分析概述页面](#page-231-0)的选择退出率指标中)。以下示例显示这种链接的语法:

<a ses:tags="unsubscribeLinkTag:optout" href="https://www.example.com/ preferences">Unsubscribe</a>

如果您的模板包含带有此属性的链接,则您仍需要开发一个系统来处理选择退出请求。有关处理选择退 出请求的系统的示例,请参阅解决方案库中的 [AWS Amazon Pinpoint 偏好中心解](https://aws.amazon.com/solutions/implementations/amazon-pinpoint-preference-center/)决方案。

**a** Note

Amazon Pinpoint 偏好中心解决方案现已成为指南。该解决方案无法再部署,但架构图和代码 仅供参考。

# <span id="page-265-0"></span>创建应用程序内模板

使用应用程序内模板,您可以从 Amazon Pinpoint 向应用程序用户发送消息。使用应用程序内模板可 为您的应用程序内消息创建、保存和重用设置及内容。

在创建应用程序内模板时,您可以指定要在使用该模板的应用程序内消息正文中重用的设置和内容。当 您使用模板创建消息时,Amazon Pinpoint 将使用您在该模板中定义的设置和内容来填充消息。

应用程序内消息是高度可定制的。它们可以包括用于打开网站或使用户转向应用程序特定部分的按钮。 您可以配置背景和文本颜色、定位文本以及向通知中添加图像。您可以发送一条消息,也可以创建包含 最多五条独特消息的转盘,您的用户可以滚动浏览这些消息。

### 创建应用程序内模板

- 1. 打开 Amazon Pinpoint 控制台,网址为[:https://console.aws.amazon.com/pinpoint/。](https://console.aws.amazon.com/pinpoint/)
- 2. 在导航窗格中,选择消息模板。
- 3. 选择创建模板。
- 4. 在渠道下,选择应用程序内消息收发。
- 5. 在模板详细信息下,对于模板名称,输入模板的名称。名称必须以字母或数字开头。它最多可以包 含 128 个字符。字符可以是字母、数字、下划线 (\_) 或连字符 (‐)。
- 6. (可选)对于版本描述,输入模板的简要描述。描述最多可包含 500 个字符。
- 7. 在应用程序内消息详细信息部分的布局下,选择消息模板的布局类型。可从以下选项中进行选择:
	- 顶部横幅 显示为页面顶部横幅的消息。
	- 底部横幅 显示为页面底部横幅的消息。
	- 中间横幅 显示为页面中间横幅的消息。
	- 全屏 覆盖整个屏幕的消息。
	- 模态 在页面置顶窗口中显示的消息。
	- 转盘 最多包含五条独特消息的可滚动布局。
- 8. 在标题下,配置显示在消息开头的标题。如果您创建了转盘消息,则必须为转盘创建第一条消息, 其中包括标题。
	- a. 对于在横幅中显示的标题文本,您最多可以输入 64 个字符。
	- b. 对于标题文本颜色,选择标题的文本颜色。您也可以输入 RGB 值或十六进制颜色代码。
	- c. 对于标题对齐,请选择您是想让文本左对齐、居中对齐还是右对齐。
- 9. 在消息下,配置消息的正文。
	- a. 对于消息,输入消息正文。消息最多可以包含 150 个字符。
	- b. 对于文本颜色,选择消息正文的文本颜色。您也可以输入 RGB 值或十六进制颜色代码。
	- c. 对于文本对齐,请选择您是想让文本左对齐、居中对齐还是右对齐。
- 10. (可选)更改消息的背景色。在背景下,为消息选择背景颜色。您也可以输入 RGB 值或十六进制 颜色代码。

创建应用程序内模板 258

- 11. (可选)在消息中添加图片。在图片 URL 下,输入要在消息中显示的图片的 URL。仅接受 .jpg 和 .png 文件。图片的尺寸取决于消息类型:
	- 对于横幅,图片应为 100 像素 x 100 像素,或 1:1 的宽高比。
	- 对于转盘,图片应为 300 像素 x 200 像素,或者 3:2 的宽高比。
	- 对于全屏消息,图片应为 300 像素 x 200 像素,或者 3:2 的宽高比。
- 12. (可选)在消息中添加一个按钮。在主按钮下,执行以下操作:
	- a. 选择添加主按钮。
	- b. 对于按钮文本,输入要在按钮上显示的文本。您最多可以输入 64 个字符。
	- c. (可选)对于按钮文本颜色,为按钮文本选择一种颜色。您也可以输入 RGB 值或十六进制颜 色代码。
	- d. (可选)对于背景颜色,为按钮选择一种背景颜色。您也可以输入 RGB 值或十六进制颜色代 码。
	- e. (可选)对于边框半径,输入半径值。值越小,角越尖,值越大,角越圆。
	- f. 在操作下,选择用户点击按钮时发生的事件:
		- 关闭 关闭消息。
		- 转到 URL 打开网站。
		- 转到深层链接 打开一个应用程序或打开应用程序中的特定位置。

如果您希望按钮对于不同设备类型有不同的行为,则可以覆盖默认操作。在操作下,使用选 项卡选择要修改其按钮行为的设备类型。例如,选择 iOS 来修改 iOS 设备的按钮行为。接下 来,选择覆盖默认操作。最后,指定一个操作。

- 13. (可选)在消息中添加一个辅助按钮。在辅助按钮下,选择添加辅助按钮。按照上一步中的过程配 置辅助按钮。
- 14. (可选)向消息中添加自定义数据。自定义数据是随消息一起发送的键值对。例如,您可能希望将 促销代码随消息一起传递。如果您要发送转盘消息,则可以向每条转盘消息添加自定义数据。要添 加自定义数据,请执行以下操作:
	- a. 在自定义数据下,选择添加新项目。
	- b. 输入键,例如,这可能是 *PromoCode*。
	- c. 输入该键的值,你*PromoCode*可能是 *12345*。
	- d. 发送消息时,您的消息中会包含代码 *12345*。
- e. 要添加更多键值对,请选择添加新项目。最多可以在消息中添加 10 个键值对。完成添加自定 义数据后,继续执行下一步。
- 15. 如果您的消息是转盘,则最多可以再添加四条独特消息。要向转盘中添加消息,展开转盘概述部 分。接下来,选择添加新消息。重复上一步骤以配置消息。

当您将消息添加到转盘中时,预览页面会通过在页面底部显示图标(显示转盘中包含的消息数)进 行更新。

下图显示包含两条消息的转盘:

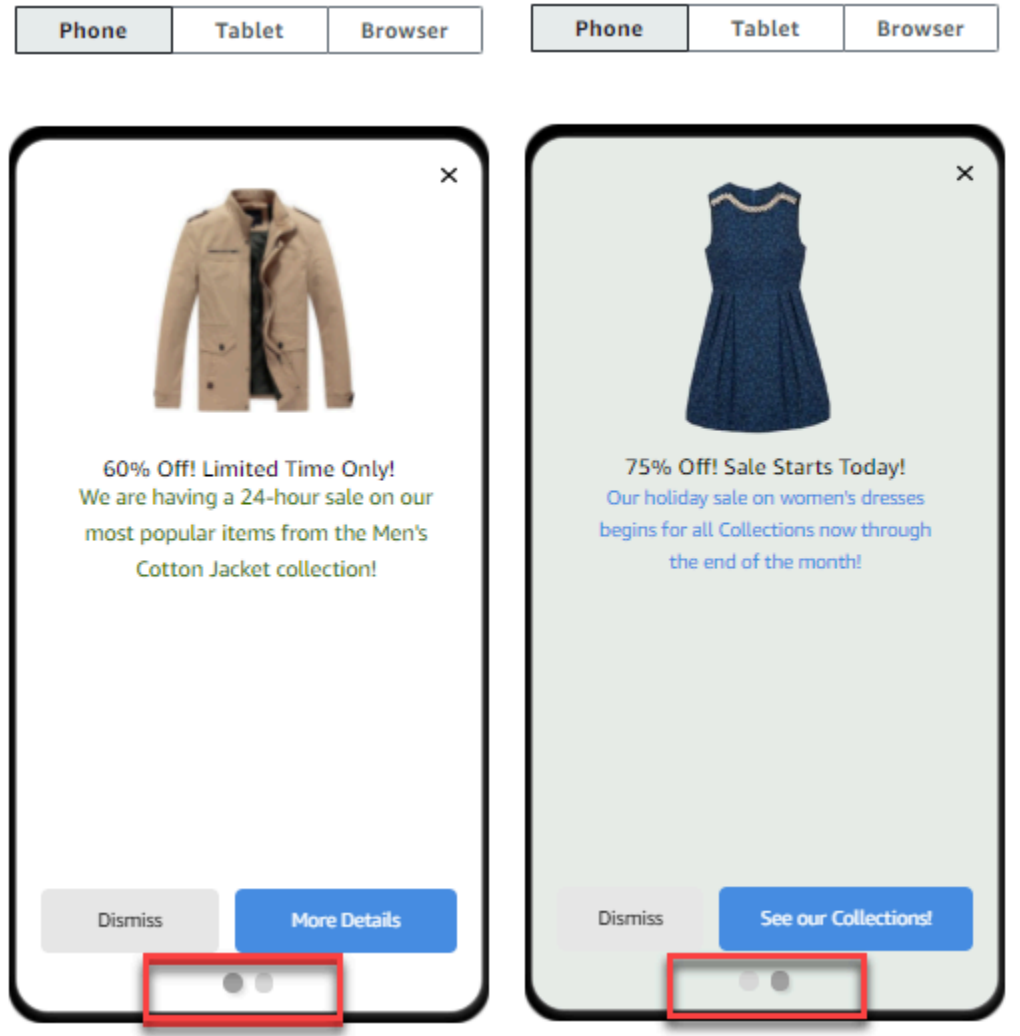

16. 完成后,选择 Create(创建)。

# <span id="page-269-0"></span>创建推送通知模板

推送通知模板 是一种消息模板,其中包含可用于您的 Amazon Pinpoint 项目的内容和设置。当您使用 模板发送推送通知时,Amazon Pinpoint 将使用您在模板中定义的内容和设置填充通知。

在创建推送通知模板时,您可以在基于模板的推送通知的各个组成部分中指定要重用的内容和设置。这 些组成部分称为模板部分,它们可以包含文本(例如,通知的标题或正文)或设置(例如,在收件人收 到通知时将播放的自定义声音)。

要为特定的推送通知渠道自定义模板,您可以在每个模板中创建多套模板部分,包括一个默认集以及可 选的一个或多个特定服务集。默认集包含默认情况下要用于任何推送通知渠道的内容和设置。特定服务 集包含您要用于特定通知服务(例如 Apple Push Notification service 或 Firebase Cloud Messaging) 的任何内容和设置。通过向模板中添加特定于服务的设置,您可以定制通知,从而在每个收件人的设备 类型上显示独特的内容。

您也可以[创建包含原始消息数据的模板](#page-272-1)。此选项更高级,但很有用,它使您可以为特定渠道指定标准 Amazon Pinpoint 推送通知模板中不存在的设置。

### <span id="page-269-1"></span>创建标准推送通知模板

如果要指定基本消息内容,例如标题、消息正文、图像和操作等,请完成此过程。如果您需要指定原始 消息内容,请改为完成[创建包含原始消息数据的推送通知模板](#page-272-1)中的过程。

### 创建推送通知模板

- 1. 打开 Amazon Pinpoint 控制台,网址为[:https://console.aws.amazon.com/pinpoint/。](https://console.aws.amazon.com/pinpoint/)
- 2. 在导航窗格中,选择消息模板。
- 3. 选择创建模板。
- 4. 在渠道下,选择推送通知。
- 5. 在模板详细信息下,对于模板名称,输入模板的名称。名称必须以字母或数字开头。它最多可以包 含 128 个字符。字符可以是字母、数字、下划线()或连字符 (-)。
- 6. (可选)对于版本描述,输入模板的简要描述。描述最多可包含 500 个字符。
- 7. 在推送通知详细信息下,执行以下操作:
	- 对于通知类型,请选择标准消息。
	- 对于标题,请输入要显示在消息正文上方的标题。
	- 对于正文,请输入要在通知消息正文中显示的文本。

**G** Tip

您可以在模板标题和正文中包含个性化内容。为此,添加引用特定属性(例如,存储用 户名字的属性)的消息变量。通过使用消息变量,您可以为使用模板的推送通知的每个 收件人显示不同的内容。 要使用消息变量,请从属性查找器中选择现有属性的名称。Amazon Pinpoint 为该属性

创建一个消息变量并将其复制到您的剪贴板上。将变量粘贴到所需的位置。有关更多信 息,请参阅[向消息模板添加个性化内容](#page-275-0)。

- 对于自定义提醒声音,输入音频文件的名称,该文件包含收件人收到推送通知时要播放的自定义 声音。此名称必须与收件人设备上音频文件的名称相同。
- 对于操作,选择您希望收件人设备在收件人点击推送通知时执行的操作:
	- 打开您的应用程序 打开您的应用程序或将它移至前台(如果已将它发送到后台)。
	- 转到 URL 在收件人设备上打开默认浏览器并加载特定网页。如果选择此选项,请在目标 URL 框中输入该网页的 URL。
	- 打开深层链接 打开您的应用程序并显示应用程序中的特定用户界面。如果选择此选项,请 在目标 URL 框中输入该界面的 URL。
- 8. (可选)要为特定推送通知服务自定义模板,请在为单独的推送服务自定义内容下选择相应的服务 选项卡。然后选择要用于该服务的选项。

如果在服务的选项卡上选中覆盖默认推送内容复选框,则 Amazon Pinpoint 会自动将您在前面步 骤中选择的默认内容和设置替换为您在选项卡上选择的选项。如果要保留默认内容和设置,并且仅 自定义模板以使用其他特定于渠道的设置,请不要选中此复选框。

Apple

使用这些选项可为您通过 Apple Push Notification service (APNs) 渠道向 iOS 设备上运行的应 用程序发送的推送通知指定自定义内容和设置。

除了标准内容和设置之外,您也可以在使用模板的推送通知中包含自定义图像或视频。为此, 请在 iOS 媒体框中输入图像或视频文件的 URL。URL 必须是可公开访问的。否则,收件人设 备将无法显示图像或视频。

Google

使用这些选项可为您通过 Google Firebase Cloud Messaging (FCM) 渠道向 Android 设备上运 行的应用程序发送的推送通知指定自定义内容和设置。

除了标准内容和设置之外,您也可以选择以下选项来在使用模板的推送通知中显示自定义图 像:

- Android 图像 输入要在推送通知正文中显示的图像的 URL。
- Android 图标 输入要在推送通知的内容视图中显示的大图标图像的 URL。
- Android 小图标 输入要在状态栏和推送通知的内容视图中显示的小图标图像的 URL。

#### Amazon

使用这些选项可为您通过 Amazon Device Messaging (ADM) 渠道向 Amazon 设备上运行的应 用程序发送的推送通知指定自定义内容和设置。

除了标准内容和设置之外,您也可以选择以下选项来在使用模板的推送通知中显示自定义图 像:

- Android 图像 输入要在推送通知正文中显示的图像的 URL。
- Android 图标 输入要在推送通知的内容视图中显示的大图标图像的 URL。
- Android 小图标 输入要在状态栏和推送通知的内容视图中显示的小图标图像的 URL。

百度

使用这些选项可为您通过百度渠道向使用百度云推送平台的应用程序发送的推送通知指定自定 义内容和设置。

除了标准内容和设置之外,您也可以选择以下选项来在使用模板的推送通知中显示自定义图 像:

- Android 图像 输入要在推送通知正文中显示的图像的 URL。
- Android 图标 输入要在推送通知的内容视图中显示的大图标图像的 URL。
- Android 小图标 输入要在状态栏和推送通知的内容视图中显示的小图标图像的 URL。
- 9. 如果使用消息变量将个性化内容添加到模板,请为每个变量指定默认值。如果执行此操作,则当收 件人没有对应的值时,Amazon Pinpoint 将变量替换为您指定的值。建议您为模板中的每个变量执 行该操作。

要指定变量的默认值,请展开默认属性值部分。然后,输入要用于每个变量的默认值。如果您没有 指定默认值,且收件人没有对应值,则 Amazon Pinpoint 不会发送邮件。

10. 在输入完模板的内容和设置后,选择创建。

# <span id="page-272-1"></span>创建包含原始消息数据的推送通知模板

如果要手动指定原始消息有效负载,请完成此过程。仅当您想要使用 Amazon Pinpoint 不允许您配置 的特定推送通知服务的功能时,才需要指定原始消息有效负载。如果您需要指定原始消息内容,请改为 完成[创建标准推送通知模板](#page-269-1)中的过程。

需要您使用原始消息模板的一个例子是,当您想把消息发送给桌面 Safari Web 浏览器的用户时。在这 种情况下,您需要在原始消息有效负载中包含特定属性。有关更多信息,请参阅[发送 Safari web 推送](#page-35-0) [通知](#page-35-0)。

#### 创建推送通知模板

- 1. 打开 Amazon Pinpoint 控制台,网址为[:https://console.aws.amazon.com/pinpoint/。](https://console.aws.amazon.com/pinpoint/)
- 2. 在导航窗格中,选择消息模板。
- 3. 选择创建模板。
- 4. 在渠道下,选择推送通知。
- 5. 在模板详细信息下,对于模板名称,输入模板的名称。名称必须以字母或数字开头。它最多可以包 含 128 个字符。字符可以是字母、数字、下划线 (\_) 或连字符 (‐)。
- 6. (可选)对于版本描述,输入模板的简要描述。描述最多可包含 500 个字符。
- 7. 在推送通知详细信息下,对于通知类型,选择原始消息。消息编辑器会显示用于模板的代码大纲。 在消息编辑器中,输入要用于每个推送通知服务的设置,包括要为模板指定的任何可选设置,例如 图片、声音和操作。有关详细信息,请参阅您使用的推送通知服务的文档。
- 8. 在完成输入原始消息内容后,选择创建。

如果要在发送给用户的推送通知中使用模板之前测试模板,则可以发送使用该模板的[测试通知](#page-225-0)。如果 执行此操作,请确保首先完成步骤 10,为模板中的所有变量指定默认值。否则,推送通知可能无法发 送,或者它可能无法正确呈现。

# <span id="page-272-0"></span>创建短信模板

短信模板 是一种消息模板,其中包含要在您为任何 Amazon Pinpoint 项目发送的短信文本消息中创 建、保存和重用的内容和设置。您可以在通过活动发送的短信中使用短信模板,或者作为直接消息或测 试消息将其发送给有限的受众。

创建短信模板时,您可以指定要在基于该模板的文本消息正文中重用的设置和内容。在创建基于模板的 消息时,Amazon Pinpoint 将使用您在模板中定义的设置和内容填充消息。

### 创建短信模板

- 1. 打开 Amazon Pinpoint 控制台,网址为[:https://console.aws.amazon.com/pinpoint/。](https://console.aws.amazon.com/pinpoint/)
- 2. 在导航窗格中,选择消息模板。
- 3. 选择创建模板。
- 4. 在渠道下,选择 SMS。
- 5. 在模板详细信息下,对于模板名称,输入模板的名称。名称必须以字母或数字开头。它最多可以包 含 128 个字符。字符可以是字母、数字、下划线()或连字符 (-)。
- 6. (可选)对于版本描述,输入模板的简要描述。描述最多可包含 500 个字符。
- 7. 在短信详细信息,对于消息,输入要在使用模板的消息正文中显示的内容。消息正文最多可包含 1,600 个字符。

### G Tip

您可以在模板正文中包含个性化内容。为此,添加引用您或 Amazon Pinpoint 创建的特定 属性(例如存储用户名字的属性)的消息变量。通过使用消息变量,可以为使用模板的消 息的每个收件人显示不同的内容。

要使用消息变量,请从属性查找器中选择现有属性的名称。Amazon Pinpoint 为该属性创 建一个消息变量并将其复制到您的剪贴板上。将变量粘贴到所需的位置。有关更多信息, 请参阅[向消息模板添加个性化内容](#page-275-0)。

8. 如果使用消息变量将个性化内容添加到模板,请为每个变量指定默认值。如果执行此操作,则当收 件人没有对应的值时,Amazon Pinpoint 将变量替换为您指定的值。建议您为模板中的每个变量执 行该操作。

要指定变量的默认值,请展开默认属性值部分。然后,输入要用于每个变量的默认值。如果您没有 指定默认值,且收件人没有对应值,则 Amazon Pinpoint 不会发送邮件。

9. 在输入完模板的内容和设置后,选择创建。

如果要在发送给用户的消息中使用模板之前测试模板,则可以发送使用该模板的[测试消息](#page-227-0)。如果执行此 操作,请确保首先完成步骤 8,为模板中的所有变量指定默认值。否则,消息可能无法发送,或者它可 能无法正确呈现。

# <span id="page-274-0"></span>创建语音模板

语音模板 是一种消息模板,其中包含要在您为任何 Amazon Pinpoint 项目发送的语音消息中创建、保 存和重用的内容和设置。您可以在作为直接消息或测试消息发送的语音消息中使用语音模板。

创建语音模板时,您可以在基于模板的语音消息的各个组成部分中指定要重用的内容和设置。这些组件 称为模板部分。它们可以包含消息脚本的文本或设置,例如传递消息时要使用的语音。消息脚本可以包 括静态文本以及(可选)您定义的个性化内容。

在创建基于模板的语音消息时,Amazon Pinpoint 将使用您在模板中定义的内容和设置填充消息。

### 创建语音模板

- 1. 打开 Amazon Pinpoint 控制台,网址为[:https://console.aws.amazon.com/pinpoint/。](https://console.aws.amazon.com/pinpoint/)
- 2. 在导航窗格中,选择消息模板。
- 3. 选择创建模板。
- 4. 在渠道下,选择语音。
- 5. 在模板详细信息下,对于模板名称,输入模板的名称。名称必须以字母或数字开头。它最多可以包 含 128 个字符。字符可以是字母、数字、下划线 () 或连字符 (-)。
- 6. (可选)对于版本描述,输入模板的简要描述。描述最多可包含 500 个字符。
- 7. 在语音消息详细信息下,对于消息,为使用模板的消息输入您要用作消息脚本的文本。该脚本最多 可包含 10000 个字符,并且必须采用纯文本格式。

### **1** Tip

您可以在消息脚本中包含个性化内容。为此,添加引用您或 Amazon Pinpoint 创建的特定 属性(例如存储用户名字的属性)的消息变量。通过使用消息变量,您可以为使用模板的 消息的每个收件人播放不同的内容。 要使用消息变量,请从属性查找器中选择现有属性的名称。Amazon Pinpoint 为该属性创 建一个消息变量并将其复制到您的剪贴板上。将变量粘贴到所需的位置。有关更多信息, 请参阅[向消息模板添加个性化内容](#page-275-0)。

- 8. 对于语言和区域,选择编写消息脚本文本所用的语言。Amazon Pinpoint 使用此设置来确定在将脚 本文本转换为语音时要使用哪些音素和其他特定语言的设置。
- 9. 对于语音,选择要向收件人播放的语音。每个语音都是用母语人士创造的,因此,语音与语音之间 存在变化,甚至在同一种语言中也是如此。因此,使用脚本测试各个语音是一个好主意。

语音列表根据您在步骤 8 中选择的语言而更改。在大多数情况下,列表中至少包括一名男性和一 名女性的声音。在某些情况下,只有一个声音可用。我们将继续增加对其他语言的支持,并为支持 的语言创建声音。

- 10. 选择播放消息以测试消息在传递给收件人时的声音。调整内容和设置,直到模板的设计符合您的要 求。
- 11. 如果使用消息变量将个性化内容添加到模板,请为每个变量指定默认值。如果执行此操作,则当收 件人没有对应的值时,Amazon Pinpoint 将变量替换为您指定的值。建议您为模板中的每个变量执 行该操作。

要指定变量的默认值,请展开默认属性值部分。然后,输入要用于每个变量的默认值。如果您没有 指定默认值,且收件人没有对应值,则 Amazon Pinpoint 不会发送邮件。

12. 在输入完模板的内容和设置后,选择创建。

# <span id="page-275-0"></span>向消息模板添加个性化内容

要使用模板在消息中提供动态的个性化内容,请将消息变量 添加到消息模板。消息变量 是一个占位 符,引用您或 Amazon Pinpoint 创建的用于存储用户相关信息的特定属性。每个属性通常对应于某位 用户的一个特征,例如用户的名字或居住的城市。通过将消息变量添加到模板中,您可以使用这些属性 将自定义内容提供给使用模板的消息的每位收件人。

如果模板中包含消息变量,则 Amazon Pinpoint 将每个变量替换为每个收件人当前对应的属性值。在 每次发送使用模板的消息时,都会执行此操作。这意味着您可以向每位收件人发送个性化内容,而无需 创建多个自定义版本的消息或消息模板。您还可确保消息中使用了您拥有的收件人的最新信息。

例如,如果您的项目是适用于跑步者的健身应用程序,其中包含每个用户的名字、偏好的活动和个人成 绩记录属性,则可以在模板中使用以下文本和消息变量:

Hi {{User.UserAttributes.FirstName}}, congratulations on your new {{User.UserAttributes.Activity}} record of {{User.UserAttributes.PersonalRecord}}!

当您发送使用模板的消息时,Amazon Pinpoint 将变量替换为每位收件人的每个属性的当前值。以下示 例演示此操作。

示例 1

Hi Sofia, congratulations on your new half marathon record of 1:42:17!

示例 2

Hi Alejandro, congratulations on your new 5K record of 20:52!

如果收件人没有某个属性值,Amazon Pinpoint 可以使用您为变量指定的默认值替换变 量。例如,如果健身应用程序的用户尚未选择其偏好的活动,则您可以使用 running 作为 {{User.UserAttributes.Activity}} 变量的默认值。在这种情况下,Amazon Pinpoint 将替换 该变量,如以下示例所示:

示例 1

Hi Jane, congratulations on your new running record of 1:42:17! 示例 2

Hi John, congratulations on your new running record of 20:52!

如果您未指定默认值,且收件人没有对应的值,则 Amazon Pinpoint 在向该收件人发送消息时将忽略 该变量的所有文本。例如:

Hi Mary, congratulations on your new record of 20:52!

作为最佳实践,建议您为模板中包含的每个变量指定默认值。

### 添加消息变量

您可以在创建的新模板或现有模板中添加消息属性。如果您将变量添加到现有模板中,Amazon Pinpoint 不一定会将更改应用于使用该模板并且尚未发送的消息,例如,计划稍后发送的活动消息。这 取决于您将变量添加到的模板版本以及之前如何配置使用该模板的消息。有关更多信息,请参阅 [管理](#page-314-0) [消息模板的版本](#page-314-0)。

**a** Note

应用程序内消息模板不支持使用消息变量。

### 将消息变量添加到消息模板

1. 打开 Amazon Pinpoint 控制台,网址为[:https://console.aws.amazon.com/pinpoint/。](https://console.aws.amazon.com/pinpoint/)

- 2. 在导航窗格中,选择消息模板。
- 3. 在消息模板页面上,执行以下操作之一:
	- 要创建新模板并向其中添加消息变量,请选择创建模板。然后,在模板页面上,输入模板的名称 和(可选)模板的描述。
	- 要将消息变量添加到现有模板,请选择要将变量添加到的模板。然后,在模板页面上,选择编 辑。在模板详细信息下面,使用版本选择器选择要作为起点的模板版本。如果您选择最新的版 本,您可以将更改直接保存到该模板版本中。否则,您可以将更改另存为模板的新版本。
- 4. 在消息详细信息部分,确定添加消息变量的位置。您可以将变量添加到任何类型的模板的正文中。 对于电子邮件和推送通知模板,您还可以在消息主题或标题中添加变量。
- 5. 在属性查找器中,展开要添加消息变量的属性类型部分。您可以从以下类型的属性中进行选择:

#### 标准属性

这些是 Amazon Pinpoint 为任何项目自动创建的属性。这意味着,您可以在为任何项目发送的 消息中使用它们。有关其中的每个属性的详细信息,请参阅[支持的属性](#page-279-0)。

要为标准属性添加变量,请从列表中选择该属性。

#### 自定义属性

这些是您可以选择为各个项目创建的属性。由于这些属性可能不适用于某些项目,所以,对于 使用该模板的消息的每个收件人,Amazon Pinpoint 可能无法将变量替换为某个值。为了帮助 您避免这一问题,Amazon Pinpoint 提供了一些选项来帮助您选择在特定项目或所有项目中存 在的属性。

添加自定义属性:

- 1. 选择自定义属性,然后选择加载自定义属性。在出现的窗口中,Amazon Pinpoint 列出您创 建的所有项目。当您选择每个项目时,选定项目的通用属性将显示在右侧的导航窗格中。如 果未显示任何属性,则这些项目之间没有通过用属性。
- 2. 请执行以下操作之一:
	- 要使用选定项目的所有通用属性,请选择加载自定义属性。
	- 如果要使用列表中的某个特定属性,请在搜索字段中输入该属性名称的任意部分。与输入 文本相匹配的属性将显示。当显示了您要使用的属性时,选择加载自定义属性。属性查找 器显示新添加的自定义属性。

#### **a** Note

您既不能添加来自不同项目集的通用属性,也不能修改属性查找器的自定义属 性部分。如果您需要更改自定义属性,请选择 X 以清除属性查找器,然后重新开 始。

3. 在属性查找器中,选择要添加变量的属性。

建议的属性

这些是您在配置 Amazon Pinpoint 以从推荐器模型中检索个性化建议时可以选择为您的账户创 建的属性。有关使用推荐系统模型的信息,请参阅[机器学习模型](#page-320-0)。您可以将这种类型的属性的 变量添加到电子邮件模板、推送通知模板和短信模板中。您无法将其添加到语音模板中。

要为建议的属性添加变量,请从列表中选择该属性。如果属性查找器未列出任何建议的属性, 您必须先将模板连接到推荐器模型。

添加建议的属性:

- 1. 选择连接模型。
- 2. 选择在发送使用该模板的消息时要从中检索建议的模型。
- 3. 选择连接模型。
- 6. 当您从属性查找器选择一个属性时,Amazon Pinpoint 为该属性创建一个消息变量并将其复制到剪 贴板中。将变量粘贴到所需的位置。如果属性列表很长,请输入搜索文本以缩小列表范围。选择 X 以清除搜索字段。

粘贴变量后,Amazon Pinpoint 会将其显示为关联属性的名称,并用两组大括号括起来,例如 {{User.UserAttributes.FirstName}}。

- 7. 对于要添加的每个消息变量,重复步骤 4 到 6。
- 8. 要为消息变量指定默认值,请展开默认属性值部分。然后,在变量列表中,输入用于变量的默认 值。

**a** Note

我们建议您为模板中的每个变量执行该操作。否则,Amazon Pinpoint 可能无法发送使用 该模板的消息,或者消息可能以意外或不希望的方式显示。

9. 完成后,请执行以下操作之一:

- 如果您将消息变量添加到新模板,请选择创建。
- 如果您将消息变量添加到现有模板并希望将更改另存为模板的新版本,请选择另存为新版本。
- 如果您将消息变量添加到现有模板并希望将更改另存为模板最新版本的更新,请选择更新版本。 仅当您在步骤 3 中打开了模板的最新版本时,此选项才可用。

## <span id="page-279-0"></span>支持的属性

每个项目都可以具有标准属性和自定义属性。标准属性是 Amazon Pinpoint 为任何项目自动创建的属 性。自定义属性是您可以选择为项目创建的属性。自定义属性有三种类型:

- 用户属性 这些属性描述用户,例如用户的名字、姓氏和出生日期。用户 是具有项目的唯一用户 ID 的人员。
- 端点属性 这些属性描述用户的特定端点。端点 是您可以将消息发送到的目标,例如电子邮件地 址、电话号码或移动设备。每位用户可以与一个或多个端点关联。例如,如果您通过电子邮件、短信 和电话与一个用户通信,则该用户与三个端点相关联:一个是其电子邮件地址,另一个是其移动电话 号码,再一个是其家庭(固定电话)电话号码。
- 指标属性 这些属性是应用程序向 Amazon Pinpoint 报告的有关单独端点的数值指标,例如某个移 动应用程序的会话数或购物车中留下的商品数。
- Pinpoint 属性 这些属性是您的应用程序、营销活动或旅程的唯一标识符。

除了您或 Amazon Pinpoint 为项目创建的自定义属性和标准属性以外,Amazon Pinpoint 还支持建议 的属性。建议的属性 是临时存储的针对用户或端点的个性化建议的属性。Amazon Pinpoint 会从您 为它配置的推荐器模型中检索这些建议。建议的属性与特定项目无关联,相反,它们与您的 Amazon Pinpoint 账户关联。有关使用推荐系统模型的信息,请参阅[机器学习模型。](#page-320-0)

您可以在消息变量中使用任何标准、自定义或建议的属性。下表指示在每个支持的属性的消息变量中显 示的文本,并描述了每个属性。在该表中,*custom\_attribute* 指示在自定义属性的变量中显示的文 本。在这些情况下,请将 *custom\_attribute* 替换为自定义属性的名称。例如,如果您的项目在名 为 FirstName 的自定义用户属性中存储用户的名字,并且您为该属性添加一个变量,则该变量的文本 为 {{User.UserAttributes.FirstName}}。

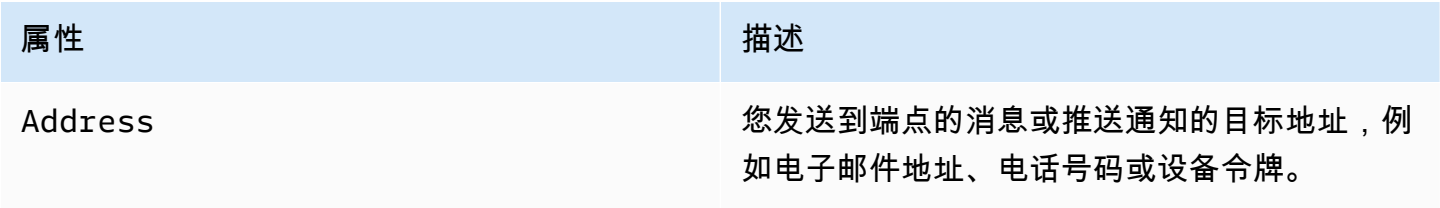

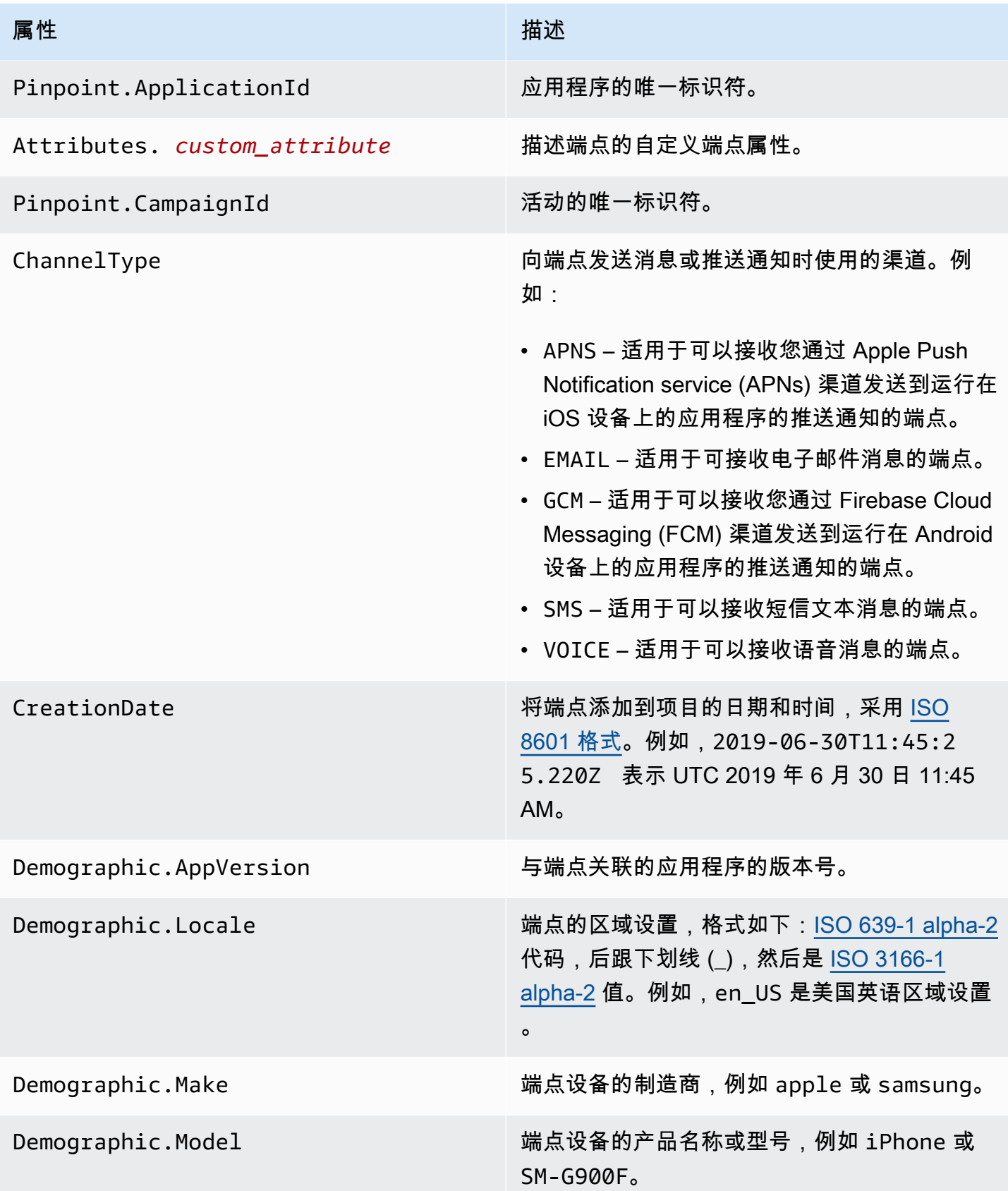

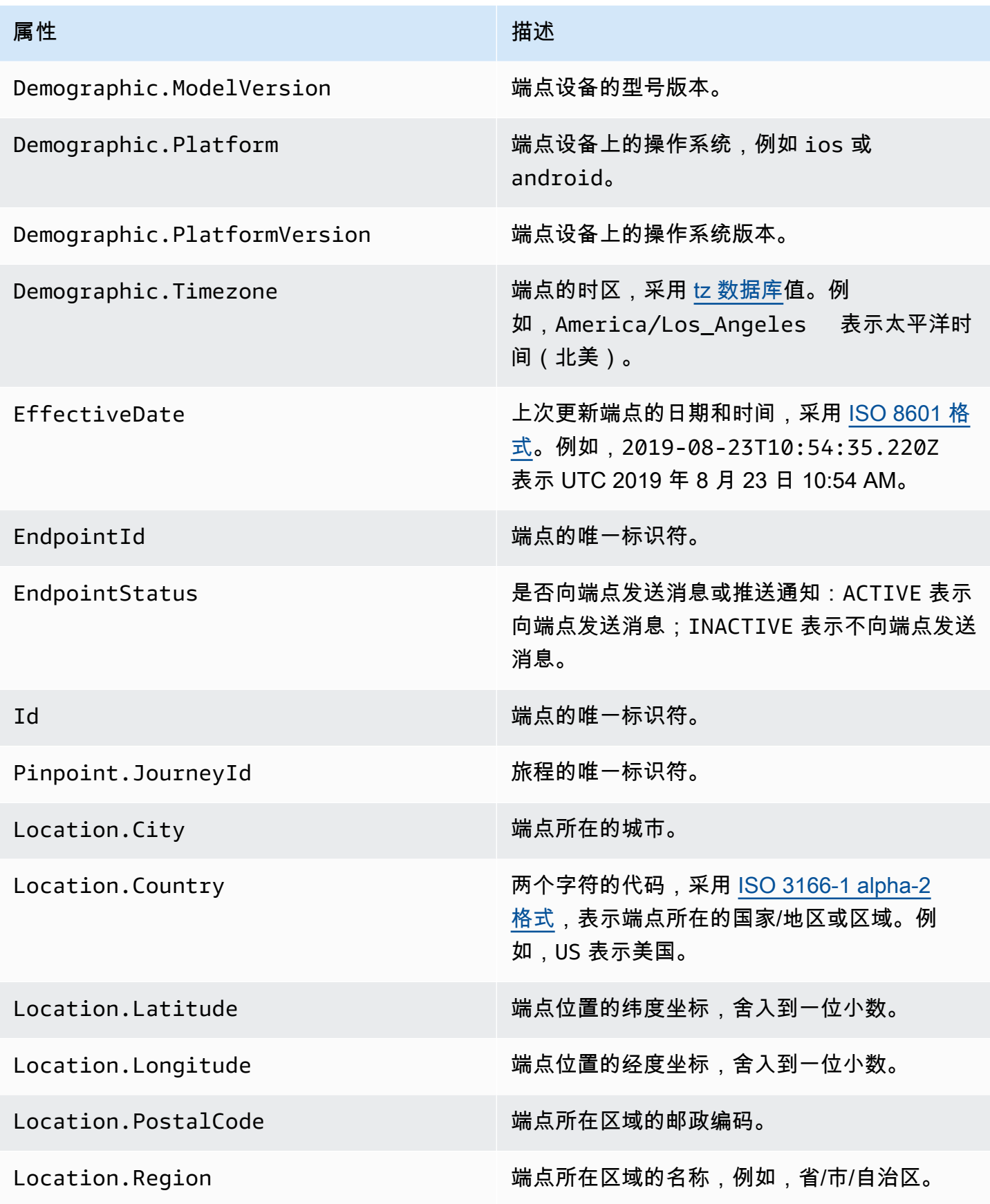

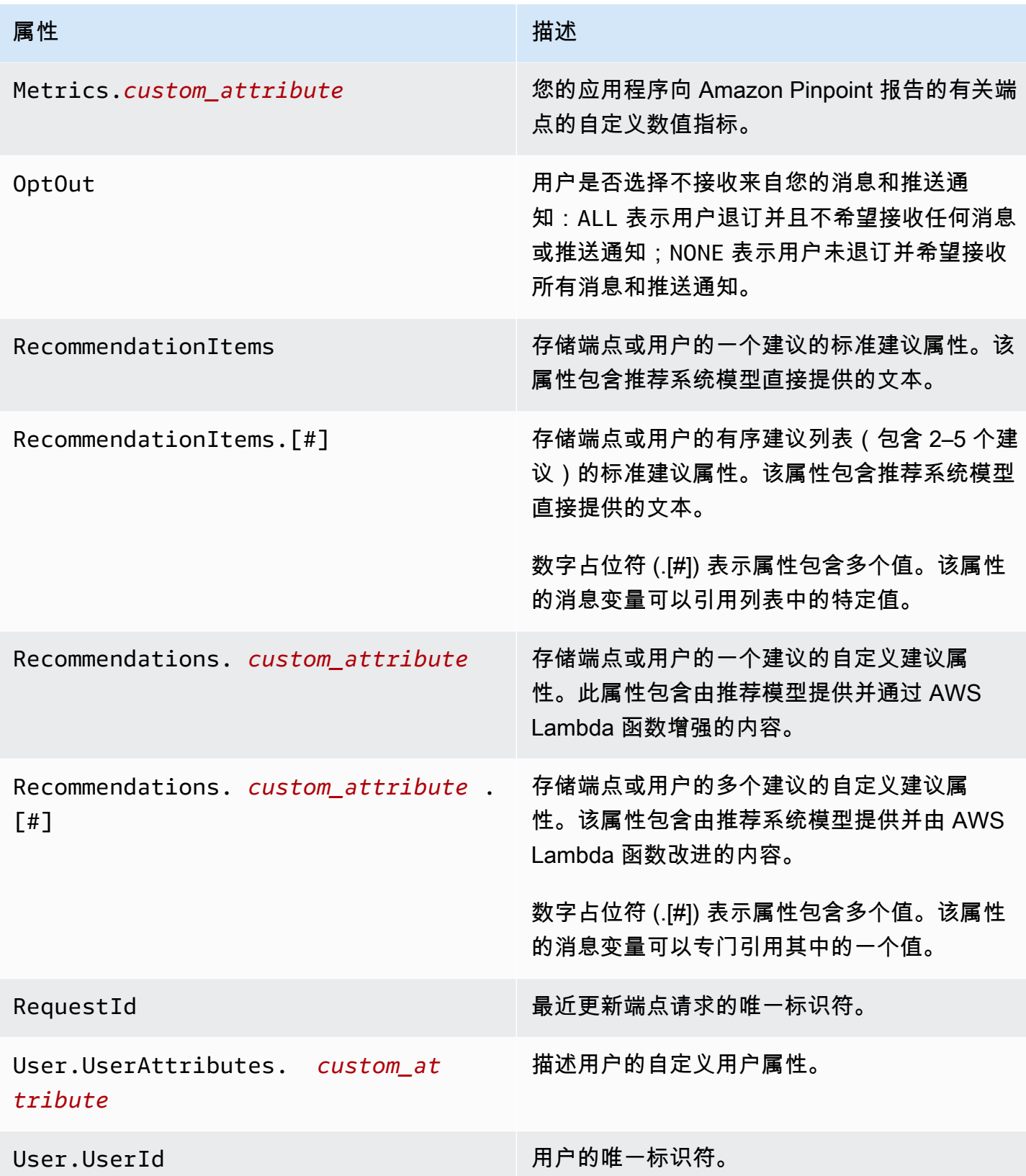

# <span id="page-283-0"></span>使用消息模板助手

通过 Pinpoint 模板,客户可以基于 Handlebars.js 语言创建可重复使用的消息模板。助手提供各种功 能,例如,将价格格式化为特定地区的货币,或者添加基于时区的地点,等等。助手可以使用特定的字 符串或整数作为值,也可以使用特定的 Amazon Pinpoint 消息变量。

以下部分介绍助手的类别:

### 默认帮助程序

本部分介绍 Handlebars 提供的内置助手。有关完整列表,请参阅 [handlebarsjs.com](https://handlebarsjs.com) 上的[内置助手。](https://handlebarsjs.com/guide/builtin-helpers.html) 有以下内置助手:

• each – 迭代列表。

**a** Note

最大列表大小为 15 个项目。

• if – 评估语句。

each

迭代列表。此助手仅使用一个块语句。您可以选择

- 在请求中传递 @index 以引用当前循环索引。
- 使用 this 助手引用被迭代的当前元素。
- 使用 <li> 标签以列表形式返回助手响应。

用法

{{#each *value*}}

位置 {{@index}} 的值为 {{this}}。

{{else}}

条件为假。

{{/each}}

each 的前面必须加上英镑符号 (#),并且块语句以结束语句 {{/each}} 结束。

### 示例

在此示例中,each 用于返回用户喜爱的颜色列表。对于 false,返回 else 语句。如果请求是这 样

{{#each User.UserAttributes.FavoriteColors}}

```
<li>{{this}}</li>
```
{{else}}

*You have no favorite colors.*

{{/each}} 返回

- *red*
- *blue*
- *yellow*

对于真语句。

```
if
```
评估某件事是否为真,并基于评估结果返回响应。

用法

{{#if *value*}}

值已定义

{{else}}

值未定义

 $\{\frac{\}i\}$ 

### if 的前面必须加上英镑符号 (#),并且块语句以结束语句 {{/if}} 结束。

示例

在此示例中,if 助手用于评估是否有用户的名字。如果找到名字,则返回在响应中传递用户名字的 问候语。否则,else 语句返回备选问候语。

{{#if User.UserAttributes.FirstName.[0]}}

*Hello* {{User.UserAttributes.FirstName.[0]}}*,*

{{else}}

*Hello,*

 $\{\{\/i\} \}$ 

返回 *Hello, Jane*,如果 if 助手为 true。

条件帮助程序

本部分介绍条件助手。

条件助手既可以在单行上使用,也可以在块语句中使用。无论您使用哪种助手方法,都可以自定义响 应。您可以在单行语句和块语句中传递额外的条件助手。以下条件助手首先显示单行的用法,然后显示 使用可选 else 子句的块语句的用法。有以下条件助手:

- and 比较所有传递的元素是否相等。
- eq 测试两个元素是否相等。
- gt 测试一个元素是否大于另一个元素。
- gte 测试一个元素是否大于或等于另一个元素。
- if 评估某件事是否为真。
- lt 测试一个元素是否小于另一个元素。
- lte 测试一个元素是否小于或等于另一个元素。
- neq 评估两个元素是否不相等。
- not 反转布尔运算的响应。
- or 比较自变量中的任何元素是否相等。

以及

比较参数中传递的所有 元素是否相等,然后根据结果返回响应。此助手可用于非布尔值。您必须为 条件传递至少两个元素。

用法

• {{and *valuea valueb valuec valued* yes='*y*' no='*n*'}}

根据条件,您可以将 *y* 和 *n* 替换为其他值,例如 *yes* 和 *no*,或者您想要返回的任何其他字符 串。

• {{#and *valuea valueb*}}

条件为真。

{{else}}

条件为假。

{{/and}}

and 的前面必须加上英镑符号 (#),并且块语句以结束语句 {{/and}} 结束。

示例

在此示例中,eq 用在 and 块语句中,以确定为 Location.City 和 Location.Country 属性 传递的两个字符串是否为真。如果两个条件相等,则返回一个真语句。如果其中任何一个属性为 假,则返回 else 语句。

{{#and (eq Location.City "Los Angeles") (eq Location.Country "US")}}

*You live in Los Angeles and the US.*

{{else}}

*You don't live in Los Angeles and the US.*

{{/and}}

eq

测试两个元素是否相等,或者一个元素的值是否等于传递的字符串。

### 用法

• {{eq *valuea valueb* yes='*y*' no='*n*'}}

根据条件,您可以将 *y* 和 *n* 替换为其他值,例如 *yes* 和 *no*,或者您想要返回的任何其他字符 串。

• {{#eq *valuea valueb*}}

条件为真。

{{else}}

条件为假。

{{/eq}}

eq 的前面必须加上英镑符号 (#),并且块语句以结束语句 {{/eq}} 结束。

示例

在此示例中,eq 用于评估 User.UserAttributes.FavoriteColors.[0] 的值是否为 *Red*。 如果响应为 true,则返回一个真语句。如果响应为 false,则返回一个 else 语句。

{{#eq User.UserAttributes.FavoriteColors.[0] "*red*"}}

*Your favorite color is red.*

{{else}}

*You don't like red.*

{{/eq}}

#### gt

测试一个元素的值是否大于另一个元素的值。

用法

• {{gt *valuea valueb* yes='*y*' no='*n*'}}

根据条件,您可以将 *y* 和 *n* 替换为其他值,例如 *yes* 和 *no*,或者您想要返回的任何其他字符 串。

• {{#gt *valuea valueb*}}

条件为真。

{{else}}

条件为假。
{{/gt}}

gt 的前面必须加上英镑符号 (#),并且块语句以结束语句 {{/gt}} 结束。

示例

在此示例中,助手比较 User.UserAttributes.UserAge.[0] 属性的值与字符串 *17*,以验证 用户的年龄是否大于 17 岁。如果响应为 true,则返回一个真语句。如果响应为 false,则返回 一个 else 语句。

{{#gt User.UserAttributes.UserAge.[0] "*17*"}}

*You are old enough to rent a car.*

{{else}}

*You are not old enough to rent a car.*

 $\{\{\prime qt\}\}$ 

gte

测试一个元素的值是否大于或等于另一个元素。

Usage

• {{gte *valuea valueb* yes='*y*' no='*n*'}}

根据条件,您可以将 *y* 和 *n* 替换为其他值,例如 *yes* 和 *no*,或者您想要返回的任何其他字符 串。

• {{#gte *valuea valueb*}}

条件为真。

{{else}}

条件为假。

{{/gte}}

get 的前面必须加上英镑符号 (#),并且块语句以结束语句 {{/gte}} 结束。

示例

在此示例中,助手将 User.UserAttributes.UserAge.[0] 属性与字符串 *18* 进行比较, 以验证用户的年龄是否大于或等于 18 岁。如果响应为 true,则返回一个真语句。如果响应为 false,则返回一个 else 语句。

{{#gte User.UserAttributes.UserAge.[0] "*18*"}}

*You are old enough to rent a car.*

{{else}}

*You are not old enough to rent a car.*

{{/gte}}

```
if
```
评估某件事是否为真,并基于评估结果返回响应。

### 用法

• {{#if *value*}}

根据条件,您可以将 *y* 和 *n* 替换为其他值,例如 *yes* 和 *no*,或者您想要返回的任何其他字符 串。

• {{#if *value*}}

条件为真。

{{else}}

条件为假。

{{/if}}

if 的前面必须加上英镑符号 (#),并且块语句以结束语句 {{/if}} 结束。

示例

在此示例中,if 助手用于评估是否有用户的名字。如果找到名字,则返回在响应中传递用户名字的 问候语。否则,else 语句返回备选问候语。

{{#if User.UserAttributes.FirstName.[0]}}

*Hello* {{User.UserAttributes.FirstName.[0]}}*,*

{{else}}

*Hello,*

{{/if}}

返回 *Hello Jane,* 如果 if 助手为真。

lt

测试一个元素的值是否小于另一个元素的值。

用法

• {{lt *valuea valueb* yes='*y*' no='*n*'}}

根据条件,您可以将 *y* 和 *n* 替换为其他值,例如 *yes* 和 *no*,或者您想要返回的任何其他字符 串。

• {{#lt *valuea valueb*}}

条件为真。

{{else}}

条件为假。

 $\{\frac{1}{t}\}$ 

lt 的前面必须加上英镑符号 (#),并且块语句以结束语句 {{/lt}} 结束。

示例

在此示例中,助手将 User.UserAttributes.UserAge.[0] 属性与字符串 *18* 进行比较,以验 证用户的年龄是否小于 18 岁。如果响应为 true,则返回一个真语句。如果响应为 false,则返 回一个 else 语句。

{{#lt User.UserAttributes.UserAge.[0] "*18*"}}

*You are not old enough to rent a car.*

{{else}}

*You are old enough to rent a car.*

 $\{\frac{1}{t}\}$ 

lte

测试一个元素的值是否小于或等于另一个元素的值。

用法

• {{lte *valuea valueb* yes='*y*' no='*n*'}}

根据条件,您可以将 *y* 和 *n* 替换为其他值,例如 *yes* 和 *no*,或者您想要返回的任何其他字符 串。

• {{#lte *valuea valueb*}}

条件为真。

{{else}}

条件为假。

{{/lte}}

lte 的前面必须加上英镑符号 (#),并且块语句以结束语句 {{/lte}} 结束。

示例

在此块语句中,助手将 User.UserAttributes.UserAge.[0] 属性与字符串 *17* 进行比较, 以验证用户的年龄是否等于或小于 17 岁。如果响应为 true,则返回一个真语句。如果响应为 false,则返回一个 else 语句。

{{#lte User.UserAttributes.Age.[0] "*17*"}}

*You are not old enough to rent a car.*

{{else}}

*You are old enough to rent a car.*

{{/lte}}

### neq

测试两个元素是否不 相等。

用法

• {{neq *valuea valueb* yes='*y*' no='*n*'}}

根据条件,您可以将 *y* 和 *n* 替换为其他值,例如 *yes* 和 *no*,或者您想要返回的任何其他字符 串。

• {{#neq *valuea valueb*}}

条件为真。

{{else}}

条件为假。

{{/neq}}

neq 的前面必须加上英镑符号 (#),并且块语句以结束语句 {{/neq}} 结束。

示例

在此块语句中,对照字符串 *Red* 检查 User.UserAttributes.FavoriteColors.[0] 属性。 如果响应为 true,则返回一个真语句。如果响应为 false,则返回一个 else 语句。

{{#neq User.UserAttributes.Favorite.Colors.[0] "*red*"}}

*You do not like red.*

{{else}}

*You like red.*

```
{{/neq}}
```
not

反转布尔运算的响应,这样,如果 not 是正向比较,则返回一个 true 语句。如果响应为假,则返 回一个 else 语句。

用法

• {{not *value* yes='*y*' no='*n*'}}

根据条件,您可以将 *y* 和 *n* 替换为其他值,例如 *yes* 和 *no*,或者您想要返回的任何其他字符 串。

• {{#not *value*}}

条件为真。

{{else}}

条件为假。

{{/not}}

not 的前面必须加上英镑符号 (#),并且块语句以结束语句 {{/not}} 结束。

示例

在此块语句中,使用 eq 助手对照字符串 *red* 检查 User.UerAttributes.FavoriteColors. [0] 属性。然后,not 助手返回 eq 助手的相反值。如果响应返回 *red* 之外的任何颜色,则返回 true 语句。如果响应返回 *red*,则返回指示假语句的 else 语句。

{{#not (eq User.UserAttributes.Favorite.Colors.[0] "*red*")}}

*You do not like red.*

{{else}}

*You like red.*

{{/not}}

示例

在本示例中,

{{not (eq User.UserAttributes.FavoriteColors.[0] "*red*")}}

返回假,如果 User.UserAttributes.FavoriteColors.[0] 为 *red*。

or

比较参数中是否有任何 元素相等,然后根据结果返回响应。此助手可用于非布尔值。

用法

• {{or *valuea valueb valuec valued* yes='*y*' no='*n*'}}

根据条件,您可以将 *y* 和 *n* 替换为其他值,例如 *yes* 和 *no*,或者您想要返回的任何其他字符 串。您必须为条件传递至少两个元素。

• {{#or *valuea valueb*}}

条件为真。

{{else}}

条件为假。

{{/or}}

or 的前面必须加上英镑符号 (#),并且块语句以结束语句 {{/or}} 结束。

示例

在此 or 块语句中,还使用 eq 助手比较了 Location.City 属性的两个字符串。如果其中任何一 个属性为 true,则返回真语句。如果有一个或多个响应为 false,则返回一个 else 语句。

{{#or (eq Location.City "Los Angeles") (eq Location.City "Seattle")}}

*You live on the West Coast of the United States.*

{{else}}

*You do not live on the West Coast of the United States.*

{{/or}}

### 字符串助手

本部分介绍以下字符串助手:

- abbreviate 截断一个值。
- capitalize 将空格之间的每个单词都大写。
- capitalizeFirst 将值的第一个字符大写。
- center 将值居中。
- cut 剪切一个值。
- dateFormat 设置日期样式。
- inflect 根据计数返回单数或复数字符串。
- join 连接数组、迭代器或可迭代对象。
- ljust 将值对齐到左边距。
- lower 将值转换为小写。
- now 显示当前日期。
- ordinalize 对数字值进行排序。
- replace 将一个字符串替换为另一个字符串。
- rjust 将值对齐到右边距。
- slugify 将值转换为小写并删除非单词字符,将空格转换为连字符,并删除尾随的空格。
- stripTags 从值中删除 [X] 个 HTML 标签。
- substring 返回一个新字符串作为传递值的子字符串。
- upper 将传递的值转换为大写。
- yesno 将 true、false 和 no 替换为 Yes、No 和 Maybe。

#### abbreviate

如果值超过指定长度,则截断该值。长度计数中包含空格。响应中显示省略号以表示被截断的值。 省略号计入响应中被截断的值。如果您的表格很大但空间很小,那么这种类型的助手非常有用。截 断单元格中的值可以使表格的外观更加统一。

用法

{{abbreviate *value X*}},将 *X* 替换为表示要保留的字符数的数值。不支持负数。

示例

在此示例中,abbreviate 用于将 User.UserAttributes.LastName.[0] 截断为六 (6) 个字 符。响应包括省略号,这些点计入六个字符的总数中。

{{abbreviate *User.UserAttributes.LastName.[0] 6*}} 返回

*Ale...*,如果 *Alejandro* 是 [0] 的值。

capitalize

将空格之间的每个单词都大写。

用法

{{capitalize *value*}}

示例

在此示例中,将首字母大小应用于 Attributes.description.[0] 条目的每个单词。

{{capitalize *Attributes.description.[0]*}}

如果 Attributes.description.[0] 返回

*My First Post*,如果 Attributes.description.[0] 的值为 *my first post*。

capitalizeFirst

将值中的第一个字符大写。

用法

{{capitalizeFirst *value*}}

示例

在此示例中,将大写应用于 Attributes.description.[0] 条目的第一个单词的第一个字符。

{{capitalizeFirst *Attributes.description.[0]*}} 返回

*My first post*,如果 *Attributes.description.[0]* 的值为 *my first post*。

示例

center

在给定宽度(通过指定数值)的字段中将值居中。您可以选择传递字符来填充,也可以留空。如果 未传递任何字符,则使用空格。

用法

{{center *value* size=*X* [pad=" "}},将 *X* 替换为数值。

如果保留 pad 为空白,则在响应中使用空格作为填充。如果您传递一个字符,则该字符将显示在填 充的每个空格中。不支持负数。

示例

在此示例中,Location.City 的值居中,大小为 *19*。

{{center *Location.City* size=*19*}} 返回

*" Los Angeles "*,如果 Location.City 为 *Los Angeles*。请注意,示例输出中显 示的引号仅为了强调。

#### cut

从字符串中删除指定值。

### 用法

{{cut *value* [*" "*]}},将引号参数中的空格替换为要剪切的值。如果未传递任何参数值,则使 用空格。

### 示例

此示例从 Location.City 属性中删除字母 *e*。

{{cut Location.City "*e*"}} 返回

*Los Angls*,如果 [Location.City 为 *Los Angeles*。

### dateFormat

为任何响应中的日期设置默认日期样式。有关时区 ID 的列表,请访问 [https://en.wikipedia.org/wiki/](https://en.wikipedia.org/wiki/List_of_tz_database_time_zones) [List\\_of\\_tz\\_database\\_time\\_zones](https://en.wikipedia.org/wiki/List_of_tz_database_time_zones)。

### 用法

{{dateFormat date [inputFormat="format1"] [outputFormat="format2"] [tz=timeZoneId] [locale=localeID]}}

format 参数必须为以下之一:

- "full":完整日期格式。例如:*Tuesday, September 19, 2020*
- "long":长日期格式。例如:*September 19, 2020*
- "medium":中等日期格式。例如:*Sept 19, 2020*
- "short":短日期格式。例如:*9/19/20*
- "pattern":使用自定义日期模式格式。有关日期模式的更多信息,请访问 [https://](https://docs.oracle.com/javase/8/docs/api/java/text/SimpleDateFormat.html)  [docs.oracle.com/javase/8/docs/api/java/text/SimpleDateFormat.html。](https://docs.oracle.com/javase/8/docs/api/java/text/SimpleDateFormat.html)

"locale":使用基于给定区域的日期格式。有关区域的更多信息,请访问 [https://](https://commons.apache.org/proper/commons-lang/apidocs/org/apache/commons/lang3/LocaleUtils.html#toLocale-java.lang.String-) [commons.apache.org/proper/commons-lang/apidocs/org/apache/commons/lang3/](https://commons.apache.org/proper/commons-lang/apidocs/org/apache/commons/lang3/LocaleUtils.html#toLocale-java.lang.String-)  [LocaleUtils.html#toLocale-java.lang.String-](https://commons.apache.org/proper/commons-lang/apidocs/org/apache/commons/lang3/LocaleUtils.html#toLocale-java.lang.String-)。

如果未传递某种格式,则默认使用 medium。

示例

在此示例中,*User.UserAttributes.StartDate.[0]* 的 [0] 条目是 **09/19/2020**,并且使 用基于 *America/Los\_Angeles* 时区的 full 日期格式向用户发送一条消息。

We can meet with you any time on {{dateFormat User.UserAttributes.StartDate.[0] inputFormat="MM/dd/yyyy" outputFormat="full" tz=America/Los\_Angeles}}. 返回

*We can meet with you any time on Tuesday, September 19, 2020.*

inflect

根据计数值返回单数或复数字符串。

用法

{{inflect *count singular plural* [includeCount=false]}}

- 输入要在参数中传递的字符串的单数和复数形式。
- 如果 <code>includeCount</code> 设置为 <code>false,则响应中不返回计数。如果设置为 true,则响应中包括</code> count。

示例

以下示例显示了在有和没有 includeCount 的情况下,针对购买苹果的表述变化。

Thank you for your purchase of {{inflect *3 apple apples* includeCount=*false*}}. 返回:

*Thank you for your purchase of apples.*

如果 includeCount 设置为 true,则响应为

*Thank you for your purchase of 3 apples.*

join

连接数组、迭代器或可迭代对象。响应会返回一个列表,列表中的每个值都由您在 join 中传递的 字符连接在一起。例如,您可能使用逗号 (,) 分隔值。此助手中的值必须是没有属性位置索引的列 表。例如,这可能是 Attributes.custom\_attribute。

用法

```
{{join value " // " [prefix=""] [suffix=""]}}
```
示例

在此示例中,返回一个颜色列表,列表由逗号和空格 (", ") 分隔:

{{join *Attributes.favorite\_colors* "*,* "}} 返回

*blue, red, green*,如果 Attributes.favorite\_colors 是列表 *blue,red,green*。 ljust

将值对齐到左边距,并在右侧添加空格,使值的长度匹配数值。不支持负数。

您可以选择传递要为 pad 显示的字符,也可以留空。如果将 pad 值留空,则默认值为空格。

用法

{{ljust *value* size=*X* [pad=" "]}},其中 *X* 是值的总长度,包括空格。

示例

在此示例中,左对齐值 *15* 应用于 Location.City。

{{ljust *Location.City* size=*15*}} 返回

*"Los Angeles "*,如果 Location.City 的值为 *Los Angeles*。请注意,示例输出中显示 的引号仅为了强调。

#### lower

将一个值全部转换为小写。

用法

{{lower *value*}}

示例

在此示例中,User.UserAttributes.LastName.[0] 的 [0] 条目更改为小写。

{{lower *User.UserAttributes.LastName.[0]*}} 返回

*santos*,如果 *Santos* 是 [0] 的值。

now

根据传递的时区 ID 显示当前日期。有关时区 ID 的列表,请访问 [https://en.wikipedia.org/wiki/](https://en.wikipedia.org/wiki/List_of_tz_database_time_zones)  [List\\_of\\_tz\\_database\\_time\\_zones](https://en.wikipedia.org/wiki/List_of_tz_database_time_zones)。

#### 用法

{{now ["format"] [tz=timeZoneId] [locale=localeID]}}

format 参数必须为以下之一:

- "full":完整日期格式。例如:*Tuesday, September 19, 2020*
- "long":长日期格式。例如:*September 19, 2020*
- "medium":中等日期格式。例如:Sept 19, 2020
- "short":短日期格式。例如: 9/19/20。
- "pattern":日期模式。有关日期模式的更多信息,请访问 [https://docs.oracle.com/javase/8/](https://docs.oracle.com/javase/8/docs/api/java/text/SimpleDateFormat.html) [docs/api/java/text/SimpleDateFormat.html。](https://docs.oracle.com/javase/8/docs/api/java/text/SimpleDateFormat.html)

"locale":使用基于给定区域的日期格式。有关区域的更多信息,请访问 [https://](https://commons.apache.org/proper/commons-lang/apidocs/org/apache/commons/lang3/LocaleUtils.html#toLocale-java.lang.String-) [commons.apache.org/proper/commons-lang/apidocs/org/apache/commons/lang3/](https://commons.apache.org/proper/commons-lang/apidocs/org/apache/commons/lang3/LocaleUtils.html#toLocale-java.lang.String-)  [LocaleUtils.html#toLocale-java.lang.String-](https://commons.apache.org/proper/commons-lang/apidocs/org/apache/commons/lang3/LocaleUtils.html#toLocale-java.lang.String-)。

如果未传递某种格式,则默认使用 medium。

示例

在此示例中,Los Angeles 的当前日期以 medium 格式返回。

{{now "medium" tz=*America/Los\_Angeles*}} 返回

*Sept 19, 2020*。

ordinalize

将参数中传递的数值序数词化。例如,*1* 序数词化为 *1st*,*2* 序数词化为 *2nd*,依此类推。仅支持 数值。

用法

{{ordinalize [*number*]}}

示例

在此示例中,对 User.UserAttributes.UserAge 的 [0] 条目序数词化并返回,同时伴随一条 消息。

Congratulations on your {{ordinalize User.UserAttributes.UserAge.[0]}} birthday! 返回 *22* 序数词化为 *22nd*。

*Congratulations on your 22nd birthday!*

#### replace

将一个字符串替换为另一个字符串。字符串或数值必须是文字。不支持通配符。

用法

{{replace *stringToReplace replacementValue*}}

示例

在此示例中,下划线 (\_) 取代了空格。

{{replace *Location.City " " "\_"*}} 返回

*Los\_Angeles*,如果 Location.City 为 *Los Angeles*。

rjust

将值对齐到右边距,并在左侧添加空格,使值的长度匹配数值。不支持负数。

您可以选择传递要为 pad 显示的字符,也可以留空。如果将 pad 值留空,则默认值为空格。

用法

{{rjust *value* size=*X* [pad=" "]}},其中 *X* 是值的总长度,包括空格。

示例

在此示例中,右对齐值 *15* 应用于 Location.City 属性。

{{rjust *Location.City* size=*15*}} 返回

Los Angeles", 如果 Location.City 为 Los Angeles。请注意, 输出中显示的引号仅 为了强调。

slugify

将传递的值转换为小写,删除非单词字符(字母数字和下划线),将空格转换为连字符,并删除所 有前导或尾随空格。

用法

{{slugify *value*}}

示例

在此示例中,对 Location.City 属性执行 slugify。

{{slugify *Location.City*}} 返回

*los-angeles*,如果 Location.City 为 *Los Angeles*。

stripTags

从一个值中除去 [X]HTML 标签。

用法

{{stripTags *value*}}

示例

在此示例中,删除了 User.UserAttributes.interest.[0] 的 HTML 标签。

{{stripTags *User.UserAttributes.interests.[0]*}} 返回

*Art*,如果 User.UserAttributes.interests.[0] 为 <h1>Art</h1>。

substring

返回一个新字符串作为传递值的子字符串。长度和位置由 startOffset 和 endOffset 参数决 定,这两个参数必须为整数。不支持负数。如果未传递 endOffset,则子字符串使用字符串的原 始结尾值。

用法

{{substring *value startOffset [endOffset]*}}

示例

在此示例中,offset 为 4,endOffset 为 9,应用于 Location.City 属性。

{{substring *Location.City 4 9*}} 返回

*Angel*,如果 Location.City 的值是 *Los Angeles*。

upper

将传递的值转换为大写。

用法

{{upper *value*}}

示例

在此示例中,User.UserAttributes.LastName 属性的 [0] 条目全部转换为大写字母。

{{upper User.UserAttributes.LastName.[0]}} 返回

*ROE*,如果 User.UserAttributes.LastName.[0] 值为 *Roe*。

#### yesno

将 true、false 和 NULL 替换为 Yes、No 和 Maybe。

用法

{{yesno value [yes="yes"] [no="no"] maybe=["maybe"]}}

示例

在此示例中,IsUserSubscribed 属性返回用户是否订阅了特定列表。

{{yesno Attributes.IsUserSubscribed}} 返回

*yes*,如果 Attributes.IsUserSubscribed 为 *true*。

数学和编码助手

本部分介绍数学和编码助手。

- add 返回两个数的和。
- ceiling 将小数向上取到最近的整数。
- decode64 将 Base64 编码的值解码为字符串。
- divide 返回两个数的商。
- encode64 使用 Base64 对字符串进行编码。
- floor 将小数向下取到最近的整数。
- md5 使用 MD5 算法对传递的字符串进行哈希处理。
- modulo 返回两个浮点数取模的余数。
- multiply 返回两个数的乘积。
- round 将小数舍入为最接近的整数。
- sha256 使用 SHA-256 对传递的字符串进行哈希处理。
- sha512 使用 SHA-512 对传递的字符串进行哈希处理。
- subtract 返回两个数的差。

• uuid – 随机生成一个 128 位格式的 UUID。

### add

返回两个浮点数的和。

## 用法

{{add *arg1 arg2*}}

示例

{{add *5 2.3*}} 返回

## *7.3*

### ceiling

将小数向上取到最接近传递值的最大整数。

用法

{{ceiling *value*}}

示例

{{ceiling *5.23*}} 返回

## *6*

decode64

将 Base64 编码的值解码为字符串。

## 用法

{{decode64 "*string*"}}

示例

{{decode64 "*SGVsbG8gd29ybGQ*="}} 返回

*Hello World*

## divide

返回两个数的商,包括浮点。

用法

{{divide *arg1 arg2*}}

示例

{{divide *5 2.3*}} 返回

## *2.17391304*

### encode64

使用 Base64 对参数中传递的字符串进行编码。

用法

{{encode64 "*string*"}}

示例

{{encode64 "*Hello World"*}}

*SGVsbG8gd29ybGQ=*

### floor

```
将小数向下取到最接近传递值的最小整数。
```
用法

{{floor *value*}}

示例

{{floor *5.23*}} 返回

## *5*

### md5

使用 MD5 算法对传递的字符串进行哈希处理。

用法

{{md5 "*string*"}}

示例

{{md5 "*Hello World*"}}

### *3e25960a79dbc69b674cd4ec67a72c62*

modulo

返回两个浮点数取模的余数。

用法

{{modulo *arg1 arg2*}}

示例

{{modulo *7 2*}} 返回

## *1*

multiply

返回两个可带浮点的数的乘积。

用法

{{multiply *arg1 arg2*}}

示例

{{multiply *5 2.3*}} 返回

### *11.5*

round

将小数位向上或向下舍入为最接近的整数。

用法

{{round *value*}}

示例

You spent an average of {{round *19.21*}} minutes on our website each day. 返回:

*You spent an average of 19 minutes on our website each day.*

### sha256

使用 SHA-256 加密安全性对传递的字符串进行哈希处理。

用法

```
{{sha256 "string"}}
```
示例

{{sha256 "*Hello World*"}} 返回

*a591a6d40bf420404a011733cfb7b190d62c65bf0bcda32b57b277d9ad9f146e*

#### sha512

使用 SHA-512 加密安全性对传递的字符串进行哈希处理。

用法

{{sha512 "*string*"}}

示例

{{sha512 "*Hello World*"}} 返回

*2c74fd17edafd80e8447b0d46741ee243b7eb74dd2149a0ab1b9246fb30382f27e853d8585719e0e67cbda0daa8f51671064615d645ae27acb15bfb1447f459b*

### subtract

返回两个可带浮点的数的差。

用法

{{subtract *arg1 arg2*}}

示例

{{subtract *5 2.3*}} 返回

### *2.7*

uuid

随机生成一个标准 128 位格式的 UUID。无需在参数中传递任何值。

用法

 ${$ { ${uuid}}$ }}

示例

{{uuid}} 返回

*95f36680-152c-4052-99ec-cc3cdf7ca594*

Inline partial

虽然从技术上说 inline partial 不是助手,但它们是 Handlebars 简化包含重复字符串的模板的方法,这 将使重复使用更加容易。有关更多信息,请参阅 [handlebarsjs.com](https://handlebarsjs.com) 上的 [Inline partial。](https://handlebarsjs.com/guide/partials.html#inline-partials)

用法

{{#\* inline "inlineName"}}Content to reuse{{/inline}}

要在其他地方引用 inline partial 的内容,请使用:

{{> inlineName}}

示例

下面的示例通过将以下代码添加到模板的开头,来创建一个 inline partial,其中包括收件人的名字和姓 氏(如果可用):

{{#\* inline "*fullName*"}}

{{User.UserAttributes.FirstName.[0]}} {{#if User.UserAttributes.LastName.  $[0]$ } {{User.UserAttributes.LastName. $[0]$ }} {{/if}}

 $\{\{\sinline\} \}$ 

创建 fu11Name partial 后,您可以通过在 partial 的名称前加上一个 >(大于号),后面跟一个空格, 将其包含在模板中的任何位置,如下例所示:{{> fullName}}。

*Hello {{> fullName}}*

返回用户的名字和姓氏(如果为真),例如 *Hello Jane Doe*。否则,如果未找到姓氏,则返回 *Hello Jane*。

除了这里介绍的功能以外,Handlebars 还包含许多其他功能。有关更多信息,请访问 [handlebarsjs.com](https://handlebarsjs.com/)。

## 将变量与消息模板助手结合使用

Amazon Pinpoint 自定义属性(例如 User.UserAttributes.LastName)以列表形式 存储,无论列表有一个项目还是多个项目。在期望字符串的助手中传递列表时,必须指定 属性索引值和属性名称。此属性索引值指示值在属性列表中的位置:.[0] 是列表中的第一 项,. [1] 是第二项,. [2] 是第 3 项,以此类推。例如,假设您正在使用 upper 助手将 User.UserAttributes.LastName 的第一项 ([0]) 转换为全部大写。助手用法为 {{upper *value*}},属性的格式为 User.UserAttributes.LastName。将 *value* 替换为属性名称和属性索 引值 *.[0]*,如下所示:{{upper User.UserAttributes.LastName.[0]}}。然后,响应会返回 列表中的 [0] 项,格式全部为大写。例如,如果 [0] 的值为 *Santos*,则响应返回 *SANTOS*。

Amazon Pinpoint 自定义属性名称支持空格。要具有名为 "Last\_Name" 的自定义属性,您需要将该属 性的格式设置为 User.UserAttributes.[Last Name]。要访问属性索引列表中的第一项,格式为 User.UserAttributes.[Last Name].[0]。

自定义属性名称最多可包含 50 个字符。属性值最多可包含 100 个字符。在定义自定义属性的名称时, 请避免使用以下字符:数字符号 (#)、冒号 (:)、问号 (?)、反斜杠(\)和斜杠(/)。Amazon Pinpoint 控制台无法显示包含这些字符的属性名称。此限制不适用于属性值。

## 使用嵌套助手

您可以将多个消息模板助手嵌套在一起。以下示例说明如何格式化两个助手:{{ first helper (second helper)}}。首先处理第二个助手,然后处理第一个助手。请记住,第一个助手始终决 定输出。后续的助手必须嵌套在前一个助手中,如下所示:{{ first helper (second helper (third helper) )}}。

以下示例显示了如何嵌套两个助手以将 **JANE** 改为 **Jane**:{{capitalizeFirst (lower "**JANE**")}}。lower 首先将 **JANE** 转换为 **jane**,然后 capitalizeFirst 将 **jane** 转换为 **Jane**。

## 管理消息模板

Amazon Pinpoint 控制台上的消息模板页面为您创建、查看和管理当前 AWS 区域中 Amazon Pinpoint 账户的所有消息模板提供了单一位置。通过使用该页面,您可以将消息模板作为单个集合进行管理。这 可以帮助您设计一致的消息,并更轻松有效地重复使用内容。您可以使用此页面执行管理任务,例如, 查看和编辑模板以及复制、删除和创建模板。

### 主题

• [查看消息模板集合](#page-310-0)

- [打开消息模板](#page-311-0)
- [编辑消息模板](#page-311-1)
- [复制消息模板](#page-312-0)
- [删除消息模板](#page-312-1)
- [将标签添加到模板中](#page-313-0)
- [从模板中删除标签](#page-313-1)

有关创建消息模板的信息,请参阅[创建电子邮件模板](#page-263-0)、[创建推送通知模板](#page-269-0)、[创建短信模板](#page-272-0)或[创建语音模](#page-274-0) [板](#page-274-0),具体取决于要创建的模板的类型。

<span id="page-310-0"></span>有关查看和管理模板版本的信息,请参阅[管理消息模板的版本](#page-314-0)。

## 查看消息模板集合

消息模板页面显示当前 AWS 区域中您的 Amazon Pinpoint 账户的所有消息模板的列表。要更轻松地浏 览列表或快速查找特定模板,您可以对列表进行排序和筛选,选择要显示的列,并更改列表的其他显示 设置。

#### 查看消息模板集合

- 1. 打开 Amazon Pinpoint 控制台,网址为[:https://console.aws.amazon.com/pinpoint/。](https://console.aws.amazon.com/pinpoint/)
- 2. 在导航窗格中,选择消息模板。这将打开消息模板页面,其中显示了集合中的模板数量以及这些模 板的列表。
- 3. 要自定义列表或快速查找特定模板,请选择以下任一选项:
	- 要按某个特定类型的值对列表进行排序,请点击该值的列标题。要将排序顺序在升序和降序之前 切换,请再次点击列标题。
	- 要应用仅显示特定类型的模板的筛选器,请使用页面顶部的渠道选择器来选择渠道。要删除筛选 器,请从渠道选择器中选择所有消息渠道。
	- 要应用仅显示其名称包含特定文本的模板的筛选器,请在列表上方的搜索框中输入文本。要移除 筛选器,请在搜索框中选择 X。
	- 要更改列表中显示的模板的数量,请选择页面顶部的设置图标。接下来,为页面大小 选择要显 示的模板数,然后选择保存更改。
	- 要在列表中添加或删除列,请选择页面顶部的设置图标。接下来,对于选择可见列,打开或关闭 每个列,然后选择保存更改。

## <span id="page-311-0"></span>打开消息模板

通过使用消息模板页面,您可以快速找到并打开特定的消息模板以查看模板内容和有关模板的信息。例 如,您可以查看模板的当前版本和以前版本,并确定模板上次更新的时间。在打开模板后,您还可以[编](#page-311-1) [辑模板](#page-311-1)。

#### 打开消息模板

- 1. 打开 Amazon Pinpoint 控制台,网址为[:https://console.aws.amazon.com/pinpoint/。](https://console.aws.amazon.com/pinpoint/)
- 2. 在导航窗格中,选择消息模板。
- 3. 在消息模板页面上,选择要打开的模板。此时将打开模板页面,并显示有关模板的信息。它还显示 模板的活动版本的内容。
- 4. 要查看模板的其他版本,请使用模板详细信息下的版本选择器来选择要查看的版本。

### <span id="page-311-1"></span>编辑消息模板

您可以通过两种方式打开消息模板来进行编辑:在创作使用该模板的消息时;通过使用消息模板页面。 本主题说明如何使用消息模板页面打开和编辑模板。

如果您编辑模板,Amazon Pinpoint 可能会将您的更改应用于使用该模板且尚未发送的现有消息,例如 计划在稍后发送的活动消息。这取决于您是否编辑了模板的活动版本以及之前如何配置使用该模板的消 息。有关更多信息,请参阅[管理消息模板的版本](#page-314-0)。

### 编辑消息模板

- 1. 打开 Amazon Pinpoint 控制台,网址为[:https://console.aws.amazon.com/pinpoint/。](https://console.aws.amazon.com/pinpoint/)
- 2. 在导航窗格中,选择消息模板。
- 3. 在消息模板页面上,选择要编辑的模板。此时将打开模板页面,并显示有关模板的信息。它还显示 模板的活动版本的内容和设置。
- 4. 选择编辑。
- 5. 在模板详细信息下,使用版本选择器来选择要用作更改起点的模板版本。如果您选择模板的最新版 本,则可以将更改直接保存到该版本的模板。否则,您可以将更改另存为模板的新版本。
- 6. 执行所需的更改。您可以更改除模板名称以外的任何模板内容或设置。要更改模板名称,您可以[创](#page-312-0) [建模板的副本](#page-312-0),使用所需名称保存副本,然后可以选择删除原始模板。
- 7. 完成更改后,请执行以下操作之一:
- 要将更改另存为模板的新版本,请选择另存为新版本。为了帮助确保您的更改不会影响任何现有 消息,建议您选择此选项。
- 要将更改另存为模板的最新版本的更新,请选择更新版本。仅当您在步骤 5 中选择了模板的最 新版本时,此选项才可用。如果选择此选项,您的更改可能会影响使用该模板的现有消息。

## <span id="page-312-0"></span>复制消息模板

要快速创建与现有模板类似的新消息模板,您可以创建该模板的副本。然后,您可以编辑模板副本,而 无需更改原始模板。

### 复制消息模板

- 1. 打开 Amazon Pinpoint 控制台,网址为[:https://console.aws.amazon.com/pinpoint/。](https://console.aws.amazon.com/pinpoint/)
- 2. 在导航窗格中,选择消息模板。
- 3. 在消息模板页面上,选中要复制的模板旁边的复选框。
- 4. 在操作菜单上,选择复制。
- 5. 对于模板名称,输入模板副本的名称。名称必须以字母或数字开头。它最多可以包含 128 个字 符。字符可以是字母、数字、下划线 (\_) 或连字符 (-)。
- 6. 在输入完名称后,选择复制模板。将打开模板页面,并显示您复制的模板的活动版本的所有内容和 设置。
- 7. (可选)要更改模板副本,请选择编辑,进行所需的更改,然后选择另存为新版本。

## <span id="page-312-1"></span>删除消息模板

如果要从 Amazon Pinpoint 中完全移除一个消息模板,您可以删除该模板。如果您删除某个模板,这 不会影响使用该模板的任何现有消息,例如计划在以后发送的活动消息。

### **A** Warning

如果删除一个模板,则 Amazon Pinpoint 会删除该模板的所有版本、内容和设置。此外,模板 对未来的所有消息都变得不可用。您无法在删除模板后恢复它。

### 删除消息模板

1. 打开 Amazon Pinpoint 控制台,网址为[:https://console.aws.amazon.com/pinpoint/。](https://console.aws.amazon.com/pinpoint/)

- 2. 在导航窗格中,选择消息模板。
- 3. 在消息模板页面上,选中要删除的每个模板旁边的复选框。
- 4. 在操作菜单上,选择删除。

## <span id="page-313-0"></span>将标签添加到模板中

标签是可用来定义和关联 AWS 资源(包括某些类型的 Amazon Pinpoint 资源)的一种标记。

将标签添加到模板中可以帮助您以不同的方式(例如按用途、拥有者、环境或其他标准)分类和管理模 板。您可以使用标签轻松查找现有模板,或者控制哪些用户可以访问特定模板。您最多可以添加 50 个 键值对,且每个键都是唯一的。

### 添加标签

- 1. 打开 Amazon Pinpoint 控制台,网址为[:https://console.aws.amazon.com/pinpoint/。](https://console.aws.amazon.com/pinpoint/)
- 2. 在导航窗格中,选择消息模板。
- 3. 在消息模板页面上,选择要向其中添加标签的模板。
- 4. 在标签下,选择管理标签。
- 5. 选择添加新标签。
- 6. 输入要添加的标签键和值对。
- 7. (可选)要添加其他标签,请选择添加新标签。
- 8. 完成后,选择保存标签。

## <span id="page-313-1"></span>从模板中删除标签

如果您不再需要某个标签来应用到模板,则可以通过控制台删除它。

### 删除标签

- 1. 打开 Amazon Pinpoint 控制台,网址为[:https://console.aws.amazon.com/pinpoint/。](https://console.aws.amazon.com/pinpoint/)
- 2. 在导航窗格中,选择消息模板。
- 3. 在消息模板页面上,选择要删除标签的模板。
- 4. 在标签下,选择管理标签。
- 5. 在要删除的标签旁,选择删除。

6. 选择保存标签。

<span id="page-314-0"></span>有关如何在 IAM 策略中使用标签的更多信息,请参阅[管理标签。](https://docs.aws.amazon.com/pinpoint/latest/developerguide/tagging-resources.html)

## 管理消息模板的版本

为了帮助您管理各个消息模板的开发和使用,Amazon Pinpoint 支持所有类型的消息模板的版本控制。 版本控制为您提供了一种创建模板更改历史记录的方法—每个版本都是模板在特定时间点的快照。版本 控制还提供了一种控制使用模板的消息的内容和设置的方法。

每次更改模板时,您都可以指定是要将更改另存为模板的新版本,还是模板的最新现有版本的更新。在 设计、开发和优化模板时,这些版本中的每个版本都将用作快照,这可帮助您跟踪模板的进度和状态。 也就是说,在模板随着时间的推移而更改时,您可以使用版本控制来存储、跟踪和管理模板。您可以:

- 跟踪模板的历史记录 对于每个模板,Amazon Pinpoint 提供了该模板的版本列表。此列表显示每个 版本的名称,并指示每个版本上次更改的时间。此列表按时间顺序降序排列,首先列出最新版本。
- 查看和比较模板的版本 通过使用版本列表,您可以浏览一个模板的以前版本。如果从列表中选择 一个版本,则 Amazon Pinpoint 将显示存储在该版本中的内容和设置。
- 还原模板的以前版本 如果您在一个模板的最新版本中发现了问题,则可以打开并编辑不包含问题 的以前的版本。然后,您可以将该以前版本另存为模板的新版本。然后,新版本将成为模板的最新版 本。

您还可以使用版本控制来控制可在消息中使用的模板版本。您可以通过将特定版本指定为模板的活动版 本 来实现此目的。活动版本通常是最近审核并批准在消息中使用的版本,具体取决于您的组织开发和 管理模板的工作流程。

将某个版本指定为活动版本时,允许在消息中使用该版本。在模板随着时间的推移而更改时,您可以将 其他版本指定为活动版本,并且您可以多次更改该指定。

#### 主题

- [版本控制的工作原理](#page-315-0)
- [查看消息模板的版本](#page-316-0)
- [查看消息模板的活动版本](#page-317-0)
- [指定消息模板的活动版本](#page-317-1)
- [编辑消息模板的活动版本](#page-318-0)

## <span id="page-315-0"></span>版本控制的工作原理

在典型的开发工作流中,消息模板具有多个版本。这些版本从设计和开发开始,经过测试、审核,最终 批准在消息中使用。在某些情况下,在初始批准后优化并更新模板时,您可能会创建并批准其他版本。 例如,您可能会添加链接或更改模板布局,以响应使用该模板的活动的分析数据。

#### 版本编号

当您创建一个模板时,该模板只有一个版本,即版本 1。每次后来更改模板时,您都指定是要将更改另 存为模板的新版本,还是模板的最新版本的更新。

如果您将更改保存为新版本,Amazon Pinpoint 会自动将版本号递增 1,并将该版本号分配给相应版本 – 版本 1 代表第 1 版,版本 2 代表第 2 版,版本 3 代表第 3 版,依此类推。版本号绝不会重复使用。 您可以保存一个模板的多达 5,000 个版本。

如果您将更改另存为最新版本的更新,则 Amazon Pinpoint 会覆盖最新版本以包含您的更改。为确保 准确查看模板的历史记录,您只能使用 Amazon Pinpoint 控制台覆盖模板的最新版本,而不能使用控 制台覆盖模板的任何早期版本。

### 当前版本和活动版本

为了支持模板的长期持续开发,模板的两个版本可以同时为当前版本。这两个版本是:最新版本,即最 近更改的版本;以及活动版本,即可在消息中使用的版本。

根据您的组织的工作流程,活动版本通常是最近审核并批准在消息中使用的版本。它不一定是模板的 最新版本。此外,活动版本以外的任何版本都被视为模板的草稿或存档版本。这意味着您只能在使用 Amazon Pinpoint 控制台创建的消息中使用模板的活动版本。

例如,您可能在设计并开发模板时创建了模板的多个版本。当模板的最新版本完成并批准在消息中使用 时,您可以将该版本指定为模板的活动版本。然后,您可以在消息中使用模板的该活动版本。如果您稍 后决定更改模板,则可以为这些更改创建其他版本,但不影响模板的活动版本或使用模板的任何现有消 息。

在模板的所有版本中,必须将一个版本指定为模板的活动版本。在模板随着时间的推移而更改时,您可 以将其他版本指定为活动版本,并且您可以多次更改该指定。

### <span id="page-315-1"></span>消息的版本设置

要在消息中使用模板的某个特定版本,当您创建消息或当 Amazon Pinpoint 发送消息时,该版本必须 是模板的活动版本。这取决于您如何将消息配置为使用模板。创建消息并为其选择模板时,您有两个选 项:

- 使用当前处于活动状态的版本 如果选择此选项,则 Amazon Pinpoint 始终发送与您创建消息时处 于活动状态的模板版本中指定的相同的消息内容和设置。这意味着不管您稍后对模板进行了什么更 改,消息都保持不变。
- 使用发送消息时处于活动状态的版本 如果选择此选项,则 Amazon Pinpoint 会自动更新消息内容 和设置,以与发送消息时处于活动状态的模板版本匹配。这意味着,如果您在创建消息后将其他版本 指定为活动版本,则消息会发生变化。

例如,如果您执行以下操作:

- 1. 创建模板的版本 1。
- 2. 将版本 1 指定为模板的活动版本。
- 3. 创建使用模板的消息,并计划稍后发送该消息。
- 4. 多次更改模板。
- 5. 将新版本(版本 5)指定为模板的活动版本。

Amazon Pinpoint 在发送消息时会对每个选项执行以下操作:

- 使用当前处于活动状态的版本 如果您为消息选择了此选项,Amazon Pinpoint 将使用模板的版本 1 指定的内容和设置。这样做是因为版本 1 是创建消息时模板的活动版本。
- 使用发送消息时处于活动状态的版本 如果您为消息选择了此选项,则 Amazon Pinpoint 会自动更 新消息以使用模板的版本 5 指定的内容和设置。这样做是因为版本 5 是发送消息时模板的活动版 本。

如果您希望确保对模板的更改不会影响尚未发送的任何现有消息,建议您将消息配置为使用创建消息而 非发送消息时处于活动状态的模板版本。或者,如果您希望在开始在消息中使用模板后继续开发模板, 则可以[创建模板副本](#page-312-0),然后在新消息中编辑并使用模板副本。

## <span id="page-316-0"></span>查看消息模板的版本

通过使用消息模板页面,您可以快速找到并打开特定消息模板。然后,您可以查看模板存在的版本列 表。从该列表中,您可以选择特定版本以查看模板的该版本的内容和设置。

### 查看消息模板的版本

- 1. 打开 Amazon Pinpoint 控制台,网址为[:https://console.aws.amazon.com/pinpoint/。](https://console.aws.amazon.com/pinpoint/)
- 2. 在导航窗格中,选择消息模板。
- 3. 在消息模板页面上,选择要查看其版本的模板。此时将打开模板页面,并显示有关模板的信息。它 还显示模板的活动版本的内容和设置。
- 4. 在模板详细信息下,打开版本选择器以显示模板的版本列表。
- 5. 要查看特定版本的内容和设置,请使用版本选择器来选择该版本。选择版本后,Amazon Pinpoint 将显示模板的该版本的内容和设置。

## <span id="page-317-0"></span>查看消息模板的活动版本

您可以通过以下两种方式查看消息模板的活动版本:在创建使用该模板的消息时,以及使用消息模板页 面。要在创建消息时查看一个模板的活动版本,请为消息选择该模板。Amazon Pinpoint 会自动显示该 模板的活动版本的预览。

要使用消息模板页面查看模板的活动版本,请按照本主题中的步骤操作。

查看消息模板的活动版本

- 1. 打开 Amazon Pinpoint 控制台,网址为[:https://console.aws.amazon.com/pinpoint/。](https://console.aws.amazon.com/pinpoint/)
- 2. 在导航窗格中,选择消息模板。
- 3. 在消息模板页面上,选择要查看其活动版本的模板。此时将打开模板页面,并显示有关模板的信 息。它还显示模板的活动版本的内容和设置。在模板详细信息下,请注意版本选择器中的版本名称 旁边显示活动版本(绿色)。
- 4. 要查看模板的其他版本,请使用模板详细信息下的版本选择器来选择所需的版本。要再次查看活动 版本,请使用版本选择器来选择版本名称旁边显示活动版本(绿色)的版本。

## <span id="page-317-1"></span>指定消息模板的活动版本

当您创建消息模板时,Amazon Pinpoint 会自动将模板的第一个版本指定为模板的活动版本。在创建并 开发模板的后续版本时,您可以将其他版本指定为模板的活动版本,并且可以多次更改该指定。

在将某个版本指定为模板的活动版本之前,最好确保建议的活动版本中的所有内容和设置都完整并可供 使用。

验证当前和建议的活动版本之间的差异是否不会以意外或不需要的方式影响现有消息,也是一个好主 意。如果您将其他版本指定为活动版本,则 Amazon Pinpoint 可能会将您的更改应用于使用模板但尚 未发送的现有消息。这取决于您如何配置使用模板的消息。有关更多信息,请参阅[the section called](#page-315-1)  ["消息的版本设置"。](#page-315-1)

如果在尚未发送的消息中使用模板,请将当前处于活动状态的版本与您要使其处于活动状态的版本进行 比较。此外,请检查使用模板的任何旅程活动。然后,在将其他版本指定为活动版本之前,根据需要编 辑模板以解决您发现的任何问题。

如果您担心将其他版本指定为活动版本的影响,则可以改为[创建模板副本](#page-312-0)。然后,您可以在新消息中编 辑并使用模板副本。

指定消息模板的活动版本

- 1. 打开 Amazon Pinpoint 控制台,网址为[:https://console.aws.amazon.com/pinpoint/。](https://console.aws.amazon.com/pinpoint/)
- 2. 在导航窗格中,选择消息模板。
- 3. 在消息模板页面上,选择要为其指定活动版本的模板。此时将打开模板页面,并显示有关模板的信 息。它还显示当前是模板的活动版本的版本的内容和设置。
- 4. 在模板详细信息下,使用版本选择器来选择要指定为活动版本的版本。选择版本后,Amazon Pinpoint 将显示模板的该版本的内容和设置。
- 5. 选择设为活动版本。

模板的新活动版本现在可在新消息中使用。此外,还在尚未发送且配置为使用在发送消息时处于活动状 态的模板版本的任何现有消息中使用它。

### <span id="page-318-0"></span>编辑消息模板的活动版本

在编辑模板的活动版本之前,请务必记住,只能在使用 Amazon Pinpoint 控制台创建的消息中使用模 板的活动版本。出于这个原因,最好先验证您的更改是否完整且可供使用。

最好验证您的更改不会以意外或不需要的方式影响现有消息。Amazon Pinpoint 可能会将您的更改应用 于使用模板但尚未发送的现有消息。这取决于您如何配置使用模板的消息。有关更多信息,请参阅[the](#page-315-1)  [section called "消息的版本设置"。](#page-315-1)

要确定您的更改可能如何影响现有消息,请查看当前处于活动状态的模板版本的内容和设置。此外,请 检查使用模板的任何旅程活动。然后,考虑您计划进行的更改,并确保您的更改符合使用模板的现有消 息的目标。

最后,如果您担心编辑模板的活动版本的影响,则可以改为[创建模板副本](#page-312-0)。然后,您可以在随后创建的 消息中编辑并使用模板副本。

#### 编辑消息模板的活动版本

1. 打开 Amazon Pinpoint 控制台,网址为[:https://console.aws.amazon.com/pinpoint/。](https://console.aws.amazon.com/pinpoint/)

- 2. 在导航窗格中,选择消息模板。
- 3. 在消息模板页面上,选择要编辑其活动版本的模板。此时将打开模板页面,并显示有关模板的信 息。它还显示当前指定为模板的活动版本的版本的内容和设置。
- 4. 选择编辑。
- 5. 在模板详细信息下,使用版本选择器确保您正在编辑模板的活动版本。在活动版本名称旁边显示活 动版本(绿色)。
- 6. 进行所需的更改,然后选择另存为新版本。
- 7. 在模板详细信息下,使用版本选择器选择您在上一步中创建的模板版本。
- 8. 选择设为活动版本。

模板的新活动版本现在可在新消息中使用。此外,还在尚未发送且配置为使用在发送消息时处于活动状 态的模板版本的任何现有消息中使用它。

# Amazon Pinpoint 中的机器学习模型

机器学习 (ML) 模型 是实际问题的一种数学表示形式。ML 模型在数据中查找模式,并根据找到的模式 生成预测。这些预测通常随着时间的推移而改进,因为 ML 模型收到更多数据,并且人们重新训练或调 整模型以完善和优化模型的数据分析。

在 Amazon Pinpoint 中,您可以连接到某种类型的 ML 模型(称为推荐器模型),来预测用户将与哪 些项目交互,并将这些项目作为个性化建议发送给消息收件人。推荐器模型 是一种 ML 模型,旨在回 答以下问题:"用户喜欢什么或对什么感兴趣?"。它根据一组给定的产品或项目来预测某个特定用户 将喜欢什么,并以一组建议的方式为用户提供该信息。通过将推荐器模型与 Amazon Pinpoint 结合使 用,您可以根据每个消息收件人的属性和行为向其发送个性化建议。

要将推荐器模型与 Amazon Pinpoint 结合使用,第一步是与数据科学团队合作,创建模型并将其部署 为 Amazon Personalize 活动。接下来,配置 Amazon Pinpoint 使用来自 Amazon Personalize 活动的 建议数据。为此,您需要在 Amazon Pinpoint 与 Amazon Personalize 活动之间设置连接。在设置连接 时,指定如何从 Amazon Personalize 活动检索数据并使用数据。

设置完与 Amazon Personalize 活动的连接后,您就可以开始在消息中添加建议了。为此,请创建一个 消息模板。在该模板中,为要使用的建议添加消息变量。您可以将这些变量添加到以下类型的模板中:

- 电子邮件模板,用于您从活动或旅程中发送的电子邮件。
- 推送通知模板,用于您从活动中发送的推送通知。
- 短信模板,用于您从活动中发送的短信文本消息。

然后,创建一个活动或旅程以发送使用该模板的消息。当您发送消息时,Amazon Pinpoint 从 Amazon Personalize 活动中检索最新数据,并将每个变量替换为模型为每个消息收件人建议的值。

以下 AWS 区域提供此功能:

- 美国东部(弗吉尼亚州北部)
- 美国西部(俄勒冈州)
- 亚太地区(孟买)
- 亚太地区(悉尼)
- 亚太地区(首尔)
- 亚太地区(新加坡)
- 亚太地区(东京)
- 欧洲地区(爱尔兰)
- 加拿大(中部)

本章中的主题介绍如何配置 Amazon Pinpoint 使用来自 Amazon Personalize 活动的建议数据。另外, 还将介绍如何在消息中包括这些数据。

#### 主题

- [在 Amazon Pinpoint 中建议是如何运行的](#page-321-0)
- [准备将推荐器模型用于 Amazon Pinpoint](#page-322-0)
- [在 Amazon Pinpoint 中设置推荐器模型](#page-326-0)
- [在消息中使用建议](#page-329-0)
- [在 Amazon Pinpoint 中管理机器学习模型](#page-332-0)

## <span id="page-321-0"></span>在 Amazon Pinpoint 中建议是如何运行的

在典型的工作流程中,您的团队会执行一系列活动来创建一个推荐器模型并将其用于 Amazon Pinpoint。通常,这些活动包括:

- 1. 在 Amazon Personalize 中,为模型创建一个解决方案并将其部署为 Amazon Personalize 活动。然 后,在一个连续的周期内训练、评估和更新模型,以完善模型给出的预测和建议。
- 2. 配置 Amazon Pinpoint 来连接 Amazon Personalize 活动。使用连接的配置设置来指定您希望如何 从 Amazon Personalize 活动检索数据并处理数据。
- 3. 创建一个或多个电子邮件、推送通知或短信模板。设计这些模板以包括引用建议属性的消息变 量。消息变量 是引用特定属性的占位符。建议的属性 是一个暂时存储 Amazon Pinpoint 从 Amazon Personalize 活动中检索的数据的属性。
- 4. 创建一个或多个使用消息模板的 Amazon Pinpoint 活动。或者,如果您在上一个活动中创建了电子 邮件模板,请创建一个或多个使用这些模板的旅程活动。

在您的团队执行这些活动后,Amazon Pinpoint 每次发送包含来自模型的建议的消息时,都会执行以下 操作:

- 1. 评估消息和消息模板的设置和内容。
- 2. 确定您已将消息模板连接到推荐器模型。
- 3. 检查您为使用推荐器模型而输入的配置设置。
- 4. 查找您为推荐器模型创建的建议属性的一个或多个消息变量。
- 5. 连接您在推荐器模型的配置设置中指定的 Amazon Personalize 活动。
- 6. 对于每个消息收件人:
	- a. 从 Amazon Personalize 活动中检索建议。
	- b. 将建议添加到为推荐器模型创建的建议属性中。
	- c. 将每个消息变量替换为建议属性的相应值。如果您将模型配置为使用 AWS Lambda 函数改进建 议,则 Amazon Pinpoint 将该函数作为此步骤的一部分。
- 7. 发送包含每个消息收件人的个性化建议的消息版本。

## <span id="page-322-0"></span>准备将推荐器模型用于 Amazon Pinpoint

要将推荐器模型用于 Amazon Pinpoint,必须先将其部署为一个 Amazon Personalize 活动。此外, 还需要实施某些 AWS Identity and Access Management (IAM) 角色和策略。如果要改进 Amazon Pinpoint 从模型收到的建议,还需要实施一个 AWS Lambda 函数来处理建议。

在 Amazon Pinpoint 中设置推荐器模型之前,应与数据科学和开发团队一道设计和创建这些资源。 此外,还应与这些团队合作确保模型符合用于 Amazon Pinpoint 的特定技术要求。创建了这些资源 后,请与管理员合作,确保您和 Amazon Pinpoint 可以访问这些资源。在执行这些步骤时,请收集在 Amazon Pinpoint 中设置模型所需的信息。

### 主题

- [Amazon Personalize 活动](#page-322-1)
- [AWS Identity and Access Management 角色和策略](#page-324-0)
- [AWS Lambda 函数](#page-325-0)

## <span id="page-322-1"></span>Amazon Personalize 活动

Amazon Personalize 是一个旨在帮助您创建机器学习模型,以便为使用您的应用程序的客户提供实 时、个性化建议的 AWS 服务。Amazon Personalize 主要通过使用数据和配方的组合来指导您完成创 建和训练机器学习模型的过程。配方 是一种配置为支持特定使用案例的算法,例如,预测人们喜欢并 与之交互的项目。

这种数据和配方组合称为解决方案。在训练解决方案后,它将变为解决方案版本。然后,测试、优化 并准备使用解决方案版本。在准备好使用一个解决方案版本时,它被部署为 Amazon Personalize 活

动。然后,使用该活动提供实时的个性化建议。要了解有关 Amazon Personalize 的更多信息,请参阅 [Amazon Personalize 开发人员指南](https://docs.aws.amazon.com/personalize/latest/dg/what-is-personalize.html)。

要使 Amazon Pinpoint 能够从 Amazon Personalize 活动中检索建议,活动及其组件必须满足以下要 求:

- 配方必须是 USER\_PERSONALIZATION 配方。对于这种类型的配方,它可以使用任何支持的算法 设置(超参数)。有关此类配方的信息,请参阅《Amazon Personalize 开发人员指南》中[的使用预](https://docs.aws.amazon.com/personalize/latest/dg/working-with-predefined-recipes.html) [定义配方](https://docs.aws.amazon.com/personalize/latest/dg/working-with-predefined-recipes.html)。
- 必须使用可以与 Amazon Pinpoint 项目中的端点 ID 或用户 ID 关联的用户 ID 来训练解决方 案。Amazon Pinpoint 使用 Amazon Personalize 中的 userId 字段来关联 Amazon Personalize 中 的用户与 Amazon Pinpoint 项目中的端点或用户之间的数据。
- 该解决方案必须支持使用 Amazon Personalize Runtime API 的 [GetRecommendations](https://docs.aws.amazon.com/personalize/latest/dg/API_RS_GetRecommendations.html) 操作。
- 活动必须使用您要从中检索建议的解决方案版本。
- 必须部署活动,并且活动状态为活跃。
- 活动必须与使用其建议的 Amazon Pinpoint 项目运行在同一个 AWS 区域。否则,Amazon Pinpoint 无法从活动中检索建议,导致 Amazon Pinpoint 活动或旅程活动失败。

除了这些要求以外,我们还建议配置活动以支持每秒至少 20 个预置的事务。

在与您的团队合作实施符合上述要求的 Amazon Personalize 活动时,还务必回答以下问题:

哪个活动?

要在 Amazon Pinpoint 中设置模型,您需要知道要从中检索建议的 Amazon Personalize 活动的名 称。稍后,如果您与管理员一起手动配置对活动的访问权限,您还需要知道此活动的 Amazon 资源 名称 (ARN)。

### 哪种类型的 ID?

在 Amazon Pinpoint 中设置模型时,您需要选择是将 Amazon Personalize 活动中的用户与 Amazon Pinpoint 项目中的端点关联还是用户关联。这将使模型能够提供真正针对特定消息收件人 的建议。

在 Amazon Personalize 活动中,每个用户具有一个用户 ID(user Id 或 USER\_ID,具体取决于上 下文)。这是唯一地标识活动中的特定用户的字符序列。在 Amazon Pinpoint 项目中,消息收件人 可能具有两种类型的 ID:

• 端点 ID – 这是唯一标识您可以将消息发送到的目的地的一个字符序列,例如电子邮件地址、手机 号码或移动设备。
• 用户 ID – 这是唯一标识特定用户的一个字符序列。每位用户可以与一个或多个端点关联。例如, 如果您通过电子邮件、短信和移动应用与一个用户通信,则该用户与三个端点相关联:一个是其 电子邮件地址,另一个是其移动电话号码,再一个是其移动设备。

在选择关联 Amazon Personalize 用户 ID 的 Amazon Pinpoint ID 类型时,请选择在您的 Amazon Pinpoint 项目中最贯用的类型。如果您或您的应用程序没有向端点或用户分配 ID,则 Amazon Pinpoint 无法为该端点或用户检索建议。这可能会阻止 Amazon Pinpoint 向端点或用户发送消息。 或者,可能导致 Amazon Pinpoint 发送以意外或不希望的方式显示的消息。

有多少个建议?

每次 Amazon Pinpoint 检索建议时,Amazon Personalize 都会返回一个针对每个消息收件人的有 序的建议列表。您可以将 Amazon Pinpoint 配置为为每个收件人检索其中的 1 到 5 个建议。如果 您选择一个建议,Amazon Pinpoint 则只为每个收件人检索列表上的第一项,例如,推荐指数最高 的影片。如果您选择两个建议,Amazon Pinpoint 则为每个收件人检索列表上的第一和第二项,例 如,推荐指数排名前二的两部影片,依此类推。

您为该设置选择的内容主要取决于您对包含模型中的建议的消息设定的目标。不过,这也可能取决 于您的团队如何设计解决方案的团队对解决方案性能的评估。因此,请与您的团队一起工 作,以确保您为该设置选择适当的数字。

建议包含哪些内容?

当 Amazon Pinpoint 检索建议时,Amazon Personalize 会根据您选择的为每个消息收件人检索 的建议数量,返回包含 1-5 个建议项目的有序列表。每个项目仅包含文本,例如产品 ID 或电影名 称。但是,基于底层解决方案和活动设计,这些项目的性质和内容可能因 Amazon Personalize 活 动而异。

因此,最好向您的团队询问活动为建议的项目提供的具体内容。他们的回答可能会影响您如何设计 使用活动中的建议的消息。如果要改进活动提供的内容,您还可以选择实施可执行该任务的 AWS Lambda 函数。

### AWS Identity and Access Management 角色和策略

AWS Identity and Access Management (IAM) 是帮助管理员控制对于 AWS 资源的访问的一项 AWS 服务。有关 IAM 以及它如何用于 Amazon Pinpoint 的更多信息,请参阅《Amazon Pinpoint 开发者指 南》中的 [Amazon Pinpoint 的身份和访问管理](https://docs.aws.amazon.com/pinpoint/latest/developerguide/security-iam.html)。

在 Amazon Pinpoint 中设置推荐器模型时,您需要指定要从哪个 Amazon Personalize 活动检索建议。 要选择活动,管理员需要先允许您查看您的组织的 AWS 账户的活动。否则,该活动不会显示在您可以 从中选择的活动列表中。如果您没有在列表中看到该活动,请要求管理员为您提供该访问权限。

此外,您或您的管理员需要创建一个 IAM 角色和策略,以允许 Amazon Pinpoint 从 Amazon Personalize 活动中检索建议。当您设置推荐器模型时,可以选择让 Amazon Pinpoint 自动为您创建此 角色和策略。另一种方法是您在 Amazon Pinpoint 中设置推荐器模型之前,由您或您的管理员手动创 建此角色和策略。有关如何创建,请参阅《Amazon Pinpoint 开发者指南》中的[用于检索建议的 IAM](https://docs.aws.amazon.com/pinpoint/latest/developerguide/permissions-get-recommendations.html)  [角色](https://docs.aws.amazon.com/pinpoint/latest/developerguide/permissions-get-recommendations.html)。

### AWS Lambda 函数

对于某些模型,您可能希望改进 Amazon Pinpoint 从 Amazon Personalize 收到的建议。例如,您可能 希望在消息中包含额外的内容(例如,产品的名称、描述和图像),而不是在消息中仅包含单个建议的 值(例如,产品名称)。为此,您可以与您的团队一起设计和创建 AWS Lambda 函数,以将建议数据 转换为所需的内容。

AWS Lambda 是一项旨在帮助人们无需预置或管理服务器即可运行代码的 AWS 服务。您或您的团队 开发并打包代码,并将其作为一个 Lambda 函数上传到 AWS Lambda,然后,每次应用程序或服务 (例如 Amazon Pinpoint)调用该函数时,AWS Lambda 都将运行该函数。有关 AWS Lambda 的更多 信息,请参阅 [AWS Lambda 开发人员指南。](https://docs.aws.amazon.com/lambda/latest/dg/welcome.html)

在 Amazon Pinpoint 中设置推荐器模型时,您需要指定希望 Amazon Pinpoint 如何处理它收到的建 议。一个选项是使用 Lambda 函数。如果使用 Lambda 函数,您需要与团队一起完成以下工作:

- 定义该函数的功能。
- 定义希望函数在处理建议时使用的自定义建议属性。这包括属性的数量以及每个属性的名称和用途。 对于每个消息收件人,一个 Lambda 函数最多可以使用 10 个自定义属性。在 Amazon Pinpoint 中设 置推荐器模型时,需要输入有关这些属性的信息。
- 确保该函数托管在与使用它的 Amazon Pinpoint 项目同样的 AWS 区域中。否则,Amazon Pinpoint 无法向该函数发送建议数据,进而导致 Amazon Pinpoint 活动或旅程活动失败。

最后,与管理员合作创建一个策略,以允许 Amazon Pinpoint 在每次发送包含模型建议的消息时调用 Lambda 函数。

有关使用 Lambda 函数处理建议的详细信息,请参阅《Amazon Pinpoint 开发者指南》中的[使用 AWS](https://docs.aws.amazon.com/pinpoint/latest/developerguide/ml-models-rm-lambda.html)  [函数自定义建议](https://docs.aws.amazon.com/pinpoint/latest/developerguide/ml-models-rm-lambda.html)。

## <span id="page-326-0"></span>在 Amazon Pinpoint 中设置推荐器模型

推荐器模型 是一种机器学习 (ML) 模型,旨在根据一组给定的产品或项目预测特定用户喜欢什么。它以 一组建议的形式为用户提供该信息。在 Amazon Pinpoint 中,您可以使用这些模型,根据每个消息收 件人的属性和行为,向其发送个性化建议。

要以这种方式使用推荐器模型,必须先在 Amazon Pinpoint 与具有要使用的模型的 Amazon Personalize 活动之间设置连接。在设置连接时,您需要指定如何从 Amazon Personalize 活动检索建 议并使用建议。您还可以为暂时存储活动中的建议的属性添加设置。

### 开始前的准备工作

在 Amazon Pinpoint 中设置推荐器模型之前,请先查[看准备将推荐器模型用于 Amazon Pinpoint](#page-322-0)中的信 息。这有助于收集在 Amazon Pinpoint 中设置模型所需的资源和信息。

### 步骤 1:设置模型

在该步骤中,指定要从哪个 Amazon Personalize 活动检索建议。您还可以选择指定您希望如何检索和 使用这些建议的设置。

#### 设置推荐器模型

- 1. 打开 Amazon Pinpoint 控制台,网址为[:https://console.aws.amazon.com/pinpoint/。](https://console.aws.amazon.com/pinpoint/)
- 2. 在导航窗格中,选择机器学习模型。
- 3. 在机器学习模型页面上,选择添加推荐器模型。
- 4. 在模型详细信息下,对于推荐器模型名称, 输入 Amazon Pinpoint 中的模型的名称。名称必须以字 母或数字开头。它最多可以包含 128 个字符。字符可以是字母、数字、下划线 ( ) 或连字符 (-)。
- 5. (可选)对于推荐器模型描述,请输入模型的简短描述。描述最多可以包含 128 个字符。这些字 符可以是字母、数字、空格或以下符号:\_ ; () , -。
- 6. 在模型配置下,对于 IAM 角色,选择授权 Amazon Pinpoint 连接到使用模型的 Amazon Personalize 活动并从中检索建议的 AWS Identity and Access Management (IAM) 角色。您有以 下选项:
	- 使用现有角色 选择此选项以使用您的 AWS 账户中已存在的 IAM 角色。然后,从角色列表 中,选择所需角色。
	- 自动创建角色 选择此选项以自动创建具有所需权限的 IAM 角色。然后,输入此角色的名称。

另一种选择是与管理员一起手动创建角色。有关手动创建角色的信息,请参阅《Amazon Pinpoint 开发者指南》中的[用于检索建议的 IAM 角色。](https://docs.aws.amazon.com/pinpoint/latest/developerguide/permissions-get-recommendations.html)

7. 对于推荐器模型,选择要从中检索建议的 Amazon Personalize 活动。

该列表显示您被允许使用当前 AWS 区域中的 AWS 账户访问的所有 Amazon Personalize 活动。 如果该列表中不包含您需要的活动,则请求管理员赋予您访问活动的权限,并验证您在上一步中选 择了正确的 IAM 角色。此外,还要验证活动在当前 AWS 区域中是否存在。

- 8. 在设置下,对于用于推荐的标识符,指定是将 Amazon Personalize 活动中的唯一用户与 Amazon Pinpoint 项目中的端点(端点 ID)关联,还是与用户(用户 ID)关联。
- 9. 对于每条消息的推荐数量,根据上一步的选择,选择要为 Amazon Pinpoint 项目中的每个端点或 用户检索的建议项目数量。

该设置决定 Amazon Pinpoint 可以检索以及您可以添加到单独消息中的建议数。您最多可以检索 五个建议的项目。如果您选择 1,Amazon Pinpoint 则只为每个消息收件人检索建议列表上的第一 项,例如,推荐指数最高的影片。如果您选择 2,Amazon Pinpoint 则为每个收件人检索列表上的 第一和第二项,例如,推荐指数排名前二的两部影片。依此类推,最多可以检索五个建议。

- 10. 对于处理方法,请选择以下选项之一,以指定您希望 Amazon Pinpoint 如何处理检索到的建议:
	- 使用模型返回的值 如选择该选项,消息将显示 Amazon Personalize 活动提供的建议的确切文 本。此外,每个端点或用户的所有建议将暂时存储在每个端点或用户的一个标准建议属性中。
	- 使用 Lambda 函数 如选择该选项,消息将显示改进后的建议,而不是(或者加上)Amazon Personalize 活动提供的建议的文本。如果选择该选项,则 Amazon Pinpoint 在发送包含建议的 消息之前,会将建议先发送到 AWS Lambda 函数以作进一步的处理。此外,您可以暂时将建议 存储在每个端点或用户的最多 10 个自定义建议属性中。

如果选择该选项,您还需使用 Lambda 函数列表来选择要使用的函数。该列表显示您被允许使 用当前 AWS 区域中的 AWS 账户访问的所有 Lambda 函数。如果该列表不包含所需的函数, 请要求管理员为您授予该函数的访问权限。如果该函数尚不存在,请选择创建新的 Lambda 函 数,并与您的开发团队合作创建该函数。有关更多信息,请参阅《Amazon Pinpoint 开发者指 南》中的[使用 AWS Lambda 自定义建议。](https://docs.aws.amazon.com/pinpoint/latest/developerguide/ml-models-rm-lambda.html)

11. 输入完这些设置后,选择下一步以继续下一步,即,为推荐器模型添加属性设置。

### 步骤 2:为模型添加属性

在选择了设置以便连接 Amazon Personalize 活动并从中检索建议后,您就可以输入将存储建议的数据 的属性设置了。根据您在上一步中选择的处理方法,这些选项会有所不同:

#### 使用模型返回的值

如果选择该选项,建议将暂时存储在一个属性中。这是每个端点或用户的标准建议属性, 具体取决于您在上一步中为 用于推荐的标识符设置所选择的选项。该属性的基本名称是 RecommendationItems。

对于显示名称,请输入属性的描述性名称。在将属性的变量添加到消息模板时,该名称将显示在模 板编辑器的属性查找器中。该名称最多可以包含 25 个字符。这些字符可以是字母、数字、空格、 下划线 (\_) 或连字符 (‐)。

使用 Lambda 函数

如果选择该选项,您可以最多使用 10 个属性以存储每个建议的数据。这些是每个端点或用户的自 定义建议属性,具体取决于您在上一步中为用于推荐的标识符设置选择的选项。例如,如果您为每 个端点或用户检索一个产品建议,则 Lambda 函数可以处理该建议,并将结果添加到建议的三个自 定义属性(产品名称、价格和图片)中。

对于要添加的每个自定义属性,请选择添加属性,然后执行以下操作:

• 对于属性名称,请输入属性的名称。在将属性的变量添加到消息模板后,该名称(带有 Recommendations 前缀)将显示在模板编辑器中。该名称必须与 Lambda 函数用于存储建议数 据的属性的名称匹配。

属性名称必须以字母或数字开头,并且最多可以包含 50 个字符。字符可以是字母、数字、下划 线 (\_) 或连字符 (‐)。属性名称区分大小写,并且必须是唯一的。

• 对于显示名称,请输入属性的描述性名称。在将属性的变量添加到消息模板时,该名称将显示在 模板编辑器的属性查找器中。该名称必须以字母或数字开头,并且最多可以包含 25 个字符。这 些字符可以是字母、数字、空格、下划线 (\_) 或连字符 (‐)。

输入完属性设置后,选择下一步以继续到下一步,即,审查和发布推荐器模型的配置设置。

### 步骤 3:审查和发布模型

完成输入所有设置以便连接和使用推荐器模型后,您就可以审查设置了。

审查完设置后,选择发布来保存它们。然后,Amazon Pinpoint 将检查设置以确保它们正确。如果任何 设置缺失或不正确,它将为每个错误显示一条消息以帮助您确定要修复的设置。如果需要修复设置,请 使用导航窗格直接转到包含该设置的页面。

在发布设置后,您可以开始在消息中使用建议。

### 在消息中使用建议

要将动态的个性化建议添加到消息中,请创建并使用包含建议属性的消息变量的消息模板。消息变量 是一个占位符,它引用您或 Amazon Pinpoint 创建的用于存储用户相关信息的特定属性。建议的属性 是临时存储针对用户的建议的属性。Amazon Pinpoint 从您部署为 Amazon Personalize 活动且配置 Amazon Pinpoint 使用它的推荐器模型检索这些建议。

如果模板包含消息变量,则 Amazon Pinpoint 将每个变量替换为每个收件人当前对应的属性值。对于 建议,此过程包括从 Amazon Personalize 活动中检索针对每位收件人的最新建议。Amazon Pinpoint 在每次发送使用该模板的消息时都会执行此操作。这意味着您可以放心,消息包含收件人的最新建议。

例如,如果您的项目是一个向用户推荐电影和电视节目的应用程序,您可能会将以下属性用于每个用 户:

- 用户的名字。
- 用户最近提交的评分。
- 用户最近评定的电影或节目的名称。
- 模型为用户推荐的前三个电影和节目的名称。

对于该项目,您可以在模板中使用以下文本和消息变量:

Hi {{User.UserAttributes.FirstName}}, based on your recent {{User.UserAttributes.LatestRating}}-star rating for *{{User.UserAttributes.LatestRatedTitle}}*, we think you might also enjoy: *{{RecommendationItems.[0]}}*, *{{RecommendationItems.[1]}}*, and *{{RecommendationItems.[2]}}*.

当您发送使用该模板的消息时,Amazon Pinpoint 将变量替换为每位收件人的每个属性的当前值。以下 示例演示此操作。

示例 1

Hi Sofia, based on your recent 5-star rating for *The Marvelous Mrs. Maisel – Season 3*, we think you might also enjoy: *Fleabag*, *Late Night*, and *Catastrophe*.

示例 2

Hi Alejandro, based on your recent 4-star rating for *Tom Clancy's Jack Ryan – Season 2*, we think you might also enjoy: *Hanna*, *Hunters*, and *Agatha Christie's The ABC Murders*.

如果您将推荐器模型配置为使用 AWS Lambda 函数改进建议,模板和生成的消息可能会使用其他变量 和建议的属性。例如,它们还可能会将变量用于为每个推荐的电影或节目提供图像和 URL 的属性。

有关在模板中使用消息变量的更多信息,请参阅[向消息模板添加个性化内容](#page-275-0)。

### 在消息中添加建议

要将个性化建议添加到消息中,请创建并使用包含要使用的建议的消息变量的消息模板。您可以将这些 变量添加到以下类型的消息模板中:

- 电子邮件模板,用于您从活动或旅程中发送的电子邮件。
- 推送通知模板,用于您从活动中发送的推送通知。
- 短信模板,用于您从活动中发送的短信文本消息。

每个模板每次可以使用一个推荐器模型中的变量和建议的属性。

您可以在创建模板时将变量添加到新模板中,或者将变量添加到现有模板中。如果您将变量添加到现有 模板中,Amazon Pinpoint 不一定会将更改应用于使用该模板并且尚未发送的消息,例如,计划以后发 送的活动消息。这取决于您将变量添加到的模板版本以及之前如何配置使用该模板的消息。有关更多信 息,请参阅[管理消息模板的版本](#page-314-0)。

在消息模板中添加建议

- 1. 打开 Amazon Pinpoint 控制台,网址为[:https://console.aws.amazon.com/pinpoint/。](https://console.aws.amazon.com/pinpoint/)
- 2. 在导航窗格中,选择消息模板。
- 3. 在消息模板页面上,执行以下操作之一:
- 要创建新模板并在其中添加建议,请选择创建模板。然后,在模板页面上,输入模板的名称和 (可选)模板的描述。
- 要将建议添加到现有模板中,请选择所需的模板。然后,在模板页面上,选择编辑。在模板详细 信息下面,使用版本选择器选择要作为起点的模板版本。如果您选择最新的版本,您可以将更改 直接保存到该模板版本中。否则,您可以将更改另存为模板的新版本。
- 4. 在属性查找器中,展开建议的属性部分。

如果还没有为模板选择推荐器模型,请选择连接模型。接下来,选择在发送使用该模板的消息时要 从中检索建议的模型。然后,选择连接模型。

5. 在建议的属性下,选择要为其添加消息变量的属性。Amazon Pinpoint 为该属性创建一个变量并将 其复制到您的剪贴板上。然后,在消息编辑器中,将变量粘贴到您希望在消息中显示建议的位置。

粘贴变量后,Amazon Pinpoint 会将其显示为关联属性的名称,并用两组大括号括起来,例如 {{RecommendationItems}}。

6. 如果推荐器模型提供了多个建议的属性,请为要添加变量的每个其他属性重复上一步。

您还可以为其他类型的属性添加变量。为此,请展开属性查找器中的其他部分,选择所需的每个其 他属性,然后将变量粘贴到所需的位置。要了解将变量用于其他类型的属性的信息,请参阅[向消息](#page-275-0) [模板添加个性化内容](#page-275-0)。

- 7. 要为消息变量指定默认值,请展开默认属性值部分。然后,在变量列表中,输入用于变量的默认 值。我们建议您为模板中的每个变量执行该操作。
- 8. 完成后,请执行以下操作之一:
	- 如果您将消息变量添加到新模板,请选择创建。
	- 如果您将消息变量添加到现有模板并希望将更改另存为模板的新版本,请选择另存为新版本。
	- 如果您将消息变量添加到现有模板并希望将更改另存为模板最新版本的更新,请选择更新版本。 仅当您在步骤 3 中打开了模板的最新版本时,此选项才可用。

现在,您可以使用模板在从活动和旅程发送的消息中包括个性化建议。

请注意,您不能在作为直接或测试消息发送到有限受众的消息中包括建议。虽然您可以更广泛地在这些 消息中使用模板,但 Amazon Pinpoint 不能将模型中的建议与直接或测试消息的收件人相关联。要测 试使用建议的模板的外观和格式,请为引用建议属性的每个消息变量指定默认值,然后发送使用该模板 的测试消息。

## 从消息中删除建议

要从消息中删除个性化建议,请更新消息使用的消息模板。在更新模板时,删除建议的所有消息变量或 仅删除一些消息变量。

如果您从模板中删除建议,Amazon Pinpoint 不一定会将更改应用于使用该模板并且尚未发送的消息, 例如,计划以后发送的活动消息。这取决于您从中删除建议的模板版本以及如何配置使用该模板的消 息。有关更多信息,请参阅[管理消息模板的版本](#page-314-0)。

从消息模板中删除建议

- 1. 打开 Amazon Pinpoint 控制台,网址为[:https://console.aws.amazon.com/pinpoint/。](https://console.aws.amazon.com/pinpoint/)
- 2. 在导航窗格中,选择消息模板。
- 3. 在消息模板页面上,选择要从中删除建议的模板。然后,在模板页面上,选择编辑。
- 4. 在模板详细信息下面,使用版本选择器选择要作为起点的模板版本。如果您选择最新的版本,您可 以将更改直接保存到该模板版本中。否则,您可以将更改另存为模板的新版本。
- 5. 在消息编辑器中,删除要删除的每个建议属性的消息变量的所有文本。每个消息变量都由两组大括 号和关联属性的名称组成,例如 {{RecommendationItems}}。

要从模板中完全删除推荐器模型,请删除模型提供的建议属性的所有变量。接下来,在属性查找 器中展开建议的属性部分,然后选择模型名称旁边的 X。

- 6. 完成后,请执行以下操作之一:
	- 要将更改另存为模板的新版本,请选择另存为新版本。
	- 要将更改另存为模板的最新版本的更新,请选择更新版本。仅当您在步骤 4 中选择了模板的最 新版本时,此选项才可用。

## 在 Amazon Pinpoint 中管理机器学习模型

Amazon Pinpoint 控制台上的机器学习模型页面为您查看、更改和管理与当前 AWS 区域中您的 Amazon Pinpoint 账户连接的所有机器学习 (ML) 模型的 Amazon Pinpoint 配置设置提供了一个单一位 置。通过使用该页面,您可以执行管理任务,例如,查看、更改和删除到 ML 模型的连接的配置设置。 您还可以配置 Amazon Pinpoint 连接其他 ML 模型并使用其他模型中的数据。

#### 主题

#### • [查看模型集合](#page-333-0)

- [查看模型的设置](#page-333-1)
- [更改模型的设置](#page-334-0)
- [复制模型](#page-335-0)
- [删除模型](#page-335-1)

要了解如何添加和配置到模型的连接,请参阅[在 Amazon Pinpoint 中设置推荐器模型](#page-326-0)。

### <span id="page-333-0"></span>查看模型集合

机器学习模型页面显示了您创建的使 Amazon Pinpoint 能够连接您的账户的特定 ML 模型并使用其中 数据的所有配置列表。要更轻松地浏览该列表或快速找到特定的配置,您可以对该列表进行排序和筛 选,选择要显示的列以及更改该列表的其他显示设置。

#### 查看 ML 模型集合

- 1. 打开 Amazon Pinpoint 控制台,网址为[:https://console.aws.amazon.com/pinpoint/。](https://console.aws.amazon.com/pinpoint/)
- 2. 在导航窗格中,选择机器学习模型。将打开机器学习模型页面,并显示集合中的配置数量以及这些 配置的列表。
- 3. 要自定义该列表或快速找到特定的配置,请选择任何以下选项:
	- 要按某个特定类型的值对列表进行排序,请点击该值的列标题。要将排序顺序在升序和降序之前 切换,请再次点击列标题。
	- 要应用筛选器以仅显示名称包含特定文本的配置,请在列表上方的搜索框中输入文本。要移除筛 选器,请在搜索框中选择 X。
	- 要更改列表中显示的配置数量,请选择页面顶部的设置图标。接下来,为页面大小选择要显示的 配置数量,然后选择保存更改。
	- 要在列表中添加或删除列,请选择页面顶部的设置图标。接下来,对于选择可见列,打开或关闭 每个列,然后选择保存更改。

### <span id="page-333-1"></span>查看模型的设置

通过使用机器学习模型页面,您可以快速找到并打开特定配置以查看其设置和其他信息。例如,您可以 查看模型提供以在消息中使用的属性列表。在打开配置以查看其设置后,您还可以[更改配置的设置](#page-334-0)。

#### 查看 ML 模型的设置

1. 打开 Amazon Pinpoint 控制台,网址为[:https://console.aws.amazon.com/pinpoint/。](https://console.aws.amazon.com/pinpoint/)

3. 在机器学习模型页面上,选择要查看设置的配置。

<span id="page-334-0"></span>将打开配置页面,并显示配置的当前设置。

### 更改模型的设置

在更改一个 ML 模型的配置设置前,请务必注意,Amazon Pinpoint 会自动将更改应用于使用该模型的 消息模板。(它将更改应用于模板的活动版本和最新版本。) 这意味着,您所做的更改还会影响使用 这些模板并且尚未发送的任何消息,例如,计划以后发送的活动消息。

因此,您所做的更改可能会禁止 Amazon Pinpoint 发送使用该配置并且尚未发送的消息。或者,您所 做的更改可能会导致以意外或不希望的方式显示这些消息。这取决于您更改的配置设置。这还取决于您 如何设计使用该模型的模板。

如果更改 ML 模型的配置设置,请务必还要检查使用该模型的当前配置的任何模板并进行相应的更改。 例如,如果删除一个属性,请务必还要在使用该属性的每个模板中删除或替换该属性。此外,请务必对 每个消息模板的相应版本进行这些更改。有关更多信息,请参阅[编辑消息模板](#page-311-0)。

如果您不希望将更改应用于现有的模板和消息,您可以[创建配置副本](#page-335-0),并将所需的更改保存到副本中。 然后,您可以在新模板中使用配置副本,或更新现有模板以使用配置副本。

#### 更改 ML 模型的设置

- 1. 打开 Amazon Pinpoint 控制台,网址为[:https://console.aws.amazon.com/pinpoint/。](https://console.aws.amazon.com/pinpoint/)
- 2. 在导航窗格中,选择机器学习模型。
- 3. 在机器学习模型页面上,选择要更改的配置。将打开配置页面,并显示配置的当前设置。
- 4. 选择编辑模型。
- 5. 在设置模型页面上,进行所需的任何更改。您可以更改配置名称以外的任何设置。要更改配置的名 称,您可以[创建配置的副本](#page-335-0),使用所需的名称保存副本,然后可以选择[删除原始配置](#page-335-1)。
- 6. 在完成对这些设置的任何更改后,选择下一步。
- 7. 在添加属性页面上,进行所需的任何更改,然后选择下一步。
- 8. 在检查和发布页面上,检查新设置,并确保它们是所需的设置。如果是,请选择发布以保存所做的 更改。

### <span id="page-335-0"></span>复制模型

要快速创建与 ML 模型的现有配置类似的新配置,您可以创建该配置的副本。然后,您可以更改配置副 本的设置,而无需更改原始配置。

复制 ML 模型

- 1. 打开 Amazon Pinpoint 控制台,网址为[:https://console.aws.amazon.com/pinpoint/。](https://console.aws.amazon.com/pinpoint/)
- 2. 在导航窗格中,选择机器学习模型。
- 3. 在机器学习模型页面上,选中要复制的配置旁边的复选框。
- 4. 在操作菜单上,选择复制。
- 5. 对于推荐器模型名称,请输入配置副本的名称。名称必须以字母或数字开头。它最多可以包含 128 个字符。字符可以是字母、数字、下划线 (\_) 或连字符 (-)。
- 6. 在输入完名称后,选择复制模型。将打开配置页面,并显示您复制的配置的当前设置。
- 7. (可选)要更改配置副本,请选择编辑模型,然后进行所需的更改。在完成后,选择发布。

### <span id="page-335-1"></span>删除模型

如果要从 Amazon Pinpoint 中完全移除一个 ML 模型的配置,您可以删除该配置。在删除某个配置 时,Amazon Pinpoint 会删除该配置的所有设置,而该配置在新的消息模板和现有消息模板中将变得不 可用。在删除配置后,您无法恢复该配置。

**A** Warning

如果删除一个配置,则 Amazon Pinpoint 无法发送使用该配置并且尚未发送的消息,例如, 计划以后发送的活动消息。在删除配置之前,请检查并更新使用该配置的消息模板的内容和设 置。此外,还要检查使用这些模板的任何活动和旅程活动,并根据需要进行更新。

如果您删除一个配置,Amazon Pinpoint 不会删除该配置使用的并且存储在其他 AWS 服务中的任何资 源或数据。这包括 Amazon Personalize 解决方案和活动以及任何 AWS Lambda 函数。

#### 删除 ML 模型

- 1. 打开 Amazon Pinpoint 控制台,网址为[:https://console.aws.amazon.com/pinpoint/。](https://console.aws.amazon.com/pinpoint/)
- 2. 在导航窗格中,选择机器学习模型。
- 3. 在机器学习模型页面上,选中要删除的每个配置旁边的复选框。
- 4. 在 Actions 菜单上,选择 Delete。
- 5. 在显示的窗口中,输入 **delete** 以确认您要删除选定的配置,然后选择删除模型。

### **a** Note

我们通过合并和移动以下主题更新了文档。每个链接都会将您带到该主题的新位置。 "常规" 设置下的以下主题已被移动:

- [常规设置](#page-23-0)
- [为项目配置默认设置](#page-25-0)
- [删除项目](#page-27-0)

电子邮件设置下的以下主题已被移动:

- [电子邮件设置](#page-37-0)
- [查看有关电子邮件使用情况的详细信息](#page-49-0)
- [启用和禁用电子邮件渠道](#page-57-0)
- [验证身份](#page-42-0)
- [在 Amazon Pinpoint 中创建电子邮件编排发送角色](#page-46-0)

短信和语音设置下的以下主题已移动:

- [短信和语音设置](#page-90-0)
- [管理短信和语音设置](#page-93-0)

推送通知设置下的以下主题已被移动:

- [推送通知设置](#page-30-0)
- [更新推送通知设置](#page-33-0)
- [管理 APN 设置](#page-33-1)

移动和网络应用程序分析设置下的以下主题已移动:

• [移动和 Web 应用程序分析设置](#page-261-0)

活动流设置下的以下主题已移动:

#### • [事件流设置](#page-258-0)

通常,您需要为每个项目配置设置,默认情况下,这些设置会应用到项目中的所有活动和旅程。如果您 想定制单个活动或旅程来满足特定需求,则可以更改该活动或旅程的特定设置。随后,您的更改将覆盖 项目的默认设置,该活动或旅程则会使用您选择的自定义设置。

除了特定于单个项目、活动或旅程的设置而外,还有一些账户级别的设置。这些账户级别设置适用于您 的 Amazon Pinpoint 账户的所有项目,在某些情况下还适用于其他服务。 AWS 这些设置包括:

- 通道的生产访问权限和发送配额。
- 使用 Amazon Pinpoint SMTP 接口发送电子邮件的 SMTP 凭证和其他设置。
- 用于发送 SMS 和语音消息以及接收 SMS 消息的专用电话号码。
- 验证用于发送电子邮件和 SMS 消息的身份。
- 短信信息,例如用于发送短信消息的短代码、长代码、10DLC、关键字以及注册的发件人 ID。

要查看 Amazon Pinpoint 账户的所有设置,请打开一个 Amazon Pinpoint 项目,在导航窗格中选择设 置,然后选择要查看的设置类型。

# <span id="page-339-2"></span>使用 Amazon CloudWatch 监控 Amazon Pinpoint

您可以使用 Amazon CloudWatch 来收集、查看和分析与 Amazon Pinpoint 账户和项目相关的几个重 要指标。当为 Amazon Pinpoint 配置 CloudWatch 时,您可以深入了解 Amazon Pinpoint 活动的传输 情况以及端点注册和导入任务的状态。您还可以使用 CloudWatch 来创建警报,以在特定指标超出您定 义的值时通知您。例如,您可以创建这样一条警报:如果在特定时段内活动消息传输失败达到一定的次 数,则自动向您发送电子邮件。

有关如何流式传输事件和日志的说明,请参阅《Amazon Pinpoint开发者指南》中的[将 Amazon](https://docs.aws.amazon.com/pinpoint/latest/developerguide/event-streams.html)  [Pinpoint 事件流式传输到 Kinesis。](https://docs.aws.amazon.com/pinpoint/latest/developerguide/event-streams.html)<https://docs.aws.amazon.com/pinpoint/latest/developerguide/>

本章中的主题:

- [导出到的亚马逊 Pinpoint 指标 CloudWatch](#page-339-0)
- [在 CloudWatch 中查看 Amazon Pinpoint 指标](#page-344-0)
- [为 Amazon Pinpoint 指标创建 CloudWatch 警报](#page-344-1)

## <span id="page-339-0"></span>导出到的亚马逊 Pinpoint 指标 CloudWatch

以下主题描述了 Amazon Pinpoint 导出的指标。 CloudWatch

本节中的主题:

- [与消息传输相关的指标](#page-339-1)
- [与端点相关的指标](#page-341-0)
- [与导入任务相关的指标](#page-342-0)
- [与一次性密码相关的指标](#page-342-1)
- [与事件相关的指标](#page-343-0)

## <span id="page-339-1"></span>与消息传输相关的指标

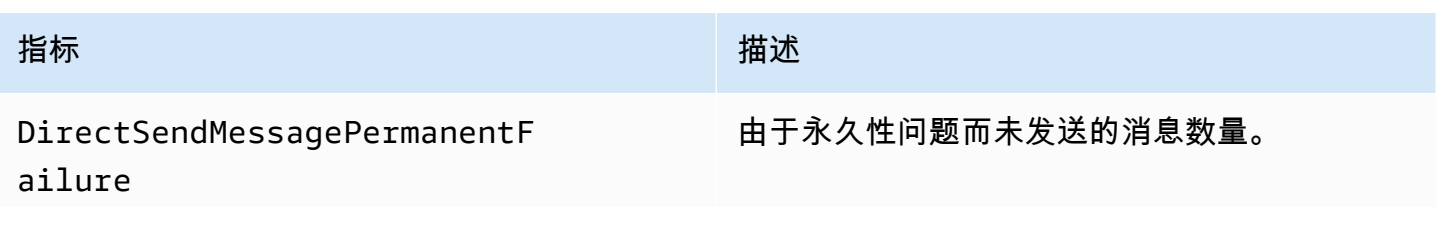

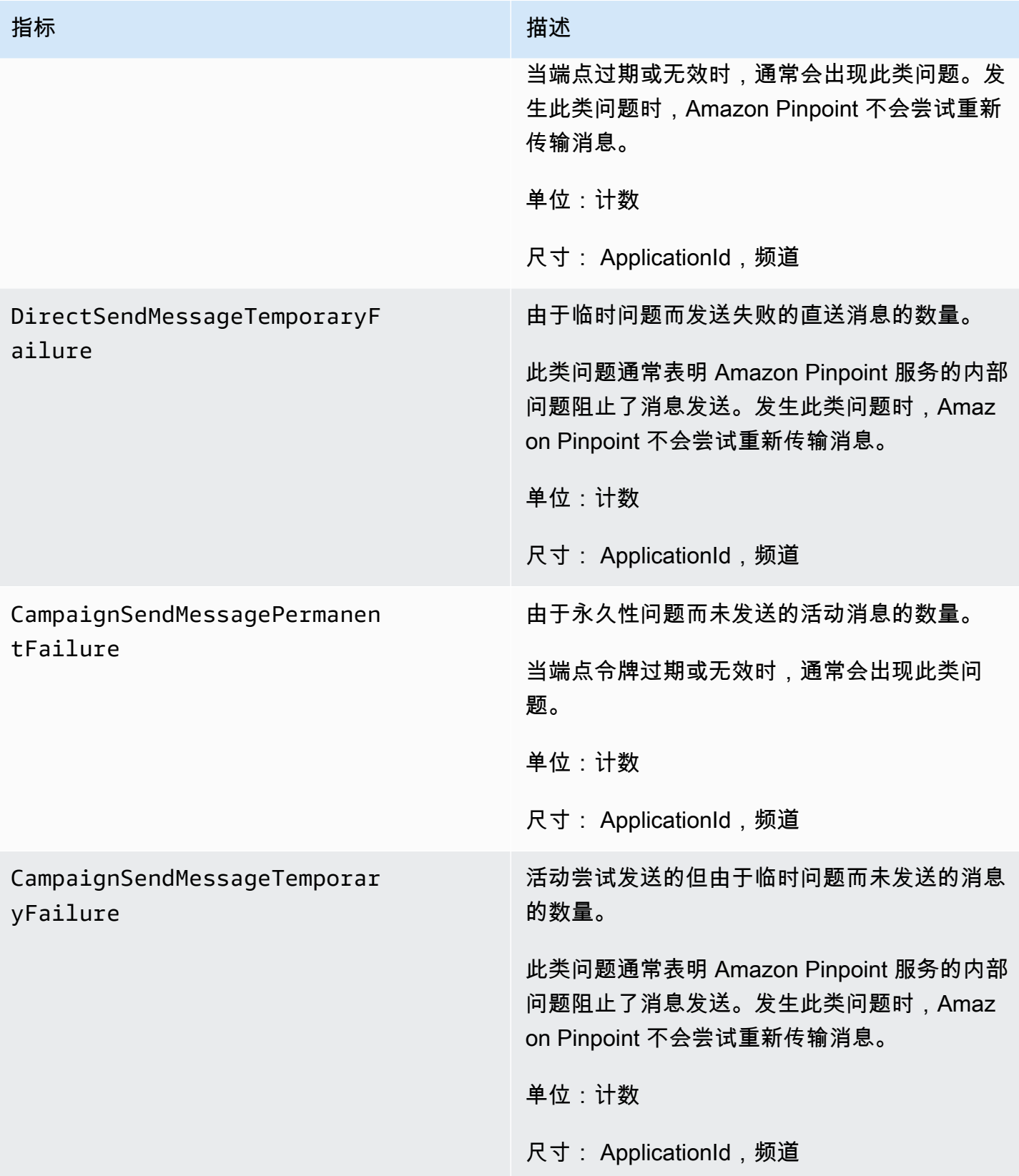

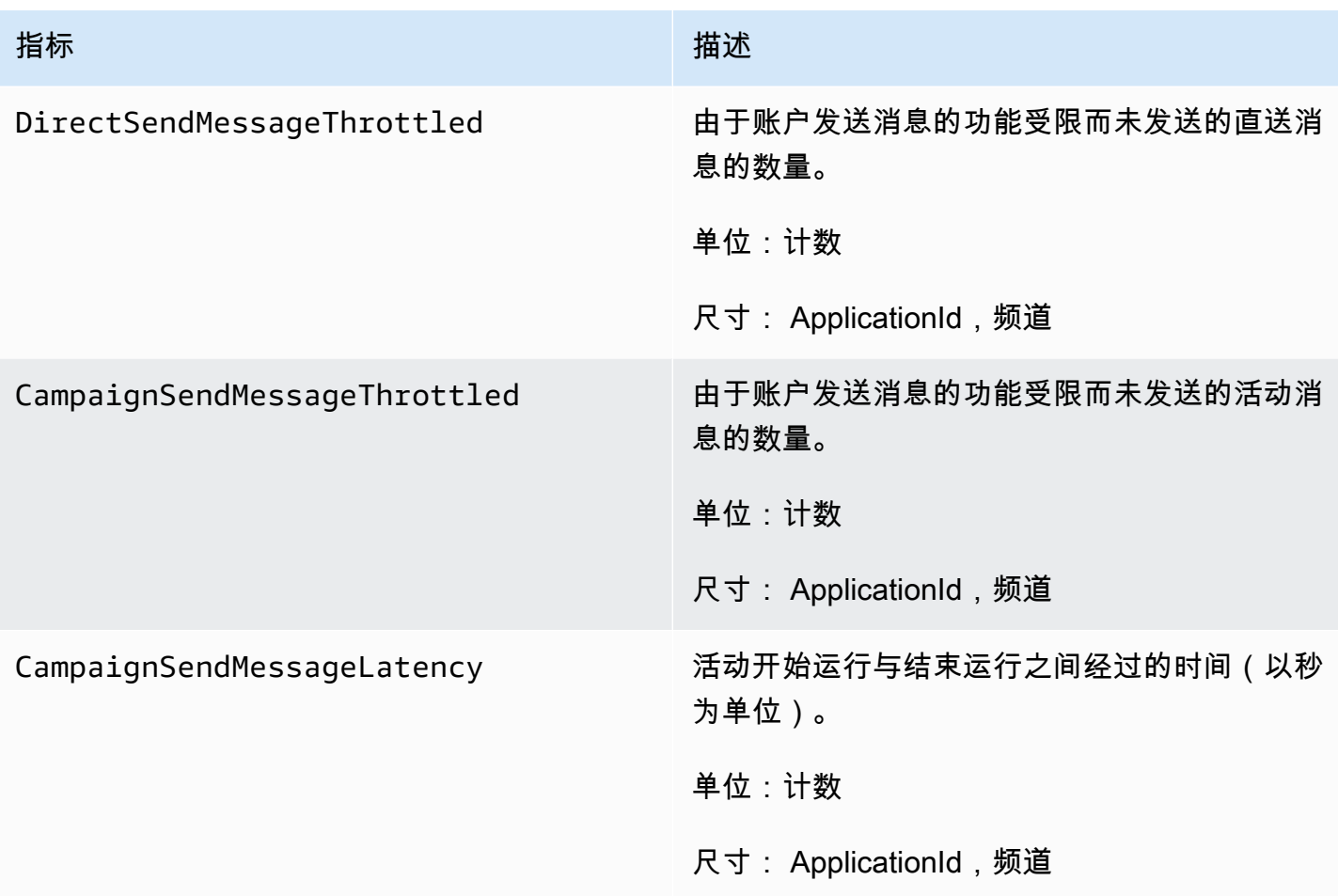

## <span id="page-341-0"></span>与端点相关的指标

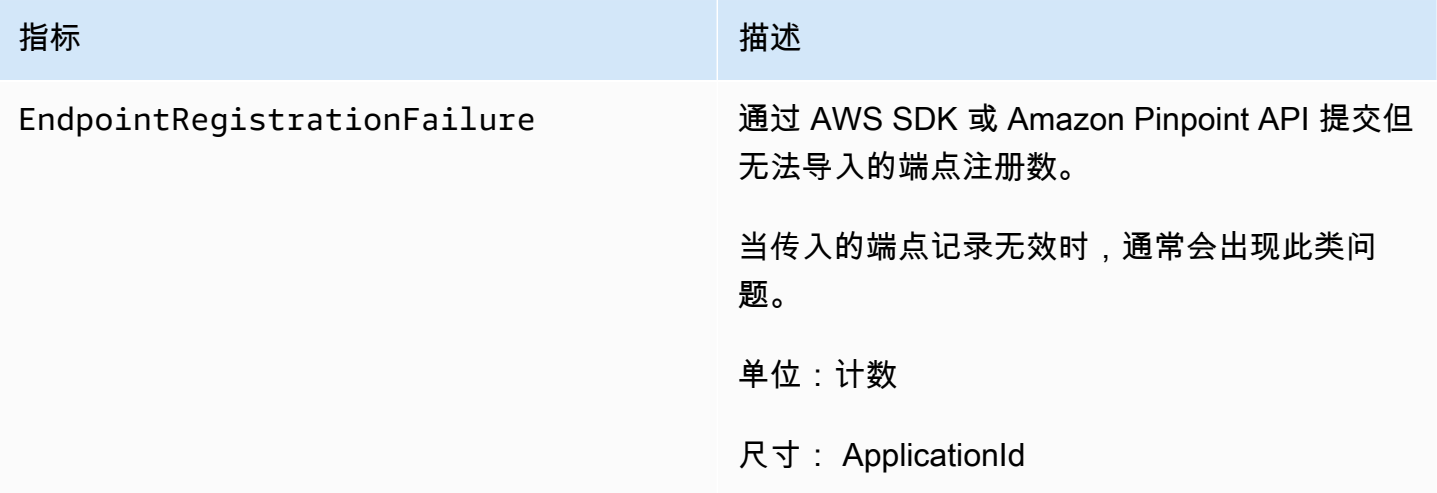

## <span id="page-342-0"></span>与导入任务相关的指标

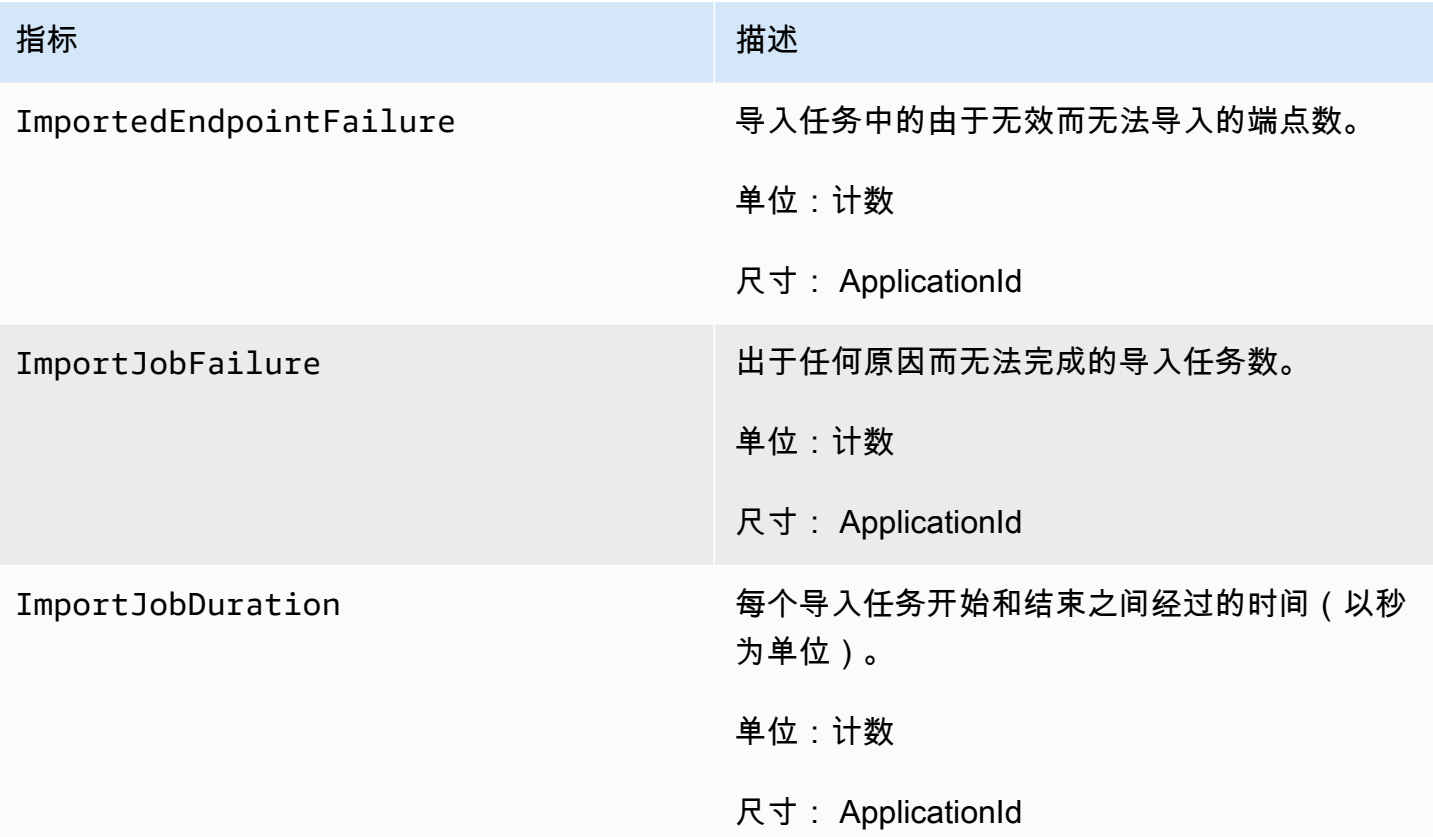

## <span id="page-342-1"></span>与一次性密码相关的指标

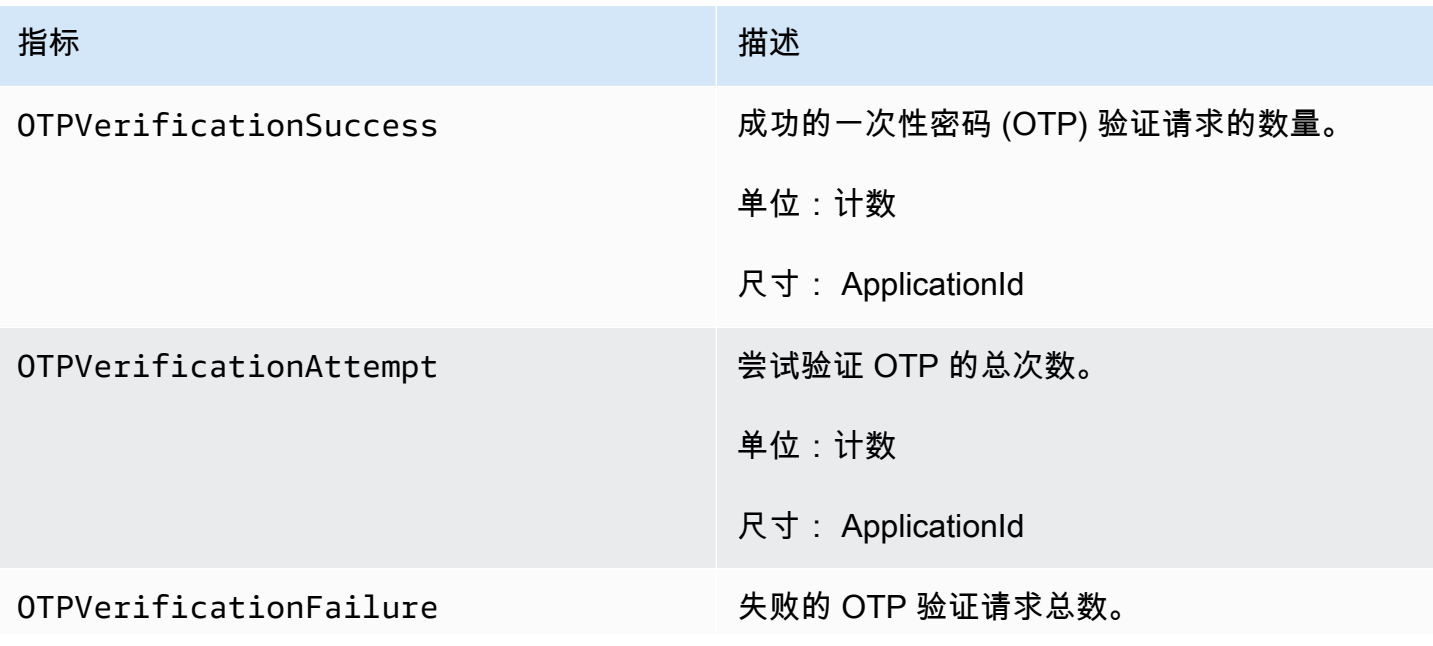

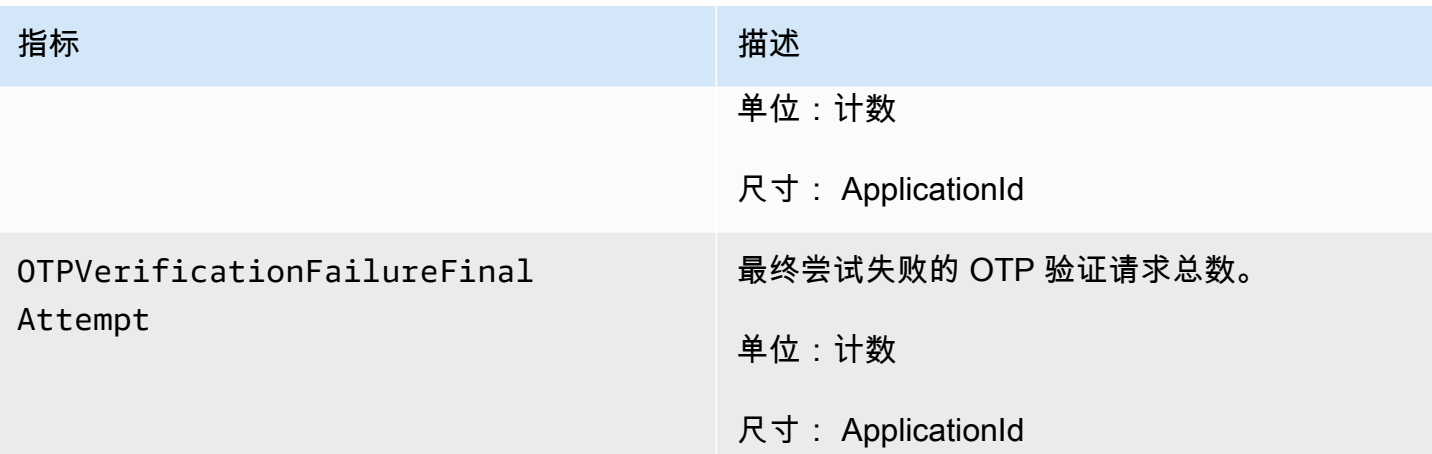

## <span id="page-343-0"></span>与事件相关的指标

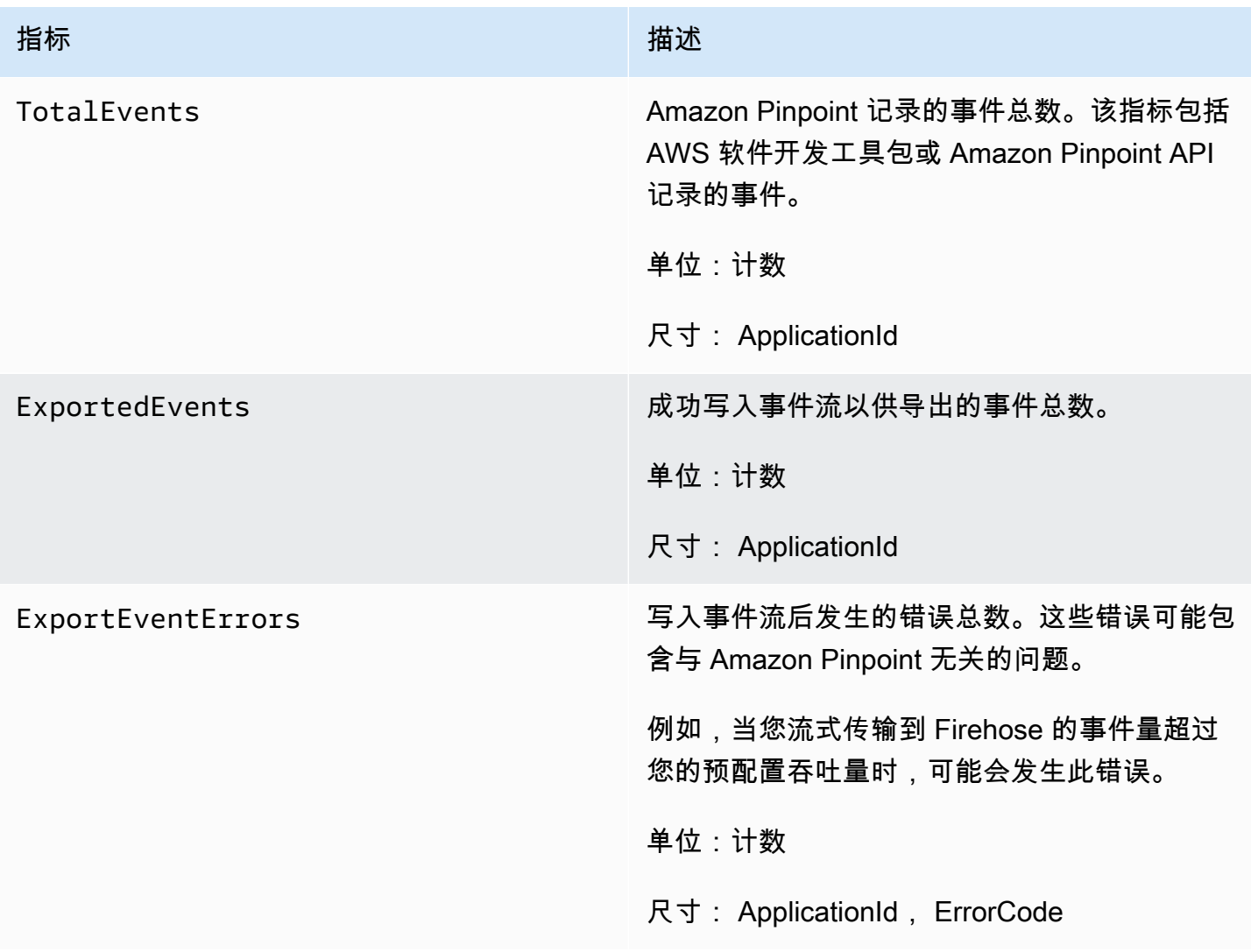

## <span id="page-344-0"></span>在 CloudWatch 中查看 Amazon Pinpoint 指标

您可以使用 Amazon CloudWatch 控制台或 Amazon CloudWatch API 来监控 Amazon Pinpoint 的指 标。以下过程说明如何使用 CloudWatch 控制台查看指标。

使用 CloudWatch 控制台查看指标

- 1. 打开 CloudWatch 控制台,网址为:[https://console.aws.amazon.com/cloudwatch/。](https://console.aws.amazon.com/cloudwatch/)
- 2. 在导航窗格中,请选择指标。
- 3. 在全部指标选项卡上,选择 Pinpoint。
- 4. 选择要查看的指标类型。
- 5. 选择要添加到图表的指标。

您还可以使用 CloudWatch 创建警报,以便向您发送有关这些指标变化的通知。有关更多信息,请参 阅[为 Amazon Pinpoint 指标创建 CloudWatch 警报](#page-344-1)。

## <span id="page-344-1"></span>为 Amazon Pinpoint 指标创建 CloudWatch 警报

在 Amazon CloudWatch 中,您可以创建一个警报,以便在特定指标的值在您定义的阈值范围之内或之 外时发送通知。例如,您可以创建一个警报,在由于临时问题导致未发送的活动消息超过特定数量时, 向您发送通知。在本示例中,如果 CampaignSendMessageTemporaryFailure 指标的值大于您指定的 值,则警报发送通知。

本主题说明如何使用 CloudWatch 控制台为 Amazon Pinpoint 指标创建警报。有关更多详细信息,请 参阅《Amazon CloudWatch 用户指南》中的[使用 Amazon CloudWatch 警报](https://docs.aws.amazon.com/AmazonCloudWatch/latest/monitoring/AlarmThatSendsEmail.html)。

为 Amazon Pinpoint 指标创建警报

- 1. 打开 CloudWatch 控制台,网址为:[https://console.aws.amazon.com/cloudwatch/。](https://console.aws.amazon.com/cloudwatch/)
- 2. 在导航窗格中,选择警报。
- 3. 选择创建警报。
- 4. 选择选择指标。
- 5. 在所有指标选项卡上,选择 Pinpoint,然后选择您要为其创建警报的指标类型。可用指标类型取决 于您使用的 Amazon Pinpoint 功能。
- 6. 选择您要为其创建警报的指标,然后选择选择指标。将显示指定指标和条件页面,其中显示一个图 表以及有关指标的其他信息。
- 7. 在条件下,请完成以下步骤:
	- 对于阈值类型,选择静态。
	- 对于每当 **metric** 为,指定您希望在指标值大于、大于或等于、小于还是小于或等于阈值时触 发警报。然后,在大于/小于下,输入您希望触发警报的阈值。
- 8. 在其他配置下,请完成以下步骤:
	- 对于触发警报的数据点数,输入指标值必须满足阈值条件才会触发警报的评估时间段(数据点) 数。
	- 对于缺失数据处理,选择您希望在数据缺失时警报执行的操作。
- 9. 选择下一步。
- 10. 在通知下,完成以下步骤:
	- 对于每当此警报状态为,选择警报中。
	- 对于选择一个 SNS 主题,选择或创建要将警报通知发送到的 Amazon Simple Notification Service (Amazon SNS) 主题。
- 11. 选择下一步。
- 12. 输入警报的名称和描述(可选),然后选择下一步。
- 13. 在预览和创建下,查看并确认警报设置为所需设置,然后选择创建警报。

# 故障排除

### **a** Note

以下疑难解答主题已移动:

- [对推送渠道进行故障排除](#page-36-0)
- [对电子邮件渠道进行故障排除](#page-88-0)
- [对短信频道进行故障排除](#page-95-0)
- [对语音频道进行故障排除](#page-100-0)
- [区段故障排除](#page-123-0)
- [活动疑难解答](#page-150-0)
- [故障排除旅程](#page-221-0)

请熟悉问题排查信息和可能的解决方案,这将有助于您解决在使用 Amazon Pinpoint 时遇到的问题。 监控和日志记录

作为最佳实践,请考虑通过以下方式在 Amazon Pinpoint 中记录事件:

- 按照中的说明打开事件流 Amazon Kinesis Data Streams [使用 Amazon Pinpoint 流式传输事件。](#page-258-0)
- 使用自定义日志记录解决方案。有关更多信息,请参阅[数字用户互动事件数据库](https://aws.amazon.com/solutions/implementations/digital-user-engagement-events-database/)。涉及多种服务,并 且会产生额外费用。
- 使用亚马逊 Pinpoint 支持的 Amazon CloudWatch 指标。有关更多信息,请参阅 [使用 Amazon](#page-339-2)  [CloudWatch 监控 Amazon Pinpoint。](#page-339-2)
- 使用 Amazon Pinpoint API 调用已登录。 CloudTrail有关更多信息,请参阅《Amazon Pinpoint 开发 者指南》中的[使用 AWS CloudTrail记录 Amazon Pinpoint API 调用。](https://docs.aws.amazon.com/pinpoint/latest/developerguide/logging-using-cloudtrail.html)

### 主题

• [常见任务的 CLI 示例](#page-346-0)

## <span id="page-346-0"></span>常见任务的 CLI 示例

以下示例是 Amazon Pinpoint 的常用 CLI 命令。

aws pinpoint get-endpoint —application-id *AppId* —endpoint-id *EndpointId*

在前面的命令中,进行以下更改:

- *AppId*替换为包含终端节点的 Amazon Pinpoint 项目的编号。
- *EndpointId*替换为您正在检索的现有端点的 ID。
- 获取用户数据:[get-user-endpoints](https://docs.aws.amazon.com/cli/latest/reference/pinpoint/get-user-endpoints.html)CLI

aws pinpoint get-user-endpoints —application-id *AppId* —user-id *UserId*

在前面的命令中,进行以下更改:

- *AppId*替换为包含终端节点的 Amazon Pinpoint 项目的编号。
- *UserId*替换为用户的 ID。
- 更新或创建新端点:[update-endpoint](https://docs.aws.amazon.com/cli/latest/reference/pinpoint/update-endpoint.html) CLI

```
aws pinpoint update-endpoint —application-id AppId —endpoint-id EndpointId
 —endpoint-request '{"ChannelType":"SMS","Address":"+12345678","Location":
{"Country":"USA"},"User":{"UserId":"UserId"}}'
```
在前面的命令中,进行以下更改:

- *AppId*替换为包含终端节点的 Amazon Pinpoint 项目的编号。
- *EndpointId*替换为您正在创建或更新的现有终端节点的 ID。
- *UserId*替换为用户的 ID。
- 删除端点:[delete-endpoint](https://docs.aws.amazon.com/cli/latest/reference/pinpoint/delete-endpoint.html) CLI

aws pinpoint delete-endpoint —application-id *AppId* —endpoint-id *EndpointId*

在前面的命令中,进行以下更改:

- *AppId*替换为包含终端节点的 Amazon Pinpoint 项目的编号。
- *EndpointId*替换为您要删除的现有终端节点的 ID。
- 验证电话号码:[phone-number-validate](https://docs.aws.amazon.com/cli/latest/reference/pinpoint/phone-number-validate.html)CLI

aws pinpoint phone-number-validate —number-validate-request PhoneNumber=*+12065550100*

在前面的命令中,进行以下更改:

- 将 *+12065550100* 替换为要验证的电话号码。
- [send-messages](https://docs.aws.amazon.com/cli/latest/reference/pinpoint/send-messages.html) 示例 CLI:短信发往号码

```
aws pinpoint send-messages --application-id AppID --message-request 
  '{"MessageConfiguration": {"SMSMessage":{"Body":"This is a test 
  message"}},"Addresses": {"DestinationPhoneNumber": {"ChannelType":"SMS"}}}'
```
在前面的命令中,进行以下更改:

- *AppId*替换为包含终端节点的 Amazon Pinpoint 项目的编号。
- *DestinationPhoneNumber*替换为您要发送的电话号码。
- [send-messages](https://docs.aws.amazon.com/cli/latest/reference/pinpoint/send-messages.html) 示例 CLI:发起号码发出短信

```
aws pinpoint send-messages --application-id AppID --message-request 
  '{"MessageConfiguration": {"SMSMessage":{"Body":"hello, how are 
 you?","OriginationNumber": "OriginPhoneNumber"}},"Addresses": 
  {"DestinationPhoneNumber": {"ChannelType":"SMS"}}}'
```
在前面的命令中,进行以下更改:

- *AppId*替换为包含终端节点的 Amazon Pinpoint 项目的编号。
- *OriginPhoneNumber*替换为您想要发送消息的电话号码。
- *DestinationPhoneNumber*替换为您要发送的电话号码。
- [send-messages](https://docs.aws.amazon.com/cli/latest/reference/pinpoint/send-messages.html) 示例 CLI:短信发往端点

```
aws pinpoint send-messages —application-id AppID —message-request 
  '{"MessageConfiguration": {"SMSMessage":{"Body":"This is a test 
  message"}},"Endpoints": {"EndPointId": {}}}'
```
在前面的命令中,进行以下更改:

- *AppId*替换为包含终端节点的 Amazon Pinpoint 项目的编号。
- *EndPointId*替换为您要发送的现有终端节点的 ID。

[send-messages](https://docs.aws.amazon.com/cli/latest/reference/pinpoint/send-messages.html) 示例 CLI: 短信发往 userId

```
aws pinpoint send-users-messages —application-id AppID —send-users-message-request 
  '{"MessageConfiguration": {"SMSMessage":{"Body":"This is a test"}},"Users": 
  {"UserId": {}}}'
```
在前面的命令中,进行以下更改:

- *AppId*替换为包含终端节点的 Amazon Pinpoint 项目的编号。
- *UserId*替换为用户的 ID。
- 通过 [Amazon Pinpoint 消息模板](#page-262-0) [create-campaign](https://docs.aws.amazon.com/cli/latest/reference/pinpoint/create-campaign.html) CLI 创建活动

```
aws pinpoint create-campaign —application-id AppId —write-campaign-request file://
campaignclirequest.json 
file://campaignclirequest.json 
\{ "Description": "CLITestCampaign", 
  "HoldoutPercent": 0, 
  "MessageConfiguration": 
  { 
   "DefaultMessage": 
   { 
    "Body": "TestFromCLI" 
   } 
  }, 
  "Name": "TestingCLICampaign", 
  "Schedule": 
 \left\{ \right. "StartTime": "IMMEDIATE" 
  }, 
  "TemplateConfiguration": 
   { 
   "EmailTemplate": 
    { 
    "Name": "TemplateName", 
    "Version": "Version" 
    } 
   }, 
  "SegmentId": "SegmentID", 
  "SegmentVersion": 1
}
```
在前面的命令和文件中,进行以下更改:

- *AppId*替换为包含终端节点的 Amazon Pinpoint 项目的编号。
- *TemplateName*替换为模板的名称。
- 将 *Version* 替换为模板的版本。
- 将 *SegmentID* 替换为目标客户细分的 ID。

# <span id="page-351-0"></span>Amazon Pinpoint 文档历史记录

下表介绍了 2018 年 12 月之后的每个《Amazon Pinpoint 开发人员指南》版本中的重要更改。如需有 关此文档更新的通知,您可以订阅 RSS 源。

• 文档最新更新时间:2023 年 11 月 16 日

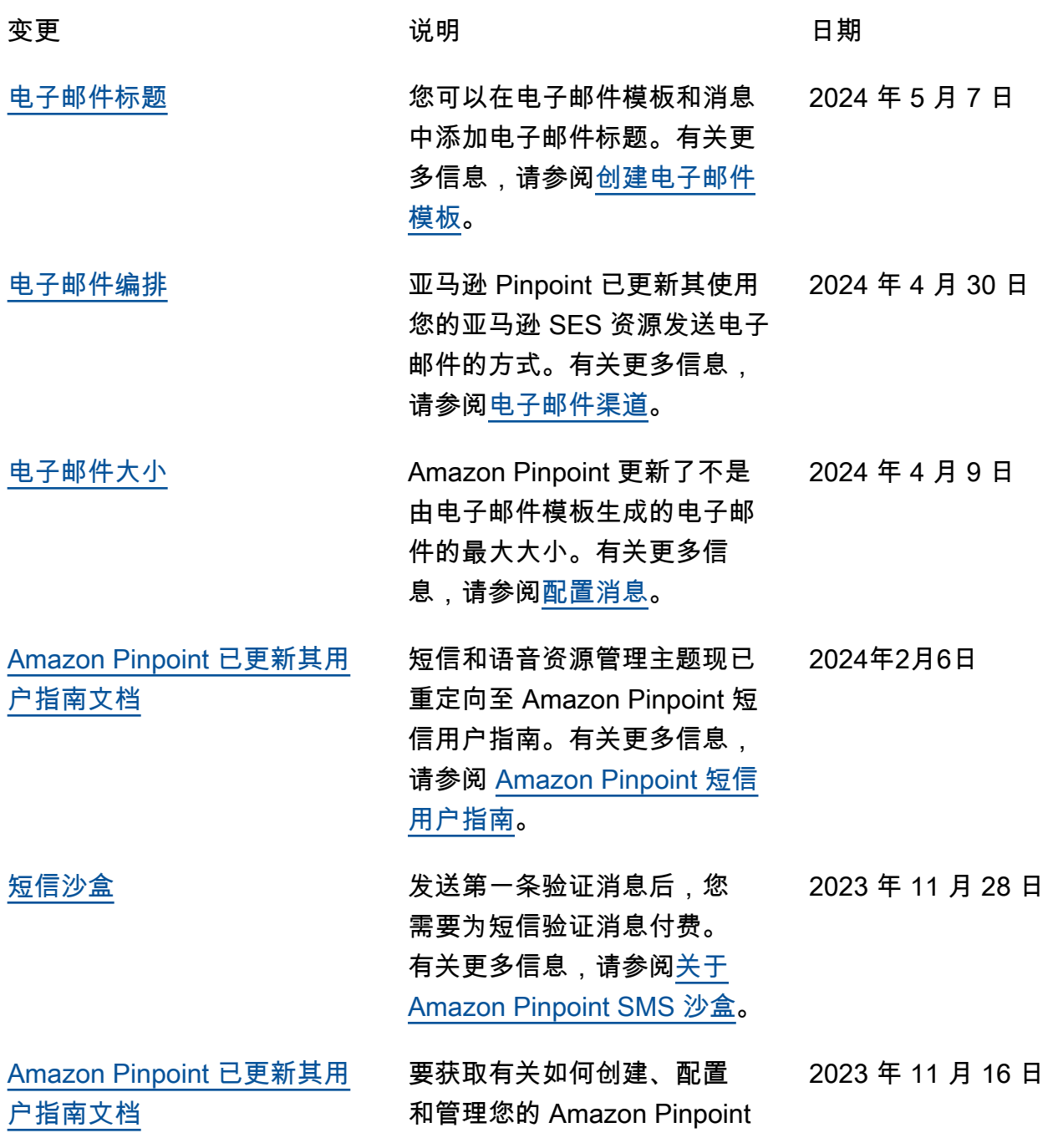

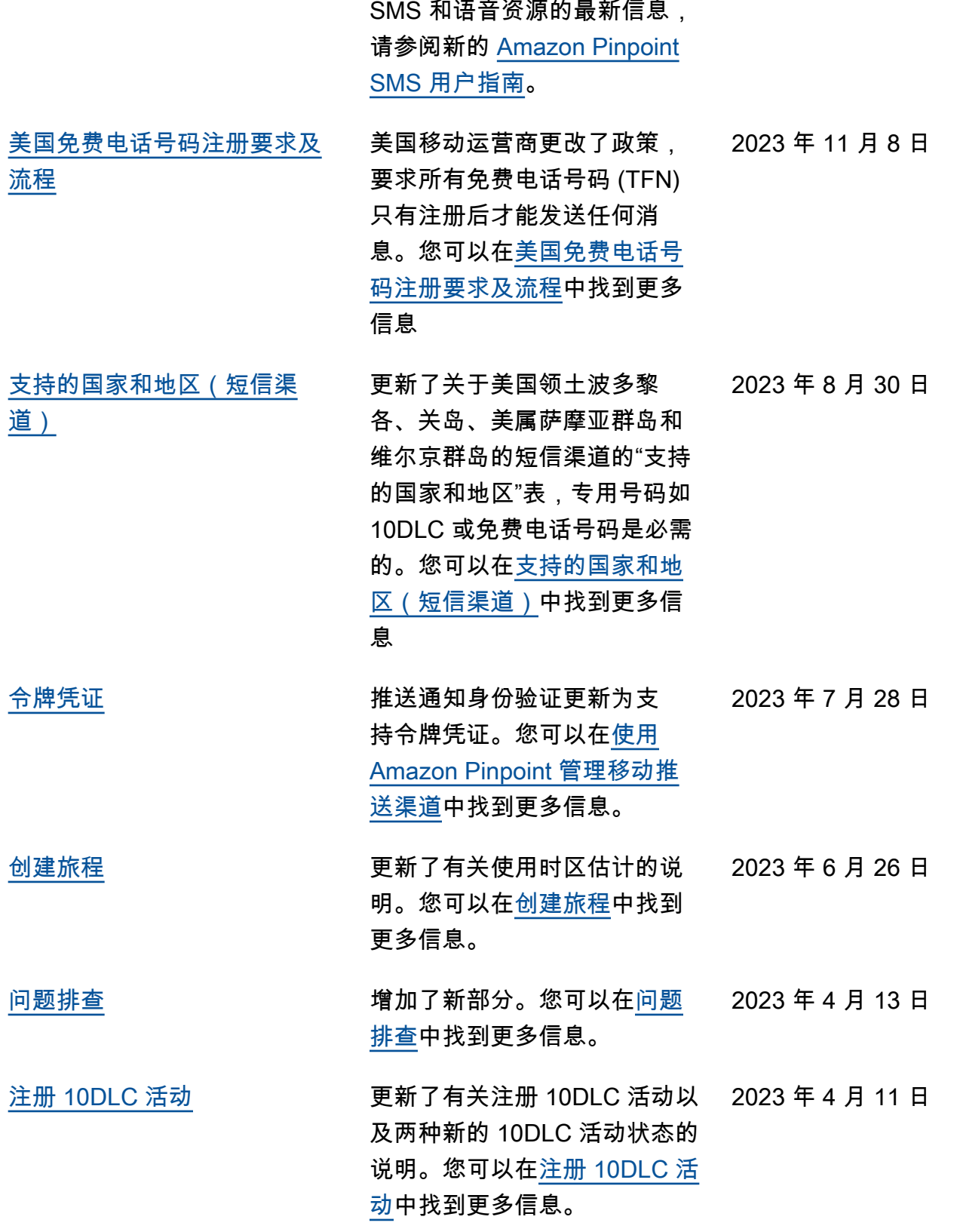

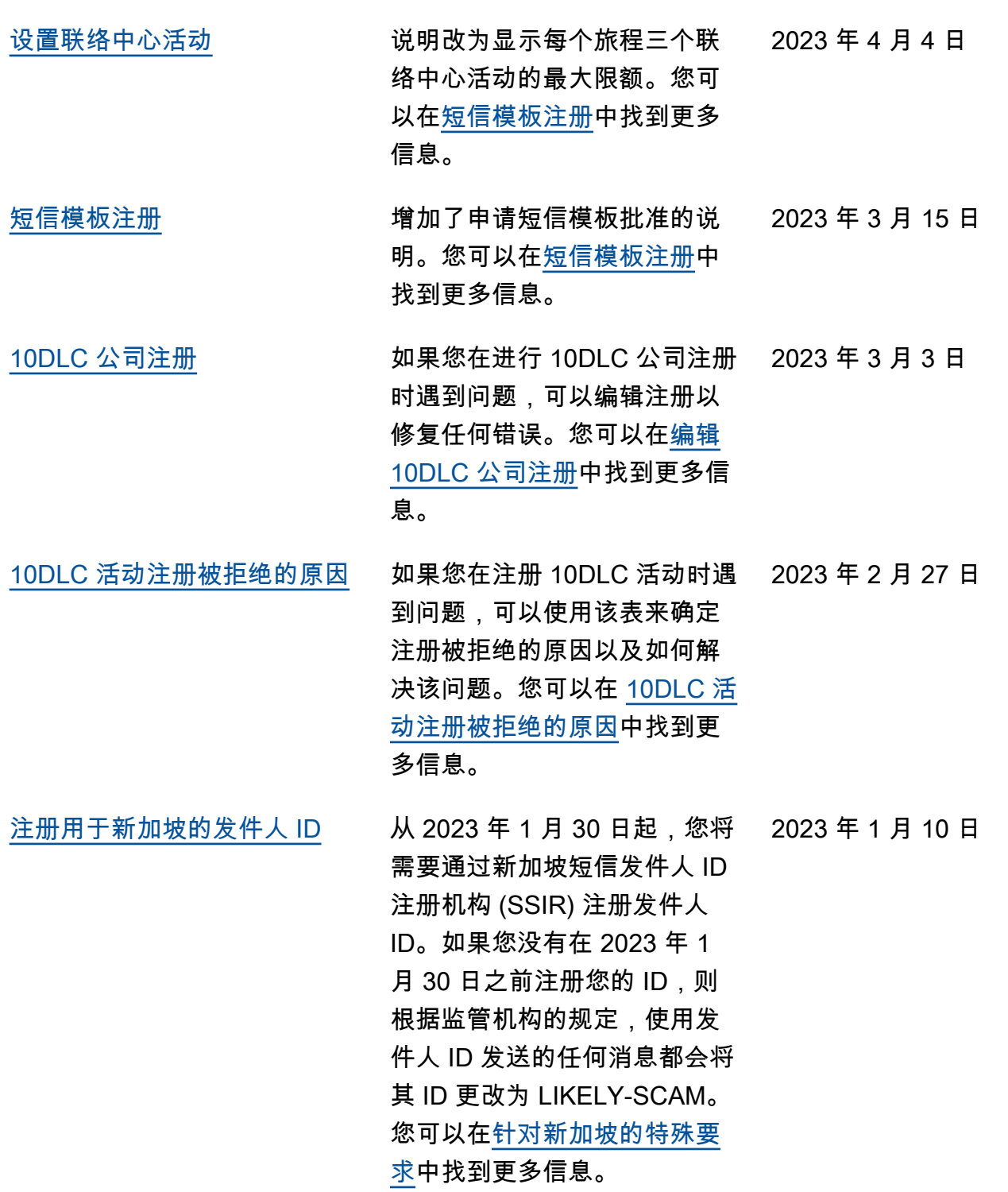

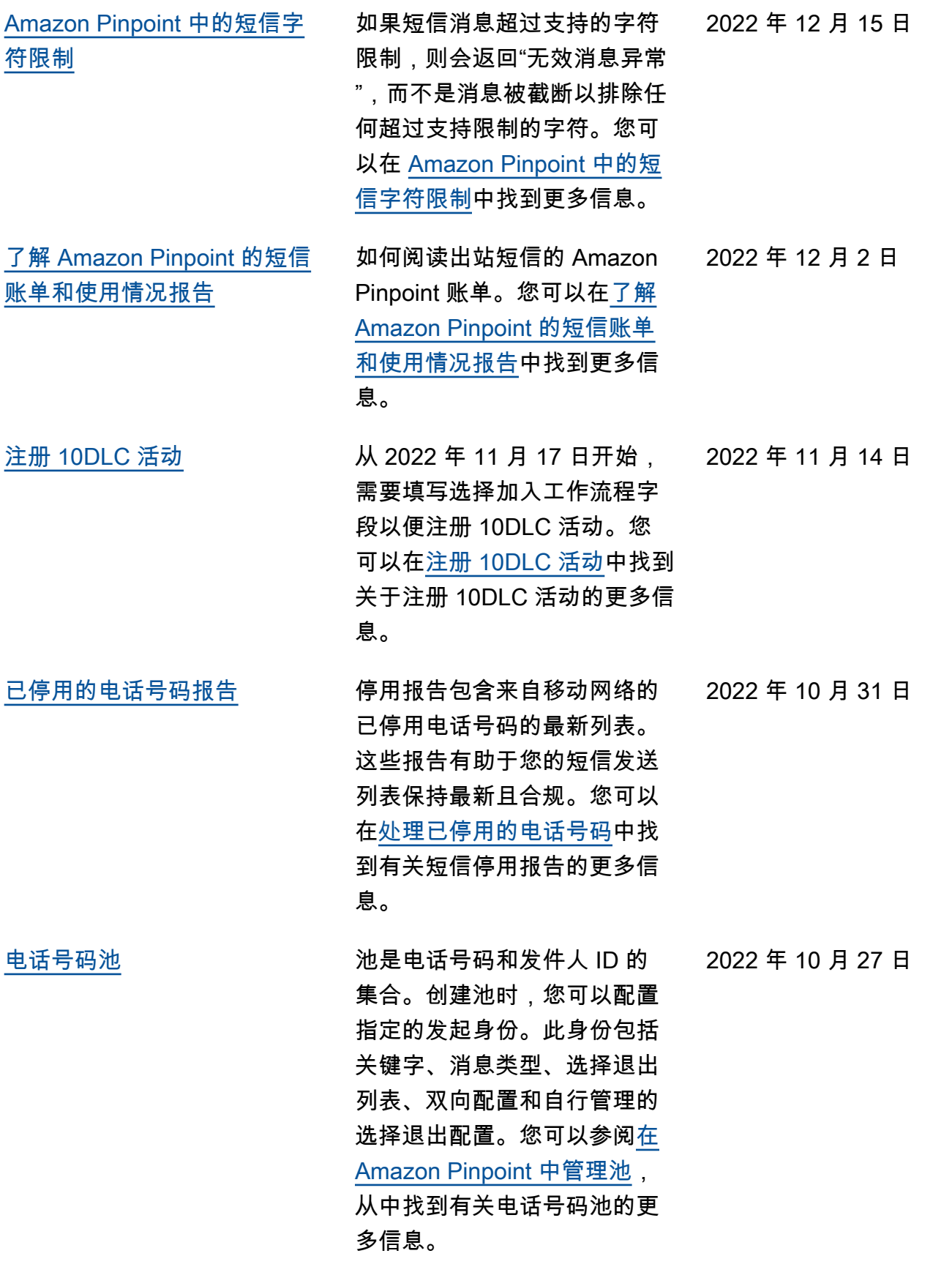

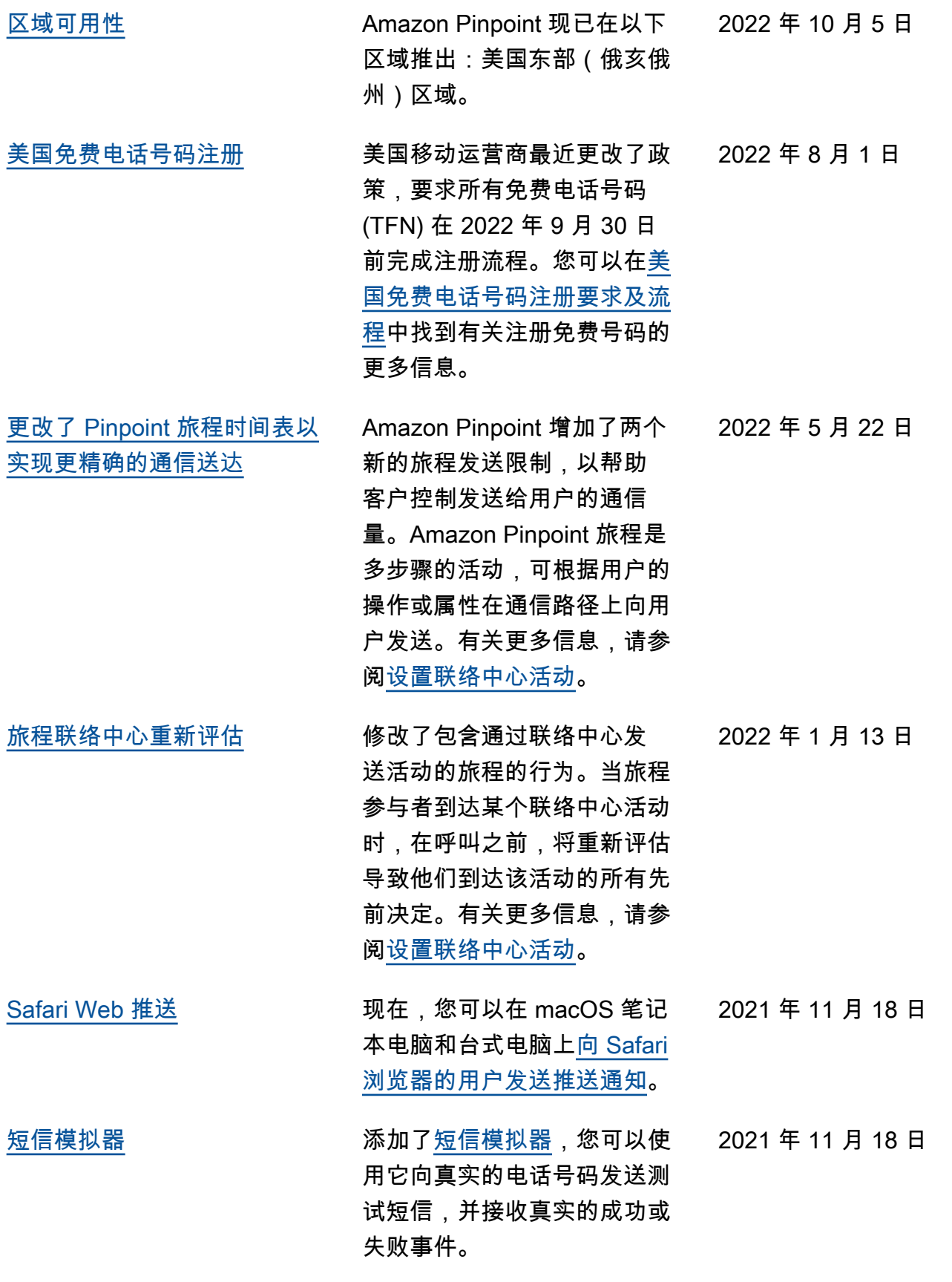

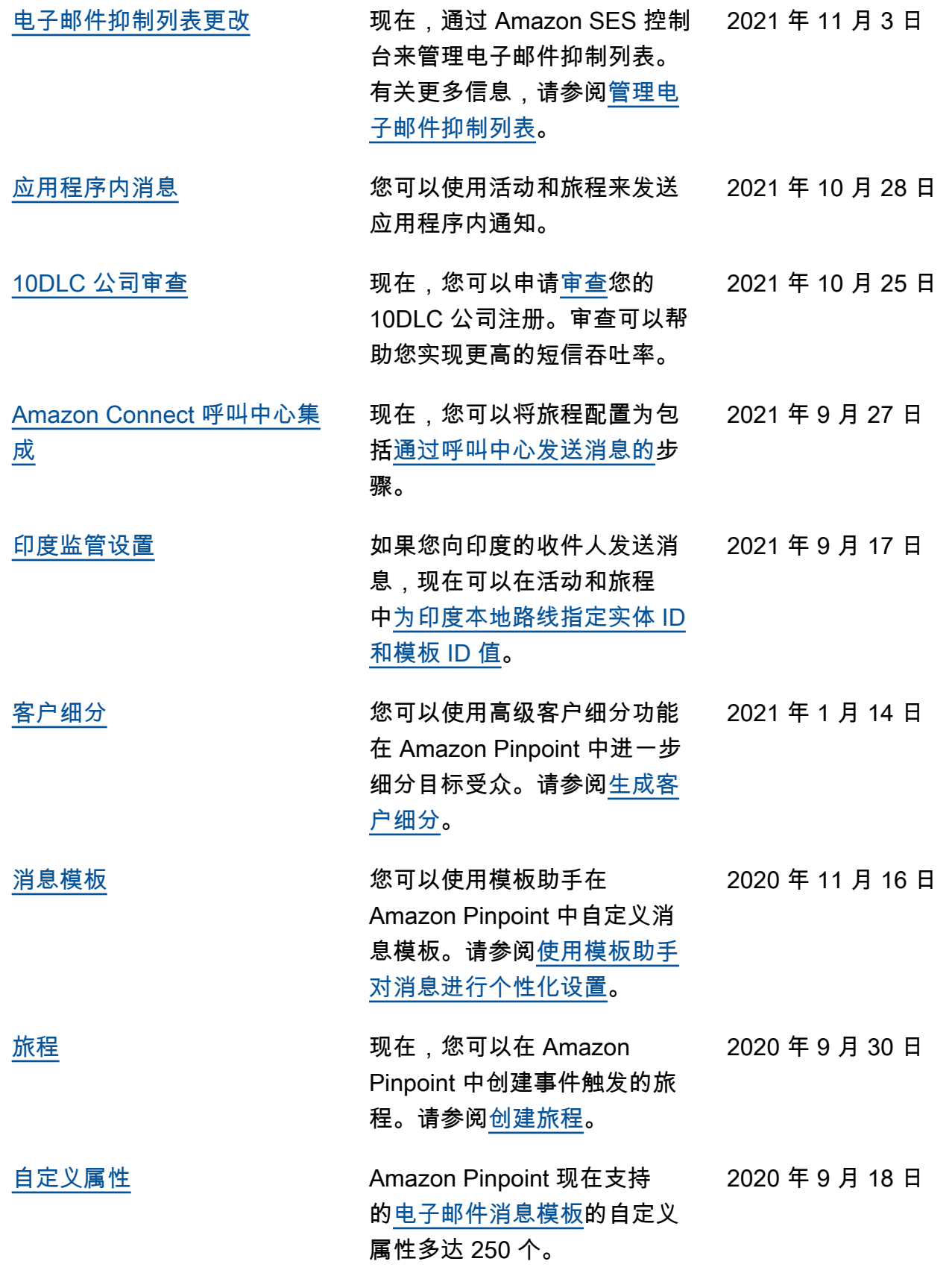

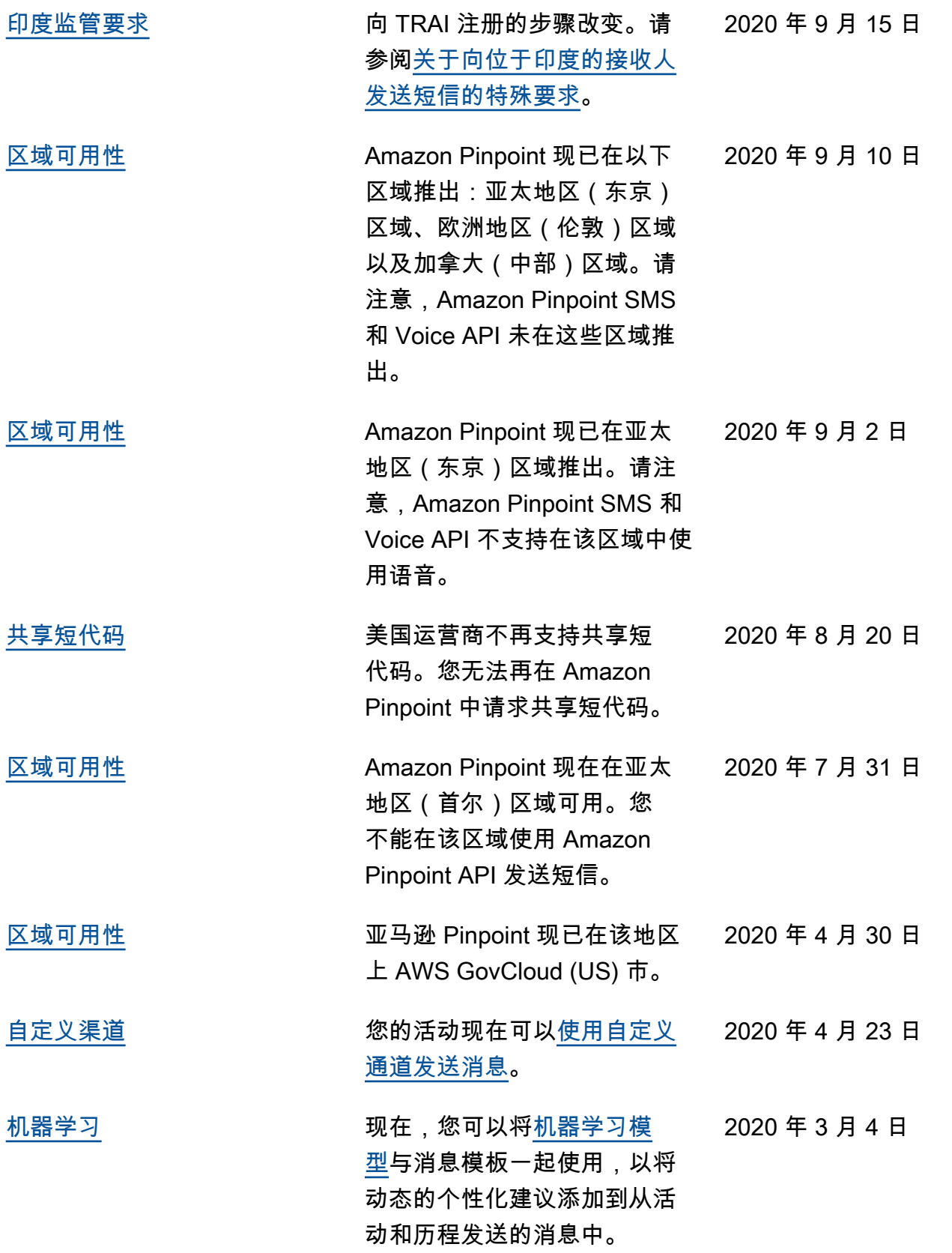

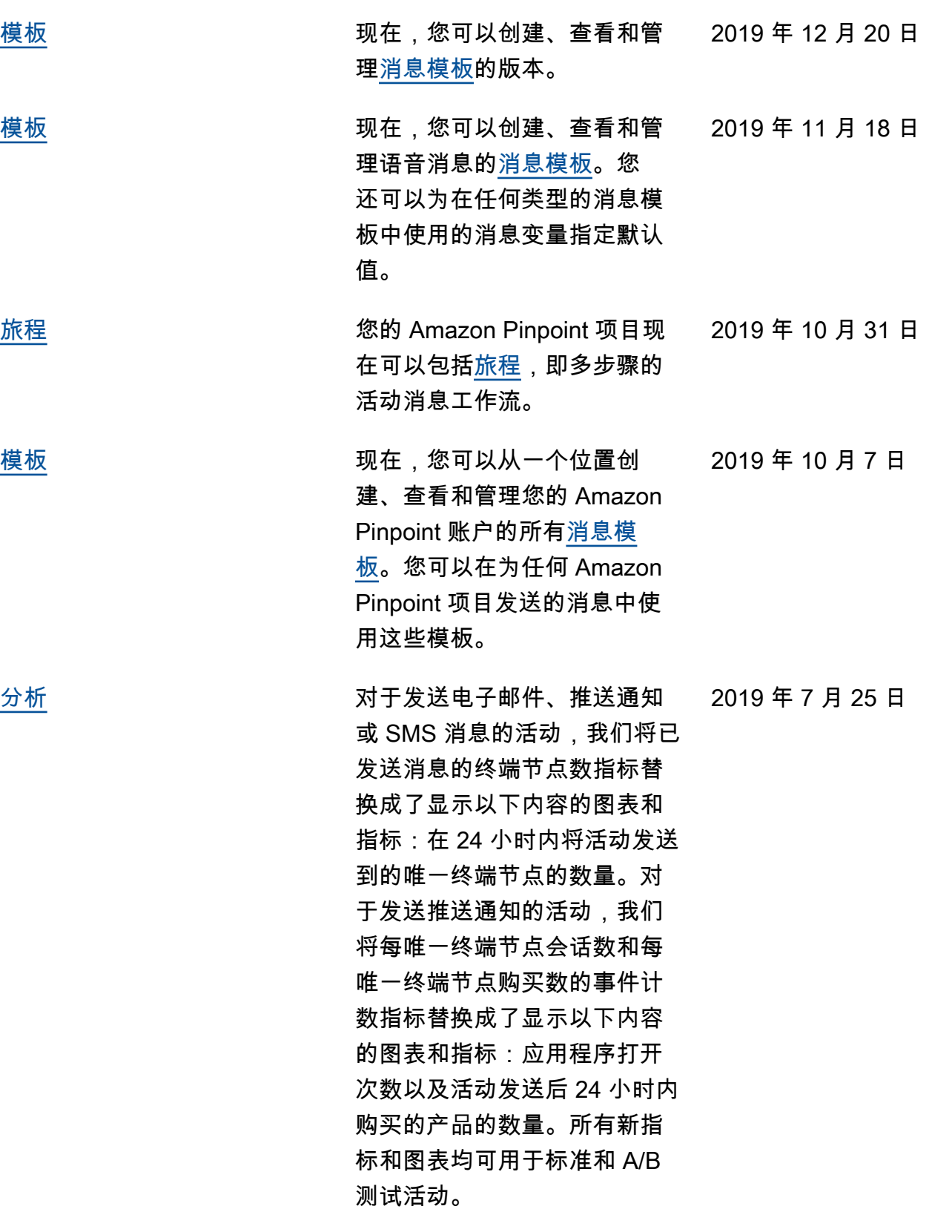

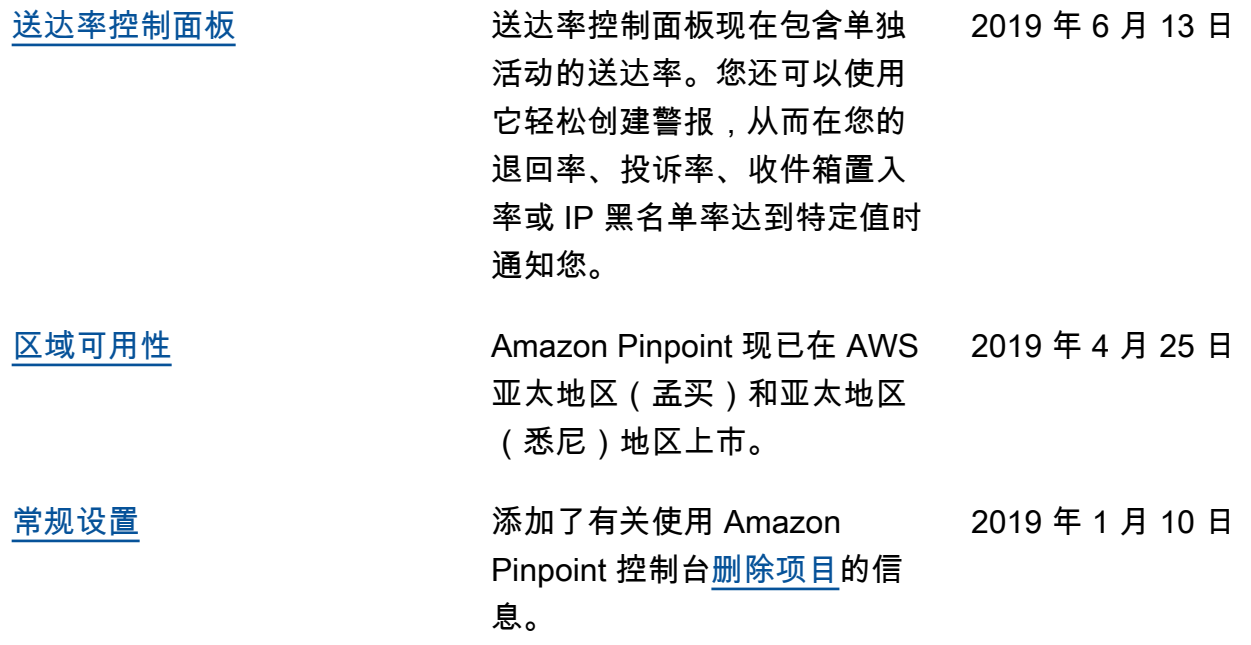

## 早期更新

下表描述了截至 2018 年 12 月,《Amazon Pinpoint 用户指南》每个版本中的重要更改。

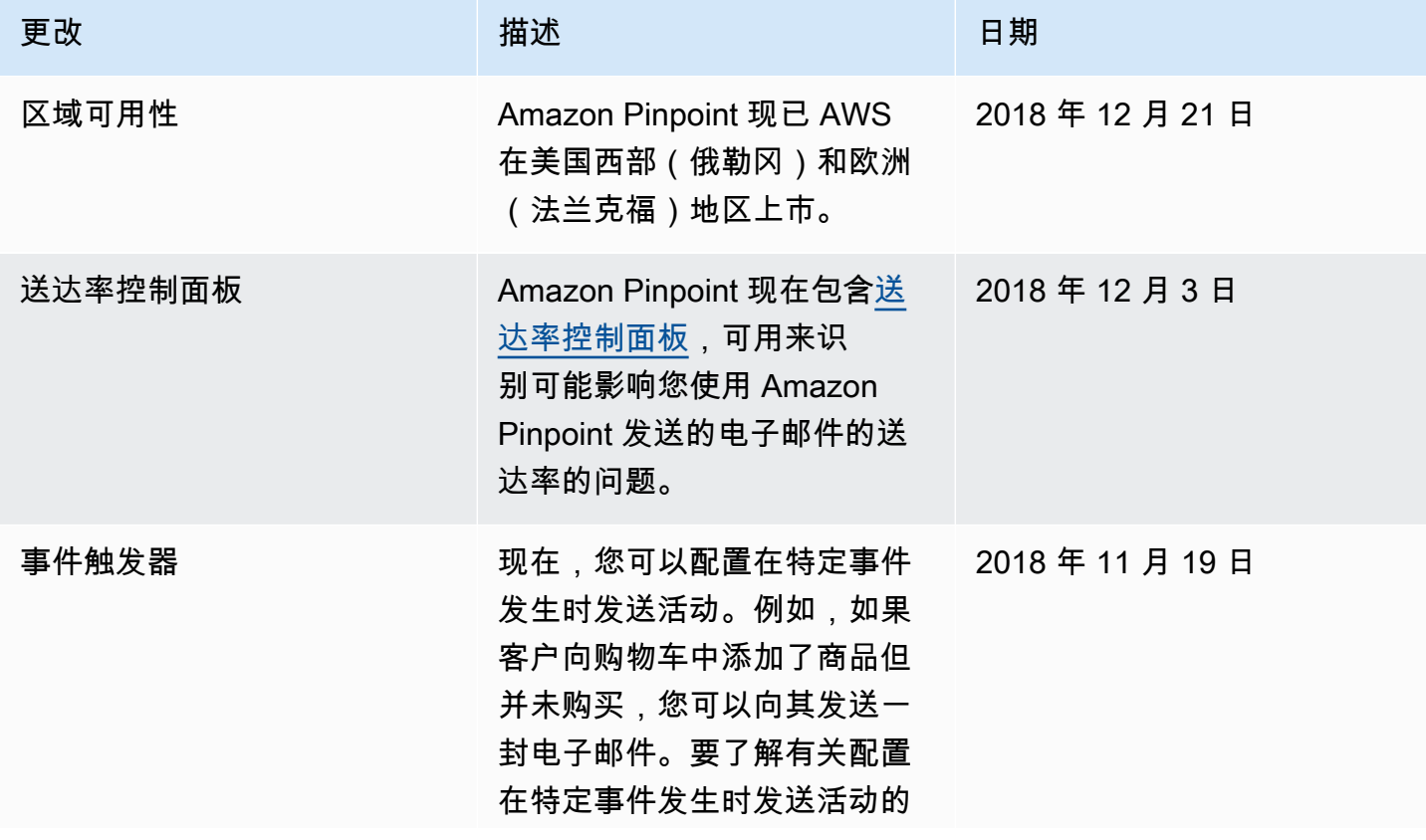
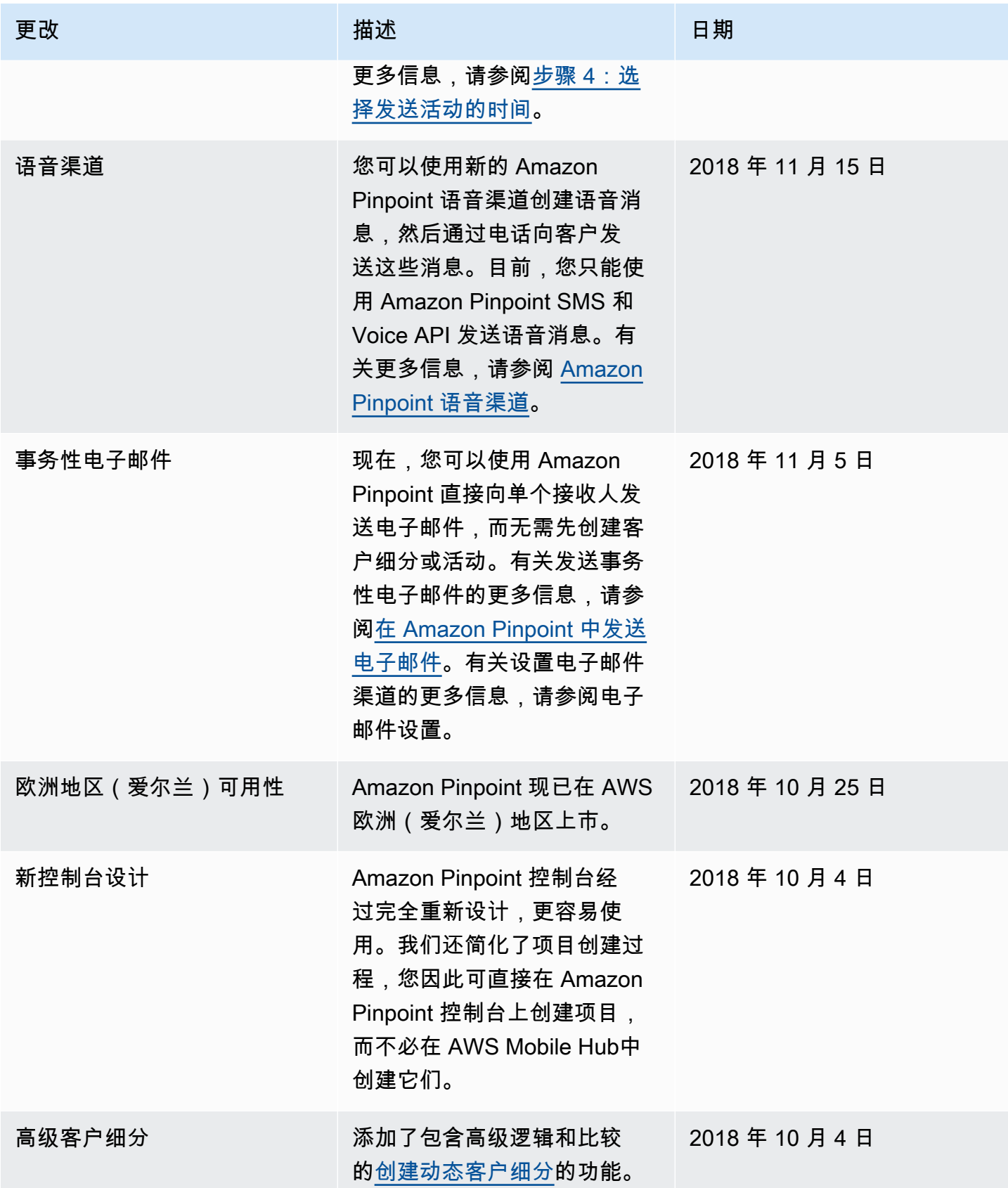

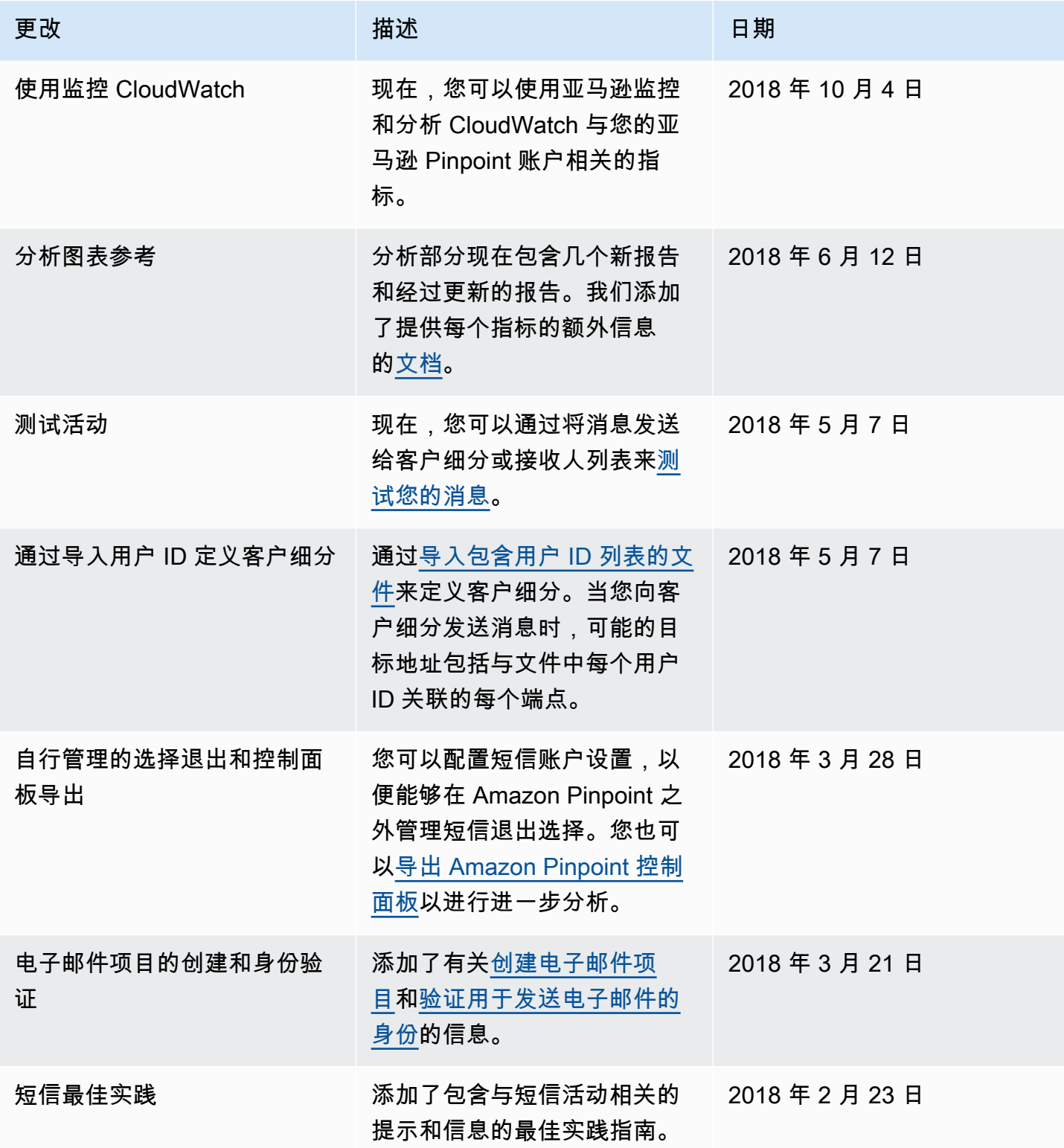

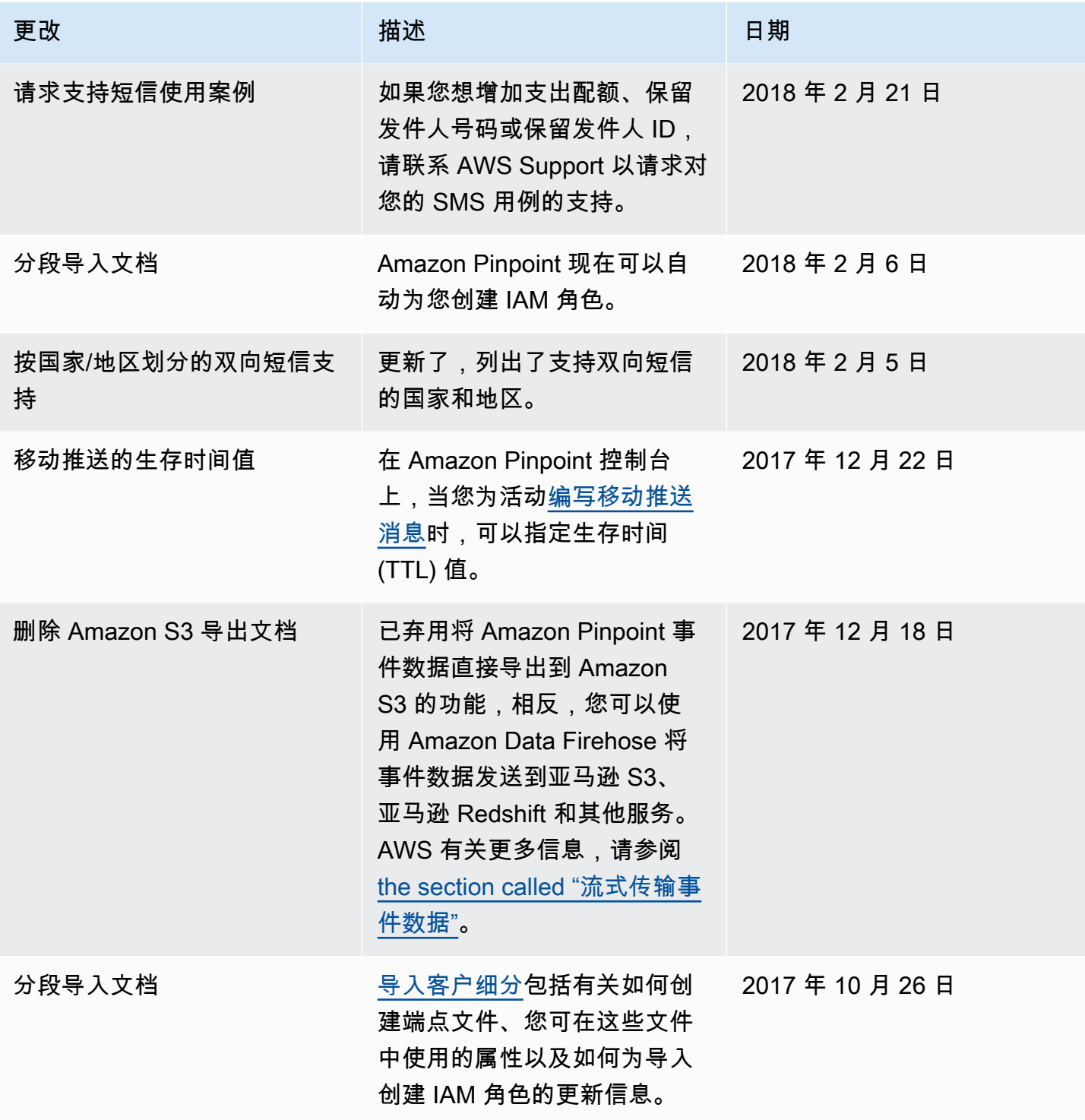

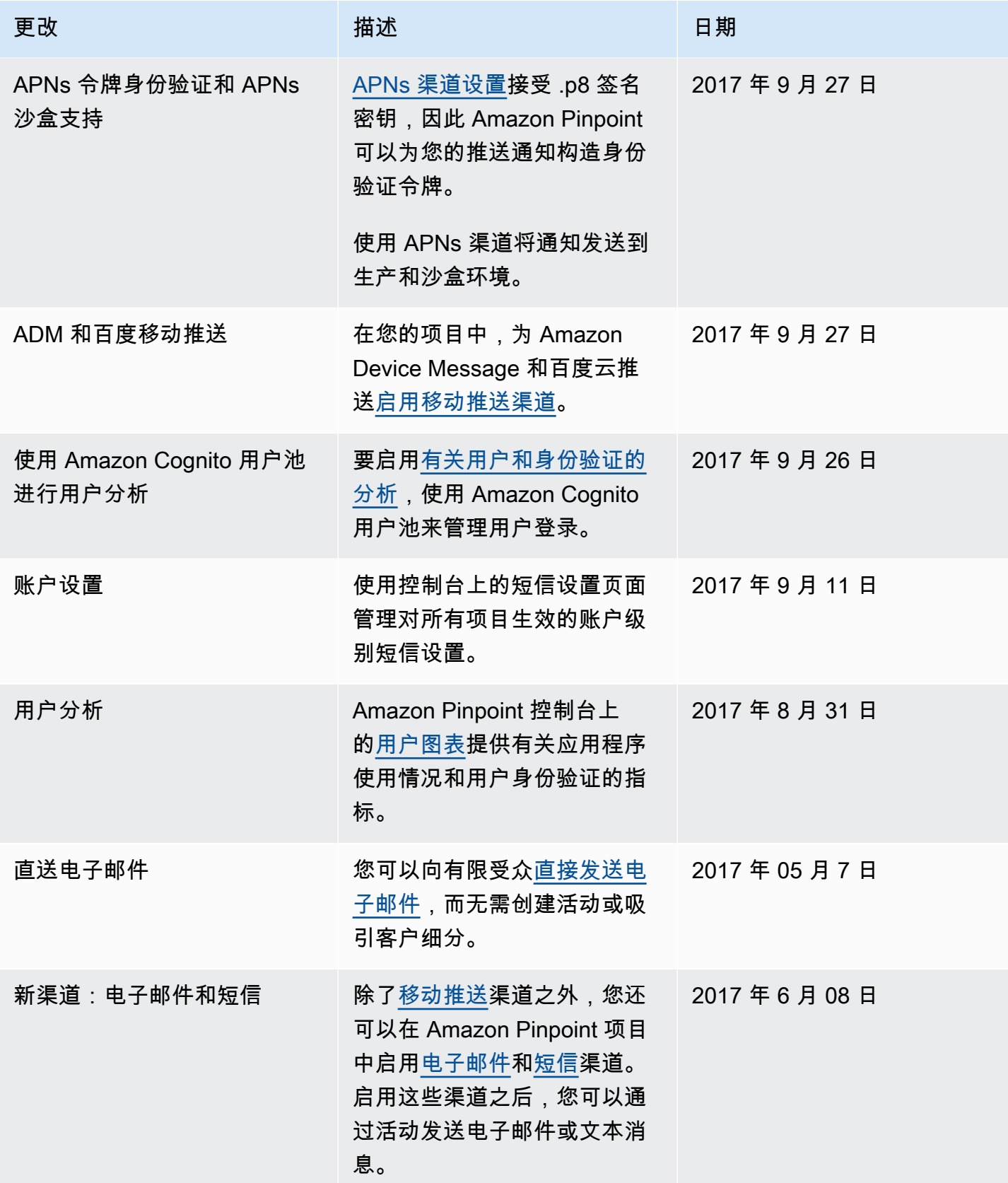

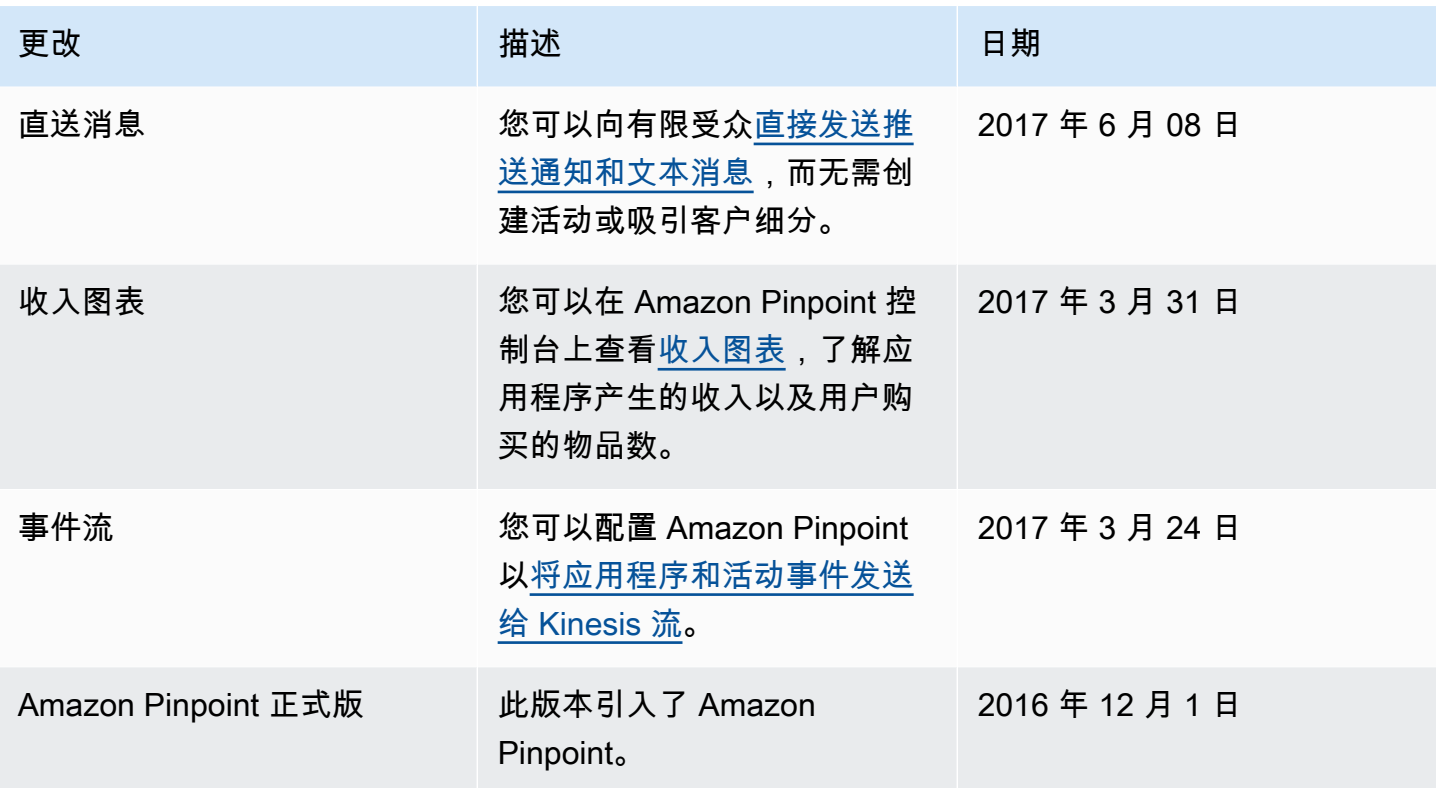

本文属于机器翻译版本。若本译文内容与英语原文存在差异,则一律以英文原文为准。